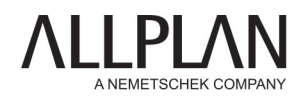

## BIG BIM<br>SWEPTSOLID ΓF R **I ITTI F RIM** BAUWERKSDATEN-MODELLIERUNG BAUWERKSDATEN-MODELL  $AEC(O)$ DINGSMART **BUIL** SPEZIEISCH MVD/SUBSET **DATENFORMATE** LOD C SF **IFC-SPEZIFISCH PSET STE OPEN BIM IFC CLASS/OBJECTTYPE BASEQUANTITIES RRFP BIM XD**

# **BIM-KOMPENDIUM** THEORIE UND PRAXIS

# ALLPLAN BIM-Kompendium Theorie und Praxis

basierend auf dem offiziellen Release IFC4

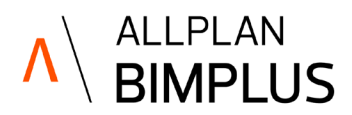

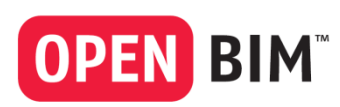

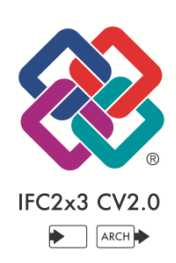

Diese Dokumentation wurde mit der größtmöglichen Sorgfalt erstellt; jedwede Haftung muss jedoch ausgeschlossen werden.

Die Dokumentationen der ALLPLAN GmbH beziehen sich grundsätzlich auf den vollen Funktionsumfang des Programms, auch wenn einzelne Programmteile nicht erworben wurden. Falls Beschreibung und Programm nicht übereinstimmen, gelten die Menüs und Programmzeilen des Programms.

Der Inhalt dieses Dokumentes kann ohne Benachrichtigung geändert werden. Dieses Dokument oder Teile davon dürfen nicht ohne die ausdrückliche Erlaubnis der ALLPLAN GmbH vervielfältigt oder übertragen werden, unabhängig davon, auf welche Art und Weise oder mit welchen Mitteln, elektronisch oder mechanisch, dies geschieht.

Allfa® ist eine eingetragene Marke der ALLPLAN GmbH, München.

Allplan® ist eine eingetragene Marke der Nemetschek Group, München.

Adobe® und Acrobat PDF Library™ sind Marken bzw. eingetragene Marken von Adobe Systems Incorporated.

AutoCAD®, DXF™ und 3D Studio MAX® sind Marken oder eingetragene Marken der Autodesk Inc. San Rafael, CA.

BAMTEC® ist eine eingetragene Marke der Fa. Häussler, Kempten.

Microsoft® und Windows® sind Marken oder eingetragene Marken der Microsoft Corporation.

MicroStation® ist eine eingetragene Marke der Bentley Systems, Inc.

Teile dieses Produkts wurden unter Verwendung der LEADTOOLS entwickelt, (c) LEAD Technologies, Inc. Alle Rechte vorbehalten.

Teile dieses Produktes wurden unter Verwendung der Xerces Bibliothek von 'The Apache Software Foundation' entwickelt. Teile dieses Produktes wurden unter Verwendung der fyiReporting Bibliothek von fyiReporting Software LLC entwickelt; diese ist freigegeben unter der Apache Software Lizenz, Version 2.

Allplan Update-Pakete werden unter Verwendung von 7-Zip, (c) Igor Pavlov erstellt.

CineRender, Render-Engine und Teile der Anwenderdokumentation Copyright 2014 MAXON Computer GmbH. Alle Rechte vorbehalten.

Alle weiteren (eingetragenen) Marken sind im Besitz der jeweiligen Eigentümer.

© ALLPLAN GmbH, München. Alle Rechte vorbehalten - All rights reserved.

4., aktualisierte und erweiterte Auflage, Dezember 2018.

Produktmanagement: Robert Bäck

Autoren: Anke Niedermaier, Robert Bäck

# Inhalt

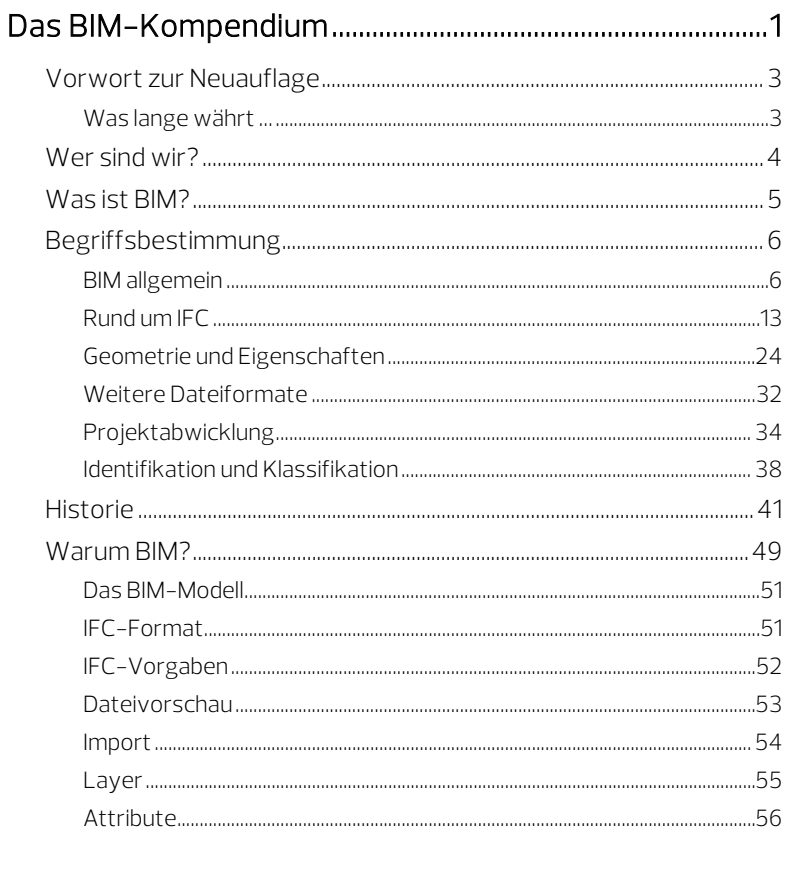

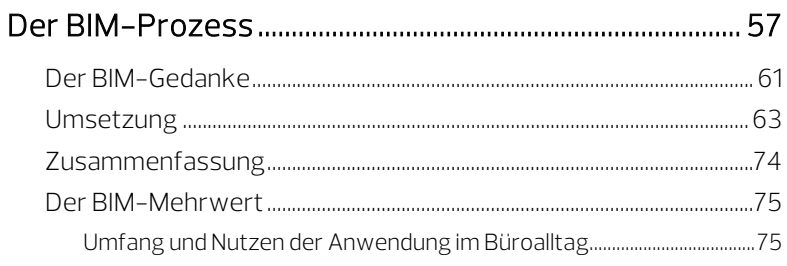

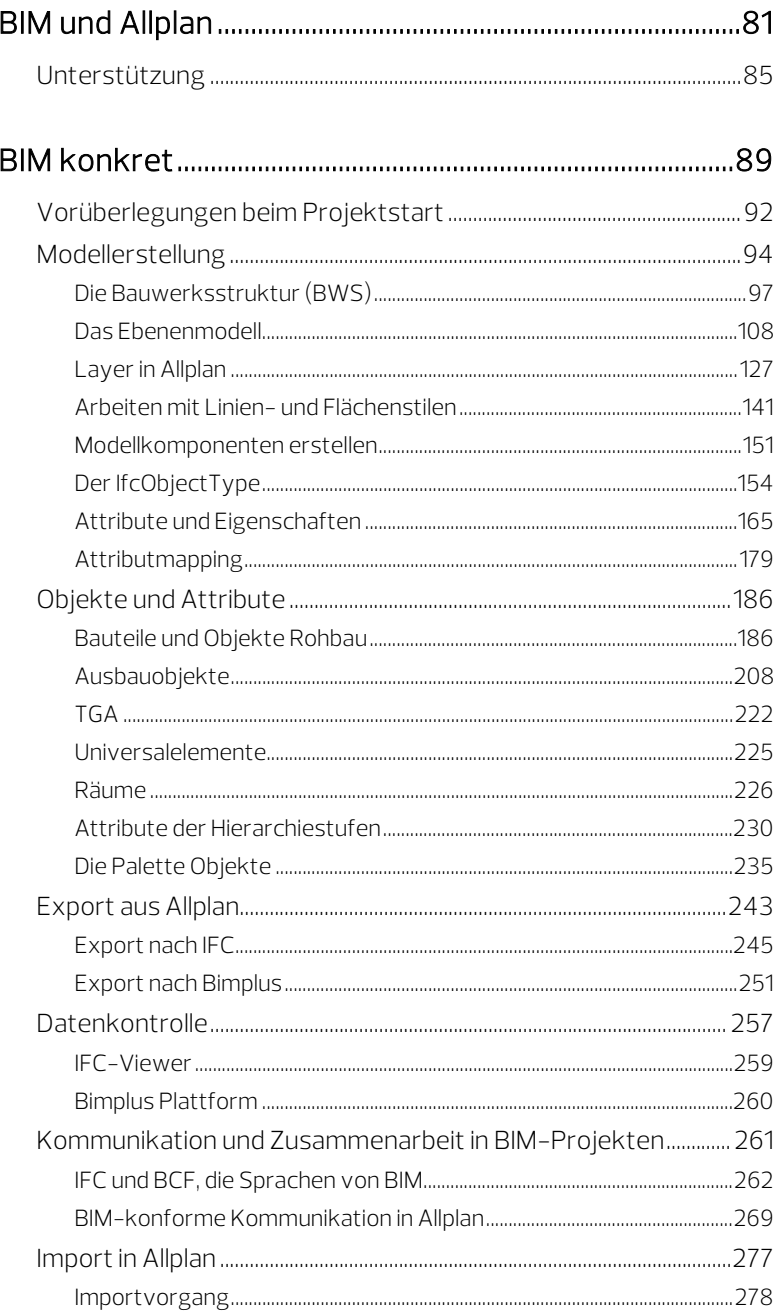

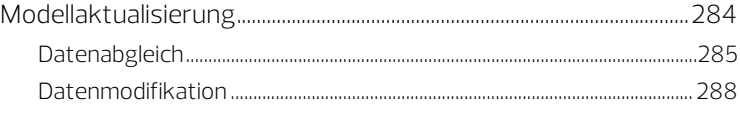

## [FAQs zu IFC und BIM ............................................................... 291](#page-297-0)

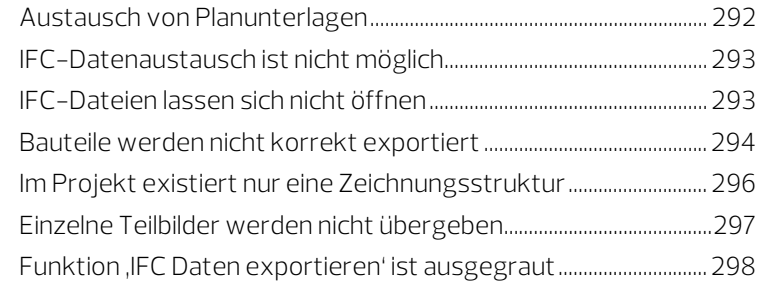

## [Anhang I - Checklisten .......................................................... 299](#page-305-0)

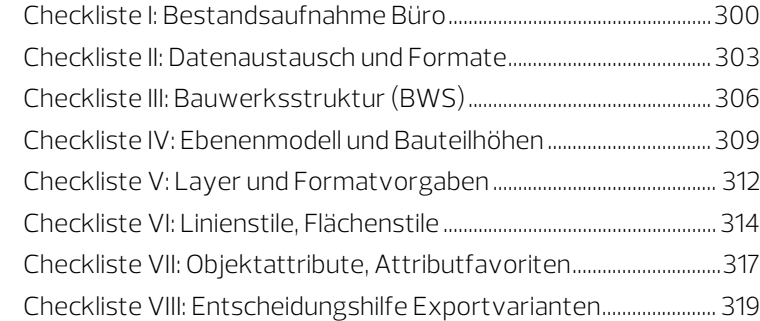

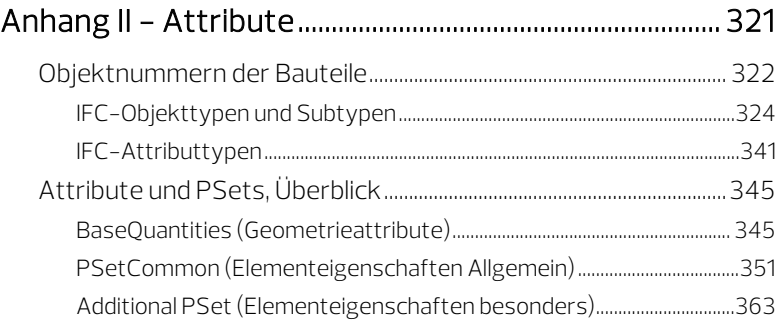

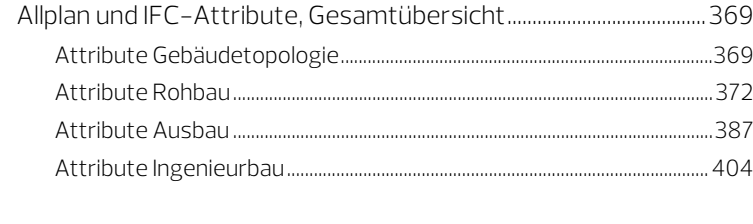

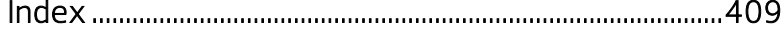

# <span id="page-7-0"></span>Das BIM-Kompendium

Das BIM-Kompendium richtet sich an alle, die sich näher mit dem Thema BIM und den zugehörigen Prozessen und Methoden befassen möchten. Aufgrund der Vielschichtigkeit und Komplexität erfordert BIM eine beständige und intensive Auseinandersetzung mit den hierzu notwendigen Werkzeugen und den zugehörigen Arbeitsabläufen, um diese zu verstehen und zu verinnerlichen. Damit ist es möglich, Kommunikation und Zusammenarbeit zu optimieren und so am Ende für alle Beteiligten das beste Ergebnisse zu erzielen.

Mittlerweile existiert eine Vielzahl an Unterlagen und Publikationen zum Thema BIM, die meist entweder theoretischer Natur sind oder sich praxisorientiert auf eine spezielle Software beziehen. Da der Grundgedanke von BIM in einer offenen und sowohl programm- als auch disziplinübergreifenden Zusammenarbeit besteht, möchten wir mit dem vorliegenden BIM-Kompendium die Lücke zwischen Theorie und Praxis schließen.

### Das Buch ist daher in zwei Abschnitte gegliedert:

 Der erste Teil befasst sich mit der BIM-Methode im Allgemeinen sowie den dahinterstehenden Gedanken, Prozessen und Workflows. Missverständnisse und Vorbehalte werden darin ebenso betrachtet, wie die Chancen und Vorteile, die eine BIM-konforme Projektabwicklung bietet. Unter dem Motto "Alles, was Sie über BIM wissen müssen!" liefert dieser Teil den theoretischen Background für die Umsetzung im Planungsalltag.

- Im zweiten Teil wird die BIM-Arbeitsweise ausführlich und praxisnah Schritt für Schritt erläutert. Hier wird aufgezeigt, wie und in welchem Umfang BIM innerhalb der Projektabwicklung angewendet werden kann und wie die theoretischen Vorgaben ganz "real" in Workflows umgesetzt werden:
	- Auf welche Gesichtspunkte und Aspekte muss hierbei ein gesondertes Augenmerk gelegt werden?
	- Wo weicht das Vorgehen eventuell von der bisher gewohnten Arbeitsweise ab?
	- $\blacksquare$

Dabei ist es vom Grundsatz her nicht von Bedeutung, mit welcher Software gearbeitet wird, sondern die hier beispielhaft mit Allplan beschriebenen Punkte gelten in ähnlicher Form für jedes beliebige (CAD-)Programm. Trotz der Kernthese "Denken im Ganzen" muss es zudem nicht zwangsläufig das gesamte Projekt sein, das "BIMkonform" abgewickelt wird. BIM kann, gerade für den Einstieg, auch erst einmal nur in einzelnen Phasen oder Bereichen zum Tragen kommen.

# <span id="page-9-0"></span>Vorwort zur Neuauflage

<span id="page-9-1"></span>Was lange währt …

Seit über 5 Jahren ist das aus dem "Allplan IFC-Leitfaden" entstandene BIM-Kompendium ein bewährter Ratgeber und wichtiges Nachschlagwerk rund um BIM, im Allgemeinen genauso, wie beim Arbeiten in und mit Allplan.

Nicht nur aufgrund der Dynamik des Themas war es daher Zeit für eine vollständige Überarbeitung und Neuauflage. Das Ergebnis halten Sie nun in den Händen.

Neben der generellen, auch optischen, Aktualisierung und Anpassung haben zahlreiche neue Aspekte Eingang gefunden, so beispielsweise zur Rollenverteilung in BIM-Projekten oder der Möglichkeit, Objekte durch einen PredefinedType noch genauer zu beschreiben. Zudem haben wir uns um eine weitere Neutralisierung bemüht, sowohl hinsichtlich der Projektart und Disziplin, als auch der letzten Endes eingesetzten Software.

Am besten begeben Sie sich selbst auf Entdeckungsreise, Sie werden mit Sicherheit viel Neues finden.

Das Feedback, das wir zum Kompendium erhalten, bestätigt uns immer wieder, dass wir hier ein wertvolles und vor allem "anwenderfreundliches" Stück BIM-Literatur geschaffen haben:

"Das Allplan BIM-Kompendium gefällt mir sehr gut. Es enthält einen Teil, der auf die BIM-basierte Anwendung des Programms Allplan zugeschnitten ist, und einen allgemeinen Teil zu verschiedenen BIM-Themen. Da das Kompendium sachlich und nicht werblich und vor allem verständlich geschrieben ist, stelle ich es auch gerne meinen Studierenden als Einstiegs-Lektüre zur Verfügung."

Prof. Rasso Steinmann VDI, Hochschule München - FK 02, Munich University of Applied Sciences - FK 02, iabi - Institute of Applied Building Informatics

"Das BIM-Kompendium nutze ich sehr häufig. Es ist für mich sowohl für meine Lehre an der HafenCity Universität nützlich, als auch in unserem Büro Core architecture ein immer wieder gerne konsultierter Ratgeber für Grundlagen und die praktische Anwendung. Ein rundum gelungenes Werk, das ich nicht missen möchte." Daniel Mondino Prof. Dipl. Arch. ETH SIA, Architekt BDA, CORE architecture, Hamburg

# <span id="page-10-0"></span>Wer sind wir?

Bereits mit der Einführung von CAD zur rechnergestützten Erstellung von Zeichnungen und verstärkt durch die immer leistungsfähigeren Applikationen hat seit Beginn der 80er Jahre ein Paradigmenwechsel weg vom 2D-Zeichnen hin zum objektorientierten 3D-Modellieren von Gebäuden stattgefunden. Professor Georg Nemetschek hat diese Entwicklung als Pionier entscheidend mitgestaltet.

Heute ist die Baubranche zunehmend geprägt von einer rasanten technischen Entwicklung sowie der zunehmenden Komplexität und Internationalisierung von Bauprojekten. In diesem Zusammenhang gewinnt das Thema Datenaustausch stetig an Bedeutung. Themen wie Building Information Modeling (BIM) und openBIM zum Zusammenführen aller relevanten Informationen in einem zentralen Bauwerksmodell (Koordinations-Modell) haben sich in vielen Projekten bereits als Standard etabliert und werden von immer mehr Auftraggebern eingefordert.

#### ALLPLAN – Das Ganze denken

Mit unseren integrativen Software-Lösungen tragen wir entscheidend dazu bei, das Planen, Errichten und Betreiben der Bauwerke der Zukunft zu gestalten. Als zentraler Knotenpunkt führen wir alle an einem Bauwerk Beteiligten zusammen und vernetzen diese produktiv miteinander. Unser konkretes Ziel: unsere Kunden dabei zu unterstützen, bessere Bauwerke für ein besseres Leben zu realisieren.

# <span id="page-11-0"></span>Was ist BIM?

BIM (Building Information Modeling) ist die digitale Arbeitsmethode für die Baubranche. BIM schafft Mehrwerte, indem Menschen, Prozesse und Werkzeuge über den gesamten Lebenszyklus eines Bauwerks zielorientiert zusammenwirken. So gewinnt ein Bauprojekt an Transparenz, Qualität, Kosten- und Terminsicherheit.

Die Komplexität von Bauvorhaben nimmt zu. An einem Bauprojekt sind Fachplaner, Projektsteuerer, Investoren usw. beteiligt. Das liegt zum einen an der rasanten technischen Entwicklung, der Internationalisierung und den gestiegenen Ansprüchen an Bauwerke. Zum anderen bringen aber auch die Städte- und Infrastrukturplanung neue Herausforderungen mit sich. In Großstädten wird Wohnraum knapp, das Verkehrsaufkommen steigt, der Umweltschutz hat an Relevanz gewonnen und neue Konzepte werden benötigt. Diese Komplexität hat zu einer Spezialisierung der Prozesse und Akteure in der Baubranche geführt.

Mit BIM werden Kommunikation und Zusammenarbeit im Projekt transparent. BIM macht es auf Grundlage eines digitalen Bauwerksmodells, dem BIM-Koordinationsmodell, möglich, sämtliche Prozesse im Lebenszyklus eines Bauwerks virtuell darzustellen. So können von Anfang an alle Entscheidungen durch aussagekräftige Simulationen gestützt und Abläufe optimiert werden.

# <span id="page-12-0"></span>Begriffsbestimmung

Zumindest mit den Begriffen IFC und BIM hat sich jeder, der sich näher mit dem Austausch von 3D-Daten und Bauwerksmodellen befasst, schon einmal auseinandergesetzt. Aber was genau ist damit gemeint? Und was bedeutet beispielsweise PropertySet oder die Abkürzung IAI?

Einige Bezeichnungen sind in ihrer Bedeutung klar definiert, bei anderen versteht (fast) jeder etwas Anderes darunter. Dem komplexen Informations- und Datenaustausch, der der BIM-Methode zu Grunde liegt, ist das nicht unbedingt förderlich. Zudem handelt es sich vielfach um Abkürzungen aus dem Englischen (IDM, STEP…), bei denen weder aus der Buchstabenabfolge noch aus dem vollständigen Wortlaut genau hervorgeht, was damit eigentlich gemeint ist. Um hier eine einheitliche Kommunikationsbasis und ein besseres Verständnis zu schaffen, erläutern wir im Folgenden einige der wichtigsten Begriffe rund um das Thema BIM. Damit soll die komplexe Thematik für Sie etwas transparenter werden.

Mit der zunehmenden Verbreitung, Akzeptanz und Anwendung von BIM ändert und wächst der zugehörige Wortschatz natürlich ebenfalls. Dies betrifft aktuell vor allem die Bereiche Projekt- und Informationsmanagement; hier ist die Zahl an Abkürzungen zuletzt enorm angestiegen. Aufgrund dieser Dynamik kann das Glossar, auch wenn es beständig erweitert und überarbeitet wird, nur eine momentane Bestandsaufnahme sein und es können sich bei einzelnen Begrifflichkeiten im Laufe der Zeit auch Bedeutungsverschiebungen ergeben.

### <span id="page-12-1"></span>BIM allgemein

Nicht nur die Abkürzung selbst zählt mittlerweile zum branchenspezifischen Standardwortschatz, sondern gleichermaßen auch zahlreiche damit in Verbindung stehende Wortkombinationen:

#### BIM

Die heute im unterschiedlichsten Kontext verwendete Abkürzung BIM steht für den Begriff Building Information Modeling. Die "Bauwerksdatenmodellierung" beschreibt den Prozess und die zugehörigen Methoden der Projektabwicklung auf der Basis eines digitalen Datenmodells in Form eines virtuellen, dreidimensionalen Bauwerks. Dieses Bauwerk ist das zentrale Objekt des Building Information

Modeling und wird auch als Koordinations- oder BIM-Modell bezeichnet.

Das Modell ist ein Datenpool, der sämtliche zum Projekt oder Bauwerk gehörenden graphischen, geometrischen und alphanumerischen Parameter und Kennwerte enthält und allen Projektbeteiligten zur Verfügung steht. Jede Neuerung, Veränderung und Weiterentwicklung wird darin eingepflegt. Dies geschieht zum einen durch graphisches und geometrisches Erzeugen (Modellieren) der Bauteile und (Architektur-)Elemente und deren Veränderung, und zum anderen durch das Anheften, Hinzufügen und Anpassen von Informationen in Form von Eigenschaften und Attributen an die Modellbestandteile. Alle Arten von Dokumenten, die Projektinformationen beinhalten, sind ebenfalls Bestandteil dieses Datenpools und damit zentral und für alle verfügbar abgelegt.

Dabei sind sowohl der Prozess der "Bauwerksdatenmodellierung", als auch der damit entstehende Datenpool, das BIM-Modell, nicht auf den Planungs- und Ausführungsprozess beschränkt, enden also nicht mit der Fertigstellung. Vielmehr sind sie, kontinuierlich weitergeführt, gerade auch beim anschließenden Betrieb des Bauwerks von Bedeutung. Selbst Abriss und Entsorgung können bei Bedarf über das BIM-Modell genau beschrieben, simuliert und abgewickelt werden.

In seiner Grundstruktur wird das BIM-Modell mit der Planung des Architekten erstellt. Im weiteren Verlauf fließen dann durch Veränderung, Anpassung und Ausweitung beim bauteilorientierten Modellieren Informationen und Objekte von unterschiedlichster Seite ein und vereinen sich zu einem Gesamtkomplex:

- Architektur
- Statik
- TGA / Haustechnik
- Baufirma, Fertigung
- Facility Management, Verwaltung

Die Informationen reichen von Material, Kosten und Mengen über statische Werte wie Druckfestigkeit und Durchbiegung oder TGA-Kennzahlen wie etwa Durchflussgeschwindigkeit oder notwendige Luftwechselrate bis hin zu Zugangskontrollen und Wartungsintervallen, die für das Facility Management von Bedeutung sind. Immer mehr an Bedeutung gewinnen zudem Nachhaltigkeitsaspekte wie etwa der Ressourcenverbrauch bei der Herstellung der Bauteile und Ausstattungsobjekte, gerade auch im Hinblick auf die Gebäudezertifizierung beispielsweise nach DGNB.

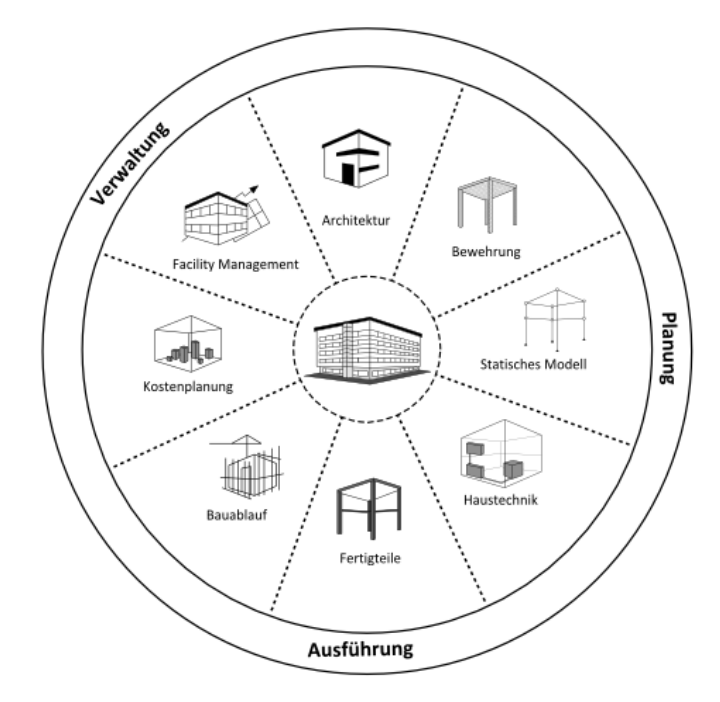

Das BIM-Modell enthält zum einen die physischen, geometrisch modellierbaren Bauteile und Elemente, beispielsweise Wände, Decken, Bewehrung sowie Haustechnik und Ausstattung, also Leitungen, Schalter, Steuerungsmodule, Sanitärgegenstände usw., zum anderen aber auch die virtuellen für Betrieb, Wartung und Verwaltung notwendigen Flächen und Volumina als abstrakte Elemente in Form von Räumen und Raumgruppen. Des Weiteren ist die Projektstruktur selbst in Form eines hierarchischen Verzeichnisbaumes Bestandteil des Modells.

Ergänzt wird das Ganze durch Dokumente und Unterlagen in unterschiedlichsten Formaten, die das Projekt betreffende Informationen enthalten, die für alle Beteiligten zugänglich sein sollen. Da sie allerdings innerhalb des Bauwerks keinen zugehörigen "Informationsträger" haben, werden sie nur im erweiterten Sinne als Modellbestandteile betrachtet, gehören aber zum Gesamtpool der Projektinformationen natürlich essentiell dazu.

Im Idealfall wächst das BIM-Modell, wenn möglich gleichzeitig, mit dem eigentlichen Bau und stellt am Ende ein identisches virtuelles Bauwerksmodell (einen "digitalen" Zwilling) dar, in dem alle Informationen über das reale Projekt enthalten sind.

Bestückt mit allen bauwerksbezogenen Daten und angepasst an den aktuellen Ist-Zustand, d.h. mit allen (ungeplanten) Änderungen, die sich während der Ausführungsphase ergeben haben, kann das digitale damit nach Fertigstellung des realen Bauwerks als "Datenbank" im Betrieb weiter genutzt und mit (neuen) Informationen versehen sowie bei Bedarf angepasst werden. Alle darin hinterlegten Kennwerte und Parameter lassen sich jederzeit über Abfragen und Datenblätter auswerten und verwenden.

Für die optimale Nutzung des gesamten, mit BIM verbundenen Potenzials ist also eine beständige Wartung und Pflege des digitalen Bauwerks ebenso wichtig, wie der Unterhalt der realen Immobilie.

#### BIM XD

In Verbindung mit BIM spielen nicht nur die drei bekannten Dimensionen Länge, Breite und Höhe eine Rolle, sondern hier wird vielfach von 4D, 5D oder gar 6D gesprochen. Mittlerweile ist man bei 7D angelangt, und die 8. Dimension ist schon in Vorbereitung. Jede Dimension steht in diesem Zusammenhang für eine spezielle Art an Informationen, die den einzelnen Modellkomponenten angehängt werden.

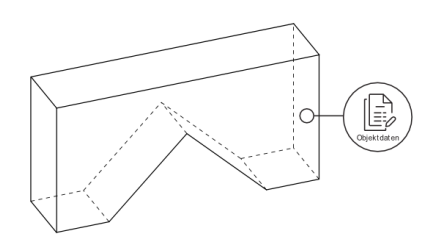

Bei BIM 4D wird die reine Geometrie, also die gängigen drei Dimensionen des Raumes (X, Y und Z), um die Zeitkomponente erweitert, indem alle Modellelemente beispielsweise den Vorgängen eines Terminplans zugeordnet oder mit Fertigstellungs- bzw. Lieferdatum versehen werden, was gerade für das Erkennen von Abhängigkeiten hilfreich ist. So lassen sich der zeitliche Verlauf der Erstellung des Bauwerks und der Baufortschritt im Modell simulieren und virtuell darstellen.

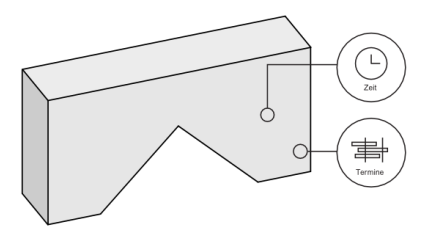

Bei BIM 5D kommen aufbauend auf der Zeit zusätzlich die Kosten als eine weitere Komponente hinzu. Die einzelnen Modellelemente bzw. deren Abmessungen bilden die Basis für Mengen, die mit Preisen hinterlegt werden. So kann mit Hilfe der 5D-Simulation beispielsweise der Verlauf der Gesamtkosten bei unterschiedlichen Ausführungsvarianten oder bezogen auf den Baufortschritt visualisiert werden.

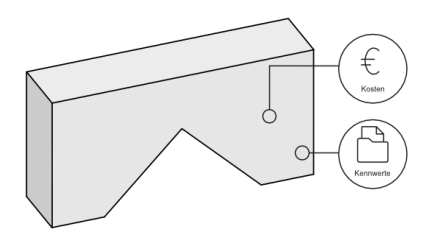

Mit BIM 6D werden den einzelnen Modellbestandteilen Informationen angehängt, die sich aus ihrer tatsächlichen Herstellung und damit der Umwandlung vom virtuellen in ein reales Bauteil ergeben. Damit entspricht ein 6D-Modell bzw. die darin enthaltenen Objekte dem gebauten Ist-Zustand. Es wird daher oft als "As-Built-Modell" bezeichnet. Die hierbei hinterlegten Angaben beziehen auch den Ressourcenverbrauch bei der Herstellung mit ein.

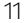

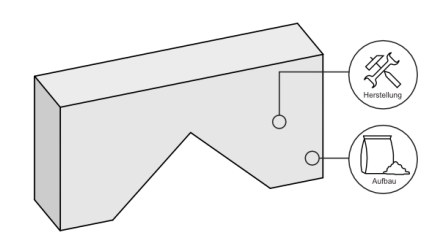

BIM 7D schließlich berücksichtigt die gesamte Phase des Gebäudebetriebs und der Bewirtschaftung. Dazu erhalten die einzelnen Modellkomponenten zusätzlich Informationen zu ihrer Nutzung und Wartung. Damit lassen sich beispielsweise Raumbelegungspläne oder notwendige Reinigungszyklen komplett über das Bauwerksmodell abwickeln.

#### LittleBIM / BigBIM

Der Umfang der Anwendung und Umsetzung der Methoden und Kernaspekte von BIM kann innerhalb konkreter Projekte unterschiedlich umfangreich sein. Dies gilt sowohl in zeitlicher, als auch in thematischer Hinsicht. Ist das Ganze auf bestimmte Phasen beschränkt oder betrifft es nur einzelne Disziplinen/Gewerke, so spricht man von LittleBIM.

Bei BigBIM, der "großen" BIM-Lösung dagegen erfolgt die Anwendung konsequent über die gesamte Projektlaufzeit und bezieht auch thematisch gesehen sämtliche Fachbereiche mit ein. Zudem geht das Ganze hier weit über den Austausch von fachspezifischen Bauwerksmodellen hinaus und betrifft den gesamten Informationsfluss und das Datenmanagement innerhalb des Projektes, unabhängig von der Art und Form, in der diese vorliegen.

#### ClosedBIM / OpenBIM

Im Hinblick auf die bei einem konkreten BIM-Projekt zu Einsatz kommende Software gibt es zum einen die Möglichkeit, auf Produkte und Formate eines Herstellers zuzugreifen, sich also innerhalb einer Programmfamilie zu bewegen. Dadurch wird eine Datenkonvertierung weitgehend vermieden und der Koordinationsaufwand ist entsprechend geringer. Gleichzeitig reduziert sich damit die Auswahl der möglichen Planungspartner, und nicht für alle Bereiche stehen adäquate Anwendungen zur Verfügung.

Weitaus größer allerdings ist der Nutzen, wenn auf eine derartige Einschränkung verzichtet und stattdessen auf herstellerneutrale Formate für den Datenaustausch zurückgegriffen wird. Als wesentlicher Kernaspekt von BIM ist deren Entwicklung einer der Hauptziele der OpenBIM Initiative. Damit können alle Beteiligten die jeweils für Sie am besten geeignete Software wählen und alle Daten und Informationen stehen plattformunabhängig zur Verfügung.

Ausführlich sind beide Begriffspaare und deren Zusammenhang im Kapitel ,Der [BIM-Mehrwert'](#page-81-0) (ab Seit[e 75\)](#page-81-0) erläutert.

### AEC(O)

Die mindestens ebenso häufig wie der Begriff BIM verwendete Abkürzung AEC steht für den Ausdruck Architecture, Engineering, and Construction. Dieser wird vielfach analog zu "bauorientiertem CAD" verwendet und entsprechende CAD-Programme damit als AEC-Software bezeichnet. Als AEC-Objekte gelten alle diejenigen, die speziell in der Baubranche gängig sind. Dabei kann es sich sowohl um konkrete (Roh-)Bauteile wie Wände, Decken, Stützen, Bewehrung oder Befestigungsmittel, als auch um virtuelle Daten wie Räume handeln. Als Sammelbegriff für die gesamte Baubranche lässt sich der Begriff AEC fast immer durch "den Bau- und Immobiliensektor betreffend" ersetzen. Mittlerweile ist die Abkürzung um den Buchstaben O für Operation erweitert worden, der für den Betrieb und die Bewirtschaftung eines Bauwerks steht und zusätzlich das Facility Management einschließt.

#### IAI

Die Internationale Allianz für Interoperabilität (IAI) ist eine 1994 von führenden Software-Herstellern ins Leben gerufene Initiative mit dem Ziel, ein offenes und plattformunabhängiges Datenmodell zu schaffen, mit dem sich der Lebenszyklus eines Gebäudes nachbilden lässt. Durch die Definition bestimmter Standards und Vorgaben für die Datenstruktur soll dabei die Anbindung einer größtmöglichen Anzahl von Applikationen erreicht werden.

Die ursprünglich unter dem Namen Industry Alliance for Interoperability gegründete Initiative verstand sich von Anfang an als ein für jedermann offenes Konsortium und wurde 1997 in International Alliance for Interoperability umbenannt. Eine erneute Namensänderung gab es 2005; seither firmiert der Zusammenschluss unter der Bezeichnung buildingSMART.

#### buildingSMART

Das aus der IAI hervorgegangene Konsortium teilt sich heute unter dem Dach der buildingSMART International in einzelnen Länderorganisationen auf und wird in Deutschland durch den Verein buildingSMART e.V. vertreten.

Mit derselben Zielsetzung, den Planungs-, Ausführungs- und Bewirtschaftungsprozess von Gebäuden digital möglichst komplett zu erfassen und allen Beteiligten zur Verfügung zu stellen, entwickelt und definiert buildingSMART Standards und Vorgaben, wie diesbezügliche Gebäudemodelle erstellt und strukturiert werden können. In der Initiative sind, sowohl in Deutschland als auch international, die führenden Software-Hersteller aus dem Bausektor, aber auch Forschungs- und Bildungseinrichtungen vertreten.

Die Allplan GmbH hat sich von Anfang an als Pionier in der Initiative engagiert und setzt einen starken Fokus auf Verbesserung und Weiterentwicklung der offenen Programmschnittstellen und Formate.

### <span id="page-19-0"></span>Rund um IFC

Als gemeinsame Sprache der bei BIM zur Datenmodellierung eingesetzten Software ist IFC essentiell für die Kommunikation der Programme untereinander und den Austausch der darin erzeugten Objekte.

#### IFC

Die Abkürzung IFC steht für Industry Foundation Classes. Dabei handelt es sich um ein offenes Dateiformat, mit dem für Bauwirtschaft und Facility Management wesentliche Informationen software-neutral beschrieben und ausgetauscht werden können. Der Austausch erfolgt in Form eines digitalen Bauwerksmodells, dessen genaue Struktur und Eigenschaften von der IAI bzw. buildingSMART vorgegeben sind.

Das IFC-Format ist ISO-zertifiziert und unter der ISO/PAS 16739 eingetragen. Mit der Version IFC4 stellt es erstmalig einen eigenen ISO-Standard dar.

Der Vorteil eines neutralen Datenformates liegt zum einen darin, dass sich die beim Datenaustausch und der Konvertierung in ein anderes Dateiformat zwangsläufig entstehenden Reibungsverluste auf ein Minimum reduzieren lassen. Zum anderen können alle Projektbeteiligten die für sie jeweils passende Software frei wählen, sofern diese über eine entsprechende IFC-Schnittstelle verfügt.

So benötigt der Architekt in erster Linie CAD- und Layoutprogramme, der Statiker dagegen Software zur Lastannahme und der Darstellung von Kräfte- und Momentenverläufen. Für die Massenermittlung und Kostenberechnung werden Kalkulations- und Ausschreibungsprogramme benötigt. Hinzu kommt die Terminplanung des Bauablaufs.

In der Ausführungsplanung sind dann vor allem Fertigungsmaschinen und CNC gefragt, die die modellierte Geometrie auswerten und in die Realität übersetzen. Den Abschluss schließlich bilden Computer Aided Facility Management (CAFM) Programme mit hinterlegten Datenbanken, mit deren Hilfe die Bauwerke und Immobilien in der Nutzungsphase verwaltet werden.

In seiner Gesamtheit beinhaltet das IFC-Format alle diese Informationen in Form von geometrischen Angaben für das virtuelle, räumliche Modell und alphanumerischen Angaben für die Attribute, Beschreibungen und Eigenschaften der einzelnen Modellbestandteile, die mit der Datei übergeben werden.

#### IFC Subset

Beim Austausch von Daten als Bauwerksmodell über das IFC-Format ist es sinnvoll, nicht alle darin enthaltenen Informationen zu übergeben. Je nachdem, welche Fachrichtungen beteiligt sind und in welcher Phase des Gesamtprozesses der Austausch erfolgt, wird nur selten ein Komplettpaket benötigt, und die Anschlussprogramme können für sie irrelevante Informationen in der Regel auch gar nicht auswerten. Daher lassen sich aus dem Gesamtpaket für die Übertragung einzelne Untergruppen, sogenannte Subsets, ausgliedern. In diesen sind für spezifische Anwendungsfälle reduzierte und gefilterte Informationen enthalten, um den Austausch zu optimieren. Zum einen verringert sich dadurch die Datenmenge, zum anderen erhöht sich die Verarbeitungsgeschwindigkeit innerhalb der Anschlussprogramme.

Mit jedem Subset wird das Modell und seine Komponenten unter einem bestimmten Blickwinkel betrachtet und dem entsprechend dargestellt. Momentan existieren innerhalb des Gesamtformats IFC je nach verwendeter Version (IFC2x3 bzw. IFC4) unterschiedliche Untermengen, die abhängig von der Art des Datenaustausches und der Information zur Anwendung kommen. Die gängigsten hierbei sind:

IfcCoordinationView

IfcReferenceView

IfcDesignTransferView

IfcStructuralAnalysisView

IfcFMHandOverView

Zudem stehen die Subsets nicht nur teilweise mit einer bestimmten IFC-Version in Verbindung, sondern haben in gleicher Weise wie das "Mutterformat" IFC ebenfalls Versionsbezeichnungen, da sie parallel mit diesem weiterentwickelt und angepasst werden.

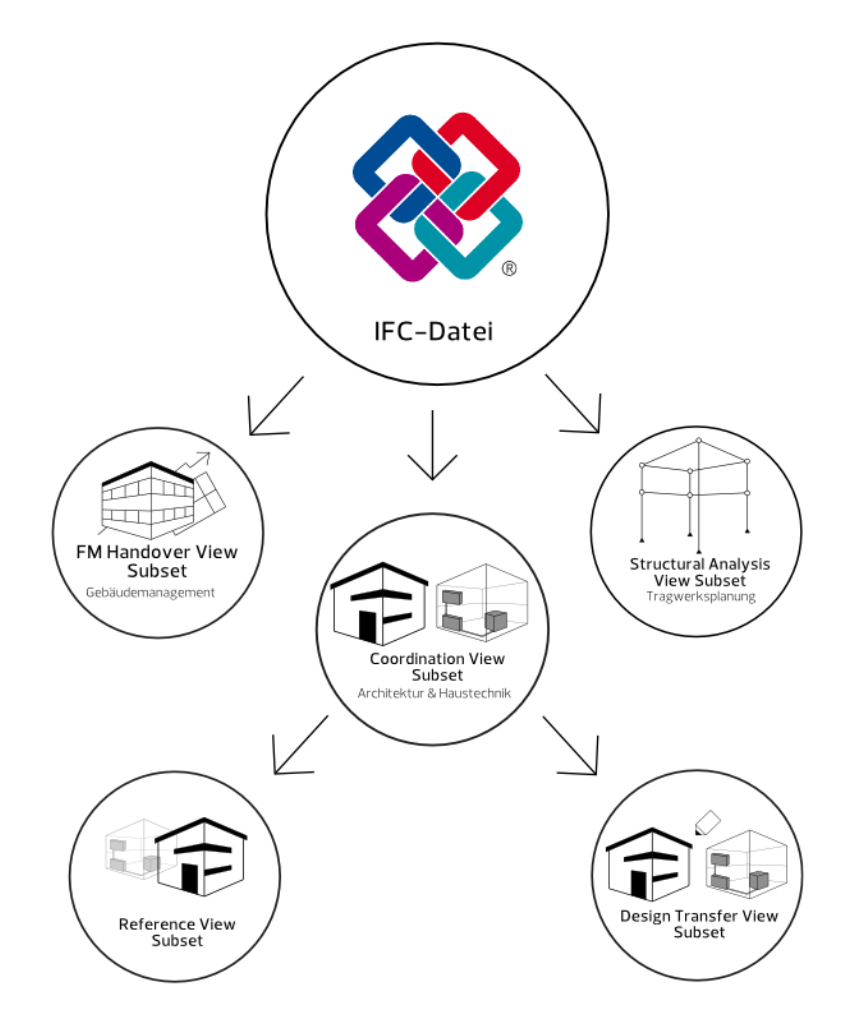

#### IfcCoordinationView

Der CoordinationView oder kurz CV (für IFC2x3 ist die aktuelle Version 2.0) als gefilterte Sicht auf das BIM-Modell ist, vor allem im Hinblick auf die Bauplanung und -ausführung, die gängigste Untergruppe. Darin werden alle Modellkomponenten, Bauteile ebenso wie Ausstattung und Ausbau, als 3D-Volumenkörper mit ihren Kennwerten und Attributen dargestellt. Da dies das größte, umfangreichste und auch anschaulichste Subset ist, wird es oftmals mit IFC gleichgesetzt. Es entspricht am ehesten der Vorstellung eines virtuellen Modells als 1:1 Abbildung des realen Bauwerks. Abgebildet und unterstützt werden neben der zu Grunde liegenden Projektstruktur die Architektur- und TGA-Komponenten, also beispielsweise Wände, Stützen, Unterzüge sowie Rohre, Kanäle, Schalter usw. für die Haustechnik und zwar in einer der Realität angenäherten Darstellung.

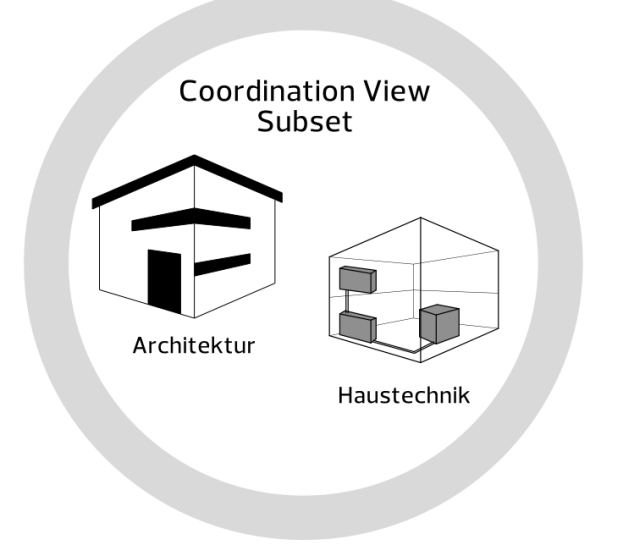

Alle Elemente erhalten bei der Übertragung eine eindeutige ID. Sie lassen sich mit beliebig vielen zusätzlichen Informationen anreichern und werden immer in Bezug zu den anderen enthaltenen Elementen sowie den ihnen unter- und übergeordneten Strukturen angezeigt.

Neben Architektur und TGA nutzt auch der Ingenieurbau diese IFC-Untergruppe, vor allem zur Erstellung von Fertigteilen sowie Schalund Bewehrungsplänen im Anschluss an den Entwurf des Architekten.

Für eine noch genauere Beschreibung und Anpassung an das Austauschszenario wurde der CoordinationView mittlerweile aufgeteilt in ReferenceView und DesignTransferView.

#### IfcDesignTransferView, IfcReferenceView

Die im aktuellen Format IFC4 definierten "Sichten", DesignTransfer-View und ReferenceView, stellen eine Detaillierung und Weiterentwicklung der CoordinationView dar. Mit dem ReferenceView werden Modelle in erster Linie dann übergeben, wenn die enthaltenen Elemente nicht weiterbearbeitet oder verändert werden sollen. Er dient primär als Bezug zum Hinterlegen.

Der DesignTransferView kommt immer dann zum Einsatz, wenn nach dem Import in ein Anschlussprogramm eine Modifikation der enthaltenen Elemente, in erster Linie im Hinblick auf ihre Geometrie, unterstützt werden soll. Daher erfolgt darin eine noch genauere Beschreibung der Form in einer anderen Art und Weise.

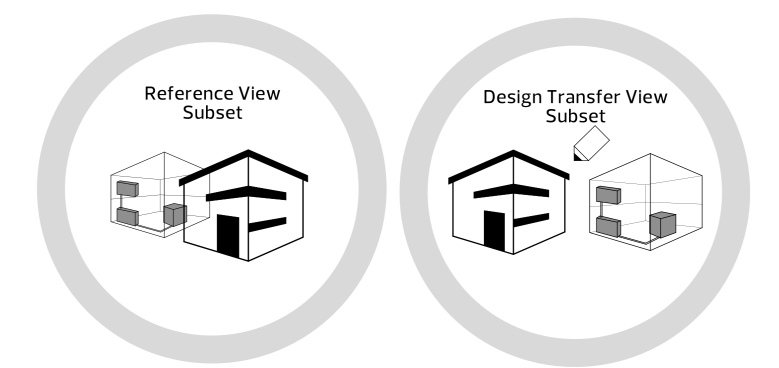

Die generellen Bearbeitungsmöglichkeiten sind unabhängig vom verwendeten View, sondern hängen vom jeweils genutzten CAD-Programm ab. Zudem ist mit keinem der Views ein "Round-Trip" der Daten vorgesehen, sondern es handelt sich immer um einen Austausch in eine Richtung.

#### IfcStructuralAnalysisView

Für die Tragwerksplanung und Auslegung, also das Erstellen und Berechnen von Stabwerksmodellen oder das Ermitteln von Momenten-Linien und Kräfteverläufen, gibt es dagegen mit dem Subset StructuralAnalysisView eine eigene Sichtweise bzw. Untergruppe, in der die relevanten Modellkomponenten in einer völlig anderen Form beschrieben und dargestellt werden.

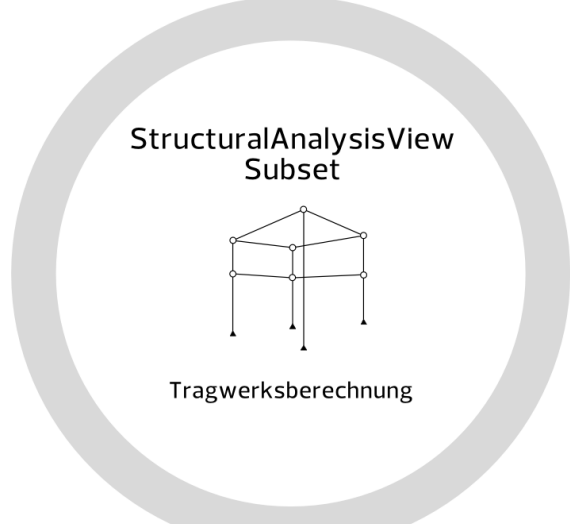

Hierin sind die Auflagerbedingungen, statische und dynamische Lasten, zu berücksichtigende Sicherheitsbeiwerte usw. enthalten. Ein Unterzug in Form eines Holzbalkens beispielsweise ist in diesem Modell kein dreidimensionales Bauteil mit Angaben zu Material und Oberflächengüte und einem vordefinierten Querschnitt, sondern ein Stabelement mit spezifischen Auflagerbedingungen, durch die sich anhand der Eigen- und Fremdlasten in Relation zur erlaubten Verformung mit den entsprechende Berechnungsprogrammen Kenngrößen wie Querschnitt oder Materialgüte ermitteln lassen.

#### IfcFMHandOverView

Die Liegenschaftsverwaltung und Bewirtschaftung von Immobilienbeständen und Gebäuden erfolgt in der Regel anhand einer Datenbank, die entweder gar keine, oder lediglich marginale graphische Informationen enthält.

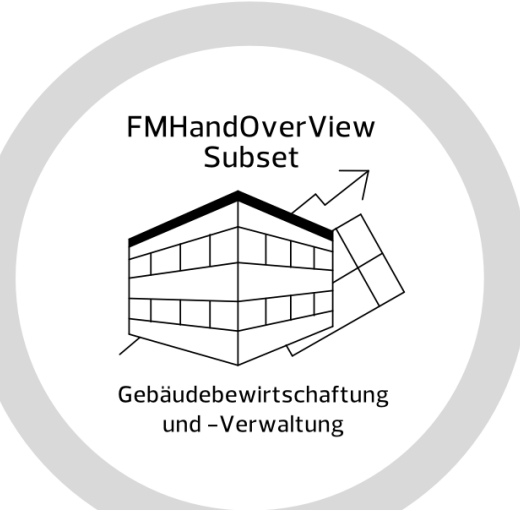

Die für CAFM-Programme (Computer Aided Facility Management) relevanten Kennwerte können als eigene Untergruppe aus dem Gesamtmodell abgeleitet werden. Dieses Subset beinhaltet neben der bauwerksorientierten Gliederung analog der hinterlegten Struktur jeweils die zugehörige Ausstattung sowie Angaben zur Nutzung und für den Unterhalt in Form von Tabellenblättern und Datenbanksätzen.

#### MVD

Neben dem Begriff IfcSubset existiert parallel dazu die Abkürzung MVD (ModelViewDefinition). Ein View ist dabei identisch mit einem Subset und steht für eine bestimmte Auswahl bzw. einen begrenzten Elemente- und Datensatz aus dem Gesamtmodell. Es wird damit definiert, was übergeben werden soll. Allerdings sieht beispielsweise der Statiker eine Stütze anders als der Architekt: Aus Sicht des Statikers handelt es sich bei einer Stütze um ein senkrechtes Element zur Abtragung von Vertikallasten mit spezifischen Auflagerungen

am Kopf- und Fußende. Für den Architekten dagegen ist es ein Bauteil mit einem bestimmten Material und einer Oberfläche, das sich plastisch gestalten und räumlich anordnen lässt. Daher wird in der jeweiligen ViewDefinition neben dem enthaltenen Elementsatz auch bestimmt, in welcher Form und mit welchen Informationen die Elemente dargestellt werden sollen, also wie etwas übergeben werden soll.

#### IDM

Die konzeptionelle und textliche Grundlage für die View- oder Subset-Definitionen des IFC-Formats sind sogenannte Information Delivery Manuals (IDM). Analog der Subsets gibt es für die verschiedenen Rollen und Prozesse innerhalb eines Projektes jeweils eigene Handbücher. Darin werden der Umfang und die Spezifikation (also genauere Angaben über Form, Inhalt usw.) der zu liefernden Informationen und darüber hinaus der Zeitpunkt, wann diese zur Verfügung stehen müssen, definiert und erläutert.

Ein IDM ist also eine neutrale, standardisierte Beschreibung der Informationsanforderungen, eine Art "fachspezifische" AIA für die einzelnen Akteure innerhalb des Projektes.

Für deren konkrete technische Umsetzung durch die verwendete Software entsteht dann eine zugehörige "Sicht" (MVD) als Werkzeug. IDMs sind mittlerweile ebenfalls ISO Standard und in der zugehörigen Norm ISO 29481 näher beschrieben.

#### IfcClass/ObjectType

Alle Standardelemente aus Architektur, Haustechnik, Statik, Facility Management und anderen beteiligten Fachdisziplinen sind nach der Programmierung in IFC als Typen definiert, die sich zu einzelnen Klassen zusammenfassen lassen. Jeder Typ entspricht einem speziellen IFC-Bibliothekselement, auf das ein entsprechend benanntes Objekt beim Datenaustausch zugeordnet wird. Mit jeder IFC-Version wird diese Bibliothek um neue Typen erweitert, um den Umfang und damit den potentiellen Anwendungsbereich von BIM/IFC beständig auszubauen. Damit ein Element dem richtigen Bibliothekseintrag zugeordnet werden kann, muss es neben der korrekten Bezeichnung zusätzlich bestimmte Eigenschaften aufweisen, die per Definition zwingend erforderlich sind. Beim Verwenden der zugehörigen Werkzeuge, etwa Stütze oder Raum, werden dem erzeugten (CAD-)Element automatisch der hierfür passende Objekttyp und die richtige Klassifizierung zugewiesen, sofern diese in IFC existiert. Als solches wird es dann in das IFC-Modell übertragen.

Über das Attribut IfcObjectType lässt sich die Klassifizierung beeinflussen und nachträglich verändern, wenn z.B. ein Architekturelement nicht als das Bauteil übertragen werden soll, mit dessen Werkzeug es erzeugt wurde. Zudem können frei modellierte 3D- und Mengenkörper mit einem IfcObjectType versehen werden, um sie als vordefiniertes Element mit einer bestimmten Funktion und Bedeutung zu übertragen.

#### PredefinedType

Um die bereits durch die Zuweisung des passenden IfcObjectType festgelegte Bedeutung und Zweckbestimmung noch genauer zu definieren, lässt sich den Modellkomponenten zusätzlich ein sogenannter PredefinedType oder IFC-ObjektSubtyp zuweisen. Dieser stellt eine Art Unterklassifizierung dar und bezieht sich immer auf den Objekttyp selber, ist also von diesem abhängig. Hierbei handelt es sich um eine Liste, die je nach Objekttyp unterschiedlich umfangreich sein kann. Zudem existieren nicht für alle Objekttypen auch Untertypen, sondern in erster Linie für solche, die in ihrer Bedeutung eher allgemein gehalten sind.

So lassen sich etwa Fundamente, für die es in IFC nur das Bibliothekselement IfcFooting gibt, über den zugehörigen Untertyp noch einmal in Einzelfundament(Pad\_Footing), Hohlkastengründung (Caisson\_foundation), Streifenfundament (Strip\_footing) usw. unterscheiden.

Der PredefinedType kann je nach verwendeter Software und Funktion entweder automatisch zugewiesen oder aber nachträglich ergänzt werden. Im Gegensatz zum Objekttyp ist er allerdings nicht zwingend für die korrekte Übertragung per IFC erforderlich, daher enthalten die Listen auch immer den Eintrag notdefined, wenn keine genauere Unterscheidung getroffen werden kann oder soll.

Eine Übersicht von Objekttypen und Subtypen finden Sie im Anhang, Abschnitt, IFC-Objekttypen und Subtypen' ab Seite 324.

#### bSDD

Das sogenannte buildingSmartDataDictionary lässt sich am besten als internationale Bibliothek aller BIM- / IFC-Objekte beschreiben. Es ist ein Wörterbuch der gängigen Bauteile und Objekte aus der Bauund Immobilienbranche, analog der IFC-Objekttypen. Sie sind darin jeweils in verschiedenen Sprachen (Englisch, Deutsch, Französisch, Chinesisch, …) so definiert, dass eindeutig ist, um welches Bauteil / Objekt es sich handelt. Dazu gehört neben dem Namen und einer genaueren Definition ihrer Funktion eine Auflistung der speziellen Merkmale und Informationen, die im Minimum zusätzlich angegeben werden sollten, um eine eindeutige und unmissverständliche Identifikation sicherzustellen. Das bSDD ist dabei noch wesentlich umfangreicher und weiter gefasst, als der "Katalog" der IFC-Objekte, da hier auch Ausdrücke und Begrifflichkeiten enthalten sind, die keine eigenständige Typdefinition in IFC darstellen.

In Aufbau und Inhalt orientiert sich das bSDD an der ISO 12006-3, die eine Anleitung und Regeln zur Erstellung derartiger Wörterbücher für intelligente, miteinander vernetzte Objekte und Informationen enthält Sie ist speziell auf die Baubranche fokussiert, betrifft also Bauwerksdaten aller Art und deren Handling. In Analogie zu STEP lässt sich hier von einem "Standard for the Descripition of Product Model Data" sprechen.

#### IFC-Version

Analog den überwiegend versionsbezogenen Datenformaten einer Software gibt es auch in IFC "alte" und "neue" Formate. Im Laufe der doch recht langen Historie hat es mittlerweile zahlreiche Änderungen, Überarbeitungen und Aktualisierungen gegeben. Anfänglich betraf dies den gesamten Aufbau und die zu Grunde liegende Struktur. Mittlerweile geht es vor allem um das Beseitigen von Fehlern und die Aufnahme neuer Objekte zur beständigen Ausweitung des "Wortschatzes". Damit sollen sukzessive weitere Planungsbereiche abgedeckt werden, aktuell in erster Linie der Infrastruktursektor. Desgleichen werden für die vorhandenen Objekte zusätzliche Eigenschaften und Eigenschaftspakete definiert oder solche entfernt, die sich in der Praxis als nicht sinnvoll erwiesen haben. Seit der Veröffentlichung der Urformate IFC1.5 und IFC2.0 sind regelmäßig sogenannte X-Versionen verabschiedet worden, die weitgehend kompatibel sind. Momentan sind IFC2x3 und IFC4 die gängigen, wobei IFC4 offiziell die aktuelle Version ist.

#### BCF

Das sogenannte BIM Collaboration Format (BCF) stellt innerhalb der Weiterentwicklung von IFC ein eigenständiges Format dar, das dieses ergänzt und ebenfalls software-neutral ist. Es wurde entwickelt, um Änderungen innerhalb eines Modells markieren und Informationen zu den einzelnen Komponenten weitergeben zu können. Ziel ist dabei, in einem ersten Schritt ausschließlich die diesbezüglichen Informationen und nicht das gesamte Modell auszutauschen, was die Datenmenge enorm reduziert und das Handling wesentlich vereinfacht. So können lediglich die betroffenen Elemente angepasst und übernommen werden. Im Gegensatz zu den eigentlichen IFC-Objekten enthält eine BCF-Datei keine Elemente mit geometrischen und alphanumerischen Eigenschaften, sondern lediglich kodierte Nachrichten. Als eine Art "Virtueller Notizzettel" teilt damit eine Software der anderen Informationen oder Arbeitsanweisungen zu bestimmten Objekten mit, also beispielsweise "Hier passt etwas nicht!" oder aber "Hier wurde etwas verändert!". Dabei ist jede Nachricht innerhalb einer BCF-Datei über die universelle IFC-ID, die mit der beim Erstellen zugewiesenen GUID identisch ist, mit dem Objekt verknüpft, auf die sie sich bezieht und stellt damit eine eindeutige und unmissverständliche Zuordnung sicher.

Datentechnisch ist eine BCF-Datei eigentlich ein ZIP-File und lässt sich daher mit jedem beliebigen Packprogramm öffnen. Analog zu IFC gibt es zudem auch für BCF-Dateien (kostenlose) Viewer, mit denen sich deren Inhalt im Originalformat betrachten und teilweise editieren und bearbeiten lässt. Die Datei enthält einen Unterordner für jede einzelne Nachricht, die analog zu IFC nach einem bestimmten Schema aufgebaut ist und im Minimum aus drei Komponenten mit vorgegebenem Inhalt besteht:

- Aus einer Datei mit textlichem Inhalt: markup.bcf
- Aus einer Datei mit Information zur Visualisierung: viewpoint.bcfv
- Aus einem Screenshot: snapshot.png

Optional können weiter Dokumente enthalten sein, die Informationen über das betroffene Objekt oder zur weiteren Erläuterung der Nachricht enthalten.

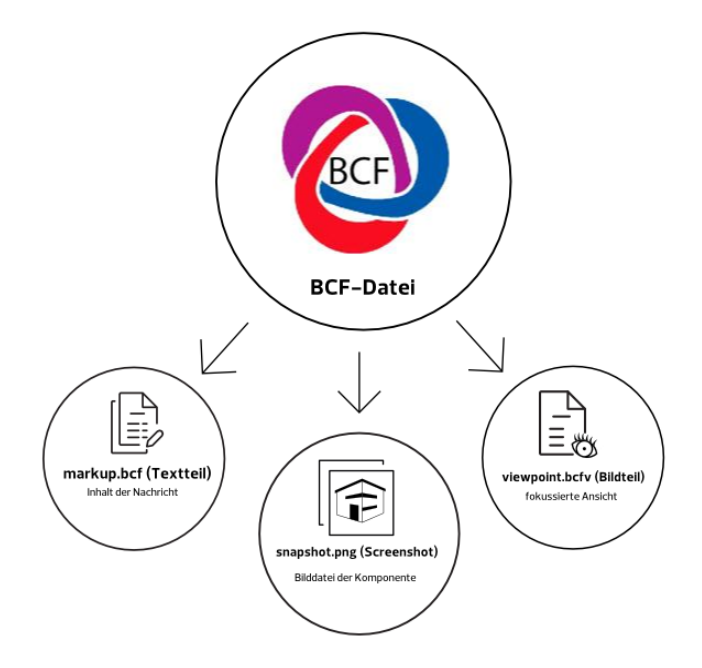

Weitere Detailinformationen zum Inhalt sowie der Verwendung finden Sie im Kapitel, Kommunikation und Zusammenarbeit in BIM-[Projekten'](#page-267-0) (S[. 261\)](#page-267-0).

## <span id="page-30-0"></span>Geometrie und Eigenschaften

Der Informationsgehalt jedes einzelnen Objekts und damit auch der daraus zusammengesetzten Modelle ergibt sich aus dessen funktionaler und geometrischer Beschreibung in Verbindung mit den gegenseitigen Abhängigkeiten. Dazu gibt es zahlreiche Vorgaben, in welcher Form diese Angaben hinterlegt werden und wie das Ganze gemessen werden kann:

#### STEP

Die dem IFC-Format zu Grunde liegenden Strukturen basieren auf dem STandard for the Exchange of Product Model Data (STEP), was sich mit dem Ausdruck "Standardisierung für den Austausch von Produkt- und Prozessdaten" übersetzen lässt. STEP ist in der ISO 10303 verankert und in erster Linie kein Dateiformat, sondern eine Vorgabe für den Aufbau von Dateien, mit denen geometrische Elemente übertragen werden können.

Darin wird das zu übergebende Produkt, also die einzelnen Komponenten und Bestandteile des Bauwerksmodells, sowohl physisch als auch *funktional* beschrieben. Diese Beschreibung umfasst damit einerseits die Geometriewerte (= Base Quantities) andererseits die dem Objekt innewohnenden Eigenschaften (= Property Sets, PSets) und des Weiteren die Wechselwirkung mit anderen Objekten.

Darüber hinaus definiert der Standard aber auch den Prozess, also den Lebenszyklus der Objekte, die durch Interaktion mit anderen Bauteilen Veränderungen erfahren können, die sich dann wiederum auf ihre Eigenschaften und Attribute auswirken.

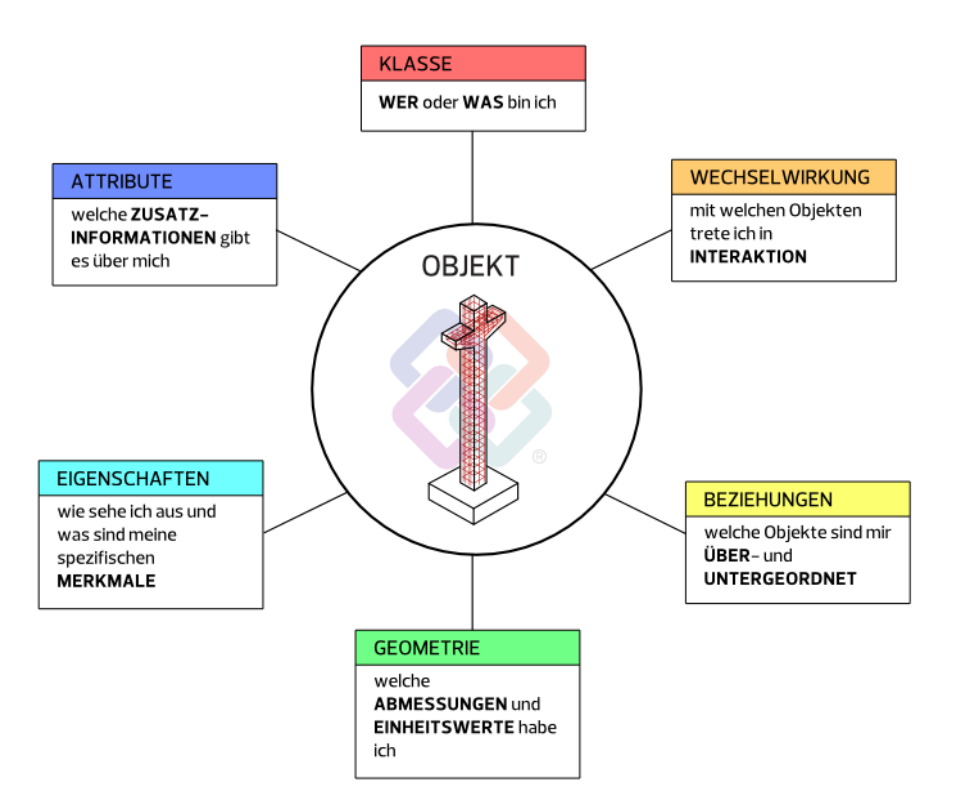

Analog den IfcSubsets ist STEP ebenfalls für spezifische Anwendungsfälle und Aufgabenstellungen noch einmal in Untergruppen gegliedert, die hier als "Applikationsprotokolle" bezeichnet werden. Für die Baubranche, und damit natürlich für BIM und IFC, ist in erster Linie die Untergruppe mit der Nummer 225 und der Bezeichnung "Gebäudeelemente unter expliziter Darstellung der Bauteilgeometrie" maßgeblich.

Die eigentliche Datenmodellierungs- und Programmiersprache, die hinter STEP und damit auch hinter IFC steht, ist EXPRESS. Darin werden Objekte mit zugehörigen Eigenschaften und Attributen erschaffen, die zueinander in Beziehung gesetzt werden und miteinander interagieren können.

#### PSet

Jedem Element lassen sich zu seiner genaueren Beschreibung und zur Erhöhung des Informationsgehaltes beliebige Attribute und Eigenschaften zuweisen. Sie werden je nach Inhalt und Zweckbestimmung gruppiert und zu sogenannten Property Sets (PSet) zusammengefasst. Dabei gibt es für jedes Element, das sich per IFC übertragen lässt, ein eigenes allgemeines Eigenschaftenpaket (PSet\_WallCommon, PSet\_DoorCommon ...), das alle diejenigen Angaben enthält, die zusätzlich zur Benennung im Minimum für eine eindeutige Identifizierung notwendig sind. Es kann je nach Objekt unterschiedlich umfangreich sein. Einzelne Bauteile, vor allem die Ausbauelemente Türen, Fenster, Räume usw. besitzen darüber hinaus weitere vordefinierte Attributgruppen, etwa für die Glaseigenschaften oder spezifische Herstellerinformationen. Zudem sind mittlerweile im Hinblick auf Nachhaltigkeitsaspekte eigene Pakete für den "ökologischen Fußabdruck" eines Bauteils (PSet\_EnvironmentalImpact…) hinzugekommen.

#### Base Quantities

Jedes Zeichnungselement, egal ob 2D oder 3D, wird durch seine Geometrie definiert. Dazu zählen die Abmessungen sowie die räumliche Lage im Koordinatensystem, die es in Beziehung zum Gesamtmodell setzt. Die Abmessungen werden beim Erzeugen durch Anklicken entsprechender Punkte und/oder elementspezifisch im jeweiligen Eigenschaftendialog eingegeben, die Lage durch das Platzieren im Zeichenbereich.

Im Gegensatz zu den "normalen" (alphanumerischen) Attributen handelt es sich bei den Geometriedaten eigentlich nicht um feste, sondern um dynamische Werte. Sie werden bei jedem Aufrufen des Elementes neu berechnet, so dass sich Formänderungen sofort ablesen lassen und eine Wertänderung im Eigenschaftendialog, sofern sie möglich ist, unmittelbar Auswirkungen auf die Geometrie hat. Diese für die Identifikation zwingend notwendigen Angaben, etwa Höhe, Länge und Dicke bei einer Wand, ergeben sich in erster Linie intern aus der geometrischen Beschreibung, die die visuellen Darstellung erzeugt. Sollen sie zusätzlich als feste, vorab berechnete Werte in der IFC-Datei enthalten sein, kann über eine entsprechende Exportoption die Übertragung in das Paket Basisgeometrie (Base Quantities) aktiviert werden. Dann liegen für jedes Objekt im Hinblick auf Geometrie und räumliche Lage seine wesentlichen Kenngrößen in zweifacher Form vor: als "dynamische" Angaben, die bei jedem Aufruf berechnet werden und als feste, "alphanumerische" Zahlenwerte. Gerade AVA Programme benötigen häufig diese festen Angaben, da sie dynamische Werte nicht verarbeiten können.

#### ShapeRepresentation

Zur Beschreibung der Geometrie eines (räumlichen) Objekts gibt es unterschiedlichste Methoden. Diese sind abhängig von dessen Art und Komplexität sowie vom jeweils für die Erstellung genutzten Programm. Linien oder einfache Kuben lassen sich beispielsweise über die Eingabe der zugehörigen Abmessungen oder die Koordinaten der Eckpunkte eingeben, für komplizierte Volumenkörper sind dagegen andere, wesentlich aufwändigere Verfahren notwendig.

Welche dieser Methoden für die Übertragung und Beschreibung innerhalb einer IFC-Datei verwendet wird, wird über die "Formbeschreibung" festgelegt, wobei allerdings nicht für jedes Objekt alle Verfahren erlaubt sind. Das einfachste hierbei ist die Angabe der x-, y- und z-Abmessung oder alternativ von Länge, Breite und Höhe.

Diese Methode lässt sich mit Booleschen Operationen für die einzelnen, so beschriebenen Körper kombinieren und wird als sogenannte Constructive Solid Geometry (CSG) oder Festkörpergeometrie bezeichnet. Weitere Methoden sind beispielsweise Tessalation, eine Zerlegung der Oberfläche in Dreiecke, oder Extrusion, bei der eine Fläche über einen senkrecht dazu stehenden Höhenvektor angehoben und dadurch zu einem Körper erweitert wird. Die beiden aktuell gängigsten Verfahren sind die Beschreibung über Begrenzungsflächen sowie als Swept Solid.

#### BRep

Die Abkürzung BRep steht für den Begriff Boundary Representation. Der Ausdruck setzt sich aus den beiden englischen Begriffen boundary (Rand, Grenze) und representation (Darstellung, Verkörperung) zusammen und lässt sich in etwa mit "Modell aus Begrenzungsflächen" übersetzen. Dabei entsteht der Körper als Volumen ausschließlich aus den ihn begrenzenden Oberflächen. Auch Flächenmodelle lassen sich mit dieser Art der Darstellung beschreiben.

Der Vorteil der Verwendung von BRep ist, dass jede beliebige Form und Komplexität eines Körpers damit modelliert und beschrieben werden kann. Allerdings muss dabei immer streng darauf geachtet werden, dass alle Flächen zusammengenommen tatsächlich eine geschlossene Hülle ergeben und in ihren jeweiligen Kanten übereinstimmen.

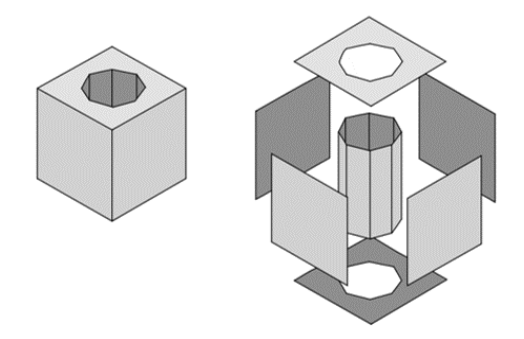

#### Swept Solid

Neben der Erstellung anhand der Begrenzungsflächen stellt der sogenannte Swept Solid eine alternative Möglichkeit zur Beschreibung eines Volumenkörpers dar. Dabei deutet die Bezeichnung Sweep bereits an, welche Methode dahintersteht: Als Grundlage dienen ein Profil und ein Pfad. Der Körper wird generiert, indem das Profil, eine beliebige Fläche, an einer Kurve als Bewegungsvektor entlang durch den Raum geführt wird. Bei dieser "Fahrt" kann es in sich nochmals verändert, beispielsweise gedreht oder verzerrt, werden.

Die Beschreibung so erzeugter Körper benötigt vergleichsweise wenig Speicherplatz, da sie nicht sehr datenintensiv ist. Allerdings lassen sich damit keine beliebig geformten Körper erzeugen. Beim Export nach IFC wird diese Art der Modellierung in erster Linie für Standardbauteile wie Wände oder Stützen verwendet.

Alle Objekte, deren IFC-Typbezeichnung den Zusatz StandardCase enthält, müssen in ihrer Form durch einen Swept Solid, oder noch besser durch einfache Extrusion, beschrieben werden können.

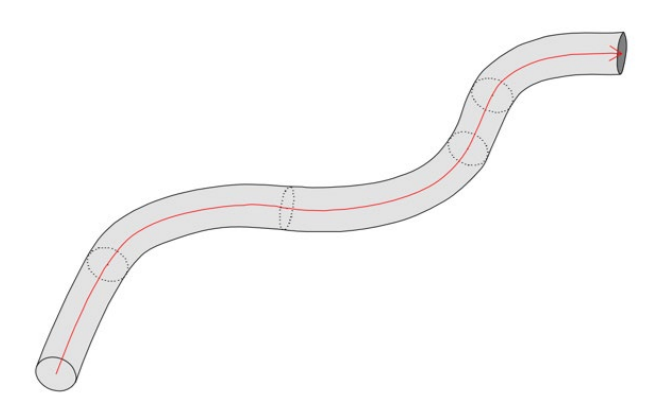

#### LoD

Mit dem sogenannten Level of Development wird der jeweilige Detaillierungs- oder Entwicklungsgrad der Einzelkomponenten und des Gesamtmodells beschrieben, der je nach Leistungsphase und Erfordernissen variieren kann. Er muss allerdings nicht zwangsläufig bei allen Modellen und ihren Bestandteilen identisch sein.

Der LoD wird in der Regel in einem Projektabwicklungsplan (PAP) festgelegt und orientiert sich an den Definitionen des AIA (American Institute of Architecture). Das AIA nimmt eine Klassifizierung von 100 bis 500 vor, wobei 100 den geringsten und 500 den höchsten Informationsgehalt für das jeweilige Modell bzw. Objekt bezeichnet. Konkret lassen sich die einzelnen Klassen zudem mit konzeptuell, überschlägig, exakt, fertigungsreif und ausgeführt umschreiben. Sie entsprechen damit in etwa auch den in der HOAI beschriebenen Leistungsphasen von der Vorentwurfs- bis zur Bestandsplanung.
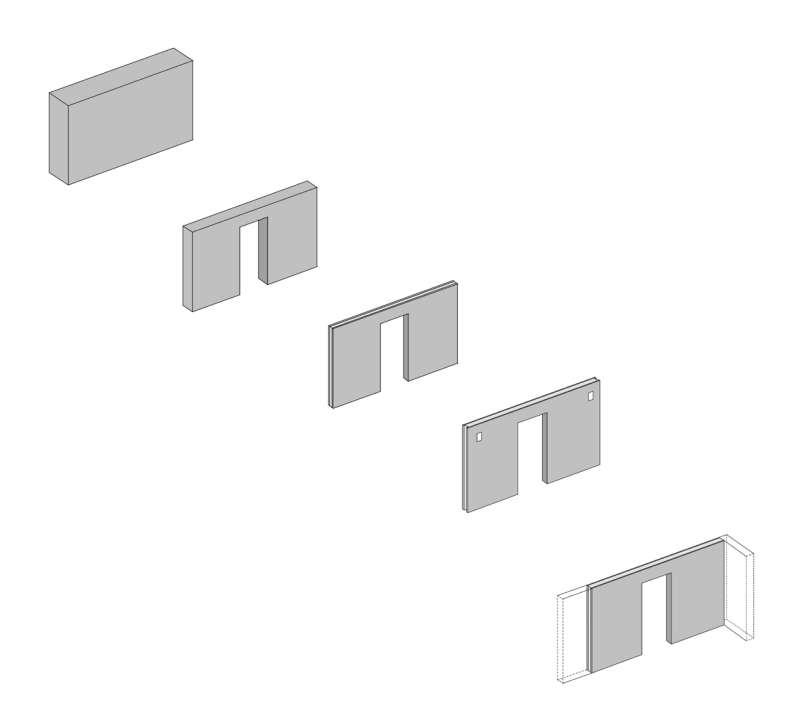

- Konzeptuell: weitgehend symbolische Repräsentation, übergeordnete Einordnung in den Gesamtzusammenhang
- Überschlägig: Repräsentation in vereinfachter Darstellung und Geometrie, Zusatzinformationen können vorhanden sein
- Exakt: genaue Abmessungen, Lage und Beziehung zu anderen Objekten im Modell, ebenfalls mit Zusatzinformationen
- Fertigungsreif: genaue Geometrie sowie zusätzliche Informationen zur Herstellung, Aufbau und Einbau innerhalb des Bauwerks einschließlich diesbezüglicher Abhängigkeiten
- Ausgeführt: 1:1 identische Abbildung des real vorhandenen Objekts als Repräsentation im BIM-Modell.

Für das Thema "BIM im Bestand" und damit die nachträgliche Erstellung eines "digitalen Zwillings" eines bereits vorhandenen Bauwerks stellt diese Klasse die erstrebenswerte Genauigkeit dar. Gleiches gilt für die weitere Nutzung während der Betriebs- und Bewirtschaftungsphase. Je umfangreicher die hinterlegten Informationen, umso mehr lässt sich dieser direkt über das Modell abwickeln.

### LOD

Die zweite, für die Abkürzung LOD gängige Übersetzung, die allerdings eher im Bereich Städtebau und damit von CityGML üblich ist, heißt Level Of Detail. Sie beschreibt zwar im Wesentlichen das Gleiche, zielt allerdings fast ausschließlich auf die Geometrie ab und wird in die Stufen 0-4 unterteilt. Digitale Stadtmodelle lassen sich damit beispielsweise im Hinblick auf ihren Maßstab und ihre Genauigkeit klassifizieren.

- LOD 0: (über-)regionales Geländemodell
- LOD 1: Klötzchenmodell, Gebäude als einfacher Körper
- LOD 2: 3D-Modell der Gebäudekubatur einschließlich Dachform
- LOD 3: Architekturmodell der Gebäudekubatur, zusätzlich mit Texturen und Oberflächen
- LOD 4: Architekturmodell mit Ausbildung der Geschosse und innerräumlichen Gliederung

#### LoI

In engem Zusammenhang mit dem Detailierungsgrad der Modelle und ihrer Bestandteile steht deren Informationsgehalt oder Level of Information (LoI), weshalb beide Ausdrücke oftmals synonym verwendet werden. Der LoI zielt allerdings mehrheitlich auf die hinterlegte Alphanumerik ab, während der Schwerpunkt des LoD auf der Gesamtheit von Alphanumerik und geometrischer Repräsentation liegt. So kann ein hoher Informationsgehalt und damit LoI auch durch das Anhängen eines Produktdatenblatts des Herstellers oder einen entsprechenden Weblink erreicht werden. Für die einzelnen Fachdisziplinen und Projektbeteiligten ist die Informationsdichte der Objekte zudem von unterschiedlicher Relevanz und sollte damit möglichst auf den Zweck des Austauschs und den Empfänger abgestimmt werden.

### LoG

Eine weitere, allerdings (noch) nicht ganz "offizielle" Beschreibung des Detailierungsgrad eines Modells und seiner Komponenten ist der sogenannte Level of Geometry. Wie die Bezeichnung bereits verdeutlicht, liegt dabei der Schwerpunkt auf der räumlichen Ausbildung und "Feinheit" der Modellierung. Verständlich beschreiben und darstellen lässt sich das Zusammenspiel der einzelnen Leveldefinitionen am besten mit der Gleichung:

### $LOD = LoG + LoI''$

### Weitere Dateiformate

Neben IFC und BCF als den openBIM-Formaten schlechthin können zahlreiche weitere Formate zum Einsatz kommen. Sie unterscheiden sich in Aufbau, Inhalt und zu Grunde liegender Struktur und kommen hauptsächlich für bestimmte Anwendungsfälle zum Einsatz:

### CityGML

Das Format CityGML ist in Zusammenhang mit der Ausweitung von BIM auf andere Disziplinen und angrenzende Planungsbereiche entwickelt worden. Es stellt eine Anwendung der Geography Markup Language, kurz GML, dar. Bei GML selbst handelt es sich um eine Auszeichnungssprache, ein Begriff, der ursprünglich aus der Druckerbranche kommt. Damit können Texte und Objekte gegliedert und formatiert sowie mit weiterführenden Informationen und einer Darstellung versehen ("ausgezeichnet") werden.

CityGML dient der Beschreibung und dem Austausch virtueller 3D-Stadtmodelle und enthält Klassen, Definitionen und Beschreibungen für alle in der Stadt- und Regionalplanung gängigen Objekte. Solche Objekte können beispielsweise Wasserflächen, Verkehrswege, Vegetation oder Gebäude sein. Sie werden jeweils mit ihrer Geometrie und Lage, Aussehen, Bedeutung und Wechselbeziehung zu anderen Objekten beschrieben.

Analog zu IFC und der IFC-Bibliothek mit den einzelnen IfcObject-Types für gängige Elemente aus dem Hoch- und Tiefbausektor, deckt CityGML den Stadt- und Regionalplanungssektor ab.

#### gbXML

Ein weiteres Dateiformat für den Austausch von 3D-Modellen und Gebäudedaten unter einem speziellen Gesichtspunkt stellt Green Building XML dar. Auch wenn es sich dabei um ein eigenständiges Format handelt, so lässt es sich von der Intention und Funktionsweise her mit einem bestimmten View oder einem Subset von IFC vergleichen. Mit gbXML werden schwerpunktmäßig Dateien übertragen, die Informationen über energetische und ökologische Aspekte des Bauwerks und seiner Komponenten enthalten. Damit können über eine entsprechende Software Berechnungen zum Energieverbrauch erstellt und simuliert und dadurch Aussagen zu den diesbezüglichen Kosten in der Nutzungsphase getroffen werden.

Derartige Kalkulationsprogramme verfügen oftmals nicht über eine allgemeine IFC-, sondern lediglich über eine gbXML-Schnittstelle. Grundlage bildet auch hier eine Elementbibliothek mit über 500 Typen und Attributen, denen die CAD-Daten bei der Konvertierung zugeordnet werden.

Gerade in der aktuellen Version hat IFC diese Sichtweise dahingehend aufgegriffen, dass ein zusätzliches Eigenschaftenpaket "Environmental Impact" mit zugehörigen Attributen definiert wurde, die den ökologischen Fußabdruck eines Bauteils beschreiben.

### XML

Die in der Informatik und Softwarebranche vielfach und in unterschiedlichstem Kontext verwendete Abkürzung XML steht für den Ausdruck EXtensible Markup Language und bezeichnet eine universelle plattformunabhängige Programmiersprache. Diese "erweiterbare Auszeichnungssprache" kann alternativ zu EXPRESS zur Datenmodellierung verwendet werden. XML enthält sowohl Funktionen und Werkzeuge zur Erstellung und Beschreibung von Objekten mit Eigenschaften und Beziehungen, als auch zu deren Übertragung in spezifische Austauschformate. Damit ist die Sprache selbst sehr universell, was allerdings dazu führt, dass entsprechende Dateien im XML-Format zumeist recht umfangreich und damit speicherintensiv sind.

XML-Dateien sind reine Textdateien, die sich mit einem normalen Texteditor öffnen, lesen und bearbeiten lassen. Im Hinblick auf BIM findet XML in erster Linie im ifcXML-Format Anwendung. Es existieren jedoch zahlreiche weitere Untertypen von XML-Dateien.

### Projektabwicklung

Obwohl oftmals mit Erstellung, Pflege und Austausch von Bauwerksmodellen gleichgesetzt, beinhaltet BIM wesentlich mehr. Es betrifft das gesamte Informations- und Datenmanagement innerhalb eines Bauvorhabens, bei dem sich durch den Einsatz von BIM veränderte Prozesse und neue Rollen ergeben. Für diese sind genauere Definitionen und Beschreibungen notwendig.

### CDE

Alle zu einem Projekt gehörenden Dokumente, Daten und Informationen werden im so genannten CommonDataEnvironment gesammelt und abgelegt. Diese oftmals auch als virtueller Projektraum oder Projektplattform bezeichnete "gemeinsame Datenumgebung" bildet die zentrale Informationsquelle für die Beteiligten. Graphische Daten in Form von Modellen werden darin ebenso verwaltet, wie alle sonstigen Unterlagen, etwa Zeichnungen, Pläne, Fotos, Protokolle usw. Diese können in allen gängigen Formaten (pdf, doc, xls, dxf, …) vorliegen. Der Zugriff der Einzelnen wird mit Hilfe von Rollen und Rechteverwaltungen detailliert geregelt.

Zudem werden die Daten darin nicht nur gesammelt und strukturiert abgelegt, sondern auch die zugehörigen Prozesse koordiniert und archiviert, etwa das Mängelmanagement oder die Abarbeitung von Aufgaben/Tasks.

Damit spielt das CDE als Datenpool eine, wenn nicht sogar die zentrale Rolle für Kommunikation, Kollaboration und Zusammenarbeit und ist damit zwingende Voraussetzung für eine BIM-konforme Projektabwicklung.

### EIR bzw. AIA

Innerhalb eines konkreten BIM-Projektes steht die Abkürzung EIR bzw. AIA für Employers Information Requirement oder übersetzt Auftraggeber Informations Anforderungen. Sie sind sozusagen das allgemeine Motivationsschreiben des Bauherrn zum Einsatz von BIM im Projekt. Darin wird aus seiner Sicht, also aus derjenigen des Auftraggebers festgelegt, welche Ziele mit der Anwendung und Umsetzung der hinter BIM stehenden Kernaspekte und Methoden erreicht werden sollen.

Sie werden dabei nicht nur allgemein aufgelistet, sondern detailliert beschrieben sowie Vorschläge und Vorgaben gemacht, was von Seiten der Auftragnehmer dazu erforderlich ist. Das reicht von der Anforderung eines allgemeinen BIM-Verständnisses bis hin zu genauen Vorschriften im Hinblick auf den Datenaustausch und die Zusammenarbeit unter den Projektbeteiligten. Die Auflistung umfasst nicht nur die Daten und Modelle selbst, sondern auch die zugehörigen Prozesse während der einzelnen Projektphasen.

So kann etwa das Datenformat, der Informationsgehalt einzelner Objekte oder auch der Aktualisierungszyklus der Modelle in den EIR / AIA festgelegt sein. Im Idealfall steht dabei hinter jeder Anforderung auch der damit angestrebte Vorteil oder Nutzen, der sich bei der Umsetzung für das Projekt und damit letzten Endes für alle Beteiligten ergibt. Damit sollen die AIA nicht nur den Auftraggeber selbst, sondern auch diejenigen motivieren, die sie erfüllen (müssen).

### BEP bzw. BAP

In enger Verbindung mit den AIA steht der sogenannte BIM Execution Plan oder auf Deutsch BIM-Abwicklungsplan. Er baut auf diesen auf und ist eine gemeinsame Vereinbarung zwischen Auftraggeber und Auftragnehmern, wie die in den AIA definierten Ziele miteinander erreicht werden können.

Detailliert und Schritt für Schritt wird darin für jede einzelne Anforderung des Auftraggebers die hierfür vorgesehene Lösung von Seiten der Auftragnehmer festgelegt. Damit ist der BEP der rote Faden bei der Projektabwicklung, an dem sich alle orientieren und der als Vertragsbestandteil für jeden bindend ist.

Im Gegensatz zu den AIA wird der BIM-Abwicklungsplan im Idealfall nicht "von oben" vorgegeben, sondern gemeinsam erarbeitet, so dass dabei auch Randparameter wie technische Ausstattung, "BIM-Know-how" oder individuelle Arbeitsweisen Berücksichtigung finden. Ist dies der Fall, dann lassen sich dadurch bei der Zusammenarbeit die optimalen Ergebnisse erzielen.

### BIM-Manager

Die Kommunikation und Vermittlung zwischen Auftraggeber- und Auftragnehmerseite erfolgt bei kleineren und weniger komplexen Projekten oftmals auf direktem Wege. Gleiches gilt für die Koordination und Abstimmung der Projektbeteiligten untereinander, wobei vielfach der Architekt als "Generalplaner" diese Rolle übernimmt.

Mit zunehmender Projektgröße und dem damit verbundenen Koordinationsaufwand bedarf es einer eigenen, nur hierfür zuständigen Person mit entsprechendem Fachwissen, die die Auftraggeberseite diesbezüglich unterstützt. Mit BIM gilt dies noch einmal verstärkt, da einer funktionierenden Kommunikation und Zusammenarbeit hier im Hinblick auf die zu erzielenden Vorteile eine entscheidende Bedeutung zukommt. Diese Aufgabe übernimmt der sogenannte BIM-Manager, der als Projektsteuerer und Treuhänder des Bauherrn darüber wacht, dass dessen Anforderungen umgesetzt werden.

Oftmals ist der BIM-Manager auch derjenige, der die AIA für das Projekt erstellt bzw. den Bauherrn dabei unterstützt, da er über das notwendige Fachwissen im Hinblick auf die BIM-Methode verfügt. Daneben gehören zu seinen Qualifikationen Projekt-Managementund bauspezifische Kennnisse, soziale und methodische Kompetenz sowie IT Affinität. Er kontrolliert und koordiniert den gesamten Informationsfluss einschließlich der Modelle während der gesamten Projektlaufzeit. Daneben kann ein BIM-Manager nicht in einem konkreten Projekt, sondern generell in einem Unternehmen zum Einsatz kommen, das seine Arbeitsweise auf BIM ausrichten möchte und hierfür strategische Unterstützung benötigt.

### BIM-Koordinator

In der Hierarchie eine Stufe unterhalb des BIM-Managers angesiedelt ist der BIM-Koordinator, wobei es sich je nach Projektgröße auch um einen "normalen" Projektbearbeiter handeln kann, der in Personalunion zusätzlich diese Aufgabe übernimmt. Im Gegensatz zum BIM-Manager steht der Koordinator auf der Auftragnehmerseite und steuert hier die Zusammenarbeit und den Informationsfluss. Seine Rolle ist vergleichbar mit derjenigen des CAD-Koordinators in einem Büro, allerdings ausgeweitet auf alle Fragestellungen, die mit der Anwendung von BIM und der Erstellung und Pflege darauf abgestimmter Bauwerksmodelle auftreten.

Der BIM-Koordinator ist damit innerhalb seiner Fachdisziplin erster Ansprechpartner für alle Mitarbeiter, koordiniert deren Arbeit und unterstützt sie bei der Anfertigung der Bauwerksmodelle und Projektunterlagen im Hinblick auf die geforderte Qualität und den notwendigen Informationsgehalt. Sie werden von ihm vor der Weitergabe kontrolliert, die externe Kommunikation mit dem BIM-Manager und den Projektbeteiligten andere Disziplinen fällt ebenfalls in seinen Aufgabenbereich.

Daher benötigt der BIM-Koordinator neben umfangreichem Fachwissen über die eigene Software und deren Besonderheiten zusätzlich zu mindestens Grundkenntnisse in anderen (CAD-)Anwendungen sowie IT im Allgemeinen. Kommunikations- und Teamfähigkeit sowie ein tiefergehendes Verständnis für BIM und die damit verbundenen Methoden und Prozesse bei der Projektabwicklung gehören ebenfalls dazu.

### BIM-Modeler

Falls es sich nicht um die gleiche Person handelt, ist der BIM-Modeler hierarchisch eine Stufe unter dem BIM-Koordinator einzuordnen. Er ist wie der eigentliche Modellersteller und zuständig für die Anfertigung und Pflege der Bauwerksmodelle und Projektunterlagen, die für die Planung und Ausführung benötigt werden.

Daher muss er nicht nur die eigenen, hierfür genutzten Programme und Workflows genau kennen, sondern insbesondere auch deren Besonderheiten im Hinblick auf IFC-gerechtes Modellieren und BIMkonformes Arbeiten. Ein Verständnis für BIM und die damit verbundenen Kernaspekte und Prozesse bei der Projektabwicklung ist für ihn ebenfalls erforderlich, um seine eigene Arbeitsweise darauf abstimmen zu können.

### Identifikation und Klassifikation

Für die effiziente Verwaltung großer Datenmengen sowie zum gezielten Auffinden oder Filtern von Informationen und Objekten sind zwei Kriterien von entscheidender Bedeutung, die in Zusammenhang mit BIM ebenfalls zum Tragen kommen: zum einen die Möglichkeit zur eindeutigen Identifizierung und Adressierung und zum anderen eine systematische Unterteilung und Strukturierung nach bestimmten Kriterien. Hierzu dient in erster Linie IFC; aber daneben können je nach Zweck und Gesichtspunkt auch andere Klassifizierungssysteme zum Einsatz kommen.

### UUID oder GUID

Die beiden Begriffe Universally Unique Identifier (UUID) oder Globally Unique Identifier (GUID) sind in ihrer Bedeutung weitgehend identisch, wobei es sich bei der GUID um eine Microsoft-spezifische Umsetzung der UUID handelt. In der IFC- und BIM-Umgebung wird eher die GUID verwendet, eine Unterart davon ist die IFC-ID. Diese universelle und damit eindeutige ID-Nummer setzt sich aus insgesamt 32 Zeichen zusammen, die in 5 Blöcke unterteilt sind und jedem Objekt einer Datenbank zugeteilt werden. Die daraus resultierende Anzahl unterschiedlicher Kombinationen schließt aus, dass eine Nummer mehrfach vergeben wird. Somit kann sie zur eindeutigen Identifizierung von Objekten innerhalb der Struktur verwendet werden.

Im Gegensatz zu anderen möglichen Objekt-IDs erlaubt ein Unique Identifier keinerlei Rückschlüsse auf Art oder Eigenschaften des repräsentierten Objekts, da es sich um eine völlig zufällig generierte und nicht anhand von Parametern kodierte Nummerierung handelt.

### OmniClass

Das so genannte OmniClass Construction Classification System oder auch kurz OCCS ist das in den USA für die Bauindustrie gültige und verwendete Klassifizierungssystem. Übergeordnetes Ziel war die "Vereinheitlichung der Bauwerksinformationen", um damit der im Zuge der Digitalisierung ständig wachsenden Datenflut Herr zu werden. Vom Grundsatz her basiert OmniClass auf der ISO 12006-2 und -3, die sich mit der systematischen Bereitstellung von Informationen beschäftigen, und wurde 2000 veröffentlicht.

OmniClass besteht aus 15 Tabellen, die sowohl Bauwerke selbst, als auch die zugehörigen Prozesse, Werkzeuge und Personen anhand einer Nummernfolge klassifizieren. Die erste Nummer gibt dabei die jeweils verwendete Tabelle an. Je länger die Nummer, umso spezifischer und detaillierter ist die Einordnung und Beschreibung des betreffenden Objekts.

### UniClass

Das britische Pendant und damit UK Äquivalent zu OmniClass ist das UniClass Construction Classification System oder kurz UCCS das in UK gültige Klassifizierungssystem. Da es das ältere der beiden Systeme ist (es wurde bereits 1997 veröffentlicht), diente es bei der Entwicklung von OmniClass als Vorbild; es ist ähnlich aufgebaut und gegliedert. UniClass orientiert sich ebenfalls an der ISO 12006- 2 bzw. -3, wodurch beide Systeme vom Prinzip her kompatibel sind.

Die strukturierte und geordnete Aufbereitung aller Bauwerksinformationen erfolgt hier mit Hilfe von 11 Tabellen, in denen diese anhand von Nummernfolgen klassifiziert werden. Damit stehen die Bauwerksinformationen den Beteiligten nicht nur während der Errichtung, sondern vor allem auch in der Betriebs- und Nutzungsphase zur Verfügung.

So dient beispielsweise die Tabelle EF – Elements/functions zur Beschreibung von Bauteilen. Darin sind die tragenden Bauteile der Gruppe 20 zugeordnet, Stützen gehören noch einmal der Untergruppe 30 an. Für die korrekte Klassifikation des Objekts IfcColumn gemäß UniClass ergibt sich somit der Code

### EF\_20\_30

Dieser Code kann, beispielsweise im Hinblick auf die Form, die Funktion oder das Material erweitert und damit die Bauteilbeschreibung präzisiert werden.

### COBie

Im Gegensatz zu primär bauteilbezogenen und damit auf die Planungs- und Errichtungsphase fokussierten Standards enthält der Construction Operations Building Information Exchange ausschließlich für Nutzung, Bewirtschaftung und Betrieb notwendige Objekte und Informationen. Dazu zählen zum einen Räume und deren Ausstattung einschließlich Türen und Fenster und zum anderen die gesamte technische Gebäudeausrüstung (TGA).

COBie legt einen Standard bzw. ein Schema fest, wann und in welcher Form diese Objekte und Informationen im Projektverlauf eingegeben werden und wie sie miteinander in Beziehung stehen. Somit weiß jeder Nutzer – in erster Linie der Betreiber des Bauwerks – an welcher Stelle er nach der für ihn notwendigen Information suchen muss. Gleichzeitig wird verhindert, dass Informationen und Objekte weiter "mitgeschleppt" werden, die lediglich für die Planung relevant waren. So kann die Datenmenge erheblich reduziert werden.

COBie steht in engem Zusammenhang mit der Model View Definition (MVD) FM Handover View des IFC Formats und wurde zusammen mit diesem Ende 2009 als internationaler Standard veröffentlicht. Im Prinzip stellt COBie ein anders Format dar, mit dem die im FM Handover View vorhandenen Informationen angezeigt und strukturiert werden. Während IFC das STEP Format zu Grunde liegt, das nicht gerade einfach zu lesen ist, werden die Daten in COBie in Form von Tabellen anschaulich und übersichtlich aufbereitet dargesetllt.

### BWS

Die BauWerksStruktur (BWS) ist in Allplan eine der beiden möglichen Arten, Teilbilder und Dokumente zu strukturieren und zu verwalten. Sie steht seit Allplan 2006 zusätzlich zur Zeichnungsstruktur zur Verfügung und kann sowohl parallel zu dieser, als auch einzeln verwendet werden. Die Untergliederung erfolgt dabei analog einem realen Bauwerk in einzelnen, hierarchisch angeordneten Strukturstufen, denen die Dokumente und Teilbilder zugeordnet sind.

Der Bauwerksstruktur kann ein Ebenenmodell angegliedert sein, in dem die Höhenteilung des realen Bauwerks hinterlegt ist. Den einzelnen Strukturstufen lassen sich dann Ebenen aus diesem Modell zuweisen, so dass die Höhenanbindung der einzelnen Bauteile definiert werden kann.

Für den Datenaustausch über IFC ist das Vorhandensein einer bauwerksorientierten Datenstruktur zwingend erforderlich. Daher besitzen alle gängigen (CAD-)Programme innerhalb des Projektes eine entsprechende Gliederung, die beim Export in die Datei übernommen wird.

## Historie

Während das Errichten, Nutzen und Bewirtschaften von Bauwerken bereits so alt sein dürfte, wie die Menschheit selbst, ist das Dokumentieren der diese betreffenden Informationen in Form von Aufzeichnungen noch relativ jung.

Am Anfang stand die mündliche Überlieferung, bekannt vor allem aus den Bauhütten des Mittelalters. Hier war die Kenntnis um das Aussehen des Bauwerks und den Bauprozess selbst direkt mit dem Baumeister als "Datenträger" verbunden. Schriftliche Aufzeichnungen existierten kaum. Dies führte einerseits zu einem immensen Informationsverlust, wenn die jeweilige Person starb oder die Baustelle verließ, hatte andererseits eine sehr hohe Wertschätzung der Baumeister zur Folge.

Die ersten überlieferten Bauzeichnungen, die sich in etwa mit einem Bauplan im herkömmlichen Sinne vergleichen lassen, stammen aus dem ausgehenden Mittelalter. Dabei handelt es sich zum einen um Risszeichnungen auf Pergament. Zum anderen wurden diese in die Steinfußböden der gotischen Kathedralen eingeritzt. Als Informationsträger diente nun also das Pergament, wodurch sich erstmals eine Möglichkeit der Dokumentation, Aufbewahrung und Wiederverwendung ergab.

Diese Pergamentrisse waren sozusagen die Prototypen der bis heute verwendeten Baupläne, die zum Großteil immer noch auf Papier ausgegeben und auf der Baustelle verwendet werden. Verändert haben sie sich im Laufe der Zeit vor allem in zwei Gesichtspunkten:

- Die Art und Form der Zeichenwerkzeuge, die bei der Erstellung zum Einsatz kommen, sowie das als Unterlage und Datenträger verwendete Material.
- Der Umfang und Inhalt, der zeichnerisch dargestellt wird, sowie der dabei verwendete Abstraktionsgrad.

Die Entwicklung des Computers und dessen allgemeine Verbreitung revolutionierten zwar den Arbeitsprozess innerhalb des Büroalltags grundlegend. Im Hinblick auf das Dokumentieren von Bauwerken und Informationen zum Bauablauf in Form von Plänen und Zeichnungen hatte dies jedoch anfangs fast ausschließlich Auswirkungen auf die Art und Weise, wie diese erstellt wurden.

Ausgehend vom Maschinenbau und der Automobilindustrie kamen zu Beginn der 1980er Jahre die ersten speziell auf den Bausektor ausgerichteten CAD-Systeme auf den Markt. Damit verlagerte sich zwar die Planerstellung vom Zeichenbrett an den PC. Angefertigt wurden Grundrisse, Schnitte, Ansichten und Details sowie die daraus zusammengestellten Planunterlagen, aber nach wie vor in Form zweidimensionaler Zeichnungen. Als Zeichenwerkzeug diente nun nicht mehr der Stift, sondern die Computermaus und der Bildschirm wurde zum "digitalen Reißbrett". Zudem war der eigentliche Informationsträger und Datenspeicher nun nicht mehr das Papier, sondern eine mehr oder weniger programmspezifische Datei.

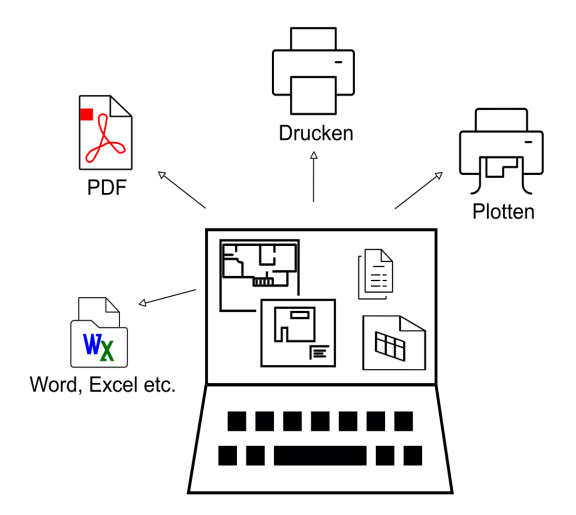

Bereits in dieser Phase erfolgte eine erste Ausrichtung hin zur objektorientierten dreidimensionalen Modellierung des Bauwerks, um die Möglichkeiten des Werkzeugs Computer und der zugehörigen Software im vollen Umfang zu nutzen. CAD-Programme sind zwar mittlerweile zu einem Standard für die Planung, Abwicklung und Dokumentation von Baumaßnahmen geworden, allerdings hat sich das modellorientierte Arbeiten bis heute noch nicht vollständig durchgesetzt.

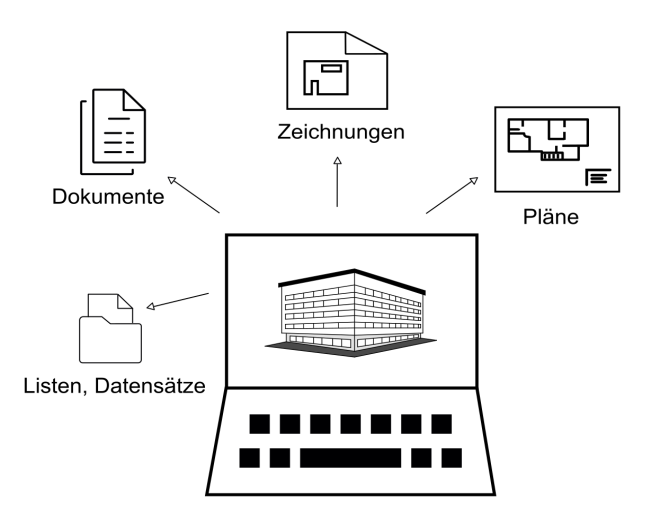

Während sich Zeichnungen, Pläne und sonstige für den Bauprozess notwendigen Unterlagen in Papierform ohne weiteres austauschen lassen, stellt der Austausch von digitalen, überwiegend programmspezifischen Dateien immer dann ein Problem dar, wenn die Beteiligten nicht mit der gleichen Software arbeiten. Daten können dann oftmals entweder gar nicht, nur teilweise oder aber nicht richtig gelesen werden, da jedes Programm in seiner internen Formatierung und Sprache bestimmte Regeln und Spezifikationen besitzt.

Werden Daten in ein anderes als das Originalformat konvertiert, birgt dieser Prozess immer die Gefahr von Veränderungen, da eine 1:1 Übertragung aufgrund der Verschiedenartigkeit grundsätzlich nicht möglich ist. Dabei kann es sowohl zu einem Informationsverlust, als auch zu generellen Fehlinformationen kommen. Um dieses Risiko auf ein Mindestmaß zu reduzieren, den Informationsfluss zu optimieren und eine große Bandbreite an möglichen Anschlussprogrammen zu erhalten, schlossen sich Mitte der 1990er Jahre einige der führenden Softwarehersteller für die Baubranche zu einer diesbezüglichen Initiative zusammen.

Ziel war es, aufbauend auf bereits vorhandene Standards, ein neutrales und offenes Dateiformat zu entwickeln, mit dem sich speziell die Informationen, Elemente und Prozesse der Bau- und Immobilienbranche beschreiben und mit möglichst geringem Informationsverlust austauschen lassen.

Als relativ neutrales Format existierte bis dahin in erster Linie das PDF, das in seinem Inhalt und Aufbau mit einem digitalen Planausdruck oder Papier vergleichbar ist. Es enthält zwar eine optisch identische Darstellung des zu Grunde liegenden Zeichnungsinhaltes und kann auf jedem beliebigen Rechner mit Hilfe des frei verfügbaren Adobe Readers® angezeigt werden. Es besitzt allerdings im Hinblick auf das eigentlich angestrebte Ziel des komplexen und vielschichtigen Informationsaustauschs einige Nachteile:

Zum einen lässt sich die erstellte PDF-Datei in der Regel nicht mehr weiterbearbeiten. Zum anderen kann nicht jedes Programm PDF-Dateien einlesen bzw. den darin enthaltenen Inhalt richtig interpretieren. Der wesentliche Schwachpunkt ist allerdings die Tatsache, dass bereits bei der Erstellung alle über die rein grafische und zweidimensionale Darstellung hinaus vorhandenen Informationen verloren gehen. Dies gilt selbst dann, wenn an Stelle der "einfachen" die mittlerweile ebenfalls verfügbare 3D-PDF verwendet wird. Die PDF-Datei besitzt in digitaler Form im Wesentlichen den Inhalt und die Aussagekraft eines Papierplanes oder eines Volumenmodells. Damit entspricht sie zwar dem Zweck, für den dieses Format entwickelt wurde, nicht aber der Zielsetzung der Initiative.

Daneben wurde speziell für den Austausch von CAD-Daten vielfach das auf AutoCAD basierende DXF-Format verwendet. Es unterstützt vor allem den 2D-Austausch und ist nicht software-neutral. Zwar lassen sich neben konstruktionsspezifischen Zeichnungselementen auch zusätzliche Informationen in Form von Attributen sowie 3D-Geometrie in Form von Flächen und Körpern übertragen, allerdings nur in der AutoCAD-internen Form. Damit ist die korrekte Übergabe und Interpretation fast ausschließlich mit CAD-Software möglich, die ebenfalls auf diesen Standard aufbaut.

Das aufgrund dieser Einschränkungen von der IAI-Initiative neu entwickelte IFC-Format basiert mit STEP auf einem offenen und software-neutralen Standard, mit dem sich sowohl Elemente, als auch Prozesse vollständig in ihrer Geometrie (3D-Repräsentation) und mit allen zugehörigen Eigenschaften und Wechselwirkungen beschreiben lassen. Den zweiten Schwerpunkt bildet die Ausrichtung auf die Baubranche mit ihren teilweise sehr spezifischen Anforderungen. Daher finden sich in der IFC-Bibliothek als Objekte zwar Wände, Bewehrungseisen und Raumgruppen, nicht aber Hubkolben oder Kugellager, wie sie beispielsweise in der Automobilindustrie und im Maschinenbau benötigt werden. Dies beschränkt die sich ständig erweiternde Zahl der zu definierenden Objekte und Prozesse auf den tatsächlich für die Baubranche benötigten Umfang. Allerdings findet gerade in dieser Hinsicht mit jeder neuen IFC-Version durch die Definition neuer Objekttypen eine fortschreitende Ausweitung auf angrenzende Bereiche statt.

Die erste, als eine Art Prototyp anzusehende IFC-Version war Ende der 1990er Jahre das Format IFC1.5.1, das jedoch recht bald durch die weitaus stabilere Version 2.0 abgelöst wurde. Diese beiden ersten Versionen unterscheiden sich in Aufbau und Struktur allerdings wesentlich von allen Folgeversionen und sind mit diesen nicht kompatibel.

Das hat sich mit dem ersten X-Release geändert: Seither baut jede neue Version jeweils auf die vorhandene auf und erweitert diese lediglich, so dass damit die Kompatibilität mit den Vorgängerversionen sichergestellt ist. Bis heute sind so seit dem ersten X-Release IFC2x, das im Jahre 2000 veröffentlicht wurde, insgesamt 4 X-Versionen entstanden:

- IFC2x
- IFC2x2
- IFC2x3
- IFC2x4 bzw. IFC4

Aktuell ist IFC2x3 zwar noch das vielfach gängige Release, offizieller Standard ist aber mittlerweile der Nachfolger 2x4, der unter der Bezeichnung IFC4 veröffentlicht wurde.

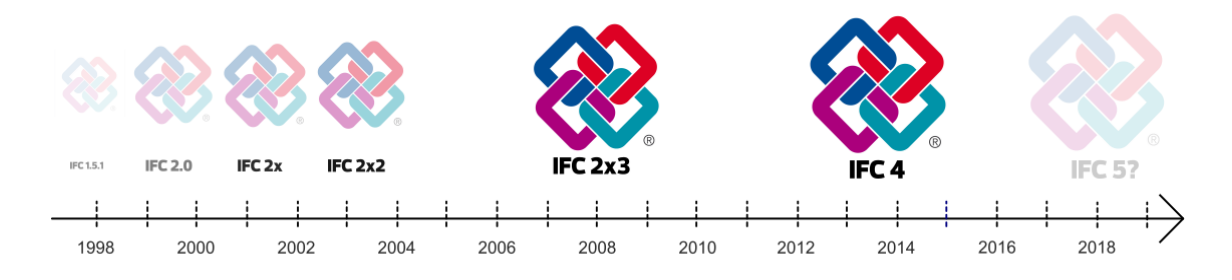

Der Fokus bei der Weiterentwicklung liegt neben der Beseitigung von Schwachstellen und Fehlern vor allem auf der Aufnahme weiterer Objekte und Funktionen zur Ausweitung der Anwendungsmöglichkeiten. Dabei haben nicht nur die Mitglieder der Initiative das Recht, Vorschläge für neue Elemente und zur Verbesserung zu machen. Dies steht generell jedermann zu und buildingSMART ist für jede Anregung aus der Praxis offen.

Beeinflusst und angetrieben durch staatliche Vorgaben und Verordnungen, beispielsweise die Initiative der Bundesregierung für die Planung und Ausführung öffentlicher Bauvorhaben (Digitaler Stufenplan 4.0) erfolgte mit IFC4 eine Erweiterung auf die Bereiche Städtebau und Infrastruktur, indem hier gängige Objekte als neue Typen definiert wurden. So wurde mittlerweile als erstes Infrastrukturobjekt IfcAlignment aufgenommen. Der ebenfalls hoch aktuellen Thematik Umwelt und Nachhaltigkeit wurde Rechnung getragen, indem die einzelnen Objekte zusätzlich ein Eigenschaftenpaket mit Informationen zu ihrem ökologischen Fußabdruck, wie etwa den Ressourcenverbrauch bei der Herstellung, erhalten können.

Zusätzlich zur "Generalversion" existieren für das einzelne Release jeweils zusätzlich eine Textdatei sowie ein direkt gepacktes Format. Im Gegensatz zum auf STEP basierenden Hauptformat, das das geometrische Modell enthält, beinhaltet die Textdatei in erster Linie eine 2D-Beschreibung in Form eines XML-Skriptes. Daher stammt die Formatbezeichnung \*.ifcXML. Sie kann mit jedem Texteditor geöffnet und auch von Programmen gelesen werden, die nicht über eine eigene IFC-Schnittstelle verfügen.

Sowohl die eigentliche IFC- als auch die IfcXML-Datei kann direkt in eine komprimierte Datei mit der Formatbezeichnung \*.ifcZIP umgewandelt werden. Dadurch lässt sich die Dateigröße, vor allem für die Weitergabe, wesentlich verringern. Das Öffnen ist mit jedem gängigen Packprogramm möglich.

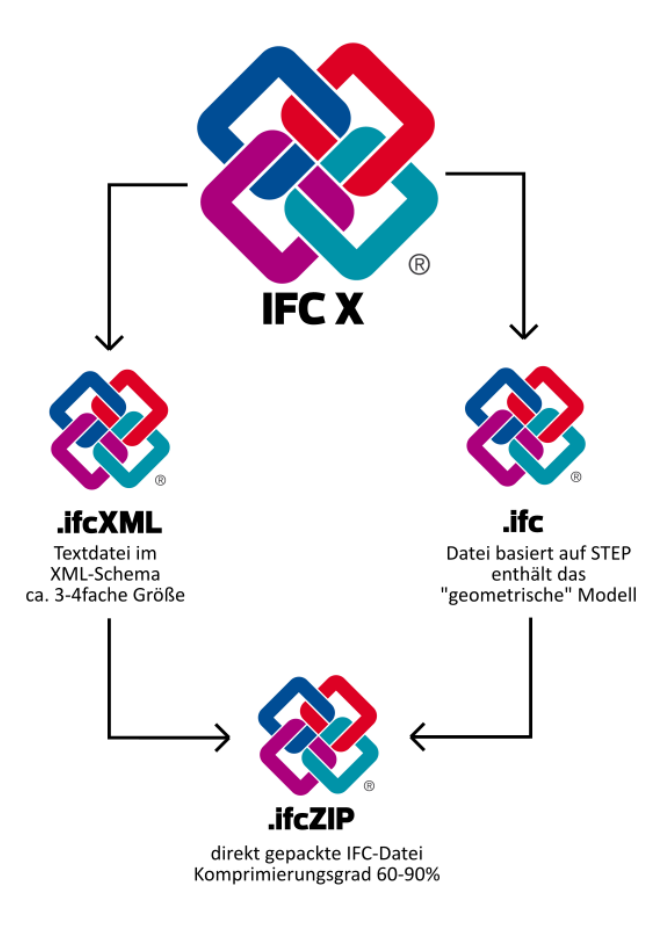

Das IFC-Format und dessen Weiterentwicklung stellt zwar den wesentlichen, allerdings nur einen der Bausteine der BIM-Historie dar. Die zugehörigen Prozesse und Methoden gehen weit über den Austausch und die Koordination von Modellen zur Anfertigung eines "digitalen Zwillings" des eigentlichen Bauwerks hinaus. Hierfür stellt es, gerade in openBIM-Prozessen, aber das Mittel der Wahl dar, so dass auch in Zukunft der Hauptfokus von IFC auf einer diesbezüglichen Verbesserung liegt.

BIM im gesamten verändert allerdings das gesamte Denken und Handeln innerhalb des Planungs- und Bauprozesses und erstreckt sich in seiner Gesamtheit über den kompletten Lebenszyklus eines Bauwerks vom ersten Vorentwurf bis zu Rückbau und Abriss. Unter diesem Aspekt nahm die BIM-Historie in der Planung und damit mit dem Einsatz von CAD ihren Ursprung und hat sich von dort sukzessive auf die Ausführung sowie die daran anschließende Betriebs- und Bewirtschaftungsphase ausgedehnt. Die benötigte Form der Daten sowie die Art des Informationsflusses ist hier natürlich eine andere, so dass auch andere Formate und Methoden zum Einsatz kommen. Sie wurden und werden parallel mit IFC weiterentwickelt.

Ein Schwerpunkt bildet hierbei das Handling und die Strukturierung des mit dieser Ausweitung einher gehenden immensen Anstiegs an Daten sowie der gewinnbringenden Auswertung und Nutzung der darin hinterlegten Informationen. Dies ist vor allem eine organisatorische Aufgabe und Herausforderung, bietet aber gleichzeitig ungeahntes Potential für verschiedenste Zwecke und Szenarien. Die Zukunft wird zeigen, was hier noch alles möglich ist.

Damit ergibt sich allerdings eine weitere Herausforderung: das Problem der Archivierung und Lesbarkeit auch noch nach Jahrzehnten, für die es gerade im Hinblick auf die rasante Entwicklung im Bereich IT und Digitalisierung eine Lösung zu finden gilt.

## Warum BIM?

Sowohl über die Bedeutung einzelner Begriffe im Zusammenhang mit BIM als auch über die gesamte BIM-Arbeitsweise bei der Projekterstellung und -abwicklung existieren nach wie vor zahlreiche Anschauungen. Vielfach fehlen eine verständliche und allgemein gültige Definition sowie klare Anweisungen, was dies für das eigene Handeln bedeutet. Daraus resultiert eine allgemeine Unsicherheit, die schnell in eine grundsätzliche Ablehnung gegenüber dem Thema BIM münden kann oder zumindest Vorbehalte hervorruft, sich näher mit der Thematik zu beschäftigen.

### Die häufigsten hierbei genannten Gründe sind:

- Die Befürchtung, dass das Erstellen und Pflegen des Bauwerksmodells einen enormen zusätzlichen Zeit- und Arbeitsaufwand darstellt und die daraus resultierenden Zusatzkosten sich nicht geltend machen lassen.
- Die Sorge, dass die gewohnte Arbeitsweise aufgegeben werden muss, womit eine Neudefinition der vorhandenen Bürostandards, Ressourcen und Vorgaben notwendig wird. Dies stellt ebenfalls einen enormen Arbeitsaufwand und daraus resultierende Kosten dar.
- Die Annahme, dass hierfür eine enorme Investition in die IT Ausstattung sowie gesonderte BIM-Programme notwendig ist, da das Ganze nur mit herausragender Rechnerleistung und Spezialsoftware möglich ist.
- Der Vorbehalt, dass das Ganze zwar in der Theorie, nicht aber in der Praxis funktioniert und die zu erzielenden Vorteile und Gewinne hauptsächlich dem Auftraggeber zu Gute kommen.
- …

Auch wenn diese Bedenken zumeist einen wahren Kern haben und damit nicht völlig von der Hand zu weisen sind, so sind die Auswirkungen doch weit weniger gravierend als befürchtet. Es gehörtin jedem Fall ein gewisses Umdenken in Hinblick auf die Projektdaten und deren Handling dazu, um für BIM und IFC optimierte Bauwerksmodelle zu erstellen. Einer intensiveren CAD-Schulung bedarf es vor allem dann, wenn im Büro bisher noch nicht oder nur rudimentärin 3D gearbeitet wurde. Da BIM aber weitaus mehr ist als eine Umstellung der Planung vom zeichnungsorientierten 2D zum modellorientierten 3D, sollte jedes Büro in die Schulung und Sensibilisierung der Mitarbeiter für die Grundgedanken der BIM-Methode investieren. Das hierbei vermittelte Wissen kommt gleichzeitig den internen Prozessen und Workflows zu Gute.

Es handelt sich also in jedem Fall um eine lohnende und zukunftsgerichtete Investition, sowohl für das Unternehmen allgemein, als auch für konkrete (BIM) Projekte. Einer der wesentlichen, damit verbundenen Kernaspekte, die allgemein verfügbare, funktionale und aktuelle Datenbasis verhindert viele Missverständnisse und Fehler während der Planungsphase und beschleunigt damit ganz wesentlich den Arbeitsprozess über die gesamte Laufzeit des Projektes hinweg.

Einige der am häufigsten im Zusammenhang mit BIM und IFC auftretenden Fragestellungen haben wir im Folgenden in Kurzform für Sie zusammengestellt. Sie werden im BIM-Kompendium an den relevanten Stellen ausführlich erläutert und sollen Ihnen dabei helfen, sich rasch ein realistisches Bild von der Gesamtthematik zu machen. So können Sie die sich daraus ergebenden Auswirkungen auf den Büroalltag und Ihren Planungsprozess im Allgemeinen sowie im speziellen bei "BIM-Projekten" besser einschätzen und damit einige Bedenken und Vorbehalte abbauen.

### Das BIM-Modell

### Überall wird über BIM, BIM-Modelle und BIM-Software geredet. Was ist damit eigentlich gemeint? Was bedeutet die Abkürzung BIM und was zeichnet eine BIM-fähige Software aus?

Die Abkürzung BIM steht für Building Information Modeling, was sich mit dem Begriff Bauwerksdaten-Modellierung übersetzen lässt. Damit werden die Prozesse und Methoden beschrieben, mit deren Hilfe ein zentrales Bauwerksdaten-Modell erstellt, gepflegt und aktualisiert wird, in das alle planungs-, ausführungs- und betriebsrelevanten Bauwerksinformationen, Kennwerte und Attribute integriert werden. Das so entstandene virtuelle Abbild des Bauwerks wird auch als BIM-Modell bezeichnet.

Eine "BIM-Fähigkeit" im Sinne einer Zertifizierung oder Kennzeichnung für eine Software gibt es nicht. Jedes (CAD-)Programm, mit dem sich ein derartiges Datenmodell erstellen lässt, ist in gewissem Sinne BIM-, oder eigentlich eher IFC-fähig. Daher erfolgt auch eine Zertifizierung lediglich im Hinblick auf den Datenaustausch über diese Schnittstelle.

Allplan unterstützt bereits seit den 80er Jahren als Vorreiter diese Entwicklung, auch wenn der Begriff BIM erstmals seit der Version 2008 verstärkt im Programm auftrat. Da der Fokus bei Allplan seit jeher auf einer Kombination zwischen Konstruieren und Modellieren sowie der Erstellung und Auswertung intelligenter 3D-Modelle lag, ist Allplan sicherlich BIM- und durch eine zertifizierte Schnittstelle in jedem Fall IFC-fähig.

### IFC-Format

### Was genau ist dann IFC? Gibt es hier unterschiedliche Arten, und kann mein Planungspartner diese alle lesen oder worauf ist hier zu achten?

IFC oder Industry Foundation Classes ist ein spezielles Dateiformat, mit dem relevante Informationen für die Bauwirtschaft und Liegenschaftsverwaltung/FM beschrieben und weitergegeben werden. Dies erfolgt in Form eines digitalen, durch das Format in Struktur, Inhalt und Eigenschaften vorgegebenen Datenmodells mit der Dateiendung \*.ifc.

Je nach Aufbau, Aktualität und Inhalt unterscheidet IFC die Formate IFC2x2, IFC2x3, IFC4 sowie IfcXML. Das offizielle und momentan aktuelle Formatist zwar IFC4, aber dennoch wird nach wie vor oft

IFC2x3 eingesetzt, vor allem wenn ältere Softwareprodukte verwendet werden, die (noch) keine IFC4 Schnittstelle besitzen. In Allplan ist der Export im Format IFC4 seit der Version 2017, der Import seit der Version 2018-1 möglich.

IfcXML dagegen liefert keine Modelldaten als solche, sondern diese werden rein textlich beschrieben und die Datei kann mit jedem gängigen Editorprogramm gelesen werden. Es kommt daher hauptsächlich dann zum Einsatz, wenn eines der beteiligten Programme nicht über eine "klassische" IFC-Schnittstelle verfügt. Aufgrund der ausführlichen Beschreibung ist die IfcXML-Datei wesentlich größer als eine reine IFC-Datei.

### Welche Software oder welcher Hersteller steht hinter IFC und wer definiert die Vorgaben?

Bei IFC handelt es sich um ein software-neutrales, also programmund herstellerunabhängiges Format. Die Vorgaben und Standards, wie Bauwerksmodelle erstellt und die Daten strukturiert werden müssen, definiert ein internationales Konsortium. Es handelt sich hierbei um eine 1994 von führenden Software-Herstellern ins Leben gerufene, für jedermann offene Initiative, in der mittlerweile auch Forschungs- und Bildungseinrichtungen sowie Gruppen und Privatpersonen vertreten sind. Das Konsortium firmierte ursprünglich unter der Bezeichnung International Alliance for Interoperability (IAI). Im Jahre 2005 erfolgte die Umbenennung in buildingSMART International. Die von der IAI bzw. buildingSMART definierten Vorgaben haben mittlerweile, mit der Version IFC4, Eingang in eine Norm gefunden und sind in der ISO/PAS 16739 zertifiziert.

Als Mitglied der buildingSMART Initiative ist die Allplan GmbH aktiv an der Weiterentwicklung von IFC beteiligt und in den Zertifizierungsprozess integriert, mit dem diese Programmschnittstelle überprüft und ausgezeichnet wird.

### IFC-Vorgaben

### Dateivorschau

### Kann man IFC-Dateien auch ohne eine bestimmte CAD-Software anschauen? Kann ich von IFC-Dateien vor dem Import eine Vorschau im Original erhalten?

Als offenes Format kann eine IFC-Datei im Prinzip von jedem CAD-Programm gelesen werden, das eine entsprechende Schnittstelle besitzt. Hierbei handelt es sich allerdings immer um einen Importvorgang, bei dem die Daten in das programminterne Format gewandelt werden, um sie anschließend mit den eigenen Werkzeugen weiter bearbeiten zu können.

Zum reinen Anzeigen der Datei ohne weitere Änderungsmöglichkeiten gibt es eine Vielzahl kostenfrei verfügbarer IFC-Viewer. Mit diesen lässt sich das integrierte 3D-Modell frei beweglich betrachten und erkunden sowie Informationen über die darin enthaltenen Objekte abrufen. Somit können Sie, wenn Sie selbst eine derartige Datei erstellt haben, die darin enthaltenen Daten vor der Weitergabe sowohl optisch als auch in Bezug auf Eigenschaften und Attribute kontrollieren. Bei einigen Viewern ist zusätzlich eine Konvertierung in andere Formate möglich.

Eine weitere Möglichkeit bietet die Allplan Lösung Bimplus für interdisziplinäre Zusammenarbeit mit integrierter Viewer-Funktion. Mit Bimplus können Sie IFC-Dateien von einem beliebigen Speicherort hochladen, mit anderen Modellen kombinieren und die darin enthaltenen Elemente mit Zusatzinformationen und Anhängen versehen. Zu **Allplan** besteht eine direkte Anbindung. Eine detaillierte Anleitung zur Verwendung von Bimplus erhalten Sie auf Nachfrage in einer separaten Anleitung. Darin wird ausführlich und mit zahlreichen Screenshots das Arbeiten in Verbindung mit IFC- und Allplan Daten beschrieben.

Im Gegensatz zur DWG-Schnittstelle enthält die IFC-Schnittstelle in Allplan keine integrierte Vorschau, analog gilt dies auch für alle anderen gängigen CAD-Programme.

### Import

### Ich habe Daten im IFC-Format erhalten: Wie lese ich diese am besten in Allplan ein? Kann ich dabei bestimmen, wo der Inhalt abgelegt und wie er verteilt bzw. strukturiert wird?

Sie können die Daten sowohl in ein bestehendes Projekt einlesen, als auch vorab ein neues Projekt erstellen. Den eigentlichen Importvorgang starten Sie über das Menü Datei - Importieren bzw. Erzeugen - Schnittstellen - **IFC Daten importieren / IFC4 Daten impor**tieren. Beide Funktionen finden Sie auch in der Aufgabe Teamwork in der Actionbar. Darüber hinaus besteht die Möglichkeit, die Datei per Drag&Drop in das geöffnete Programmfenster zu ziehen.

Für die Verteilung der Daten ist es nicht von Bedeutung, welches Teilbild gerade geöffnet ist, da Sie das Startteilbild für den Importin einem eigenen Dialog festlegen. Von diesem an aufsteigend werden die in der IFC-Datei enthaltenen Elemente auf die nachfolgenden freien Teilbilder verteilt. Da Allplan nur leere Teilbilder verwendet, besteht keine Gefahr, vorhandene Daten zu überschreiben.

Da IFC eine bestimmte Struktur vorschreibt, ist diese in der Datei bereits festgelegt, kann beim Einlesen nicht verändert werden und erfordert daher auch keine speziellen Importeinstellungen. Sie können bei Bedarf aberfestlegen, welche Arten von Objekten importiert werden sollen. Damit, oder durch das nachträgliche teilbildübergreifende Verschieben lässt sich im Anschluss an den Importvorgang eine weitere Aufgliederung der Daten erreichen, beispielsweise nach unterschiedlichen Bauteilen.

### Layer

### Welche Bedeutung haben eigentlich Layer bei IFC für die Datenstruktur?

Innerhalb von CAD-Programmen bieten Layer eine zusätzliche Untergliederungsmöglichkeit für die Objekte und Zeichnungselemente, vor allem im Hinblick auf Sichtbarkeit, Formatvorgaben und Rechtevergabe. Sie sind aber nicht der eigentliche Datenträger. Gezeichnet wird immer auf Teilbildern, Geschossen oder Ebenen, die entweder als eigenständige Dateien wie in Allplan, oder aber als Projekt-Gesamtdatei existieren.

Layer sind dagegen eine zusätzliche Objekteigenschaft, vergleichbar mit der Farbe oder der Strichart, und werden in dieser Form, also als alphanumerisches Attribut, auch nach IFC übergeben. In der IFC-Datei werden sie unter der Bezeichnung Ebene als eine allgemeine Elementeigenschaft angezeigt und lassen sich mit bestimmten Viewern zur Strukturierung verwenden sowie sichtbar oder unsichtbar schalten.

Von struktureller Bedeutung sind sie in erster Linie – ähnlich wie beim DWG Export – für Programme, in denen lediglich diese Art der Datengliederung möglich ist.

Im Zusammenhang mit IFC steht der Begriff "Layer" dagegen immer für eine Bauteilschicht (Multi-Layer-Wall …).

### Attribute

### Welche Bauteilattribute und Elementeigenschaften werden übergeben und welche nicht? Können auch benutzerdefinierte Attribute und Attribute, die nicht aus der Attribut-Gruppe IFC stammen, verwendet werden?

Jedes in Allplan dreidimensional modellierte und per IFC übertragbare Objekt (3D-Körper, Bauteil, …) wird immer mit allen Eigenschaften übergeben, die zu seiner Identifizierung notwendig sind und damit bereits bei der Erstellung vergeben werden. Hierzu zählen die Geometrie und Lage sowie allgemeine Eigenschaften wie der Objekttyp oder die Bezeichnung.

Alle weiteren für das Objekt relevanten Informationen, die mit übergeben werden sollen, können Sie diesem als Attribute zuweisen. Dafür steht Ihnen in Allplan das Modul Objektmanager sowie die Funktionen **S**Attribute modifizieren und **S**Attributzuweisung an beliebige Elemente zur Verfügung.

Hierbei ist nicht von Bedeutung, aus welcher Gruppe die Attribute stammen oder ob es sich um benutzerdefinierte Attribute handelt. Es werden grundsätzlich alle zugewiesenen und mit einem Wert versehenen Attribute übertragen.

Ob ein Attribut als IFC- oder Allplan Attribut übergeben wird, hängt nicht davon ab, aus welcher Gruppe es gewählt wurde. Die entsprechende Zuweisung ist programmintern codiert und kann daher standardmäßig nicht beeinflusst werden. Detaillierte Informationen zu den Attributen und Zuweisungen finden Sie im Abschnitt, Objekte [und Attribute'](#page-192-0) (siehe S[. 186\)](#page-192-0) sowie den Tabellen im Anhang.

Ab Allplan 2017 gibt es erstmals eine Möglichkeit, die Übertragung und Zuweisung von Attributen beim IFC-Export und seit 2018-1 auch beim IFC-Import zu beeinflussen. Sie sollte allerdings nur von erfahrenen Allplan Anwendern mit Programmkenntnissen verwendet werden, denn dazu ist eine entsprechende Zuweisungsdatei mit einem Texteditor zu erstellen. Die genaue Vorgehensweise ist im Abschnitt, Attributmapping' (siehe S[. 179\)](#page-185-0) beschrieben.

# Der BIM-Prozess

Was ist eigentlich BIM? Und was nicht? Darüber gibt es viele verschiedene, teilweise gegensätzliche Ansichten. Zudem werden die Ausdrücke BIM und IFC oftmals synonym verwendet, obwohl es sich hierbei um zwar eng miteinander verknüpfte, aber dennoch völlig unterschiedliche Dinge handelt. BIM ist auch keineswegs eine neue Erfindung, sondern vom Gedankengut und der dahinter stehenden Idee her schon sehr alt und die zugehörigen Methoden und Werkzeuge zur Projektabwicklung in anderen Industriezweigen seit langem Standard. Sie haben dort lediglich eine andere, oftmals weitaus passendere Bezeichnung.

In der Baubranche hat BIM hat erst in den vergangenen Jahren so richtig "Fahrt aufgenommen" und an Bedeutung gewonnen. Anfänglich von vielen kritisch betrachtet und vielfach als reine Theorie angesehen, ist es mittlerweile in der Praxis angekommen und hat sich zu einer zunehmend von Auftraggebern geforderten Methode bei der Abwicklung von Bauvorhaben entwickelt. Wie kam es dazu und was waren die Anreize für diesen tiefgreifenden Wandel in der Planungs- und Baukultur, die ja auch ohne BIM immer funktioniert hat und nach wie vor lebendig ist?

Einen einzigen, ausschlaggebenden Grund gibt es nicht, sondern neben zahlreichen anderen Einflussfaktoren dürften hierfür in erster Linie einige allgemeine wirtschaftliche und nicht auf die Baubranche beschränkte Entwicklungen verantwortlich sein, die in ähnlicher Form auch für andere Industriezweige Gültigkeit haben:

- Der immer komplexer werdende Bauablauf, verbunden mit einem enormen Anwachsen der Vorschriften und Regelwerke, hat zu einer zunehmenden Aufteilung des Planungsprozesses und zu einer Spezialisierung der Beteiligten auf kleinere, in sich abgeschlossene Aufgabengebiete geführt. Immer mehr Beteiligte und immer mehr Informationen erfordern ein ausgefeiltes Daten- und Informationsmanagement und der Kommunikation und Zusammenarbeit kommt dabei eine Schlüsselrolle zu. Dies ist kein branchenspezifisches Phänomen, sondern gilt pauschal und ist überall zu beobachten. Eine funktionierende Kommunikation wird damit zum entscheidenden Faktor für das Gelingen des Gesamtprojektes.
- Mit der Spezialisierung einher geht die zunehmende Internationalisierung von Projekten, was ebenfalls ein allgemein zu beobachtendes Phänomen ist. Analog zur Kooperation der unterschiedlichen Fachdisziplinen gilt für die länderübergreifende Zusammenarbeit ebenfalls, dass ein funktionierender Informationsaustausch sowie eine gemeinsame, für alle jederzeit verfügbare und aktuelle Datenbasis mit allen Projektparametern wesentliche Erfolgsfaktoren für einen effektiven Planungs- und Abwicklungsprozess darstellen.
- Bereits mit der Einführung des Computers und damit CAD als Zeichenwerkzeug, vollzog sich eine Wandlung weg vom reinen Konstruieren mit Linien und Punkten hin zum Modellieren von Gesamtstrukturen. Die zunehmende Leistungsfähigkeit und die Vielfalt der zur Verfügung stehenden Programme ermöglicht heute eine umfangreiche Nutzung und Auswertung des Datenbestandes – auch unter völlig anderen als den originär vorgesehenen Gesichtspunkten. So lässt sich beispielsweise ein als Grundlage für die Entwurfspläne

erstelltes Bauwerksmodell nach dem Anreichern mit den richtigen Parametern ebenso zur Simulation des Energieverbrauchs verwenden. Allerdings ist dafür eine neutrale Datenbasis notwendig, die von den unterschiedlichen Programmen verarbeitet und einheitlich interpretiert werden kann.

Eine funktionierende Kommunikation ist daher nicht nur personenbezogen zwischen den Projektbeteiligten, sondern auch in technischer Hinsicht zwischen den eingesetzten Programmen und Anwendungen von entscheidender Bedeutung.

Der Vormarsch und die Verbreitung von BIM wird auch in Zukunft weitergehen. Ausgehend vom Hochbausektor ist mittlerweile eine Ausweitung auf angrenzende Bereiche wie Landschaftsplanung oder Straßenbau erfolgt. Zudem nehmen die einzelnen Länder und Behörden BIM sukzessive als Vorgabe in ihre Regelwerke und Standards zur Bauabwicklung auf. In den USA oder Skandinavien ist bei der Vergabe öffentlicher Bauaufträge ein entsprechender Passus verpflichtender Bestandteil des Vertrages. In Deutschland ist dies ab einer bestimmten Bausumme der Fall und es existieren bereits entsprechende Gesetzesentwürfe. Unter den in der Baubranche tätigen Büros und Unternehmen ist hierzulande die Akzeptanz von BIM in den vergangenen Jahren rasant gestiegen.

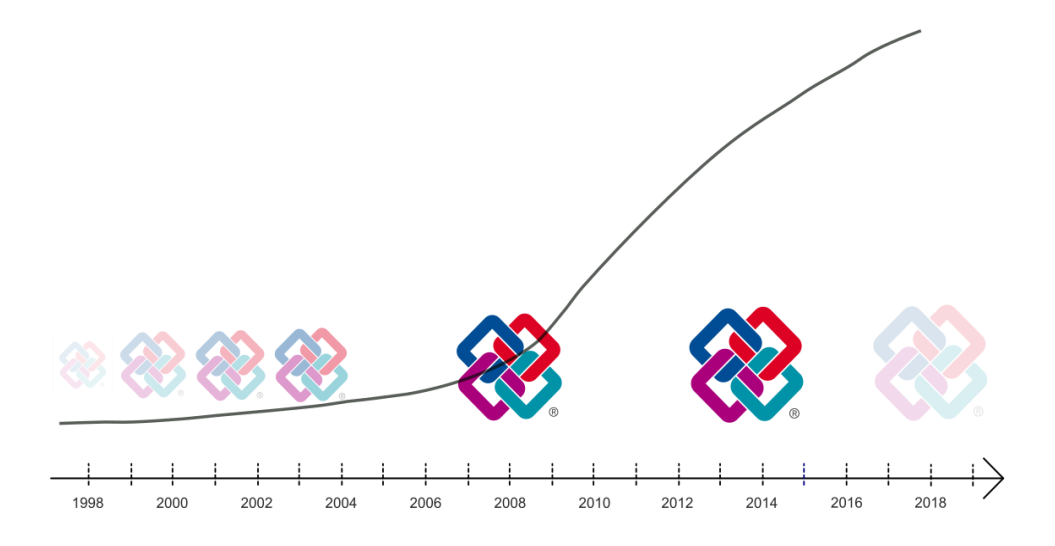

Im Folgenden möchten wir Ihnen daher den BIM-Gedanken sowie die damit verbundenen Prozesse und Methoden für die Planung, Abwicklung und Bewirtschaftung von Bauwerken in ihren einzelnen Aspekten näher erläutern.

Mit diesem Wissen sind Sie in der Lage, Ihren eigenen Workflow und die bürointernen Arbeitsabläufe dahingehend abzustimmen und anzupassen. Zudem können Sie, falls nicht vorgeschrieben, im konkreten Einzelfall selbst entscheiden, in welchem Umfang BIM zum Einsatz kommen soll.

## Der BIM-Gedanke

Kommunikation und Zusammenarbeit sind der eine, die gemeinsame Nutzung und der gesteuerte, kontrollierte Informationsaustausch der andere, wesentliche Kernaspekt von BIM. Und genau hier zeigt sich bereits, worauf es bei dem Ganzen in erster Linie ankommt, damit der Einsatz von Erfolg gekrönt ist:

Nur wenn alle die gleiche Sprache sprechen und von denselben Grundlagen ausgehen, können sie sich untereinander verständigen. Zudem müssen Informationen allgemein verfügbar und aktuell sein, da sonst Fehler und Missverständnisse entstehen. Es gilt also, hierfür die geeigneten Mittel und Wege zu finden oder neu zu definieren, wobei mehrere Teilaspekte maßgeblich sind:

- Datenart(Formate)
- Datenerstellung (Struktur und Detailierung)
- Datenaustausch (Informationsfluss und Handling)

Für jeden dieser Aspekte macht buildingSMART präzise Vorgaben. Um eine software-neutrale und damit für die unterschiedlichsten Programme nutzbare Datenbasis zu schaffen, basiert das BIM-Modell, also die Bauwerksinformationen im engeren Sinne, auf einem offenen Dateiformat, das nach einem vordefinierten Standard aus vorgegebenen Elementen mit einheitlicher Struktur aufgebaut ist:

• IFC, die Industry Foundation Classes

IFC ist allerdings kein Zeichenformat. Im Fokus stehen Objekte mit ihren Formen, Parametern und Attributen sowie ihrer Stellung im Gesamtzusammenhang und in der Interaktion mit anderen Objekten.

Das Format basiert auf dem ISO-Standard STEP, einer Vorgabe, wie Dateien aufgebaut sein müssen, mit denen sich geometrische Elemente übertragen und die Veränderungen abbilden lassen, die während der Lebenszeit dieser Elemente erfolgen.

Der Wortschatz der Sprache IFC beinhaltet alle in der jeweiligen Version unterstützten Objekte in Form einer Bibliothek aus vordefinierten Elementen. Zu jedem Objekt gehört dabei neben seiner Bezeichnung eine Auflistung der möglichen Parameter und Eigenschaften, die es besitzen kann, sowie die Funktionen und Interaktionen im Bezug zu anderen Objekten aus der Bibliothek. Dieses für alle Objekte identische Schema bietet den Vorteil, dass relativ leicht neue Elemente hinzugefügt werden können, um diese Bibliothek und damit die möglichen Anwendungsfälle zu erweitern.

Eine Stütze beispielsweise ist in der Bibliothek mit dem Objektnamen IfcColumn hinterlegt, unabhängig davon, welche Bezeichnung sie in den unterschiedlichen CAD-Programmen haben kann. Notwendige Parameter sind hierfür in erster Linie die Geometriewerte wie Höhe oder Querschnitt. Funktionen und Eigenschaften sind als Liste im sogenannten PropertySet aufgeführt. Für das Objekt Column beinhaltet dies neben der Bezeichnung den Stützentyp, die statische Tragfähigkeit, Neigung, Feuerwiderstand, (Umbau-)Status sowie eine Kennzeichnung, ob es sich um ein Außen- oder Innenbauteil handelt. Interaktionen zu anderen Objekten sind in Form von Aussparungen und Anschlussbauteilen, der enthaltenen Bewehrung, TGA-Leitungen usw. möglich.

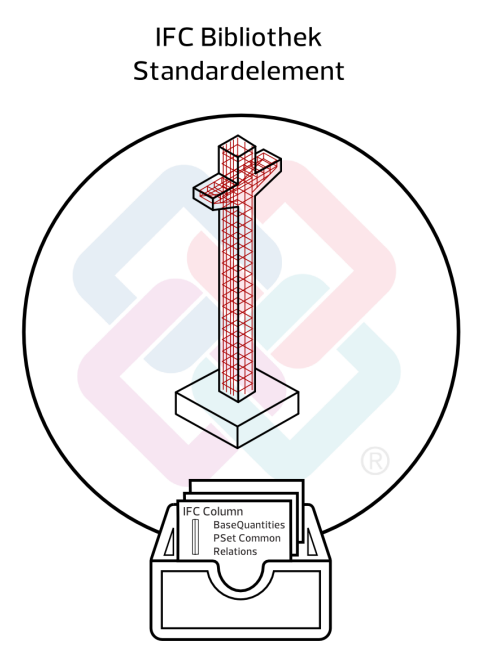

Der Umfang und Inhalt der PSets kann je nach Art und Komplexität der Objekte recht unterschiedlich ausfallen. Gerade für Bauteile sind jedoch einige Eigenschaften fast zwingend notwendig, um daraus ein IFC-Objekt zu machen. Sie sind daher bei so gut wie jedem Objekt in "seinem" PSet vertreten. Dazu gehören:

- Objekttyp ("Reference")
- Umbaukategorie, Bauphase ("Status")
- Tragfähigkeit ("LoadBearing")
- Lage Innen/Außen ("IsExternal")
- Feuerwiderstand ("FireRating")
- Schallschutz ("AcousticRating")

Diese Eigenschaften sind jeweils im allgemeinen Eigenschaftenpaket zusammengefasst. Zu diesen können beliebig viele weitere Eigenschaften in Form von Attributen hinzukommen, die sich zur besseren Übersicht ebenfalls in Paketen zusammenfassen lassen. Diese werden dann als zusätzliche Eigenschaftenpakete jeweils nach ihrem Inhalt bezeichnet.

### Umsetzung

Jedes Projekt, ob es nun mit oder ohne BIM geplant wird, beginnt mit der Zusammenstellung aller notwendigen Informationen sowie der gegebenen Parameter und Rahmenbedingungen als Ausgangsbasis. Auf der Grundlage dieser Daten erfolgt dann der eigentliche Planungs- und Abwicklungsprozess. Der erste Schritt hierbei ist im Regelfall die Vorentwurfs- und Entwurfsplanung des Architekten oder Ingenieurs in Form von Zeichnungen, Skizzen, Plänen und plastischen Modellen. Bereits an dieser Stelle setzt idealerweise der eigentliche BIM-Prozess ein, der sich dann über die gesamte Laufzeit des Projektes fortsetzt.

Dazu fasst der Planer alle Eckdaten zu einem dreidimensionalen virtuellen Datenmodell zusammen. Es ist der Prototyp des BIM-Modells und in seiner Ausformung vom Grundsatz her identisch mit dem projektierten Bauwerk. Es bildet fortan den Dreh- und Angelpunkt für alle Planungen, Veränderungen und Weiterentwicklungen. Die Erstellung, Pflege und Aktualisierung dieses Datenmodells ist das eigentliche BIM, also das Modellieren der Bauwerksdaten. Es umfasst allerdings nur den Teilaspekt der bauwerksbezogenen Datenerstellung innerhalb des BIM-Gedankens. Daher hat es hier mittlerweile eine Erweiterung zum sogenannten Projekt-Informations-Modell (PIM Modell) gegeben, dass auch nicht bauteilbezogene Projektinformationen enthält.

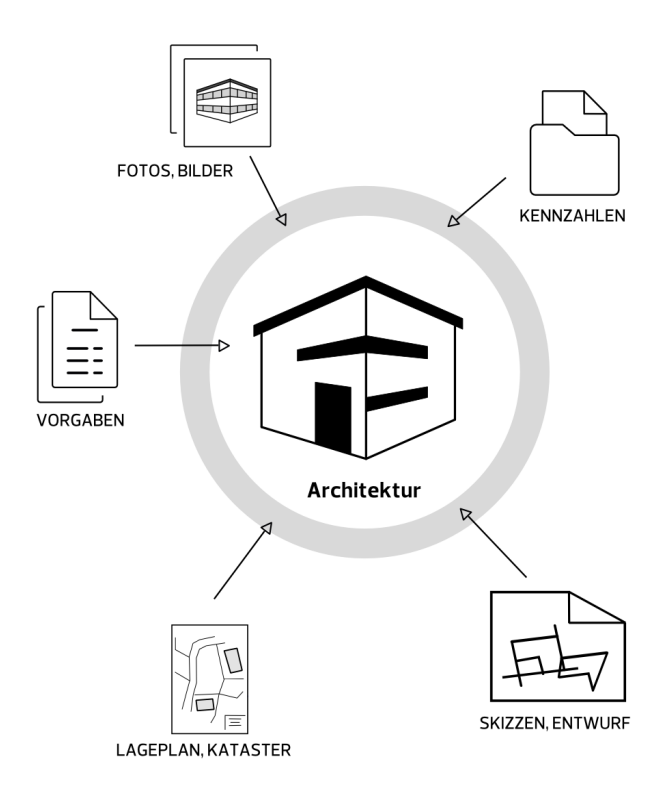

Alle Objekte und Elemente, die in diesem Modell enthalten sind, werden mit Hilfe einer beliebigen CAD-Software in der gewünschten Geometrie erstellt und anschließend mit allen zum momentanen Zeitpunkt über sie vorliegenden Informationen versehen. Damit ist eine erste Datenbasis in Form einer, wenn auch vorerst nur angenäherten Abbildung des zu errichtenden Bauwerks geschaffen, auf die fortan die weiteren Planungen aufbauen können.

Um diese Datenbank allen Projektbeteiligten zur Verfügung zu stellen, so dass jeder die darin enthaltenen Informationen nutzen kann, muss sie nicht nur programmintern vorliegen, sondern als ein programmunabhängiges Datenpaketin neutraler Form und an einem für alle zugänglichen Ort.

Diese "Neutralisierung" und damit die Umwandlung vom programminternen ins offene IFC-Format erfolgt durch den Export über die zugehörige Schnittstelle. Dabei wird jedes Objekt, also jeder Baustein des Bauwerksmodells, dem jeweils passenden Bibliothekselement innerhalb der IFC-Definition zugeordnet und die zugehörige Liste der notwendigen Kennzahlen und Parameter mit den im Objekt vorhandenen Informationen gefüllt. Aus jedem Objekt wird also ein Datenbankblatt mit einheitlichem Aufbau und Struktur.

Damit ist für jeden, der mit der Datenbank arbeitet und die "Sprache" IFC beherrscht, unmissverständlich klar, mit welchem "Wort" er es zu tun hat und was genau damit gemeint ist. So können Missverständnisse von vornherein ausgeschlossen werden.

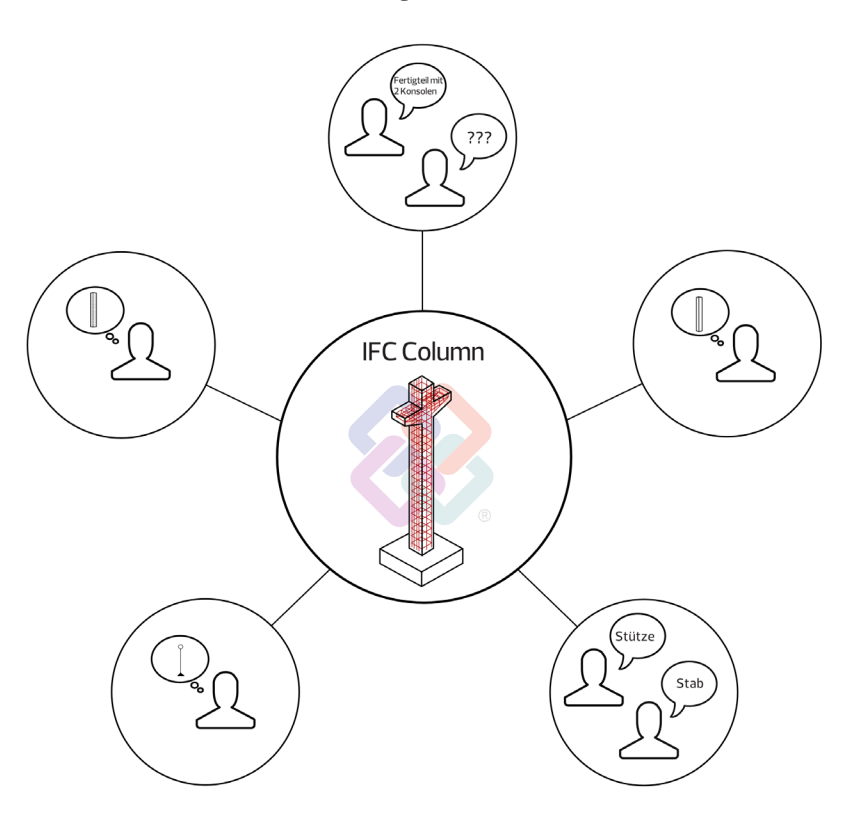

Innerhalb des eigentlichen Planungs- und Abwicklungsprozesses kommen nun über die gesamte Laufzeit des Projektes nach und nach neue Objekte oder Bauteile hinzu. Die vorhandenen werden verändert oder um zusätzliche Informationen ergänzt. Dies geschieht durch das Anlegen neuer Bibliothekselemente oder das Ausfüllen weiterer Spalten in den vorhandenen Datenbankblättern. So wird das Modell sukzessive immer mehr verfeinert und erweitert. Die Interaktion der einzelnen Objekte untereinander schlägt sich ebenfalls in Form von Eintragungen und Änderungen in den Datenbankblättern nieder.
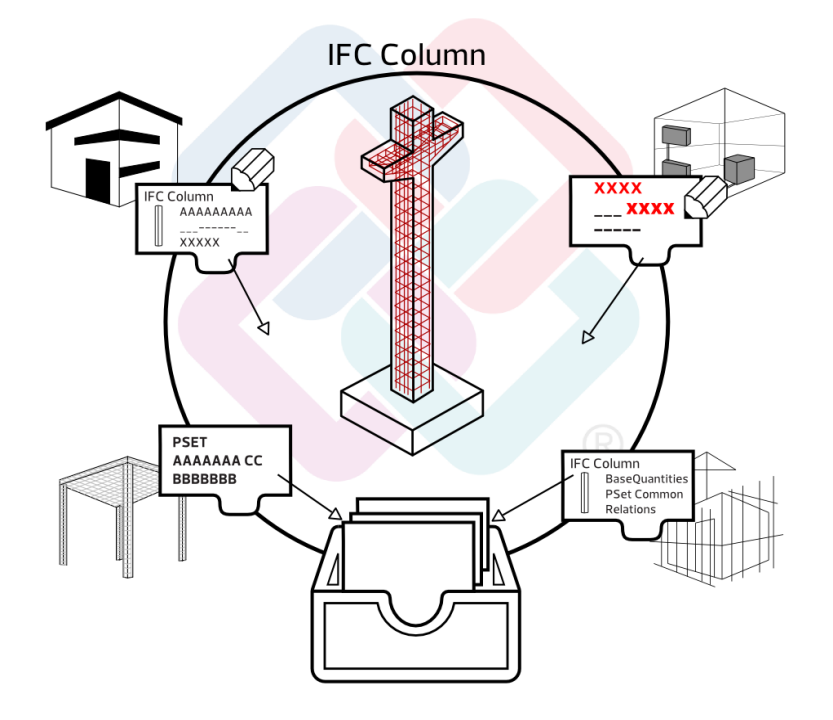

Da es allerdings weder sinnvoll noch zielführend ist, alle zum Bauwerk gehörenden Bestandteile in einer einzigen Datei zu bündeln, erstellen die verschiedenen beteiligten Disziplinen, basierend auf dem Prototyp des federführenden Planers, jeweils ihre eigenen Fachmodelle. Sie gehen dabei in gleicher Art und Weise wie gerade beschrieben vor. Zudem wächst auch der Bestand an allgemeinen, nicht bauwerks- oder bauteilbezogenen Informationen, für die es nur teilweise eigene IFC-Objekte gibt. Oftmals kommen hierfür aber andere, besser geeignete Formate zum Einsatz, die ebenfalls software-neutral gehalten sein sollten. Solche Informationen sind somit auch nicht Bestandteil des Bauwerksmodells im engeren Sinne, sondern der gesamten Projektdatenbank, für die sich, wie bereits erwähnt, der Begriff Projekt-Informations-Modell etabliert hat. Diese ist weitaus umfassender, allerdings ist das Bauwerksmodel als "digitaler Zwilling" des zu errichtenden Werkes sein mit Abstand wichtigster Bestandteil.

Die Zusammenführung der Einzelmodelle sowie die Bereitstellung aller Projektdaten für die Beteiligten erfolgt durch Ablegen an einem allgemein zugänglichen Ort, der sogenannten Kollaborationsplattform (BIM-Server). Sie bietet zudem je nach Funktionsumfang unterschiedliche Möglichkeiten und Werkzeuge, mit denen sich die Daten betrachten und miteinander in Beziehung setzen lassen. Der Hauptzweck dieser Plattformen ist allerdings nicht die Überprüfung und Kontrolle, sondern dazu gibt es eigene, speziell zu diesem Zwecke entwickelte "Checker" Programme mit umfangreichen darauf abgestimmten Werkzeugen und Funktionen.

Gleichermaßen dienen die Plattformen auch nicht dazu, an oder mit den einzelnen Fach- bzw. dem aus diesen bestehenden Kollaborationsmodell zu arbeiten. Nach wie vor ist der folgende Mythos verbreitet:

### "BIM bedeutet, alle arbeiten an einem gemeinsamen Bauwerksmodell in der Cloud!"

Dies ist und bleibt eine niemals angestrebte oder realisierbare Vorstellung, die weder zielführend noch sinnvoll wäre, selbst wenn sie sich umsetzen ließe. Dies gilt sowohl für das eine, gemeinsame Modell wie auch das, womöglich noch zeitgleiche, direkte Arbeiten daran. Die Ablage in der Cloud dagegen bietet, vor allem im Hinblick auf zeit- und ortsunabhängige Zugriffsmöglichkeiten, zahlreiche Vorteile und wird daher recht häufig genutzt.

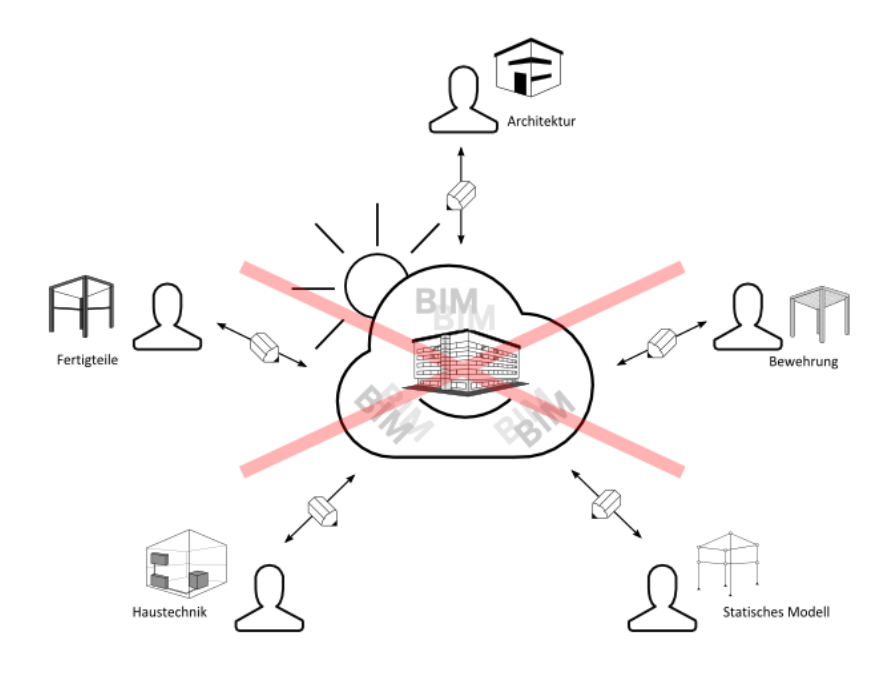

Der laufende Prozess des Veränderns, Ergänzens und Fortschreibens auch der eigenen Daten sowie das Erstellen neuer Unterlagen erfolgt nicht direkt auf diesen Plattformen, da das IFC-Format keine Werkzeuge zur direkten Objektmanipulation besitzt und die Programmiersprache hierfür auch nicht geeignet ist. IFC ist ein reines Datenaustausch- und Transferformat. Stattdessen verwendet jeder Planungsbeteiligte weiterhin die ihm vertraute und für seinen Part am besten geeignete Software, natürlich unter der Voraussetzung, dass diese über eine IFC-Schnittstelle verfügt. Diese Bedingung muss erfüllt sein, damit die Objekte aus dem BIM-Modell in das programminterne Format (zurück) übersetzt und nach der Bearbeitung wieder in dieses übertragen werden können. Analog, allerdings gegenläufig zum Export erfolgt beim Import einer IFC-Datei die Übertragung und Zuweisung der darin enthaltenen IFC-Bibliothekselemente in die hierfür jeweils passenden programminternen Objekte, Werkzeuge und Funktionen.

Dabei benötigen verschiedene Programme sowohl die Darstellung, als auch die Parameter und Informationen zu den Objekten in unterschiedlicher Form, abhängig von ihrer Funktionalität und Sichtweise. So stellt für den Statiker, der die Tragwerksberechnung vornimmt, eine Stütze beispielsweise ein vertikales, stabförmiges Bauteil mit speziellen Auflagerbedingungen an den beiden Enden dar. Er benötigt daher lediglich eine Liniendarstellung mit der korrekten Geometrie. Für den Ingenieur bildet sie die Schalung zum Verlegen der Bewehrungseisen, daher ist die von ihm bevorzugte Darstellung ein Volumenmodell mit Angaben zu Querschnitt, Material usw. Für den Betrieb und Bauwerksunterhalt dagegen ist in erster Linie von Relevanz, welche Maßnahmen für die dauerhafte Erhaltung der Funktionalität notwendig sind und welche Kosten sich daraus ergeben. Hier reicht prinzipiell ein Datenblatt, in dem das Objekt mit seiner ID sowie den zugehörigen Angaben erfasst ist.

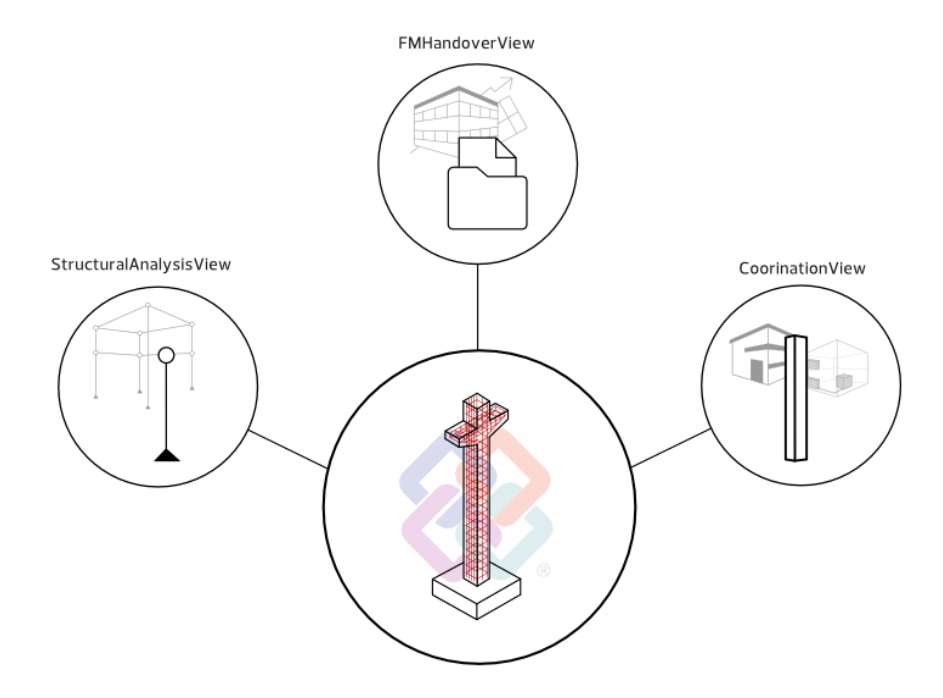

Dieser unterschiedlichen Sichtweise tragen die sogenannten IfcSubsets oder ModellViewDefinitions (MVD) Rechnung, mit denen gezielt nur spezielle Elemente und Parameter ausgelesen und in der benötigten Form übertragen werden. Je nach gewähltem Subset entsteht so eine IFC-Datei mit unterschiedlichstem Inhalt und Repräsentation für ein und dasselbe Objekt.

Beim Importvorgang werden diese in die programmeigene "Sprache" übersetzt und hier anschließend bearbeitet. So berechnet der Tragwerksplaner die notwendigen Querschnitte mit Hilfe einer Statik-Software, der Haustechniker verlegt mit einem speziellen TGA Programm Heizungs- und Lüftungsleitungen und der Kalkulator versieht die Bauteile in der AVA mit den zugehörigen Kostenkennzahlen. Alle arbeiten dabei mit der programminternen Objektrepräsentation, die speziell auf diese Aufgaben ausgerichtet ist.

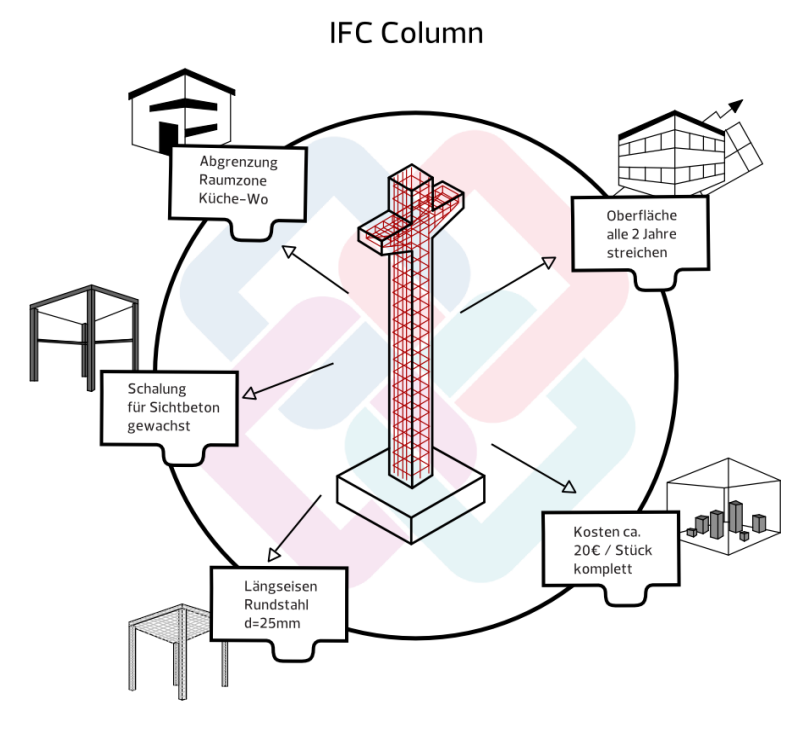

Genau wie auf der Baustelle kann also innerhalb der einzelnen Fachdisziplinen in der jeweils vertrauten Sprache und mit dem eigenen Vokabular gesprochen werden. Das ist für den internen Ablauf weitaus effizienter. Lediglich die Kommunikation nach außen und zwischen den einzelnen Fachgruppen erfolgt in den vereinbarten und standardisierten Formaten. Damit ist gewährleistet, dass keine Spezialausdrücke verwendet werden, die nur den Insidern bekannt sind oder unterschiedliche Interpretationen zulassen. Wo dies der Fall ist, gibt es in der Kommunikation fast zwangsläufig Missverständnisse. Planungsfehler und Irrtümer, die damit verbundenen Kosten und Zeitverzögerungen sind in solchen Fällen schon fast vorprogrammiert. Zudem ist nur mit einer einheitlichen Sprache die Kompatibilität der Daten untereinander gegeben und damit eine Zusammenführung aller Einzelinformationen möglich.

Nach Abschluss der Bearbeitung, je nach Projektfahrplan teilweise auch zu festen Terminen, werden die geänderten Objekte mit dem neuen Stand der Informationen in das eigene Fachmodell und durch Hochladen auf den BIM-Server damit auch in das Gesamtmodell als

die für alle zugängliche Datenbank zurückgeschrieben. Dabei sind prinzipiell zwei unterschiedliche Szenarien möglich:

- Partielle Übernahme der geänderten Objekte durch Abgleich und Austausch einzelner Komponenten des bereits vorhandenen eigenen Fachmodells
- Kompletter Austausch und Ersatz des eigenen Fachmodells durch eine neue Version

Welcher Weg jeweils gewählt wird, ist in erster Linie von der verwendeten Software und damit den Optionen der Schnittstelle abhängig, da nicht jede einen teilweisen Ersatz und Abgleich zulässt. Der Umfang der Änderungen spielt aber ebenso eine Rolle: Je größer er ist, umso eher macht eine neue Modellversion Sinn.

Das Zurückschreiben erfolgt, indem die im nativen, programminternen Format vorliegenden Objekte und Daten über die Export-Schnittstelle wieder in das neutrale IFC-Format gewandelt werden. Wird dieser permanente Austausch und damit der Abgleich zwischen den bürointernen Unterlagen und dem BIM-Modell kontinuierlich über die gesamte Laufzeit des Projektes durchgeführt, so stellt dieses Modell zu jedem Zeitpunkt eine virtuelle Abbildung des realen Bauwerks im momentan aktuellen Stand dar.

Wie bereits beschrieben, betreffen vorzunehmende Änderungen, Erweiterungen und Ergänzungen im Regelfall nicht das gesamte Modell, sondern nur einzelne Objekte oder Bereiche. IFC bietet keine Möglichkeit, diese gezielt mit einer entsprechenden Änderungsmarkierung oder einem Vermerk zu versehen. Daher erfolgte die gesamte diesbezügliche Kommunikation anfänglich auf dem klassischen Weg der Änderungsmitteilung über E-Mail, Telefon, Fax usw.

Ausgehend von diesem Manko und der bis dahin gängigen Praxis, nach erfolgter Änderung immer das komplette Modell auszutauschen, das dann mühsam durchsucht werden muss, wurde als eine Art "virtueller Notizzettel" das BIM Collaboration Format (BCF) entwickelt. Es kann jeder Komponente innerhalb des Modells angeheftet werden und enthält neben einer objektbezogenen Frage, Änderungsanweisung oder Anmerkung auch Hinweise zum Autor und dem Zeitpunkt der Erstellung. Somit ist es nicht notwendig, die Modelle selbst auszutauschen, sondern die Kommunikation und Abstimmung erfolgt lediglich über diese Nachrichten. Auf deren Basis können dann gezielt die betroffenen Objekte angepasst werden. Dies erfolgt jedoch nicht direkt durch die BCF-Datei. Darin werden nur entsprechende Anweisungen und Vorschläge hinterlegt, aber

eine BFC-Datei nimmt an den Modelldaten selbst keinerlei Änderungen vor. Die darin geforderte Modifikation wird vielmehr vom jeweiligen Bearbeiter manuell in der von ihm verwendeten Software mit den ihm hier zur Verfügung stehenden Werkzeugen durchgeführt. Neben der Möglichkeit einer engeren Zusammenarbeit liegt der Hauptvorteil dieser "Notizzettel" darin, dass sie direkt mit den betroffenen Objekten verknüpft sind. Somit ist eine "echte" modellbezogene Kommunikation möglich, was wiederum die Gefahr von Fehlinterpretationen und Missverständnissen entscheidend verringert. Eine ausführliche Beschreibung des BCF-Formats, seiner Intention und Verwendung sowie des damit zusammenhängenden Workflows finden Sie im Kapitel, Kommunikation und Zusammenarbeit in BIM-[Projekten'](#page-267-0) (siehe S[. 261\)](#page-267-0).

Zeitgleich mit dem realen Bauwerk wird im Idealfall auch das BIM-Modell fertiggestellt, indem alle noch während der Ausführungsphase vorgenommenen und von der eigentlichen Planung abweichenden Vor-Ort-Änderungen abschließend eingepflegt werden. Mit dessen Übergabe an den Betreiber beginnt auch für die dahinterliegende Datenbank die nächste Phase der Nutzung und Anwendung. Dies geschieht hauptsächlich durch das Facility Management und die zugehörigen CAFM-Programme für Verwaltung von Immobilien und Liegenschaften. Sie können die Daten gezielt nutzen, um daraus spezielle Kennzahlen und Werte für den Betrieb abzuleiten, so etwa die Anzahl der zu reinigenden Fenster oder die Größe der zur Verfügung stehenden Bürofläche innerhalb eines Gebäudekomplexes. Auch Wartung und Bauunterhalt können über das Modell abgewickelt werden, so etwa die Prüfung technischer Anlagen oder die Vermietung von Flächen. Weitere Nutznießer können beispielsweise Forschungseinrichtungen zum Erstellen von Energiesimulationen sein.

Der Prozess der Bauwerksdatenmodellierung endet aber nicht mit der Übergabe, sondern wird im Betrieb weiterfortgesetzt, indem an die vorhandenen Objekte neue Attribute und Informationen angehängt und diese bei Bedarf aktualisiert werden. Nur damit lässt sich zu jedem Zeitpunkt eine 1:1 Übereinstimmung zwischen der Realität und dem "digitalen Zwilling" erreichen.

Gerade Unternehmen mit einem umfangreichen Immobilienportfolio oder Kommunen können durch die Existenz derartiger Bauwerksdatenmodelle jederzeit komfortabel auf ihren gesamten Bestand an Gebäuden und Infrastrukturbauwerken zugreifen. Sind beispielsweise Renovierungen erforderlich, so lassen sich aus den Modellen

problemlos die entsprechenden Flächenwerte bzw. die notwendigen Maßnahmen ermitteln. Ähnlich verhält es sich mit Umbau, Rückbau und Abbruch, wo neben den Mengenwerten zusätzlich die Art des verbauten Materials und die einzelnen Bauteilkomponenten für die Entsorgung von Bedeutung sind. Auch diese Kenngrößen sind bei korrekter Erstellung im jeweiligen Modell enthalten.

In diesem Zusammenhang soll auch das Thema BIM im Bestand nicht unerwähnt bleiben. Dabei wird quasi in umgekehrter Reihenfolge wie bei der "klassischen" Neubauplanung vorgegangen. Auf der Basis des existierenden Bauwerks wird der "digitale Zwilling" nachmodelliert, indem vor Ort die Geometrie aufgenommen, mit vorhandenen Planunterlagen abgeglichen und daraus ein erster Prototyp erstellt wird. Dieser wird anschließend mit allen zur Verfügung stehenden Informationen und Daten zu den einzelnen Objekten und Komponenten angereichert. Für das Modellieren und Attribuieren gelten vom Grundsatz her die gleichen Vorgaben, wobei zumeist bereits von Beginn an ein höherer Detaillierungs- und Entwicklungsgrad (LoD) angestrebt wird. Auch in diesem Fall ist es sinnvoll, nicht alle Daten in einem Gesamtmodell zusammenzufassen, sondern für die unterschiedlichen Disziplinen (TGA, Tragwerk, FM …) jeweils ein Fachmodell zu erstellen und diese dann durch Überlagerung zu einem Kollaborationsmodell zusammenzufassen. Betrieb und Bewirtschaftung sowie Um- und Rückbau können anschließend ebenfalls direkt mit Hilfe des Modells geplant und abgewickelt werden.

Wie diese Ausführungen zeigen, umfasst der hinter BIM stehende Gedanke weit mehr als das Erstellen dreidimensionaler Bauwerksmodelle mit Hilfe von CAD-Software und das anschließende Anheften von Informationen und Attributen an die enthaltenen Objekte und Bauteile. Ein derartiges Vorgehen ist nicht wirklich neu, sondern wird schon lange von vielen Büros und Unternehmen so praktiziert, wenn es die eingesetzten Programme zulassen. Als Grundlage sind diese Schritte allerdings unverzichtbar und daher eine der wichtigsten BIM-Komponenten. Nur mit Verständnis für den Gesamtprozess und damit einer anderen Sichtweise für das eigene Handeln können sie korrekt durchgeführt werden. BIM setzt zwar bei der Planung und Bauabwicklung, also dem Bereich der klassischen Architektenund Ingenieurleistungen an, erstreckt sich aber über den gesamten Lebenszyklus eines Bauwerks, quasi "von der Wiege zur Bahre" (cradle to grave).

Es wird ebenfalls deutlich, dass für das Praktizieren von BIM im Büroalltag nicht neue oder zusätzliche Software und herausragende Rechnerkapazitäten die entscheidende Rolle spielen. Vielmehr ist hier in erster Linie ein Umdenken in der Vorgehensweise bei der Projektabwicklung gefordert. Das wirklich entscheidende ist die veränderte Art der Kommunikation, der Zusammenarbeit und damit auch der Arbeitsabläufe innerhalb der Projekte und auch ganz grundsätzlich in den Unternehmen. Dann können die bereits vorhandenen und wo notwendig ergänzten Werkzeuge effektiv in Sinne des Building Information Modeling eingesetzt werden.

# Der BIM-Mehrwert

### Umfang und Nutzen der Anwendung im Büroalltag

In gleicher Weise wie über die Bedeutung des Begriffs BIM die Meinungen auseinandergehen und das dahinterstehende Gedankengut teilweise recht unterschiedlich interpretiert wird, so existieren auch im Hinblick auf die konkrete Umsetzung verschiedenste Ansätze. Dies betrifft sowohl den generellen Umstieg des Unternehmens auf diese Arbeitsmethode, wie auch die Anwendung in und bei einzelnen Projekten. Zu den bereits genannten Befürchtungen in puncto Aufwand und Ertrag kommt die Abwägung der Chancen und Risiken gerade in der Einführungsphase. Die Frage, wie sie sich in den Büroalltag integrieren lässt, welche Rahmenbedingungen dazu notwendig sind und welche Auswirkungen sich dadurch auch für interne Prozesse ergeben können, sollte vorab in jedem Fall untersucht und geklärt werden.

Mittlerweile steht außer Frage, dass die Anwendung von BIM eine grundsätzliche Bereicherung (nicht nur) für den Planungs- und Abwicklungsprozess darstellt und längerfristig gesehen eine enorme Steigerung der Effizienz ermöglicht. Wie die Umsetzung dann konkret innerhalb eines Projektes aussieht und in welchem Umfang BIM darin tatsächlich angewandt wird, ist immer abhängig von den beteiligten Personen und ihrer diesbezüglichen Kompetenz sowie den sonstigen Randparametern. Eine Faustregel kann hier ebenso wenig aufgestellt werden, wie sich der am Ende daraus resultierende Ertrag und Nutzen prozentual oder zahlenmäßig voraussagen lässt. Allerdings ist er in jedem Fall umso höher, je durchgängiger und konsequenter BIM über die einzelnen Phasen zum Tragen kommt und je mehr Personen hier "an einem Strang ziehen".

Obwohl die hinter BIM stehenden Kernthese, "Denken im Ganzen" lautet, muss dennoch nicht zwangsläufig die gesamte Projektabwicklung darauf ausgerichtet sein. Gerade am Anfang kann es auch nur in einzelnen Phasen oder bestimmten Bereichen zur Anwendung kommen, um hier die Hemmschwelle etwas niedriger zu halten. Die diesbezügliche Entscheidung sollte zudem für jedes Projekt individuell getroffen werden, da sie von zahlreichen Einflussfaktoren abhängt. Die eingesetzte Software spielt ebenso eine Rolle, wie die Komplexität der Aufgaben oder Art und Umfang der Zusammenarbeit mit externen Partnern.

Die grundsätzliche Entscheidung, sich mit BIM und den damit verbundenen Gedanken und Methoden auseinanderzusetzen, muss natürlich jedes Büro und Unternehmen für sich selbst treffen. Auf lange Sicht führt aber kein Weg daran vorbei, um wettbewerbsfähig zu bleiben und nicht den Anschluss zu verlieren. Die Prognosen gehen davon aus, dass die Projektabwicklung mit BIM in einigen Jahren Standard sein wird. Gerade bei öffentlichen Bauvorhaben hat sich die Gesetzeslage ja bereits dahingehend entwickelt. Aber das sollte nicht der alleinige Antrieb sein, denn in jedem Fall ist es eine lohnende und zukunftsweisende Investition in das eigene Wissen. Je mehr BIM gelebt und praktiziert wird, umso mehr können alle Beteiligten davon profitieren und umso höher ist der zu erzielende Ertrag. BIM verliert dann mehr und mehr seine Theorielastigkeit im Büroalltag und wird allmählich zur Selbstverständlichkeit – so wie es heute mit dem Konstruieren am Computer und dem Einsatz von CAD der Fall ist. (Wer zeichnet heute noch von Hand am Reißbrett!)

Hat sich ein Unternehmen entschieden, den Umstieg auf BIM zu vollziehen und seine Strategie und Projektabwicklung fortan dahingehend auszurichten, ist einer der nächsten Schritte die Umsetzung in einem konkreten Projekt. Hierbei sind unterschiedliche Szenarien denkbar:

- Vom Auftraggeber wird als Bestandteil des Vertrages ein BIM-Modell und eine BIM-konforme Projektabwicklung gefordert. Dies ist vor allem bei Bauten für die öffentliche Hand der Fall, wo vielfach bereits entsprechende Gesetzesvorlagen bestehen. Die diesbezüglichen Anforderungen werden in Form eines BIM-Abwicklungsplans (BAP) schriftlich fixiert.
- Es gibt einen externen Projektsteuerer (Generalübernehmer), der für alle Beteiligten das BIM-konforme Arbeiten an und mit einem BIM-Modell als Planungsgrundlage vorschreibt. Als BIM-Manager kann er dies auch im Auftrag des Bauherrn tun. In diesem Fall kommt ebenfalls ein BIM-Abwicklungsplan (BAP) zum Einsatz.
- Die beteiligten Firmen und Unternehmen treffen die Entscheidung nach Absprache gemeinsam, entweder generell oder aber für einzelne Phasen oder Bereiche.

Im letztgenannten Fall sollte für einen möglichst umfangreichen Nutzen eine entsprechende Vereinbarung am besten bereits vor dem eigentlichen Projektstart getroffen und in Schriftform detailliert festgehalten werden. Diese entspricht dann einem internen BIM-Leitfaden und ist inhaltlich mit den Auftraggeber Informationsanforderungen (AIA) vergleichbar.

Zudem ist es denkbar, dass für das erste BIM-Projekt kein reales, sondern ein fiktives Bauvorhaben gewählt wird, an dem das Ganze erprobt werden kann. Es kann sich hierbei beispielsweise um ein bereits abgeschlossenes Projekt handeln. Dies hat den Vorteil, dass sich dann detaillierte Vergleiche des Arbeitens mit und ohne BIM ziehen lassen. So können mögliche Schwachstellen aufgedeckt und der dabei zu erzielende Nutzen auch zahlenmäßig abgebildet werden.

Wie Zusammenarbeit und Datenaustausch grundsätzlich, so lebt vor allem der BIM-Gedanke neben der Einstellung der einzelnen Mitarbeiter in erster Linie von der auf einer offenen und funktionierenden Kommunikation aufbauenden Zusammenarbeit. Die generelle Förderung des Miteinander und der Kommunikationskultur ist daher ein willkommener positiver Nebeneffekt, der durch BIM ebenfalls gefördert wird.

### Nutzen

Gerade bei einer nicht vorgegebenen, "freiwilligen" Entscheidung der Projektbeteiligten für BIM dürfte der zu erzielende Mehrwert einer der ausschlaggebenden Gründe sein. Die nach wie vor bestehenden Vorbehalte, das einem erhöhten Planungs- und Abstimmungsaufwand gerade in der Vorentwurfs- und Entwurfsphase kein adäquater Ertrag entgegensteht, sind nicht ganz von der Hand zu weisen. Dies gilt natürlich verstärkt bei der "BIM-Premiere", hängt allerdings auch von der generellen Arbeitsweise im Unternehmen sowie Art und Umfang der Zusammenarbeit mit externen Planungspartnern ab. Über die gesamte Laufzeit betrachtet ergibt sich der größte Nutzen erst mit zunehmendem Projektfortschritt und übertrifft am Ende den anfänglichen Mehraufwand bei weitem. Zudem wächst er natürlich mit jedem absolvierten BIM-Projekt beständig, wenn die diesbezüglichen Workflows mehr und mehr zur Routine werden.

Wird viel in einer Planungsgemeinschaft mit anderen Büros gearbeitet, nimmt das Thema Datenaustausch und die Abstimmung untereinander sowie die Bereitstellung geeigneter Daten und Planunterlagen generell einen hohen Stellenwert ein. Ihr Umfang und ihre Quali-

tät bestimmen im Wesentlichen den Nutzen, den alle Beteiligten daraus ziehen. Je detaillierter die enthaltenen Informationen sind, umso besser sind die Möglichkeiten der Auswertung und Weiterbearbeitung. Der höchste Wirkungsgrad wird erreicht, wenn die Daten annähernd 1:1 übernommen werden können. Selbst wenn dies (noch) nicht der Fall ist, stellt jede übertragbare Information und jedes austauschbare Objekt, das nicht neu erstellt werden muss, ein Einsparpotential für beide Seiten dar. Bei einer derartigen Konstellation wird vielfach auch ohne BIM bereits nach bestimmten Strukturen und Vorgaben gearbeitet. Alle verfügbaren Informationen werden möglichst einheitlich in den Bauwerksmodellen und den sonstigen Austauschdateien niedergelegt und diese stets auf dem aktuellsten Stand gehalten.

Um das Potential heutiger CAD-Programme und bauspezifischer Software für den Planungs- und Abwicklungsprozess in vollem Umfang auszunutzen, ist selbst ohne BIM-Fokussierung eine auf einen reibungslosen Datenaustausch ausgerichtete Arbeitsweise sinnvoll. Dies gilt sogar dann, wenn die Daten ausschließlich innerhalb des eigenen Unternehmens genutzt werden, weil alle zugehörigen Leistungsphasen intern abgedeckt werden. Wird das Bauwerksmodell von Beginn an sukzessive aufgebaut und alle verfügbaren Informationen, Änderungen und Neuerungen konsequent und zeitnah eingepflegt, so ist über die gesamte Projektlaufzeit stets eine Datengrundlage verfügbar, die den aktuellen Stand widerspiegelt und in vielfältiger Form genutzt werden kann. Es besteht dann weder die Gefahr unterschiedlicher Planungsstände oder veralteter Planunterlagen, noch müssen für jede Leistungsphase die Daten neu erstellt werden. Im Endeffekt ergibt sich dadurch mit jedem Projektfortschritt ein Zusatznutzen, der die anfängliche Mehrarbeit bei konsequenter Anwendung aller Möglichkeiten mehr als ausgleicht.

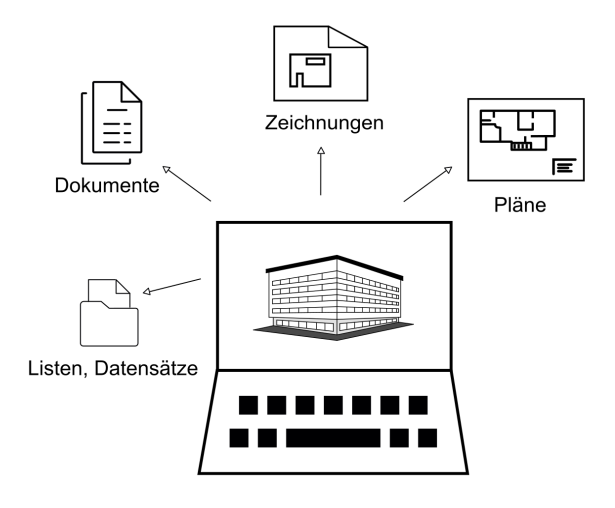

Da BIM nicht nur den Planungsprozess betrifft, sondern in seiner großen Lösung ("Big BIM") den gesamten Lebenszyklus eines Bauwerks über Ausführung und Betrieb bis hin zu Rückbau und Abriss beinhaltet, ergeben sich nach der Fertigstellung gerade in der Phase der Bewirtschaftung ebenfalls umfangreiche Möglichkeiten, die im Bauwerksmodell hinterlegten Daten zu nutzen und auszuwerten. Durch die darauf basierende digitale Flächenverwaltung (CAFM) betrifft dies zwar hauptsächlich den Bauherrn und die Nutzer; Planer profitieren aber ebenfalls von solchen Modellen und Datenbanken:

- Sie können als Template und Unterlagen für andere Projekte dienen, bei denen ähnliche Konstellationen vorhanden sind oder gleichartige Bauteile verwendet werden. Zeit- und Kostenschätzungen lassen sich dann aufbauend auf realen Erfahrungen mit konkreten Zahlen aus der Praxis hinterlegen.
- Bei weiteren Baumaßnahmen wie Umbau oder Erweiterung sind bereits aktuelle Planungsgrundlagen vorhanden, die den Gegebenheiten vor Ort entsprechen. Damit entfällt das Abgleichen veralteter Bestandspläne vor Ort oder eine Neuaufnahme der Bauwerksgeometrie. Die Planung kann direkt auf den vorhandenen Modelldaten aufbauen.
- Bleibt das Eigentum und Urheberrecht für das BIM-Modell beim Ersteller, dann kann darüber mit dem Bauherrn ein "Wartungsvertrag" abgeschlossen werden. Alle Änderungen vor Ort werden sukzessive in das Modell eingepflegt und dies als eigenständige Leistung vergütet.

• …

### Umfang

Die praktische Umsetzung und Anwendung der BIM-Arbeitsweise kann in konkreten Projekten sehr unterschiedlich ausfallen und wird durch zahlreiche Rahmenparameter beeinflusst. Dies gilt besonders für den Umfang, da sich dieser sowohl auf ein ganzes Projekt über dessen gesamte Laufzeit, als auch nur auf einzelne Bereiche (Gewerk, Leistungsphase …) erstrecken kann. In diesem Zusammenhang fallen immer wieder die Begriffe "Big BIM" und "Little BIM", wobei der hinter dem Ganzen stehende Grundgedanke bei der großen BIM-Lösung am konsequentesten umgesetzt wird. Sie hat allerdings ihre Tücken und stößt immer dann an Grenzen, wenn beispielsweise nicht alle Planungsbeteiligten über geeignete Software verfügen oder nicht von der gewohnten traditionellen Arbeitsweise abweichen möchten.

Unabhängig davon, dass jede Anwendung und Beschäftigung mit der Thematik das eigene Wissen erweitert, bietet bei konsequenter Umsetzung bereits eine kleine BIM-Lösung zahlreiche Vorteile. Wenn auch nur innerhalb eines begrenzten Bereiches, so lassen sich doch auch hier die vorhandenen Informationen vielfältig nutzen und auswerten. Vom Grundsatz her ist hierzu auch nicht zwingend eine Datenkonvertierung oder der Einsatz verschiedener Softwarelösungen notwendig, sondern vieles ist bereits innerhalb eines Programms oder einer Programmfamilie möglich.

Auch wenn dies dem eigentlichen openBIM Gedanken widerspricht und das volle Potential erst mit dessen konsequenter und durchgehender Anwendung voll ausgeschöpft wird, so ist doch gerade für den Einstieg ein solcher Ansatz hilfreich, um nicht bereits hier an die nach wie vor bestehenden Grenzen der einzelnen Schnittstellen zu stoßen. Gerade hier steckt noch viel Entwicklungspotential und es ist noch ...Luft nach oben".

# BIM und Allplan

Aufgrund seiner Datenstruktur und der zahlreichen, speziell auf den Architektur- und Ingenieurbausektor ausgerichteten Funktionen und Objekte ist Allplan eine ideale Plattform zum Erstellen, Bearbeiten und Pflegen von BIM-Modellen und damit zum Abwickeln von Projekten gemäß der dahinter stehenden Konzeption: Die Bauteilbibliothek in Allplan mit Wänden, Stützen, Treppen, Räumen … beinhaltet fast ausschließlich Elemente, die sich adäquat in gleicher Form als IFC-Objekte wiederfinden. Wenn Sie Bauteile und Modellkomponenten also wie gewohnt mit den zugehörigen Funktionen erstellen, so können diese beim Export direkt übernommen und automatisch dem jeweiligen IfcObjectType zugewiesen werden. Alle darin vorhandenen Parameter und Eigenschaften sowie die Interaktion mit angrenzenden Bauteilen werden ebenfalls direkt übertragen und müssen von Ihnen nicht separat definiert werden.

Der Attributkatalog von Allplan ermöglicht es Ihnen, neben den automatisch generierten, beliebig viele weitere Informationen an die einzelnen Objekte anzuhängen. Somit können Sie Ihrem jeweiligen Planungspartner zu jedem Element all das mitteilen, was für ihn dazu von Belang ist. Alle als Attribute angehängten Werte werden vollständig übertragen.

Die Datengliederung innerhalb von Allplan mit einer Bauwerksstruktur und Teilbildern, die den einzelnen Gliederungsebenen zugeordnet werden können, entspricht den Strukturvorgaben des IFC-Formats, die ebenfalls eine hierarchische Anordnung der Daten unterhalb der Projektebene mit einer Liegenschaft und je nach Bauwerk

(Hochbau, Tiefbau, Infrastruktur) mit Gebäude- und Geschossaufteilung vorsieht.

### Datenstruktur und Gliederung

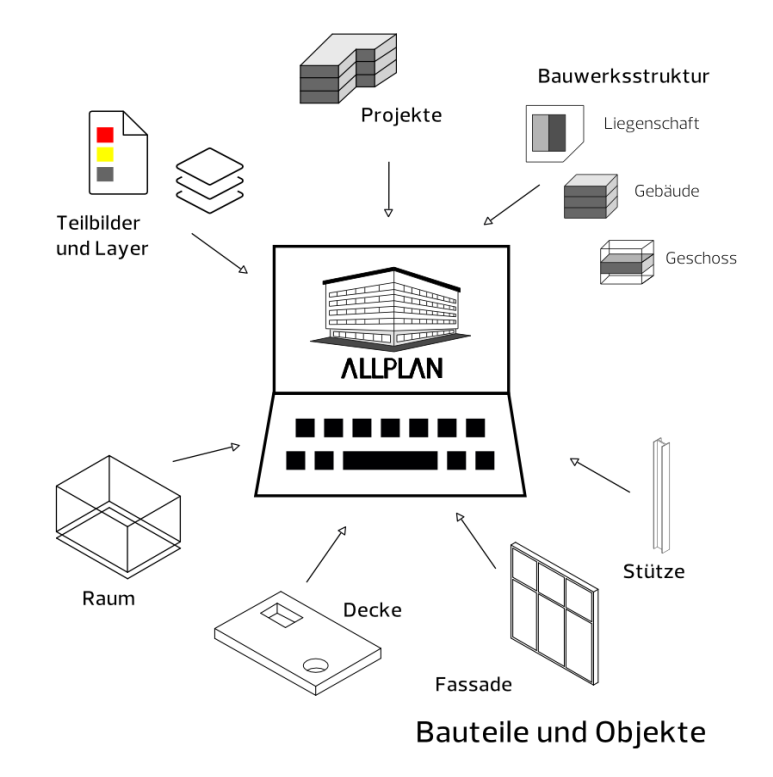

Als offene Plattform unterstützt Allplan neben zahlreichen anderen Dateitypen bereits seit vielen Versionen das IFC-Format. Im Speziellen die IFC-Schnittstelle wurde durch eine entsprechende Zertifizierung geprüft und qualitätsgesichert. Damit ist sichergestellt, dass der Datenaustausch darüber reibungslos und den Vorgaben gemäß erfolgen kann, wenn alle dafür notwendigen Voraussetzungen in den beteiligten Programmen eingehalten werden.

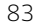

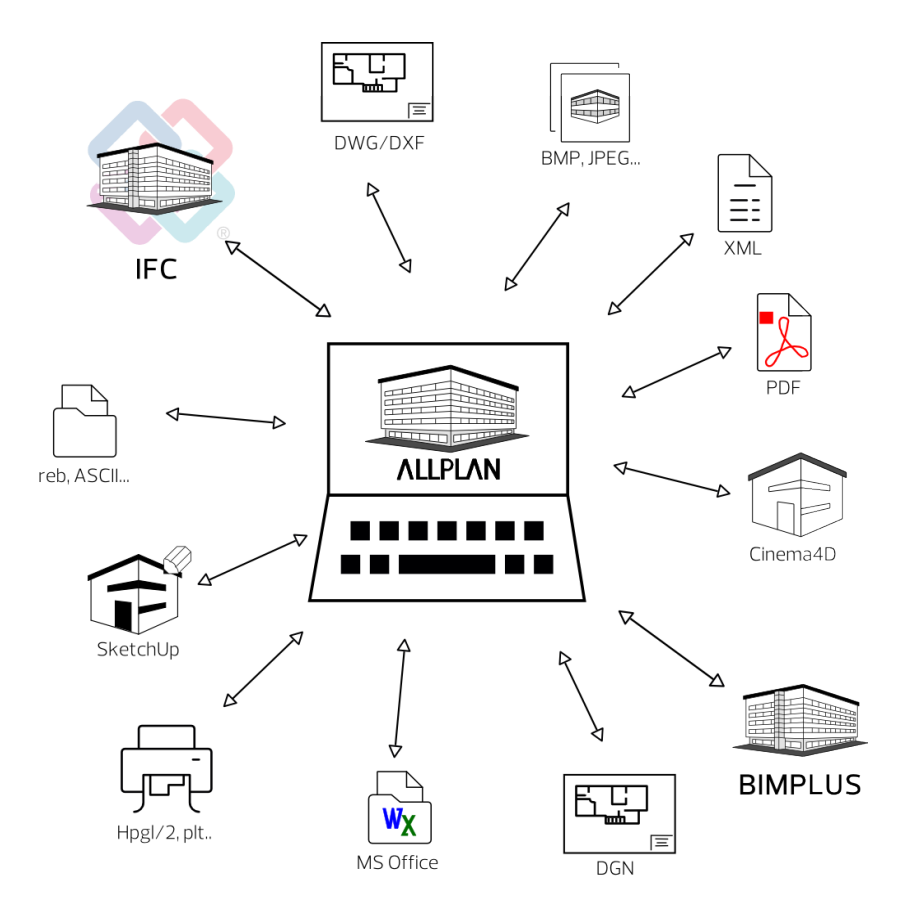

Die Allplan Produktfamilie mit den Programmen Allplan Architecture, Bimplus, Allplan Engineering, den FM- und AVA-Lösungen von Allplan sowie den direkt verbundenen Anwendungen, beispielsweise zur Tragwerksberechnung oder Fertigteilplanung, ermöglicht Ihnen beim Planungs- und Abwicklungsprozess Ihrer Bauwerke nicht nur die Modellerstellung, sondern auch die Weiterbearbeitung, Detaillierung und Auswertung sowie an die Ausführung anschließend auch den Betrieb mit einer einzigen Softwarelösung.

Mit einer darauf ausgerichteten Arbeitsweise ist eine BIM-konforme Projektabwicklung in Teilbereichen damit auch innerhalb von Allplan selbst ohne Datenaustausch über Fremdformate oder die IFC-Schnittstelle möglich.

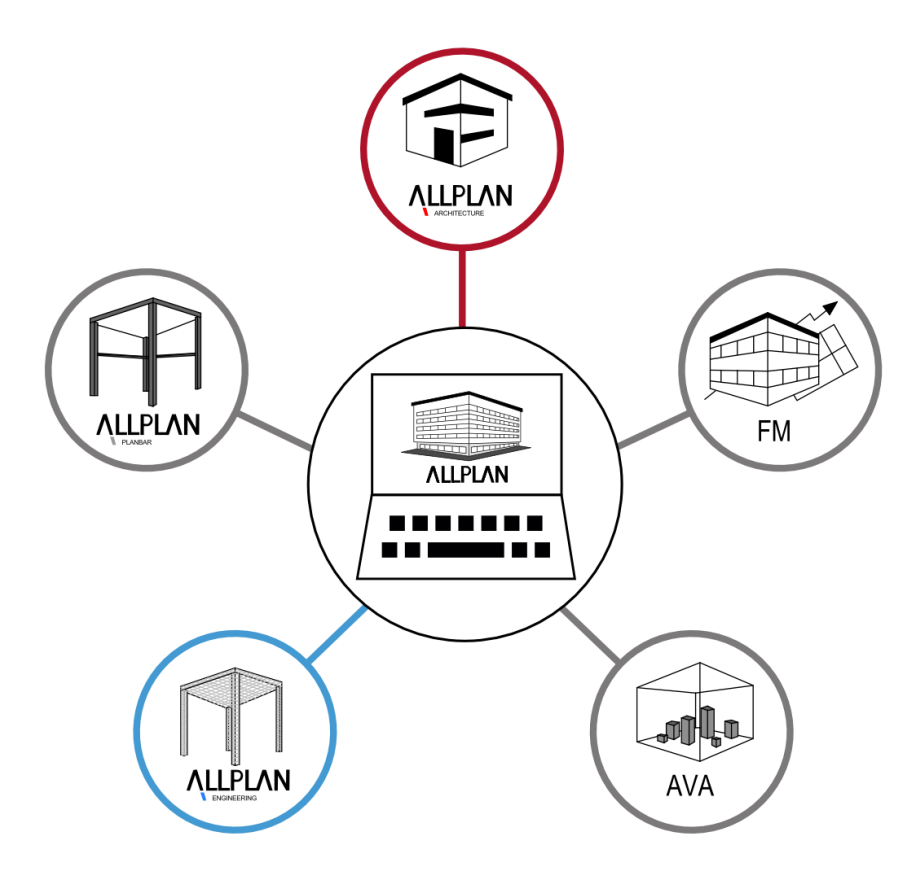

# Unterstützung

Der erste und wesentliche Schritt für eine erfolgreiche Einführung von BIM im Büroalltag ist die eingehende Auseinandersetzung mit den dahinter stehenden Gedanken und Methoden und die Verinnerlichung des Prozessgedankens der BIM-Philosophie. Hierzu dient vor allem der erste Teil dieses Kompendiums.

In der konkreten Umsetzung, die im zweiten Teil ausführlich behandelt wird, ist dann neben der geeigneten Planungssoftware vor allem der richtige Umgang damit, Sorgfalt und eine korrekte, ergebnisorientierte Arbeitsweise von Bedeutung. Die dabei zu beachtenden Grundsätze bei der Modellierung und Datenerstellung sind weitgehend programmunabhängig, daher ist der zweite Teil ebenfalls eine allgemeine, auf andere Anwendungen übertragbare, Anleitung.

Dazu kommt als wesentlicher Kernaspekt die Kommunikation, Abstimmung und Zusammenarbeit, die neben Fachwissen im eigenen auch Basiskenntnisse in den angrenzenden Bereichen erfordert. Vor allem gefragt sind zudem Kenntnisse zum Thema Datenaustausch sowie Koordinierungs- und Steuerungsfunktionen. Dies gilt insbesondere für alle diejenigen, die entweder in Ihrem Unternehmen oder in einem Projekt die Rolle des BIM-Ansprechpartners für alle Beteiligten und Mitarbeiter übernehmen (möchten).

Für alle Bereiche bietet die Allplan GmbH mit ihrem modularen Schulungskonzept und einer stufenweisen Aus- und Weiterbildung wertvolle Hilfe und Unterstützung an. Es richtet sich sowohl an BIM-Anfänger als auch an diejenigen, die bereits erste Erfahrungen damit gesammelt haben und Ihr Wissen vertiefen möchten. In aufeinander aufbauenden Qualifikationsstufen können Sie sich und Ihre Mitarbeiter dahingehend zertifizieren lassen und somit nach erfolgreichem Abschluss Ihre BIM-Kompetenz auch nach außen sichtbar darstellen.

Ein erster Schritt dazu ist die Zertifizierung zum Allplan BIM-Modeler, die derzeit an unterschiedlichen Standorten innerhalb des Vertriebsgebietes in Form eines zweitägigen Seminars durchgeführt wird. Neben einer intensiven Vorbereitung umfasst es eine sowohltheoretische, als auch praktische Überprüfung des erworbenen Wissens. Zahlreiche Allplan Anwender haben bereits erfolgreich an dieser Veranstaltung teilgenommen.

Weitere Informationen, auch über individuelle und weiterführende Qualifizierungsmaßnahmen, erhalten Sie über Ihren jeweiligen Vertriebspartner oder unsere Internetseite. Darüber hinaus bieten auch externe Berater, die sich auf das Thema spezialisiert haben, Unterstützung bei der Einführung und konkreten Fragestellungen zu BIM in Form von Seminaren, Schulungen und Projektbegleitung.

### Kompetenznachweis

Bei (öffentlichen) Ausschreibungen und im Vorfeld einer Auftragsvergabe werden zwar immer häufiger Nachweise über die im Büro/ Unternehmen vorhandenen BIM-Kompetenzen gefordert, wie diese genau auszusehen haben, ist dagegen nicht eindeutig geregelt. Konsens besteht lediglich darüber, dass es eines gewissen Grundwissens aller Beteiligten bedarf. Was alles zu diesem gehört und wie genau es erworben werden kann, dazu gibt es allerdings unterschiedlichste Ansichten. Auch die Zahl der Kurse und Weiterbildungen, die sich in irgendeiner Form mit der Thematik befassen, ist rasant gestiegen. Sie richten sich allerdings vielfach an spezielle Zielgruppen oder behandeln einzelne Aspekte, etwa rechtliche Fragestellungen oder Projektsteuerungswerkzeuge.

Analog den hinter BIM stehenden und auch dem BIM-Kompendium zu Grunde liegenden Leitgedanken sollte aber gerade das BIM-Basiswissen und die allgemeine BIM-Kompetenz programmunabhängig und herstellerneutral sein. Aufgrund der internationalen Ausrichtung spielen auch Ländergrenzen hier keine Rolle, ebenso wenig wie die eigenen Tätigkeitschwerpunkte oder Funktionen innerhalb der Projektabwicklung. Vielmehr definieren die BIM-"Basics" einen Mindeststandard, der für alle gleich und als Grundwissen notwendig ist, um sich überhaupt tiefergehend mit der Thematik auseinanderzusetzen.

Ausgehend von diesen Überlegungen entwickelte buildingSMART International in einer Arbeitsgruppe mit Experten aus verschiedenen Ländern einen Rahmenlehrplan mit entsprechenden Modulen zur Vermittlung einer weltweit in etwa gleichen Kernkompetenz. Dessen Inhalte, ergänzt um nationale Besonderheiten, bilden die Grundlage anerkannter BIM-Kurse und Zertifizierungsmaßnahmen. Sie führen bei erfolgreichem Abschluss zum buildingSMART Zertifikat "Basismodul", das als Nachweis der eigenen BIM-Kompetenz international anerkannt wird.

Angeboten werden derartige Zertifizierungskurse unter anderem von der EDUBIM, einem auf den BIM-Bereich fokussierten Fort- und Weiterbildungsunternehmen, mit dem Allplan eine enge Kooperation eingegangen ist und partnerschaftlich zusammenarbeitet.

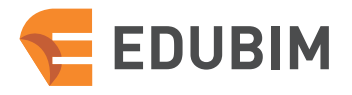

### **wir / teilen / wissen**

EDUBIM ist der konzeptionelle Anbieter von Schulungskonzepten und Lernarchitekturen. Um führende Konzepte mit Praxisbezug zu erstellen, fließen alle Erfahrungen aus der Anwendung und strategischen Beratungspraxis im Rahmen des Unternehmensverbundes von DEUBIM und POS4 in EDUBIM ein. EDUBIM ist in den relevanten nationalen und internationalen BIM-Gremien in der Richtlinienarbeit und Standardisierung aktiv vertreten und maßgeblich an der Programmgestaltung beteiligt. EDUBIM hat den Anspruch der umfassenden Qualifizierung von Anwendern, um die digitale Transformation der Bau- und Immobilienwirtschaft zu beschleunigen.

- **+** Anbieter in der Erstellung und Umsetzung von individuellen Schulungskonzepten (Inhouseschulungen)
- $+$  Interaktive, mehrstufige E-Learning Angebote
- $+$  Vermittlung von BIM-Referenten und Referentenmanagement

EDUBIM ist berechtigt VDI/ buildingSMART-Zertifizierungen durchzuführen.

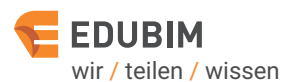

E-Learning Schulungskonzepte Zertifizierungen

EDUBIM GmbH www.edubim.de

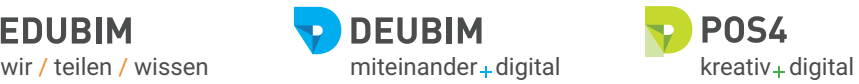

BIM-Beratung BIM-Management

DEUBIM GmbH www.deubim.de

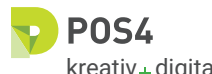

Architektur Generalplanung BIM-Koordination

POS4 GmbH www.pos4.de Anzeige

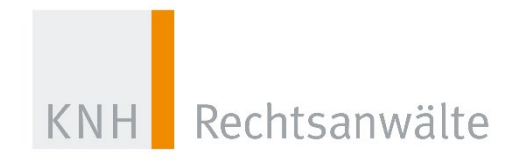

### BIM erfordert eine Vertragskultur des Miteinander!

Die Kanzlei KNH Rechtsanwälte berät auf allen Gebieten des Bau- und Immobilienrechts. Mit Büros in Berlin, Frankfurt am Main und Essen begleiten wir unsere Mandanten bei der Projektplanung, der Vertragsgestaltung und der Durchführung komplexer Bau- und Infrastrukturvorhaben. Hierbei gewinnt auch die Beratung im Zusammenhang mit der Planungsmethode des Building Information Modeling (BIM) zunehmend an Bedeutung. Im Zusammenhang mit dieser innovativen Planungsmethode stellen sich eine Vielzahl neuer rechtlicher Fragen in der Vertragsgestaltung für private und öffentliche Investoren, Architekten und Ingenieure, BIM-Berater und Bauunternehmen sowie FM-Dienstleister.

KNH Rechtsanwälte ist eine der wenigen Kanzleien in Deutschland, die diesen Themenkomplex von Beginn an bearbeitet und auf allen Ebenen betreut. Unser Engagement untermauern wir nicht zuletzt durch die Leitung der "Fachgruppe Recht" im Interessensverband buildingSMART Deutschland e.V., durch die Mitarbeit in fachbezogenen Arbeitskreisen (AK I a - Digitales Planen und Bauen des Deutschen Baugerichtstages e.V., Expertenkreis "Agenda Digitalisierung der Bauindustrie", u.a.) sowie durch unsere Vortragstätigkeit und die Veröffentlichung zahlreicher Fachbeiträge zu dieser hochaktuellen und zukunftsorientierten Thematik.

Kurfürstendamm 52 10707 Berlin Ansprechpartner: Rechtsanwalt Ralf Kemper

### **KNH-Büro Berlin KNH-Büro Frankfurt KNH-Büro Essen**

Friedrichstraße 2-6 60323 Frankfurt a.M. Telefon: 030/590047-0 Telefon: 069/9055699-0 Telefon: 0201/20163-0 Ansprechpartner: Rechtsanwalt Dr. Alexander Wronna, LL.M.

Huyssenallee 105 45128 Essen Ansprechpartner: Rechtsanwalt Eduard Dischke

www.knh-rechtsanwaelte.de

Die grundsätzliche Entscheidung, sich mit der BIM-Philosophie und den dahinter stehenden Gedanken und Methoden auseinanderzusetzen, muss letzten Endes jedes Unternehmen und jeder Mitarbeiter für sich selbst treffen. Um wettbewerbsfähig zu bleiben, führt aber auf lange Sicht kein Weg daran vorbei, und in jedem Fall ist es eine lohnende und zukunftsweisende Investition in das eigene Wissen. Die konkrete Umsetzung und Anwendung im Büroalltag hängt jedoch von vielen weiteren Faktoren ab. Die eingesetzte Software spielt ebenso eine Rolle, wie die Komplexität der Bauaufgaben oder Art und Umfang der Zusammenarbeit mit externen Partnern. Zudem steht weit mehr dahinter, als nur das Umstellen der Arbeitsweise im CAD vom reinen 2D-Zeichnen hin zum Modellieren eines 3D-Bauwerks mit Hilfe von Bauteil- und Objektfunktionen, das für viele seit langem Standard ist. Es handelt sich vielmehr um eine grundsätzlich andere Denk- und Vorgehensweise, die eine ganz andere, wesentlich weiter gefasste Sicht auf das Projekt und den Planungs- und Abwicklungsprozess erfordert.

### So viel zur Theorie, aber was bedeutet das nun konkret?

- Alle zu einem Projekt oder Bauvorhaben gehörenden Eckdaten werden in digitaler Form erfasst und zu einem virtuellen Datenmodell zusammengestellt.
- Dabei werden alle zu einem Bauteil oder Objekt gehörenden Informationen diesem entweder in Form von Parametern oder über seine geometrische Ausformung mitgegeben, wobei beide miteinander identisch

sein müssen. Sie werden ergänzt durch angehängte oder verknüpfte Zusatzdokumente.

- Wie bei einem realen Bauwerk stehen auch die Objekte und Bauteile innerhalb der Datenbank miteinander in Beziehung und lassen sich daher nicht isoliert, sondern nur in ihrer Gesamtheit betrachten. Die sich daraus ergebenden Abhängigkeiten müssen bei der Erstellung und Pflege ebenfalls berücksichtigt werden.
- Einzelinformationen und Unterlagen leiten sich immer aus diesen Modellen ab, die in Kombination miteinander einer umfangreichen Projektdatenbank mit einer zugehörigen geometrischen, dreidimensionalen Repräsentation entsprechen.
- Während der gesamten Projektlaufzeit und auch darüber hinaus im Betrieb wird diese Datenbank dauerhaft gepflegt und aktualisiert, indem neue Informationen hinzugefügt sowie bestehende verändert und angepasst werden.
- Das Datenmodell mit allen seinen Komponenten wird den Beteiligten in einem neutralen Dateiformat dauerhaft und frei zugänglich zur Verfügung gestellt.
- Die Kommunikation untereinander erfolgt nach Möglichkeit über das Datenmodell, dessen Aufbau und Umfang den Fortschritt der Planung und Abwicklung widerspiegelt und damit eine, im Idealfall 1:1 identische, digitale Abbildung des realen Bauwerks darstellt.
- Zur Kommunikation wird bevorzugt das hierfür definierte BIM Collaboration Format (BCF) eingesetzt, mit dem sich gezielt Fragestellungen, Änderungsvorschläge oder Ergänzungen an die einzelnen Modellkomponenten anheften lassen.

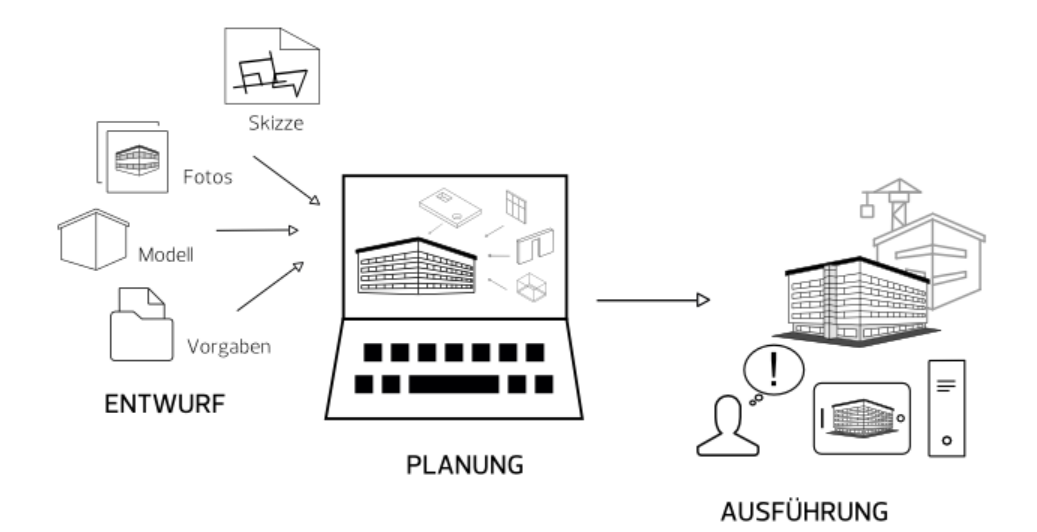

In diesem Zusammenhang fallen des Öfteren die Begriffe "big BIM" und "little BIM", die den Umfang der konkreten Umsetzung innerhalb der Projektlaufzeit beschreiben sollen. Mit dem kleinen BIM-Ansatz ist dabei gemeint, dass das Datenmodell, entweder zeitlich oder inhaltlich, nur begrenzt verwendet wird, wenn beispielsweise nicht alle Beteiligten über geeignete Software verfügen. Ist bei allen Beteiligten die BIM-Philosophie bereits verankert und wird über die gesamte Projektlaufzeit kontinuierlich angewandt und umgesetzt, so steht der großen BIM-Lösung eigentlich nichts im Wege.

[Checkliste I: Bestandsaufnahme Büro](#page-306-0) (siehe S[. 300\)](#page-306-0)

# Vorüberlegungen beim Projektstart

Gerade in der Baubranche gleicht nur selten ein Projekt dem anderen, sowohl in der Aufgabenstellung, als auch in der Planung, Abwicklung und Ausführung. Daher ist auch die Entscheidung, ob und in welchem Umfang dabei BIM und die BIM-konforme Vorgehensweise eingesetzt werden sollen, nicht pauschal zu fällen, sondern sie sollte in jedem Einzelfall neu überdacht werden. Zahlreiche Parameter und Komponenten haben darauf Einfluss, die allerdings nicht immer bereits beim Projektstart bekannt sind.

Genau zu diesem Zeitpunkt, an dem im Idealfall der BIM-Prozess ebenfalls beginnt, sollten diesbezügliche Entscheidungen und Vereinbarungen getroffen werden, auf die im Weiteren aufgebaut werden kann. Nicht nur der Datenaustausch im Allgemeinen, sondern auch der BIM-Gedanke lebt in erster Linie von einer offenen und funktionierenden Kommunikation, der damit eine übergeordnete Bedeutung zukommt. Das Miteinander ist einer der wesentlichen Kernaspekte und der zu erzielende Mehrwert ist dann am größten, wenn die Entscheidung für BIM von allen mitgetragen wird.

### Im Prinzip sind für jedes Projekt unterschiedliche Szenarien denkbar:

- Vom Auftraggeber wird eine BIM-konforme Projektabwicklung bzw. ein BIM-Modell vorgegeben. Dies ist vor allem bei öffentlichen Auftraggebern der Fall, als Vorreiter gelten hier Länder wie Skandinavien oder die USA. Die entsprechenden Anforderungen werden in Form eines BIM-Abwicklungsplanes (BAP) formuliert und den potentiellen Auftragnehmern zur Verfügung gestellt.
- Ein für das Gesamtprojekt verantwortlicher externer Projektsteuerer (Generalübernehmer) legt für alle Beteiligten fest, dass mit und an einem BIM-Modell als zentrale Datenbank gearbeitet werden soll. In der Rolle des BIM-Managers kann er als Bauherrnvertreter ebenfalls in einem BIM-Abwicklungsplan (BAP) fordern.
- Die Entscheidung, ob oder in welchem Umfang BIM bei der Projektabwicklung zur Anwendung kommt, wird in Absprache zwischen allen Projektbeteiligten getroffen. Hierbei kann ein gemeinsamer BIM-Projektabwicklungsplan (BAP) hilfreich sein, in dem die wesentlichen Ziele, die mit dem Einsatz von BIM erreicht werden sollen, festgehalten sind.

Anhand einer Checkliste, die Bestandteil für die Zusammenarbeit wird, sollten Sie beim Projektstart festlegen, in welcher Form das Ganze in der Praxis konkret umgesetzt und welche Wege für den Datenaustausch und die Zusammenarbeit gewählt werden sollen. Als eine "Antwort" auf den BIM-Abwicklungsplan entspricht sie den Auftraggeber Information Anforderungen (AIA) und ist damit Leitfaden und Richtlinie für den gesamten Planungs- und Abwicklungsprozess.

Falls externe Büros oder Firmen beteiligt sind, mit denen es bisher noch keine Zusammenarbeit gab, oder wenn der Datenaustausch bisher noch nicht in dieser Form erfolgte, dann ist im Vorfeld der eigentlichen Projektabwicklung in jedem Fall ein Austausch von Testdateien notwendig. Nur so lassen sich mögliche Stolpersteine bereits frühzeitig erkennen und bei Bedarf nach Alternativen, sowohl personell als auch im Hinblick auf die eingesetzte Software, suchen. In der eigentlichen Projektphase ist es dafür erfahrungsgemäß fast schon zu spät.

[Checkliste II: Datenaustausch](#page-309-0) und Formate (siehe Seit[e 303\)](#page-309-0)

# Modellerstellung

Sind im Hinblick auf Art und Umfang der Anwendung von BIM bei der Projektabwicklung sowie die Zusammenarbeit mit den externen Beteiligten und Planungsbüros die Eckpunkte geklärt, so können Sie in Allplan selbst mit der Erstellung des Bauwerksmodells anfangen. Dieses sollte möglichst bereits bei der Vorentwurfs- und Entwurfsplanung begonnen und während der gesamten Projektlaufzeit sukzessive im Detailierungsgrad erweitert, ausgebaut und vervollständigt werden.

Dabei ist die Architektur des Bauwerks und demnach das von Ihnen erstellte Modell vielfach die Basis für alle weiteren Fachmodelle und das aus diesen zusammengestellte Koordinationsmodell, das innerhalb der Planungs- und Ausführungsphase den Dreh- und Angelpunkt des gesamten BIM-Prozesses darstellt. Somit fällt Ihnen mit dessen Verwaltung und Pflege vielfach zusätzlich die Rolle des Koordinators und Steuerers zu, so lange sie nicht an einen Generalübernehmer oder (externen) Projektabwickler vergeben ist.

Neben dem, eventuell für Sie bisher in dieser Form noch nicht durchgängig angewandten Ansatz, von Anfang an weitgehend in 3D und mit einem einzigen, sich beständig weiter entwickelnden Grundmodell zu arbeiten, unterscheidet sich das Konstruieren und Modellieren in und mit Allplan selbst eigentlich nicht wesentlich von der Ihnen geläufigen Arbeitsweise.

Einige Punkte gilt es hierbei allerdings zu beachten, damit Ihre Allplan Daten den Vorgaben und Anforderungen an ein BIM-Modell genügen und über die entsprechenden Schnittstellen, in erster Linie das IFC-Format, ausgetauscht werden können. Der wesentliche Grundsatz lautet, dass nur Objekte und Elemente, die in 3D modelliert werden, Bestandteile des BIM-Modells sein können: Texte, Strichzeichnungen, Bemaßungen usw. fallen also nicht darunter. Auch 3D-Linien und Flächen sind keine BIM-Objekte im Sinne von IFC.

Daraus ergibt sich fast zwangsläufig die Folge, dass alle Informationen, die Sie einem Bauteil oder Objekt zur Übermittlung beigeben wollen, entweder in dessen Geometrie angelegt oder als (zusätzliches) Attribut an dieses angeheftet sein müssen. Dies gilt ebenso für Kennwerte und Informationen, die Sie von den am Projekt beteiligten Partnerbüros, beispielsweise dem Tragwerksplaner, erhalten. Darüber hinaus muss die Datenstruktur innerhalb des Modells und

damit auch innerhalb des Gesamtprojekts nach den BIM-Vorgaben IFC-konform aufgebaut sein.

Hierzu ist es in Allplan notwendig, zur Gliederung der Teilbilder eine Bauwerksstruktur (BWS) zu verwenden, die zudem nur bestimmte Strukturstufen enthalten darf.

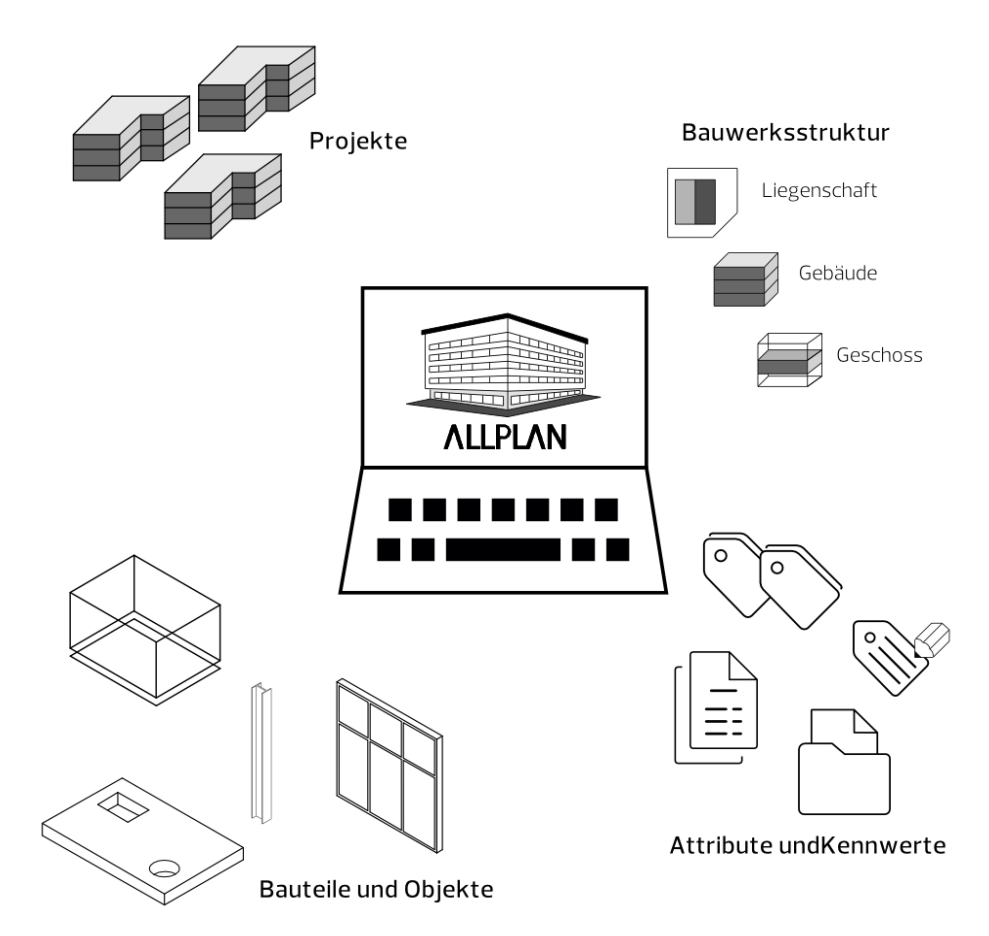

Alle genannten Punkte gelten in ähnlicher Form ganz grundsätzlich für das Erstellen und Bearbeiten BIM-konformer Bauwerksmodelle, unabhängig davon, welche Software hierbei zum Einsatz kommt. Daher lassen sich die beschriebenen Workflows relativ einfach übertragen und anpassen, wenn die dahinter stehenden Grundprinzipien klar sind.

Überprüfen Sie die zuvor genannten Grundsätze sowohl am Anfang, als auch während der Erstellung und Bearbeitung ihrer Modelle immer wieder mit Stichproben, um unnötigen Zusatzaufwand durch Nachbearbeitung und Neuzeichnen zu vermeiden.

- Alle Elemente und Bestandteile des Bauwerksmodells werden in 3D und wenn vorhanden mit den zugehörigen Allplan Funktionen erstellt.
- Zur Datengliederung wird eine BIM-konforme Bauwerksstruktur verwendet. Alle Daten des Modells liegen auf Teilbildern, die innerhalb der BWS den dafür vorgesehenen Strukturstufen zugeordnet sind.
- Informationen und Kenngrößen der Bauteile und Objekte sind entweder direkt aus ihrer Geometrie ablesbar, oder aber als Attribute (Parameter, Eigenschaften) mit entsprechender Wertausprägung an diese angeheftet.

### Die Bauwerksstruktur (BWS)

Die Tatsache, dass Allplan im Gegensatz zu fast allen anderen CAD-Programmen ein Mehrdateien-System ist, ermöglicht es Ihnen, die Struktur und Gliederung der Daten selbst mit Hilfe von Teilbildern, Zeichnungen, freien NDW-Dokumenten usw. relativ flexibel zu gestalten. Vor allem im Hinblick auf die Weitergabe und den Austausch des von Ihnen erstellten Bauwerksmodells ist es im Sinne von BIM notwendig, sich hier an entsprechende Vorgaben zu halten und eventuell die vom Programm gegebene Freiheit etwas einzuschränken. BIM-konform ist ausschließlich eine sich an den realen Gegebenheiten eines Bauvorhabens orientierende Gliederung der Teilbilder durch die Strukturknoten Liegenschaften, Gebäude und Geschosse. Zeichnungen und die Zeichnungsstruktur können Sie aber parallel dazu jederzeit verwenden.

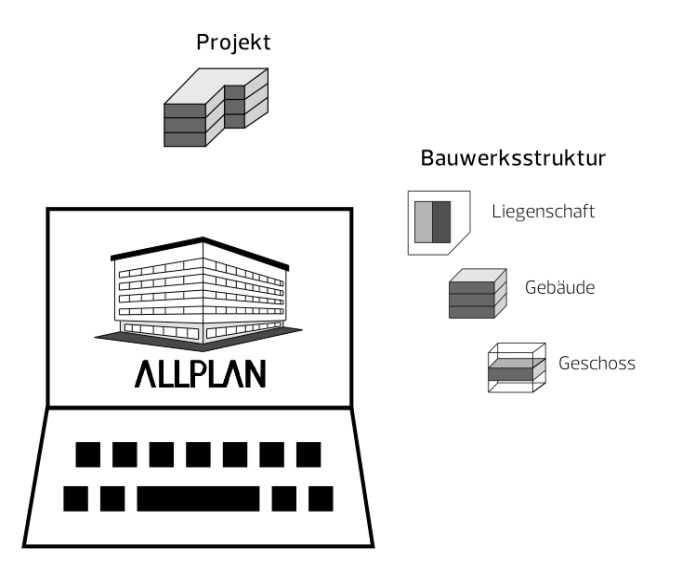

Legen Sie daher am besten bereits zu Projektbeginn eine entsprechende Grundstruktur an, die sich bei Bedarf erweitern lässt und genau nach diesen Kriterien aufgebaut ist. Sie können diese entweder selbst zusammenstellen oder aber aus den vorhandenen Allplan Vorlagen auswählen und anschließend um die nicht erlaubten und/oder benötigten Strukturstufen bereinigen.

Wenn Sie über das Menü Datei - Projekt neu, öffnen oder die Projektanwahl ein neues Projekt für Ihr Bauvorhaben erstellen, so werden Sie im Verlauf des Dialogs gefragt, ob Sie eine Projektvorlage für die Strukturierung der Daten verwenden wollen. Wählen Sie hier die für Sie passende Vorlage aus, die zugehörige Bauwerksstruktur wird damit in das neue Projekt geladen und kann anschließend direkt verwendet und angepasst werden. Haben Sie keine passende Vorlage gefunden oder möchten die BWS selbst anlegen, so überspringen Sie diesen Punkt und erstellen das Projekt erst einmal ohne Struktur und fügen diese anschließen hinzu. Benötigt wird sie in jedem Fall, spätestens wenn Sie Ihr Bauwerksmodell an andere Projektbeteiligten weitergeben oder zur allgemeinen Verfügbarkeit auf einen (BIM-)Server hochladen wollen.

Innerhalb eines BIM-Projektes ist die Gliederung der Daten durch eine Bauwerksstruktur zwingend notwendig! Bauwerksmodelle benötigen grundsätzlich eine hierarchische Struktur mit einer Liegenschaft und bauwerksorientierter Gliederung!

Neben der Tatsache, dass nur die BWS für eine BIM-konforme Projektabwicklung ausschlaggebend und von Bedeutung ist, gibt es im Wesentlichen drei große Unterschiede zwischen dieser und der Zeichnungsstruktur:

- Die BWS ist hierarchisch mit über- und untergeordneten Strukturen aufgebaut und orientiert sich an der Topologie realer Bauwerke. Innerhalb einer Zeichnungsstruktur dagegen sind alle Gliederungspunkte gleichgeordnet.
- Jedes Teilbild innerhalb des Projektes kann nur genau einer Strukturstufe der BWS direkt zugeordnet sein. Die Anzahl der Zeichnungen, denen es (eventuell nur temporär) angehört, dagegen ist nicht begrenzt.
- Der BWS kann zur Höhendefinition der Standardebenen in den Teilbildern ein Ebenenmodell hinterlegt werden, auf das aus der Teilbildanwahl direkt zugegriffen werden kann. Über dieses ist eine teilbildübergreifende Festlegung der Höhen für alle einem Strukturknoten zugeordnete Dokumente möglich.

Als Konsequenz aus der Tatsache, dass sich die BWS in ihrem Aufbau an der Strukturierung realer Bauwerke orientiert, sind für eine IFCund BIM-konforme Struktur nur solche Gliederungspunkte zulässig, die hier ebenfalls existieren. Diese müssen zudem in einer logischen und hierarchisch korrekten Beziehung zueinander stehen. So kann beispielsweise ein Geschoss keine Liegenschaft enthalten, eine Liegenschaft aber durchaus direkt ein Geschoss.

Über Menü Datei - **Will Projektbezogen öffnen** können Sie entweder die vorhandene Struktur dahingehend überprüfen oder eine eigene gemäß diesen Konventionen erstellen.

### Erlaubte Strukturstufen für die Teilbildzuordnung unterhalb der Projektebene sind:

- Liegenschaft
- Gebäude
- **Geschoss**

Dabei genügt es nicht, Strukturstufen nur in dieser Form zu benennen, sondern sie müssen direkt mit der entsprechenden Funktion als solche erstellt werden, um dadurch den notwendigen programminternen Kenner für den korrekten Export zu erhalten.

Umgekehrt ist allerdings die vom Programm vorgegebene Benennung der Strukturstufen nicht bindend und stellt lediglich die Beziehung untereinander, nicht aber die Art der darin vorhandenen Daten dar. Sie können daher beliebig umbenannt werden, was vor allem dann sinnvoll ist, wenn es sich nicht um ein Hochbauprojekt handelt.

### Bauwerksstruktur erstellen

Für das Erstellen einer eigenen Bauwerksstruktur, falls keine passende Vorlage existiert oder Sie diese nicht verwenden möchten, öffnen Sie entweder per Doppelklick links in die leere Zeichenfläche oder über Menü Datei - **Eil Projektbezogen öffnen** die Teilbildanwahl und gehen dort auf die Registerkarte Bauwerksstruktur. Sie erhalten dann direkt von **Allplan** eine entsprechende Meldung Im aktuellen Projekt existiert noch keine BWS, und es werden Ihnen die unterschiedlichen Möglichkeiten aufgelistet, wie dies beseitigt werden kann:

- Übernahme einer der im Allplan Standard vorhandenen Beispielstrukturen, die anschließend überarbeitet und den Projektgegebenheiten angepasst werden kann
- Übernahme der Struktur eines anderen Projektes, beispielsweise einer Mustervorlage des Bürostandards
- Umwandlung einer vorhandenen, bereits bauwerksorientiert strukturierten Zeichnungsstruktur, bei der aus den einzelnen Zeichnungen gleichnamige Strukturknoten mit entsprechender Teilbildzuordnung erstellt werden
- Anlegen der BWS mit Hilfe des zugehörigen Assistenten, der Sie schrittweise durch den Prozess führt
- Manuelles Anlegen ohne Unterstützung, indem die Struktur eigenständig entsprechend der Projektgegebenheiten erstellt wird

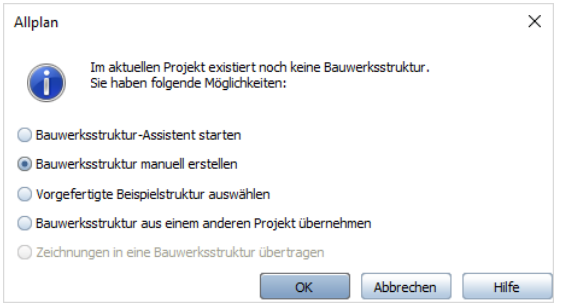

Wenn Sie sich für das manuelle Anlegen oder das Erstellen mit Hilfe des Assistenten entscheiden, so können Sie anschließend direkt die benötigte Strukturierung vornehmen. Für BIM und den Datenaustausch per IFC ist dabei ausschließlich die linke Seite der BWS von Bedeutung, die Daten auf der rechten Seite (Ableitung der BWS) dagegen können grundsätzlich nicht exportiert werden, unabhängig davon, ob dort 3D-Daten vorhanden sind oder nicht.

Als übergeordneter Knotenpunkt bereits von Beginn an vorhanden und nicht löschbar ist in jeder BWS der Knotenpunkt Projekt, unterhalb dessen die einzelnen Strukturstufen und Gliederungspunkte, sowohl auf der linken, wie auf der rechten Seite, eingefügt werden. Hierzu verwenden Sie das in der BWS überaus wichtige Kontextmenü Strukturstufe einfügen, das Sie über einen Rechtsklick auf den Projektknoten öffnen können.

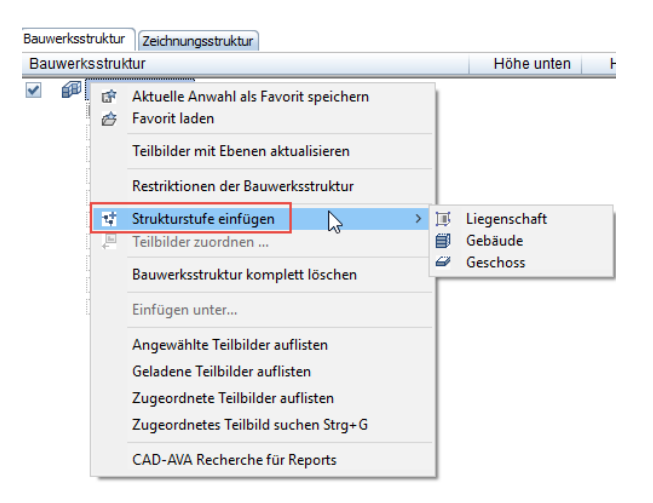

Im folgenden Dialogfeld werden Ihnen ausschließlich solche Stufen angeboten, für die eine Zuordnung zu diesem Knotenpunkt erlaubt ist, so dass keine hierarchisch fehlerhafte Gliederung möglich ist. In gleicher Weise, aufbauend auf Ihre realen Projektgegebenheiten, erstellen Sie so die gesamte Grundstruktur der einzelnen Gebäude und Geschosse, bei denen es sich beispielsweise auch um Bauwerksabschnitte oder einzelnen Bauteile handeln kann. Auf der rechten Seite (Ableitung der BWS) fügen Sie unterhalb des Projektknotens die Strukturstufen Ansichten, Schnitte, Details und Reports mit den zugehörigen Unterordnern ein.

Im nächsten Schritt ordnen Sie anschließend der Struktur Teilbilder zu; Funktion und Vorgehensweise entsprechen etwa der Ablage von Dokumenten in Ordnern im Windows Explorer. Allplan bietet Ihnen dazu unterschiedliche Möglichkeiten, die jedoch im Ergebnis identisch sind. Im Hinblick auf BIM-Konformität achten Sie hierbei darauf, eine Zuordnung nur für erlaubte Strukturstufen (Liegenschaft, Gebäude, Geschoss) vorzunehmen.

Sie können die Funktion Teilbilder zuordnen… entweder ebenfalls über das Kontextmenü oder über die zugehörige Schaltfläche aufrufen und die einzelnen Dokumente über die Nummerneingabe oder aus der Auswahlliste per Drag&Drop den Knotenpunkten anfügen. So bauen Sie Schritt für Schritt die komplette, der realen Bauwerksgeometrie angepasste Projektgliederung auf, die im weiteren Planungsprozess jederzeit angepasst und verändert werden kann.
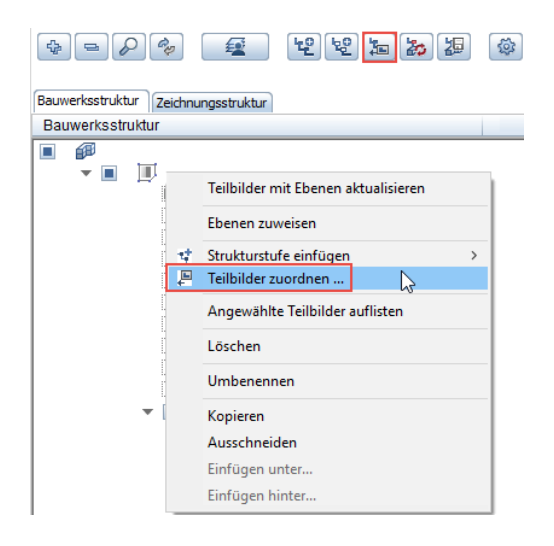

# Bauwerksstruktur modifizieren

Wenn Sie Ihre BWS nicht individuell oder mit Hilfe des Assistenten erstellen, sondern hierzu eine Vorlage von Allplan oder aus einem anderen Projekt verwenden, so entspricht diese in den meisten Fällen nur teilweise den aktuellen Projektgegebenheiten, die je nach Bauvorhaben sehr unterschiedlich sein können. In gleicher Weise kann sich eine anfänglich passend erstellte Struktur während der Projektlaufzeit mehr oder weniger stark verändern, so dass in beiden Fällen Anpassungen notwendig sind.

Wie das von Ihnen erstellte Bauwerksmodell und die darin enthaltenen Objekte und Elemente, so ist auch die in der BWS hinterlegte Datenstruktur nicht fest und unumstößlich, sondern sie kann von Ihnen jederzeit modifiziert oder verändert werden. Unabhängig davon, ob es sich um eine anfängliche oder nachträgliche Anpassung handelt, ist die Vorgehensweise dabei identisch. Alle für das Überarbeiten notwendigen Befehle lassen sich über das Kontextmenü aufrufen, zusätzlich kann Drag&Drop verwendet werden.

Während die Strukturstufen als solches für eine BIM-konforme Datengliederung vorgegeben sind, kann ihre Bezeichnung wie bereits erwähnt frei vergeben werden, indem Sie entweder den Namen direkt anklicken oder nach Klick mit der rechten Maustaste den Eintrag Umbenennen wählen und anschließend den von Allplan vorgegebenen Namen überschreiben. Dies gilt nicht nur für die Strukturstufen selbst, sondern auch für die ihnen zugeordneten Dokumente, wenn Sie deren Bezeichnung (nachträglich) verändern möchten.

Werden zu den bereits vorhandenen Strukturstufen weitere benötigt, so markieren Sie analog zur BWS Erstellung den Knotenpunkt, dem Sie einen hierarchisch untergeordneten Gliederungspunkt anfügen möchten, und wählen aus dem Kontextmenü Strukturstufe einfügen den benötigten Unterpunkt aus. Sind bereits gleichartige Unterpunkte vorhanden, so wird der neue jeweils an oberster Stelle eingefügt und kann von Ihnen nachträglich an die richtige Position verschoben werden. In gleicher Weise gehen Sie vor, wenn Sie die Struktur einer vorhandenen BWS verändern und deren einzelne Knotenpunkte neu anordnen möchten. Im Kontextmenü werden Ihnen, je nachdem ob Sie eine Strukturstufe nur verschieben oder duplizieren möchten, die beiden Befehle Ausschneiden und Kopieren angeboten, wie Sie sie beispielsweise auch aus der normalen Explorer Funktion von Windows kennen. Anschließend können sie über die beiden Befehle Einfügen hinter… und Einfügen unter… an der korrekten Stelle abgesetzt werden.

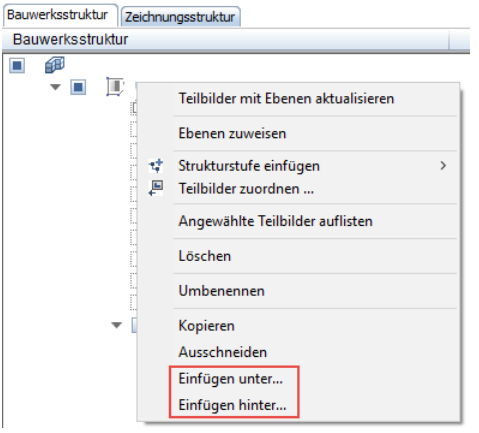

#### Die beiden Befehle haben dabei einen wesentlichen Unterschied:

- Über Einfügen hinter… (gleiche Hierarchieebene) wird die Strukturstufe gleichgeordnet unterhalb des ausgewählten Knotens in der BWS platziert.
- Über Einfügen unter… (um eine Hierarchieebene eingerückt) wird sie dem ausgewählten Knoten hierarchisch untergeordnet, also um eine Stufe eingerückt.

Per Drag&Drop ist es ebenfalls möglich, Strukturstufen innerhalb der BWS neu anzuordnen, indem diese mit gedrückter Maustaste an die gewünschte Position verschoben werden. Sind in der BWS Strukturstufen vorhanden, die Sie nicht oder nicht mehr benötigen, so lassen sich diese entweder über das Kontextmenü Löschen entfernen, oder Sie ziehen diese mit gedrückter Maustaste aus dem BWS Fenster, so dass sich Ihr Mauszeiger in einen "Papierkorb" verwandelt. Solche Änderungen können nicht mehr rückgängig gemachte werden. Daher erhalten Sie hier vom Programm eine entsprechende Abfrage. Erst wenn Sie diese bestätigen, wird die Aktion tatsächlich ausgeführt.

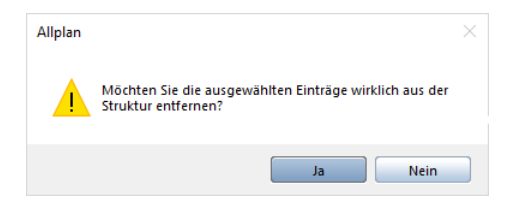

Da Strukturstufen allerdings, analog zu den Ordnern und Unterordnern im Windows Explorer, lediglich Ablageordner für die eigentlichen Dokumente darstellen, werden beim Löschen Ihre Daten selbst und die zugehörigen Teilbilder nicht gelöscht, sondern es geht lediglich die Zuordnung verloren. Dies gilt analog für das Löschen von Zeichnungen: Auch hierbei werden die Teilbilder bzw. deren Inhalte nicht gelöscht. Um wieder auf Ihre Daten zugreifen zu können, müssen Sie diese lediglich neu zuordnen, so dass sie wieder zur Anzeige ausgewählt werden können.

Das Anpassen und Überarbeiten der BWS sollte nach Möglichkeit bereits vor Beginn der eigentlichen Projektarbeit erfolgen, um von Anfang an eine logisch und sinnvoll aufgebaute Datenablage zu haben, jeweils auf den richtigen Dokumenten zu arbeiten und damit das zeitaufwändige nachträgliche Verschieben, was natürlich dennoch jederzeit möglich ist, zu vermeiden.

# Bauwerksstruktur zurücksichern

Alle in der BWS vorgenommenen Änderungen im Hinblick auf die Strukturierung sind erst einmal nicht rückgängig zu machen, wenn diese nach der Überarbeitung über die Schaltfläche Schließen bestätigt und übernommen wurden. Analog zur Teilbildsicherung, mit der von Allplan bei nicht rückgängig zu machenden Aktionen eine \*.bak-Datei erstellt wird, ist daher für die BWS ebenfalls eine automatische Sicherung eingebaut. Damit lassen sich bei Verlust oder ungewollten Änderungen Vorzustände zurückspielen.

Da die BWS projektspezifisch ist, werden alle mit ihr in Verbindung stehenden Dateien im Projektordner, im Unterordner BIM, abgelegt.

# Darin sind im Normallfall folgende Dateien enthalten:

- Allplan BIM BuildingStructure.xml bzw. \*. log
- Allplan\_BIM\_Views.xml bzw. \*.log
- Allplan\_BIM\_LevMo\_XXXX.xml

### Gibt es im Projekt eine Planstruktur, dann ist auch folgende Datei enthalten:

• Allplan BIM LayoutStructure.xml bzw. \*. log

# Während die \*.log Dateien den entsprechenden Anwahlzustand speichern, ist für den Aufbau jeweils die XML-Datei zuständig:

- In der Datei BuildingStructure wird die linke Seite, also die eigentliche Projektstruktur der BWS gespeichert.
- Die Datei Views enthält die Ableitung der BWS, also die rechte Seite mit Schnitten und Ansichten.
- Das der BWS hinterlegte Ebenenmodell wird in der Datei LevMo\_XXXX gespeichert, wobei XXXX für den Namen des Ebenenmodells steht.

Für beide Seiten der BWS gibt es im Unterordner Backup gleichnamige Sicherungsdateien, die neben der eigentlichen Dateibezeichnung jeweils einen Datums- und Uhrzeitzusatz sowie die Endung \*.bak enthalten. Die Sicherungsdatei für das Ebenenmodell befindet sich direkt im BIM-Ordner.

Das Zurücksichern erfolgt in der Form, dass die Namenszusätze der benötigten Datei manuell entfernt und diese anschließend wieder in den BIM-Ordner verschoben wird. Damit wird die darin bereits vorhandene Datei ersetzt und der entsprechende Vorzustand wiederhergestellt.

# Bauwerksstruktur überprüfen

Für eine BIM-konforme Projektabwicklung und den Datenaustausch über die IFC-Schnittstelle müssen Sie nicht nur zwingend Ihre Allplan Daten anhand einer BWS strukturieren, sondern diese oder zu mindestens der Bereich, in dem sich die Daten des zu übertragenden Bauwerksmodells befinden, muss darüber hinaus eine den hierfür geltenden Vorschriften entsprechende Gliederung aufweisen. Allplan bietet Ihnen dazu eine programminterne Unterstützung, so dass Sie nicht selbst auf die Einhaltung aller Vorschriften achten müssen.

Die zugehörige Funktion können Sie, wie den überwiegenden Teil der BWS Befehle, über das Kontextmenü aufrufen, wenn Sie dazu das Projekt als obersten Strukturknoten markieren oder in die leere Fläche klicken. Dann wird Ihnen die Option Restriktionen der BWS angeboten.

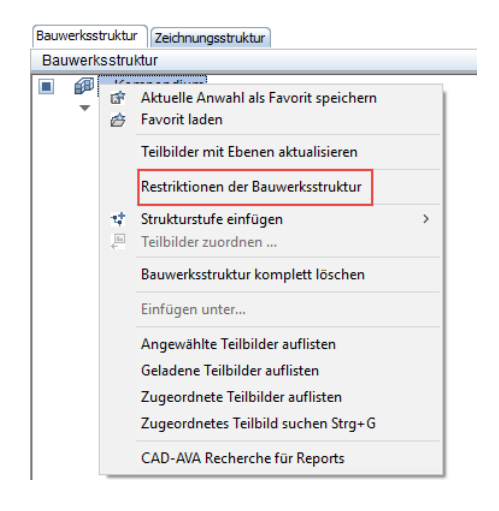

Gehen Sie im nachfolgenden Dialog auf die Schaltfläche IFC konforme Struktur, um Ihre BWS überprüfen zu lassen. Sie sehen dann genau, welche Gliederungspunkte und Zuordnungen erlaubt sind. Gleichzeitig wird die bereits vorhandene Struktur dahingehend überprüft, ob sie diese Voraussetzungen erfüllt. Ist dies nicht der Fall, dann erhalten Sie vom Programm eine Meldung, und alle Unstimmigkeiten werden in Ihrer BWS markiert. Anschließend können Sie diese bereinigen, indem Sie nicht erlaubte Strukturstufen entfernen und Teilbilder gegebenenfalls neu zuordnen.

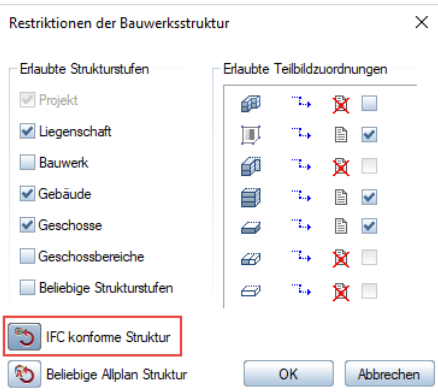

Wenn Sie zur Erstellung der BWS den Bauwerksstruktur-Assistenten verwenden können Sie bereits von Anfang an festlegen, dass Ihre Struktur IFC-konform sein soll, indem Sie diese Option aktivieren.

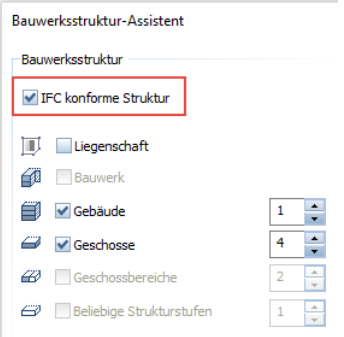

Dann lassen sich generell nur Teilbildzuordnungen und Strukturstufen auswählen, die diesen Vorgaben genügen, alle anderen dagegen sind ausgegraut und damit inaktiv. Gleiches gilt, wenn Sie VOR dem (manuellen) Anlegen der BWS im Projektknoten die IFC-konforme Struktur aktiviert haben. Dann werden nur solche Strukturstufen angeboten, die erlaubt sind und für die eine Teilbildzuordnung möglich ist. Der Eintrag Beliebige Strukturstufe dagegen taucht im Kontextmenü nicht mehr auf.

[Checkliste III: Bauwerksstruktur \(BWS\)](#page-312-0) (siehe S. [306\)](#page-312-0)

# Das Ebenenmodell

Mit der BWS eng verknüpft, allerdings im Gegensatz zu dieser nicht zwingend für eine BIM-konforme Projektabwicklung notwendig, ist der Ebenenmanager oder das Ebenenmodell, das dieser hinterlegt sein kann. Aus dem Fakt, dass beide getrennt voneinander in zwei unterschiedlichen Dateien existieren, ergibt sich die Tatsache, dass Sie sowohl mit der BWS ohne Ebenenmodell, als auch umgekehrt ohne BWS aber mit Ebenenmanager arbeiten können. Allerdings empfehlen wir (nicht nur) im Hinblick auf BIM, beide in Kombination zu verwenden, da ein Ebenenmodell die Höhengliederung und Anbindung von Bauteilen und Objekten beim Erstellen, vor allem aber beim nachträglichen Modifizieren, wesentlich übersichtlicher gestaltet und vereinfacht.

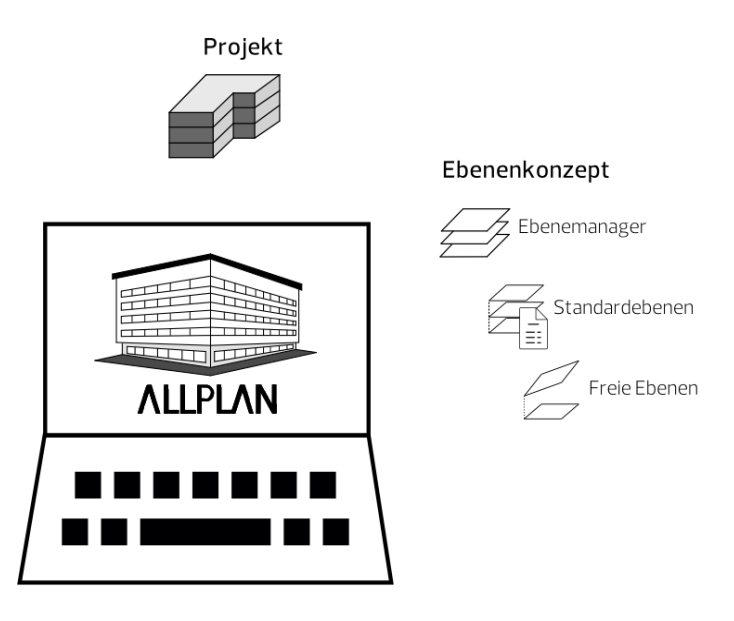

Das Ebenenkonzept in Allplan

Das Allplan zu Grunde liegende Ebenenkonzept, mit dem die Höhenlage Ihres Bauwerksmodells und der darin enthaltenen Bauteile und Objekte gesteuert wird, besteht aus drei Haupt-Komponenten: den Standardebenen, den Freien Ebenen und den Dachebenen. Ergänzt werden diese abhängig von der verwendeten Allplan Version (erstmals in Allplan 2019) durch die sogenannten Bezugsflächen. Dachebenen und Freie Ebenen unterscheiden sich dabei in erster

Linie in ihrer Erzeugung, sind in ihrer Wirkungsweise aber weitestgehend identisch. Grundsätzlich können alle Ebenenkombinationen, egal in welcher Form, immer nur als Paar aus einer oberen und einer unteren Ebene vorhanden sein. Bezugsflächen dagegen treten primär einzeln auf, können aber mit einer Standardebene zu einem "Paar" verknüpft werden.

#### Standardebenen

Wie der Name bereits andeutet, sind die Standardebenen von Beginn an in jedem Allplan Teilbild standardmäßig vorhanden und können von Ihnen auch nicht gelöscht, sondern lediglich in ihrer Höhenlage verändert werden. Sie sind allerdings unsichtbar und dehnen sich parallel zueinander unendlich über das gesamte Teilbild aus, ihr Verlauf ist immer horizontal. Ihre anfängliche Höhe können Sie über das Menü Extras - Optionen im Bereich Ebenen vorbestimmen, Vorgabe ist hier 0.00m für die untere und 2.50m für die obere Ebene.

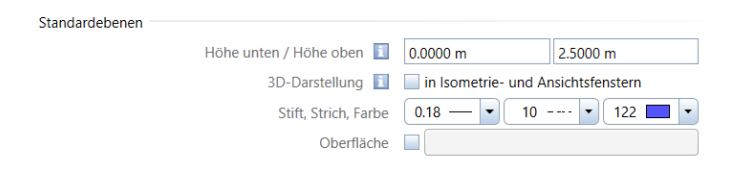

Über die Funktion Standardebenen listen erhalten Sie eine Übersicht über deren Höhenlage in allen momentan aktiven Teilbildern und können diese bei Bedarf verändern. Dabei lässt sich sowohl ein freier Wert eingeben, als auch eine Höhenlage aus einem Ebenenmodell übernehmen, wenn in Ihrem Projekt ein solches vorhanden ist.

Standardebenen sind räumlich nicht begrenzt, haben die geringste Priorität und verlaufen immer horizontal parallel zur X-Y-Ebene.

Ebenen und BWS-"Geschosse" sind nicht zwingend identisch, können aber aufeinander abgestimmt verwendet werden.

# Freie Ebenen

Die sogenannten freien Ebenen erstellen Sie über die Funktion Freies Ebenenpaar, wobei nicht nur die Höhenlage, sondern auch der Verlauf sowie die räumliche Ausdehnung dieser Ebenen frei bestimmt werden kann. Ihre Anzahl ist generell nicht begrenzt, weder innerhalb eines Dokumentes noch im Gesamtprojekt. Allerdings wirken sich freie Ebenen immer nur auf Objekte des Teilbildes aus, auf dem sie erzeugt werden. Zudem können sie nicht Bestandteil eines Ebenenmodells sein. Daher sollten Sie diese beim Arbeiten mit der BWS und dem Ebenenmanager nur sparsam und gezielt einsetzen, wenn das Erzeugen der gewünschten Bauteilgeometrie auf andere Weise nicht möglich ist.

Freie Ebenen besitzen den Standardebenen gegenüber eine höhere Priorität, stanzen diese also sozusagen aus und übernehmen gleichzeitig deren Rolle bei der Höhendefinition von Bauteilen und Objekten. Den Geltungsbereich eines solchen Ebenenpaares, also seine Ausdehnung innerhalb der X-Y-Ebene, geben Sie wie für einfache Flächenelemente im Grundriss mit Hilfe eines geschlossenen Polygonzuges ein. Innerhalb dieser Begrenzung gelten dann ausschließlich die Höhendefinitionen der freien Ebenen, als ob die Standardebenen in diesem Bereich nicht vorhanden wären. Die Höhenlage und den Verlauf definieren Sie entweder über Koordinaten, oder aber über Neigungswinkel, je nachdem welche Werte Ihnen bekannt und vorgegeben sind.

# Freie Ebenenpaare können in vier unterschiedlichen Konstellationen auftreten:

- Beide Ebenen sind horizontal
- Eine der Ebenen ist geneigt
- Beide Ebenen sind geneigt und parallel
- Beide Ebenen sind unterschiedlich geneigt

Um ein Freies Ebenenpaar zu erstellen rufen Sie im Modul Architektur - Allgemein: Dächer, Ebenen, Schnitte oder über das Menü Erzeugen die Funktion Freies Ebenenpaar auf. Durch einen Klick auf die Schaltfläche Eigenschaften gelangen Sie in den Einstellungsdialog, in dem Sie die Ebenengeometrie anhand der zugehörigen Parameter festlegen können. Abhängig von der gewählten Ebenenkonstellation ändert sich dessen Inhalt, im Bereich Darstellung auf der rechten Seite erhalten Sie jeweils eine schematische Vorschau der aktuell von Ihnen gewählten Ebenenausbildung.

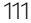

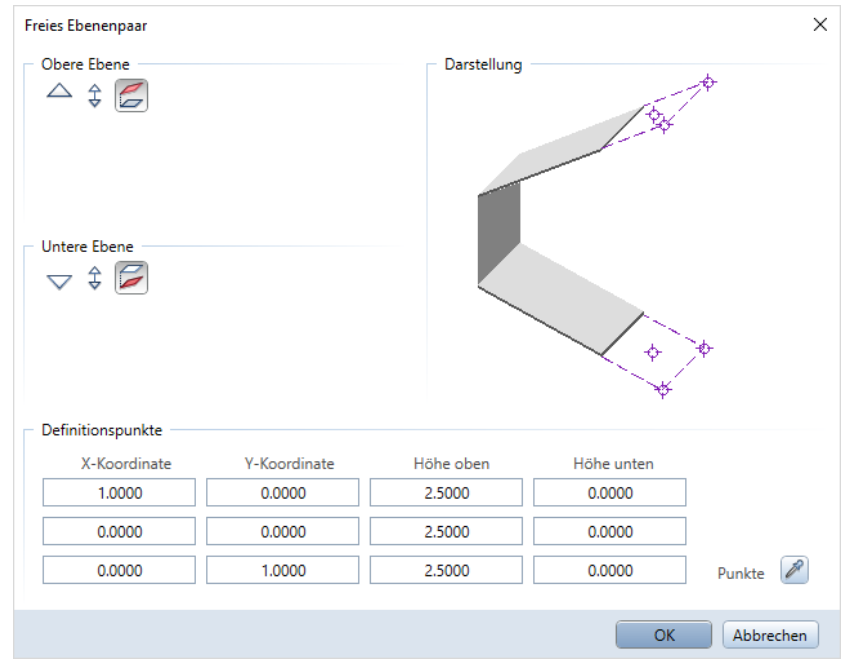

Die Höhenlage horizontal verlaufender Ebenen geben Sie über einen festen Z-Wert als Höhenkote ein. Sind beide Ebenen horizontal, so können Sie für eine von ihnen stattdessen auch die Abstandseingabe verwenden. Gleiches gilt, wenn beide Ebenen zwar geneigt, aber ebenfalls parallel zueinander verlaufen. Geneigte Ebenen definieren Sie über die Eingabe von drei Definitionspunkten im unteren Teil des Dialogfeldes. Welche Einstellungen hier möglich sind, ist ebenfalls von der Ebenenkonstellation abhängig, bereits anderweitig festgelegte Werte sind ausgegraut.

Wie der Name Ebenen bereits sagt, verlaufen diese immer plan, können nicht gekrümmt oder gebogen sein und werden geometrisch durch drei Punkte oder zwei Punkte und einen Winkel exakt festgelegt. Die Eingabe der Punkte erfolgt entweder über deren jeweilige X-, Y- und Z-Koordinate oder graphisch am Bildschirm, indem Sie im Bereich Definitionspunkte auf die Schaltfläche Übernahme gehen. Damit wird das Dialogfeld kurzzeitig ausgeblendet. Diese Methode bietet sich vor allem dann an, wenn Sie Höhenwerte aus Ihrer Konstruktion übernehmen möchten oder Ihnen in erster Linie die gewünschte oder vorgegebene Neigung der Ebene, nicht jedoch die genaue Höhenlage definierter Punkte bekannt ist.

Hinweis: Die Höhenlage eines Punktes aus Ihrer Zeichnung wird nur dann übernommen, wenn Sie diesen in einer Isometrie anklicken, nicht jedoch im Grundriss. In der Grundrissdarstellung interpretiert Allplan grundsätzlich jeden angeklickten Punkt mit seiner Projektion auf die X-Y-Ebene und damit mit der Höhenlage 0. Dies gilt nicht nur für die Definition von Ebenenpunkten, sondern beispielsweise auch für das Messen von Koordinatenwerten.

Klicken Sie nun nacheinander die drei Punkte an, die die Ebenen beschreiben. Möchten Sie stattdessen die Neigung angeben, so müssen die beiden ersten Punkte jeweils gleiche Höhenwerte aufweisen, da ansonsten eine windschiefe Konstruktion entstehen würde. Sind alle Punkte festgelegt, so wird das Dialogfeld wieder eingeblendet, in dem nun die Werte der von Ihnen angeklickten Punkte eingetragen sind. Sie können diese hier nochmals überprüfen und gegebenenfalls verändern. Über die Schaltfläche OK gelangen Sie anschließend wieder in den Zeichenbereich, in dem Sie nun über die Polygonzugeingabe die Umgrenzung der Ebenen und damit deren eigentlichen Geltungsbereich festlegen können.

Mit der Funktion Ebenen modifizieren haben Sie die Möglichkeit, bereits vorhandene Ebenenpaare in ihrer Höhenlage oder Neigung zu verändern. Zur Änderung der Umrisse dagegen und damit der räumlichen Begrenzung steht Ihnen wie für normale Flächenelemente die Funktionen **Abstand paralleler Linien modifizieren** und **Linie** knicken sowie <sup>P</sup>unkte modifizieren und die direkte Objektmodifikation zur Verfügung.

Freie Ebenen sind lokal begrenzt und können einen beliebigen planen Verlauf haben. Sie besitzen von allen Ebenenkombinationen die höchste Priorität und stanzen dadurch sowohl Dach- als auch Standardebenen aus. Ein Freies Ebenenpaar wirkt sich nur auf Elemente im gleichen Teilbild aus und kann nicht Bestandteil eines Ebenenmodells sein.

#### Dachebenen

Die dritte mögliche Ebenenform in Allplan sind die vielfach auch als Dachkörper bezeichneten Dachebenen. Sie finden in erster Linie für das Erstellen von Dächern und Dachgeschossen Verwendung, können aber unabhängig von ihrer Bezeichnung im Prinzip zur Höhendefinition beliebiger Objekte und Bauteile genutzt werden. Ihre Priorität und damit Gültigkeit für ebenen-gebundene Bauteile ist ebenfalls höher als diejenige der Standardebenen, so dass diese durch einen Dachkörper ausgestanzt werden.

Freie Ebenenpaare dagegen haben Vorrang vor den Dachebenen, wenn beide im gleichen Gültigkeitsbereich übereinander liegen. Der Hauptunterschied zwischen Freien Ebenen und Dachebenen ist, dass in einem Dachkörper die untere Ebene immer horizontal verläuft, während die obere Ebene sowohl horizontal, als auch geneigt sein kann. Je nach gewählter Dachform (Tonnendach, Mansarddach) kann sie sich zudem aus mehreren Einzelebenen zusammensetzen. Auch hier gilt jedoch, dass es sich immer um ebene, nicht jedoch gebogene Teilstücke handelt, aus denen sich die Dachprofile zusammensetzen.

Dadurch lassen sich in einem Zug wesentlich komplexere Geometrien erstellen, als dies mit einem freien Ebenenpaar möglich ist. Zudem können Dachebenen in ein Ebenenmodell aufgenommen und damit teilbildübergreifend zur Höhenanbindung von Bauteilen genutzt werden.

Einen Dachkörper erstellen Sie über die Funktion <sup>29</sup> Dachebene, die Sie im Modul Architektur im Bereich Allgemein: Dächer, Ebenen, Schnitte oder über das Menü Erzeugen aufrufen können. Die Eingabe erfolgt ebenfalls in zwei Schritten, mit der Sie sowohl das Profil des Dachkörpers, als auch dessen Geltungsbereich im Grundriss festlegen. Dazu verwenden Sie, wie für einfache Flächenelemente, die Polygonzugeingabe, wobei im Gegensatz zu den Freien Ebenen hier die Reihenfolge, ob zuerst die Umrisse oder die Dachparameter eingegeben werden, nicht vorgeschrieben ist.

Das Dialogfeld Dachebenen ändert sich abhängig von der gewählten Dachform. Bei Tonnen- und Mansarddächern wird zudem ein eigener Einstellungsdialog eingeblendet, in dem Sie in einer Schemaskizze detailliertere Angaben machen können. Immer vorhanden dagegen sind die beiden Eingabefelder Oberkante und Unterkante, mit der Sie die globale Höhenlage des Dachkörpers in Z-Richtung festlegen.

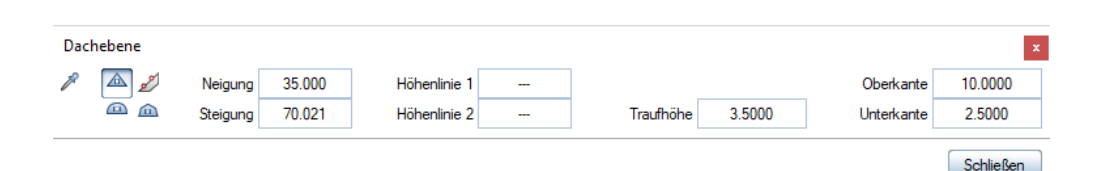

Während die Unterkante dabei der unteren Standardebene entspricht, legt die Oberkante nicht den Wert für die obere Dachebene fest. Sie entspricht vielmehr einer maximalen Begrenzung der Ausdehnung des Dachkörpers nach oben. Beide Werte zusammen definieren also sozusagen einen Hüllkörper, innerhalb dessen sich der eigentliche Dachkörper befindet. Alle Bereiche, die aufgrund des Dachprofils über die festgelegte Oberkante hinausragenden, werden dabei abgeschnitten, so dass Sie darauf achten sollten, dass der Wert immer größer als die maximal mögliche Firsthöhe ist. Den Ansatzpunkt des Dachprofils selbst bestimmen Sie stattdessen über die Traufhöhe, die daher in jedem Fall über der Unter-, aber unter der Oberkante liegen muss, da der Dachkörper ansonsten nicht erzeugt werden kann oder abgeschnitten wird.

Nachdem Sie alle Parameter eingestellt und die Umgrenzung festgelegt haben, werden Sie in der Dialogzeile mit Schräge an Kante aufgefordert, die Seiten festzulegen, an denen das Dachprofil ansetzen soll. Sie können dabei nacheinander mehrere Seiten anklicken oder zwischenzeitlich ein anderes Profil einstellen, um eine komplexe Dachlandschaft mit unterschiedlichen Verläufen zu erstellen. Mit der ESC-Taste schließen Sie Ihre Eingabe ab und der eigentliche Dachkörper wird erzeugt.

Hinweis: Ein Dachkörper ist eine Zusammenstellung von Ebenen zur Höhendefinition, aber noch kein Dach als solches im Sinne von Bauteilen. Zu dessen Erstellung verwenden Sie anschließend die Funktionen **PDachhaut, Decke** usw. und binden sie in der Höhenlage an Ihre Dachebenen an.

Zur nachträglichen Modifikation und Änderung von Dachebenen stehen Ihnen ebenfalls unter Allgemein: Dächer, Ebenen, Schnitte im Architekturmodul oder über das Menü Ändern verschiedene Funktionen zur Verfügung, eine nachträgliche Anpassung des Geltungsbereiches ist allerdings nur in begrenztem Umfang möglich.

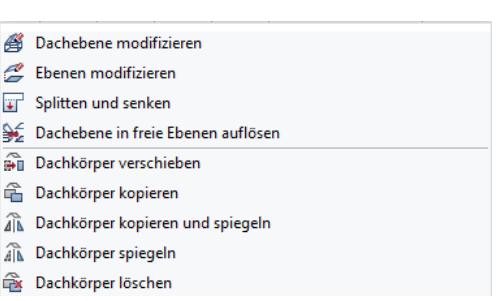

Dachebenen oder Dachkörper sind eine Zusammenstellung unterschiedlicher, lokal begrenzter Ebenenpaare, deren untere Ebene immer einen horizontalen Verlauf hat. Innerhalb ihrer Grenzen haben sie Vorrang vor den Standardebenen, werden aber durch Freie Ebenen ausgestanzt. Sie können zur teilbildübergreifenden Höhendefinition Bestandteil eines Ebenenmodells sein.

Während Freie Ebenen und Dachebenen bedingt durch ihre begrenzte Ausdehnung im Grundriss jeweils durch ein Umrisspolygon gekennzeichnet sind, ist dies bei den Standardebenen nicht der Fall. Daher lassen sich diesen auch keine freien Formateigenschaften (Stift, Strich, Farbe …) zuweisen, da sie im Regelfall ja nicht zu sehen sind.

Freie und Dachebenen dagegen können wie jedes andere Zeichnungsobjekt von Ihnen mit beliebigen Formatvorgaben belegt und nachträglich über die Funktion Format-Eigenschaften modifizieren verändert werden. Sichtbarkeit und Format für Isometrie und Animationsansicht können Sie darüber hinaus für alle Ebenen in den Optionen vorbelegen.

Gehen Sie dazu über das Menü Extras - X Optionen in den Bereich Ebenen und nehmen Sie hier die gewünschten Einstellungen vor. Nur wenn hier unter 3D-Darstellung ein Haken gesetzt ist, dann ist die räumliche Ausprägung in allen Projektionen zu erkennen. Da dies für die Höhendefinition sehr hilfreich ist, empfehlen wir Ihnen, zumindest für die Freien Ebenen und Dachebenen die 3D-Darstellung in jedem Fall zu aktivieren.

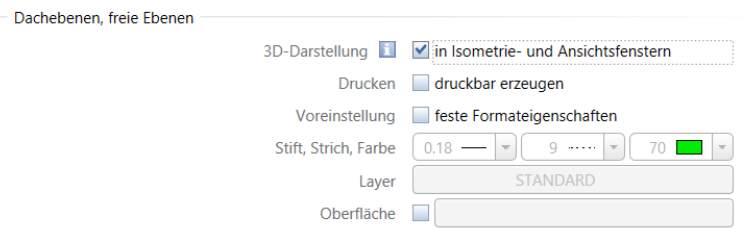

Hinweis: Da es sich bei Ebenen, analog zu Räumen und Geschossen, nicht um reale Objekte, sondern um eine virtuelle Konstruktion handelt, spielt im Hinblick auf ihre Formatdefinition der Stift 7, der standardmäßig mit der Stiftdicke 0,13 belegt ist, eine Sonderrolle. Ist dieser beim Erzeugen eingestellt, so werden derartige Elemente automatisch in Hilfskonstruktion erstellt, unabhängig davon, ob diese Vorgabe zusätzlich in der Format-Symbolleiste aktiv gesetzt ist. Soll dies verhindert oder nachträglich geändert werden, so müssen Sie stattdessen einen anderen Stift einstellen, eine Umwandlung über

# Format-Eigenschaften modifizieren - Hilfskonstruktionen in Konstruktion wandeln ist in diesem Fall dagegen wirkungslos.

#### Bezugsflächen

Ergänzend zu den drei Ebenenarten steht Ihnen je nach verwendeter Allplan Version mit den sogenannten Bezugsflächen eine weitere Möglichkeit zur Verfügung, Höhenbezüge zu definieren. Im Prinzip handelt es sich hierbei um eine einzelne freie Ebene, die im Gegensatz zu dieser allerdings frei geformt sein kann. Gekrümmte oder gebogene Verläufe sind hier ebenfalls möglich, daher werden sie auch nicht als "Ebene", sondern als "Fläche" bezeichnet.

Bezugsflächen werden durch Umwandeln aus 3D-Flächen erzeugt, daher können zur Festlegung der Geometrie alle geeigneten Werkzeuge und Funktionen des Moduls Modellieren 3D verwendet werden. Analog den Freien Ebenen gelten sie ebenfalls erst einmal nur in dem Teilbild, in dem sie erzeugt werden, können aber für die globale Verwendung in ein Ebenenmodell aufgenommen werden. Dazu wird innerhalb der Palette Ebenen der Modifikationsmodus aktiviert. Mit der Schaltfläche Bezugsfläche einfügen/ersetzen oder dem gleichnamigen Kontextmenü kann die zuvor definierte Fläche in das aktuelle Ebenenmodell eingefügt werden.

Im Gegensatz zu den lokalen Bezugsflächen stehen solche, die Bestandteil eines Ebenenmodells sind, unabhängig von der Teilbildzugehörigkeit für die Höhenanbindung von Bauteilen und Objekten zur Verfügung.

### Erstellen des Ebenenmodells

Während das Ebenenkonzept von Allplan grundsätzlich jeder Zeichnung hinterlegt ist und immer Gültigkeit besitzt, ist dies für den Ebenenmanager und die Verwendung eines Ebenenmodells nicht der Fall. Wir empfehlen Ihnen, diese – vor allem im Zusammenspiel mit der BWS – im Hinblick auf eine BIM-konforme Projektabwicklung in jedem Fall zur Datengliederung zu nutzen. Beide sind eng miteinander verknüpft, und so lässt sich sowohl eine BWS aus einem vorhandenen Ebenenmodell, als auch umgekehrt ein Ebenenmodell aus einer zuvor erstellten BWS erzeugen.

Um auf den Ebenenmanager zugreifen zu können, egal ob zur Erstellung oder zur Modifikation eines bereits vorhandenen Ebenenmodells, öffnen Sie die Teilbildanwahl über die Funktion **En Projektbe**zogen öffnen oder einen Doppelklick links in die leere Zeichenfläche, und gehen hier auf die Schaltfläche Ebenenmanager, die sowohl in der Zeichnungs-, als auch in der Bauwerksstruktur zur Verfügung steht. Damit öffnet sich das zugehörige Dialogfeld. Ist bereits ein Ebenenmodell vorhanden, so wird Ihnen dieses angezeigt, sonst ist das Dialogfeld erst einmal weitgehend leer. Dann können Sie über die Schaltfläche Modell neu ein eigenes Höhenmodell erzeugen, dessen Ebenen Sie anschließend zur Höhendefinition der Strukturstufen und Gliederungspunkte innerhalb der BWS verwenden können.

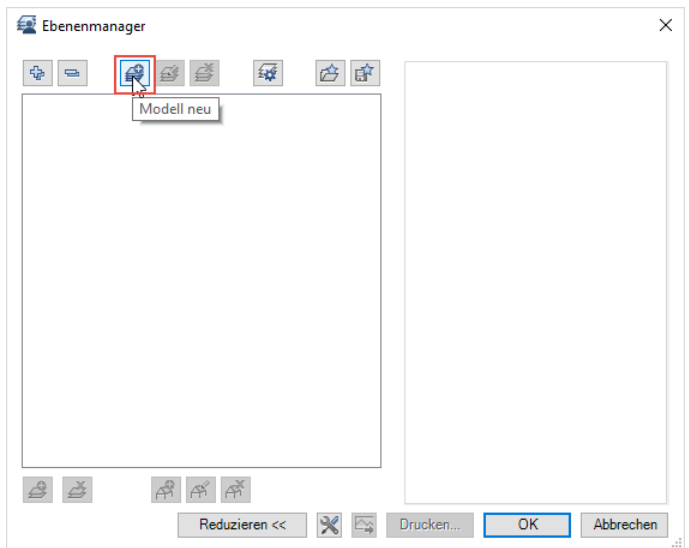

Eine weitere Möglichkeit bietet, abhängig von der verwendeten Allplan Version, die Palette Ebenen, wobei sowohl die generelle Vorgehensweise, als auch die zugehörigen Dialoge weitgehend identisch sind.

Der Ebenenmanager orientiert sich in seiner Gliederung am Aufbau realer Bauwerke, daher werden darin die Ebenen und ihre Höhenlage zueinander auch nicht frei, sondern im Hinblick auf eine mögliche Bauwerksgeometrie definiert. Analog zum vorher beschriebenen, Allplan zu Grunde liegenden Ebenenkonzept treten auch hier die Ebenen immer paarweise, als obere und untere Ebene auf. Sie entsprechen dabei im Regelfall der Ober- und Unterkante der einzelnen "Geschosse" Ihres Bauwerks und erhalten daher standardmäßig ebenfalls eine Geschossbezeichnung. Diese kann jedoch jederzeit von Ihnen geändert werden, da es sich analog der BWS ebenfalls ausschließlich um die Namensgebung handelt. Dabei wird das als solches bezeichnete Erdgeschoss üblicher Weise mit der Höhenlage ± 0,00 gleichgesetzt, alle weiteren "Geschosse" und damit die entsprechenden Ebenenpaare können darunter oder darüber eingefügt werden. Zur Erstellung der Grobstruktur geben Sie die Anzahl der Ober- und Untergeschosse Ihres Bauwerks an, bei einem Hochbauprojekt sollte die lichte Höhe zwischen den Rohdecken sowie die Deckenstärke erst einmal dem Aufbau eines Regelgeschosses entsprechen. Falls Sie bisher noch keine angelegt haben, so können Sie

Ihr Ebenenmodell parallel auch zur Erstellung einer darauf aufbauenden Bauwerksstruktur verwenden.

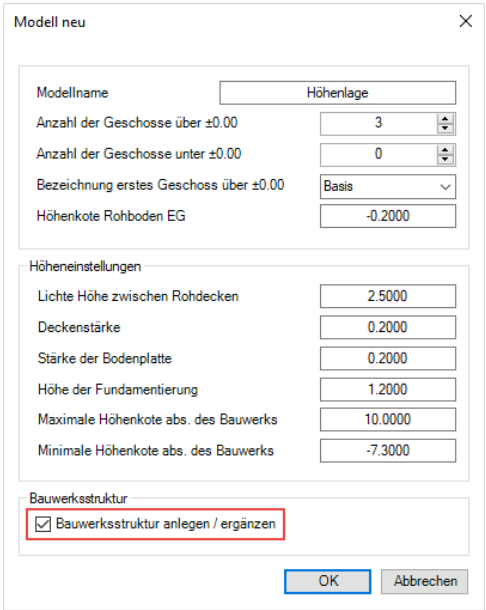

Bestätigen Sie Ihre Einstellungen anschließend mit OK, so wird auf deren Grundlage ein erstes Ebenenmodell erzeugt. Da allerdings so gut wie nie alle Geschosse innerhalb eines Bauwerks in ihrer Höhe identisch sind, oder wenn es sich hierbei nicht um "echte" Gebäudegeschosse handelt, können Sie diese anschließend jederzeit frei verändern und anpassen.

Das Dialogfeld Ebenenmanager ist in zwei Bereiche aufgeteilt: Auf der linken Seite ist die Gebäudestruktur in einer dem Windows Explorer entsprechenden Baumstruktur dargestellt, die rechte Seite zeigt eine eher an der Realität eines Bauwerks orientierte Ansicht. Beide sind dynamisch miteinander verknüpft, so dass das nachträgliche Modifizieren auf beiden Seiten möglich ist und die Werte automatisch abgeglichen und angepasst werden. Zum Ändern eines Wertes aktivieren Sie diesen per Doppelklick, so dass er blau hinterlegt wird, und geben anschließend den neuen Wert ein.

Es spielt dabei keine Rolle, ob Sie die Bezeichnung eines Ebenenpaares oder aber dessen Höhenlage verändern möchten, die Vorgehensweise ist in allen Fällen identisch. Möchten Sie weitere Geschosse bzw. Ebenenpaare einfügen oder bestehende löschen, so stehen

Ihnen hierfür entsprechende Schaltflächen am unteren Rand des Dialogfeldes sowie das Kontextmenü zur Verfügung. Gelöscht wird immer das aktuell markierte Ebenenpaar, beim Einfügen eines zusätzlichen Geschosses richtet sich dessen Platzierung dagegen nach der Höhenlage. Eine Überlappung der einzelnen Geschosse ist grundsätzlich nicht möglich, die obere Ebene muss sich also in jedem Fall unterhalb der unteren Ebene des darüber liegenden Geschosses befinden.

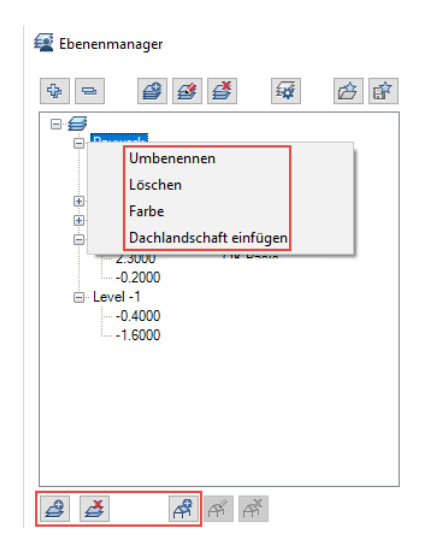

Wie bereits beschrieben, können Dachkörper und Dachlandschaften ebenfalls Bestandteile eines Ebenenmodells sein. Erstellt werden diese allerdings nicht direkt in diesem Dialog, sondern Sie müssen diese bereits im Vorfeld über die Funktion **Dachebene** auf einem Teilbild oder freien NDW Dokument konstruiert haben. Dann können Sie diese über die Schaltfläche Dachlandschaft einfügen in das Ebenenmodell aufnehmen. Eine Dachlandschaft bildet dabei allerdings kein eigenes Geschoss, sondern wird einem bereits definierten sozusagen als dritte, lokal begrenzte, Ebene hinzugefügt. Ist einem Geschoss eine Dachlandschaft zugeordnet, so erkennen Sie dies sowohl im Ebenenmodell als auch in der BWS an einem entsprechenden Dach-Symbol bei der Höhendefinition.

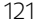

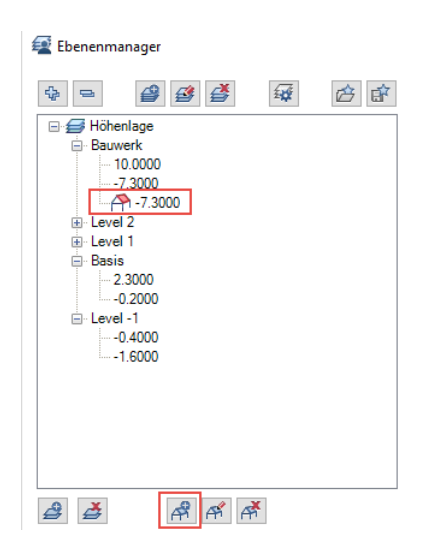

Die Verwendung einer Dachlandschaft in Verbindung mit einem Ebenenmodell bietet gegenüber der singulären wesentliche Vorteile, sowohl beim Erstellen, als auch beim nachträglichen Modifizieren Ihres Bauwerksmodells. Im Normalfall sind Dachebenen und Freie Ebenen nur für die Bauteile und Objekte relevant, die sich *innerhalb* des Geltungsbereichs auf dem gleichen Teilbild befinden. Da die betroffenen Daten aber im Regelfall auf unterschiedlichen Teilbildern liegen, beispielsweise Räume, Wände und die Dachbestandteile, ist es für eine korrekte Höhenanpassung notwendig, die Dachkörper jeweils auf alle diese Teilbilder zu kopieren. Damit muss auch eine Änderung jeweils in jedem Dokument einzeln erfolgen, was nicht nur relativ aufwändig, sondern auch fehleranfällig ist. Als Bestandteil eines Ebenenmodells dagegen kann eine Dachlandschaft für mehrere Teilbilder gleichzeitig Gültigkeit haben, wodurch eine globale Modifikation möglich wird. Zudem ist der Dachkörper innerhalb des Ebenenmodells vor unbeabsichtigten Änderungen geschützt, da er in diesem Fall auf einen internen Allplan Layer abgelegt wird, der nur sichtbar oder unsichtbar gesperrt, nicht aber bearbeitbar geschaltet werden kann.

#### Ebenen zuweisen

Das Erstellen des Ebenenmodells ist allerdings nur der erste Schritt im Gesamtprozess und bedeutet noch nicht, dass dieses für Ihre BWS und die Standardhöhen der darin verwendeten Teilbilder Gültigkeit hat. Hierfür müssen Sie die definierten Höhen anschließend zudem den einzelnen Strukturstufen zuordnen. Wie bei den meisten Funktionen in der BWS erfolgt dies über das Kontextmenü Ebenen zuweisen, das Sie sowohl für einzelne Teilbilder, als auch für ganze Strukturstufen aufrufen können. Eine Strukturstufe ist dabei NICHT automatisch an ein Geschoss aus dem Ebenenmanager gekoppelt, auch wenn sie die gleiche Bezeichnung besitzt. Über das Kontextmenü Ebenen zuweisen öffnet sich erneut der Ebenenmanager mit dem zuvor von Ihnen erstellten Modell, in dem Sie nun die Ebenen oder Geschosse auswählen können, die für die markierten Dokumente oder Strukturstufen Gültigkeit haben sollen.

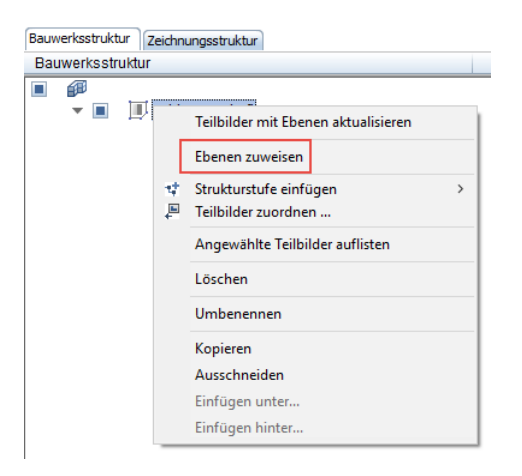

Hinweis: Die Ebenen müssen nicht zwangsläufig von einem Geschoss übernommen werden, sondern obere und untere Ebene können auch aus unterschiedlichen Geschossen stammen. Welche davon als obere und welche als untere Ebene Verwendung findet, richtet sich ausschließlich nach der Höhenlage zueinander, nicht aber nach der Benennung im Ebenenmodell.

Hinweis: Innerhalb eines Projektes lassen sich mehrere voneinander unabhängige Ebenenmodelle erstellen, beispielsweise für verschiedene Bauwerke, einzelne Bauabschnitte oder Bautrakte. Das Zuweisen von Ebenen ist allerdings immer nur aus einem Ebenenmodell möglich.

Hinweis: Soll ein Teilbild einen Höhenbezug erhalten, der in Ihrem Ebenenmodell nicht vorhanden ist, so verwenden Sie dafür stattdessen die Funktion Standardebenen listen und geben Sie hier den gewünschten Höhenwert ein.

Neben der Gliederung und Struktur Ihrer Daten innerhalb des Projektes sind in der BWS auch die den einzelnen Dokumenten hinterlegten Höhenanbindungen zu erkennen, ohne dass dafür der Ebenenmanager geöffnet werden muss.

Sie sehen dies in den beiden Spalten Höhe unten und Höhe oben, die unterschiedliche Inhalte haben können:

- Sind einer Strukturstufe im Gesamten Höhen zugewiesen, so werden deren Werte in Schwarz angezeigt.
- Der Strukturstufe zugeordnete Teilbilder, die diese Höhen übernehmen, haben keinen Eintrag in den einzelnen Spalten.
- Sind einem Teilbild direkt Ebenen aus dem Ebenenmodell zugeordnet, so werden deren Höhen in Blau angezeigt.
- Weisen Teilbilder Höhenbezüge auf, die nicht aus dem Ebenenmodell stammen, so steht an Stelle des Höhenwertes ein "-" in der entsprechenden Spalte.
- Ein "?" in einer Spalte weist darauf hin, dass die entsprechende Ebene aktuell nicht definiert ist.

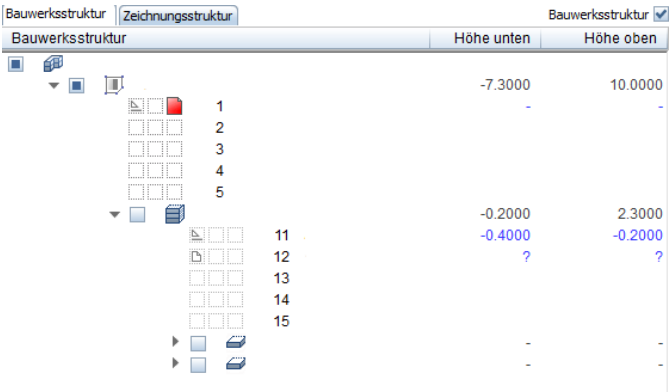

Wenn Sie innerhalb des Ebenenmodells (nachträglich) Anpassungen und Änderungen vornehmen, dann wirken sich diese immer direkt auf alle Teilbilder und damit auf die darin vorhandenen Bauteile und Objekte aus, die aufgrund ihrer Höhendefinition davon betroffen sind. Dadurch ist bei einer Planänderung, die ja innerhalb des Planungsprozesses die Regel ist, eine globale Anpassung möglich, ohne die Bauteileigenschaften selbst modifizieren oder für jedes Dokument einzeln die Höhenlage der Ebenen ändern zu müssen.

# Höhenanbindung von Bauteilen

Die Erstellung eines Ebenenmodells und die Zuweisung der darin definierten Höhenwerte an die einzelnen Teilbilder und Strukturstufen Ihres Projektes bedeutet allerdings nicht, dass die in diesen Dokumenten erstellten Bauteile und Objekte automatisch die darin hinterlegten Höhen übernehmen. Hierbei handelt es sich vielmehr um eine spezifische Objekteigenschaft, d.h. Bauteile können auch von ihrem Teilbild unabhängige, durch feste Z-Koordinaten definierte Höhenlagen aufweisen. Für 3D-Körper, die Sie über das Modul Modellieren 3D erstellen, ist dies standardmäßig immer der Fall, da ihre absolute Höhe fest in der Geometrie verankert ist.

Über den Eigenschaften-Dialog legen Sie, am besten bereits beim Erzeugen und Modellieren, die Höhenanbindung des jeweiligen Bauteils fest. Dabei empfehlen wir Ihnen, so viel wie möglich mit Ebenenbezügen zu arbeiten und feste Koten weitgehend zu vermeiden, um die Bauteile flexibel zu halten. Über die Schaltfläche Höhe…, die Ihnen für jedes Bauteil innerhalb der Eigenschaftenparameter zur Verfügung steht, öffnen Sie den zugehörigen Einstellungsdialog. Dieser bietet Ihnen, für Ober- und Unterkante getrennt, unterschiedliche Anbindungsmöglichkeiten; die von Ihnen gewählten Parameter werden zusätzlich in einer schematischen Vorschau auf der rechten Seite angezeigt.

# Folgende Möglichkeiten stehen Ihnen hierbei zur Verfügung:

• Über die ersten beiden Schaltflächen wird die Höhe an die untere bzw. obere Standardebene angebunden, entweder direkt oder aber mit einem eingegebenen Abstand. Dieser bleibt immer gleich, auch wenn die Bezugsebene selbst in ihrer Höhenlage verändert wird. In Bereichen, in denen Freie oder Dachebenen vorhanden sind, werden diese an Stelle der Standardebenen als Bezug verwendet. Dies ist im Regelfall die überwiegend verwendete Einstellung.

- Abhängig von der verwendeten Version (erstmals in Allplan 2019) kann die zu verwendende Standardebene noch einmal genauer definiert werden. Über die zugehörige Schaltfläche, in der der Name der aktuell gültigen Ebene angezeigt wird, öffnet sich in einem weiteren Dialogfenster das aktuelle Ebenenmodell. Hier kann eine andere Ebenen als Bezug ausgewählt werden.
- Über die Höhenkote können Sie einen festen Absolutwert in Z-Richtung festlegen, der die Höhenlage der oberen und/oder unteren Kante bestimmt. Dies ist in erster Linie dann ratsam, wenn ein Bauteil seine Lage innerhalb des Gesamtmodells auch dann nicht ändern soll, wenn Ebenenhöhen nachträglich modifiziert werden. Zudem können nur Bauteile mit festen Höhenkoten über die Funktion **Verschieben** direkt angehoben oder abgesenkt und durch Punkte modifizieren bearbeitet und verformt werden.
- Die beiden schrägen Ebenen symbolisieren die Übernahme der Unterkante oder Oberkante eines bereits vorhandenen Bauteils für die Höhendefinition. Entgegen der Symbolik hat dies allerdings nichts mit einem schrägen Verlauf zu tun, sondern dieser wird ausschließlich durch das Übernahmebauteil bestimmt. Wenn Sie diese Schaltfläche aktivieren, wird das Dialogfeld Höhe kurzzeitig ausgeblendet, so dass Sie das Bauteil auswählen können, dessen Werte verwendet werden sollen. Es handelt sich hierbei allerdings nicht um eine assoziative Verbindung: Wird die Höhe des Übernahmebauteils nachträglich verändert oder dieses gelöscht, so bleibt die hier einmal definierte Höhenlage dennoch als fester Z-Wert erhalten, ein dauerhafter Bezug zwischen den beiden Bauteilen wird durch die Übernahme nicht erstellt.
- Über die letzte Schaltfläche, die allerdings immer nur für eine der beiden Kanten verwendet werden kann, bestimmen Sie die Z-Ausdehnung Ihres Bauteils über den Abstand zur anderen Kante, also die konkrete Bauteilhöhe. Diese Einstellung empfiehlt sich vor allem für Decken und flächige Elemente, die zwar in ihrem Aufbau und damit in der Bauteildicke fest vorgegeben sind, sich aber in ihrer absoluten Höhenlage im Projektverlauf noch verändern können.

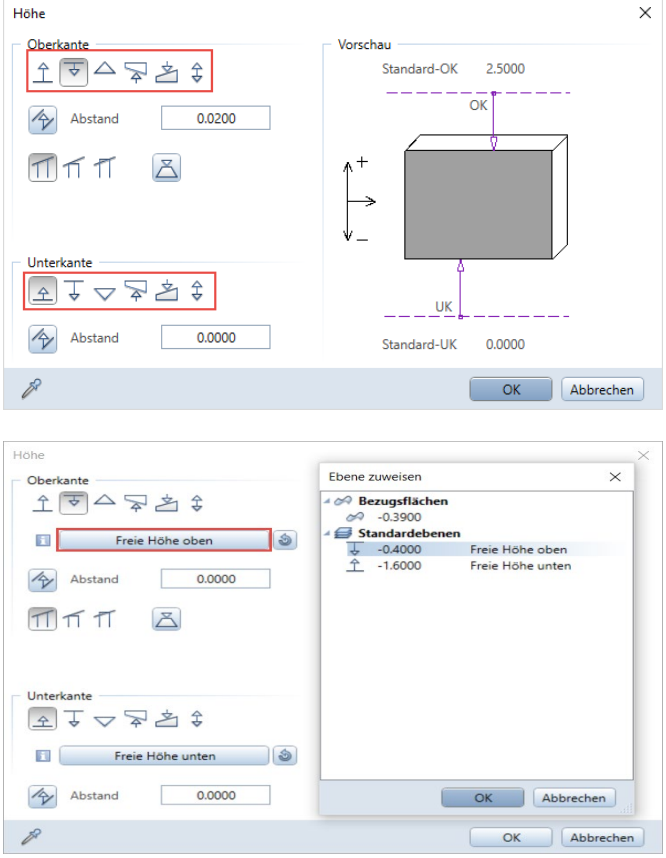

Grundsätzlich ist es sinnvoll, sich vorab ein Konzept für die Höhendefinition und Anbindung der einzelnen Bauteile zu überlegen und dieses dann konsequent im gesamten Projekt anzuwenden. So können beispielsweise alle Außenwände direkt an die obere und untere Standardebene angebunden werden, währen Decken grundsätzlich mit nur einer Ebenenanbindung und der Bauteilhöhe in ihrer Z-Ausdehnung definiert werden. Diese Vorgaben erleichtern Ihnen die anschließende Modellerstellung, da nicht immer wieder neu eine Entscheidung getroffen werden muss. Gleichzeitig dienen sie als Grundlage für den Aufbau des Ebenenmodells in Verbindung mit der BWS und die Zuweisung an die einzelnen Strukturstufen und Teilbilder.

[Checkliste IV: Ebenenmodell und Bauteilhöhen](#page-315-0) (siehe S[. 309\)](#page-315-0)

# Layer in Allplan

Mit der BWS und dem Ebenenmodell zur Höhenanbindung sowie der Strukturierung Ihrer Daten durch entsprechend zugeordnete Teilbilder sind bereits die wesentlichen Voraussetzungen dafür geschaffen, dass Ihr Bauwerksmodell korrekt modelliert und flexibel anpassbar ist. Allplan bietet Ihnen aber darüber hinaus noch eine zusätzliche Möglichkeit, Ihre Daten zu gliedern, von der Sie in jedem Fall ebenfalls Gebrauch machen sollten: die LAYER, von denen (fast) jeder CAD-Anwender zumindest im Zusammenhang mit AutoCAD bereits einmal gehört hat.

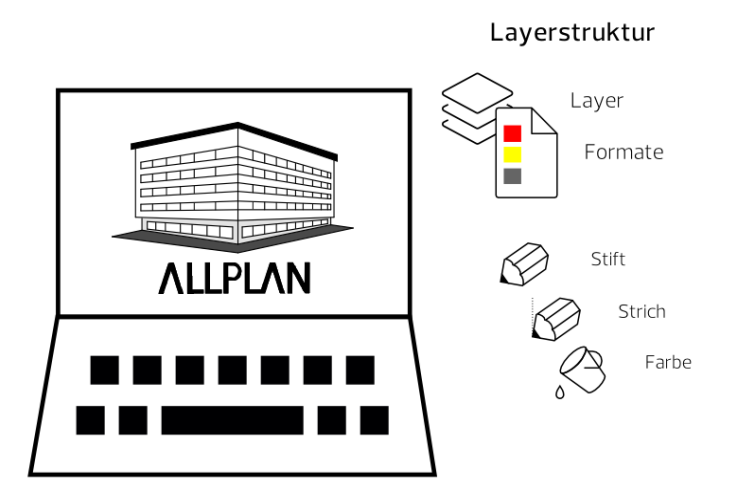

Im Gegensatz zu den Layern anderer CAD-Programme, bei denen diese, auch unter Bezeichnungen wie Klasse oder Ebene, vielfach die einzige Möglichkeit der Datengliederung sind, handelt es sich bei den Layern in Allplan um eine Formateigenschaft, die Sie jedem Element unabhängig von seiner Teilbildzugehörigkeit individuell zuweisen können. Sie stehen damit sozusagen auf einer Stufe mit der Elementfarbe oder Strichart, bieten aber noch einige weitere Zusatzfunktionen. So ist es zum einen möglich, über die Layerzuweisung gleichzeitig die sonstigen Formateigenschaften (Stift, Strich, Farbe) festzulegen. Zum anderen können Layer dazu verwendet werden, einzelnen Benutzern spezielle Zugriffsrechte auf die Bestandteile des Bauwerksmodells einzuräumen. Auch für ein schnelles Umschalten der Elementsichtbarkeit am Bildschirm und in der Planzusammenstellung können Layer genutzt werden: Dies geschieht über das Erstellen von sogenannten Drucksets und Rechtesets, deren Verwendung im Abschnitt, Drucksets und Rechtesets' (ab Seit[e 133\)](#page-139-0) noch ausführlich erläutert wird.

Allplan Layer sind eine Formateigenschaft, wie etwa die Elementfarbe, und können zusätzlich zu den Teilbildern zur Strukturierung der Daten innerhalb des Modells verwendet werden. Sie sind teilbildübergreifend und entweder innerhalb des Projekts oder im Bürostandard definiert.

Jedes Zeichnungsobjekt besitzt einen Layer, zusätzlich können auch die sonstigen Formateigenschaften durch die Layerzuweisung vorbestimmt werden (Von Layer).

Mit Layern lassen sich über Drucksets und Rechtesets zudem die Elementsichtbarkeit sowie Zugriffsrechte der einzelnen Mitarbeiter auf die Modellbestandteile steuern.

Als Vorgabe für ein BIM-konformes Bauwerksmodell ist das Verwenden von Layern zwar nicht zwingend vorgeschrieben, wir empfehlen es aber dringend, sowohl im Hinblick auf den Allplan internen Nutzen, als auch die Vorteile beim Datenaustausch. Gerade beim Export über die IFC-Schnittstelle bieten die Layer neben den Teilbildern und dem Elementfilter eine weitere Möglichkeit, die Übergabe der einzelnen Bauteile und Objekte zu beeinflussen.

Zudem wird die Layerzuordnung bei der Übergabe als Objekteigenschaft mit übertragen. Das zugehörige IFC-Attribut hat die Bezeichnung Ebene, hat allerdings nichts mit der Höhenlage oder -Anbindung der Objekte zu tun. Vielmehr ermöglicht es eine diesbezüglich orientierte, von der Geschosszugehörigkeit unabhängige, Strukturierung der Modellkomponenten.

# Layerstruktur erstellen

Im Allplan Standard, den Sie als Grundlage für Ihre eigene büro- oder projektspezifische Layerstruktur verwenden können, sind für alle gängigen Zeichnungselemente und Objekte bereits passende Layer vorhanden, die nach den einzelnen Themenbereichen (Architektur, Ingenieurbau, Holzbau …) gegliedert und darin nochmal in Untergruppen unterteilt sind. Verwenden Sie diese am besten als Basis, wenn Sie Ihre eigene Struktur nicht von Grund auf neu erstellen möchten. Eine Alternative dazu, die vor allem beim Datenaustausch mit Behörden und größeren Institutionen häufig zum Tragen kommt, ist die

Vorgabe einer Layerstruktur durch den Bauherrn, die dann bindend einzuhalten ist. In diesem Fall können Sie die geforderte Struktur entweder ebenfalls händisch anhand einer Layertabelle erstellen, oder aber mit Hilfe einer Prototypdatei (Dateiendung \*.dwt) direkt in Allplan einlesen.

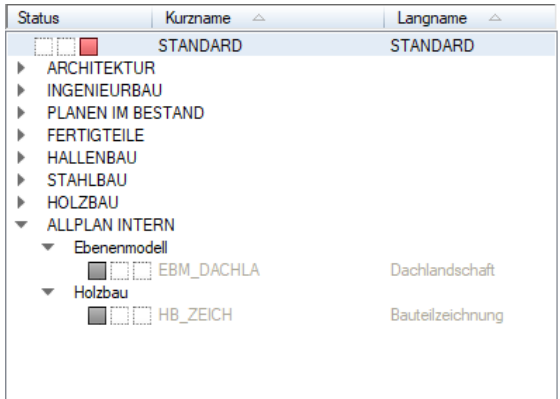

Sie sollten Ihre Layerstruktur generell möglichst schlank halten, um nicht bereits bei der Suche nach dem richtigen Layer Zeit zu verschwenden, die eigentlich in die Modellerstellung selbst fließen sollte. Löschen Sie daher alle für Sie nicht notwendigen Layer und Untergruppen oder fassen Sie sie bei Bedarf zusammen, indem Sie eine allgemeinere Bezeichnung vergeben. Erfahrungsgemäß hat sich ein Umfang von ca. 60 – 80 Layern als sinnvoll und handhabbar erwiesen, wenn die Komplexität des Projektes hier keine zusätzliche Aufteilung erfordert.

Das Löschen, Verschieben und Umbenennen vorhandener sowie das Anlegen neuer Layer und Layerstufen erfolgt über das Kontextmenü im Layerdialog (Registerkarte Layerauswahl/Sichtbarkeit), den Sie über einen Doppelklick rechts auf die leere Zeichenfläche, die Symbolleiste Format oder das Menü Format - Layer auswählen, einstellen öffnen können. In der Palette Layer dagegen ist diese Funktionalität nicht verfügbar, da diese in erster Linie zur Steuerung der Sichtbarkeit dient.

#### Laver

Layerauswahl/Sichtbarkeit Druckset Rechteset Formatdefinition Layerstrukturen 自り Rechteset:  $\frac{1}{2}$  $Q = Q$ Zeichnungstyp: Status Kurzname Langname **STANDARD STANDARD** Inhalt Listenfeld ALLGEMEIN Bearbeitbar Konstrukti  $\Box$   $\Box$   $\Box$ Sichtbar, gesperrt Unsichtbar, gesperrt Alles markieren (Strg+A) Alles demarkieren (Umschalt+Strg+A) Markierte Layer isolieren (Umschalt+Strg+Doppelklick) Zum aktiven Layer blättern Sichtbarkeit aus Druckset übernehmen... Aktuelle Einstellung als Druckset speichern... Ausschneiden... Löschen Umbenennen... Neuer Layer..

Hinweis: Bei den bereits von Beginn an in Allplan vorhandenen Layern handelt es sich um einen internen Programmstandard. Daher ist das Löschen dieser Vorlagen nur auf der Registerkarte Layerstrukturen, nicht aber auf der Registerkarte Layerauswahl/Sichtbarkeit möglich.

Hinweis: Je nach Ressourceneinstellung ist das Anlegen und Verändern der Layerstruktur entweder nur durch den Administrator (bei bürospezifischer Layerdefinition) oder den Administrator und den Projekteigentümer (projektspezifische Layerdefinition) möglich, um diese vor unbeabsichtigten Änderungen zu schützen.

Jeder Layer besitzt eine Lang- und eine Kurzbezeichnung, die Sie möglichst signifikant und eindeutig wählen sollten, um dadurch die Zuordnung zu erleichtern. Während die Langbezeichnung beliebig oft verwendet werden kann, muss die Kurzbezeichnung für jeden Layer eindeutig sein, da sie neben der (internen) Layernummer zur Identifizierung herangezogen wird. Sobald der Layer angelegt und in die Layerstruktur aufgenommen wurde, können Sie ihm auf den einzelnen Registerkarten weitere Eigenschaften zuweisen.

# Formateigenschaften, von Layer'

Jeder Allplan Layer ist zwar selbst bereits eine Formateigenschaft, kann aber darüber hinaus zusätzlich die Formate Stift, Strich und Farbe von darauf abgelegten Elementen bestimmen. Es handelt sich hierbei allerdings um eine Kann-Option, da dies keine Eigenschaft des Layers selbst, sondern des jeweiligen Elementes ist. Es können also auf dem gleichen Layer Elemente existieren, von denen einige ihre Formatdefinition ganz oder teilweise aus dem Layer übernehmen und andere nicht. Möchten Sie einem Layer ein bestimmtes Format zuweisen, so markieren Sie diesen auf der Registerkarte Formatdefinition und stellen dann Stift, Strich und Farbe nach Ihren Vorgaben ein. Alternativ dazu können Sie stattdessen auch einen Linienstil zuweisen, bei dem es sich um eine Kombination dieser drei Formate für bestimmte Maßstäbe oder Zeichnungstypen handelt. Im folgenden Abschnitt finden Sie hierzu eine detaillierte Erläuterung.

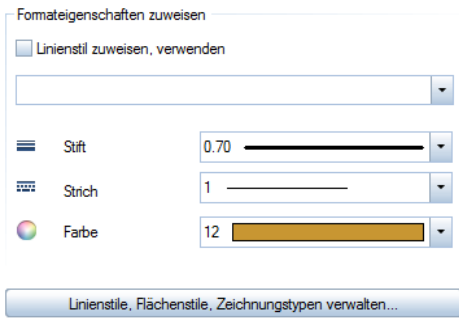

Die Formatdefinition selbst bedeutet allerdings nicht automatisch, dass auch die Elemente, denen dieser Layer zugewiesen wird, diese direkt übernehmen. Diese Option stellen Sie entweder separat im Layerdialog für das gesamte Projekt ein oder weisen es dem entsprechenden Element (nachträglich) über die Funktion Format-Eigenschaften modifizieren zu.

Eine einheitliche Darstellung ist nicht nur in Hinblick auf die CI des Unternehmens, sondern auch bei der Zusammenarbeit und der Verwendung einer gemeinsamen Datenbasis (BIM-Modell) beinahe zwingend notwendig. Daher sollten Sie grundsätzlich mit "von Layer" für Stift, Strich und Farbe arbeiten.

Ein zusätzlicher Vorteil ergibt sich dann dadurch, dass die einzelnen Mitarbeiter bei entsprechender Voreinstellung durch die korrekte

Layerwahl gleichzeitig die richtigen Formate verwenden, ohne diese separat einstellen zu müssen.

Zwei Schritte sind notwendig, um diese Option, bei der es sich um eine Projekteinstellung handelt, zu aktivieren:

- Wählen Sie zuerst auf der Registerkarte Formatdefinition im Bereich Formateigenschaften aus Layern die Option Von Layer, fest aus dem zugeordneten Linienstil bzw. Stift, Strich, Farbe.
- Wechseln Sie anschließend auf die Registerkarte Layerauswahl, Sichtbarkeit und setzen Sie hier im gleichen Bereich für Stift, Strich und Farbe jeweils einen Haken bei von Layer, Linienstil.

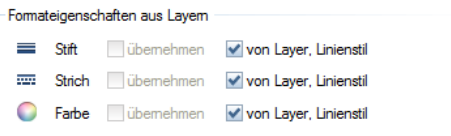

Alle von nun an erstellten Elemente erhalten ihr Format dann direkt aus dem verwendeten Layer, so lange diese Einstellung nicht verändert wird. Soll diese Layerkopplung einem Element nachträglich zugewiesen oder entfernt werden, so verwenden Sie hierzu die Funktion Format-Eigenschaften modifizieren. Aktivieren Sie unter

Art der Modifikation den Eintrag "von Layer" für Stift, Strich und Farbe ändern. Damit sind im unteren Bereich des Dialogfeldes nur noch die drei betroffenen Formateigenschaften aktiv.

- Jede Formateigenschaft, die Sie anhaken, wird vom modifizierten Element aus dem Layer übernommen, es wird also eine Layerkopplung erstellt.
- Alle nicht angehakten Formate sind im modifizierten Element unabhängig vom Layer einstellbar, die Layerkopplung wird damit aufgehoben.

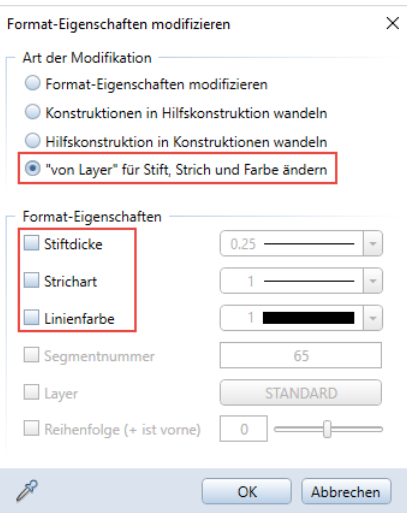

Da es sich bei der Entscheidung, ob mit Formatvorgaben aus Layern gezeichnet werden soll oder nicht, um eine global für das Gesamtprojekt gültige Einstellung handelt, kann diese nur durch den jeweiligen Projekteigentümer oder den Administrator vorgenommen werden und gilt für alle Benutzer, die in diesem Projekt arbeiten.

# <span id="page-139-0"></span>Drucksets und Rechtesets

Neben der Strukturierung und Formatdefinition bieten die Layer in Allplan noch zwei weitere wichtige Möglichkeiten, die Darstellung und Bearbeitbarkeit der darauf abgelegten Elemente zu steuern: die Drucksets und die Rechtesets. Während Sie die Drucksets dazu verwenden können, schnell zwischen unterschiedlichen Layersichtbarkeiten umzuschalten, dienen die Rechtesets in erster Linie dazu, den einzelnen Benutzern einen definierten Arbeitsbereich zuzuweisen, um bestimmte Objekte oder Bereiche vor unberechtigten Zugriffen zu schützen. Vor allem wenn viele Benutzer, bei Einsatz von Workgroupmanager sogar gleichzeitig, im selben Projekt arbeiten, ist dies eine sehr sinnvolle Steuerungsmöglichkeit, von der Sie auch Gebrauch machen sollten. Gerade BIM-Projekte mit zahlreichen Beteiligten sind oftmals sehr umfangreich und erfordern bereits innerhalb des Büros eine Arbeitsteilung, die mit entsprechenden Vorgaben zielgerichtet definiert werden kann.

# Jeder Allplan Layer kann, ähnlich der Teilbildanwahl im Grundsatz vier verschiedene Aktivierungszustände haben:

- Aktuell, rote Markierung: Alle Elemente, die erstellt werden, bekommen diesen Layer zugewiesen; sein Name wird zusätzlich in der Symbolleiste Format bzw. in der Palette Eigenschaften angezeigt.
- Bearbeitbar, gelbe Markierung: Alle Elemente auf diesem Layer sind am Bildschirm sichtbar und können modifiziert werden.
- Sichtbar gesperrt, graue Markierung: Die Elemente gesperrter Layer sind am Bildschirm zwar sichtbar, lassen sich aber nicht bearbeiten. Ist im Layerdialog die Option Elemente auf gesperrtem Layer mit fester Farbe darstellen aktiviert (Standardvorgabe), so haben alle gesperrten Elemente eine einheitliche Farbgebung, die sie als solches kennzeichnet.
- Unsichtbar gesperrt, weiße bzw. keine Markierung: Elemente auf nicht sichtbaren Layern werden am Bildschirm nicht dargestellt und können demzufolge nicht modifiziert werden.

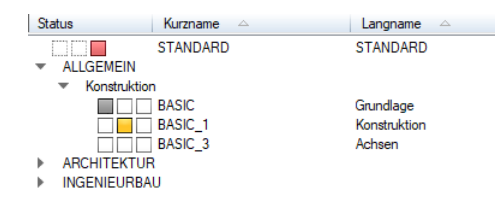

Auf der Registerkarte Layerauswahl, Sichtbarkeit im Layerdialog sowie über die Palette Layer können Sie für jeden einzelnen Layer oder auch für eine gesamte Layerstufe den Status verändern, wobei der Status aktuell immer nur für einen Layer gelten kann.

#### Druckset

Im Gegensatz zur etwas verwirrenden Bezeichnung dient ein Druckset zur generellen Steuerung der Layersichtbarkeit, nicht nur im Layoutbereich. Jeder Layer im Druckset kann den Status Sichtbar oder Unsichtbar aufweisen, d.h. die darauf abgelegten Elemente werden am Bildschirm entweder dargestellt oder nicht. Zur Definition eines Drucksets haben Sie zwei Möglichkeiten, über die Registerkarte Druckset selbst oder über Layerauswahl/Sichtbarkeit. Wenn Sie diese verwenden möchten, so stellen Sie hier den gewünschten Anwahlzustand ein und gehen dann im Kontextmenü auf den Eintrag Aktuelle Einstellung als Druckset speichern. Nutzen Sie stattdessen die Registerkarte Druckset, so stellen Sie hier ebenfalls den gewünschten Anwahlzustand ein und gehen dann auf die Schaltfläche Druckset definieren, modifizieren. Klicken Sie anschließend auf Neues Druckset…, vergeben Sie eine aussagekräftige Bezeichnung und weisen Sie es bei Bedarf zusätzlich einer bestimmten Ordnungsgruppe zu. Das ist vor allem dann sinnvoll, wenn mit sehr vielen unterschiedlichen Drucksets gearbeitet wird, um hier den Überblick zu behalten.

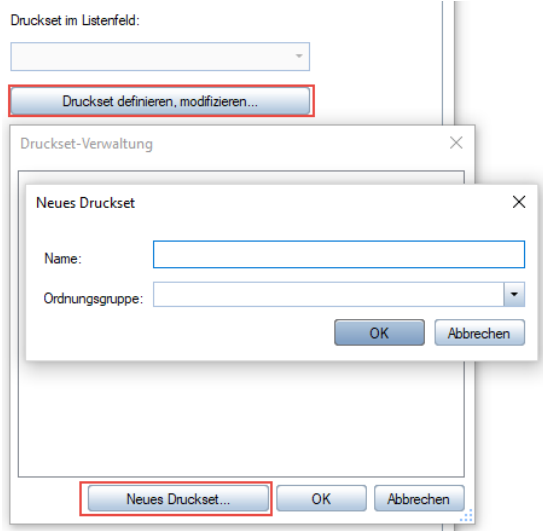

Möchten Sie über ein zuvor definiertes Druckset die Sichtbarkeit Ihrer Layer in einem Zug verändern, so verwenden Sie hier wiederum das Kontextmenü in der Layeranwahl, diesmal den Eintrag Sichtbarkeit aus Druckset übernehmen… und wählen Sie im nachfolgenden Auswahldialog das gewünschte Druckset aus. Damit wird der darin hinterlegte Status übernommen und die Layer werden am Bildschirm entsprechend umgestellt.

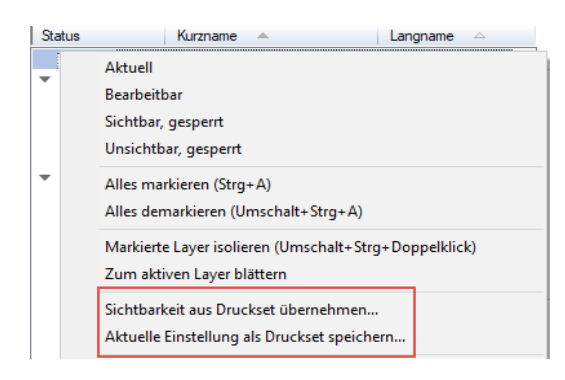

Im Planlayout gilt der globale Layerdialog allerdings nur für direkt auf dem Plan gezeichnete Elemente. Für die abgesetzten Teilbilder und Planfenster dagegen können Sie die Sichtbarkeit jeweils individuell in den Eigenschaften einstellen. Rufen Sie dazu die Funktion Punelemente listen auf, mit der Sie eine tabellarische Übersicht aller abgesetzten Dokumente erhalten. In der Spalte Layer, Druckset können Sie anschließend die entsprechende Zuweisung vornehmen.

### Rechteset

In erster Linie steuern Sie mit einem Rechteset die Zugriffsmöglichkeit der einzelnen Mitarbeiter innerhalb eines Projektes. Darüber hinaus können Sie es dazu verwenden, ganz gezielt nur bestimmte Layer aus einer weitaus größeren Layerstruktur für das aktuelle Projekt zur Auswahl anzubieten. Dies erleichtert die Zuordnung, und die Bearbeiter kommen erst gar nicht in Versuchung, einen falschen Layer auszuwählen. Im Rechteset kann der Status jedes einzelnen Layers den Zustand Volles Zugriffsrecht (modifizierbar), Sichtbarkeitsrecht (gesperrt) und kein Recht (unsichtbar, gesperrt) aufweisen.

Rechte ändem

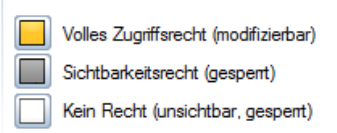

Der wesentliche Unterschied zum Status in der Layeranwahl besteht darin, dass dieser vom Benutzer im Rechteset nicht verändert werden kann und dass bei gesperrten Layern nicht nur die darauf abgelegten Elemente, sondern auch der Layer selbst in der Struktur nicht angezeigt wird. Die Vorgehensweise zum Erstellen eines Rechtesets ist weitgehend mit derjenigen beim Druckset identisch, allerdings nur über die Registerkarte Rechteset möglich. Stellen Sie hier für alle Layer den benötigten Status ein, gehen Sie dann auf die Schaltfläche Rechteset definieren, modifizieren… - Neues Rechteset… und vergeben Sie eine entsprechende Bezeichnung. Standardmäßig immer vorhanden ist das Rechteset Allplan, das alle Layer aus dem Allplan Standard enthält.

Wenn Sie, was je nach Projektumfang überwiegend der Fall sein dürfte, mit Workgroupmanager (WGM) und mehreren Bearbeitern im gleichen Projekt arbeiten, kommt der Layerverwaltung eine übergeordnete Bedeutung und Regulierungsfunktion für die Zusammenarbeit zu. Daher sind die beschriebenen Einstellungen und Definitionen in diesem Fall dem jeweiligen Projekteigentümer und/oder dem Allplan Administrator vorbehalten. Von den Normalbenutzern dagegen können die Drucksets und Rechtesets lediglich angewandt werden. Voraussetzung dafür ist es in beiden Fällen, dass sie diesen zuvor zugeordnet wurden, da sie sonst keine Zugriffsmöglichkeit darauf haben. Diese Zuordnung nehmen Sie, entweder bereits bei der Definition oder aber nachträglich, ebenfalls über die Schaltfläche Rechteset bzw. Druckset definieren, modifizieren… vor. Die Zuordnungstabelle besteht aus zwei Registerkarten, die in ihrer Funktionsweise allerdings redundant sind. Es ist daher nicht von Bedeutung, ob Sie einem Benutzer ein Set oder ein Set einem Benutzer zuordnen, beides hat identische Auswirkungen auf dessen Verfügbarkeit.
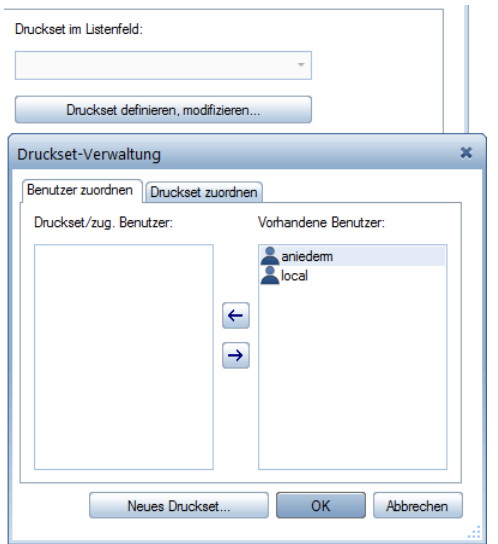

Achten Sie beim Arbeiten mit Layern und der Nutzung der diesbezüglichen Funktionen immer darauf, alle Benutzer und Definitionen vollständig zuzuordnen. Ansonsten ist nur eine eingeschränkte Nutzung möglich.

#### Layer zuweisen

Das Erstellen einer Layerstruktur und das Festlegen der Eigenschaften ist der erste, allerdings nicht der wesentliche Schritt beim Arbeiten mit Layern. Wenn Sie diese lediglich erstellen, aber beim Modellieren selbst nicht anwenden, dann sind sie im Prinzip sinnlos, da dann jedes Objekt auf dem gleichen Layer, im Regelfall STANDARD, abgelegt wird. Der wichtigste Schritt beim Arbeiten mit Layern besteht daher darin, diese den Bauteilen und Objekten konkret zuzuweisen, idealerweise bereits bei der Erstellung. Wie bei den Teilbildern, so ist es bei den Layern zwar ebenfalls möglich, diese nachträglich zu verändern, allerdings ist dies immer mit zusätzlichem Zeit- und Arbeitsaufwand verbunden. Achten Sie daher bereits beim Aufrufen der Funktion darauf, dass der jeweils passende Layer voreingestellt ist.

Die Layerauswahl ist auf unterschiedliche Wege möglich, abhängig von der aufgerufenen Funktion sowie den übergeordneten Optionseinstellungen:

- Direkt in den Eigenschaften im Bauteildialog auf der Registerkarte Formateigenschaften. Dies gilt für linienförmige und mehrschichtige Bauteile sowie Objekte, deren einzelnen Bestandteile unterschiedliche Layer aufweisen können (Maßketten …).
- In der Symbolleiste Format über den Befehl Auswählen... oder Einstellen… in der Dropdownliste der Layeranwahl.
- In der Palette Eigenschaften beim Erstellen eines Objekts, ebenfalls über die Dropdownliste, nachdem die zugehörige Funktion aufgerufen wurde.

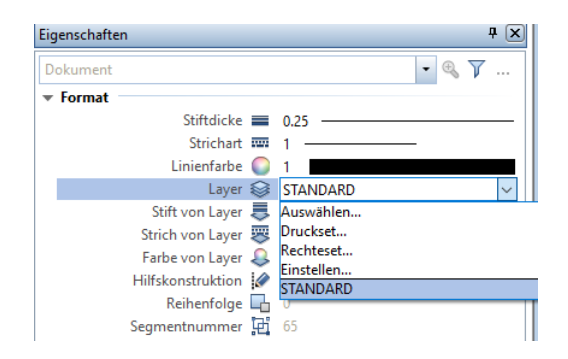

Möchten Sie für die Layereinstellung global für alle Funktionen die Symbolleiste Format oder die Palette Eigenschaften verwenden, so aktivieren Sie über das Menü Extras - **Optionen** im Bereich Bauteile und Architektur den Eintrag auch wenn im Bauteildialog einstellbar. Die Zusatzoption auch für mehrschichtige Bauteile sollten Sie allerdings nicht verwenden, denn sonst liegen alle Schichten auf dem gleichen Layer und können dadurch nicht separat geschaltet werden.

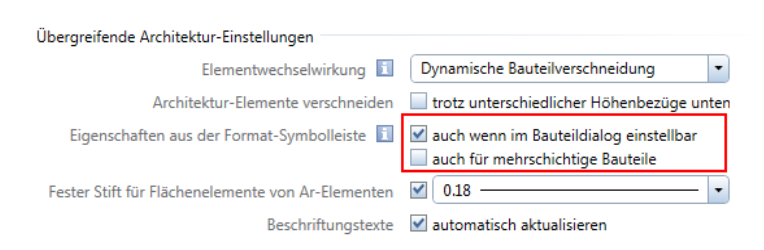

Möchten Sie beispielsweise Ihrem Tragwerksplaner nur die für ihn relevanten tragenden Schichten der Bauteile und Objekte übergeben, so ist dies in Allplan je nach verwendeter Version der der Schnittstelle ("alte" oder "neue" Toolbox) teilweise möglich. Dazu schalten Sie die nicht benötigten Layer am Bildschirm unsichtbar, rufen den Export über die Funktion IFC 2x3 Daten exportieren oder IFC Daten exportieren (bis einschließlich Allplan 2017) auf und aktivieren in den IFC-Exporteinstellungen den Eintrag Ausgeblendete Schichten nicht übertragen. Diese Option entfällt, wenn alle Schichten den gleichen Layer haben. Eine ausführliche Anleitung und Erläuterung zum Exportvorgang selbst sowie den Unterschieden zwischen den beiden Schnittstellen erhalten Sie im Abschnitt "Export aus Allplan' (siehe S[. 243\)](#page-249-0).

Um das systematische Verwenden von Layern zu unterstützen, von dem Sie beim Erstellen Ihres Bauwerksmodells und der Strukturierung der Bestandteile in jedem Fall Gebrauch machen sollten, nutzen Sie am besten die Layerautomatik. Diese können Sie in der Layeranwahl auf der Registerkarte Layerauswahl, Sichtbarkeit im Bereich Einstellungen aktivieren. Damit wird beim Aufrufen einer Funktion automatisch der hierfür hinterlegte Layer eingestellt. Eine weitere Möglichkeit ist die Übernahme aus einem bereits vorhandenen, korrekt formatierten Element über die Schaltfläche Aktuellen Layer übernehmen oder einen Doppelklick rechts auf das Objekt.

Gerade bei der Zusammenarbeit mit Behörden und Institutionen und beim Thema Datenaustausch generell ist das Verwenden von Layern oftmals eine, vielleicht erst einmal lästig erscheinende, Pflicht. Haben Sie sich aber daran gewöhnt und die zahlreichen damit verbundenen Vorteile und Zusatzmöglichkeiten erkannt, so werden Sie diese nicht mehr missen wollen, und das Einstellen geschieht dann beinahe automatisch. Der Aufbau einer bürointernen, logischen Layerstruktur erfordert zwar einiges an Überlegung und Vorarbeit, der Ertrag wiegt den Einsatz aber bei weitem auf.

[Checkliste V: Layer und Formatvorgaben](#page-318-0) (siehe S[. 312\)](#page-318-0)

# Arbeiten mit Linien- und Flächenstilen

Einer der Kernaspekte der BIM-konformen Projektabwicklung, in der sich der Prozessgedanke ganz deutlich widerspiegelt, ist die von einem Anfangsmodell ausgehende, durchgängige und sich beständig weiter entwickelnde Datenbasis. Diese Datenbasis ist das BIM-Modell, das in der Vorentwurfs- und Entwurfsphase, vielfach auch als Prototyp und Grundlage für alle weiteren Fachmodelle, von Ihnen erstellt und von da an sukzessive verfeinert und erweitert wird. Um ausgehend von den immer gleichen Grundlagen in jeder Planungsphase die jeweils passende Darstellung und Detailtiefe zu erhalten, verwenden Sie beim Modellieren der Bauteile in Allplan sogenannte Flächen- und Linienstile, mit denen Sie im Zusammenhang mit Zeichnungstypen und Bezugsmaßstäben ein einziges Element auf ganz unterschiedliche Art und Weise darstellen können.

Linien- und Flächenstile

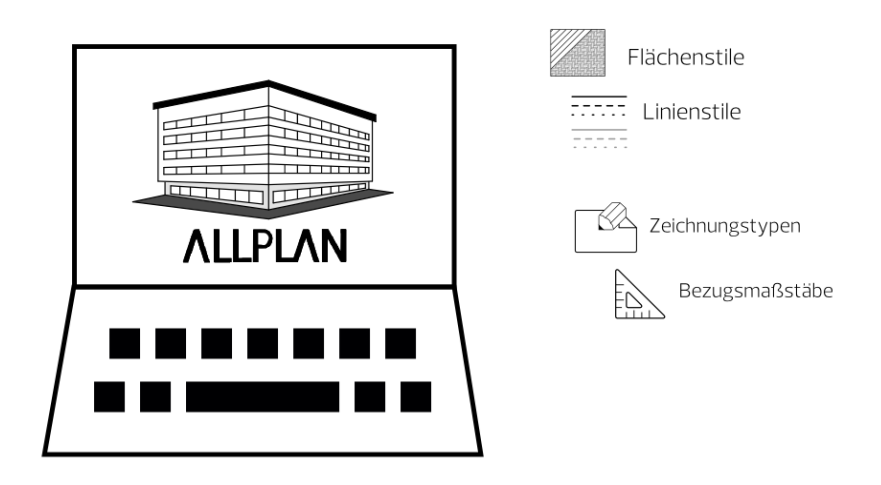

Linienstile und Flächenstile ermöglichen es, ein und dasselbe Objekt je nach Planungsphase und Anlass unterschiedlich darzustellen, ohne es jeweils neu eingeben und modifizieren zu müssen.

Sie spiegeln damit den Prozessgedanken von BIM deutlich wider und sollten daher in jedem Fall zur Anwendung kommen. Die unterschiedliche Anzeige wird mit Hilfe von Zeichnungstypen und Maßstabsbereichen gesteuert, für die jeweils eine eigene Formatvorgabe definiert werden kann.

Flächenstile und Linienstile stellen eine Alternative zu den "normalen" und relativ starren Formateigenschaften und den einfachen Flächenelementen Muster, Schraffur, Füllfläche und Pixelfläche dar. Sie können diese sowohl für einfache 2D-Konstruktionen, als auch für 3D-Objekte und Bauteile verwenden, wobei hier der Nutzen und Vorteil bei der Anwendung noch deutlich größer ist. Beim Erstellen eines BIM-Modells sollten Sie diesen immer den Vorzug vor den einfachen Darstellungsverfahren geben, da sonst der Mehraufwand zur Anpassung des Modells an den jeweiligen Planungsstand wesentlich umfangreicher und teilweise ohne eine komplette Neuerstellung kaum machbar ist.

Darüber hinaus bieten sie vielfältigen Zusatznutzen, den Sie mit Sicherheit nicht mehr missen möchten, wenn Sie ihn einmal erkannt haben. Ein Zusatzaufwand dagegen besteht bei der Verwendung nicht, wenn Sie die vorherigen Ausführungen zur Layerstruktur bei der Modellerstellung beherzigen und das dahinter stehende Funktionsprinzip verstanden haben. Ob Sie bei der Erstellung eines Bauteils oder Objekts, beispielsweise einer Wand, als Flächendarstellung eine einfache Schraffur oder aber eine Stilfläche einstellen, macht für das Vorgehen und die Arbeitsschritte selbst keinen Unterschied. Gleiches gilt für das Auswählen eines Linienstils an Stelle von Stift, Strich und Farbe in der Symbolleiste Format.

Flächenstile bzw. Stilflächen besitzen je nach Zeichnungstyp und/ oder Maßstabsbereich ein unterschiedliches Aussehen, für Linienstile dagegen gilt dies im Hinblick auf die Formateigenschaften Stift, Strich und Farbe der Elemente.

### Zwischen Linienstilen und Flächenstilen bestehen zwei wesentliche Unterschiede:

- Bei Linienstilen handelt es sich im Prinzip um eine Formateigenschaft des Elementes, während ein Flächenstil/Stilfläche entweder ein eigenes Element ist (2D-Konstruktion) oder aber für die Grundrissdarstellung von Bauteilen und 3D-Objekten verwendet werden kann.
- Zudem kann ein Linienstil nicht direkt einem Element, sondern nur einem Layer als Formatdefinition zugewiesen werden. Konstruktionen und Objekte, die auf diesem Layer liegen und die Formateigenschaft von Layer besitzen, werden dann in diesem Linienstil bzw. mit den darin hinterlegten Formateigenschaften dargestellt.

Im Allplan Standard sind für die gängigsten Materialien bereits einige Flächenstile vordefiniert, die je nach Maßstab oder Zeichnungstyp das hierfür übliche Aussehen besitzen. Gleiches gilt für die Linienstile: Hier enthält der Standard sowohl unterschiedliche Strichdarstellungen, als auch eigene Liniendefinitionen für Abbruch und Neubau. Eine Übersicht über diese Ressourcen sowie ihre Darstellung im Detail können Sie über das Menü Extras - Definitionen - Linienstile, Flächenstile, Zeichnungstypen aufrufen.

Linienstile, Flächenstile, Zeichnungstypen definieren, verwalten

Maßstabs-Definition anzeigen 2 Zeichnungstyp-Definition anzeigen **WEB** Vollinie breit Einstellungen für Linienstil:  $\bar{\phantom{a}}$ Volllinie breit IdNr **Zeichn** Volllinie mittel  $301$ Vorentw Volllinie schmal  $302$ Entwurfs Strichlinie 303 Bauvorla 304 Ausführu Strichpunktlinie breit 305 Präsentat sun<br>
Strichpunktlinie schmal 306 Positions **RES** Punktlinie 307 Schalpla Bewehrung Hand Abbruchlinie 308 309 **Neubaulinie** Umbaupl 310 Umbauplari Tarbig

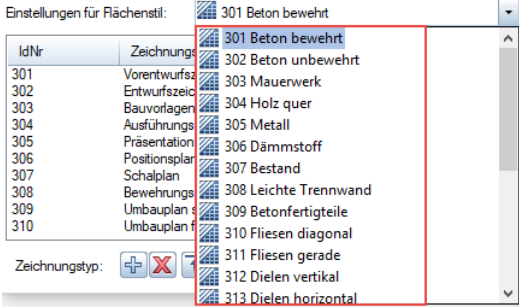

Wählen Sie hier den gewünschten Linienstil oder Flächenstil aus, über den Sie genauere Informationen zur Darstellung benötigen. Je nachdem, ob im Dialogfeld Maßstabs- oder Zeichnungstyp-Definition anzeigen aktiv ist, werden Ihnen dann die hier hinterlegten Parameter angezeigt. Für einen Linienstil sind dies Stift, Strich und Farbe, für einen Flächenstil dagegen jeweils ein Muster, Schraffur, Füllfläche oder Pixelbild pro Bereich. Flächen- und Linienstile sind also eigentlich nur ein Bezug auf die einfachen Formate oder Flächenelemente, die dann je nach Einstellung angezeigt werden.

Die Standardvorlagen von Allplan besitzen für beide Bereiche, Maßstab und Zeichnungstyp, jeweils eigene Definitionen, um ein größtmögliches Ausmaß an Flexibilität zu erreichen.

Linien- und Flächenstile verwenden

Innerhalb von Allplan bezeichnen die beiden Begriffe Stilfläche und Flächenstil zwei unterschiedliche Dinge, auch wenn sie vielfach synonym verwendet werden. Eine **Zur Stilfläche** ist eine Konstruktionsfunktion, mit der Sie ein eigenständiges Flächenelement erstellen können, dessen Aussehen dann durch den hinterlegten Flächenstil geregelt wird. Dieser stellt damit sozusagen eine Formatdefinition für ein Flächenelement oder die Flächendarstellung eines Objekts dar.

Möchten Sie also lediglich eine 2D-Fläche zeichnen, die sich in ihrer Darstellung unterschiedlich verhalten soll, so verwenden Sie hierfür die Funktion Stilfläche aus dem Modul Erzeugen - Konstruktion. Über die Eigenschaften können Sie den gewünschten Flächenstil auswählen und dann die Fläche selbst über die Eingabe der Umgrenzungslinien oder mit Hilfe der Polygonzugeingabe eingeben, wie Sie sie auch für einfache Flächenelemente verwenden.

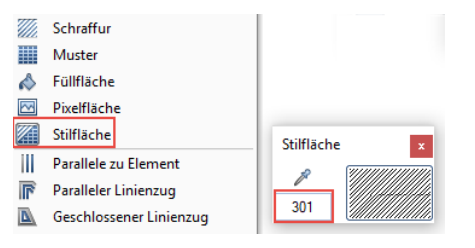

Bereits vorhandene Flächenelemente können Sie über die Funktion Flächenelemente wandeln in eine Stilfläche ändern, um damit die benötigte Flexibilität in der Darstellung zu erhalten.

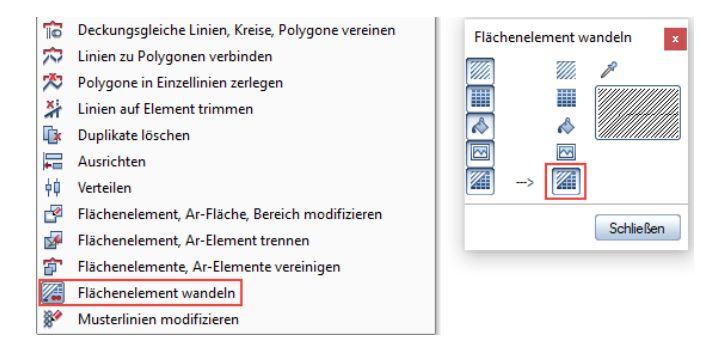

Ändern Sie nun den Bezugsmaßstab Ihrer Zeichnung oder den Zeichnungstyp, so wird die Fläche jeweils anders gefüllt und angezeigt, je nach der hierfür hinterlegten Definition.

Da Sie beim Erstellen Ihres Bauwerksmodells alle Informationen jedoch dreidimensional benötigen, wird diese Funktion in der Regel zumindest für die Modellbestandteile nicht zur Anwendung kommen. Verwenden Sie aber, wo immer möglich, Flächenstile für Bauteile und 3D-Objekte, da diese damit per se für unterschiedliche Planungsphasen und Maßstäbe jeweils anders dargestellt werden. Dies gilt sowohl für die Flächendarstellung im Grundriss, als auch für den Detailierungsgrad, wie etwa die Anzeige des Schichtaufbaus bei Wänden. Zur Auswahl und Einstellung des gewünschten Formates öffnen Sie nach dem Aufrufen der entsprechenden Allplan Funktion (Wand, Stütze, Decke …) die Bauteileigenschaften, aktivieren auf der Registerkarte Flächendarstellung den Punkt Stilfläche und wählen dann aus der Dropdownliste die geeignete Darstellung aus.

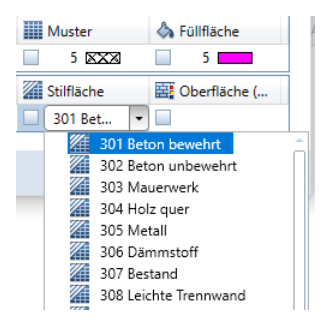

Mit diesen Einstellungen und Eigenschaften ändert sich analog zur 2D-Konstruktion der Stilfläche auch die Grundrissdarstellung der Bauteile, wenn der Maßstab oder Zeichnungstyp umgestellt wird. Ergänzend hierzu ist bei mehrschichtigen Wänden die Anzeige der

Trennungslinien davon abhängig, welche Vorgaben hierfür in den Optionen eingestellt sind. Dies können Sie über das Menü Extras -Optionen im Bereich Bauteile und Architektur kontrollieren. Beim Arbeiten mit "intelligenten" Flächenelementen sollten hier der Eintrag Verschneidungslinien anzeigen deaktiviert und für Anschluss- und Trennlinien die Anzeige bei unterschiedlichen Flächenelementen ausgewählt sein.

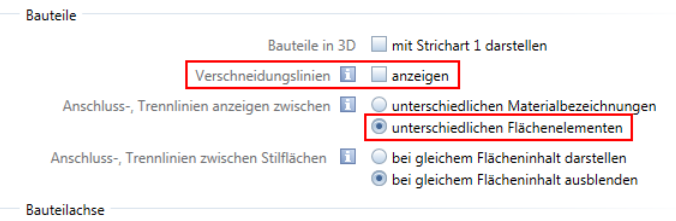

Für die Trennlinie zwischen Stilflächen, die sich nochmals separat definieren lässt, sollten Sie die Option bei gleichem Flächeninhalt ausblenden wählen. Damit lässt sich dann beispielsweise bei einer an sich mehrschichtigen Wand für einen Entwurfs- oder Baueingabeplan eine "einschichtige" Darstellung erreichen, wenn für diesen Maßstabsbereich oder Zeichnungstyp die verwendeten Stilflächen alle identische Definitionen aufweisen.

Beim freien Modellieren ist die flächige Anzeige im Grundriss und damit auch die Verwendung von Stilflächen nur dann möglich, wenn es sich bei den erzeugten Objekten um sogenannte Mengenkörper handelt. Diese sind quasi eine Zwischenform zwischen Bauteilen und freien 3D-Körpern und können aus diesen durch nachträgliche Umwandlung erzeugt werden. Obwohl ihre Form im Gegensatz zu den Standardbauteilen nicht eingeschränkt ist, besitzen sie dennoch einige bauteilspezifische Merkmale. So können sie etwa eine definierte Grundriss- und Schnittdarstellung haben und werden beispielsweise auch in Mengenreports ausgewertet. Ihnen wird eine Stilfläche über die Funktion D: Allgemeine AR-Eigenschaften modifizieren oder das Kontextmenü Eigenschaften zugewiesen.

Um Elemente mit einem Linienstil versehen zu können bzw. generell diese Option für die Formatierung zu verwenden, ist es zwingend notwendig, dass Sie mit der Formateigenschaft "von Layer" arbeiten, da ein Linienstil *nicht* direkt einem Element, sondern immer nur einem Layer zugewiesen werden kann. Wie bereits im Abschnitt 'Layerin Allplan' (siehe S[. 127\)](#page-132-0) beschrieben, aktivieren Sie diese Vorgabe im Layerdialog auf den Registerkarten Formatdefinition und Layerauswahl/Sichtbarkeit.

Welchen Linienstil genau Sie verwenden möchten, stellen Sie ebenfalls auf der Registerkarte Formatdefinition ein, indem Sie den Punkt Linienstil zuweisen, verwenden anhaken und den Linienstil aus der Dropdownliste wählen.

Alle auf diesem Layer liegenden Konstruktionen, deren Formatvorgaben mit "von Layer" definiert sind, verwenden dann diesen Linienstil und die darin hinterlegten Einstellungen. Sie besitzen somit ebenfalls je nach Zeichnungstyp oder Maßstab ein anderes Aussehen, beispielsweise im Hinblick auf die Linienfarbe oder die Strichart. Dies gilt sowohl für einfache 2D-Konstruktionen, als auch für Bauteile oder komplexere 3D-Objekte. Als Folge daraus ergibt sich, dass beim Arbeiten mit Linienstilen und der Layerkopplung der Formate, wie Sie sie generell bei der Modellerstellung verwenden sollten, nur solche Elemente auf dem gleichen Layer abgelegt werden können, deren Verhalten im Hinblick auf die unterschiedlichen Darstellungsvarianten identisch ist. Dies sollten Sie beim Erstellen der Layerstruktur ebenfalls in Ihre Überlegungen mit einbeziehen.

Aufs Engste mit den Linien- und Flächenstilen in Allplan verknüpft sind neben den Layern die Zeichnungstypen, da mit diesen oder dem Bezugsmaßstab die unterschiedliche Darstellung der Bauteile und Objekte gesteuert wird, die Stile selbst sind dafür lediglich die Grundlage.

Mit welchem Zeichnungstyp und Bezugsmaßstab Sie momentan arbeiten, können Sie im Teilbildmodus in der Statusleiste am unteren Bildschirmrand erkennen und auch umstellen. Für den Wechsel zwischen unterschiedlichen Maßstabsbereichen steht Ihnen darüber hinaus das Menü Ansicht - **Bezugsmaßstab** zur Verfügung.

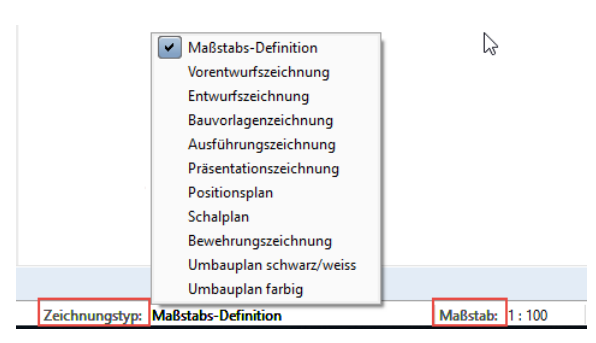

### Bei der Nutzung von Flächen- und Linienstilen gilt es zwei wesentliche Punkte zu beachten, damit sich beim Umschalten die Darstellung den Vorgaben entsprechend verändert:

- Der Bezugsmaßstab ist dem Zeichnungstyp hierarchisch untergeordnet. Ist daher ein Zeichnungstyp ausgewählt, so ist die hinterlegte Maßstabsdefinition nicht von Bedeutung. Bei Änderung des Maßstabs allein erfolgt daher auch keine Veränderung der Darstellung, sondern diese greift nur dann, wenn kein Zeichnungstyp bzw. die Maßstabs-Definition eingestellt ist.
- Im Planmodus hat die Anzeige in der Statusleiste, analog zur Layersichtbarkeit, nur Gültigkeit für die direkt auf dem Plan gezeichneten Elemente wie Planrahmen oder Plankopf. Für die abgesetzten Teilbilder und Planelemente dagegen können Sie diese

für jedes Element einzeln über die Funktion Pu Planelemente listen oder die jeweiligen Eigenschaften definieren.

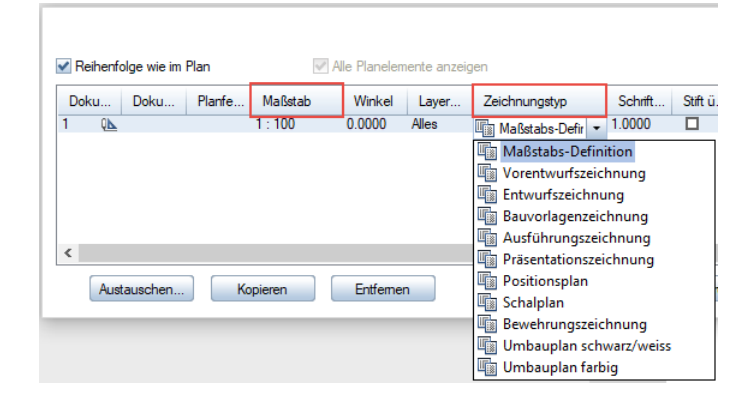

Auch hier gilt, dass der Zeichnungstyp grundsätzlich Vorrang vor dem Maßstab hat und dessen Vorgaben nur bei der Maßstabs-Definition verwendet werden.

Linien- und Flächenstile selbst erstellen

Der Allplan Standard deckt im Hinblick auf die Linien- und Flächenstile zwar die gängigsten Materialien und Anwendungsfälle ab, Sie können diesen aber bei Bedarf jederzeit erweitern sowie die vorhandenen Ressourcen an Ihre Bedürfnisse und die spezifischen Projektgegebenheiten anpassen.

Analog zu den sonstigen Ressourcen empfehlen wir Ihnen bei den Flächenstilen ebenfalls, sich beim Anlegen auf ein überschaubares Maß zu beschränken und sich vorab, am besten in Abstimmung mit den weiteren Projektbeteiligten oder den Büromitarbeitern, eine dahinter stehende Struktur und Logik zu überlegen.

Auch hier gilt, dass Sie zum Definieren und Modifizieren neuer Ressourcen in Allplan über die entsprechenden Rechte verfügen müssen, wenn bei Ihnen, was überwiegend der Fall sein dürfte, der WGM im Einsatz ist. Diese Berechtigung besitzen Sie im Hinblick auf den Bürostandard (STD) ausschließlich als Administrator, projektspezifische Standards können Sie darüber hinaus als Projekteigentümer ebenfalls bearbeiten. Das Definieren erfolgt über das Menü Extras - Definitionen - Linienstile, Flächenstile, Zeichnungstypen. In gleicher Weise können Sie bestehende Definitionen verändern, erweitern oder löschen. Es öffnet sich dann ein Dialogfeld, das alle aktuell zur Verfügung stehenden Linien- und Flächenstile enthält. Zur Erstellung eines neuen Stils gehen Sie in der entsprechenden Kategorie auf die Schaltfläche Neu, verwalten... und im dann folgenden Dialog auf die Schaltfläche Neu. Vergeben Sie für Ihren Linien- oder Flächenstil einen aussagekräftigen Namen; zur weiteren Kennzeichnung können Sie darüber hinaus eine eigene ID-Nummer eingeben. Wenn Sie sehr viele unterschiedliche Stile für verschiedene Anwendungsfälle benötigen, ist es zudem sinnvoll, diese zusätzlich durch Untergruppen zu strukturieren.

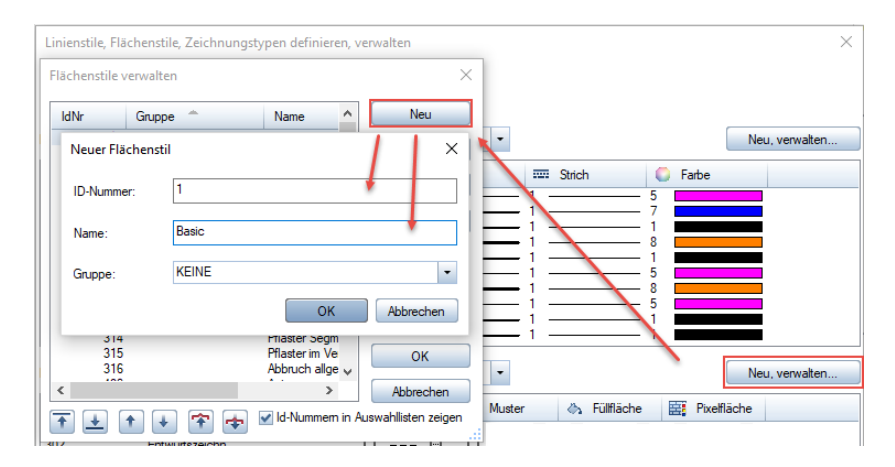

Bestätigen Sie Ihre Eingabe mit OK, damit wird der Linien- oder Flächenstil angelegt und ist zugleich in der Auswahl voreingestellt. Im zweiten Schritt können Sie diesen nun in seiner Darstellung genauer definieren. Dazu legen Sie für jeden Zeichnungstyp bzw. Maßstabsbereich fest, welches Flächenelement (Muster, Schraffur, Füllfläche, Pixelfläche) oder welches Format (Stift, Strich, Farbe) in diesem Fall verwendet werden soll. Wählen Sie es dazu jeweils aus der Dropdownliste aus. Für Flächenelemente können Sie zusätzlich detailliertere Eingaben über das Feld … vornehmen.

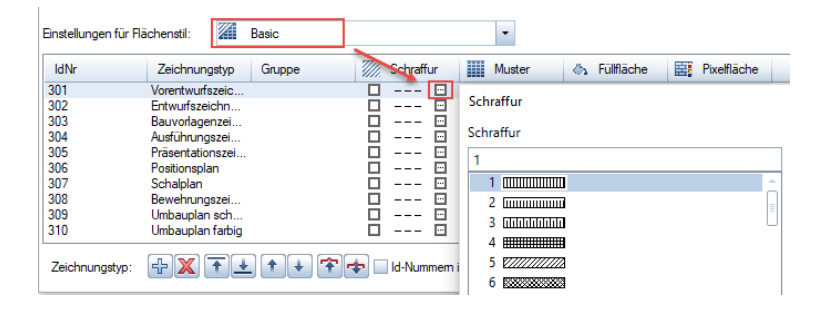

Möchten Sie vorhandene Definitionen verändern oder ergänzen, so gehen Sie hier in gleicher Art und Weise vor, indem Sie die Vorgabe auswählen, die angepasst werden soll und dann die für Sie passenden Darstellungsparameter einstellen.

Falls die vorhandenen Zeichnungstypen nicht ausreichen, weil Sie beispielsweise noch weitere Darstellungsmöglichkeiten benötigen, können Sie diese erweitern und dafür dann ebenfalls eigene Definitionen vergeben. Hierzu gehen Sie entweder auf die Schaltfläche hinter Zeichnungstyp oder wählen den entsprechenden Eintrag aus dem Kontextmenü aus und vergeben die gewünschte Bezeichnung.

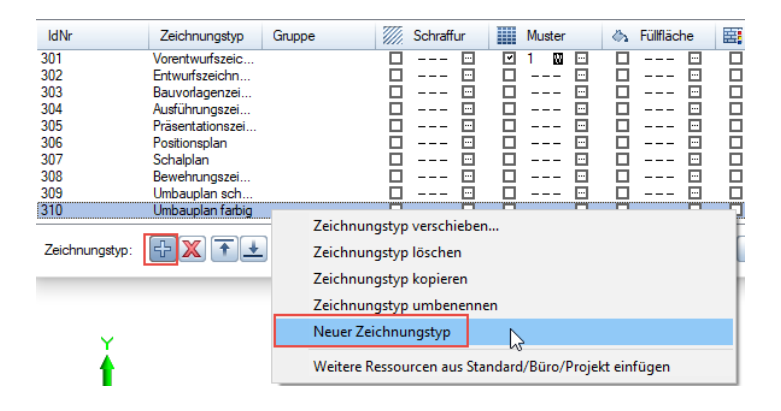

Der neue Zeichnungstyp wird dann für alle vorhandenen Flächenund Linienstile mit angezeigt und kann wie bei der Neudefinition beschrieben mit Darstellungsparametern für die Anzeige versehen werden.

Linienstile, Flächenstile und Zeichnungstypen sind immer mit einer bestimmten Layerstruktur sowie mit den hier hinterlegten Muster-, Schraffur-, Stift- und Strichdefinitionen verknüpft und können nur gemeinsam mit diesen korrekt verwendet werden. Daher sollten Sie darauf achten, dass beim Arbeiten damit und bei der (Neu)Definition entweder sämtliche Ressourcen projekt- oder aber bürospezifisch eingestellt sind. Diese Vorgabe können Sie in den jeweiligen Projekteigenschaften überprüfen, die Sie sich entweder über das Menü Datei - PPProiekt neu, öffnen oder über den ProjectPilot anzeigen lassen können.

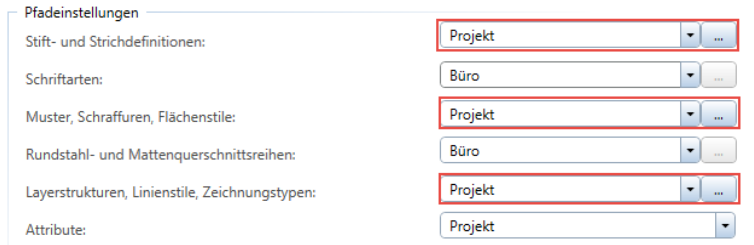

Nicht nur bei der Erstellung eines BIM-Modells, sondern auch zur Definition eines bürointernen Standards für die projektübergreifende CI empfehlen wir Ihnen das Anlegen von Musterprojekten für unterschiedliche Bauwerkstypen in Form von Projektvorlagen mit projektspezifischen Ressourcen, in denen der gesamte Bürostandard vordefiniert wird. Diese können beim Erstellen eines neuen Projektes als Vorlage verwendet werden, zudem können daraus bei Bedarf Ressourcen für bestehende Projekte übernommen werden.

[Checkliste VI: Linienstile, Flächenstile](#page-320-0) (siehe S[. 314\)](#page-320-0)

## Modellkomponenten erstellen

Wie bereits vielfach erwähnt, sollten Sie beim Arbeiten in Allplan und beim Erstellen Ihrer Projektdaten, ganz unabhängig davon ob im Hinblick auf BIM oder nicht, wo immer es geht die jeweils zugehörige Allplan Funktion verwenden. Damit haben Sie in erster Linie die Möglichkeit, die im Programm vorhandene umfangreiche Funktionalität auch auszunutzen und ersparen sich viele umständliche und umfangreiche Arbeitsschritte, die ansonsten oftmals zur nachträglichen Anpassung notwendig sind. Bei der BIM-konformen Projektabwicklung und damit auch der Datenmodellierung eines BIM-Modells erhält gerade die richtige Funktionsauswahl und ihre korrekte Verwendung noch einmal eine zusätzliche Gewichtung, daher auch der häufige Hinweis darauf.

Mit dem Verwenden der Funktion D Wand beispielsweise ist sichergestellt, dass ein damit erzeugtes Bauteil auch als solches übertragen und interpretiert wird. Dazu erhält das Objekt bereits ohne Ihr Zutun von Anfang an bestimmte Attribute und Eigenschaften, die typisch und relevant zur Identifizierung sind. Einige davon sind grundsätzlich bei fast allen Bauteilen und Architektur-Objekten vorhanden, andere dagegen sind sehr objektspezifisch. Zudem wird damit bereits die Interaktion und gegenseitige Abhängigkeit zu anderen Objekten, etwa einer Fensteröffnung oder einem angrenzenden Raum, festgelegt.

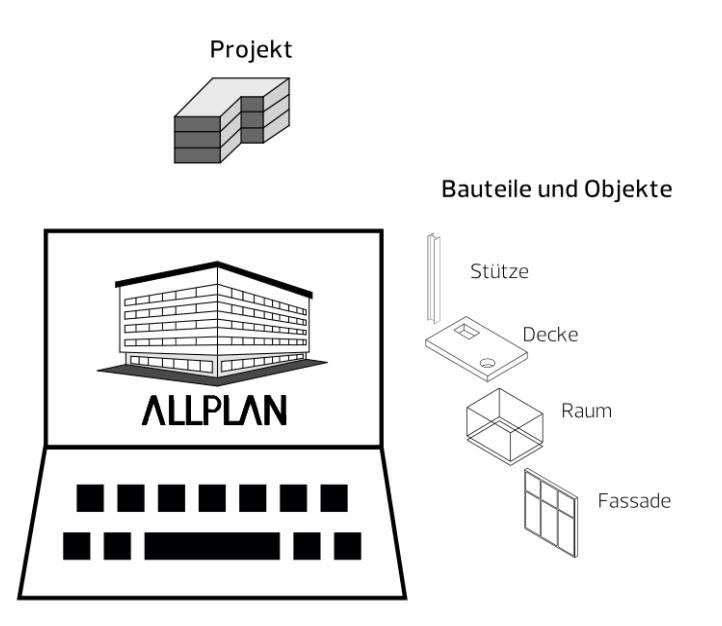

Vorteile bei der Verwendung der zugehörigen Allplan Funktion beim Modellieren sind also im Wesentlichen:

- Die korrekte Übertragung als vordefinierter Typ ist von Anfang an sichergestellt.
- Die im Minimum notwendigen Eigenschaften und Parameter zur Identifizierung werden automatisch angeheftet.
- Wechselwirkungen und Interaktionen mit anderen Objekten sind bereits hinterlegt.
- Die Allplan Funktionen zur Auswertung und Ableitung können in vollem Umfang genutzt werden.

Neben der Geometrie der Bauteile, die Sie zum einen im jeweiligen Eigenschaftendialog (Wanddicke, Stützenquerschnitt …) und zum anderen beim Konstruieren selbst eingeben, können Sie jedem Objekt, das Sie erstellen, beliebige zusätzliche Informationen in Form von Parametern und Attributen anhängen, die es noch genauer definieren.

Natürlich lassen sich zur visuellen Darstellung am Bildschirm und zur Kontrolle in Allplan selbst, sowie für die Ausgabe der Daten in Form von Plänen und (PDF-)Dateien alle Kennwerte und Informationen zu einem Objekt alternativ zweidimensional als Beschriftung, Bemaßung usw. absetzen. Diese zusätzlichen Elemente sind allerdings nicht Bestandteile des Bauwerksmodells und werden daher generell nicht über die (IFC-)Schnittstelle übertragen. Sie sollten lediglich eingesetzt werden, um die dem jeweiligen Objekt bereits in Form von Attributen zugewiesenen Informationen auszulesen.

Ein typisches Beispiel hierfür ist ein Raumstempel in Form eines Beschriftungsbildes: Nicht der hier angezeigte Text bestimmt, welche Funktion der Raum hat, sondern die Funktion ist eine Eigenschaft des Raumes, der damit beschriftet wird. Wird eine Eigenschaft verändert, so wird der sich darauf beziehende Inhalt des Raumstempels automatisch angepasst, ohne dass Sie selbst hier eine Textmodifikation vornehmen müssen.

## Der IfcObjectType

BIM und Allplan sind in erster Linie auf die AEC-Branche ausgerichtet. Daher sind im dafür entwickelten Datenmodell, der IFC-Bibliothek, vorrangig alle gängigen Elemente aus den Bereichen Architektur (Wand, Fenster, Raum …), Ingenieurbau (Träger, Fundament …) und Haustechnik (Leitung, Schalter, Auslass …) definiert und implementiert. Mit jeder neuen Version erfolgt eine zunehmende Ausweitung auf angrenzende Bereiche und damit einhergehend die Definition weiterer, darin relevanter Typen. So gibt es aktuell verstärkt eine Ausrichtung auf angrenzende Bereiche (Infrastruktur, Städtebau, …), die mit der Neudefinition entsprechender Objekttypen einhergeht. Jedem Objekt, das Sie mit der passenden Allplan Funktion erstellen, ist erst einmal, wie beschrieben programmintern bereits automatisch der zugehörige IfcObjectType hinterlegt. Diesen IfcObjectType können Sie bei Bedarf nachträglich verändern, wenn das Element eine andere Klassifizierung erhalten und somit nicht als das Bauteil, mit dessen Funktion es erstellt wurde, übergeben werden soll. Hierzu müssen Sie ihm den von Ihnen gewünschten Typ als zusätzliches Attribut zuweisen. Ein nachträglich zugewiesener Objekttyp besitzt dabei gegenüber dem automatisch hinterlegten höhere Priorität, d.h. es ist in diesem Fall nicht mehr von Bedeutung, mit welcher Funktion das Objekt ursprünglich erzeugt wurde.

Soll das Objekt allerdings mit der der verwendeten Funktion implizierten Bedeutung, also eine Stütze als Stütze, ein Träger als Träger usw. übertragen werden, so ist es nicht sinnvoll, das Attribut IFC-Objekttyp noch einmal zusätzlich zu vergeben. In diesem Fall sollten sich die notwendigen Zusatzattribute auf das anhängen des "allgemeinen Eigenschaftenpaketes" beschränken, das im folgenden Kapitel ['Objekte und Attribute'](#page-192-0) (ab Seit[e 186\)](#page-192-0)genauer beschrieben wird.

## Typzuweisung

Immer dann, wenn es für ein Bauteil, das Sie in Ihrem Modell benötigen, keine dazu passende Allplan Funktion gibt oder Sie diese aufgrund spezifischer Eigenheiten nicht verwenden können, modellieren Sie es als freien Körper über das Modul Modellieren 3D. Alle Elemente, die Sie dort konstruieren, können Sie nachträglich mit einem IfcObjectType versehen. Gleiches gilt für zu einem 3D-Makro zusammengefasste Objekte oder selbst definierte SmartParts. Sie werden dann als die von Ihnen gewünschten und über die Deklaration des Typs zugewiesenen, vordefinierten Elemente übertragen.

Eine Sonderform und sozusagen den "Mittelweg" zwischen Bauteilen und Freien 3D-Körpern stellen in Allplan die Mengenkörper dar. Sie sind in ihrer Geometrie zwar flexibler als mit der zugehörigen Funktion erzeugte Bauteile, besitzen aber gleichzeitig mehr "Intelligenz" als einfache 3D-Körper. So können sie beispielsweise eine an die Schnitthöhe angepasste Grundrissdarstellung erhalten. Mengenkörper lassen sich über die Funktion **HD** Elemente wandeln aus 3D-Körpern erzeugen, indem hier die gewünschte Wandlungsart eingestellt wird.

Zum Erstellen eines Bauwerksmodells können alle drei beschriebenen Möglichkeiten und die zugehörigen Funktionen aus den unterschiedlichen Modulen beliebig miteinander kombiniert werden, eine Festlegung auf eines davon ist nicht notwendig.

Damit können Sie in Allplan Elemente jedes beliebigen aktuell verfügbaren und vom Programm unterstützten IfcObjectTypes erstellen, unabhängig vom Vorhandensein einer expliziten Funktion dazu. Als wesentliche Voraussetzung gilt allerdings auch hier wie generell, dass es sich jeweils um ein Element mit einer 3D-Geometrie (Volumenkörper) handeln muss, da reine 2D-Konstruktionen, selbst in Form von Makros oder SmartParts, von der Übertragung ausgeschlossen sind. 3D-Linien und Flächen zählen ebenfalls nicht als 3D-Objekte, da sie lediglich zwei Dimensionen aufweisen.

Die zur Umwandlung in ein konkretes BIM- bzw. IFC-Objekt notwendigen Einzelschritte führen Sie am besten immer direkt beim Erstellen aus, da es sonst passieren kann, dass einzelne Elemente vergessen werden oder Sie den Überblick verlieren, welche bereits richtig klassifiziert wurden und welche noch nicht.

Möchten Sie von Ihnen bereits erstellte (3D-)Objekte zu einem Makro zusammenfassen, so gilt hierbei, dass nur die direkt dem Makro zugewiesenen Attribute und Informationen und damit ausschließlich dessen Klassifizierung ausgelesen und übertragen werden, nicht aber eventuelle Kennwerte der darin enthaltenen Einzelobjekte.

Der nächste Schritt nach der generellen Erstellung ist die Attributzuweisung an das modellierte Objekt. Dazu klicken Sie es mit der rechten Maustaste an und gehen im Kontextmenü auf den Eintrag

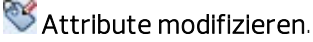

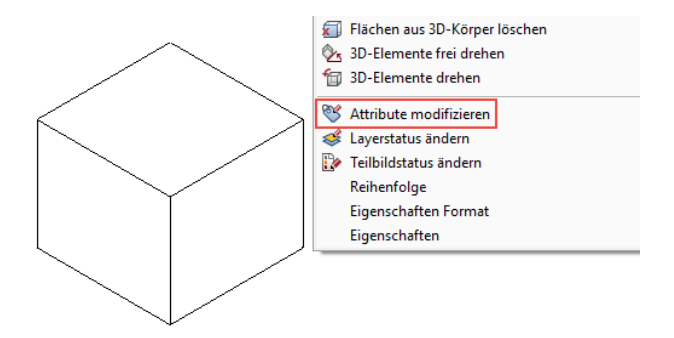

Alternativ können Sie die Funktion auch über das Modul Objektmanager/Attribute oder das Menü Erzeugen- Zusätzliche Module – Objektmanager/Attribute aufrufen.

Hinweis: Auf die Bedeutung der Attribute sowie die generellen Möglichkeiten und die Vorgehensweise bei der Zuweisung wird im Ab-schnitt, Elemente und Attribute' (siehe S[. 186\)](#page-192-0) nochmals ausführlich eingegangen.

Damit öffnet sich die Anzeige aller bereits an das Element angehefteten Attribute, im Regelfall Bezeichnung, Material sowie die Geometriewerte wie Oberfläche und Volumen. Über die Schaltfläche Neues Attribut erhalten Sie eine Übersicht aller momentan in Allplan definierten und für die Zuweisung möglichen Attribute. Markieren Sie hier im Bereich Standard die Gruppe IFC sowie das Attribut IFC-Objekttyp.

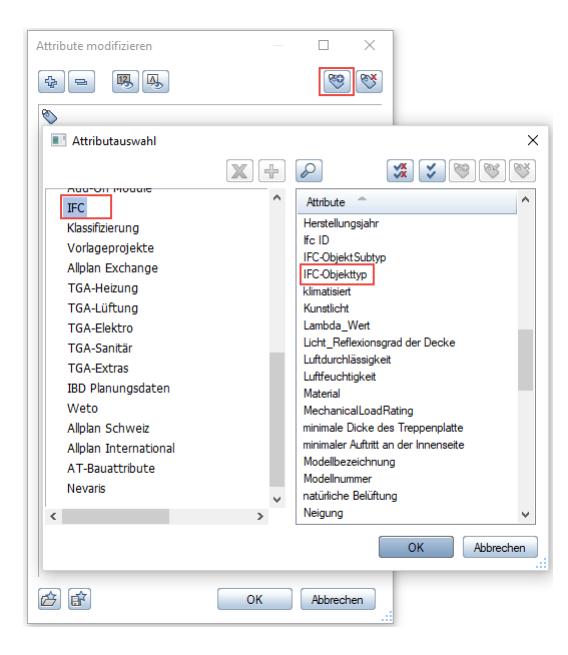

Wenn Sie Ihre Auswahl mit OK bestätigen, wird das soeben ausgewählte Attribut am unteren Ende der Liste angezeigt. Der eingetragene Wert steht dabei standardmäßig zuerst einmal auf Undefiniert, da Sie den eigentlichen Typ, also in welches Bauteil oder Objekt Sie Ihr Element wandeln möchten, erst im nächsten und damit letzten Schritt einstellen. Klicken Sie dazu auf die Dropdown-Schaltfläche neben dem Eintrag Undefiniert, so dass sich eine Liste der gängigsten aktuell von Allplan unterstützen IFC-Objekte öffnet. Aus dieser können Sie nun, falls vorhanden, den passenden Eintrag auswählen.

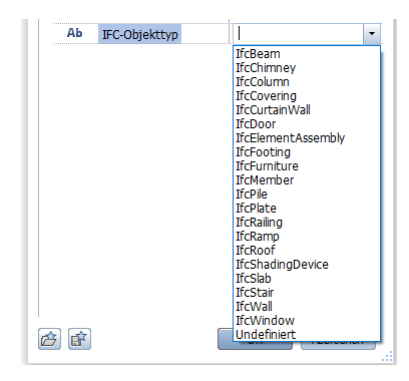

Er wird Ihnen anschließend als Attributwert angezeigt und Ihr Allplan Element wird dementsprechend als solches übergeben.

Eine etwas andere Vorgehensweise ergibt sich, wenn es sich bei dem von Ihnen erstellten Element um einen Mengenkörper handelt oder Sie einen einfachen 3D-Körper über die Funktion Elemente wandeln - 3D-Körper in Mengenkörper in einen solchen konvertiert haben. In diesem Fall wird das Attribut IfcObjectType automatisch angehängt, allerdings ebenfalls mit dem Wert Undefiniert. Sie müssen hier also lediglich aus der Liste den geeigneten Typ auswählen, die generelle Zuweisung dagegen entfällt.

In diesem Zusammenhang ist es wichtig zu wissen, dass alle nicht mit einem IfcObjectType versehenen Bauteile und Elemente und solche, bei denen der Typ auf Undefiniert steht, nach der Übertragung im IFC-Modell zu sogenannten Proxys werden. Dies bedeutet, sie haben dort keine hinterlegte Definition und Klassifizierung und können daher auch nicht typspezifisch identifiziert werden, sind also lediglich Leerobjekte ohne weitere Funktionalität. Nicht zuletzt deswegen sollten Sie beim Modellieren möglichst die jeweils passende Funktion verwenden oder dem erstellten Element vor der Übergabe einen entsprechenden IfcObjectType zuweisen, der seine Funktionalität innerhalb des Gesamtobjekts am besten beschreibt. Zudem kann für Proxys die Übertragung nicht sichergestellt werden und vor allem beim Einlesen in ein Anschlussprogramm werden sie teilweise ignoriert.

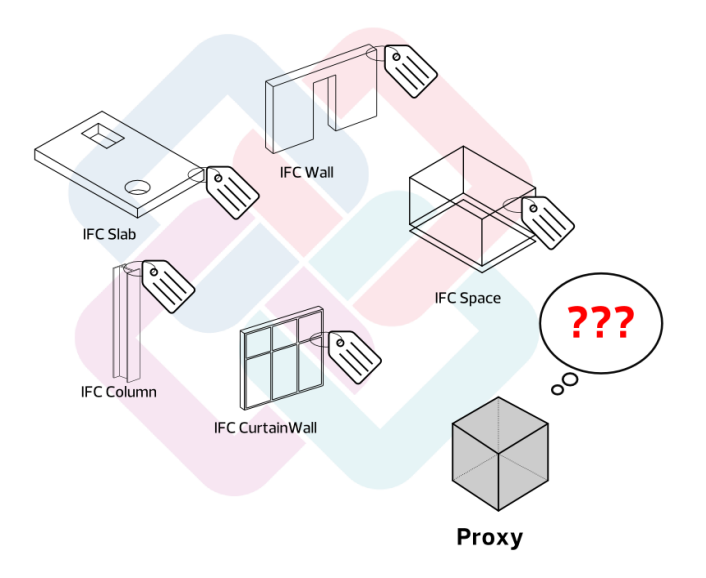

## Bedeutung der Einzeltypen

Die in der Baubranche gängigsten Objekttypen, für die es häufig eine eigene Allplan Funktion gibt, stehen Ihnen bereits standardmäßig in der Auswahlliste zur Verfügung. Ihre Bedeutung ergibt sich meist aus der Bezeichnung und ist im Folgenden noch einmal kurz erläutert.

- Rohbauelemente und Bauteile:
	- **IfcBeam**: Unterzug, Überzug, waagrechter Träger
	- IfcChimney: Kamin, Schornstein
	- IfcColumn: Stütze oder Pfeiler, senkrechtes Tragelement
	- IfcFooting: Fundament, Gründung, in der Regel flach oder flächig
	- IfcPile: Pfahl, Tiefgründung
	- IfcRamp: gerade oder gewendelte Rampe, entweder als Gesamtbauteil oder zusammengesetzt aus Einzelkomponenten (Lauf, Podest, Geländer...). Im Gegensatz zu den sonstigen Funktionen wird hier der IfcObjectType nicht automatisch programmintern vergeben.
	- IfcRoof: Dach. Dabei stellt der IFC-Objekttyp Roof den Container dar, in dem die einzelnen Bestandteile (Deckung, Unterbau, Tragwerk) zusammengefasst werden.
	- IfcSlab: Decke oder Bodenplatte. Als Slab wird dabei jeweils die konstruktiv tragende Schicht deklariert, Beläge und Verkleidungen dagegen sollten davon unabhängig erstellt und mit dem IfcObjectTypeCovering versehen werden. Ein Sonderfall sind Podeste von Rampen und Treppen, die ebenfalls als IfcSlab deklariert und mit dem Zusatzattribut PredefinedType = Landing versehen werden können.
	- **IfcStair**: Treppe oder Treppenlauf, entweder als Gesamtobjekt oder zusammengesetzt aus einzelnen Bestandteilen (Stufe, Wange, Podest, Handlauf ...)
	- IfcWall: Wand

Für alle diese Objekte stehen innerhalb von Allplan eigene Funktionen zur Verfügung, die Sie bevorzugt verwenden sollten. Die Typzuweisung an einen einfachen 3D-Körper bewirkt zwar, dass dieser in der IFC-Datei als solches deklariert wird, dies gilt allerdings nicht für seine Funktionalität auf Programmebene. Innerhalb von **Allplan** findet keine Umwandlung statt, sondern Darstellung und Auswertung bleiben weiterhin auf die für (Mengen- )Körper verfügbaren Möglichkeiten beschränkt.

- Ausbauelemente:
	- IfcCovering: Belag, Verkleidung, Ausbau. Hierbei sollte immer eine Verbindung zu einem übergeordneten Rohbauelement oder Raum bestehen.
	- IfcCurtainWall: Vorhangfassade und Fassade allgemein. Ausschlaggebend ist in erster Linie, dass es sich um ein Objekt der Gebäudehülle handelt.
	- IfcDoor: Tür, Fenstertür. Im Regelfall kein unabhängig definiertes Objekt, sondern über ein Öffnungselement (IfcOpening) mit dem Bauteil verbunden, in das sie eingesetzt wird. Alternative ist die Verwendung als Bestandteil einer Objektgruppe, zumeist einer Fassade. Die Beziehung wird über die Relation FillsVoid oder Decomposed hergestellt.
	- IfcFurniture: Einrichtung, Ausstattung, Möblierung. Sie kann sowohl beweglich, als auch fest eingebaut und sollte immer einem Raum zugeordnet sein.
	- IfcRailing: Geländer, Umwehrung, Absturzsicherung
	- IfcShadingDevice: Verschattungselement, entweder beweglich oder fest. Der zugehörige Objekttyp wird bei Verwendung entsprechender SmartParts allerdings nicht automatisch zugewiesen.
	- IfcWindow: Fenster. Wie eine Türe im Regelfall kein unabhängig definiertes Objekt, sondern über ein Öffnungselement (IfcOpening) mit dem Bauteil verbunden, in das es eingesetzt ist. Alternative dazu ist die Verwendung als Bestandteil einer Objektgruppe, zumeist einer Fassade oder Glaskonstruktion. Die jeweilige Beziehung wird über die Relation FillsVoid bzw. Decomposed genauer definiert.

Analog zu den Rohbauelementen stehen hier ebenfalls vielfach eigene Allplan Funktionen zur Verfügung, mit denen die Objekte erzeugt werden können. Diese sollten Sie ebenfalls bevorzugt verwenden, wobei es im Speziellen für Fenster und Türen nicht relevant ist, ob Sie hierfür Makros oder SmartParts benutzen.

- Allgemeine, neutrale Objekttypen:
	- IfcBuildingElementProxy: Bauteilersatz, "Stellvertreter" für ein Bauteil, wenn es dafür im IFC-Schema noch keine eigene Definition gibt
	- IfcElementAssembly: Elementgruppe, Gesamtbauteil aus Einzelelementen. Die Zusammensetzung wird durch die IFC-Deklaration is decomposed by genauer beschrieben.
	- IfcGeographicElement: Gelände oder Landschaftsobjekt. Der zugehörige Objekttyp wird hier auch bei Verwendung einer passenden Allplan Funktion nicht automatisch zugewiesen.
	- IfcMember: Stabförmiges, lineares Bauteil beliebiger Raumlage, oftmals mit statischer Funktion innerhalb des Bauwerksmodells. Der universelle Typ Member sollte nur dann verwendet werden, wenn keine genauere zum Objekt passende Definition vorhanden oder seine Ausprägung im Detail noch nicht bekannt ist.
	- IfcPlate: Platte oder Scheibe, flächiges und meist ebenes Bauteil beliebiger Lage, entweder zur räumlichen Begrenzung oder mit statischer Funktion innerhalb des Bauwerksmodells. Der universelle Typ Plate sollte nur dann verwendet werden, wenn keine genauere zum Objekt passende Definition vorhanden oder seine Ausprägung im Detail noch nicht bekannt ist.

Allgemeinere Objekte kommen in der Regel immer dann zum Einsatz, wenn eine genauere Beschreibung entweder (noch) nicht möglich oder aber nicht erforderlich ist. Zudem werden damit Elemente klassifiziert, für die es keine eigene IFC-Definition gibt, die aber als separate Modellkomponente übertragen werden sollen. Dabei sollten Sie immer überlegen, in wie weit dies tatsächlich gebraucht wird.

Nicht in der Auswahl vorhandene Objekttypen, die aber in der IFC-Bibliothek definiert sind, können Sie als neuen Eintrag aufnehmen und so die Liste sukzessive erweitern. Dabei ist es wichtig, sich genau an die vorgegebene Schreibweise, einschließlich Groß- und Kleinschreibung, zu halten.

Hier gilt: Das Präfix muss immer "Ifc" lauten, anschließend folgt der eigentliche Typ, beginnend mit einem Großbuchstaben und ohne Leerzeichen. Setzt sich der Name aus mehreren Teilen zusammen (beispielsweise ReinforcingMesh), so beginnt jeder Teil jeweils mit einem Großbuchstaben.

Zudem muss nicht nur IFC, sondern auch Allplan selbst diesen Typ unterstützen. Eine entsprechende Auflistung finden Sie in tabellarischer Form im Anhang.

Hierzu zählen vor allem:

- Elemente des Moduls Ingenieurbau:
	- IfcReinforcingBar: Rundstahlbewehrung
	- IfcReinforcingMesh: Mattenbewehrung
	- IfcTendon: Spannglied

Bei Ingenieurbauelementen, in erster Linie der Bewehrung, werden zahlreiche Randparameter, Vorgaben und Eigenschaften automatisch durch die Wahl der Biegeform, Querschnittsreihe usw. eingestellt und nicht über die Objektattribute zugewiesen. In IFC ist dies dadurch umgesetzt, dass alle Parameter der Bewehrung durch die Definition eines Typs festgelegt werden, auf den die konkreten Modellkomponenten Bezug nehmen. Er entspricht der gewählten Biegeform oder Querschnittsreihe, die Verlegung dagegen enthält neben dem Verweis ausschließlich Angaben zu Stückzahl, Gewicht und geometrischer Ausdehnung.

- Befestigungs- und TGA-Elemente:
	- IfcDiscreteAccessory: eigenständige, nicht in einem übergeordneten Objekt/System verbaute Komponente
	- IfcFastener: Verschluss oder Halterung für Leitungselemente
	- IfcMechanicalFastener: Automatischer Verschluss, Absperrung

Im Normalfall erfolgt die TGA-Planung in einem Projekt allerdings nicht mit Allplan, da es hierzu eigenständige, auf diesen Zweck abgestimmte, Programme gibt. Das Zusatzmodul Technische Gebäudeausrüstung deckt hier lediglich die Basics ab. Eine diesbezügliche Typzuweisung ist daher nur dann erforderlich, wenn ein von Ihnen modelliertes Objekt explizit mit einer bestimmten Funktionalität belegt werden soll.

Eine Besonderheit unter den Objekttypen, denen gerade im Hinblick auf die Nutzung der Bauwerksmodelle in der Betriebs- und Bewirtschaftungsphase sowie für die Flächenverwaltung zukommt, sind Räume, Raumgruppen usw. Hierzu existieren ebenfalls eigene Objekttypen, die von Allplan unterstützt werden, in erster Linie IfcSpace. Da es sich dabei allerdings nicht um reale Objekte handelt, ist eine diesbezügliche Zuweisung und Klassifizierung an ein beliebiges 3D-Objekt nicht möglich. Es muss zwingend mit der Allplan Funktion **II** Raum gearbeitet werden, der Objekttyp IfcSpace wird hierbei immer automatisch hinterlegt.

- Ein weiterer Sonderfall sind Strukturelemente, die zur Gliederung der Daten innerhalb des IFC-Schemas dienen:
	- IfcBuilding: Gebäude, Gesamtgebäude
	- IfcBuildingStorey: Geschoss, Stockwerk, Etage
	- IfcSite: Liegenschaft, Grundstück

Bei der Typzuweisung an ein Zeichnungsobjekt sollten IfcBuilding, IfcSite und IfcBuildingStorey generell nicht verwendet werden, auch wenn Allplan Ihnen hierzu im Modul Städtebau entsprechende Objekte zur Verfügung stellt, auf die diese Typzuweisung passen würde. Sie sind innerhalb der IFC-Definitionen und Vorgaben ausschließlich für die einzelnen Stufen der Gliederungsstruktur verantwortlich und stellen darin keine realen Objekte dar.

Ganz grundsätzlich sollten Sie immer überlegen, in wie weit es tatsächlich sinnvoll und notwendig ist, eigenständige Objekte zu modellieren. Vieles lässt sich auch in Form von Parametern und Attributen an Standardbauteile anhängen. BIM und IFC bedeutet durchaus nicht, dass alle Modellkomponenten bis ins kleinste Detail individuell modelliert werden müssen.

Haben Sie Ihren 3D-Körper, Makro, SmartPart oder Mengenkörper durch die Zuweisung in ein definiertes Objekt verwandelt, so sollten Sie es anschließend mit allen notwendigen und im Minimum erforderlichen Eigenschaften und Informationen versehen, die von der IAI und buildingSMART dafür vorgesehen sind. Diese werden im jeweiligen Eigenschaftenpaket (Pset\_Common) zusammengefasst, dessen genauere Bedeutung im folgenden Abschnitt, Attribute und Ei[genschaften'](#page-171-0) (ab Seit[e 165\)](#page-171-0) noch einmal ausführlich erläutert wird. Eine Auflistung der Minimalkennzeichnung für die einzelnen Typen finden Sie ebenfalls an dieser Stelle sowie in tabellarischer Übersicht im Anhang des Buches.

## Der IFC-ObjektSubtyp

Eine weitere Möglichkeit, über die Zuweisung des IfcObjectTypes hinaus ein Bauteil oder Objekt in seiner Funktion genauer zu definieren, steht Ihnen je nach verwendeter Allplan Version durch die Zuordnung zu einem bestimmten Subtyp zur Verfügung. Dieser entspricht dem sogenannten PredefinedType des IFC-Schemas und wird immer zusätzlich zum eigentlichen Objekttyp vergeben. Es handelt sich also um eine Art Unterklassifizierung, wobei für die einzelnen Objekttypen jeweils eigene Subtypen existieren. So kann beispielsweise ein Dach aufgrund seiner Form (Pultdach, Flachdach, Walmdach, …) oder Ausbaubeläge durch ihre Art (Bodenbelag, abgehängte Decke, Dämmung, …) damit noch einmal genauer beschrieben werden.

Die entsprechende Zuweisung erfolgt dadurch, dass analog der für den Objekttyp beschriebenen Vorgehensweise das Allplan Attribut IFC-ObjektSubtyp angehängt und darin anschließend der gewünschte Wert eingetragen wird. Für den Subtyp gibt es allerdings keine Auswahlliste, sondern die Bezeichnung muss von Ihnen selbst eingegeben werden. Neben der korrekten Schreibweise ist es hierbei notwendig, ausschließlich GROSSBUCHSTABEN zu verwenden, sonst wird das Attribut bei der Übertragung ignoriert. Zudem muss es sich um einen für den Objekttyp passenden Subtyp handeln. Eine Übersicht dazu finden Sie ebenfalls in tabellarischer Form im Anhang des Buches.

# <span id="page-171-0"></span>Attribute und Eigenschaften

Eines der mächtigsten und umfangreichsten Werkzeuge in Allplan sind die **Attribute** und das mit diesen eng verbundene, gleichnamige Modul. Damit lassen sich an jedes Zeichnungsobjekt beliebige Informationen und Kennwerte anheften, die sich anschließend in vielfältiger Form auswerten, zur Bearbeitung an andere Programme weitergeben und am Bildschirm bzw. in Plänen und Zeichnungen auch visuell und in Textform darstellen lassen. Wir empfehlen Ihnen daher ganz grundsätzlich, sich mit allen diesbezüglichen Funktionen und Möglichkeiten vertraut zu machen, um Allplan auch in dieser Hinsicht voll ausnutzen zu können.

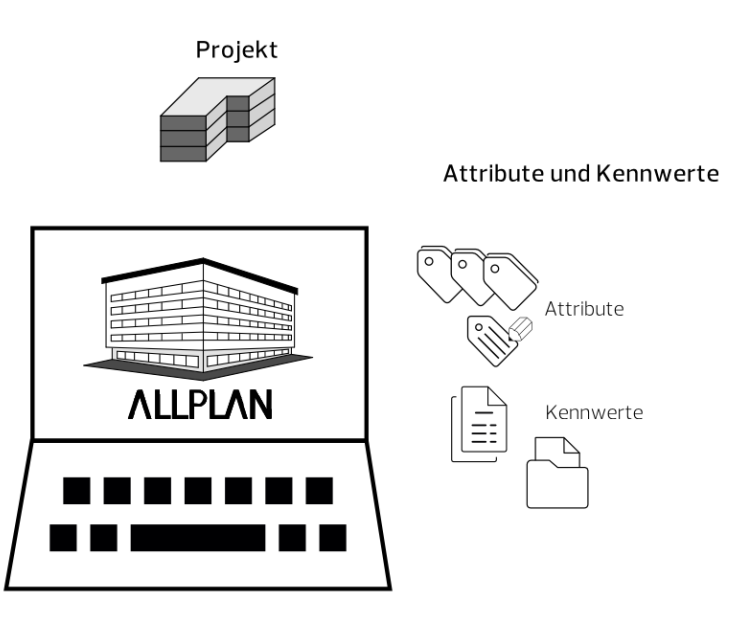

Im Hinblick auf BIM, das BIM-Modell als Datenbank sowie eine BIMkonforme Planung und Projektabwicklung kommt den Attributen, die teilweise auch als Parameter oder Eigenschaften bezeichnet werden, noch einmal eine besondere Bedeutung zu. Sie bilden einen der Kernaspekte der dahinter stehenden Methoden und Ideen. Ohne ihre Verwendung ist BIM eigentlich nicht möglich, daher führt daran kein Weg vorbei. Alles, was an Informationen und Kennwerten zu einem Objekt nicht in dessen Geometrie oder als Attribut hinterlegt ist, kann weder übertragen noch ausgewertet werden und ist somit wertlos für den BIM-Prozess und die weiteren Projektbeteiligten.

Allplan selbst bietet standardmäßig bereits einen umfangreichen Satz an Attributen, die thematisch zu einzelnen Gruppen geordnet sind. Die wichtigsten und am häufigsten verwendeten hierbei sind allgemeine Angaben wie Name, Funktion, Material oder Bauteil-ID. Dazu kommen die Geometriewerte des Objekts, die ebenfalls in Form von Attributen hinterlegt sind. Ergänzt werden diese durch bauteil- und modulspezifische Kennwerte (Glasfläche, Bewehrungsgrad, Nutzungsart ...). Zahlreiche Attribute, beispielsweise Bezeichnung oder Material, sind nicht nur in einer, sondern in mehreren unterschiedlichen Attributgruppen vorhanden. Da es sich hierbei jedoch um eine einzige Attributdefinition handelt, auf die in allen Gruppen zugegriffen wird, ist es grundsätzlich nicht von Belang, aus welcher Gruppe Sie das Attribut dem Bauteil zuweisen. Auf die Übertragung hat die Gruppenzugehörigkeit ebenfalls keinen Einfluss.

Werden von Ihnen ganz spezielle Attribute benötigt, so können Sie diese zusätzlich zu den bereits im Programm vorhandenen als eigene Benutzerattribute anlegen, die Sie zur besseren Übersichtlichkeit ebenfalls in Gruppen unterteilen können.

Hinweis: Benutzerattribute werden, unabhängig von ihrer Bezeichnung, grundsätzlich nicht als IFC-Attribute übertragen, sondern in einem eigenen Attribute-Set Allplan Attribute.

Bei den im Programm vorhandenen Attributen hängt die Übertragung als Allplan oder IFC-Attribut nicht von der Zugehörigkeit zu einer bestimmten Attributgruppe ab. Maßgeblich hierbei ist, ob in einem der zugehörigen Eigenschaftenpakete (PropertySet) des Elementes das von Ihnen verwendete Attribut vorgesehen und ob eine entsprechende Zuordnung im Programm hinterlegt ist.

Je nach verwendeter Allplan Version (erstmals zu Allplan 2017) haben Sie allerdings eine Möglichkeit, die automatisch gesteuerte Attributzuweisung zu beeinflussen, allerdings (noch) nicht über die Programmoberfläche. Daher sollte diese nur von CAD-Administratoren und Anwendern mit tiefergehenden Allplan Kenntnissen genutzt werden, die zudem umfassende Erfahrungen im Umgang mit dem Texteditor haben. Eine ausführliche Anleitung finden Sie im Abschnitt, Attributmapping' (siehe Seit[e 179\)](#page-185-0).

### Attribute zuweisen

Für die Zuweisung der notwendigen Attribute und Eigenschaften an die modellierten Objekte sowie das Anheften aller weiteren Informationen, die übertragen werden sollen, bietet Ihnen Allplan verschiedene Möglichkeiten, abhängig von der verwendeten Version und den zu attribuierenden Objekten:

• Über die entsprechenden Funktionen Attribute modifizieren, **Attribute übertragen und <sup>8</sup>2 Attributzuweisung an beliebi**ge Elemente aus dem Modul Attribute, das Sie in der Gruppe Zusätzliche Module finden.

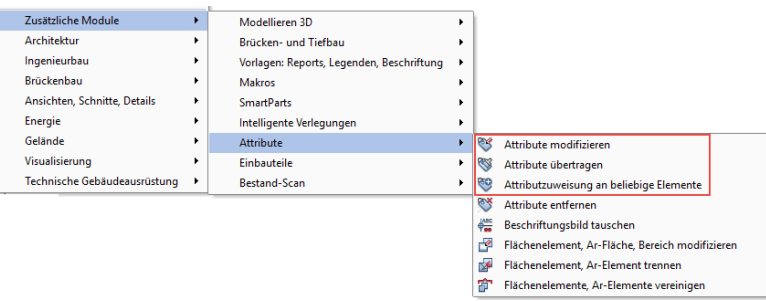

• Über SAttribute modifizieren im Kontextmenü, das Sie durch einen Klick mit der rechten Maustaste auf das jeweilige Element aufrufen können.

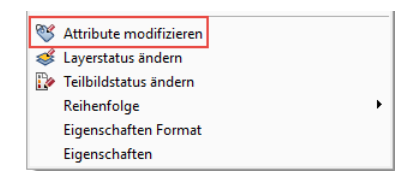

Über die Schaltfläche Attribute, die Sie in manchen Eigenschaftendialogen der Objekte, in erster Linie bei Bauteilen, finden.

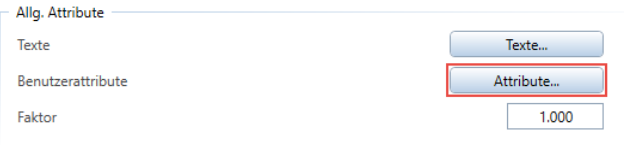

#### • Über die Palette Eigenschaften und den Abschnitt Attribute

In der sich öffnenden Liste können Sie zum einen die bereits vorhandenen Attribute in ihren Werten verändern und zum anderen über die entsprechenden Schaltflächen weitere Informationen hinzufügen sowie nicht benötigte Einträge löschen.

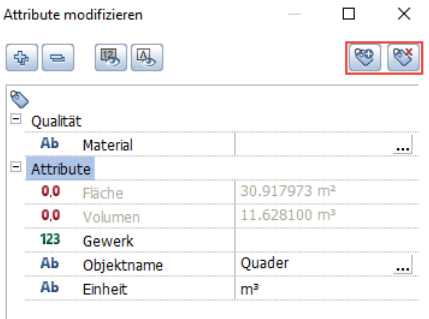

Einige der vorhandenen Attribute sind ganz grundsätzlich für die Objektdefinition notwendig, werden automatisch zugewiesen und lassen sich daher auch nicht entfernen. Andere, etwa die Geometriewerte (Länge, Höhe ...) und Allplan interne Elementkennungen (Bauteil-ID …) werden aus den Elementeigenschaften direkt berechnet und ausgelesen und können in ihren Werten im Attributdialog selbst nicht verändert werden. Daher sind die entsprechenden Einträge in der Liste ausgegraut. Um bei einer umfangreichen Attributliste, wie sie gerade in weiter fortgeschrittenen BIM-Modellen der Regelfall ist, eine bessere Übersichtlichkeit zu erhalten, können Sie diese Werte bei Bedarf über die beiden Schaltflächen Feste Geometrieattribute bzw. Allplan Standardattribute aus-, einblenden sozusagen unsichtbar schalten. Dann werden nur noch diejenigen Einträge angezeigt, die von Ihnen verändert oder komplett gelöscht werden können.

Um ein den Vorgaben von buildingSMART und der IAI konformes Bauwerksmodell zu erhalten, sind für jedes darin mögliche Objekt bestimmte Mindesteigenschaften und Attribute als Kennwerte erforderlich, die im objektspezifischen Eigenschaftenpaket (PSet Common) definiert sind. Adäquat hierzu werden die im Minimum notwendigen bzw. als feste Zahlenangaben hinterlegbare Geometriewerte als BaseQuantities bezeichnet und übertragen. Je nach Bauteil und Element sind diese Vorgaben unterschiedlich umfangreich.

Hierzu kommen noch die Beziehungen und Wechselwirkungen zu anderen Komponenten, in der Regel über- und untergeordnete sowie angrenzende Objekte. Diese werden als Relations bezeichnet und wie der überwiegende Teil der Geometriewerte automatisch erstellt und berechnet. Sie entsprechen, zu mindestens teilweise, der in Allplan vorhandenen Hierarchie mit PARENT (übergeordnetem) und CHILD (untergeordnetem) Element.

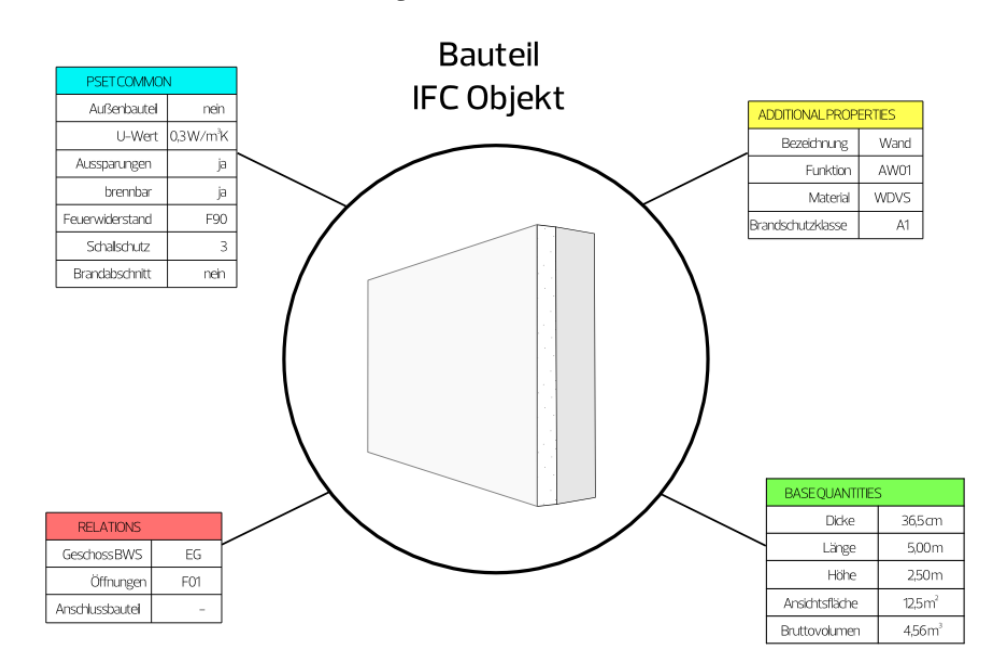

Zu einer Öffnung beispielsweise gehört als PARENT die Wand, in der sie eingesetzt ist, während für die Wand selber die Öffnung das CHILD darstellt. Das in der Öffnung eingesetzte Fenstermakro dagegen ist mit der Wand selbst nur über sein PARENT, das Öffnungselement verbunden, für das es wiederum das CHILD darstellt.

#### Eigene Attribute erstellen

Aufgrund der grundsätzlichen Bedeutung von Parametern und Kennwerten im Hinblick auf BIM und die vielfältigen Informationen, die dabei aus den unterschiedlichsten Disziplinen zusammenkommen, reichen die von **Allplan** vorgegebenen Attribute in der Regel nicht aus. Sie können daher um benutzerspezifische Attributdefinitionen erweitert werden. Sofern die benötigten und geforderten Kennwerte nicht bereits durch den Projektsteuerer oder BIM-

Manager vorgegeben sind, sollten Sie sowohl deren Benennung, als auch die Attributart und den Umfang im Vorfeld mit Ihren Planungspartnern absprechen, um dadurch eine für alle identische Nomenklatur zu erreichen. Am besten legen Sie hierzu eine projektspezifische Attributliste (Excel Tabelle usw. ...) an, die über die Gesamtlaufzeit des Projektes mitgeführt und bei Bedarf erweitert und ergänzt wird.

In Allplan selbst definieren Sie ein neues Attribut, indem Sie mit der Ihnen nun schon vertrauten Funktion **& Attribute modifizieren** die allgemeine Attributauswahl öffnen. Über die Schaltfläche Neues Attribut gelangen Sie wieder in den Auswahldialog. Markieren Sie auf der linken Seite im Bereich Attributgruppe den Eintrag, in der Regel Benutzer, dem das zu erstellende Attribut angehören soll, und klicken Sie dann erneut auf die Schaltfläche Neues Attribut, um zur detaillierten Definition zu gelangen. Hier können Sie nun die einzelnen Parameter und Vorgaben einstellen, die für Ihr Attribut gelten sollen:

- Den Namen des Attributes. Dieser sollte eindeutig und aussagekräftig sein. Groß- und Kleinschreibung wird bei der Eingabe berücksichtigt, der Name ist also , case-sensitive'.
- Den Attributtyp. Zur Auswahl stehen hier Text (Character), Fließkommazahl (Float), Ganzzahl und Datum. Der universellste Typ hierbei ist der Text, da sich damit sowohl Buchstaben, als auch Zahlen eingeben lassen. Allerdings kann mit Textattributen nicht gerechnet werden, dies ist nur mit Zahlenwerten möglich.
- Die Eingabeart, mit der Sie die möglichen Werte des Attributes steuern können. Neben der allgemeinen Eingabe ist hier auch ComboBox (mit Eingabe) und ComboBox / ListBox ohne Eingabe sowie CheckBox möglich. Mit einer ComboBox erstellen Sie eine Dropdownliste, deren Inhalt entweder von Ihnen fest vorgegeben (ohne) oder frei erweitert (mit Eingabe) werden kann. Eine CheckBox dagegen erlaubt nur die Eingabe Ja oder Nein bzw. Wahr oder Falsch.
- Die Textlänge beschränkt die Anzahl der Zeichen auf ein vorgegebenes Maß, alle darüber liegenden Stellen werden abgeschnitten.
- Wenn Sie das Attribut als Zahlenformat definieren, können Sie zusätzlich die Einheit einstellen, die dafür gelten soll, was vor allem für Geometriewerte von Bedeutung ist.
- Der Vorschlagswert legt fest, was bei der Zuweisung des betreffenden Attributes an ein Objekt standardmäßig als Wertausprägung eingetragen sein soll. Zudem geben Sie hier die einzelnen Einträge ein, die bei der ComboBox in der Dropdownliste zur Auswahl angeboten werden.
- Bei Zahlenformaten lässt sich der Wertebereich auf ein vorgegebenes Intervall einschränken, indem Sie einen minimalen Wert als untere und einen maximalen Wert als obere Grenze festlegen.
- Die Eingabemethode ähnelt in ihrer Funktionsweise der Eingabeart bzw. dem Vorschlagswert und kann hier noch einmal näher definiert werden, etwa bezüglich des Inhalts der Dropdownliste.

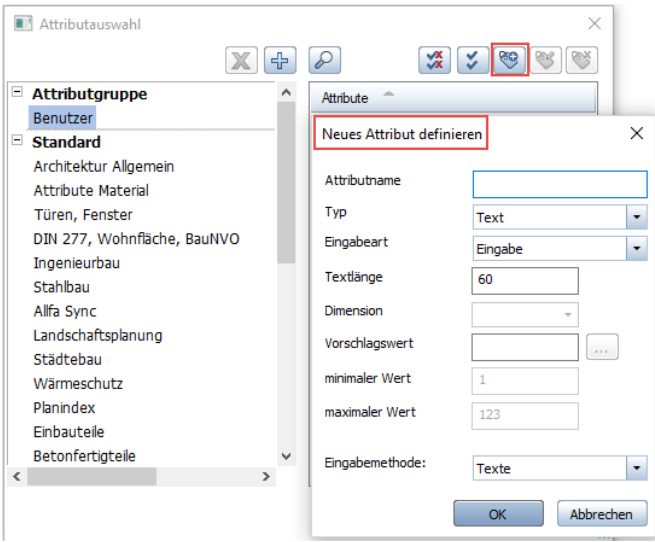

Wenn Sie alle Einstellungen getroffen haben und diese mit OK bestätigen, gelangen Sie wieder zurück in das Dialogfeld Attributauswahl. Ihr gerade definiertes Attribut ist nun in der Liste der Benutzerattribute enthalten und steht fortan zur Zuweisung an ein beliebiges Objekt zu Verfügung.

### Attributtypen

IFC unterstützt ebenfalls unterschiedliche Attributtypen, allerdings wesentlich mehr, als die Ihnen hier zur Verfügung stehenden, da dort die Einheit und teilweise auch die Eingabeart mit in die Typdefinition einfließt. Sie sind also eine Kombination der im Programm einzustellenden Parameter. Der zu einem Attribut gehörende Typ ist dabei bereits fest vorgegeben, beispielsweise IfcLengthMeasure für die Höhe, IfcLabel für die Bezeichnung oder IfcBoolean für die statische Tragfähigkeit (ja/nein). Beim Export wird dieser vom Programm automatisch richtig zugewiesen, sofern es sich um ein Attribut handelt, das eine direkte Entsprechung und Übersetzung in IFC hat.

Beim Importvorgang dagegen sind zwei Szenarien möglich. Erfolgt auch hier eine automatische Zuweisung auf ein bereits im Programm vorhandenes Attribut, dann wird dessen Typ beibehalten. Sofern der hinterlegte Wert nicht zu diesem passt, wird er in die universelle Form Text (Character) umgewandelt. Wird stattdessen ein neues Attribut angelegt, so wird für das IFC-Attributformat in die einzelnen Allplan Parameter (Typ, Dimension, Eingabeart ...), übersetzt". Existiert hier keine passende Definition, so wird auch in diesem Fall die universelle Form Text (Character) ohne Einheit verwendet.

Eine Übersicht über die häufigsten Attributtypen und deren Bedeutung finden Sie in tabellarischer Form im Kapitel , IFC-Attributtypen' (ab Seit[e 341\)](#page-347-0) im Anhang des Buches.

### Attribute modifizieren

Möchten Sie ein bestehendes Attribut in seiner Art und Ausprägung verändern, so ist die Vorgehensweise weitgehend identisch mit dem Erstellen eines neuen Attributes. Allerdings müssen Sie dabei zwei Punkte beachten:

- Es lassen sich nur von Ihnen selbst definierte Attribute verändern, Attribute aus dem Allplan Standard dagegen sind nicht modifizierbar. Da es sich auch bei Ihren eigenen Attributen, je nach Einstellung in den Projekteigenschaften, um Definitionen aus dem Büro- oder Projektstandard handelt, müssen Sie bei einer Installation mit Workgroupmanager zudem über entsprechende Berechtigungen als Administrator / Projekteigentümer verfügen.
- Neben seiner Bezeichnung wird jedes Attribut in erster Linie durch die Attributnummer identifiziert, die Allplan intern vergeben wird. Wenn Sie daher ein Attribut (nachträglich) umbenennen, so wird es in der Attributliste der Objekte, denen Sie es zuvor

zugewiesen haben, fortan unter dieser neuen Bezeichnung aufgeführt.

Für die eigentliche Veränderung markieren Sie im Auswahldialog auf der rechten Seite das Attribut, dessen Parameter Sie modifizieren möchten, und klicken auf die Schaltfläche Attribut modifizieren. Damit öffnet sich die Definition der aktuell eingestellten Parameter, die Sie nun an die veränderten Erfordernisse anpassen können. Beachten Sie in diesem Zusammenhang allerdings, dass Veränderungen des Typs oder der Einheit dazu führen können, dass die Werte bereits vorhandener Zuweisungen anders interpretiert oder nicht mehr korrekt gelesen werden können. Daher empfehlen wir Ihnen aus unserer Erfahrung, hier äußerst sorgfältig und mit Bedacht vorzugehen und bereits bei der Definition genau zu überlegen, welche Inhalte und Wertausprägungen in welchem Attribut hinterlegt werden sollen.

Zudem sollten Sie falsch definierte Attribute oder solche, die nicht mehr benötigt werden, aus der Attributliste entfernen. Dazu markieren Sie wie beim Ändern der Parameter den entsprechenden Eintrag in der Liste und klicken an Stelle von Attribut modifizieren auf die Schaltfläche Attribut löschen. Damit verschwindet es nicht nur aus der Liste selbst, sondern auch aus dem Attributsatz aller der Objekte, denen Sie es bereits zugewiesen haben. Darin bereits eingetragene Werte werden ebenfalls entfernt.

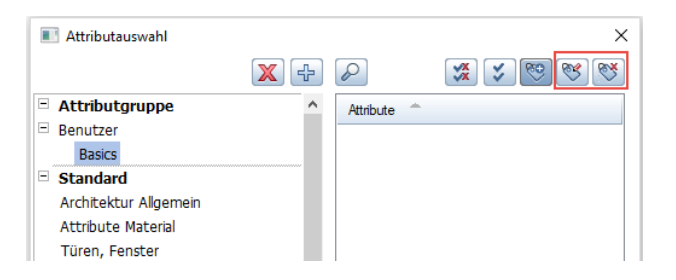

Hinweis: Im Gegensatz zu den beiden Schaltflächen Neues Attribut und Attribut entfernen dienen die Schaltflächen  $\mathbb{F}$  und  $\mathbb{X}$  dazu, eine gesamte Attributgruppe anzulegen oder zu löschen. Hierbei gilt analog zu den Attributen selbst, dass die Gruppen aus dem Allplan Standard weder gelöscht noch modifiziert werden können. Haben Sie eine solche Gruppe markiert, so sind die beiden Schaltflächen ausgegraut.
#### Arbeiten mit Attributfavoriten

Je ausgereifter und detaillierter Ihr BIM-Modell wird, umso umfangreicher werden auch die Kennwerte und Parameter der darin enthaltenen Objekte. Dabei hat jede Bauteilgruppe (Wand, Dach, Raum …) in der Regel einen bestimmten Satz an immer gleichen Attributen, die sich aus den automatisch erstellten Standardwerten, den nach den Vorgaben von buildingSMART notwendigen Definitionen (PSets) und projekt- oder bürospezifischen Besonderheiten ergeben. Um diese nicht jedes Mal neu zusammenstellen zu müssen, bietet Ihnen Allplan die Funktionalität der sogenannten Attributfavoriten. Damit können Sie in einem Zug einen gesamten Satz an Attributen, falls gewünscht sogar bereits mit entsprechender Werteausprägung, an ein beliebiges Objekt anhängen oder bereits vorhandene Attribute damit überschreiben.

Statten Sie möglichst bereits beim Erstellen alle Komponenten Ihres Bauwerksmodells mit dem per IFC-Definition vorgesehenen und im folgenden Abschnitt detailliert aufgeführten Mindestsatz an Attributen aus, um damit die korrekte Übertragung sicherzustellen. Sie können sich hierzu selbst einen entsprechenden Favoriten zusammenstellen oder auf Nachfrage bei Bedarf von uns erhalten. Wenn Sie bereits von vorneherein wissen, welche typischen Attribute bestimmte Objekte innerhalb des Modells erhalten sollen, beispielsweise weil diese im Büro standardmäßig mit entsprechenden Reports usw. ausgewertet werden, so nehmen Sie diese Kenngrößen ebenfalls in den jeweiligen Favoriten auf.

Zum Erstellen eines Attributfavoriten öffnen Sie über einen der bereits bei der allgemeinen Zuweisung beschriebenen Wege die Attributauswahl oder alternativ die Funktion<sup>50</sup> Attributzuweisung an beliebige Elemente. Stellen Sie nun mit Hilfe der Schaltflächen Neues Attribut und Attribut entfernen Ihren Satz zusammen, den Sie bestimmten Elementen auf einmal zuweisen möchten. Dabei können Sie entweder nur das Attribut selbst vorgeben oder zusätzlich einen bestimmten Wert eintragen. Dies ist für die anschließende Übertragung und Verwendung von Bedeutung, kann dort aber nochmals verändert werden. Ist der Satz komplett, so speichern Sie diesen anschließend über die Schaltfläche ALS Favorit speichern links unten im Dialogfeld ab.

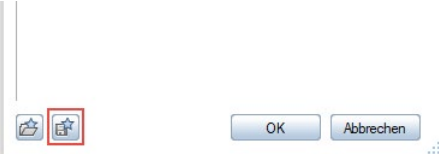

Sollen alle Mitarbeiter im Unternehmen projektunabhängig darauf zugreifen können, so ist als Ablageort der Bürostandard (STD Ordner) sinnvoll, ansonsten empfehlen wir die Ablage im Unterordner Favoriten des jeweiligen Projektes. Gerade wenn es sich um bauteilspezifische Attributzusammenstellungen handelt, sollten Sie für die einzelnen Favoriten die Namensgebung so wählen, dass eine eindeutige Zuordnung gegeben ist. Wie für die sonstigen Vorlagen und Definitionen, so gilt auch bei den Attributfavoriten, dass Sie je nach Ablageort über eine entsprechende Berechtigung als Projekteigentümer und/oder Administrator verfügen müssen.

In den Favoriten werden jeweils nur die Attribute abgelegt, deren Werte von Ihnen verändert werden können, feste Parameter und die Geometrie fallen also nicht darunter. Daher sind Attributfavoriten relativ universell einsetzbar und können auch elementübergreifend erzeugt und angewandt werden.

Zur Nutzung der Favoriten und damit der Zuweisung der darin hinterlegten Kennwerte an die Bestandteile Ihres BIM-Modells können Sie wie bei deren Erstellung entweder eine der Funktionen & Attribute modifizieren, Attribute übertragen oder Attributzuweisung an beliebiges Elemente verwenden bzw. alternativ den Attributedialog über das Kontextmenü aufrufen. Klicken Sie darin auf die Schaltfläche Favorit laden, und wählen Sie den Satz an Attributen aus, der ganz oder in Teilen an das aktivierte Objekt übergeben werden soll. Sie erhalten dann von Allplan eine Abfrage danach, wie mit den neuen Werten in Verbindung mit bereits vorhandenen Parametern verfahren werden soll.

Dabei stehen zwei Auswahlmöglichkeiten zur Verfügung:

- Attribute komplett neu: Damit werden alle zuvor dem Element bereits zugewiesenen Parameter, die nicht zwingend erforderlich oder automatisch generiert sind, vollständig entfernt. Stattdessen erhält es nur noch die im Favoriten hinterlegten Vorgaben.
- Attribute anhängen: Bereits vorhandene Kennwerte bleiben erhalten, auch wenn es sich um zusätzliche und nicht zwingend notwendige Parameter handelt. Sie werden um die im Favoriten abgelegten Attribute erweitert.

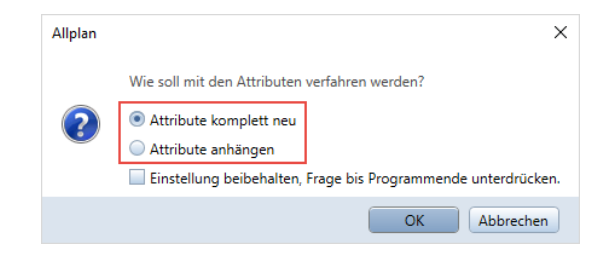

Eine wesentliche Bedeutung für das Ergebnis nach der Zuweisung hat neben der hier von Ihnen gewählten Option zudem der im Favoriten gespeicherte Aktivierungszustand des jeweiligen Attributes sowie der Fakt, ob dort zusätzlich ein Wert eingetragen ist oder nicht. Das Wissen darum ist entscheidend dafür, dass nicht aus Versehen bereits vorhandene Werte überschrieben werden. Eine Ausnahme davon bildet die Funktion **CO** Attributzuweisung an beliebiges Elemente, da mit dieser Funktion Parameter grundsätzlich angehängt werden und hier auch keine diesbezügliche Abfrage erfolgt. Haben Sie als Umfang der Übertragung Attribute komplett neu ausgewählt, wirkt sich das folgendermaßen aus:

- Alle Attribute werden entfernt, die entweder nicht im Favoriten vorhanden sind oder aber dort den Status Attribut entfernen bzw. inaktiv besitzen.
- Die Werte von Attributen werden gelöscht, die im Favoriten zwar vorhanden und aktiv sind, dort aber keinen Wert aufweisen.
- Die Werte von Attributen werden überschrieben, wenn diese im Favoriten aktiv sind und dort zusätzlich ein Wert eingetragen ist. Dieser wird dann an Stelle des vorhandenen Wertes eingesetzt.

Ist als Umfang der Übertragung Attribute anhängen ausgewählt, wirkt sich das folgendermaßen aus:

- Nur solche Attribute werden entfernt, die im Favoriten den Status Attribut entfernen aufweisen.
- Die Werte von Attributen werden überschrieben, wenn diese im Favoriten aktiv sind und darin ein fester Wert eingetragen ist.
- Die Attribute werden unverändert beibehalten, wenn sie entweder im Favoriten nicht vorhanden sind oder aber dort den Status inaktiv aufweisen.
- Aktuell noch nicht vorhandene Attribute werden mit dem Status angehängt, den sie auch im Favoriten aufweisen.

Wenn Sie beim Anwenden der Favoriten die Funktion **CAttribut**zuweisung an beliebige Elemente oder Attribute übertragen verwenden, so können Sie vor der eigentlichen Übertragung die Einstellung des eingelesenen Favoriten noch einmal kontrollieren und bei Bedarf verändern, um dadurch das von Ihnen gewünschte Endergebnis zu erreichen. Sind Sie also nicht (mehr) sicher, welche Vorgaben hinterlegt sind, so sollten Sie diese zuerst über einen dieser Befehle überprüfen und gegebenenfalls den Favoriten noch einmal neu zusammenstellen und speichern.

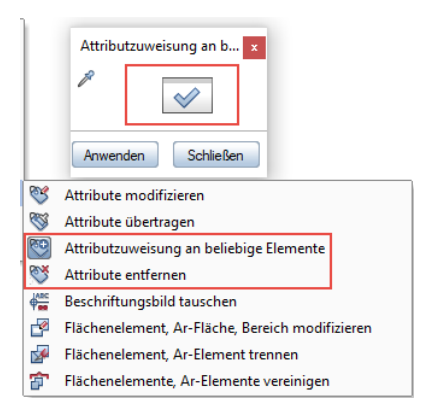

Eine zusätzliche Option hierbei ist es, sich eine Übersicht über die von Ihnen erstellten Favoriten zu erstellen, in der diese Einstellungen gespeichert sind. In den von uns zur Verfügung gestellten Attributsätzen mit den Mindestvorgaben von buildingSMART (PSets) sind die notwendigen Attribute mit dem Status inaktiv versehen. Damit besteht keine Gefahr, versehentlich bereits zugewiesene Wertausprägungen zu überschreiben. Wenn die Funktion **CO** Attributzuweisung an beliebige Elemente verwendet wird, müssen diese für die Neuzuweisung aktiv gesetzt werden.

Eine weitere Veränderungsmöglichkeit beim Arbeiten mit Attributen, allerdings nur im Hinblick auf deren Wertausprägung, stellt je nach verwendeter Allplan Version (erstmals mit Allplan 2019) die Palette Objekte dar. Darauf wird im Kapitel, Die Palette Objekte' (ab Seit[e 235\)](#page-241-0) ausführlich eingegangen.

[Checkliste VII: Objektattribute](#page-323-0) (siehe S[. 317\)](#page-323-0)

# Attributmapping

Durch eine nicht korrekte Syntax, falsche oder den IFC-Vorgaben widersprechende Zuweisungen usw. können fehlerhafte und ungültige IFC-Dateien erzeugt bzw. eingelesen werden. Daher ist es gerade beim benutzerdefinierten Attributmapping wichtig, mit äußerster Sorgfalt vorzugehen und über entsprechende BIM- und IFC-Kenntnisse zu verfügen.

Die Zuweisung und Übertragung der Attribute beim Export nach bzw. Import von IFC wird vom Programm standardmäßig automatisch gesteuert. Diese kann je nach verwendeter Allplan Version (erstmals mit Allplan 2017 für den Export und 2018-1 für den Import) beeinflusst werden, wenn Sie hierzu die Funktion für die "neue" Schnittstelle verwenden (Menü Datei - Exportieren - IFC(4) Daten exportieren bzw. - Importieren - IFC 4 Daten importieren). Um eine Modifikation zu ermöglichen wurde die programminterne Codierung in gesonderte Dateien ausgelagert, die sich im ETC Ordner Ihrer Programminstallation im Unterordner IFC befinden.

Die Bezeichnung der Datei für den Export lautet: Default\_PropertyMap\_Allplan\_TO\_Ifc2x3.cfg bzw. Default\_PropertyMap\_Allplan\_TO\_Ifc4.cfg

Die Bezeichnung der Datei für den Import lautet: Default PropertyMap Ifc2x3 TO Allplan.cfg bzw. Default PropertyMap Ifc4 TO Allplan.cfg

Welche der Konfigurationsdateien beim Export bzw. Import verwendet wird, hängt davon ab, welches IFC-Format Sie im Dialog wählen. Entgegen der Bezeichnung können Sie über beide Funktionen Dateien sowohl im IFC4- als auch im IFC2x3-Format übertragen.

#### Grundsätzliche Vorgehensweise

Wenn Sie die Standard-Übertragung ändern möchten – beispielsweise zur Erfüllung bestimmter Vorgaben von Seiten des Bauherrn oder BIM-Managers oder um das Anlegen neuer Attribute zu verhindern – so darf dies *nicht* in den Originaldateien erfolgen. Sie erkennen dies bereits am Ablageort, denn der Ordner ETC wird als programminterner Ordner bei einem Update aktualisiert und überschrieben. Bei den Konfigurationsdateien in ETC\IFC handelt es sich um Systemdateien, die im Original grundsätzlich nicht verändert werden dürfen.

Stattdessen erzeugen Sie zusätzliche, analog aufgebaute, Konfigurationsdateien im Benutzerordner \USR Ihrer Allplan Installation.

Beim Datenaustausch haben diese eine höhere Priorität gegenüber der Standardkonfiguration. Nur die von Ihnen geänderten Einstellungen ersetzen die entsprechende Standardzuweisung; alle anderen dagegen werden nach wie vor aus dem Standard im Ordner \ETC genommen. Es ist also nicht notwendig, alle Attribute auch in Ihrer benutzerdefinierten Datei zu hinterlegen.

Nehmen Sie daher nur die Einträge auf, für die die Zuweisung geändert werden soll; dadurch wird das Ganze wesentlich übersichtlicher.

Der grundsätzliche Aufbau ist aber bei beiden Dateien identisch. So können Sie beim erstmaligen Erstellen der benutzerdefinierten Konfigurationsdateien die Standarddateien aus dem Ordner ETC\IFC in Ihren Benutzerordner \USR kopieren, umbenennen und inhaltlich anpassen.

Die vorgegebene Bezeichnung für diese Dateien richtet sich danach, für welches IFC-Format und für welche Austauschrichtung sie gelten sollen. Sie lautet:

User PropertyMap Allplan TO Ifc2x3.cfg bzw. User PropertyMap Allplan TO Ifc4.cfg, User PropertyMap Ifc2x3 TO Allplan.cfg bzw. User\_PropertyMap\_Ifc4\_TO\_Allplan.cfg

Zudem enthält jede Datei drei Kopfzeilen (Header), die ebenfalls über Format und Richtung Auskunft geben:

@AttributeMappings

@Direction IFC… -> Allplan bzw. Allplan -> IFC… @Version 2.0

Wenn Sie eigene Zuweisungen erstellen, dann müssen Ihre Dateien ebenfalls entsprechende Kopfzeilen aufweisen.

#### Mit Hilfe der benutzerspezifischen Dateien kann die Attributübertragung beim Export auf verschiedene Arten beeinflusst werden:

• Attribute können in IFC eine andere Zuweisung und damit Bezeichnung erhalten. Dabei ist sowohl die Zuordnung auf ein vordefiniertes IFC-Attribut wie U-Wert oder statisch tragend, als auch eine freie Namensvergabe möglich. Soll auf ein spezielles IFC-Attribut zugeordnet werden, so muss dessen genaue Originalbezeichnung verwendet werden.

- Attribute können einem anderen PSet ("Attributgruppe", Eigenschaftenpaket) zugeordnet werden. Hier kann ebenfalls wahlweise ein neues Set erzeugt oder auf ein nach IFC-Definition bereits existierendes verwiesen werden.
- Einzelne Attribute können von der Übertragung generell ausgeschlossen werden.
- Bei mehrschichtigen Bauteilen lassen sich die Attribute der einzelnen Schichten als zu übertragende Kennwerte des Gesamtbauteils definieren. Nur diese werden beim Export berücksichtigt und übertragen.

Da beim eigentlichen Export- oder Importvorgang neben der im ETC vorhandenen Standardzuordnung immer nur eine benutzerdefinierte Datei berücksichtigt wird, werden die verschiedenen Möglichkeiten in einer Datei kombiniert verwendet, separate Dateien für Umbenennung und Auswahl der übertragenen Attribute sind nicht notwendig.

#### Für die Attributübertragung beim Import sind die Möglichkeiten etwas begrenzter:

- Attribute können gezielt auf ein spezielles, bereits vorhandenes Allplan Attribut zugewiesen werden. Besitzt dieses einen anderen Typ / Format, so wird ein zweites Attribut mit identischer Bezeichnung und dem passenden Typ erzeugt, das zur Unterscheidung mit "(2)" gekennzeichnet wird
- Es kann ein neues Attribut mit vom Original abweichenden Bezeichnung und Typ erstellt werden. Soll die Bezeichnung dagegen beibehalten werden, so ist kein Mapping notwendig.
- Einzelne Attribute können von der Übertragung ausgeschlossen werden, dabei gehen allerdings auch die darin hinterlegten Informationen verloren.

#### Aufbau und Inhalt der Export-Datei

Da die Zuweisung und Übertragung der einzelnen Attribute teilweise global gilt, teilweise aber auch für verschiedene Bauteile und Objekte unterschiedlich ist, ist die Mapping-Datei in mehrere einzelne Abschnitte aufgeteilt. An erster Stelle nach den drei erforderlichen Kopfzeilen stehen dabei die Zuweisungen ohne Bauteil- bzw. Objektbezug, gefolgt von einzelnen Abschnitten für jede Komponente, bei der eine abweichende oder ergänzende Übertragung erfolgen

soll. Kommentare zu den einzelnen Einträgen können Sie dadurch erstellen, dass Sie diesen ein "#" Zeichen voransetzen. Derartig gekennzeichnete Einträge werden vom Programm und der Schnittstelle beim Exportvorgang überlesen und dienen ausschließlich der inhaltlichen Erläuterung und dem besseren Verständnis für den Anwender.

Jede einzelne Attributzuweisung, egal ob global oder objektspezifisch, entspricht einer Zeile in der Mapping-Datei, die grundsätzlich immer gleich aufgebaut ist. Der Abschnitt ohne Objektbezug enthält keine Überschrift und steht immer oben, allen anderen wird in einer separaten Zeile ein @ Zeichen, gefolgt von der englischen Bezeichnung (Wall, Slab, Column …) der betreffenden Komponente vorangestellt. Sie entspricht dem jeweiligen IFC-Objekttyp, d.h. für jeden Typ lassen sich separate Zuweisungen vornehmen. Alle nachfolgenden Zuweisungen bis zum nächsten @-Zeichen beziehen sich dann ausschließlich auf diesen Typ.

Bei mehrschichtigen Bauteilen kann über diese Zeile zudem definiert werden, die Attribute welcher Schicht für die Übertragung gelten sollen. Ist hier kein weiterer Eintrag vorhanden, was dem Standardfall beim Export entspricht, so werden immer nur die Attribute übertragen, die innerhalb von Allplan dem übergeordneten Bauteil (Container) zugewiesen wurden. Ansonsten muss die Zeile um den Eintrag (Object Layer Attributes #x) ergänzt werden. Die Schichtzählung ist von der verwendeten Allplan Version abhängig und beginnt dabei jeweils mit 0 oder 1. Für eine Wand, bei der die Attribute der zweiten Schicht zum Tragen kommen sollen, muss die Zeile also lauten:

@Wall (Object Layer Attributes #1) oder @Wall (Object Layer Attributes #2)

#### Der Aufbau der eigentlichen Mapping-Zeilen im Einzelnen sieht wie folgt aus:

#### AllplanAttribut -> IFCPSet: IFCAttribut (IFCAttributtyp)

- An erster Stelle steht das Allplan Attribut, entweder identifiziert durch seine Bezeichnung oder den Eintrag ATT\_ID: gefolgt von der internen Attributnummer. Beide Möglichkeiten lassen sich auch mischen.
- Nach einem Zuordnungspfeil (->) steht dann die Bezeichnung der "Attributgruppe" (Eigenschaftenpaket, PSet), in der das Attribut beim Export abgelegt werden soll. Dabei können zum einen standardmäßig vorhandene vordefinierte PSets verwendet werden,

wobei das betreffende Attribut in diesen enthalten sein muss. Zum anderen können neue, frei benannte Gruppen angelegt werden, allerdings dürfen benutzerdefiniert Pakete hierbei nicht die Bezeichnung PSet\_xxx erhalten.

- Als nächstes steht ein Doppelpunkt (:) gefolgt von der gewünschten Bezeichnung des Attributes in der IFC-Datei. Auch in diesem Fall kann entweder der Name eines vordefinierten Standardattributs aus dem IFC-Schema für die Zuordnung gewählt, oder aber ein neues Attribut mit einer freien Bezeichnung definiert werden.
- In Klammern lässt sich abschließend die Typbezeichnung oder "Art" des Attributes genauer bestimmen, wobei analog zu den Objekttypen ebenfalls die in den IFC-Spezifikationen verwendeten Bezeichnungen zur Anwendung kommen. Teilweise gibt es hierzu adäquate Attributtypen in **Allplan**. Eine Übersicht aller unterstützten Typen finden Sie in tabellarischer Form im Anhang. Dabei stellt IfcLabel als "Format" für die freie Texteingabe die universellste Definition dar.
- Soll an Stelle einer individuellen Zuweisung ein Attribut von der Übertragung ausgeschlossen werden, so verkürzt sich die Zeile auf

AllplanAttribut -> <NIL>

Soll beispielsweise das Allplan Attribut Gewerk (interne Nummer 209) in IFC die Bezeichnung Firma erhalten und in der Gruppe Ausführungsparameter abgelegt werden, so würde die entsprechende Zeile lauten:

Gewerk -> Ausführungsparameter : Firma (IFCLabel) oder

ATT ID:209 -> Ausführungsparameter : Firma (IFCLabel)

# Aufbau und Inhalt der Import-Datei

Analog zum Export ist die Mapping-Datei für den Import ebenfalls in einzelne Abschnitte aufgeteilt, um sowohl globale, als auch bauteiloder objektspezifische Zuweisungen vornehmen zu können. Hier erfolgt die Unterscheidung allerdings nicht im Hinblick auf die Objekttypen, sondern auf die Zugehörigkeit des Attributes zu einer speziellen "Attributgruppe" (Eigenschaftenpaket, PSet). Da innerhalb der IFC-Spezifikationen für jeden Objekttyp im Minimum ein eigenes "allgemeines Eigenschaftenpaket" (PSetCommon) definiert ist, kann aber auch hiermit eine objektbezogene Zuweisung erfolgen. An erster Stelle nach den Kopfzeilen steht erneut die generell gültige Zuordnung, gekennzeichnet durch die Überschrift @All. Anschließend folgen nacheinander in einzelnen Abschnitten die PSet-bezogenen Zuweisungen, wobei der Name des PSets mit vorangestelltem @- Zeichen die Überschrift bildet und diese separiert. Alle folgenden Anweisungen werden nur dann berücksichtigt, wenn das betreffende Attribut im genannten Eigenschaftenpaket enthalten ist. Der Aufbau der einzelnen Zeilen ist vom Grundsatz her identisch, wobei eine Zeile jeweils einer Attributzuweisung entspricht. Alle hier

nicht explizit zugewiesenen Attribute, für die es in Allplan (noch) keine vollständig identische Bezeichnung gibt, werden automatisch neu angelegt, so dass beim Import keinerlei Informationen verloren gehen. Es müssen also nicht zwangsläufig alle in einer IFC vorhandenen Attribute in der Mapping-Datei aufgeführt sein, sondern nur solche, für die eine andere als die automatische Zuordnung gelten soll.

Der Aufbau der Mapping-Zeilen im Einzelnen sieht wie folgt aus: IFCAttribut -> AllplanAttribut (AllplanAttributart)

- An erster Stelle steht das IFC-Attribut, das zugeordnet werden soll. Hierbei ist es wichtig, dessen genaue Bezeichnung einschließlich Groß- und Kleinschreibung zu berücksichtigen, da Attributnamen grundsätzlich ,case-sensitiv' sind.
- Nach einem Zuordnungspfeil (->) folgt dann das Zielattribut in Allplan. Handelt es sich hierbei um ein bereits existierendes, so kann es entweder durch seine interne Nummer, oder seinen Namen identifiziert werden. Bei Verwendung der Nummer muss dieser ein ATT\_ID: vorangestellt werden.
- Soll stattdessen ein neues Attribut angelegt werden, wird die gewünschte Bezeichnung eingegeben, die allerdings in dieser Form noch nicht im Programm vorhanden sein darf.
- In Klammern kann zudem der Attributtyp genauer bestimmt werden, wenn beispielsweise eine Ja/Nein-Abfrage gewünscht wird (Attributtyp Boolean). Wird hier keine Angabe gemacht oder der vorhandene Wert entspricht nicht dem gewünschten Typ, wird stattdessen der universelle Typ String (Texteingabe) verwendet.
- Soll ein Attribut generell nicht übertragen werden, womit allerdings auch alle darin hinterlegten Informationen verloren gehen, so verkürzt sich die Zeile auf

```
IFCAttribut -> <NIL>
```
Soll beispielsweise das in der IFC-Datei vorhandene Attribut Typ auf das Allplan Attribut Bezeichnung (interne Nummer 507) gemappt werden, so würde die entsprechende Zeile lauten:

Typ -> Bezeichnung (IFCLabel) oder Typ -> ATT\_ID:507 (IFCLabel)

#### Verwendung

Haben Sie in dieser Form eine benutzerspezifische Zuweisung erstellt und möchten diese anschließend verwenden, so legen Sie sie wie beschrieben im Benutzerordner USR Ihrer Allplan Installation im Unterordner Local ab. Das Erstellen eines weiteren Unterordners IFC wie im ETC Verzeichnis ist hier nicht erforderlich.

Die Datei wird anschließend automatisch verwendet, so lange sie sich im Benutzerordner(z.B. USR\local) befindet, wenn am entsprechenden Rechner über die "neue" Schnittstelle IFC-Daten ausgetauscht werden. Falls dies einmal nicht gewünscht ist, so können Sie die Datei entweder zuvor umbenennen oder aber temporär in einen anderen Ordner verschieben. Damit kann beispielsweise auch zwischen unterschiedlichen Zuweisungen für verschiedene Exportfälle gewechselt werden.

Falls dagegen nur einzelne Einträge innerhalb der Datei nicht berücksichtigt werden sollen, so können Sie den zugehörigen Zeilen temporär ein #-Zeichen voranstellen. Damit gelten sie als Kommentar und werden damit beim Lesen der Datei vom Programm ignoriert.

Gleiches gilt für Einträge, die Fehler oder eine nicht korrekte Syntax enthalten. In diesem Fall wird nicht die gesamte Datei unleserlich, sondern es werden nur die falschen Zeilen übersprungen.

# Objekte und Attribute

Im Folgenden sind für die einzelnen Bauteile und Objekte jeweils die minimal geforderten Attribute und Geometriewerte aufgelistet. Diese entsprechen den Vorgaben und Definitionen von building-SMART für das aktuelle Release IFC4. Die ebenfalls dargestellten Relations ergeben sich jeweils aus der Lage der Elemente innerhalb der Gesamtstruktur, sie sind also keine Attribute im Sinne der Allplan Definition und können daher auch nicht über den Attributdialog zugewiesen oder in diesem überprüft werden.

# Bauteile und Objekte Rohbau

Fundamente, Gründung - IfcFooting

Modellkomponenten, die die Bauteillasten in den Untergrund ableiten. Die verschiedenen Typen und Querschnitte werden entweder frei modelliert oder mit den entsprechenden Fundament-Funktionen erstellt ( Streifenfundament, Plattenfundament, Einzelfundament).

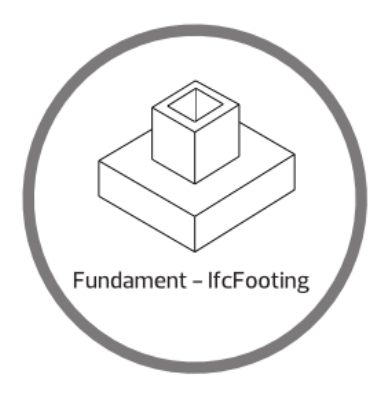

- Geometrieattribute BaseQuantities
	- Dicke, Breite Width
	- Länge Length
	- Höhe Height
	- Querschnittsfläche CrossSectionArea
- Mantelfläche OuterSurfaceArea
- Oberfläche GrossSurfaceArea
- Bruttovolumen GrossVolume
- Nettovolumen NetVolume
- Bruttogewicht GrossWeight
- Nettogewicht NetWeight
- Elementeigenschaften PSet\_FootingCommon
	- Typverweis Reference
	- Bauphase, Umbaukategorie Status
	- statisch tragend LoadBearing

Eine Unterscheidung in unterschiedliche Fundamentarten existiert in IFC nur im Hinblick auf Flach-, oder Tiefgründung durch eigene Objekttypen (Pile, Footing). Dabei ist **IfcFooting** in erster Linie für Flachgründung vorgesehen, die genauere Typbestimmung kann über die zusätzliche Zuordnung zu einem PredefinedType (Subtyp) oder einen Typverweis durch das Attribut Reference vorgenommen werden.

#### Wände - IfcWall

Bauteile mit im Regelfall flachem Querschnitt, die Bauwerke vertikal unterteilen und nach außen begrenzen. Sie können entweder frei modelliert oder mit den zugehörigen Funktionen (Vand,

**Polygonwand**) erstellt werden.

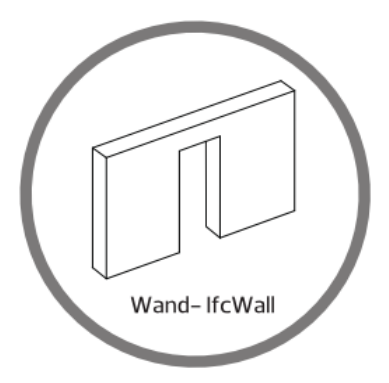

- Beziehungen Relations
	- Bezug in der BWS ContainedInStructure
	- Öffnungen VoidsElements
	- Anschlussbauteile Connections
- Geometrieattribute BaseQuantities
	- konstante Dicke Width
	- Länge Wandachse Length
	- konstante Höhe Height
	- Bruttogrundfläche GrossFootprintArea
	- Nettogrundfläche NetFootprintArea
	- Bruttoansichtsfläche GrossSideArea
	- Nettoansichtsfläche NetSideArea
	- Bruttovolumen GrossVolume
	- Nettovolumen NetVolume
	- Bruttogewicht GrossWeight
	- Nettogewicht NetWeight
- Elementeigenschaften PSet\_WallCommon
	- Typverweis– Reference
	- Außen- oder Innenbauteil IsExternal
	- raumhoch ExtendToStructure
	- Bauphase, Umbaukategorie Status
	- U-Wert ThermalTransmittance
	- statisch tragend LoadBearing
	- Feuerwiderstandsklasse FireRating
	- brennbar Combustible
	- Brandverhalten SurfaceSpreadOfFlame
	- Schallschutzklasse AcousticRating
	- Brandabschnittsdefinierend Compartmentation

Bei mehrschaligen Wänden wird ausschließlich das Material und die Schichtdicke jeweils für jede Schicht einzeln übergeben. Dagegen müssen für die korrekte Übergabe die Elementeigenschaften des PSets direkt der Gesamtwand (Wandcontainer) zugewiesen werden. Der ebenfalls existierende Typ IfcWallStandardCase für Bauteile mit einfacher Geometrie sollte möglichst nicht mehr genutzt werden. Eine genauere Definition im Hinblick auf Verwendung und

Funktion kann über einen Typverweis oder die Zuordnung zu einem PredefinedType (Subtyp) vorgenommen werden.

Unter-, Überzüge, Balken, Träger - IfcBeam

Schlanke, lineare Bauteile mit im Regelfall horizontalem Verlauf, die konstruktiv in erster Linie auf Biegung beansprucht werden. Sie können entweder mit den Funktionen Wunterzug, Überzug aus dem Modul Basis: Wände, Öffnungen, Bauteile oder **Sparren**, Balken, **Pfette** aus dem Modul Skelettbau erstellt oder frei modelliert werden.

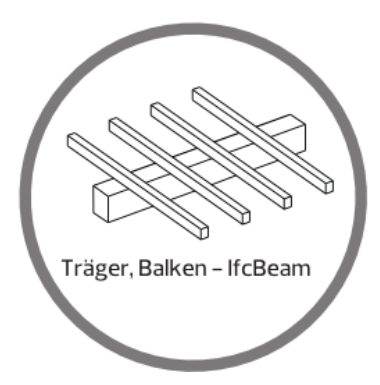

- Beziehungen Relations
	- Bezug in der BWS ContainedInStructure
	- Öffnungen VoidsElements
- Geometrieattribute BaseQuantities
	- Länge Length
	- Querschnittsfläche CrossSectionArea
	- Mantelfläche OuterSurfaceArea
	- Gesamtoberfläche brutto GrossSurfaceArea
	- Oberfläche netto NetSurfaceArea
	- Bruttovolumen GrossVolume
	- Nettovolumen NetVolume
	- Bruttogewicht GrossWeight
	- Nettogewicht NetWeight
- Elementeigenschaften PSet\_BeamCommon
	- Typverweis Reference
	- Außen- oder Innenbauteil IsExternal
	- statisch tragend LoadBearing
	- U-Wert ThermalTransmittance
	- Feuerwiderstandsklasse FireRating
	- Neigungswinkel horizontal Slope
	- Lichte Spannweite Span
	- Kippwinkel vertikal Roll
	- Balkentyp Reference
	- Umbaukategorie, Bauphase Status

#### Stützen, Pfeiler - IfcColumn

In der Regel senkrechtes Bauteil zur Ableitung von Vertikallasten. Zur Erstellung kommt zumeist die Funktion  $\mathbb D$  Stütze zum Einsatz. Wird stattdessen die Funktion **Pfosten** verwendet oder das Objekt frei modelliert, so muss der IfcObjectType Column zusätzlich zugewiesen werden,

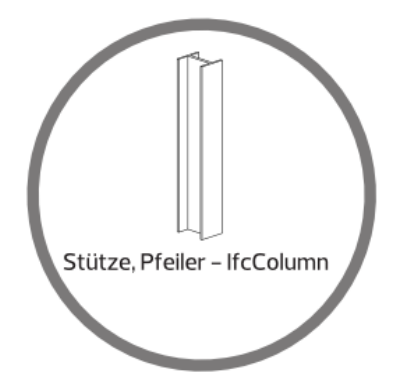

- Beziehungen Relations
	- Bezug in der BWS ContainedInStructure
	- Öffnungen VoidsElements
- Geometrieattribute BaseQuantities
	- Länge, Höhe Length
	- Querschnittsfläche CrossSectionArea
	- Mantelfläche OuterSurfaceArea
	- Oberfläche brutto GrossSurfaceArea
	- Oberfläche netto NetSurfaceArea
	- Bruttovolumen GrossVolume
	- Nettovolumen NetVolume
	- Bruttogewicht GrossWeight
	- Nettogewicht NetWeight
- Elementeigenschaften PSet\_ColumnCommon
	- Typverweis– Reference
	- Außen- oder Innenbauteil IsExternal
	- statisch tragend LoadBearing
	- Feuerwiderstandsklasse FireRating
	- U-Wert ThermalTransmittance
	- Umbaukategorie, Bauphase Status
	- Neigung Slope
	- Drehung Roll

#### Decken, Bodenplatten - IfcSlab

Flache und zumeist ebene Bauteile, die Bauwerke horizontal begrenzen und Geschosse oder Bauwerke nach oben bzw. unten abschließen. Sie können mit der Funktion Decke erstellt oder frei modelliert werden. Ein Sonderfall sind Treppen- und Rampenpodeste, die ebenfalls zum IfcObjectType Slab zählen und über das Zusatzattribut PredefinedType (IFC-ObjektSubtyp) = Landing als solche deklariert werden.

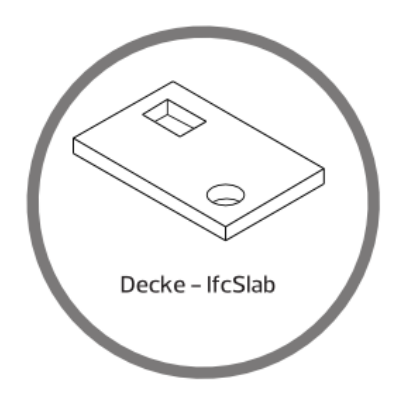

- Beziehungen Relations
	- Bezug in der BWS ContainedInStructure
	- Öffnungen VoidsElements
- Geometrieattribute BaseQuantities
	- konstante Dicke Width
	- Länge Length
	- Breite Depth
	- Umfang Perimeter
	- Bruttoansichtsfläche GrossArea
	- Nettoansichtsfläche NetArea
	- Bruttovolumen GrossVolume
	- Nettovolumen NetVolume
	- Bruttogewicht GrossWeight
	- Nettogewicht NetWeight
- Elementeigenschaften PSet\_SlabCommon
	- Typverweis– Reference
	- Außen- oder Innenbauteil IsExternal
	- statisch tragend LoadBearing
	- Umbaukategorie, Bauphase Status
	- Feuerwiderstandsklasse FireRating
	- brennbar Combustible
	- Brandverhalten SurfaceSpreadOfFlame
	- Neigung Slope/PitchAngle
	- Schallschutzklasse AcousticRating
	- Brandabschnittsdefinierend Compartmentation
	- U-Wert ThermalTransmittance
	- Neigungswinkel Dachfläche PitchAngle

#### Öffnung, Aussparung, Durchbruch - IfcOpening

Fehl- oder Leerstellen als Unterobjekte einer Modellkomponente, die diese entweder teilweise, oder vollständig durchdringen und wiederum mit einer anderen Komponente gefüllt werden können. Als "Nicht-Objekte" stellen Öffnungen eine Besonderheit innerhalb der IFC-Klassifikation dar, müssen aber separat modelliert werden, um ihnen eigenständige Parameter zuweisen zu können. Sie dienen darüber hinaus als Verbindung zwischen übergeordnetem Bauteil und eingesetztem Objekt, vor allem wenn sie mit den Funktionen Fenster oder Tür erstellt und anschließend mit einem Makro/ SmartPart gefüllt werden.

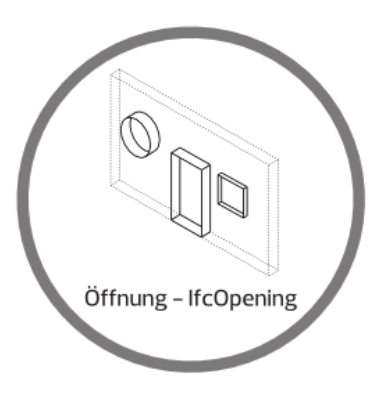

- Beziehungen Relations
	- Übergeordnetes Objekt VoidsElement
	- Eingesetztes Objekt FillsElement
- Geometrieattribute BaseQuantities OpeningElement
	- Höhe Height
	- Breite Width
	- Tiefe Depth
	- Fläche Area
	- Volumen Volume
- Elementeigenschaften PSet\_OpeningCommon
	- Typverweis Reference
	- Umbaukategorie, Bauphase Status
	- Zweckbestimmung Purpose
	- Fluchtweg FireExit
	- feuergeschützt ProtectedOpening

In Verbindung mit der Öffnungsthematik gibt es in IFC eine weitere Besonderheit, die sogenannten ProvisionForVoids. Hierbei handelt es sich im Unterschied zu Openings noch nicht um eine definierte Öffnung, sondern lediglich um einen Vorschlag, an welcher Stelle diese benötigt wird. ProvisionForVoids werden überwiegend von der TGA für die Durchbruchsplanung im Zuge der Leitungsführung eingesetzt, um den Planungspartnern deren Lage mitzuteilen. Sie werden dann im weiteren Verlauf in IfcOpenings und damit in "akzeptierte Löcher" umgewandelt.

# Dächer - IfcRoof

Modellkomponenten, die entweder einzeln oder als Gruppe den oberen Abschluss eines Bauwerks bilden. Erstellt werden sie überwiegend mit der Funktion **Pripachhaut**, Decke oder Funktionen aus dem Modell Skelettbau. Hierbei oder beim freien Modellieren muss der Objekttyp separat zugewiesen werden.

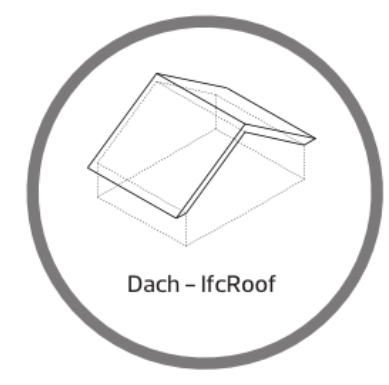

- Beziehungen Relations
	- Bezug in der BWS ContainedInStructure
	- Öffnungen VoidsElements
- Geometrieattribute BaseQuantities
	- Bruttooberfläche GrossArea
	- Nettooberfläche NetArea
	- Projektionsfläche ProjectedArea
- Elementeigenschaften PSet\_RoofCommon
	- Typverweis Reference
	- Umbaukategorie, Bauphase Status
	- Schallschutzklasse AcousticRating
	- U-Wert ThermalTransmittance
	- Außen- oder Innenbauteil IsExternal
	- Feuerwiderstandsklasse FireRating

Innerhalb des IFC-Schemas wird der Objekttyp Roof in erster Linie als Container verwendet, in dem die einzelnen Bestandteile (Deckung, Konstruktion, Unterbau ...) zusammengefasst werden. Direkt für ein einzelnes Objekt dagegen kommt Roof nur bei ganz einfachen, einschichtigen Bedachungen zum Einsatz.

# Kamin, Schornstein - IfcChimney

Objekte zur Ableitung von (Rauch-)Gasen aus Bauwerken über ein oder mehrere Rohre. Sie können entweder über die Funktion Schornstein erstellt oder als freie Körper modelliert und an-

schließend mit dem zugehörigen Objekttyp IfcChimney versehen werden.

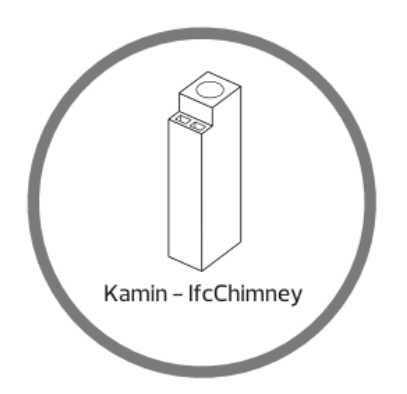

- Beziehungen Relations
	- Bezug in der BWS ContainedInStructure
	- Öffnungen VoidsElements
- Geometrieattribute BaseQuantities
	- Gesamtlänge, Höhe Length
- Elementeigenschaften PSet\_ChimneyCommon
	- Typverweis– Reference
	- Außen- oder Innenbauteil IsExternal
	- statisch tragend LoadBearing
	- Umbaukategorie, Bauphase Status
	- U-Wert ThermalTransmittance
	- Feuerwiderstandsklasse FireRating
	- Anzahl der Züge NumberOfDrafts

#### Stab - IfcMember

Lineare, stützen- oder trägerähnliche Bauteile überwiegend zur Lastabtragung oder Weiterleitung und in beliebiger Raumlage. Zur Erstellung werden in erster Linie Funktionen aus dem Modul Skelettbau oder Modellieren 3D verwendet, eine eigene Stab-Funktion gibt es in **Allplan** nicht. Daher muss der Elementtyp über das Attribut IfcObjectType immer zusätzlich zugewiesen werden.

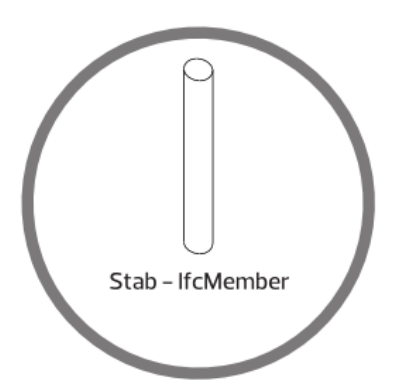

- Beziehungen Relations
	- Bezug in der BWS ContainedInStructure
	- Öffnungen VoidsElements
- Geometrieattribute BaseQuantities
	- Länge Length
	- Querschnittsfläche CrossSectionArea
	- Mantelfläche OuterSurfaceArea
	- Gesamtoberfläche brutto GrossSurfaceArea
	- Oberfläche netto NetSurfaceArea
	- Bruttovolumen GrossVolume
	- Nettovolumen NetVolume
	- Bruttogewicht GrossWeight
	- Nettogewicht NetWeight
- Elementeigenschaften PSet\_MemberCommon
	- Typverweis Reference
	- Außen- oder Innenbauteil IsExternal
	- statisch tragend LoadBearing
	- Umbaukategorie, Bauphase Status
	- U-Wert ThermalTransmittance
	- Feuerwiderstandsklasse FireRating
	- Neigungswinkel Slope
	- Spannweite Span
	- Kippwinkel Roll

#### Platte, Scheibe - IfcPlate

Flächige und in der Regel ebene, ein- oder mehrschichtige Bauteile beliebiger Raumlage und mit konstantem Querschnitt. Eine eigene Funktion zur Erstellung von Platten gibt es in Allplan nicht. Zur Erstellung werden die Werkzeuge aus dem Modul Modellieren 3D und aus dem Bereich Architektur verwendet werden. Der Elementtyp muss immer über das Attribut IfcObjectType zugewiesen werden.

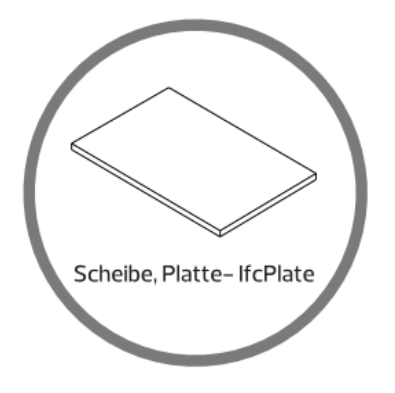

- Beziehungen Relations
	- Bezug in der BWS ContainedInStructure
	- Öffnungen VoidsElements
- Geometrieattribute BaseQuantities
	- konstante Dicke Width
	- Umfang Perimeter
	- Bruttoansichtsfläche GrossArea
	- Nettoansichtsfläche NetArea
	- Bruttovolumen GrossVolume
	- Nettovolumen NetVolume
	- Bruttogewicht GrossWeight
	- Nettogewicht NetWeight
- Elementeigenschaften PSet\_PlateCommon
	- Typverweis Reference
	- Außen- oder Innenbauteil IsExternal
	- statisch tragend LoadBearing
	- Plattentyp Reference
	- Umbaukategorie, Bauphase Status
	- Schallschutzklasse AcousticRating
	- Feuerwiderstandsklasse FireRating
	- U-Wert ThermalTransmittance

# Pfahl, Tiefgründung- IfcPile

Schlanke, lineare Modellkomponenten, die die Bauteillasten in den Untergrund ableiten. Diese können entweder frei modelliert oder mit den Funktionen **U Stütze oder Einzelfundament** erstellt werden. Der zugehörige IFC-Objekttyp muss immer zusätzlich zugewiesen werden.

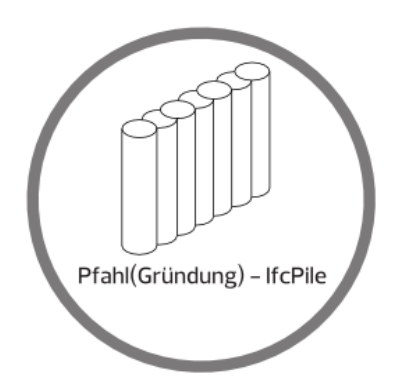

- Geometrieattribute BaseQuantities
	- Länge Length
	- Querschnittsfläche CrossSectionArea
	- Mantelfläche OuterSurfaceArea
	- Gesamtoberfläche GrossSurfaceArea
	- Bruttovolumen GrossVolume
	- Nettovolumen NetVolume
	- Bruttogewicht GrossWeight
	- Nettogewicht NetWeight
- Elementeigenschaften PSet\_PileCommon
	- Typverweis Reference
	- Bauphase, Umbaukategorie Status

Die Unterscheidung zwischen Flach- und Tiefgründung ist in IFC durch die beiden Objekttypen Pile und Footing hinterlegt, genauer Definitionen der Gründungsart können zusätzlich durch einen Typverweis (PredefinedType) vorgenommen werden.

# Treppe - IfcStair

Zur Vertikalerschließung mittels Stufen dienende Modellkomponenten oder Komponentengruppen. Sie werden überwiegend mit den Funktionen aus dem Modul Treppe erstellt und können einen beliebigen Grundriss haben. Das Treppenobjekt kann entweder ein Gesamtelement sein oder sich aus einzelnen Bestandteilen (Podest, Geländer, Stufen, …) zusammensetzen. In diesem Fall werden der IfcObjectType und die einzelnen Attribute dem übergeordneten Objekt als Container zugewiesen.

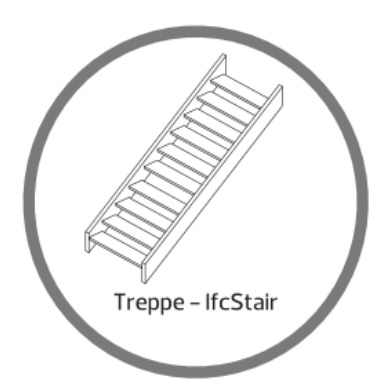

- Beziehungen Relations
	- Bezug in der BWS ContainedInStructure
- Geometrieattribute BaseQuantities
	- Länge Length
	- Bruttovolumen GrossVolume
	- Nettovolumen NetVolume
- Elementeigenschaften PSet\_StairCommon
	- Typverweis Reference
	- Steigungsanzahl NumberOfRiser
	- Auftrittsanzahl NumberOfTreads
	- Steigungshöhe RiserHeight
	- Auftrittsbreite TreadLength
	- Unterschnitt, Überstand NosingLength
	- Versatz Lauflinie von der Mitte WalkingLineOffset
	- Minimale Auftrittslänge Innen TreadLengthAtInnerSide
- Auftrittstiefe an der Lauflinie TreadLengthAtOffset
- minimale Auftrittstiefe innen TreadLenghtAtInnerSide
- Dicke Treppenlauf Waist Thickness
- Außen- oder Innenbauteil IsExternal
- Umbaukategorie, Bauphase Status
- Fluchttreppe FireExit
- Behindertengerecht HandicapAccesible
- Feuerwiderstandsklasse FireRating
- erforderliche Durchgangshöhe RequiredHeadroom
- rutschfeste Oberfläche HasNonSkidSurface
- U-Wert ThermalTransmittance
- statisch tragend LoadBearing

# Rampe - IfcRamp

Zur Vertikalerschließung ohne Stufen dienende Modellkomponente oder Komponentengruppe. Entweder mit den Funktionen U Gerade Rampe oder Wendelrampe erstelltes oder frei modelliertes Objekt bzw. Zusammensetzung aus Einzelelementen. Der Elementtyp Rampe wird nicht automatisch vergeben, sondern muss immer über das Attribut IfcObjectType zugewiesen werden. Rampen können entweder als Gesamtobjekt modelliert oder aus einzelnen Bestandteilen (Lauf, Podest, Geländer, …) zusammengesetzt werden. In diesem Fall werden die allgemeinen Attribute dem übergeordneten Element als Container zugewiesen.

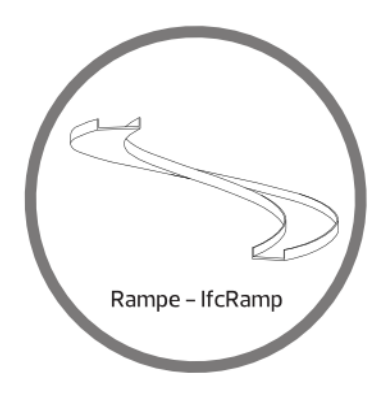

- Beziehungen Relations
	- Bezug in der BWS ContainedInStructure
- Geometrieattribute BaseQuantities
	- Länge Length
	- Dicke Width
	- Bruttooberfläche GrossArea
	- Nettooberfläche NetArea
	- Bruttovolumen GrossVolume
	- Nettovolumen NetVolume
- Elementeigenschaften PSet\_RampCommon
	- Typverweis Reference
	- Außen- oder Innenbauteil IsExternal
	- Umbaukategorie, Bauphase Status
	- Fluchtweg FireExit
	- Rutschfeste Oberfläche HasNonSkidSurface
	- behindertengerecht HandicapAccesible
	- erforderliche Durchgangshöhe RequiredHeadroom
	- erforderliche Neigung RequiredSlope
	- Feuerwiderstandsklasse FireRating
	- U-Wert ThermalTransmittance
	- statisch tragend LoadBearing

Rundstahlbewehrung, Bewehrungsstab - IfcReinforcingBar

Lineare Modellkomponenten, deren wesentliche Aufgabe die Aufnahme von Zugspannungen in Bauteilen ist. Sie können mit den Funktionen aus dem Modul Ingenieurbau - Rundstahlbewehrung erstellt oder frei modelliert werden. In diesem Fall muss der Objekttyp separat zugewiesen werden. Über die zugehörigen Werkzeuge erstellte Rundstahlbewehrung dagegen erhält ihren korrekten Objekttyp automatisch.

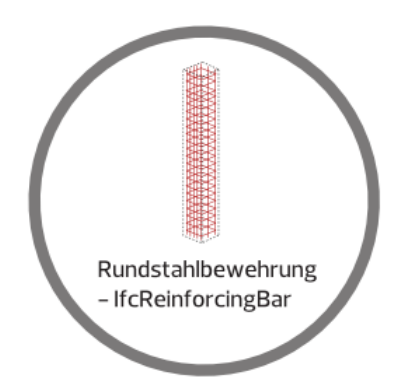

- Beziehungen Relations
	- Bezug in der BWS ContainedInStructure
	- Übergeordnetes Bauteil ElementComponent
- Geometrieattribute BaseQuantities
	- Stückzahl Count
	- Länge Verlegung Length
	- Gewicht Verlegung Weight
- Typeigenschaften (Allplan\_)ReinforcingBar
	- Nenndurchmesser NominalDiameter
	- Querschnittsfläche CrossSectionArea
	- Länge Stabform BarLength
	- Oberfläche Stabform BarSurface
	- Normkennzeichnung Biegerolle BendingShapeCode
	- Biegerollenparameter BendingParameter

Laut IFC-Vorgaben erhalten die einzelnen Bestandteile der Bewehrung ihre Attribute durch Typverweis auf die verlegte Stabform. Diese beinhaltet alle notwendigen Angaben und hat den Objekttyp IfcReinforcinBarType. Die verlegten Eisen dagegen erhalten nur die für die Verlegung selbst relevanten Kennwerte, etwa deren Länge oder die Stabanzahl.

## Mattenbewehrung, Bewehrungsmatte - IfcReinforcingMesh

Flächige, aus Längs- und Querstäben bestehende Modellkomponenten zur Aufnahme von Zugspannungen in Bauteilen. Sie können mit den Funktionen aus dem Modul Ingenieurbau -  $\Box$  Mattenbewehrung erstellt oder frei modelliert werden. In diesem Fall muss der IFC-Objekttyp separat zugewiesen werden, mit den Werkzeugen für Einzel- oder Feldverlegungen sowie Rand- und Stützbewehrungen erstellte Objekte dagegen erhalten diesen automatisch.

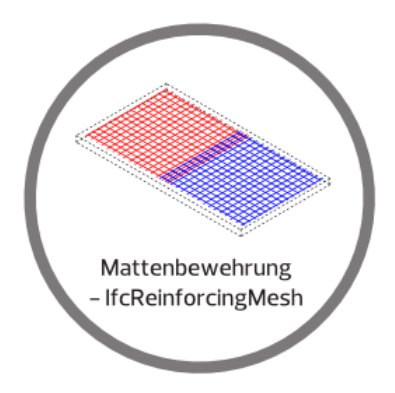

- Beziehungen Relations
	- Bezug in der BWS ContainedInStructure
	- Übergeordnetes Bauteil ElementComponent
- Geometrieattribute BaseQuantities
	- Stückzahl Count
	- Länge Verlegung Length
	- Gewicht Weight
- Typeigenschaften (Allplan\_)ReinforcingMesh
	- Matten-Breite MeshWidth
	- Matten-Länge MeshLength
	- Nenndurchmesser Längsstäbe LongitudinalBarNominalDiameter
	- Nenndurchmesser Querstäbe TransverseBarNominalDiameter
	- Querschnittsfläche Längsstäbe LongitudinalBarCrossSectionArea
	- Querschnittsfläche Querstäbe TransverseBarCrossSectionArea
	- Abstand Längsstäbe LongitudinalBarSpacing
	- Abstand Querstäbe TransverseBarSpacing

Bei gebogenen Matten zusätzlich:

- Normkennzeichnung Biegerolle BendingShapeCode
- Biegerollenparameter BendingParameters

Analog zur Rundstahlbewehrung erhalten auch hier die einzelnen Bestandteile ihre Attribute durch Verweis auf den verlegten Mattentyp. Dieser beinhaltet alle Mattenparameter und hat den Objekttyp IfcReinforcingMeshType. Die Einzelmatten dagegen erhalten nur noch Angaben, die für die Verlegung selber relevant sind.

#### Spannglied - IfcTendon

Überwiegend aus Stahl hergestellte Modellkomponente zur Vorspannung von Bauteilen. Hierfür kann entweder die gleichnamige Funktion Spannglied aus dem Modul Brücken- und Tiefbau verwendet oder das Objekt frei modelliert werden. In beiden Fällen muss der zugehörige IFC-Objekttyp IfcTendon zusätzlich zugewiesen werden.

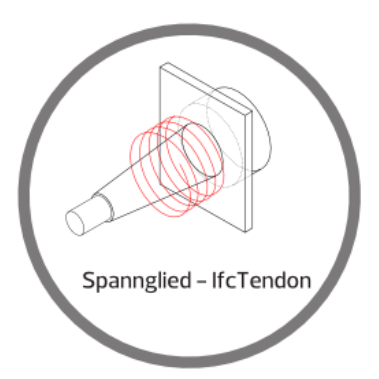

- Beziehungen Relations
	- Bezug in der BWS ContainedInStructure
	- Übergeordnetes Bauteil ElementComponent
- Geometrieattribute BaseQuantities
	- Anzahl Count
	- Länge Length
	- Gewicht Weight
- Elementeigenschaften PSet\_TendonCommon
	- Nenndurchmesser NominalDiameter
	- Querschnittsfläche CrossSectionArea
	- Maximal zulässige Zugkraft TensionForce
	- Vorspannung PreStress
	- Reibungskennzahl FrictionCoefficient
	- Verformung Verankerung AnchorageSlip
	- Minimaler Krümmungsradius MinCurvatureRadius

# Ausbauobjekte

Ob Objekte und Modellkomponenten innerhalb des IFC-Schemas zur Primär- oder Sekundärkonstruktion eines Bauwerks zählen, richtet sich vor allem nach deren Funktion und Bedeutung und ist in manchen Fällen nicht ganz eindeutig. Ausbauobjekte sind in erster Linie dadurch charakterisiert, dass sie im Normalfall keine tragende Funktion haben und zudem erst zu einem späteren Zeitpunkt an oder in die errichtete Konstruktion eingesetzt werden. Daher zählen zum Ausbau im Sinne von IFC nicht nur Ausstattungselemente im "klassischen" Sinne wie Möbel und als eigener Bereich die gesamte TGA, sondern beispielsweise auch Fenster, Türen und Glasfassaden.

#### Fenster - IfcWindow

Eine Bauteilöffnung ganz oder teilweise schließende Modellkomponente, die einen Rahmen und einzelne Flügel besitzt. Sie kann entweder mit der Funktion II Fenstermakro, Türmakro, HFenster-SmartPart oder frei modelliert und als **Makro** bzw. SmartPart gespeichert werden, das in eine Fensteröffnung eingesetzt oder als Objektdefinition Bestandteil einer Fassade ist. Fenstertüren werden in Allplan als Türen modelliert und daher nicht als Fenster übergeben. Die (Fenster-)Öffnung stellt dabei lediglich die Verbindung zum übergeordneten Element dar, die Attributzuweisung erfolgt jedoch ausschließlich an das eingesetzte Objekt.

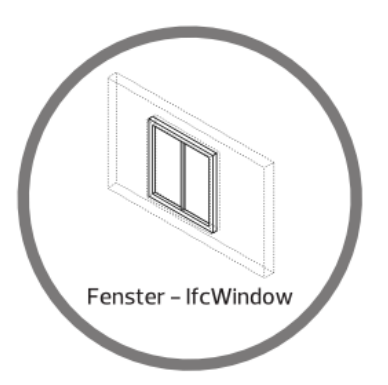

- Beziehungen Relations
	- Bezug in der BWS ContainedInStructure
	- Eingefügt in Bauteil FillsVoids (via OpeningElement)
	- Bestandteil einer Fassade Decomposed
- Geometrieattribute BaseQuantities
	- Höhe Height
	- Breite Width
	- Gesamtfläche Area
	- Umfang Perimeter
- Elementeigenschaften PSet\_WindowCommon
	- Typverweis Reference
	- Außen- oder Innenbauteil IsExternal
	- U-Wert ThermalTransmittance
	- Feuerwiderstandsklasse FireRating
	- Sicherheitsklasse SecurityRating
	- Umbaukategorie, Bauphase Status
	- Schallschutzklasse AcousticRating
	- Rauchschutz SmokeStop
	- Luftdurchlässigkeit Infiltration
	- Fensterbank außen HasSillExternal
	- Fensterbank innen HasSillInternal
	- Automatischer Antrieb HasDrive
	- Notausgang FireExit
	- Glasflächenanteil GlazingAreaFraction
	- Schlagregendichte WaterTightnessRating
	- Stoßfestigkeit MechanicalLoadRating
	- Widerstand gegen Windlast WindLoadRating
- Glaseigenschaften PSet\_DoorWindowGlazingType
	- Scheibenzahl GlassLayers
	- Scheibendicke 1 GlassThickness1
	- Scheibendicke 2 GlassThickness2
	- Scheibendicke 3 GlassThickness3
	- Gasfüllung FillGas
	- Glasfarbe GlasColor
	- Vorgespannt IsTempered
	- laminiert IsLaminated
	- beschichtet IsCoated
	- Drahtglas IsWired
- Lichtreflexionsgrad VisibleLightReflectance
- Lichttransmissionsgrad VisibleLightTransmittance
- Absorptionsgrad Solarstrahlung SolarAbsorption
- Reflexionsgrad Solarstrahlung SolarReflectance
- Transmissionsgrad Solarstrahlung SolarTransmittance
- Gesamtenergiedurchlassgrad SolarHeatGainTransmittance
- U-Wert Sommer ThermalTransmittanceSummer
- U-Wert Winter ThermalTransmittanceWinter
- Verschattungsgrad ShadingCoefficient
- Herstellerinformation PSet\_ManufacturerTypeInformation
	- Artikelnummer ArticleNumber
	- EAN, Barcode GlobalTradeItemNumber
	- Modellnummer ModelReference
	- Modellbezeichnung ModelLabel
	- Hersteller Manufacturer
	- Herstellungsjahr ProductionYear
	- Montageort AssemblyPlace

Alle Fenster- und Glaseigenschaften werden immer direkt dem Makro bzw. SmartPart zugewiesen. Bei Verwendung der Funktion Fenster wird zusätzlich zum Makro bzw. SmartPart auch der Öffnungskörper als IfcOpeningElement erstellt, der die Verbindung Bauteil - Makro/SmartPart herstellt. Er wird zwar als eigenständiges Objekt, standardmäßig allerdings nicht sichtbar übergeben.

#### Tür - IfcDoor

Eine entweder eigenständige, oder eine Bauteilöffnung (teilweise) schließende Modellkomponente, die mit der Funktion Funstermakro, Türmakro, **Tür-SmartPart** oder frei modelliert und als Makro bzw. SmartPart gespeichert und in eine Türöffnung eingesetzt oder als Objektdefinition Bestandteil einer Fassade ist. Fenstertüren werden hierbei ebenfalls als (bodentiefe) Türen übergeben, da sie in Allplan mit der Türfunktion erstellt werden. Die Türöffnung stellt lediglich die Verbindung zum übergeordneten Wandelement dar, die Attributzuweisung erfolgt jedoch ausschließlich an das eingesetzte Objekt.

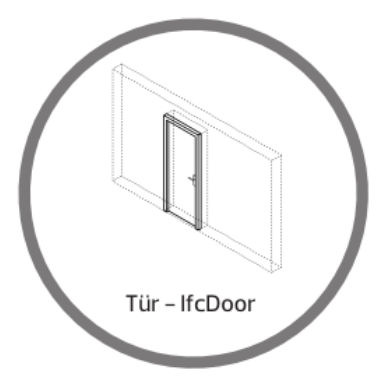

- Beziehungen Relations
	- Bezug in der BWS ContainedInStructure
	- Eingefügt in Bauteil FillsVoids (via OpeningElement)
- Geometrieattribute BaseQuantities OpeningElement
	- Höhe Height
	- Breite Width
	- Gesamtfläche Area
	- Umfang Perimeter
- Elementeigenschaften PSet\_DoorCommon
	- Typverweis– Reference
	- Außen- oder Innenbauteil IsExternal
	- U-Wert ThermalTransmittance
	- Feuerwiderstandsklasse FireRating
- Sicherheitsklasse SecurityRating
- Schallschutzklasse AcousticRating
- Beanspruchungsklasse DurabilityRating
- Klimaklasse HygrothermalRating
- Luftdurchlässigkeit Infiltration
- Umbaukategorie, Bauphase Status
- Behindertengerecht HandicapAccesible
- Notausgang FireExit
- Automatischer Antrieb HasDrive
- Selbstschließend SelfClosing
- Glasflächenanteil GlazingAreaFraction
- Schallschutzklasse AcousticRating
- Rauchschutz SmokeStop
- Schlagregendichte WaterTightnessRating
- Stoßfestigkeit MechanicalLoadRating
- Widerstand gegen Windlast WindLoadRating
- Glaseigenschaften PSet\_DoorWindowGlazingType
	- Scheibenzahl GlassLayers
	- Scheibendicke 1 GlassThickness1
	- Scheibendicke 2 GlassThickness2
	- Scheibendicke 3 GlassThickness3
	- Gasfüllung FillGas
	- Glasfarbe GlasColor
	- Vorgespannt IsTempered
	- laminiert IsLaminated
	- beschichtet IsCoated
	- Drahtglas IsWired
	- Lichtreflexionsgrad VisibleLightReflectance
	- Lichttransmissionsgrad VisibleLightTransmittance
	- Absorptionsgrad Solarstrahlung SolarAbsorption
	- Reflexionsgrad Solarstrahlung SolarReflectance
	- Transmissionsgrad Solarstrahlung SolarTransmittance
	- Gesamtenergiedurchlassgrad SolarHeatGainTransmittance
	- U-Wert Sommer ThermalTransmittanceSummer
- U-Wert Winter ThermalTransmittanceWinter
- Verschattungsgrad ShadingCoefficient
- Herstellerinformation PSet\_ManufacturerTypeInformation
	- Artikelnummer ArticleNumber
	- EAN, Barcode GlobalTradeItemNumber
	- Modellnummer ModelReference
	- Modellbezeichnung ModelLabel
	- Hersteller Manufacturer
	- Herstellungsjahr ProductionYear
	- Montageort AssemblyPlace

Alle Tür- und Glaseigenschaften werden immer direkt dem Makro

bzw. SmartPart zugewiesen. Bei Verwendung der Funktion III Tür wird zusätzlich zum Makro bzw. SmartPart auch der Öffnungskörper als IfcOpeningElement erzeugt, der die Verbindung Bauteil - Makro/SmartPart herstellt. Analog zum Fenster wird er zwar als eigenständiges Objekt, standardmäßig allerdings nicht sichtbar übergeben. Im Gegensatz zu diesen sind Türen allerdings auch als öffnungsunabhängige, eigenständige Objekte möglich.

## Fassade - IfcCurtainWall

Vertikale oder schräg verlaufende Modellkomponenten, die als Teil der "Hülle" ein Bauwerk nach außen begrenzen, zumeist aber keine tragende Funktion haben. Sie können mit der Funktion FBI Fassade oder frei modelliert werden. Im Regelfall handelt es sich bei Fassaden um Gruppen aus unterschiedlichen Einzelkomponenten (Pfosten, Riegel, Panel, …), die zu einem Gesamtobjekt zusammengefasst werden. Der Elementtyp Fassade muss in allen Fällen über das Attribut IfcObjectType an das Gesamtbauteil als Container zugewiesen werden, da er nicht automatisch vergeben wird.

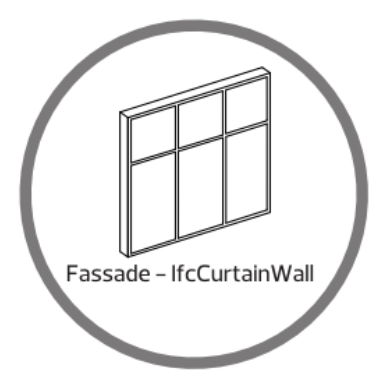

- Beziehungen Relations
	- Bezug in der BWS ContainedInStructure
- Geometrieattribute BaseQuantities
	- Länge Length
	- konstante Höhe Height
	- konstante Dicke Width
	- Bruttovolumen GrossVolume
	- Bruttofläche GrossSideArea
	- Nettofläche NetSideArea
- Elementeigenschaften PSet\_CurtainWallCommon
	- Typverweis Reference
	- Außen- oder Innenbauteil IsExternal
	- Brandverhalten SurfaceSpreadOfFlame
	- brennbar Combustible
- U-Wert ThermalTransmittance
- Umbaukategorie, Bauphase Status
- Feuerwiderstandsklasse FireRating
- Schallschutzklasse AcousticRating
- Herstellerinformation PSet\_ManufacturerTypeInformation
	- Artikelnummer ArticleNumber
	- EAN, Barcode GlobalTradeItemNumber
	- Modellnummer ModelReference
	- Modellbezeichnung ModelLabel
	- Hersteller Manufacturer
	- Herstellungsjahr ProductionYear
	- Montageort AssemblyPlace

Bei Verwendung der Funktion FBI Fassade werden alle Fassadenund Glaseigenschaften dem Gesamtobjekt zugewiesen. Wird die Fassade frei aus Einzelteilen modelliert, so können diese zu einem Objekt (Makro) zusammengefasst werden, das dann alle notwendigen Attribute enthält. Werden die Elemente einzeln übergeben oder lediglich zu einer Elementgruppe zusammengefasst, ist die Zuweisung sowie die Vergabe des benötigten IfcObjectType für jedes Einzelelement erforderlich.

## Bekleidung, Belag - IfcCovering

Als dessen Verkleidung, Hülle oder Abdeckung direkt mit einem anderen Bauteil in Verbindung stehende Modellkomponenten. Sie werden entweder innerhalb eines **ID** Raumes über die Registerkarte Ausbau, mit den Funktionen **D**Bodenfläche, Deckenfläche, Seitenfläche erstellt oder frei modelliert. Ausbauflächen sind zwar eigenständige Objekte innerhalb des IFC-Schemas, benötigen allerdings immer in Verbindung zu einem übergeordneten Objekt, das entweder ein Raum, oder ein "konkretes" Bauteil sein kann.

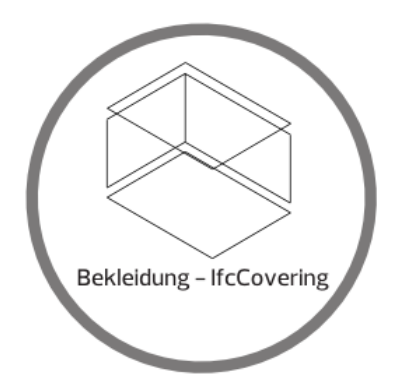

- Beziehungen Relations
	- Bezug in der BWS ContainedInStructure
	- Raumbezug ContainedInSpace
- Geometrieattribute BaseQuantities
	- Bruttofläche GrossArea
	- Nettofläche NetArea
	- Dicke Width
- Elementeigenschaften PSet\_CoveringCommon
	- Typverweis Reference
	- Außen- oder Innenbauteil IsExternal
	- Feuerwiderstandsklasse FireRating
	- Umbaukategorie, Bauphase Status
	- Entflammbarkeitsklasse FlammabilityRating
	- Schallschutzklasse AcousticRating
	- Zerbrechlichkeit FragilityRating
- Brandverhalten SurfaceSpreadOfFlame
- Brennbar combustible
- U-Wert ThermalTransmittance
- Oberflächengüte Finishing

Eine Unterscheidung in die unterschiedlichen Ausbaubeläge als eigenständige Objekttypen existiert in IFC nicht, eine Aufteilung ist über die Zuordnung zu einem IFC-ObjektSubtyp (PredefinedType) möglich.

Bei Objekten mit mehrschichtigem Aufbau werden das Material sowie die jeweilige Schichtdicke jeweils pro Schicht sowie die Gesamthöhe aller Schichten zusätzlich übergeben.

Die Zugehörigkeit der Ausbauobjekte zu einem Raum richtet sich nach der Teilbildzuordnung sowie der geometrischen Lage. Befinden sich Raum und Ausbau auf dem gleichen Teilbild und das Ausbauelement liegt innerhalb der Raumgeometrie, so wird es diesem automatisch zugeordnet, wenn es als IfcCovering klassifiziert wurde. Die Zugehörigkeit ist also nicht davon abhängig, ob der Ausbau als eigenständiges Element oder aber innerhalb der Raumdefinition erzeugt wurde.

Da mehrschichtige Bauteile in IFC zu einem Gesamtobjekt zusammengefasst werden, können einzelne Schichten, beispielsweise einer Wand, nicht als Ausbaubelag definiert werden. In diesem Fall muss die betreffende Schicht als eigenes, einschichtiges Objekt erstellt und mit dem passenden IFC-Objekttyp versehen werden.

## Geländer, Handlauf, Brüstung, Umwehrung - IfcRailing

Eigenständige Modellkomponenten oder Komponentengruppen, die mit der Funktion F<sup>11</sup> Geländer erstellt oder frei modelliert wurden und in erster Linie der Abgrenzung von Bereichen und der Lenkung des Bewegungsflusses dienen. Der Elementtyp IfcRailing wird nicht automatisch vergeben, sondern muss in allen Fällen über das Attribut IfcObjectType zugewiesen werden. Geländer können alternativ als Bestandteil einer Treppe oder Rampe übergeben werden, wenn diese nicht als Gesamtelement, sondern als Objektgruppe (zusammengesetzt aus Lauf, Podest, …) modelliert wird.

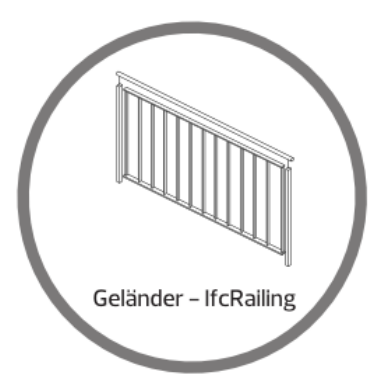

- Beziehungen Relations
	- Bezug in der BWS ContainedInStructure
	- Raumbezug ContainedInSpace
- Geometrieattribute BaseQuantities
	- Länge Length
- Elementeigenschaften PSet\_RailingCommon
	- Typverweis Reference
	- Außen- oder Innenbauteil IsExternal
	- Umbaukategorie, Bauphase Status
	- Höhe über FFB Height
	- Handlaufdurchmesser Diameter

Wird die Funktion **Geländer** zur Erstellung verwendet, so müssen alle Eigenschaften dem Gesamtobjekt zugewiesen werden. Beim Modellieren aus einzelnen Elementen können diese zu einem Gesamtobjekt(Makro) zusammengefasst werden, das dann alle notwendigen Attribute enthält. Werden die Objekte dagegen einzeln übergeben oder lediglich zu einer Elementgruppe zusammengefasst, muss die Vergabe des benötigten IfcObjectType für jeden einzelnen Bestandteil des Gesamtgeländers erfolgen.

#### Einrichtung, Mobiliar – IfcFurniture

Modellkomponenten oder Komponentengruppen, die zur Einrichtung und Ausstattung eines Bauwerks dienen. Hierbei kann es sich sowohl um fest eingebautes, als auch um bewegliches Mobiliar handeln, das entweder temporär oder permanent Bestandteil des Bauwerks ist. Die Objekte können in 3D frei modelliert und beim Zusammensetzen aus mehreren Einzelteilen anschließend zu einem Makro bzw. SmartPart zusammengefasst werden. Das Verwenden und gegebenenfalls Anpassen von (Hersteller-)Content ist ebenfalls möglich. Unabhängig davon, aus welcher Quelle das Objekt stammt, erfolgt die Definition als Mobiliar ausschließlich über das Attribut IfcObjectType, der manuell zugewiesen werden muss.

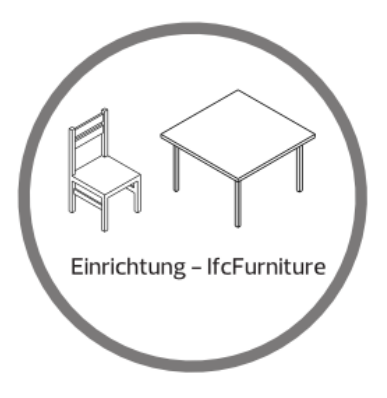

- Beziehungen Relations
	- Bezug in der BWS ContainedInStructure
	- Raumbezug ContainedInSpace
- Geometrieattribute FurnishingQuantities
	- Länge Length
	- Tiefe, Breite Width
	- Höhe Height
- Elementeigenschaften PSet\_FurnitureTypeCommon
	- Typbeschreibung Description
- Stilbeschreibung Style
- Nennhöhe NominalHeight
- Nennlänge NominalLength
- Nenntiefe, Nennbreite NominalDepth
- Hauptfarbe MainColor
- fest eingebaut IsBuiltIn
- Herstellerinformation PSet\_ManufacturerTypeInformation
	- Artikelnummer ArticleNumber
	- EAN, Barcode GlobalTradeItemNumber
	- Hersteller Manufacturer
	- Herstellungsjahr ProductionYear
	- Modellbezeichnung ModelLabel
	- Modellnummer ModelReference
	- Montageort AssemblyPlace

Im IFC-Schema gibt es gibt es für die unterschiedlichen Ausstattungsobjekte nur teilweise eigene Objektdefinitionen. Bevorzugt sollte hier der universelle Objekttyp IfcFurniture zur Anwendung kommen, der die individuellen Definitionen zusammenfasst. Die genauere Klassifizierung erfolgt in erster Linie durch die Zuordnung zu einem IFC-ObjektSubtyp (PredefinedType).

Die Zugehörigkeit der Einrichtung zu einem Raum wird über das Teilbild, die Verkettung sowie die geometrische Lage der Objekte definiert. Befinden sich Einrichtung und Raum auf dem gleichen Teilbild, in den Eigenschaften ist eine Verkettung an den Raum eingestellt(was allerdings momentan nur für Makros und SmartParts möglich ist) und das Objektist innerhalb der Raumgeometrie abgesetzt, so wird es diesem beim Export automatisch zugeordnet, wenn es als IfcFurniture klassifiziert wurde.

## Verschattung, fester Sonnenschutz - IfcShadingDevice

Modellkomponenten, die dem Schutz vor Licht und Einblicken dienen und fester Bestandteil der Bauwerkskonstruktion sind. Sie können entweder mit der Funktion **Sonnenschutz SmartPart** erstellt oder frei modelliert und beim Zusammensetzen aus Einzelteilen zu einem Gesamtobjekt (Makro) zusammengefasst werden. Die Definition als Verschattungsobjekt muss in jedem Fall über die Zuweisung des IfcObjectType erfolgen.

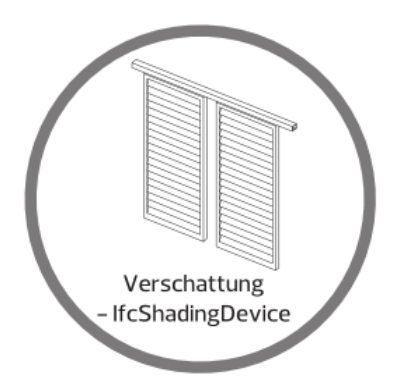

- Beziehungen Relations
	- Bezug in der BWS ContainedInStructure
	- Raumbezug ContainedInSpace
- Elementeigenschaften PSet\_ShadingDeviceCommon
	- Typverweis Reference
	- Außen- oder Innenbauteil IsExternal
	- Art des Sonnenschutzes ShadingDeviceType
	- Umbaukategorie, Bauphase Status
	- Mechanischer Antrieb MechanicalOperated
	- U-Wert ThermalTransmittance
	- Transmissionsgrad Strahlung SolarTransmittance
	- Transmissionsgrad Licht VisibleLightTransmittance
	- Reflexionsgrad Strahlung SolarReflectance
	- Reflexionsgrad Licht VisibleLightReflectance
	- Rauheit Roughness
	- Oberflächenfarbe SurfaceColor

# TGA

Innerhalb von Allplan existieren zwar einige eigenständige Funktionen zur TGA-Planung, wenn Sie das Zusatzmodul Technische Gebäudeausrüstung erworben haben. Allerdings dürfte sich die Definition derartiger Objekte in den meisten Fällen auf das Modellieren von Platzhaltern beschränken, die Sie über die Funktion & Attribute modifizieren mit dem jeweils passenden IfcObjectType und den zugehörigen allgemeinen Eigenschaften versehen können. Dadurch wird bei der Übertragung nach IFC die Anzahl der undefinierten Objekte (Proxys) verringert und der Export ist in jedem Fall sichergestellt.

Im Folgenden finden Sie eine Auflistung der vom Programm für den "definierten" Export derzeit unterstützten zur Auswahl stehenden Objekttypen.

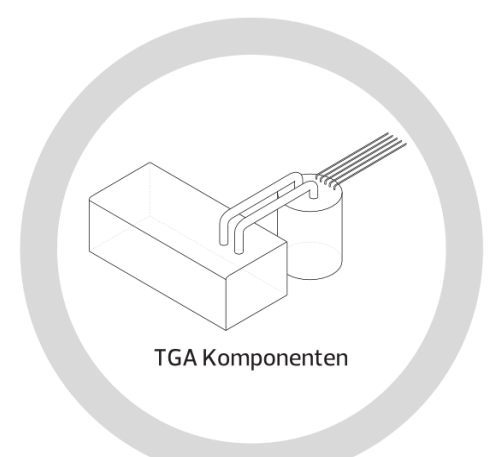

#### Allgemeine Komponenten der TGA:

- IfcDiscreteAccessory Einbauteil, Zusatzgerät allgemein
- IfcDistributionChamberElement Kontrollschacht, Graben
- IfcActuator Stellantrieb
- IfcAlarm Gefahrenmelder, Warnmelder
- IfcController Regler allgemein
- IfcFlowInstrument Messgerät allgemein
- IfcProtectiveDeviceTrippingUnit Sicherheitsschalter
- IfcSensor Fühler, Messfühler
- IfcUnitaryControlElement Steuereinheit, Reglereinheit
- IfcUnitaryEquipment Ver- oder Entsorgungseinheit
- IfcElectricTimeControl elektrische Zeitschaltuhr
- IfcFlowMeter Durchflussmesser, Strömungsmesser
- IfcValve Armatur, Ventil
- IfcPump Verteilerpumpe
- IfcTank Kessel, Behälter, Tank

#### Element für Klima, Heizung und Kühlung:

- IfcAirToAirHeatRecovery Luftwärmetauscher, Rückgewinnung
- IfcBoiler Boiler, Heizungskessel, Heißwasserspeicher
- IfcBurner Brenner
- IfcChiller Kältekompressor, Kühlapparat
- IfcCoil Kühl-, Kälteregister
- IfcCondenser Kondensator
- IfcCooledBeam Kühlbalken, Kühlbalkendecke
- IfcCoolingTower Kühlturm
- IfcEvaporativeCooler Verdunstungskühler
- IfcEvaporator Verdampfer
- IfcHeatExchanger Wärmetauscher
- IfcHumidifier Luftbefeuchter
- IfcTubeBundle Rohrbündel in Wärmetauschern

#### Elemente für die Lüftung:

- IfcAirTerminalBox Luftdurchlassregler
- IfcAirTerminal Luftdurchlass
- IfcDamper Luftdrosselklappe
- IfcElectricDistributionBoard elektrischer Luftverteilungsregler
- IfcCompressor Kompressor, Gebläse
- IfcFan Lüfter, Ventilator

#### Elemente für die Stromerzeugung und Elektroinstallation:

- IfcElectricGenerator elektrischer Generator
- IfcElectricMotor elektrischer Antrieb, Elektromotor
- IfcEngine Verbrennungsmotor
- IfcMotorConnection Motoranschlusskabel, -Kasten
- IfcSolarDevice Solaranlage
- IfcTransformer Trafo, Stromwandler
- IfcProtectiveDevice Sicherung
- IfcSwitchingDevice Stromschalter
- IfcJunctionBox Verbindungs-, Abzweig-, Installationsdose
- IfcElectricFlowStorageDevice Stromspeicher

#### Elemente des Leitungsnetzes, Rohrteile:

- IfcFastener Halterung, Befestigung
- IfcMechanicalFastener automatischer Verschluss
- IfcCableCarrierFitting Passstück, Fassung für Kabelträger
- IfcCableFitting Passstück, Fassung für Kabel
- IfcDuctFitting Passstück, Fassung für Kanäle
- IfcPipeFitting Passstück, Fassung für Rohrleitungen
- IfcCableCarrierSegment Teilstück Kabelträger
- IfcCableSegment Teilstück Kabel
- IfcDuctSegment Teilstück Kanal
- IfcPipeSegment Teilstück Rohrleitungen
- IfcOutlet Auslass, Mündung
- IfcDuctSilencer Schalldämpfer in Leitungen

## Geräte und Ausstattung:

- IfcAudioVisualAppliance audiovisuelle Vorrichtung
- IfcCommunicationAppliance Gerät zur Datenübertragung
- IfcElectricAppliance Elektrogerät
- IfcFireSuppressionTerminal Feuerlöscheinrichtung
- IfcLamp Lampe, Leuchte, Beleuchtungskörper
- IfcLightFixture Lampenfassung
- IfcMedicalDevice medizinischer Apparat allgemein
- IfcSanitaryTerminal Wasseranschluss
- IfcSpaceHeater Heizgerät, Heizkörper
- IfcStackTerminal Rohrabdeckung
- IfcWasteTerminal Ablauf, Abwassersammler
- IfcFilter Filter, Sieb
- IfcInterceptor Abscheider, Abwassersammler

Eventuell ist es bei TGA-Elementen sinnvoll, neben dem Objekttyp als Attribut zusätzlich eine Bezeichnung einzugeben, die dann als Objektname nach IFC übertragen wird und dem Empfänger Hinweise auf die geplante Verwendung / Funktion gibt.

### Universalelemente

Möchten Sie allgemeine 3D-Objekte innerhalb des Bauwerksmodells als definierte Typen nach IFC exportieren, ohne deren Funktion und Bedeutung genauer zu kennen, oder wenn hierfür (noch) kein eigenständiger Objekttyp existiert, so verwenden Sie hierzu eine Universaldefinition. Damit wird zudem, analog der TGA-Komponenten, sichergestellt, dass sie in jedem Fall mit übertragen und von möglichen Anschlussprogrammen erkannt werden können, was bei undefinierten Objekten (Proxys) oftmals nicht der Fall ist.

In der folgenden Auflistung finden Sie alle aktuell vom Programm unterstützten "neutralen" Typdefinitionen.

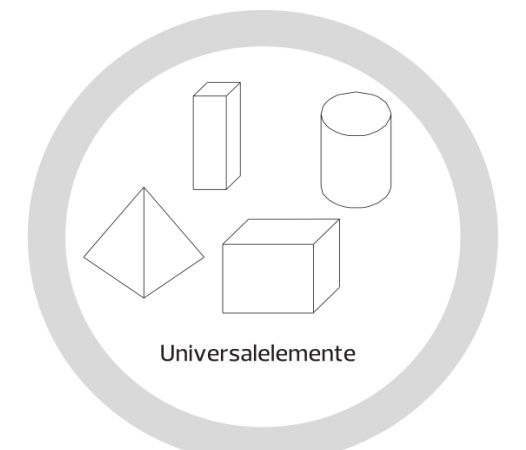

- IfcBuildingElementPart Bauelementteil
- IfcBuildingElementProxy beliebiges Bauelement
- IfcElementAssembly Elementgruppe
- IfcElementComponent Zubehör, Einzelteil
- IfcGeographicElement Landschaftsobjekt, Gelände
- IfcTransportElement Objekt zur Personen- oder Güterbeförderung

Für eine genauere Definition der Zweckbestimmung ist es beim Verwenden von Universalobjekten ebenfalls sinnvoll, über das Attribut Bezeichnung zusätzlich einen eigenen Objektnamen zu vergeben, der mit nach IFC übertragen wird. Über das Attribut Funktion lässt sich der Verwendungszweck ebenfalls nochmal näher erläutern. Gleiches gilt für die Zuweisung eines Subtyps (PredefinedType), sofern dieser nach IFC-Definition für das gewählte Objekt vorhanden ist.

# Räume

Räume stellen sowohl innerhalb des Bauwerksmodells, als auch im IFC-Schema einen Spezialfall dar, da sie ja keine realen Objekte im eigentlichen Sinne mit einer physischen "Repräsentation" sind. Sie lassen sich daher weder der Kategorie Ausbau, noch der Kategorie Bauwerks- bzw. Projekt-Hierarchie direkt zuordnen, sondern bilden diese als ihr kleinster Bestandteil eigentlich erst aus.

#### Raum - IfcSpace

Bereich innerhalb eines Bauwerks mit einer spezifischen, festgelegten Funktion oder Nutzung. Er kann entweder über Bauteile, oder aber virtuell begrenzt sein. Räume dienen zum einen zur Gliederung und Aufteilung eines Bauwerks, zum anderen stellen sie den "Container" für die darin enthaltenen, überwiegend zur Ausstattung zählenden Objekte dar. Sie müssen in Allplan zwingend über die Funktion Raum erstellt werden. Räume sind in Allplan grundsätzlich Nettoflächen und Volumina, innerhalb der Raumgeometrie liegende (Architektur-)Elemente werden ab einer definierbaren Mindestgröße abgezogen. Die den Raum umschließenden Bauteile werden ebenfalls nicht eingerechnet.

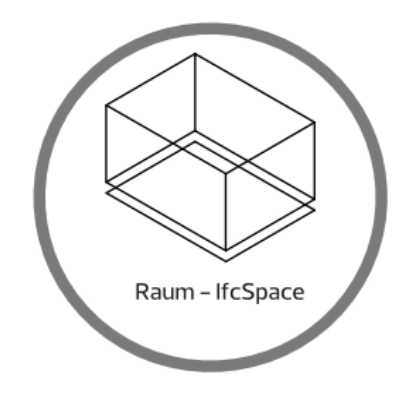

- Beziehungen Relations
	- Bezug in der BWS ContainedInStructure
- Geometrieattribute BaseQuantities
	- konstante Rohbauhöhe Height
	- Höhe Fußbodenaufbau FinishFloorHeight
	- konstante lichte Höhe FinishCeilingHeight
	- Bruttoumfang GrossPerimeter
	- Nettoumfang NetPerimeter
	- senkrechte Begrenzungsfläche brutto GrossWallArea
	- senkrechte Begrenzungsfläche netto NetWallArea
	- Deckenfläche brutto GrossCeilingArea
	- Deckenfläche netto NetCeilingArea
	- Bodenfläche brutto GrossFloorArea
	- Bodenfläche netto NetFloorArea
	- Bruttovolumen GrossVolume
	- Nettovolumen NetVolume
- Elementeigenschaften PSet\_SpaceCommon
	- Typverweis Reference
	- Außen- oder Innenraum IsExternal
	- Nettofläche\_geplant NetPlannedArea
	- Bruttofläche\_geplant GrossPlannedArea
	- behindertengerecht zugänglich HandicapAccessible
	- öffentlich zugänglich PubliclyAccesible
- Thermische Raumanforderungen PSet\_SpaceThermalRequirements
	- geforderte Durchschnittstemperatur SpaceTemperature
	- geforderte Mindesttemperatur SpaceTemperatureMin
	- maximale Höchsttemperatur SpaceTemperatureMax
	- Minimaltemperatur zur Kühlungsberechnung SpaceTemperatureSummerMin
	- Maximaltemperatur zur Kühlungsberechnung SpaceTemperatureSummerMax
	- Minimaltemperatur zur Heizungsberechnung SpaceTemperatureWinterMin
- Maximaltemperatur zur Heizungsberechnung SpaceTemperatureWinterMax
- Minimaltemperatur zur Kühlungsberechnung SpaceTemperatureSummerMin
- geforderte Luftfeuchtigkeit SpaceHumidity
- maximale Luftfeuchtigkeit SpaceHumidityMax
- minimale Luftfeuchtigkeit SpaceHumidityMin
- Luftfeuchtigkeit zur Kühlungsberechnung SpaceHumiditySummer
- Luftfeuchtigkeit zur Heizungsberechnung SpaceHumidityWinter
- optionale Heizmöglichkeit DiscontinuedHeating
- natürliche Belüftung NaturalVentilation
- natürliche Luftwechselrate NaturalVentilationRate
- künstliche Luftwechselrate MechanicalVentilationRate
- klimatisiert AirConditioning
- zentrale Klimaanlage AirConditioningCentral
- Lichttechnisch Raumanforderungen PSet\_SpaceLightingRequirements
	- Kunstlicht ArtificialLighting
	- Beleuchtungsstärke Illuminance
- Brandschutztechnische Raumanforderungen PSet\_SpaceFireSafetyRequirements
	- Brandgefahrenklasse FireRiskFactor
	- Lagerung brennbarer Güter FlammableStorage
	- Sprinklerschutz SprinklerProtection
	- Sprinklerschutz automatisch SprinklerProtectionAutomatic
	- Notausgang, Notausgangsraum FireExit
	- Luftdruckausgleich AirPressurization

Im speziellen für Räume existieren in der IFC-Definition zahlreiche weitere Eigenschaftenpakete mit spezifischen Angaben zu besonderen Anforderungen. Welche davon jeweils notwendig sind, wird zumeist individuell im Projekt vereinbart und ist auch vom geforderten LoD abhängig.

Aufgrund der Besonderheit, dass es sich um keine physisch existenten Objekte handelt, werden Räume generell nicht sichtbar nach IFC übergeben. Öffnen Sie das von Ihnen exportierte Modell anschließend zur Kontrolle mit einem IFC-Viewer, sind daher die darin enthaltenen Räume und damit auch ihre Ausbaubeläge erst einmal nicht zu erkennen. Sie müssen über einen entsprechenden Anzeigedialog zusätzlich aktiviert werden.

Unabhängig davon, ob Ausbaubeläge des **Naumes** innerhalb der Raumeigenschaften oder mit der Funktion **Bodenfläche**, **Sei**tenfläche, Deckenfläche erstellt wurden, werden diese immer als eigenständige, dem Raum hierarchisch untergeordnete, Elemente übergeben, sofern sie auf dem gleichen Teilbild und innerhalb der Raumbegrenzung erzeugt wurden. Sie lassen sich daher individuell ein- und ausblenden und besitzen vom Raum unabhängige, eigene Attribute und Eigenschaften.

Sind keine separaten Objekte notwendig, so können Angaben über die jeweiligen Beläge zudem als alphanumerische Attribute im Eigenschaftenpaket PSetSpaceCoveringRequirement vorgenommen werden.

# Attribute der Hierarchiestufen

Im Hinblick auf das über die IFC-Schnittstelle auszutauschende Datenmodell erfolgt die hierarchische Aufteilung und Untergliederung des Projektes ausschließlich über die entsprechenden Strukturstufen der Bauwerksstruktur (BWS). Für den überwiegenden Teil der Strukturknoten existieren in Allplan zwar eigenständige Funktionen, diese sind aber für die Erstellung des Datenmodelles sowie die nachfolgende Übergabe nicht geeignet. Dies gilt gleichermaßen für den Export, wie für den Import.

Die in Allplan im Modul Städtebau vorhandenen Funktionen Grundstück, Gebäude/Bauwerk und Geschossebene sowie die Funktion Geschoss aus dem Modul Architektur -Räume erzeugen zwar ein jeweils so bezeichnetes Element, dieses entspricht allerdings in seinen Eigenschaften nicht den Definitionsvorgaben des IFC-Schemas. Als konkrete Modellbestandteile werden derartige Objekte von der Schnittstelle nicht unterstützt und somit von der Übertragung ausgeschlossen, um Fehler im Datenmodell zu vermeiden und die Anzahl der undefinierten Elemente (Proxy) möglichst gering zu halten.

Eine Ausnahme hierbei bilden die Räume als unterste Gliederungsebene der Hierarchie. Diese erzeugen Sie direkt mit der Funktion Raum und weisen ihnen die zugehörigen Eigenschaften und Attributwerte zu.

Verwenden Sie daher ausschließlich die jeweiligen Gliederungsebenen Liegenschaft, Gebäude und Geschoss bzw. die identisch benannten vordefinierten Strukturstufen aus der BWS, um ihre Bauwerksmodelle hierarchisch aufzuteilen. Die Bezeichnung selber stellt dabei lediglich einen "Platzhalter" dar und kann beliebig an die Projektgegebenheiten angepasst werden, beispielsweise wenn es sich bei dem Bauwerk nicht um einen Hochbau handelt. Die Attributzuweisung zu den einzelnen Strukturknoten erfolgt aktuell ausschließlich über die Projektattribute, die Sie in den Eigenschaften des Projektes vergeben, mit Werten versehen und modifizieren können. Bei der anschließenden Übergabe werden die hier vorgenommenen Eintragungen automatisch auf die jeweils passenden Strukturknoten verteilt.

#### Projektinformationen eingeben

Auf die Projekteigenschaften greifen Sie über die Funktion PDProjekt neu, öffnen zu, die Sie über das Menü Datei aufrufen können. Markieren Sie hier das betreffende Projekt, für das Sie die Informationen zu den Hierarchiestufen eintragen möchten, und wählen Sie im Kontextmenü den Eintrag Eigenschaften. Über die Schaltfläche Attribute belegen gelangen Sie in die Auswahl aller für ein Projekt zur Verfügung stehender Attribute. Für das BIM-Modell und die Übergabe per IFC sind in erster Linie die Einträge aus den Gruppen Allgemein, Bauvorhaben und Gebäudeinformation von Bedeutung, da nur diese Informationen enthalten, die auf die Strukturstufen übertragen und übergeben werden.

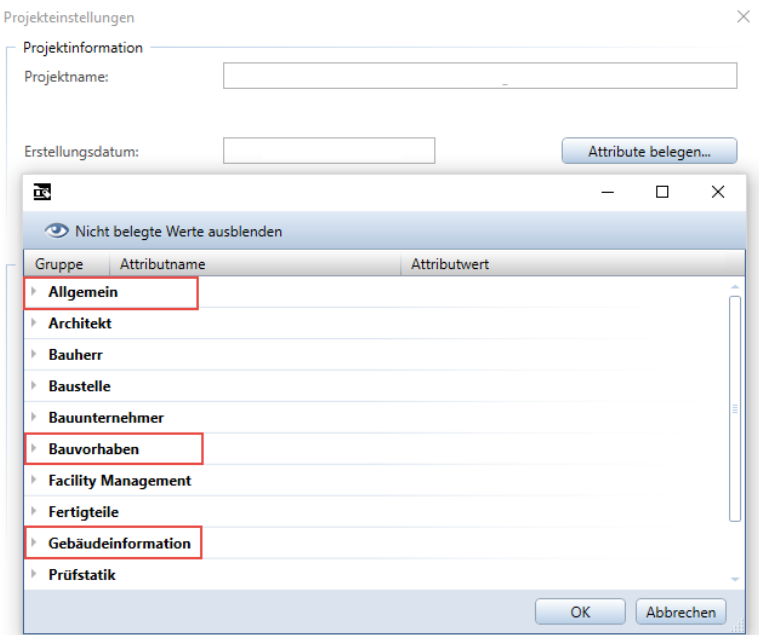

Im Folgenden sind, wie für die einzelnen Bauteile, für die Hierarchieebenen jeweils die minimal geforderten Attribute aufgeführt. Sie entsprechen den hierfür von buildingSMART definierten Vorgaben für das aktuelle Release IFC4.

#### Liegenschaft - IfcSite

Entspricht dem unterhalb des Projektes obersten Strukturknoten der BWS. Nach der IFC-Definition kann jedes Bauwerksmodell immer nur eine Liegenschaft besitzen.

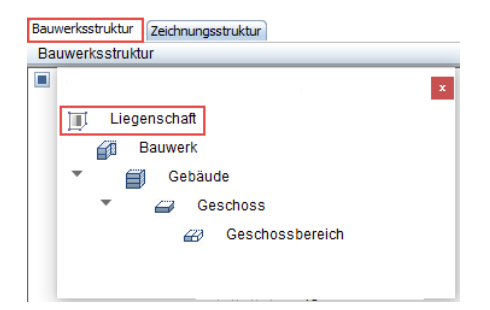

- Elementeigenschaften PSet\_SiteCommon
	- Grundstücksklassifikation oder ID Reference
	- Bruttogrundstücksfläche TotalArea
	- Grundflächenzahl (GFZ) SiteCoverageRatio
	- Geschossflächenzahl (GRZ) FloorAreaRatio
	- maximal überbaubare Fläche BuildableArea
	- maximal zulässige Bebauungshöhe BuildingHeightLimit

#### Gebäude - IfcBuilding

Entspricht der zweiten Hierarchieebene unterhalb der Liegenschaft. Die Strukturstufe Bauwerk dagegen, obwohl begrifflich passender, sollte nicht verwendet werden. Innerhalb eines Bauwerksmodells können mehrere "Gebäude" vorhanden sein, bei deren Inhalt es sich nicht zwangsläufig um ein tatsächliches (Hochbau-)Gebäude handeln muss. Zudem kann ein "Gebäude" aus mehreren Abschnitten bestehen, die jeweils in sich abgeschlossen sind.

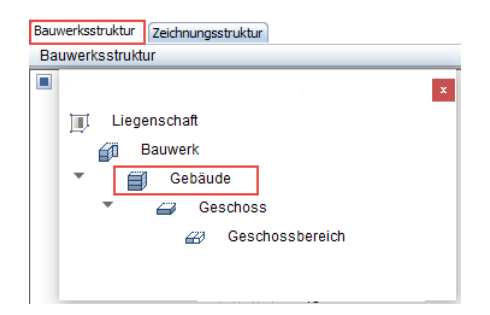

- Elementeigenschaften PSet\_BuildingCommon
	- Gebäudeklassifizierung oder ID Reference
	- Konstruktionsart, Bauweise ConstructionMethod
	- Gebäudeklasse Brandschutz FireProtectionClass
	- Sprinklerschutz SprinklerProtection
	- Sprinklerschutz automatisch SprinklerProtectionAutomatic
	- Nutzungsart OccupancyType
	- laut Raumprogramm geplante Bruttofläche GrossPlannedArea
	- laut Raumprogramm geplante Nettofläche NetPlannedArea
	- Anzahl Vollgeschosse NumberOfStoreys
	- Gebäudekennzeichen des Bauantrags BuildingID
	- dauerhaftes Gebäudekennzeichen IsPermanentID
	- Baujahr YearOfConstruction
	- Letzte Renovierung YearOfLastRefurbishment
	- Denkmal IsLandmarked

## Stockwerk - IfcBuildingStorey

Entspricht dem direkt unterhalb des Gebäudes angeordneten Strukturknoten Geschoss, dem die überwiegende Anzahl der Teilbilder bzw. alle diejenigen mit geschossbezogenem Inhalt zugeordnet wird. Hierbei muss es sich ebenfalls nicht zwangsläufig um eine "klassisches" (Hochbau-)Geschoss handeln. Gleichermaßen kann diese Strukturstufe zur weiteren Untergliederung in einzelne, in sich abgeschlossene Bereiche innerhalb des Bauwerks verwendet werden. Sie sind zumeist vertikal übereinander angeordnet.

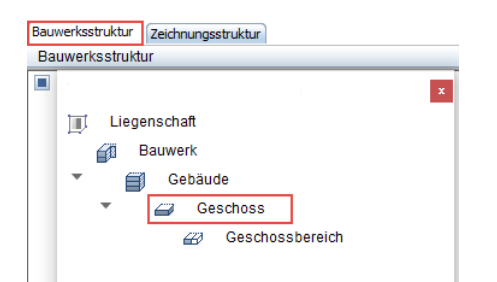

- Elementeigenschaften PSet\_BuildingStoreyCommon
	- Geschossklassifizierung oder ID Reference
	- laut Raumprogramm geplante Bruttofläche GrossPlannedArea
	- laut Raumprogramm geplante Nettofläche NetPlannedArea
	- Eingangsebene EntranceLevel
	- Oberirdisches Geschoss AboveGround
	- Sprinklerschutz SprinklerProtection
	- Sprinklerschutz automatisch SprinklerProtectionAutomatic
	- maximale Tragfähigkeit Geschossdecke LoadBearingCapacity

Die Beziehung der Bauteile und Objekte zum betreffenden Geschoss, in den Attributvorgaben (siehe Kapitel, Objekte und Attribute') mit Relations bezeichnet, ergibt sich durch die Teilbildzuordnung innerhalb der BWS. Alle Elemente, die sich auf dem einem Geschoss zugewiesenen Teilbild befinden, erhalten bei der Übergabe nach IFC automatisch eine entsprechende Geschosszugehörigkeit (ContainedInStructure). Die Beziehung der Hierarchiestufen untereinander erfolgt ebenfalls über die Strukturierung der BWS und wird in der IFC-Datei als Relations (ContainedIn ...) angezeigt.

# Die Palette Objekte

Um Ihre in Allplan vorhandenen Modellbestandteile und deren Struktur zu überprüfen, steht Ihnen je nach verwendeter Version (erstmals seit Allplan 2016) zusätzlich zu den sonstigen Kontrollwerkzeugen die Palette Objekte zur Verfügung. Sie beinhaltet eine Auflistung aller in den momentan geladenen Teilbildern vorhandenen und im Zeichenbereich sichtbaren Elemente. Sie werden dort anhand ihrer wesentlichen Eigenschaften nach bestimmten Kriterien sortiert, wobei einige davon nicht nur angezeigt, sondern in begrenztem Umfang sogar verändert werden können.

Die Palette Objekte ist damit ein unerlässliches und hilfreiches Werkzeug, um eine rasche Übersicht über fehlende Informationen oder falsche Zuordnungen im Modell zu erkennen. Zudem können die betreffenden Objekte gezielt angezeigt oder aktiviert und Mängel und Fehler auf einfachem Wege behoben werden. Damit lässt sich die Qualität der Daten bereits von Anfang an wesentlich steigern und regelmäßig, vor allem vor der Weitergabe an externe Planungspartner, gezielt auf Fehler untersuchen, wovon letzten Endes alle Beteiligten profitieren. Gleiches gilt bei der Überarbeitung, Detaillierung und Pflege des Modells, also dem eigentlichen BIM (Datenmodellierung) innerhalb des Planungs- und Abwicklungsprozesses.

Zum Öffnen der Palette Objekte gehen Sie entweder über das Menü Ansicht - Symbolleisten - Objekte oder drücken Sie einfach ein O auf Ihrer Tastatur.

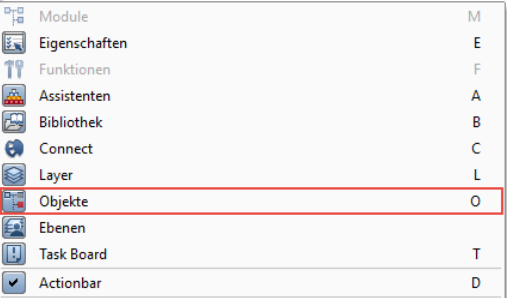

Analog zu den Paletten Eigenschaften, Funktionen oder Assistenten kann die Palette Objekte ebenfalls beliebig am Rande der Zeichenfläche angedockt und bei Bedarf automatisch ausgeblendet werden. Ihr Inhalt ist dynamisch, spiegelt jeweils direkt den momentanen Status der Zeichnung wider und passt sich bei Änderungen automatisch an.

#### Listenstruktur

Nach welchen Kriterien der Listeninhalt strukturiert wird, sowie Art und Umfang der für die einzelnen Elemente angezeigten Parameter bestimmen Sie über die Schaltflächen Sortierkriterium im oberen Bereich der Palette. Hierzu stehen Ihnen, abhängig von der eingesetzten Allplan Version, einige vordefinierte Möglichkeiten zur Verfügung, die Sie über einen Klick auf die zugehörige Schaltfläche aktivieren können:

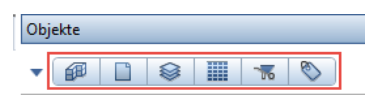

#### 1 Sortiert nach BWS

Hier bilden die Strukturstufen der aktuell vorhandenen Bauwerksstruktur den obersten Gliederungspunkt, nach dem die Objekte zusammengefasst werden. Dieser wird beginnend mit dem Projekt bis zur Teilbildebene aufgeführt und spiegelt somit gleichzeitig die Gebäudetopologie wider. Ist momentan die Zeichnungsstruktur zur Teilbildanwahl eingestellt, so ist die Schaltfläche BWS ausgegraut.

#### 2 Sortiert nach Teilbildern

Den ersten Gliederungspunkt bilden die Teilbilder, auf denen die Elemente aktuell abgelegt sind; dabei wird zusätzlich zum Namen auch der aktuelle Status (aktiv, aktiv im Hintergrund, passiv) angezeigt. Zu Grunde liegt hierbei entweder die BWS, oder die Zeichnungsstruktur, abhängig davon, welche der beiden aktuell für die Anwahl verwendet wird.

#### 3 Sortiert nach Layern

Als oberstes Sortierkriterium werden hier die den Elementen zugewiesenen Layer benutzt, deren Status (aktuell, bearbeitbar, sichtbar gesperrt, unsichtbar gesperrt) ebenfalls angezeigt wird; verwendet wird die jeweilige Kurzbezeichnung. Da einzelne Objekte, beispielsweise mehrschichtige Wände, je nach Aufbau unterschiedliche Layer aufweisen können, ist je nach weitergehender Gliederung zusätzlich der Punkt variiert vorhanden.

#### 4 Sortiert nach Material

Bei der materialspezifischen Sortierung ist der in den Objektattributen unter Material eingetragene Wert der erste Punkt, anhand dessen die Liste sortiert wird. Alle Elemente, die keine Materialzuweisung besitzen oder besitzen können, beispielsweise Texte oder 2D-Linien, werden unter dem Punkt \*nicht definiert\* aufgeführt.

### 5 Sortiert nach Gewerk

Das den einzelnen Objekten zugewiesene Gewerk bildet bei dieser Sortierung das erste Kriterium, nach dem die Auflistung erfolgt. Besitzt ein Objekt keine Gewerkszuordnung oder ist eine derartige Zuweisung nicht möglich bzw. sinnvoll, so werden diese unter \*nicht definiert\* angeordnet.

#### 6 Sortiert nach Attribut

Der erste Punkt in der Liste und damit das übergeordnete Sortierkriterium bildet in diesem Fall ein Attribut. Nur solche Attribute werden gelistet, die bereits einem der in den Teilbildern vorhandenen Objekte zugewiesen ist. Da Material und Gewerk bereits eigene Möglichkeiten zur Sortierung darstellen, können diese hier nicht verwendet werden. Alle anderen werden in einer Dropdownliste aufgelistet. Alle Elemente, die dieses Attribut nicht besitzen bzw. bei denen hier kein Wert eingetragen ist, werden unter dem Punkt \*nicht definiert\* aufgeführt.

Wenn Sie ausschließlich eine der vordefinierten Gliederungsmöglichkeiten verwenden, so sind die hierarchisch folgenden Listenebenen ebenfalls bereits voreingestellt. Die zweite Ebene bildet hierbei die jeweilige Objektgruppe, die durch die Allplan interne Objektnummer bestimmt wird. (Eine diesbezügliche Zuordnung für die gängigsten Bauteile finden Sie im Anhang.) Die dritte und als Vorgabe letzte definierte Ebene schließlich ist der jeweilige Objekttyp, der ebenfalls automatisch vom Programm vergeben wird und eine Art Feingliederung der Objektgruppe darstellt. Er ist allerdings nicht mit dem IFC-Objekttyp identisch, sondern entspricht in den meisten Fällen den im Attribut Objektname eingetragenen Wert.

Möchten Sie weitere Sortierkriterien aufnehmen, um die Liste zu verfeinern oder die bestehenden in ihrer Reihenfolge verändern, so können Sie über die Dropdown-Schaltfläche links neben den vordefinierten die erweiterte benutzerdefinierte Sortierreihenfolge öffnen. Die aktuell verwendeten Einstellungen werden hier als Textfelder angezeigt. Sobald sich der Mauszeiger über einem solchen Feld befindet, verwandelt er sich in einen Doppelpfeil, und das entsprechende Feld kann an eine andere Stelle verschoben werden. Dadurch ändert sich automatisch die Reihenfolge der Listenebenen, da diese mit der Anordnung der Textfelder (links oberste und rechts unterste Listenebene) identisch ist. Weitere, aktuell noch nicht vorhandene Kriterien können Sie über das Kontextmenü hinzufügen. In gleicher Weise können Kriterien entfernt werden, indem die Bezeichnung angehakt wird oder nicht.

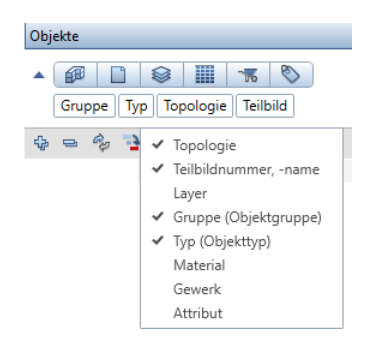

#### Aktivieren und Anzeigen von Objekten

Zu den wesentlichen Funktionalitäten der Palette Objekte zählen das schnelle und komfortable Ein- und Ausblenden sowie das Aktivieren einzelner Objekte oder Ebenen innerhalb der von Ihnen definierten hierarchischen Listenstruktur. Hierzu dienen die Symbole und Schaltflächen oberhalb sowie rechts neben der eigentlichen Auflistung, die sich über das  $\Phi$  und  $\Xi$  Symbol in ihrem Umfang und Detaillierungsgrad erweitern oder reduzieren lässt. Dabei ist die Anzeige im Zeichenbereich mit derjenigen in der Palette bidirektional verknüpft, d.h. ein im Teilbild ausgewähltes Objekt wird auch in der Palette als aktiviert angezeigt.

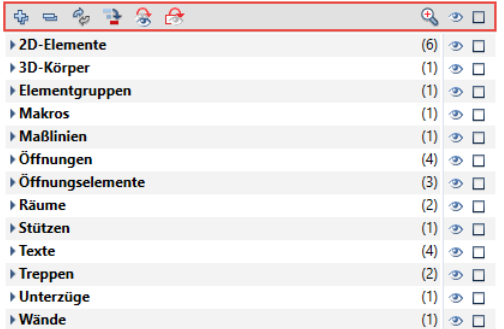

Innerhalb der Palette markieren Sie ein Objekt durch einen Klick auf das Aktivierungsquadrat: Alle mit diesem zusammenhängenden (Unter-)Objekte werden dadurch ebenfalls aktiviert und im Zeichenfenster in Markierungsfarbe dargestellt. Ein erneuter Klick hebt die Aktivierung wieder auf.

Haben Sie mehrere Objekte markiert, so können Sie über die Schaltfläche 2 Zum nächsten aktiven Element springen in der Liste schnell innerhalb der ausgewählten Elemente navigieren. Über die Schaltfläche **Alle inaktiven unsichtbar** werden nur noch die von Ihnen markierten Objekte in der Zeichenfläche angezeigt, was für die Übersicht und das Auffinden einzelner Objekte eine wesentliche Erleichterung mit sich bringt. Die Ihnen bereits aus der Palette

Eigenschaften bekannte Funktion <sup>&</sup> Auf aktivierte Elemente zoomen steht Ihnen hier ebenfalls zur Verfügung.

Die Sichtbarkeit der Objekte können Sie unabhängig vom Aktivierungszustand auch über das Auge-Symbol steuern. Analog zur Aktivierung schalten Sie hier ebenfalls per Mausklick zwischen dem Status Sichtbar und Unsichtbar um. Da die Liste hierarchisch gegliedert ist, erben alle untergeordneten Punkte und Ebenen jeweils die Einstellungen der übergeordneten Strukturstufe. Die beiden Schaltflächen direkt unterhalb des Listenkopfes ermöglichen Ihnen das komplette Aktivieren oder Sichtbar / Unsichtbar Schalten aller aufgeführten Elemente mit einem Klick.

Zudem haben Sie über die Schaltfläche Sichtbarkeit invertieren die Möglichkeit, den momentan eingestellten Zustand ins Gegenteil zu verkehren, so dass alle derzeit sichtbaren Objekte ausgeblendet und die aktuell nicht angezeigten eingeblendet werden.

# Ändern von Objekteigenschaften

Neben der Aktivierungs- und Sichtbarkeitssteuerung lassen sich die Eigenschaften der in der Palette Objekte aufgelisteten Objekte nicht nur überprüfen, sondern in begrenztem Umfang sogar bearbeiten und verändern. Dies betrifft allerdings nur diejenigen Parameter, die dort auch angezeigt werden und bei denen es sich nicht um vom Programm vorgegebene Werte handelt. Die eigesetzte Allplan Version spielt ebenfalls eine Rolle:

- den Objekt-Layer
- das dem Objekt zugewiesene Material
- das Gewerk eines Objekts
- die Wertausprägung einiger Attribute

Um eine derartige Modifikation vornehmen zu können, müssen Sie den entsprechenden Parameter als Sortierkriterium eingestellt haben. In welcher Hierarchieebene Sie es verwenden, ist dagegen nicht ausschlaggebend. Zudem muss der Layer, die Wertausprägung des Attributes oder das Material, das das Ziel der Veränderung bilden soll, ebenfalls in der Auflistung vorhanden sein, da eine Neudefinition innerhalb der Palette Objekte nicht möglich ist. Außerdem müssen Objekte, deren Eigenschaften verändert werden sollen, grundsätzlich sichtbar sein sowie auf einem Layer liegen, der zum Zeitpunkt der Modifikation den Status aktuell oder bearbeitbar hat.

Analog zum beispielsweise aus der BWS oder der Layerstruktur bekannten Workflow stehen Ihnen in der Palette Objekte ebenfalls zwei unterschiedliche Vorgehensweisen zur Verfügung: das Verschieben per Drag & Drop oder die Verwendung des Kontextmenüs über die rechte Maustaste. Markieren Sie dazu das oder die Objekte, für die eine der genannten Eigenschaften geändert werden soll.

- Um Drag&Drop zu nutzen verschieben Sie sie anschließend mit gedrückter Maustaste auf die Ebene des Ziellayers, Gewerkes, Attributwertes oder Materials.
- Im Kontextmenü wählen Sie den Eintrag Ausschneiden, markieren anschließend die Zielebene und hier den Eintrag Einfügen, um die Verschiebung abzuschließen.

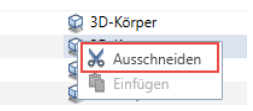

Vor allem wenn in Ihrem Modell Elemente auf nicht definierten Layern vorhanden sind oder solche, die noch keine oder eine nicht korrekte Wertausprägung des Gewerkes, des Materials oder eines sonstigen Attributes besitzen, können Sie diese über die Palette Objekte sehr schnell auffinden und eine korrekte und vollständige Zuweisung vornehmen. Im Hinblick auf die "freien" Attribute ist hierbei zusätzlich zu beachten, dass nicht alle über die Palette geändert werden können. In erster Linie gilt dies für Geometriewerte, etwa die Dicke oder Höhe. In einem solchen Fall wird ein Warnsymbol angezeigt.

#### Statusänderung

Eine weitere Funktionalität der Palette Objekte schließlich besteht darin, dass sich damit ergänzend zu den Dialogen Projektbezogen öffnen und Layer auswählen, einstellen der Dokument- bzw. Layerstatus ändern lässt. Dabei sind analog zu den Modelldaten die Dialoge ebenfalls bidirektional miteinander verknüpft und eine Änderung in einem der Dialoge wirkt sich direkt auf alle damit verbundenen aus.

Um eine Statusänderung vorzunehmen, bewegen Sie den Cursor über das Symbol vor dem Teilbild oder Layer, das dessen derzeitigen Zustand anzeigt. Damit wird ein Flyout eingeblendet, das alle dafür verfügbaren Aktivierungszustände anzeigt:

- Für Teilbilder aktiv, aktiv im Hintergrund, passiv oder deaktiv
- Für Layer aktuell, bearbeitbar, sichtbar gesperrt oder unsichtbar gesperrt

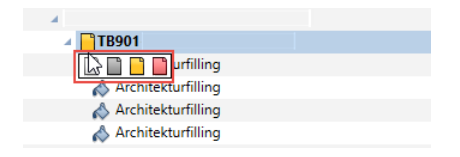

Wählen Sie hier den gewünschten Zustand aus, der eingestellt werden soll. Dieser wird direkt übernommen und auf die betreffenden Objekte im Zeichenbereich übertragen.

Haben Sie alle in den vorangegangenen Abschnitten zur Datenmodellierung genannten Punkte beachtet und die Korrektheit und Integrität mit Hilfe der Palette Objekte und der sonstigen im Programm zur Verfügung stehenden Werkzeuge überprüft, so besitzen Sie nun in Allplan ein umfangreiches und detailliertes Datenmodell als Basis und Grundlage, das allen Anforderungen an ein BIM-Modell genügt.

BIM lebt allerdings vom Austausch der Informationen und dem Zugriff jedes einzelnen auf diese Projektdatenbank. Das Miteinander sowie die gemeinsame Nutzung und Verfeinerung des Modells sind wesentliche Kernaspekte der Methode. So lange Ihr Modell daher lediglich Ihnen selbst in Allplan vorliegt, können Sie damit zwar ebenfalls, in kleinerem Umfang (littleBIM) BIM-konform planen, indem Sie die darin enthaltenen Informationen auswerten. Das eigentliche BIM und viele der damit verbundenen Mehrwerte für alle Projektbeteiligten ergeben sich allerdings erst bei der Weitergabe aus Allplan heraus. Diese stellt einen entscheidenden Schritt im zugehörigen zyklischen Workflow dar.

# Export aus Allplan

Der nächste, sich fast zwangsläufig anschließende Schritt nach der Modellerstellung und der Ausstattung der darin enthaltenen Objekte und Bauteile mit allen Ihnen aktuell vorliegenden Zusatzinformationen ist der Austausch der Daten durch Übergabe an alle Planungspartner und Projektbeteiligte, wie beispielsweise den Bauherrn oder die zuständige Genehmigungsbehörde. Dazu dient im Regelfall eine sogenannte Kollaborationsplattform (BIM-Server), auf der die Fachmodelle der einzelnen Planer zusammengeführt und damit alle Projektinformationen gebündelt werden. Aus Allplan heraus bestehen vom Grundsatz her zwei unterschiedliche Möglichkeiten zur Datenübertragung: die Konvertierung in das IFC-Format durch den Export über die entsprechende Schnittstelle oder der direkte Upload des Allplan Modells auf die Bimplus Plattform. Dabei ist es oftmals Usus, bei der erstmaligen Übertragung das komplette Modell zu exportieren. Für alle weiteren Übertragungen und Abgleichungen im Verlauf der Planung ist je nach Umfang der Änderungen und diesbezüglichen Vereinbarungen oftmals auch der Teilexport einzelner Layer oder Bauteile als "Update" ausreichend.

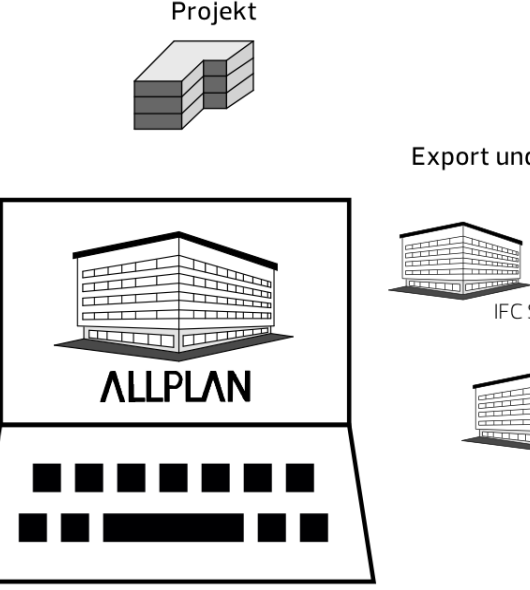

#### Export und Übergabe

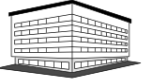

**IFC Schnittstelle** 

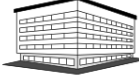

#### **Bimplus Plattform**

Ob Sie hier eine Auswahlmöglichkeit haben bzw. welche Option Ihnen letzten Endes zur Verfügung steht, ist in erster Linie abhängig von den diesbezüglichen Vorgaben im Projektabwicklungsplan, in dem sowohl der verwendete BIM-Server, als auch die genaueren Kriterien für die Datenübergabe im Detail festgehalten sind. Liegt ein solcher nicht vor oder enthält (noch) keine diesbezüglichen Angaben, ist für die Entscheidung im Wesentlichen der Fakt ausschlaggebend, dass alle Beteiligten jederzeit ungehinderten Zugriff auf die Modelle und damit auf die Projektdatenbank haben sollten. Die Festlegung der Kollaborationsplattform und damit verbunden die Art des Datenaustauschs sollte am besten bereits zu Projektbeginn anhand einer entsprechenden Checkliste der eingesetzten Software sowie der jeweiligen Netzwerkumgebung erfolgen und dann kontinuierlich über die gesamte Laufzeit beibehalten werden.

[Checkliste VIII: Entscheidungshilfe Exportvarianten](#page-325-0) (siehe S[. 319\)](#page-325-0)

Unabhängig von der gewählten Möglichkeit ist die grundsätzliche Vorgehensweise beim Exportweitgehend identisch; die zugehörigen Funktionen rufen Sie über das Menü Datei - Exportieren auf. Hier stehen Ihnen (abhängig von der verwendeten Allplan Version) als Übertragungsart die Optionen **IFC Daten exportieren** bzw. IFC 2x3 Daten exportieren sowie Modell nach Bimplus hochladen zur Verfügung. Da das IFC-Format in erster Linie für die Weitergabe von auf 3D-Daten basierenden Bauwerksmodellen vorgesehen ist, können bei Auswahl dieser Option sowohl der Export-, als auch der Importvorgang nur aus dem Teilbildbereich aufgerufen werden. In der Planzusammenstellung dagegen ist die Funktionalität ausgegraut und damit nicht verfügbar. Die Datenübertragung nach Bimplus kann zwar "theoretisch" auch aus der Planbearbeitung aufgerufen werden, macht hier aber eigentlich wenig Sinn. In diesem Fall werden ebenfalls ausschließlich die im Plan abgelegten Teilbilder bzw. die darin enthaltenen Bauteile und 3D-Objekte übergeben.

Wird die Option IFC (2x3) Daten exportieren gewählt, so hängt der Umfang der Übertragung nicht davon ab, welche Teilbilder oder Dokumente in welchem Aktivierungszustand momentan am Bildschirm zu sehen sind. Sie werden erst während des eigentlichen Exportvorgangs in einem separaten Dialog ausgewählt. Für eine bessere Übersicht kann es allerdings sinnvoll sein, alle zu übertragenden Teilbilder vorab sichtbar zu schalten. Dann entspricht das

momentan angezeigte Allplan Modell 1:1 demjenigen, das als IFC-Datei weitergegeben wird. Bei umfangreichen Modellen bietet die nachträgliche Auswahl den Vorteil, dass die Daten nicht zwingend geladen und sichtbar geschaltet sein müssen, was gerade bei sehr vielen Teilbildern die Performance erheblich beeinflussen kann.

Im Gegensatz zum Export über die IFC-Schnittstelle wird beim Hochladen eines Bauwerksmodells nach Bimplus kein Auswahldialog zur Teilbildanwahl eingeblendet. Exportiert werden alle aktiv und aktiv im Hintergrund liegenden Dokumente, also genau die Daten, die momentan im Zeichenbereich sichtbar sind bzw. alle darin enthaltenen 3D-Objekte.

Hinweis: Im Gegensatz zur Teilbildauswahl beeinflusst der Anwahlzustand der Layer beim Export nach IFC direkt die zu übertragenden Objekte. Nur Bauteile auf sichtbaren Layern werden exportiert, so dass Sie hier zusätzlich zum Elementfilter eine umfassende Möglichkeit zur Steuerung des Exportumfangs haben, die Sie in jedem Fall nutzen sollten. Eine Besonderheit hierbei stellen mehrschichtige Bauteile dar; auf diese wird bei den möglichen Exporteinstellungen noch einmal genauer eingegangen.

# Export nach IFC

Haben Sie als Exportvariante die Übergabe in eine IFC-Datei gewählt, so starten Sie den Exportvorgang entweder über das Menü Datei oder aber alternativ über das Menü Erzeugen. Gehen Sie hier auf den Menüpunkt Exportieren - <sup>84</sup> IFC (XXX) Daten exportieren oder Schnittstellen - <sup>8</sup> IFC Daten exportieren.

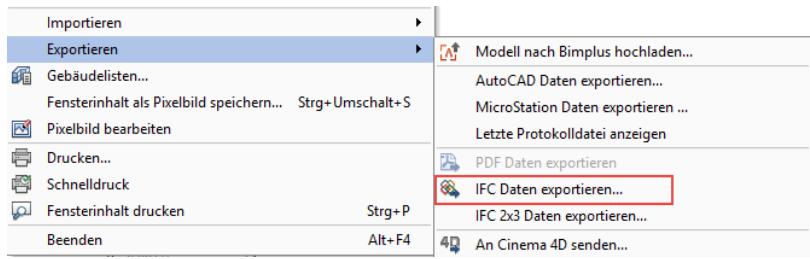

Abhängig von der von Ihnen verwendeten Allplan Version steht Ihnen ergänzend ein versionsabhängiger (2x3 / 4) Datenexport zur Verfügung. Die Vorgehensweise sowie die weiteren Einstellungsmöglichkeiten sind für alle Versionen weitgehend identisch, lediglich der Dialog selbst bzw. dessen Inhalt weichen teilweise voneinander
ab. Die Auswahl eines vordefinierten Subsets (CoordinationView, StructuralAnalysisView) sowie das Ausschließen einzelner Bauteilschichten vom Export ist nicht in allen Fällen möglich.

Im nächstfolgenden Schritt öffnet sich das Dialogfeld Teilbild wählen mit der im Projekt vorhandenen BWS, in dem Sie die Teilbilder und Strukturknoten auswählen können, die als IFC-Datei ausgelesen werden.

Standardmäßig sind anfangs alle aktuell sichtbaren bzw. beim letztmaligen Export verwendeten Teilbilder angehakt, um die komplette Übergabe zu ermöglichen. Durch das Aktivieren einzelner Teilbilder und Strukturknoten können Sie gezielt spezielle Bereiche auswählen, die übertragen werden sollen, wobei die Auswahl nur in der linken Seite der BWS und nicht in der Ableitung der rechten Seite oder in der Zeichnungsstruktur möglich ist. Mit der Schaltfläche Momentan geladene Teilbilder auswählen werden (falls dies noch nicht der Fall ist) gezielt lediglich die aktuell im Zeichenfenster aktiv und aktiv im Hintergrund geöffneten Dokumente angehakt.

Ihre Auswahl können Sie über die Schaltfläche As Favorit speichern in einer separaten Datei ablegen, die Sie bei einem erneuten Exportvorgang über die Schaltfläche Favorit laden wieder einlesen können. So stellen Sie sicher, dass unabhängig vom Aktivierungszustand immer die gleichen Teilbilder ausgegeben werden.

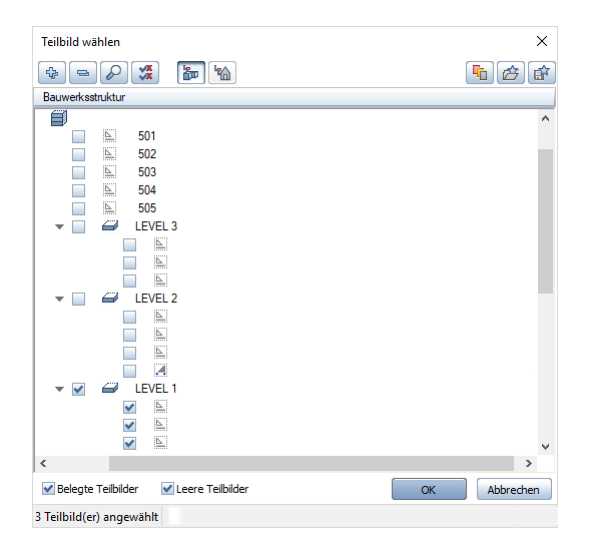

Bestätigen Sie Ihre Auswahl mit OK. Im nachfolgenden Dialogfeld können nun weitere Einstellungen für die Datei getroffen werden. Über die Schaltfläche Durchsuchen… stellen Sie den Ordner ein, in dem die Datei abgelegt werden soll, und vergeben die gewünschte Bezeichnung. Weitere Optionen lassen sich über die Schaltfläche **C** Einstellungen vornehmen.

#### IFC-Exporteinstellungen

Im Bereich Zu übertragende Elemente können Sie bestimmte Elementtypen filtern, die (nicht) übergeben werden sollen, wobei hier ausschließlich Elemente aufgelistet werden, deren Übergabe nach IFC grundsätzlich möglich ist. Zusätzlich können Sie Inhalt und Umfang über die Export-Optionen steuern. Die Möglichkeiten sind hier von der jeweils gewählten Exportfunktion und der von Ihnen genutzten Allplan Version abhängig:

- Die Vorgabe Zertifizierter CV2.0 Daten-Export steht ausschließlich für die Version 2x3 zur Verfügung. Sie enthält nur Elemente, die im zugehörigen Subset Coordination View verlangt und definiert sind, schließt also 2D und nicht eindeutig identifizierbare Elemente (Proxy) von der Übertragung aus.
- Mit der für 2x3 verfügbaren Option Ausgeblendete Schichten nicht übertragen können Sie einzelne Bauteilschichten von der Übergabe ausnehmen, indem Sie deren Layer unsichtbar schalten. Dies bietet sich beispielsweise an, wenn zur Tragwerksberechnung ein reines Rohbaumodell des Bauwerks benötigt wird, bei dem nur die tragenden (Wand-)Schichten und Bauteile von Bedeutung sind.
- Eine Alternative hierzu bietet die je nach verwendeter Allplan Version verfügbare Option Mehrschichtige Bauteile auftrennen. In diesem Fall werden Wände, Dächer und/ oder Ausbaubeläge nicht wie standardmäßig vorgesehen als Gesamtelement zusammengefasst, sondern pro Schicht wird ein eigenes IFC Objekt erzeugt. Schichten auf nicht sichtbaren Layern werden in diesem Fall ebenfalls nicht übergeben.
- Soll ausschließlich ein Statikmodell in Form einer Strichzeichnung exportiert werden, wie sie zur Tragwerksanalyse und Konzeption verwendet wird, so können Sie hierfür die nur für den 2x3 Export verfügbare Option Structural Analysis View verwenden. Weiterführende (Filter-)Einstellungen sind damit allerdings nicht mehr möglich, da diese bereits durch die View-Definition vorgegeben sind.
- Eine zusätzliche Übertragung der Mengendaten als feste Werte (BaseQuantities) ist entweder über die Option Mengendaten exportieren oder das Deaktivieren des Zertifizierten CV2.0 Daten-Export möglich.
- Über die Koordinaten- und Längenparameter kann eine veränderte Einheit oder Skalierung sowie eine Verschiebung in der IFC-Datei bezogen auf das Original erreicht werden. Ein eventuell vorhandener Projektoffset kann, analog zum Planexport nach DWG, über die gleichnamige Option berücksichtigt werden.

Die von Ihnen vorgenommenen Einstellungen können Sie zudem für weitere Exportvorgänge als sogenannten Austauschfavoriten / Austauschprofile speichern, um diese nicht bei jedem Export erneut einstellen zu müssen. Gehen Sie hierzu nach Auswahl der passenden Optionen unterhalb des Bereiches Aktueller Austauschfavorit / Austauschprofil auf die Schaltfläche Speichern unter…; Speicherort und Bezeichnung können dabei von Ihnen frei vergeben werden. Gespeicherte Einstellungen werden Ihnen fortan in der Liste der Austauschfavoriten bzw. -profile angezeigt. Über die Schaltfläche Info ist es zudem möglich, dem Austauschfavoriten zusätzliche Informationen zu seiner Verwendung beizufügen.

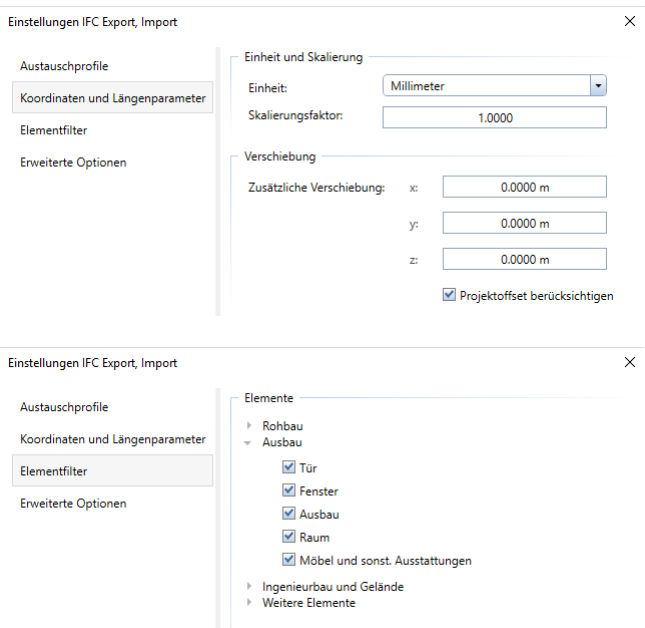

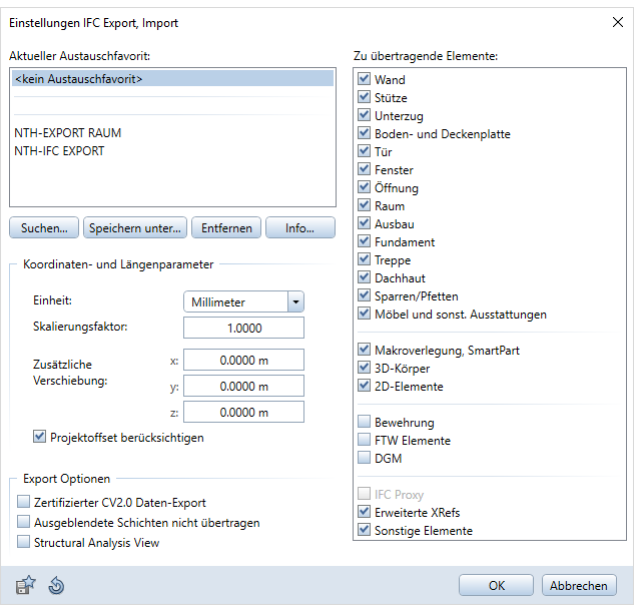

Sind die gewünschten Einstellungen getroffen, so schließen Sie den Dialog und starten den eigentlichen Exportvorgang über die Schaltfläche OK. Der Export-Fortschritt wird Ihnen durch den entsprechenden Fortschrittsbalken im Programmfenster angezeigt. Nach erfolgreicher Übertragung wird Ihnen das zugehörige Übertragungsprotokoll in einem separaten Fenster eingeblendet.

Darin können Sie überprüfen, ob und in welcher Form die Elemente aus Allplan exportiert und in die IFC-Datei geschrieben worden sind. Über die Schaltfläche Suchen kann gezielt nach bestimmten Elementen gesucht werden, um deren Übertragung nach Art und Anzahl zu kontrollieren. Zudem enthält das Übertragungsprotokoll (je nach verwendeter Allplan Version) einen Abschnitt mit zusätzlichen Informationen über mögliche Unstimmigkeiten innerhalb Ihrer Allplan Daten, die deren Export beeinflussen können. Jedes betroffene Objekt wird darin mit seiner jeweiligen ID aufgeführt, so dass bei Bedarf gezielt danach gesucht und entsprechende Modifikationen vorgenommen werden können.

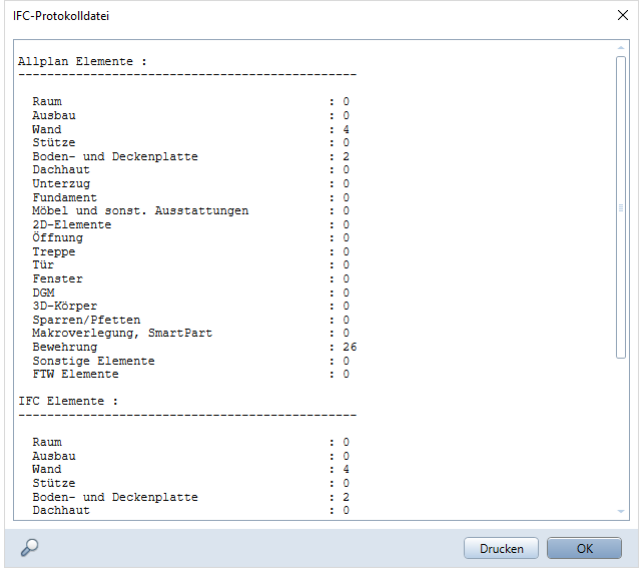

Da das Übertragungsprotokoll lediglich eine temporäre Datei ist, die beim nächsten Austauschvorgang überschrieben wird, können Sie es zur dauerhaften Archivierung über die Schaltfläche Drucken entweder direkt auf einem Drucker ausgeben oder beispielsweise als PDF-Datei speichern, wenn Sie einen entsprechenden PDF-Drucker installiert haben.

Die so erstellte IFC-Datei können Sie nun zur weiteren Bearbeitung direkt an Ihre Planungspartner übergeben oder aber auf dem im Projektabwicklungsplan vorgegebenen bzw. frei vereinbarten (BIM- )Server für den allgemeinen Zugriff und zur Erstellung des Kollaborationsmodells, ablegen. Die Bimplus Plattform, deren Verwendung in den folgenden Abschnitten ausführlich beschrieben wird, steht Ihnen als Ablageort für IFC-Dateien zur Verfügung.

## Export nach Bimplus

Haben Sie sich innerhalb des konkreten Projektes oder generell nach Absprache mit allen Beteiligten dafür entschieden, für die Modellübertragung die Exportvariante Bimplus zu wählen, so ist die Grundvoraussetzung dafür, dass der Projektkoordinator bzw. BIM-Manager sich registriert und ein **Bimplus Team** "eröffnet", zu dem er dann alle Beteiligten einlädt. Dies gilt auch dann, wenn Sie eine aus Allplan erstellte oder von einem Planungspartner erhaltene IFC-Datei im Bimplus Portal öffnen und betrachten wollen (siehe hierzu den Abschnitt, Datenkontrolle', S[. 257\)](#page-263-0). Ein so erstelltes **Bimplus** Benutzerkonto enthält zudem einige Demoprojekte, mit denen Sie auch ohne eigene Daten die unterschiedlichen Funktionen und Möglichkeiten von Bimplus testen können.

Gerade im Hinblick auf 3D-Anwendungen kann der von Ihnen genutzte Webbrowser erheblichen Einfluss auf die Performance und Qualität der Darstellung haben. Für die Nutzung der Bimplus Plattform empfehlen wir daher die Verwendung eines 64-Bit fähigen Browsers, der sich unserer Erfahrung nach hierbei am besten bewährt hat.

#### <span id="page-257-0"></span>Anlegen eines Bimplus Projektes

Zum Hochladen eigener Modelle aus Allplan ist es notwendig, dass der Teaminhaber ein neues Projekt innerhalb des Teams anlegt. Dies ist sowohl nach dem Kunden Login auf der Bimplus Plattform [\(www.portal.bimplus.net\)](http://www.portal.bimplus.net/), als auch innerhalb des Uploadvorgangs in Allplan möglich.

Für das webbasierte Anlegen melden Sie sich beim Webportal mit Ihren Zugangsdaten an. Damit gelangen Sie in Ihren persönlichen Bereich, und es öffnet sich eine Übersicht aller bereits vorhandenen Projekte mit dem jeweiligen Namen, einem Vorschaubild und der zugehörigen Kurzbeschreibung. Über einen Klick auf den Eintrag Projekt hinzufügen öffnen Sie den Dialog zum Anlegen eines neuen Projektes und geben den Namen des Projektes ein und optional eine kurze Beschreibung zum Projektinhalt.

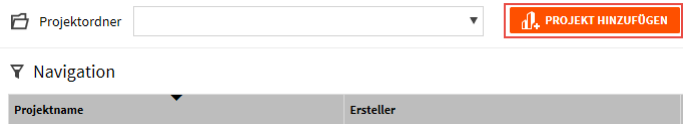

Sobald Sie Ihre Eingaben über die Schaltfläche Projekt hinzufügen bestätigt haben, wird dieses direkt geöffnet und Sie können es nun mit Inhalten füllen und weiterführende Definitionen vornehmen. Dazu stehen Ihnen zum einen die Projekteigenschaften und zum anderen die Bereiche Modelle, Dokumente und Projektmitglieder zur Verfügung.

In diesem Zusammenhang von besonderer Bedeutung gerade im Hinblick auf die phasenübergreifende Zusammenarbeit der einzelnen Disziplinen (Kernaspekt einer BIM-konformen Planung und Projektabwicklung) ist die Benutzerverwaltung im Bereich Projektmitglieder. Nur der Teaminhaber darf ein Projekt anlegen oder löschen. Uneingeschränkten Zugriff auf ein Projekt haben lediglich die vom Teaminhaber bestimmten Administratoren, für "normale" Benutzer dagegen ist dieser mehr oder weniger eingeschränkt. Über die Schaltfläche Mitglied einladen kann der Teaminhaber / Administrator die weiteren Projektbeteiligten als neue Benutzer hinzufügen. Jedem Projektpartner kann dabei eine bestimmte Rolle wie Betrachter oder Bearbeiter zugewiesen werden, die dessen Zuständigkeitsbereich genauer definiert.

Vergeben Sie die Zugriffsrechte am besten bereits zu Beginn der eigentlichen Projektarbeit, spätestens jedoch beim erstmaligen Hochladen des Modells, da es sonst zu unerwünschten Verzögerungen im Projektablauf kommen kann, wenn nicht alle Mitarbeiter uneingeschränkt auf die von Ihnen zur Verfügung gestellten Daten zugreifen und die darin hinterlegten Informationen nutzen können.

Über die Schaltfläche Modell hinzufügen im Bereich Modelle können Sie oder andere Teammitglieder mit entsprechender Berechtigung, unabhängig von einem Direktexport aus Allplan, weitere Modelle zum Projekt hinzufügen, etwa der Haustechniker seine Lüftungsleitungen oder der Statiker ein Tragwerksmodell. Das Hochladen nativer Allplan Daten ist nur direkt aus Allplan möglich.

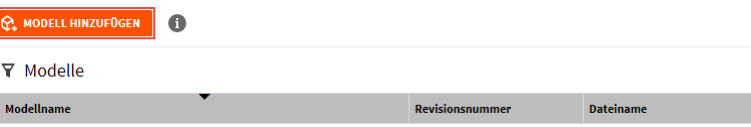

Die alternative Möglichkeit ist (je nach verwendeter Programmversion) das Anlegen eines neuen Projektes direkt beim Datenexport aus Allplan. Sobald Sie den Exportdialog aufgerufen, sich mit Ihren Zugangsdaten angemeldet und das entsprechende Team ausge-

wählt haben, erhalten Sie eine Übersicht über alle aktuell vorhandenen Projekte, zu denen sich Modelle hinzufügen lassen. Soll stattdessen ein neues Projekt erstellt werden, so klicken Sie dazu jeweils auf die Schaltfläche unterhalb der beiden Listen Projekte und Modelle und geben anschließend im Eingabefeld die jeweils gewünschte Bezeichnung ein. Standardmäßig wird hier der Allplan Projektname mit dem Präfix Allplan\_... bzw. AllplanModel\_... vorgeschlagen. Bestätigen Sie Ihre Eingabe über die Schaltfläche Upload. Damit wird das neue Projekt einschließlich Modell erstellt, das alle aktuell aktivierten Allplan Daten enthält.

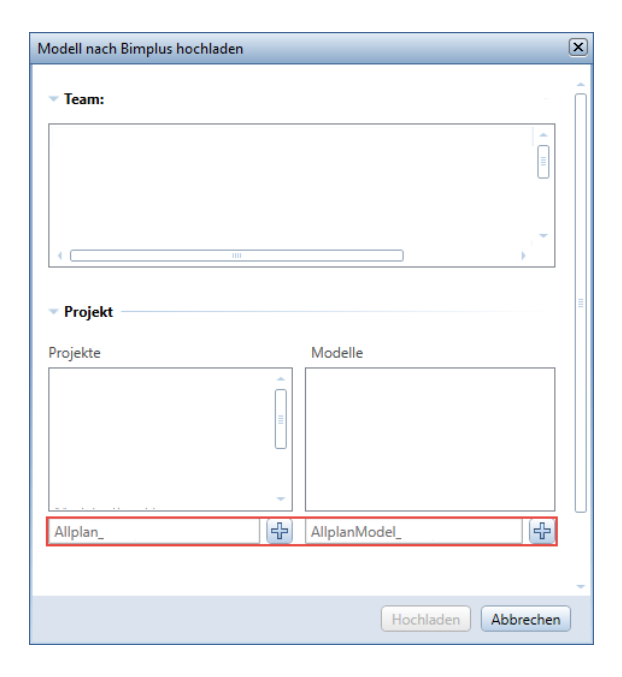

Hinweise: Bimplus unterstützt nicht nur das Hochladen von Daten ohne vorherige Konvertierung direkt aus Allplan sowie das IFC-Format. Eine Alternative ist das SKP Format, das von SketchUp verwendet wird und ebenfalls ohne zusätzliche Konvertierung eingelesen und angezeigt werden kann.

Ein leeres Projekt kann über den Dialog aus Allplan heraus nicht angelegt werden, sondern dabei werden immer die aktuellen Daten als Modell hinzugefügt. Der Zugriff auf die Benutzerverwaltung sowie alle weiterführenden Optionen sind ebenfalls nur über das Bimplus Portal verfügbar.

Der Dialog zum Anlegen eines neuen Projektes erscheint ausschließlich beim ersten Bimplus Export eines Allplan Projektes. Wurden bereits einmal Daten hochgeladen, dann ist das Empfängerprojekt auf Bimplus Seite bereits voreingestellt. Zur Auswahl stehen in diesem Fall die Möglichkeiten, eine zusätzliche Version des Modells im Projekt anzulegen (Revision), das bereits vorhandene Modell komplett zu überschreiben (Neu hochladen) oder ausschließlich geänderte Objekte auszutauschen (Aktualisierung).

#### Hochladen von Allplan Modellen

Wie bereits bei der Einleitung zum Abschnitt, Export aus Allplan' (siehe S[. 243\)](#page-249-0) erwähnt, empfehlen wir für die Datenstruktur eines Modells, das direkt aus **Allplan** heraus hochgeladen und auf der Bimplus Plattform angezeigt werden soll, ebenfalls die diesbezüglichen Definitionen und Vorgaben für die Datenstruktur und die Bestandteile zu verwenden, die dem IFC-Format zu Grunde liegen. Diese sind jedoch automatisch erfüllt, wenn Sie die im Abschnitt, Modellerstellung' (ab S[. 94\)](#page-100-0) mehrfach genannten Randparameter beachtet haben.

Der Dialog zum Hochladen Ihres Gebäudemodells starten Sie analog zum IFC-Export über das Menü Datei – Exportieren – Modell nach Bimplus hochladen.

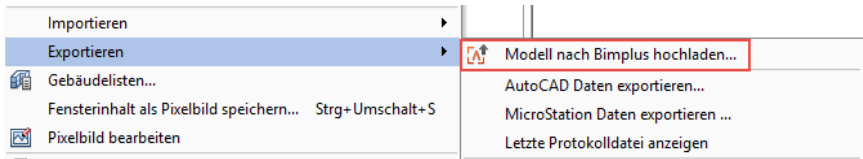

Im Gegensatz zum Export über die IFC-Schnittstelle erfolgt beim direkten Hochladen nach Bimplus kein Auswahldialog zur Teilbildanwahl. Exportiert werden alle aktuell aktiv und aktiv im Hintergrund liegenden Dokumente, also genau die Daten, die momentan im Zeichenbereich sichtbar sind. Daher sollten Sie Ihre aktuelle Auswahl jeweils vor Aufrufen der Exportfunktion überprüfen, eine Veränderung innerhalb des Vorgangs selbst ist nicht möglich.

Haben Sie sich nach der Aufforderung durch das Programm mit Ihren Benutzerdaten angemeldet und falls notwendig das entsprechende Team ausgewählt, so sind das weitere Vorgehen bzw. die Ihnen zur Auswahl stehenden Optionen davon abhängig, ob es sich um den ersten Datenexport aus dem Projekt handelt oder ob daraus bereits einmal ein Bauwerksmodell nach Bimplus hochgeladen wurde.

Beim erstmaligen Export werden Ihnen im unteren Teil des Dialogfeldes auf der linken Seite alle zum Team gehörenden Projekte aufgelistet. Sobald Sie hier einen Eintrag markieren, erhalten Sie auf der rechten Seite eine Übersicht über alle Modelle, die in diesem Projekt aktuell vorhanden sind. Hier können Sie nun entweder ein bereits bestehendes Modell auswählen und mit den aktuellen Allplan

Daten überschreiben, oder aber Sie klicken auf die Schaltfläche, geben die gewünschte Bezeichnung ein und erzeugen damit ein neues Modell innerhalb des selektierten Projektes. Alternativ dazu können Sie auch ein völlig neues Projekt einschließlich Modell anlegen, wie im vorangegangenen Abschnitt, Anlegen eines Bimplus [Projektes'](#page-257-0) (siehe S[. 251\)](#page-257-0) bereits beschrieben.

Handelt es sich um einen erneuten Bimplus Export, so ist das Zielprojekt bereits voreingestellt und das daraus erzeugte Modell vorselektiert. Im Bereich Upload Einstellung können Sie nun entscheiden, ob Sie dieses ganz oder teilweise überschreiben oder aber die aktuellen Allplan Daten als zusätzliche Version des vorhandenen Modells hinzufügen wollen. Dazu stehen Ihnen die Optionen Das aktuelle Modell aktualisieren (teilweise Überschreibung), Das aktuelle Modell neu hochladen (vollständige Überschreibung) und Eine neue Revision erzeugen (Version hinzufügen) zur Verfügung. Falls Sie sich für die Revision entscheiden, können Sie für diese eine Bezeichnung vergeben. Den Vorgang selbst starten Sie anschließend über die Schaltfläche Upload.

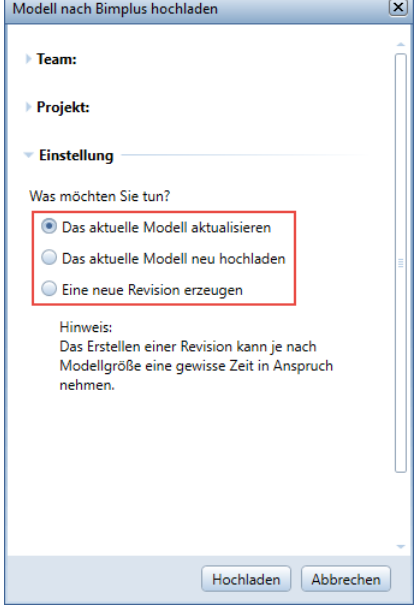

Hinweis: Beim kompletten Überschreiben eines vorhandenen Modells werden grundsätzlich alle darin enthaltenen Daten gelöscht und durch die neuen Daten überschrieben, ein Abgleich oder eine Ergänzung dagegen findet bei der teilweisen Überschreibung statt. Daher sollten Sie einen Komplettaustausch immer nur dann wählen, wenn Sie sicher sind, dass Sie die momentan dort abgelegten Daten nicht mehr benötigen oder Ihnen diese noch anderweitig in Form einer Datensicherung zur Verfügung stehen. Im Gegensatz zum IFC-Export wird beim Hochladen aus Allplan direkt auf die Bimplus Plattform keine eigenständige Datei geschrieben, auf die bei Bedarf noch einmal zurückgegriffen werden könnte.

Eine Fortschrittsanzeige rechts unten im Allplan Anwendungsfenster informiert Sie während des Upload Vorgangs über den Stand der Übertragung. Ist diese abgeschlossen, so erhalten Sie vom Programm die Meldung Das Projekt wurde erfolgreich übertragen, die Sie mit OK bestätigen können. Ein Übertragungsprotokoll wird in diesem Fall nicht erstellt.

## <span id="page-263-0"></span>Datenkontrolle

Nachdem Sie Ihr Bauwerksmodell, in welcher Form auch immer, exportiert haben, sollten Sie die entstandene Datei vor der Weitergabe überprüfen, um damit sicherzustellen, dass alle Objekte in der vorgesehenen Form und mit den gewünschten Informationen übertragen wurden. Hierzu vorab einige generelle Anmerkungen, bevor wir Ihnen die Möglichkeiten der Datenkontrolle genauer beschreiben.

Wie bei jeder Form von Datenaustausch, so erfolgt auch beim Erstellen oder Einlesen von IFC-Dateien eine Umwandlung in ein anderes Format und damit zwangsläufig eine, wenn auch nur marginale, Veränderung der Daten und Elemente. Eine 1:1 identische Konvertierung ist aufgrund der Unterschiede in der hinterlegten Programmierung und Elementbeschreibung bei einer Formatänderung so gut wie nie möglich, unabhängig davon, in welches Format die Daten gewandelt oder aus welchem Format sie in Allplan Dateien konvertiert werden.

#### Die logische Schlussfolgerung daraus ist, dass ein Reimport einer erstellten oder der Import einer erhaltenen Datei keine zuverlässige Kontrolle darstellt, da Sie den Inhalt der Originaldaten damit nicht überprüfen können.

Haben Sie eine IFC-Datei erhalten oder erstellt und möchten diese vor der Umwandlung oder Weitergabe im Originalformat kontrollieren, so benötigen Sie ein Programm, das dieses Format direkt lesen kann. Unabhängig von BIM und IFC gilt dies generell für den Datenaustausch und die Verwendung von Fremdformaten, egal ob es sich hierbei um "native" (DWG, SKP, ...) oder "neutrale (IFC, PDF, ...) Formate handelt. Daher ist es ratsam, sich für die gängigsten Datenarten entsprechende Viewer Programme zu installieren, die überwiegend kostenlos erhältlich sind. Nur so ist sichergestellt, dass die Originalinhalte der erhaltenen oder erstellten Daten weitgehend unverändert kontrolliert und gesichtet werden können. Für Daten im IFC-Format bieten sich hierzu unter anderem zwei Alternativen an, analog zu den im vorangegangenen Abschnitt beschriebenen Exportvarianten:

- Die Verwendung eines sogenannten **IFC-Viewers**, mit dem die Dateien im Originalformat geöffnet und betrachtet werden können.
- Das Hochladen auf Bimplus oder einen anderen Datenserver mit zugehörigen Applikationen, mit dem Sie zahlreiche unterschiedliche Formate gemeinsam anzeigen und teilweise sogar interaktiv erkunden können.

Andere (CAD-)Programme dagegen wandeln die Daten beim Einlesen und Öffnen automatisch in das programminterne Format um. Zur Kontrolle von Modellen, die über die Funktion Mudell nach Bimplus hochladen direkt aus Allplan erstellt wurden, steht allerdings ausschließlich die Bimplus Plattform zur Verfügung. Da dabei jedoch keine Konvertierung vorgenommen wurde, sondern das Modell weiterhin im nativen Allplan Format vorliegen und damit mit diesen identisch sind, ist sie hier auch nicht zwingend erforderlich.

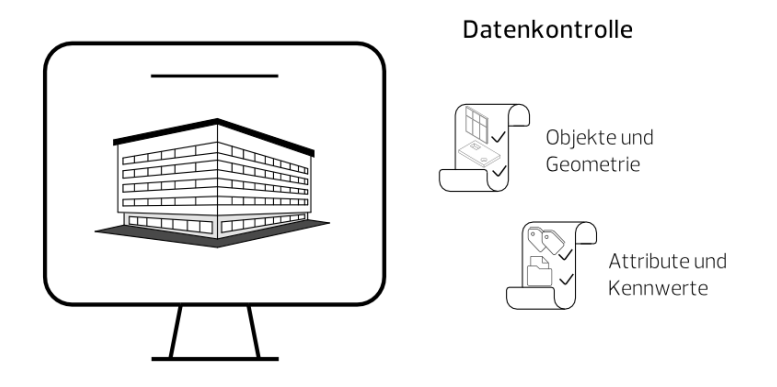

Wir empfehlen Ihnen, die Bimplus Plattform, vor allem wenn der im Projekt zu verwendende BIM-Server (noch) nicht festgelegt ist, auch grundsätzlich für die Zusammenarbeit im Projektteam. Sie unterstützt Sie im gesamten Workflow einer BIM-konformen Projektabwicklung mit einer breiten Palette an Features für die Zusammenarbeit; die Datenkontrolle ist dabei nur eine der zahlreichen Funktionen.

Kontrollieren sollten Sie sowohl von Ihnen erstellte als auch von einem Planungspartner erhaltene (IFC-)Dateien immer zumindest unter zwei wesentlichen Gesichtspunkten, egal welches Programm Sie dazu verwenden:

- Die **korrekte Geometrie** des oder der Bauwerke, die Lage der Bauteile und Objekte zueinander sowie die Vollständigkeit des Modells
- Die Übergabe aller zugehörigen Parameter, Attribute und Informationen in den entsprechenden Attributsätzen (PSets) der Einzelobjekte

Je nach gewähltem Kontrollprogram sind die Ihnen zur Verfügung stehenden Möglichkeiten sowie die Handhabung dabei unterschiedlich, die programminterne Hilfe gibt Ihnen hier meist wertvolle Hinweise. Deswegen wird der Umgang mit einem IFC-Viewer im Folgenden nur kurz beschrieben. Ausführlichere Unterlagen, sowohl für entsprechende Viewer-Programme, als auch die Kontrollmöglichkeiten von Bimplus sind auf Nachfrage in separaten Dokumenten erhältlich.

Über das Internet ist eine ganze Reihe zumeist kostenloser IFC-Viewer erhältlich, die sich in erster Linie in der Art der Bedienung und der Programmoberfläche unterscheiden. Mit diesen lassen sich IFC-Dateien anzeigen und interaktiv erkunden sowie Informationen zu den darin enthaltenen Objekten und Strukturen abrufen. Einige bieten zusätzliche Funktionalitäten, wie die Übergabe in andere Dateiformate oder Anzeigemöglichkeiten für Konflikte zwischen unterschiedlichen Objekten und Bauteilen an.

Da es sich bei IFC-Viewern um eigenständige Programme handelt, können diese unabhängig von einem CAD-System genutzt werden, um Bauwerksmodelle, die in entsprechenden Formaten vorliegen, zu visualisieren. Sie eignen sich also beispielsweise auch für Präsentationen bei Bauherrn oder Behörden, wenn nicht auf eine Installation des nativ verwendeten Programms zurückgegriffen werden kann.

Das Verändern der Daten selbst, sowohl im Hinblick auf die Elementgeometrie, wie auch die hinterlegten Attribute und (Zusatz-) Informationen ist darin allerdings, wie die Bezeichnung "Viewer" ja bereits andeutet, entweder gar nicht oder nur temporär bzw. in sehr begrenztem Umfang möglich. Hierzu müssen die Daten direkt im CAD oder einem anderen dafür geeigneten Programm geöffnet werden. Für zahlreiche Viewer sind zudem kostenpflichtige Erweiterungen mit zusätzlichen Änderungsfunktionen verfügbar.

## IFC-Viewer

Hinweis: Je nach verwendetem IFC-Viewer sowie generell beim Arbeiten mit IFC und IFC-Dateien werden die Bezeichnungen Ebenen und Layer meist mit einer anderen als der in Allplan üblichen Bedeutung verwendet. Dies ist wichtig zu wissen, um hier Missverständnissen vorzubeugen. In Verbindung mit IFC bezeichnet ein Layer fast immer eine Bauteilschicht, wie sie in Allplan etwa für Wände oder Ausbaubeläge eingegeben werden kann. Eine Ebene dagegen entspricht (ähnlich wie im CAD-Programm ArchiCAD) einem Allplan Layer, der jedem Element als Formateigenschaft zugewiesen und in dieser Form beim Im- und Export als Elementeigenschaft und zur Strukturierung der Daten mit übergeben wird.

## Bimplus Plattform

Sowohl in der Funktionalität, als auch in den Möglichkeiten noch weitaus umfangreicher als ein IFC-Viewer, ist die offene Plattform Bimplus. Dies betrifft in gleicher Weise die Anbindung an Allplan, die möglichen Datenformate wie auch die zur Verfügung stehenden Werkzeuge, um beispielsweise Anmerkungen zu erstellen. Zudem können Sie die Bimplus Plattform nicht nur zur Datenkontrolle verwenden. Sie unterstützt Sie generell bei der Umsetzung einer BIMkonformen Planung und Projektabwicklung und der softwareübergreifenden Kommunikation und Zusammenarbeit mit allen Projektbeteiligten.

# Kommunikation und Zusammenarbeit in BIM-Projekten

Im Zusammenhang mit der BIM-Thematik und im Hinblick auf eine BIM-konforme Planung und Projektabwicklung spielen eine funktionierende Kommunikation und effiziente Zusammenarbeit (Collaboration) eine wesentliche Rolle. Als zentrale Kernaspekte der BIM-Methode sind sie mit entscheidend für den Umfang der sich mit der Anwendung von BIM über den gesamten Projektablauf und Lebenszyklus des Bauwerks ergebenden Vorteile und Gewinne. Daher sollte gerade auf diese Faktoren von Beginn an ein besonderes Augenmerk gelegt und die zugehörigen Prozesse im Projektabwicklungsplan detailliert beschrieben werden.

In ihrem Ablauf gestaltet sich die Zusammenarbeit in BIM-Projekten etwas anders, als bei einer traditionellen Projektabwicklung, auch wenn Zweck und Zielsetzung nach wie vor die gleichen sind. Besprechungen und Abstimmungen untereinander sowie der Informationsaustausch erfolgen im Idealfall hier grundsätzlich an und mit dem Bauwerksmodell als zentraler Datenbasis auf der für das Projekt vorgesehenen Kollaborationsplattform (BIM-Server).

#### Dies bietet den Beteiligten zahlreiche Vorteile:

- Die Projektinformationen sind für alle jeweils auf dem gleichen (aktuellen) Stand und stehen in ihrer Gesamtheit jederzeit uneingeschränkt zur Verfügung.
- Detailinformationen und Fragestellungen können direkt der zugehörigen Modellkomponente zugewiesen und mit dieser verknüpft werden.
- Probleme, Überschneidungen und Abhängigkeiten lassen sich sofort optisch erkennen und visualisieren.
- …

Die veränderte Art der Kommunikation erfordert eine Umstellung und Anpassung der Arbeitsweise sowie den Einsatz neuer Methoden und Verfahren. Parallel zum Austausch der Modelldaten per IFC erfolgen auch die Kommunikation und der Informationsfluss weitgehend auf digitaler Basis, über ein speziell hierfür entwickeltes Datenformat: das BIM Collaboration Format oder BCF.

## IFC und BCF, die Sprachen von BIM

Während IFC als neutrales Datenformat der am BIM-Prozess beteiligten Software als gemeinsame Sprache zum Austausch der Modelle und Bauwerksinformationen dient, ist BCF die Sprache, mit der die Planungspartner und Projektbeteiligten selbst untereinander kommunizieren. Das Format dient gleichzeitig als Arbeitswerkzeug und zur Dokumentation aller damit verbundenen, das oder die Modelle betreffenden Prozesse und ersetzt - zumindest in der Idealvorstellung - den gesamten projektbezogenen Schriftverkehr.

Beide Formate gehören eng zusammen und stehen jeweils miteinander in Wechselwirkung, wobei IFC durchaus auch eigenständig, BCF jedoch nicht ohne das jeweils zugehörige IFC-Modell sinnvoll genutzt werden kann. Zudem ist IFC das ältere, weitaus umfangreichere und universelle Format, während BCF eine noch relativ junge, aus diesem abgeleitete Weiterentwicklung darstellt.

#### Historie

Mit der zunehmenden Akzeptanz und Verbreitung von BIM und damit verbunden der Erstellung und dem Austausch diesbezüglicher Modelle standen Anwender bis zum Jahre 2010 vor dem Dilemma, wie Änderungen und Fragestellungen, die einzelne Komponenten oder ein gesamtes Fachmodell betrafen, am besten für alle sichtbar dargestellt und untereinander ausgetauscht werden können.

Der gängige Usus, hierzu jeweils das gesamte Modell auszutauschen, erwies sich zunehmend als nicht praktikabel, vor allem bei größeren Projekten und im fortgeschrittenen Planungsstadium, wenn Detailierungsgrad, Inhalt und damit auch die Datenmenge der einzelnen Modelle über ein bestimmtes Volumen angewachsen waren.

Zudem musste der Empfänger, um die Veränderungen und Neuerungen erkennen zu können, die unterschiedlichen Modellstände überlagern und miteinander vergleichen, eine nicht sonderlich effiziente und oftmals sehr zeitintensive Arbeitsweise. Einzelne Bereiche oder Komponenten der Modelle konnten damit nicht direkt angesprochen werden.

Die zu diesem Zweck parallel stattfindende Korrespondenz über Fax, E-Mail, Telefon usw. hatte den Nachteil, dass dadurch nach wie vor Missverständnisse auftraten, über welches Bauteil genau gesprochen wird, ein Mangel, den man eigentlich mit BIM beheben wollte. Zudem hatten davon immer nur einzelne Beteiligte Kenntnis und die Aktualität der Unterlagen sowie die beständige Anpassung an den

Istzustand, ein weiterer wesentlicher Kernaspekt der BIM-Methode, ließ sich damit kaum, oder wenn dann nur partiell, praktizieren.

Das IFC-Format als solches und die dahinter stehenden Strukturen (STEP) sind ausschließlich zur Beschreibung geometrischer Elemente geeignet, die darin sowohl *physisch* in ihrer Lage und räumlichen Ausprägung, als auch *funktional* in ihren Eigenschaften und Kennwerten dargestellt und miteinander in Beziehung gesetzt werden können. Informationen und Daten ohne eine zugehörige räumliche Komponente lassen sich damit aber ebenso wenig austauschen, wie Beschreibungen von Arbeitsabläufen und Prozessen oder einfache (Text-)Nachrichten. Hierzu war es notwendig, ein zusätzliches, auf anderen Grundstrukturen basierendes Dateiformat zu entwickeln.

Die Initiative dazu ging von den Softwareherstellern Solibri und Tekla aus. Es sollte sich hierbei um ein offenes, neutrales und programmunabhängiges Dateiformat handeln, um den hinter IFC und openBIM stehenden Grundgedanken darin ebenfalls abzubilden und zu unterstützen. Das von den beiden Unternehmen entwickelte Anfangsschema, basierend auf der universellen Programmiersprache XML, wurde von buildingSMART übernommen und weiter standardisiert. Mittlerweile gibt es für BCF, analog zu IFC, ebenfalls unterschiedliche Versionen. Sie werden der Einfachheit halber mit VX.X bezeichnet und sind, erstmals mit Version V2, seit 2014 ebenfalls offizieller buildingSMART Standard.

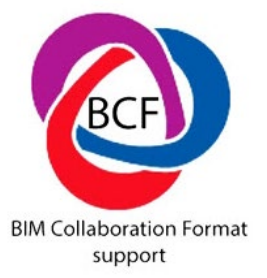

Ausgehend von der gewünschten Funktionalität und aufbauend auf dem Schema des Prototyps, definierte buildingSMART, in Analogie zu IFC, entsprechende Struktur und Vorgaben, welche Informationen und in welcher Form in einer solchen Datei enthalten sein sollen. Dabei gibt es sowohl notwendige, als auch optionale Angaben, die in einer ZIP-Datei im Format \*.bcfzip gebündelt werden.

Die Datei enthält jeweils einen Unterordner zu jeder einzelnen Nachricht (Thema) und kann anschließend entweder über eine Kollaborationsplattform (BIM-Server) oder auf konventionellem Weg per E-Mail weitergegeben werden.

In einer BCF-Datei bzw. der darin enthaltenen Nachricht sind im Normalfall, wie beschrieben, ausschließlich Angaben und Informationen zu einem Bereich oder einer Komponente eines IFC-Modells, nicht aber das Objekt selbst vorhanden. Daher ist es für die sinnvolle Nutzung und Weiterbearbeitung erforderlich, dass die zugehörige IFC-Datei dem Empfänger ebenfalls zur Verfügung steht und beide in Kombination miteinander verwendet werden. Die zusätzliche Aufnahme von einzelnen Modellbereichen / Komponenten, entweder direkt oder über einen Link, ist aktuell in der Entwicklung. Diese werden als sogenannte BimSnippets bezeichnet, sind aber im Gegensatz zu den vorgeschriebenen Mindestinhalten optional.

Vorteil bei der Verwendung einer mit Funktionen zum Lesen und Schreiben von BCF-Dateien ausgestatteten (Internet-)Plattform als BIM-Server bei der Projektabwicklung ist es, dass damit nicht nur die Modelldaten selbst, sondern auch die gesamte zugehörige Kommunikation für alle Projektbeteiligten sichtbar und jederzeit zugänglich ist, unabhängig von der im Einzelnen zum Einsatz kommenden Software. Beide gehören ja (nicht nur) im BIM-Prozess untrennbar zusammen.

#### Aufbau und Inhalt

Vom Grundsatz enthält jede einzelne Nachricht bzw. der zugehörige Ordner in einer BCF im Minimum jeweils in 3 Teile:

- Eine Datei mit textlichen Informationen
- Eine Datei zur Visualisierung
- Eine Datei mit einem Screenshot

Während diese zwingend erforderlich und die darin jeweils im Minimum notwendigen Angaben auch in ihrer Reihenfolge fest vorgegeben sind, ist es optional möglich, weitere Anlagen und Verweise anzuhängen. Sie können entweder mit in die BCF-Datei eingebunden oder aber extern abgelegt sein; die Anzahl der darin enthaltenen Dokumente und ihre Form ist hier nicht festgelegt.

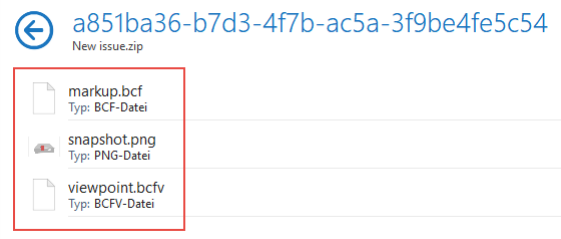

#### Datei mit textlichen Informationen (markup file)

Die erste und wichtigste Information, die in einer jeden Nachricht innerhalb der BCF-Datei enthalten sein muss, ist ihre Bezeichnung, ergänzt durch den Ersteller sowie das Erstellungsdatum. Für die Bezeichnung sollte ein aussagekräftiges, auf den Inhalt verweisendes Schlagwort gewählt werden. Der Ersteller bestimmt zugleich den Empfänger der Nachricht, der mit der Abarbeitung der enthaltenen Aufgabenstellung oder der Klärung des Problems beauftragt wird, sofern es sich nicht nur um eine allgemeine Information zu einem Objekt handelt.

Die zweite, ebenso wesentliche Komponente ist der Inhalt der Nachricht und die detaillierte Beschreibung der Thematik oder Arbeitsanweisungen zum betreffenden Objekt. Sie kann zusätzlich klassifiziert und mit einem Status und einer Priorität versehen werden. Dabei sind unterschiedliche Angaben möglich, die aus einer vordefinierten Liste ausgewählt werden können. Diese kann bei Bedarf erweitert werden. Mögliche Klassifizierungen sind:

- Kommentar(Comment)
- Problem (Issue)
- Aufforderung (Request)
- Lösung (Solution)

Für den Status, der vom jeweiligen Bearbeiter immer auf den aktuellen Stand geändert wird, sind mögliche Angaben:

- offen (Open)
- in Arbeit (in Progress)
- abgeschlossen (Closed)
- neu geöffnet(ReOpened)

Daneben kann für die Priorität eine Unterscheidung zwischen Niedrig (1), Mittel (2), Hoch (3) und Sehr hoch (4) vorgenommen werden. Zur genaueren Einordnung ist es sinnvoll, analog zu den Modelldaten in IFC in einer BCF-Datei ebenfalls die betroffene Disziplin für das jeweilige Thema anzugeben, wenn diese eindeutig definiert werden kann:

- Architektur (Architecture)
- Konstruktion / Statik (Structure)
- TGA / Verfahrenstechnik (Mechanical)
- …

Vergleichbar mit einem Planindex und der laufenden Fortschreibung wird jede Nachricht im weiteren Verlauf jeweils mit einem Änderungsdatum und dem Namen der Person versehen, die diese vorgenommen hat. Kommentare sind ebenfalls möglich und dienen der Kommunikation der Projektpartner untereinander zu einem bestimmten Objekt bzw. der dieses betreffenden Fragestellung anhand des BIM-Modells. Gleiches gilt für Zusatzinformationen, Verweise, Links und Dokumente, die den Objekten angehängt werden, um sie nicht nur modelltechnisch/geometrisch, sondern auch alphanumerisch weiter zu verfeinern.

#### Datei zur Visualisierung (viewpoint file)

An erster Stelle in der Datei mit Informationen zur visuellen Darstellung steht der Verweis auf das zugehörige Objekt innerhalb des Modells, auf das sich die Nachricht bezieht. Angaben zum Modell selbst sind im Regelfall nur in allgemeiner Form enthalten, da diese ja (nachträglich) unter verschiedensten Namen an einem beliebigen Ort abgelegt oder zur Bearbeitung in das eigene (CAD-)System eingelesen werden können.

Die Verknüpfung erfolgt in Form der universellen IFC-ID (GUID) des Objekts, auf das sich die Nachricht bezieht. Zudem ist die hierarchische Struktur hinterlegt, in die es eingebunden ist, etwa das Geschoss oder der übergeordnete Raum. Beim Arbeiten in und mit IFC und BCF sollte es daher möglichst vermieden werden, Objekte zu löschen und neu zu erstellen oder auf eine andere (Geschoss-)Ebene zu verschieben, da derartige Verweise dann nicht mehr korrekt funktionieren.

Mit der Verknüpfung und der eindeutigen Zuordnung wird sichergestellt, dass allen Beteiligten unmissverständlich klar ist, von welcher Komponente genau im Thema die Rede ist. Um diese innerhalb des Modells schneller auffinden zu können, ist zusätzlich eine darauf fokussierte Ansicht hinterlegt. Mit dieserlässt sich eine identische Perspektive und Darstellung des Bauwerks / Gesamtmodells in der

eigenen Software oder auf dem BIM-Server / Kollaborationsplattform herstellen, wie sie der Ersteller der Nachricht beim Abspeichern angegeben hat.

Hinterlegt sind diese Angaben in Form einer Kameraposition, analog zu den bei der freien Projektion in **Allplan** möglichen Angaben zu Aug- und Zielpunkt. Dazu wird jeweils die X-, Y- und Z-Koordinate in die Datei geschrieben, ergänzt durch den Öffnungswinkel und gegebenenfalls Brennweite oder Skalierung.

```
<PerspectiveCamera>
  <CameraViewPoint>
    \langle X \rangle - 3.23341999193052\langle X \rangle<Y>6.12789255051588</Y>
    <Z>1.4302048982008</Z>
  </CameraViewPoint>
  <CameraDirection>
    <X>0.73035954492756</X>
    <Y>-0.680624416441528</Y>
    \langle 7 \rangle - 0.0576657513333356 \langle /2 \rangle</CameraDirection>
  <CameraUpVector>
    <X>0.0421869350758066</X>
    <Y>-0.0393141334964651</Y>
    <Z>0.998335946170592</Z>
  </CameraUpVector>
  <FieldOfView>45</FieldOfView>
</PerspectiveCamera>
```
Marker und Hinweislinien, die das betreffende Objekt hervorheben, sind zwar nicht als notwendige Bestandteile vorgegeben, können aber zur Verdeutlichung ebenfalls enthalten sein.

Datei mit Screenshots (snapshot file)

Zu jedem einzelnen der im Bildteil koordinatenmäßig hinterlegten Modellansichten ist zusätzlich ein Screenshot als \*.PNG-Datei vorhanden, der genau die darin abgespeicherte Darstellung wiedergibt. So erhalten auch Projektbeteiligte ohne BCF-kompatible Software visuelle Informationen über das betreffende Objekt und seine Lage innerhalb des Gesamtmodells. Der Screenshot muss zwingend die Bezeichnung snapshot besitzen und im \*.PNG-Format gespeichert sein; weitere Screenshots können optional hinzugefügt werden.

#### Workflow und Handling

Im Gegensatz zu den strengen Vorschriften für Struktur und Aufbau, deren Sinn die universelle Gültigkeit und damit eine problemlose Konvertierung und Übernahme in unterschiedlichste (CAD-)Programme ist, schreibt buildingSMART die Arbeitsweise zur Erstellung und Abarbeitung einer BCF-Datei nicht detailliert vor. Vom Grundsatz her unterscheidet sie sich aber nicht von der traditionellen Form der Projektabwicklung, es kommen lediglich andere Werkzeuge und Kommunikationsmittel zum Einsatz.

In gleicher Weise, wie die Modelldaten nicht im neutralen IFC-Format erstellt und bearbeitet werden, das hierfür per se nicht vorgesehen ist, erfolgt die Erstellung und Bearbeitung von BCF-Dateien ebenfalls nicht im Original, sondern dieses dient lediglich als Austauschformat zwischen der beteiligten Software. Welche Funktion genau darin zum Einsatz kommt, ist programmintern verschieden, im Regelfall handelt es sich um Werkzeuge für Projektnotizen und Kommentare sowie Marker-Tools. Mit diesen werden innerhalb des verwendeten Programms entsprechende Objektverknüpfungen erzeugt und alle dazu notwendigen Informationen eingegeben.

Zur programmübergreifenden Weitergabe werden diese anschließend in das BCF-Format exportiert. Die Bearbeitung der einzelnen Themen erfolgt analog dazu durch Import einer BCF-Datei, womit ein entsprechender Marker oder Kommentar im betreffenden Projekt erstellt wird. Unter der Voraussetzung, dass das zugehörige IFC-Modell zuvor ebenfalls importiert wurde, zeigt der hinterlegte Verweis direkt die zu ändernden Modellkomponenten an. Sie können dann entsprechend der Vorgaben in der Aufgabenstellung bearbeitet und modifiziert werden. Kommentare, Hinweise oder Klärungspunkte hierzu schreibt der Bearbeiter jeweils direkt in die Kommunikationsdatei, deren Status zum Abschluss ebenfalls geändert wird. Es finden also parallel zwei Vorgänge statt, einmal die Änderung der Objekte selbst und zum anderen die Dokumentation der vorgenommenen Modifikation in textlicher und eventuell bildlicher Form.

Mit dem anschließenden Re-Export und damit der erneuten Umwandlung in das BCF-Format werden alle betroffenen Projektpartner über die vorgenommenen Änderungen informiert und können die zugehörigen Modellkomponenten bei Bedarf austauschen. Werden BCF-Dateien stattdessen direkt auf der Kollaborationsplattform oder einem BIM-Server erstellt, ergibt sich ein etwas anderer Workflow. In diesem Fall entfällt die Datenkonvertierung für

die Nachrichten, da diese hier meist direkt bearbeitet und fortgeschrieben werden können. Lediglich die in der eigenen Software modifizierten Modelldaten müssen jeweils ausgetauscht und aktualisiert werden.

Der optimale Workflow bei der Projektabwicklung ergibt sich aus der Kombination beider Methoden: Durch das Erstellen und Bearbeiten der einzelnen BCF-Dateien direkt auf dem BIM-Server sind diese für alle Beteiligten im jeweils aktuellen Stand sicht- und abrufbar; die parallele Übernahme in das eigene Programm erleichtert den Bearbeitern die Abarbeitung der darin enthaltenen Aufgaben.

### BIM-konforme Kommunikation in Allplan

Zur Abbildung und Umsetzung des beschriebenen Kommunikationsprozesses, der zusammen mit dem Austausch der Modelle innerhalb der Projektabwicklung das eigentliche BIM, nämlich die Bauwerksdatenmodellierung darstellt, kommen beim Arbeiten in und mit Allplan im Wesentlichen zwei Werkzeuge zum Einsatz:

- Die Palette Task Board, mit der sich, analog zu BCF, Nachrichten und Kommentare zu den Modellbestandteilen abrufen, erstellen und bearbeiten lassen.
- Die offene Datenplattform Bimplus, auf der einzelne Fachmodelle zu einem Koordinationsmodell zusammengeführt und ebenfalls Themen und Anmerkungen zu den einzelnen Bestandteilen angelegt werden können.

Die effektivste Arbeitsweise und damit der größte Umfang an Funktionalität ergibt sich dabei für alle **Allplan** Anwender aus der Kombination beider Werkzeuge. Aber auch Projektbeteiligte, die andere (CAD-)Programme einsetzen, können die Datenplattform Bimplus zum Hochladen ihrer Projekte und Erstellen bzw. Bearbeiten von Nachrichten nutzen. Sie bietet sich daher als BIM-Server und Kollaborationsplattform für die Zusammenarbeit in BIM-Projekten generell an, vor allem wenn noch keine diesbezüglichen Vorgaben im Projektabwicklungsplan festgeschrieben sind.

Die Kombination mit Bimplus ist zugleich die wesentliche Voraussetzung für die Benutzung der Palette Task Board innerhalb von Allplan, da sich damit nur Daten bearbeiten und über Modelle kommunizieren lässt, die zuvor als native Allplan Datei in ein korrespondierendes Projekt auf Bimplus hochgeladen wurden.

Beim Upload wird gleichzeitig eine Verknüpfung zwischen den Bimplus Tasks (Topics) und den Allplan Tasks hergestellt, damit diese bei Veränderungen, egal auf welcher Seite sie erfolgen, automatisch synchronisiert werden. Jeder Task ist somit mit einem der Bimplus Topics identisch, daher kann die Erstellung und Abarbeitung beliebig, sowohl im Programm selbst, als auch auf Bimplus erfolgen.

Hinweis: Das Arbeiten mit der Palette Task Board und den darin enthaltenen Funktionen ausschließlich in und mit Allplan ohne Anbindung an Bimplus ist dagegen nicht möglich. Für die Nutzung der Palette Task Board ist deswegen eine kontinuierliche Internetverbindung erforderlich.

Nur unter diesen Voraussetzungen wird die Palette Task Board aktiv, sobald Sie sich mit Ihren Zugangsdaten auf Bimplus eingeloggt haben. Wenn aus dem aktuell geladenen Projekt bereits einmal Modelldaten nach Bimplus exportiert wurden, so erfolgt automatisch eine entsprechende Zuordnung, und alle bereits vorhandenen Tasks werden hier angezeigt. Falls bisher ausschließlich Modelldaten hochgeladen, aber noch keine Tasks angelegt wurden, enthält die Palette, die in der Hauptansicht aus den beiden Bereichen Vorschau und Task besteht, noch keine Einträge oder Elemente.

Handelt es sich allerdings um ein Projekt, von dem noch kein Pendant auf Bimplus existiert, so werden Sie stattdessen aufgefordert, dieses zuerst nach Bimplus hochzuladen. Erst dann kann mit der Erstellung und Bearbeitung von Tasks begonnen werden.

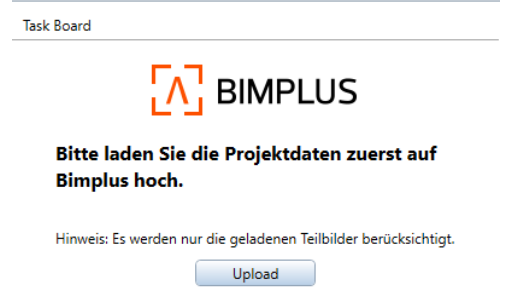

#### Erstellen von Tasks

Grundsätzlich gibt es, unabhängig davon ob in Allplan oder direkt auf Bimplus, zwei verschiedene Möglichkeiten, neue Tasks zu erstellen: entweder durch den Import einer BCF-Datei mit diesbezüglichen Inhalten oder über die Schalfläche Neuer Task und die Eingabe aller zugehörigen Details und Informationen. Das Ergebnis ist prinzipiell das Gleiche. Beim BCF-Import werden die Tasks automatisch angelegt, mit den hinterlegten Inhalten gefüllt und sofern Verknüpfungen bestehen mit den zugehörigen Komponenten des Allplan Modells verbunden.

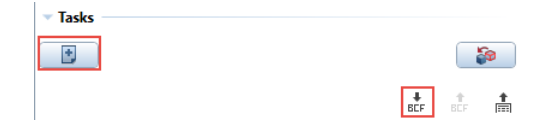

Soll stattdessen manuell ein neuer Task angelegt werden, so öffnet sich über die Schaltfläche Neuer Task die Unterpalette Details, in der alle weiteren Informationen und Inhalte eingegeben sowie Verknüpfungen zwischen diesen und den geladenen Allplan Daten erstellt werden können. Für einen reibungslosen Datenaustausch und die universelle Lesbarkeit im Hinblick auf BIM und IFC orientiert sich der Aufbau der Palette an den Vorgaben von buildingSMART für BCF-Dateien und die hierfür im Minimum notwendigen Bestandteile. Es ist sinnvoll, diese von oben nach unten abzuarbeiten, wobei einige Einträge bereits automatisch vorgegeben oder vom System ausgefüllt werden.

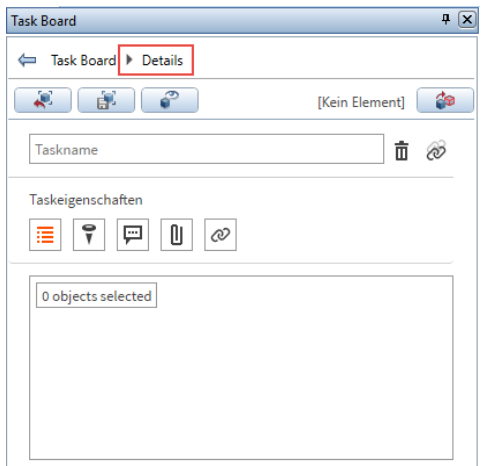

Als wichtigste Information steht der Name des Tasks an erster Stelle, analog zu den einzelnen BCF-Nachrichten. Dieser sollte möglichst aussagekräftig sein, um Rückschlüsse auf den Inhalt zu ermöglichen. Vom Programm automatisch hinzugefügt werden der Ersteller sowie das Datum, an dem der Task angelegt und/oder zuletzt bearbeitet wurde. Als Ersteller oder Autor wird der jeweilige Allplan Benutzer eingetragen.

Das Eingabefeld Beschreibung enthält den eigentlichen Inhalt des Tasks in ausführlicher Form, also die Aufgabe, Fragestellung oder Problematik im Detail, mit der sich der Task befasst. Aus einer Liste aller Projektbeteiligten, die auf den aktuell als Projektmitglieder auf Bimplus eingetragenen Benutzern basiert, kann anschließend ein Adressat als Verantwortlicher ausgewählt werden, der sich um die weitere Bearbeitung des Tasks zu kümmern hat. Er wird automatisch per E-Mail darüber informiert, muss also nicht separat über seine neue Aufgabe in Kenntnis gesetzt werden. Beliebige weitere Personen, auch solche, die keine Projektangehörigen im Sinne von Bimplus sind, können zusätzlich per E-Mail Informationen über den Task erhalten. Die Felder Typ, Priorität und Status dienen der Klassifizierung gemäß den BCF-Vorgaben, an welchen sich auch die Auswahl der jeweils möglichen Angaben orientiert. Über einen Klick in das Feld Fälligkeitsdatum öffnet sich eine Kalenderübersicht, mit der dem Bearbeiter per Mausklick eine Frist gesetzt werden kann, bis zu der eine Reaktion zu erfolgen hat.

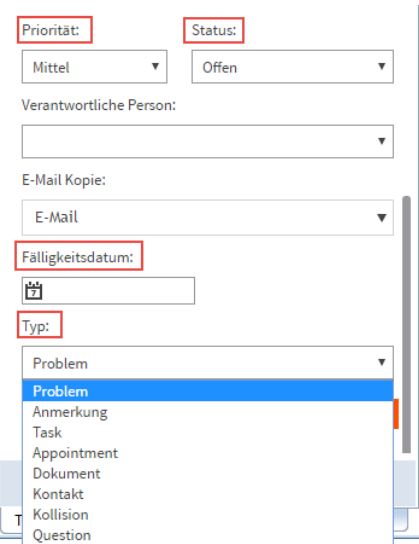

Weitere Dokumente, die für das Verständnis notwendig und hilfreich sind, zusätzliche Informationen enthalten oder allgemein mit dem Task verbunden werden sollen, können über die drei Schaltflächen Kommentare, Anhänge und Hyperlinks erstellt und angefügt werden. Lediglich das Setzen eines sogenannten Spots, also eines Markers in Form einer Pinnnadel auf das zugehörige Objekt im Allplan Modell, ist hier nicht möglich. Diese Funktionalität ist ausschließlich Bimplus vorbehalten, in Allplan werden diese Marker nur angezeigt.

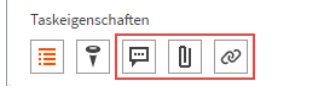

Zur direkten Identifizierung des Objekts und seiner besseren Auffindbarkeit, gerade bei größeren und umfangreichen Modellen, dienen stattdessen die Schaltflächen Ansicht einstellen, Ansicht speichern und Elemente markieren/demarkieren im oberen Bereich der Palette. Zudem lässt sich hier, je nach eingesetzter Allplan Version, zusätzlich die Sichtbarkeit nicht markierter Elemente verändern.

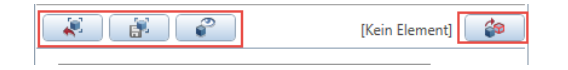

Die momentan im aktiven Grafikfenster eingestellte Projektion einschließlich Zoomfaktor wird über die Schaltfläche Ansicht speichern gesichert; zusätzlich wird dadurch ein Screenshot als PNG-Datei erzeugt, der auch die Darstellungsart wiedergibt. Er wird beim Markieren des Tasks im Bereich Vorschau angezeigt und gemäß den Vorgaben von buildingSMART beim Export in die BCF-Datei eingebunden. Über die Schaltfläche Ansicht einstellen wird umgekehrt zum Speichervorgang die hier hinterlegte Ansicht auf das momentan aktive Grafikfenster in Allplan übertragen.

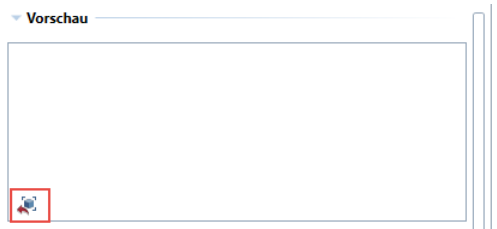

Eine noch direktere Verknüpfung zwischen dem Task und den zugehörigen Objekten in Allplan, kann mit der Schaltfläche Elemente markieren/demarkieren hergestellt werden. Der Eintrag links neben der Schaltfläche gibt dabei an, wie viele Objekte aktuell im Allplan Fenster markiert sind. Mit dem Aufrufen der Funktion wird automatisch die Summenfunktion aktiviert; anschließend können im Ansichtsfenster nacheinander alle gewünschten Objekte ausgewählt werden. Ihre Anzahl wird links neben der Schaltfläche angezeigt, und analog zur allgemeinen Objektauswahl in **Allplan** können sie durch nochmaliges Anklicken wieder aus der Auswahl entfernt werden. Mit dem Schließen der Summe über die rechte Maustaste wird die Auswahl beendet und in den Task übernommen.

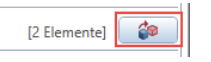

Zum Schluss sichern Sie den Task mit der Schaltfläche Speichern und legen ihn mit allen bisher gemachten Angaben und Einträgen an. Dadurch erscheint der Task als neuer Eintrag in der Liste und gleichzeitig als neuer Task auf Bimplus.

#### Bearbeiten von Tasks

Die Veränderung und Bearbeitung eines vorhandenen Tasks erfolgt im Prinzip genauso wie die Neuerstellung. Durch einen Doppelklick auf den Eintrag oder die rechte Spalte (Pfeil) in der Liste wird dessen Inhalt in der Palette Details angezeigt, in der alle Einträge überprüft, bei Bedarf geändert und weitere Kommentare, Anhänge und Informationen hinzugefügt werden können.

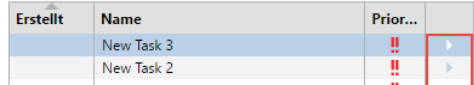

In der Palette Details wird auch die Abarbeitung durch die als Verantwortlichen eingetragene Person dokumentiert. Die betreffenden Modellkomponenten und Bauteile werden entsprechend der Beschreibung modifiziert und angepasst. Über neue Kommentare können zusätzliche Hinweise zu den vorgenommenen Änderungen gegeben, Fragen beantwortet oder neue gestellt und damit der durch den Task gestartete Dialog fortgeführt werden. Abschließend wird der Status auf den neuen Stand nach der Bearbeitung gesetzt und die Änderungen über die Schaltfläche Speichern gesichert. Alle Projektbeteiligten werden automatisch über die Neuerungen informiert.

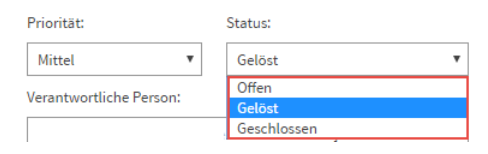

Im Gegensatz dazu werden die Modelldaten in Allplan und diejenigen auf Bimplus nicht automatisch synchronisiert und abgeglichen, unabhängig davon, ob das Hochladen in Form einer IFC-Datei oder als native Allplan Daten erfolgt ist. Zwischen den einzelnen Modellen besteht nach dem Upload keine Verbindung mehr, so dass hier für den Abgleich und die Übernahme der vorgenommenen Änderungen in das Koordinationsmodell zusätzlich ein erneuter Datenexport vorgenommen werden muss. Die Vorgehensweise entspricht dem erstmaligen Hochladen mit dem Unterschied, dass beim Re-Export im Bereich Upload Einstellung ausgewählt werden kann, ob das aktuelle Modell ganz oder teilweise aktualisiert und damit überschrieben oder eine neue Revision erzeugt und damit der alte Stand archiviert werden soll.

#### Arbeiten mit BCF-Dateien

Zur direkten Kommunikation mit allen Projektbeteiligten, die nicht mit Allplan, sondern mit anderen Programmen arbeiten, kommt zum Informationsaustausch das neutrale und universelle BCF-Format zum Einsatz. Durch diese gemeinsame Sprache ist unabhängig von der eingesetzten Software eine BIM-konforme Zusammenarbeit und Projektabwicklung im Sinne von openBIM über den gesamten Planungs- und Abwicklungsprozess des Bauvorhabens möglich.

Hierzu besteht sowohl innerhalb von Allplan, als auch auf der Datenplattform Bimplus die Möglichkeit, Tasks oder Themen in das BCF-Format zu exportieren oder eine solche Datei zu importieren, die damit in einen Task umgewandelt wird. Dessen weitere Bearbeitung erfolgt dann in gleicher Weise, wie bereits beim Arbeiten mit nativen Tasks beschrieben. Aus Tasks erstellte BCF-Dateien können anschließend per E-Mail an die gewünschten Empfänger verschickt werden, die sie dann in ähnlicher Form wie in Allplan in das jeweils von ihnen verwendete Programm einlesen können.

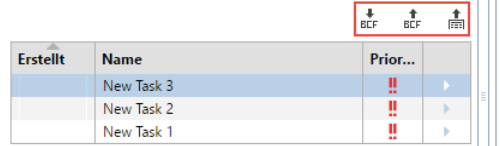

Für eine allgemeine Übersicht aller aktuell vorhandenen Tasks in einem Projekt ist es zudem möglich, diese in eine Excel Tabelle zu exportieren, die dann ebenfalls allen Projektbeteiligten zur weiteren Bearbeitung zur Verfügung gestellt werden kann. Diese Vorgehensweise eignet sich beispielsweise auch für die Kommunikation mit Planungspartnern, deren Software keine BCF-Dateien verarbeiten kann. Mittlerweile gibt es auf dem Markt aber auch BCF-Viewer, mit denen derartige Dateien unabhängig von der zur "Abarbeitung" eingesetzten Software im Original betrachtet und teilweise verändert werden können.

Unabhängig davon, ob es sich um IFC-Dateien oder, bei der Nutzung der Bimplus Plattform um native Allplan Daten handelt, können diese in einem Viewer-Programm zwar kontrolliert und betrachtet, jedoch nicht oder nur marginal / temporär modifiziert werden. Das Übernehmen von Änderungen, Ergänzen, Erweitern und Aktualisieren erfolgt immerim jeweils eingesetzten CAD-System bzw. in dem Programm, das für die spezifische Aufgabenstellung geeignet ist. Dies gilt in gleicher Weise für das endgültige Zusammenführen einzelner IFC-Dateien zu einem Gesamtmodell, falls dies gewünscht oder erforderlich ist. Die einzelnen Fachmodelle können auf Bimplus oder je nach gewähltem Viewer-Programm zwar gemeinsam betrachtet und überlagert werden, bleiben jedoch nach wie vor einzelne Modelle. Allerdings ist es zumeist weder wünschenswert noch erforderlich, diese in einer einzigen Datei zusammenzuführen. Mit den entsprechenden Werkzeugen sind gegenseitige Wechselwirkungen und Abgleiche jederzeit möglich. Entgegen der nach wie vor verbreiteten Ansicht bedeutet BIM nämlich gerade nicht , dass alle Beteiligten in einem gemeinsamen Modell arbeiten, das alle Gewerke und Informationen enthält. Dieses wäre ab einer bestimmten Projektgröße auch gar nicht mehr zu handhaben.

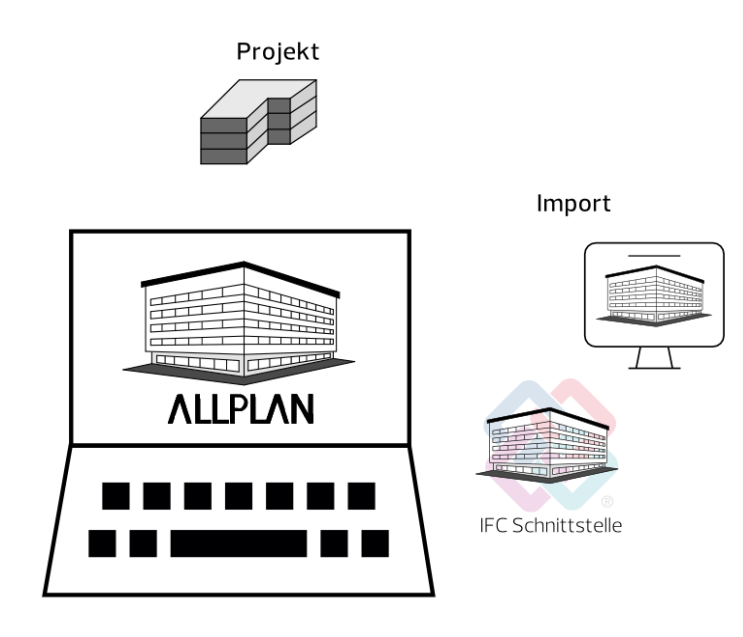

Auch das im vorigen Kapitel ausführlich beschriebene BCF-Format sowie die funktional damit identischen Tasks in Allplan bzw. auf Bimplus dienen ausschließlich der Kommunikation und sind keine Bearbeitungswerkzeuge. Sie geben zwar Informationen, was geändert werden soll und in welcher Form, sie ändern aber niemals eigenständig Daten und Modellbestandteile.

Haben Sie also von einem Ihrer Planungspartner, beispielsweise dem Haustechniker, eine IFC-Datei mit seiner Leitungsführung erhalten und möchten diese in das Gesamtmodell integrieren oder aber die mit ihm anhand der Gesamtschau besprochene Durchbruchsplanung endgültig in das BIM-Modell übernehmen, so stellt neben dem Abarbeiten anhand der entsprechenden BCF-Anweisungen und -Tasks, der Import dieser Datei in Allplan den nächsten logischen Prozessschritt dar. Er kann sowohl ergänzend, als auch alternativ dazu erfolgen und ist vor allem für die räumliche Verortung der Änderungen sowie eine dahingehende Kontrolle hilfreich.

## Importvorgang

Ob Sie beim Import einer IFC-Datei in Allplan ein neues Projekt anlegen, oder diese in ein bestehendes Projekt einlesen, hängt immer von den Randparametern und den darin enthaltenen Daten ab. In der Regel ist das Anlegen eines neuen Projektes nur dann erforderlich, wenn Sie nicht selbst der Ersteller und Verwalter des BIM-Modells sind. Zur Übernahme der Daten Ihrer Planungspartner oder der Modifikation der bereits bestehenden Allplan Grundlage dagegen ist es sinnvoll, die Daten direkt in das betreffende Projekt einzulesen, das Sie wie in den vorangegangenen Abschnitten beschrieben angelegt und strukturiert haben. Da IFC-Daten generell nur auf leere Teilbilder eingelesen werden, besteht hier keine Gefahr, bestehende Dateien aus Versehen zu überschreiben.

Im Gegensatz zum Exportvorgang und zum Erstellen eines BIMkonformen Bauwerksmodells muss für den Import im Zielprojekt nicht zwingend eine BWS vorhanden sein. Das Modell, das importiert werden soll, enthält, basierend auf den diesbezüglichen Vorgaben und Definitionen für den Aufbau von IFC-Dateien, zwangsläufig bereits eine bauwerksorientierte Gliederungsstruktur, die beim Import der Daten übernommen und in eine BWS umgewandelt wird. Daher müssen Sie beim Einlesen in ein völlig neues Projekt nicht vorab selbst eine BWS anlegen. Im Gegenteil sollten Sie, allerdings ausschließlich in diesem Fall, das Projekt ohne Struktur erstellen um dann die in der IFC-Datei vorhandene Gliederung 1:1 als Basis zu

übernehmen. Besitzt Ihr Projekt dagegen, was die Regel ist, bereits eine BWS, so wird diese beim Import um die in derIFC-Datei vorhandene Strukturierung erweitert.

Den eigentlichen Importvorgang starten Sie in Allplan über das Menü Datei - Importieren - <sup>20</sup> IFC (XXX) Daten importieren oder über das Menü Erzeugen - Schnittstellen - IFC Daten importieren. Ob Ihnen hier zusätzlich ein versionsbezogener Import zur Verfügung steht, ist von der verwendeten Allplan Version abhängig.

Des Weiteren können Sie die Daten direkt per Drag&Drop in das geöffnete Grafikfenster (Zeichenfläche) ziehen.

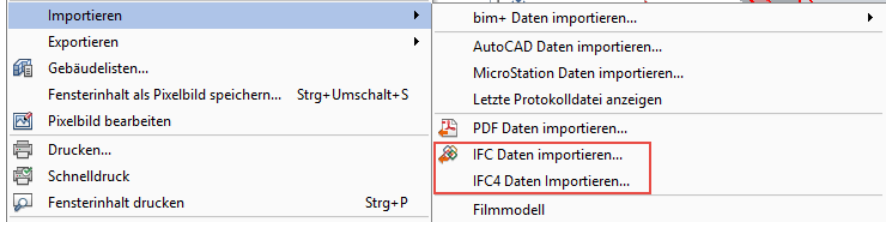

Im nachfolgenden Dialog wählen Sie über die Schaltfläche Durchsuchen Pfad und Ordner sowie die Datei aus, die importiert werden soll. Über die Schaltfläche <sup>193</sup> Einstellungen können weitere Optionen für das Einlesen getroffen werden. Falls Sie die Datei per Drag&Drop importieren, öffnet sich der Einstellungsdialog direkt.

Hier können Sie für den Importvorgang Einfluss auf die Einheit und Größe der Elemente, ihre Lage im Bezug zum Koordinatensystem sowie den Umfang der Elementübertragung nehmen. Ihre Einstellungen können Sie analog zum Export über die Schaltfläche Speichern unter… als eigenen Austauschfavoriten / Austauschprofil abspeichern, um die darin hinterlegten Vorgaben für weitere Importe nicht erneut einstellen zu müssen. Er wird dann unter der von Ihnen vergebenen Bezeichnung in der Liste der Aktuellen Austauschfavoriten / Austauschprofile aufgeführt. Zusätzliche Hinweise zu den Einstellungen, etwa zu deren Verwendung, können Sie über die Schaltfläche Info hinzufügen.

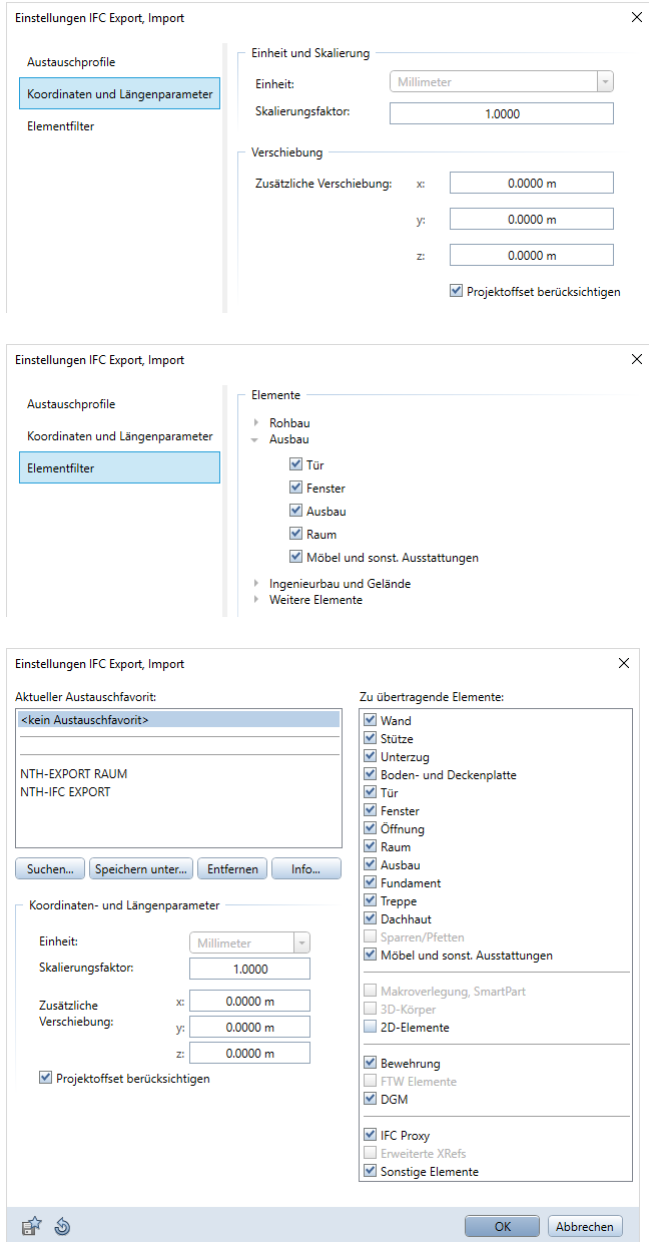

Sind alle gewünschten Vorgaben getroffen, so schließen Sie den Einstellungsdialog wieder und starten den eigentlichen Importvorgang über die Schaltfläche OK. Damit öffnet sich die Teilbildanwahl, in der Sie ein Dokument als Startteilbild festlegen können. Mit diesem beginnend werden die IFC-Daten, je nach Art der darin enthaltenen Unterteilung, aufsteigend auf die nachfolgenden leeren Teilbilder verteilt eingelesen. Daher ist es nicht von Bedeutung, welches Teilbild Sie momentan geöffnet haben, es wird grundsätzlich nicht als Startteilbild verwendet.

Dagegen wird vom Programm automatisch das erste Dokument ohne Inhalt ausgewählt, dem genügend leere Teilbilder folgen, um die enthaltene Struktur vollständig importieren und anlegen zu können. Sie können auch an Stelle des vorgeschlagenen ein anderes Dokument auswählen, das als Startteilbild verwendet werden soll. Sollten auf dieses allerdings nicht genügend leere Teilbilder folgen, so erhalten Sie vom Programm eine entsprechende Meldung.

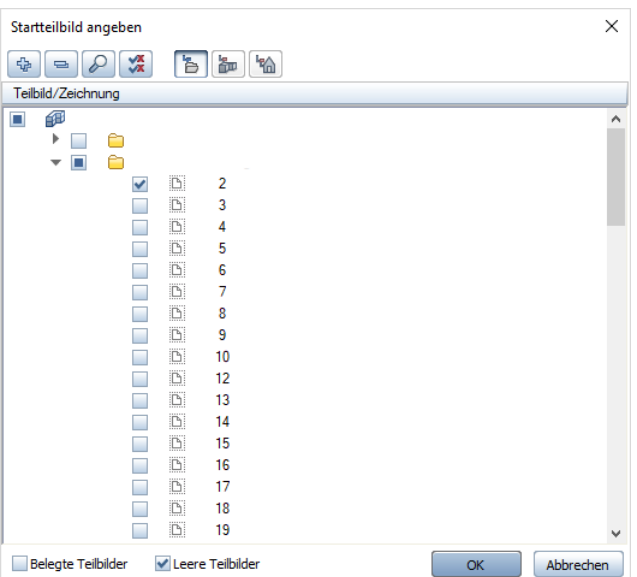

Als Startdokument können nur leere Teilbilder angewählt werden. Allplan verteilt die IFC-Daten ebenfalls nur auf leere Dokumente, so dass hier keine Gefahr besteht, versehentlich eigene Daten zu überschreiben. Haben Sie das Startteilbild festgelegt, so können Sie die Verteilung selbst allerdings nicht weiter beeinflussen, da die in der Datei vorhandene Struktur von Allplan 1:1 übernommen wird. Möchten Sie Elemente gezielt auf bestimmten Dokumenten ablegen, so können Sie diese im Anschluss an den Importvorgang über das Menü Datei -  $\mathbb{H}^1$ Dokumentübergreifend kopieren, verschieben umsortieren.
Nach Auswahl des Startteilbildes bestätigen Sie den Anwahl-Dialog ebenfalls mit OK. Damit werden die IFC-Daten in Allplan eingelesen und die darin enthaltene Strukturierung entweder als BWS neu angelegt oderin Ihre vorhandene integriert, die gegebenenfalls um weitere Strukturstufen ergänzt wird.

War das Einlesen der Daten erfolgreich, so öffnet sich anschließend analog zum Export ein Fenster mit der dabei erstellten Protokolldatei. Darin werden die einzelnen, in der IFC-Datei vorhandenen Elemente nach Typ und Anzahl sowie in gleicher Weise die auf Allplan Seite importierten und neu erzeugten Elemente aufgelistet. Anhand dieser Übersicht können Sie beispielsweise feststellen, ob alle Elemente übernommen und ihrem Typ gemäß übertragen wurden. Auch beim Import enthält das Protokoll je nach eingesetzter Allplan Version einen Abschnitt mit zusätzlichen Informationen über mögliche Unstimmigkeiten beim Einlesen. Objekte, die zwar importiert, aber eventuell fehlerhaft oder unvollständig sind, werden jeweils mit ihrer ID aufgeführt und lassen sich daher bei Bedarf relativ einfach im Teilbild auffinden.

Über die Schaltfläche Drucken können Sie die Protokolldatei ausdrucken oder als PDF-Datei abspeichern, wenn Sie einen entsprechenden PDF-Drucker installiert haben. Eine automatische Speicherung erfolgt wie beim Exportvorgang nicht, sondern das Protokoll wird mit dem nächsten Datenaustausch überschrieben. Speichern Sie es daher in jedem Fall ab, wenn Sie es zur Kontrolle oder Weitergabe benötigen.

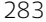

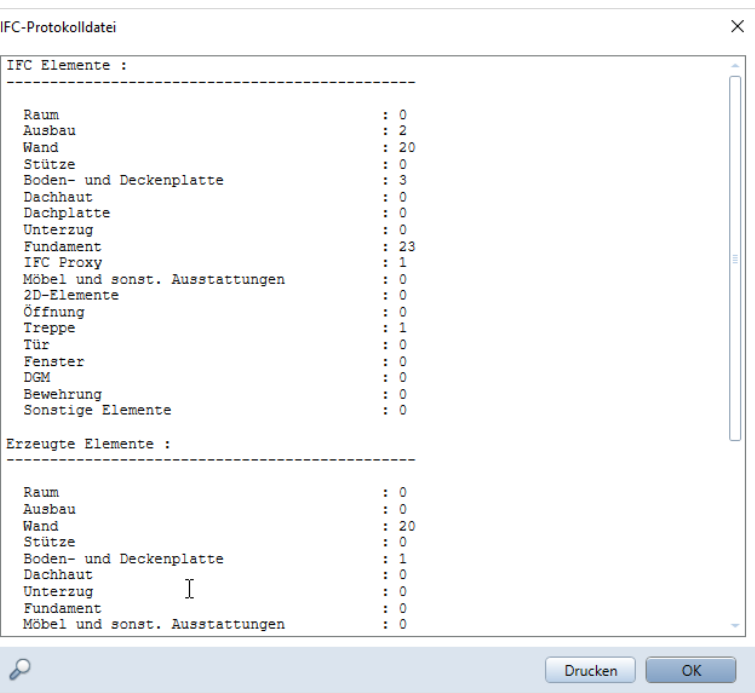

Sobald Sie das Protokollfenster mit OK bestätigen, gelangen Sie wieder in den Zeichenbereich und können nun die eingelesenen IFC-Daten mit dem darin enthaltenen Bauwerksmodell kontrollieren oder weiter bearbeiten sowie enthaltene Änderungen in Ihr Ursprungsmodell zurückschreiben.

# Modellaktualisierung

Der letzte Schritt innerhalb des bis dato beschriebenen Planungszyklus stellt der Vergleich und die Anpassung von eingelesenen und bereits vorhandenen Modelldaten sowie darauf aufbauend deren Modifikation, Erweiterung und Überarbeitung dar. Anschließend kann das geänderte Modell erneut exportiert und durch Ablage auf dem BIM-Server wiederum allen Projektbeteiligten als die nun aktuelle Datenbasis zur Verfügung gestellt werden.

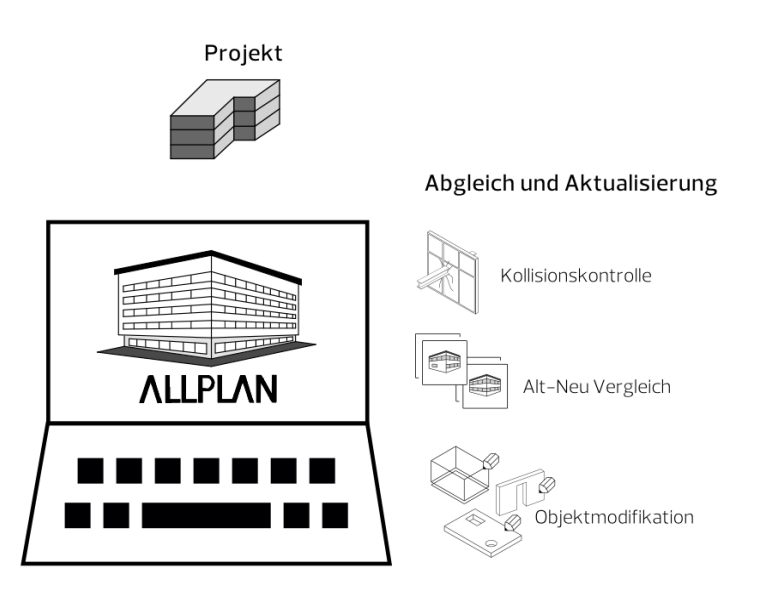

Für das Abgleichen der "alten" mit neu hinzugekommenen Daten stehen Ihnen in Allplan unterschiedliche darauf ausgerichtete Werkzeuge zur Verfügung. Um ihre eigenen, bereits vorhandenen Modelldaten anzupassen, weiter zu detaillieren und/oder neue Objekte und Bauteile hinzuzufügen können Sie analog zu Erstellung auf den gesamten diesbezüglichen Funktionsumfang zugreifen. Auch hier sind Sie nicht auf ein bestimmtes Modul eingeschränkt, sondern können diese beliebig miteinander kombinieren.

#### Datenabgleich

Da das Einlesen einer IFC-Datei, beispielsweise der Leitungsführung des Haustechnikers, wie beschrieben immer auf leere Teilbilder erfolgt, findet keine automatische Wechselwirkung zwischen den neu hinzugekommenen Daten und dem vorhandenen, von Ihnen selbst erstellten BIM-Modell statt. Um beide in ihrer Beziehung zueinander zu überprüfen und daraus die notwendigen Änderungen für den Abgleich abzuleiten, nutzen Sie am besten die Funktion K Kollisionskontrolle aus dem Modul Modellieren 3D.

Dazu aktivieren Sie innerhalb der BWS jeweils die zueinander passenden Teilbilder mit korrelierenden Daten, die Sie überprüfen möchten. Vor allem bei größeren Bauwerken und umfangreichen Modellen ist es empfehlenswert, hier schrittweise vorzugehen: beispielsweise Teilbild für Teilbild, Abschnitt für Abschnitt oder "Geschoss" für "Geschoss". So können Sie nacheinander das gesamte Modell untersuchen, Alt und Neu miteinander vergleichen und notwendige Änderungen und Überarbeitungen, die sich daraus ableiten, im Anschluss direkt vornehmen. Arbeiten Sie sich so schrittweise durch das Bauwerk, dann lässt sich selbst bei komplexen und umfangreichen Projekten der Überblick behalten und es werden nicht aus Versehen Änderungen vergessen oder übersehen.

Die Funktion selbst rufen Sie über das Menü Ändern - Zusätzliche Module - Modellieren 3D auf.

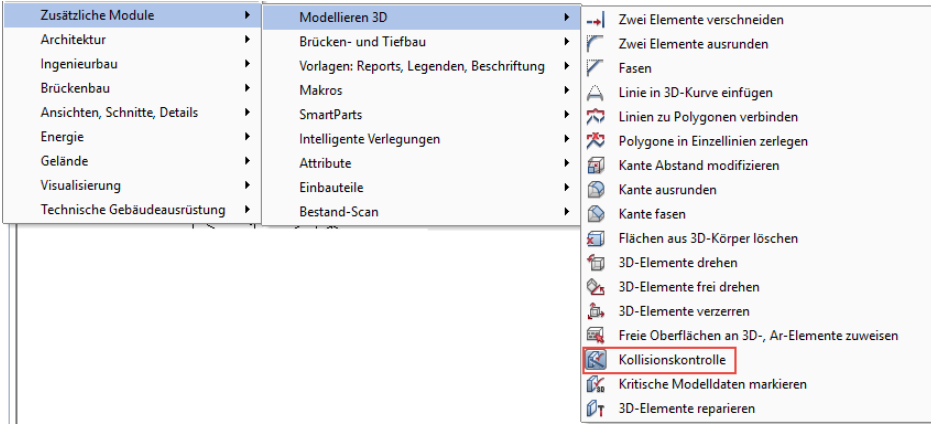

Danach können Sie noch einmal ganz gezielt bestimmte Elemente oder Bereiche auswählen, die auf räumliche Überschneidungen überprüft werden sollen, indem Sie diese per Mausklick aktivieren oder die umfangreichen Filterfunktionen verwenden. Mit der Tastenkombination STRG+A lassen sich ohne weitere Auswahl auch alle am Bildschirm sichtbaren Daten auf einmal markieren und für die Kontrolle heranziehen. Alle vorhandenen Kollisionen werden von Allplan nun mit einem 3D-Quader in der im Programm eingestellten Markierungsfarbe, in der Regel Rot, versehen. Dabei entspricht die Größe des Quaders in etwa einem Hüllkörper um den gefundenen Überschneidungsbereich. Gleichzeitig erhalten Sie eine Meldung über die Anzahl der gefundenen und markierten Kollisionen. Wenn Sie die Funktion mit der ESC-Taste beenden und die Abfrage bestätigen, ob die Markierung dauerhaft gespeichert werden soll, dann werden die bisher lediglich temporären Körper als eigenständige Objekte im momentan aktiven Teilbild erzeugt und angezeigt.

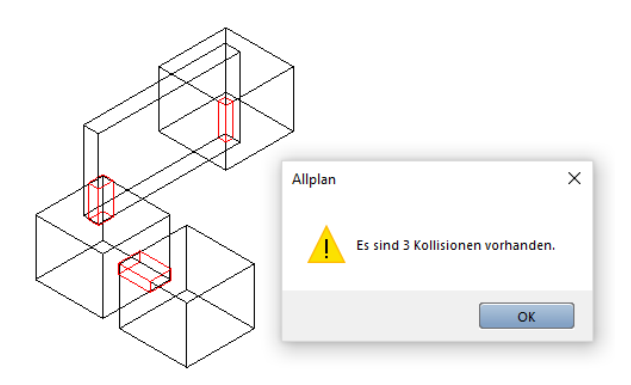

Dies ist sehr hilfreich und nützlich für die anschließende Überarbeitung, die durch die Kollisionskontrolle, wie der Name ja eigentlich bereits sagt, nicht automatisch erfolgt. So werden im Beispiel der Planung des Haustechnikers alle die Stellen mit einem Kollisionskörper versehen, an denen dessen Leitungsführung auf Wände, Decken usw. Ihres Architekturmodells treffen. Damit können Sie oder ein anderer Mitarbeiter sie anschließend zur Lokalisierung der erforderlichen Schlitze und Durchbrüche verwenden.

Hinweis: Für die Kollisionskontrolle herangezogen werden ausschließlich 3D-Objekte aber keine 2D-Konstruktionen. Neben Bauteilen, Mengen- und 3D-Körpern werden zusätzlich Einbauteile, die Rundstahlbewehrung sowie SmartParts und Makros, die 3D-Bestandteile enthalten, berücksichtigt.

Hinweis: Alle Kollisionskörper, die im Zuge einer Überprüfung erzeugt werden, besitzen anschließend die gleiche Segmentnummer und lassen sich so nach Abarbeitung der Konflikte mit Hilfe der UM-SCHALTTASTE und Klick auf eines der Objekte gemeinsam aktivieren und löschen.

Eine weitere Möglichkeit zum Datenabgleich im Zuge der Überarbeitung ist die Funktion Alt-Neu-Vergleich… aus dem Menü Extras. Sie ist in erster Linie dann sinnvoll, wenn Sie von einem externen Planer Daten erhalten, die auf Ihrem Bestand beruhen und von diesem lediglich partiell verändert oder ergänzt wurden. Dann bietet der Vergleich eine gute Möglichkeit, diese Neuerungen auch visuell am Bildschirm anzuzeigen.

Im Gegensatz zur Kollisionskontrolle ist die aktuelle Teilbildanwahl am Bildschirm für den Alt-Neu-Vergleich nicht von Bedeutung, da Sie die Daten, die Sie abgleichen möchten, in einem separaten Dialog auswählen. Es empfiehlt sich allerding, eines der Dokumente zumindest im Hintergrund einzublenden, um das anschließende Vergleichsergebnis an der richtigen Stelle platzieren zu können. Sobald Sie die Funktion aufgerufen haben, öffnet sich ein aus zwei Bereichen bestehendes Dialogfeld.

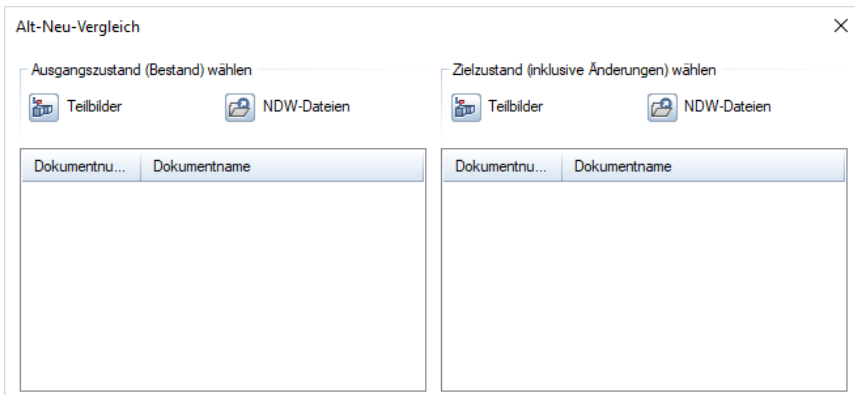

In diesem wählen Sie auf der linken und rechten Seite jeweils die Dokumente aus, die Sie zueinander in Beziehung setzen möchten. Gewählt werden können sowohl in die Projektstruktur eingebundene Teilbilder, als auch freie NDW Dokumente, die jedoch bei einer BIM-konformen Datengliederung und Projektabwicklung im Normalfall nicht auftreten sollten. Über die entsprechende Schaltfläche

gelangen Sie in den Ihnen vertrauten Auswahldialog und haken hier die gewünschten Teilbilder an.

Wählen Sie auf der linken Seite die Daten Ihres Bestandsmodells und auf der rechten Seite diejenigen, die Sie von Ihrem externen Planungspartner erhalten und eingelesen haben, und bestätigen Sie die Auswahl mit OK. Im unteren Teil des Dialogfeldes können Sie festlegen, welche Änderungen überhaupt und wenn ja mit welchen Format-Eigenschaften (Stift, Strich, Farbe, Layer, Musterlinie) angezeigt werden sollen:

- Als FEHLEND (Abbruch) werden nur in Ihren Bestandsdaten vorhandene Objekte angesehen.
- Als ERGÄNZT (Neubau) werden Objekte markiert, die ausschließlich in den Daten Ihres Planungspartners vorhanden sind.
- Als **GLEICH** (Bestand) wird alles das betrachtet, was übereinstimmend und unverändert auf beiden Seiten vorliegt.

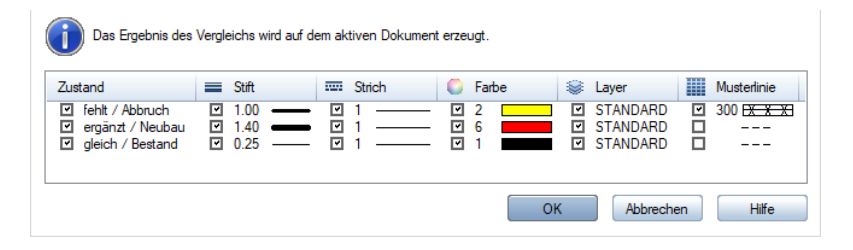

Den Punkt GLEICH (Bestand) können Sie im Regelfall deaktivieren, da Sie ja in erster Linie die Veränderungen und Neuerungen angezeigt bekommen möchten. Haben Sie Ihre Auswahl getroffen und alle Parameter eingestellt, so bestätigen Sie das Dialogfeld mit OK. Das Ergebnis des Vergleichs hängt am Fadenkreuz, und Sie können es, möglichst mit korrektem Bezug zu den Modelldaten, auf der Zeichenfläche absetzen.

### Datenmodifikation

Sowohl die Kollisionskontrolle, als auch der Alt-Neu Vergleich sind Werkzeuge, um einen Überblick über die erfolgten Veränderungen und die dadurch notwendige Überarbeitung und Ergänzung Ihres Bestandsmodells zu erhalten. Eine automatische Veränderung der Daten findet damit jedoch *nicht* statt, sondern diese nehmen Sie oder ein anderer Mitarbeiter anschließend selbst an den betreffenden Stellen Ihres Modells vor.

Dazu stehen Ihnen alle in Allplan vorhandenen Funktionen und Werkzeuge zur Verfügung, die Sie bereits bei der Modellerstellung selbst verwendet haben. Möchten Sie eingelesene Objekte, wie etwa die Leitungen Ihres Haustechnikers, direkt übernehmen, so verschieben Sie diese entweder über die Zwischenablage (mit STRG+X und STRG+ALT+V) oder die Funktion **DD** Dokumentübergreifend kopieren, verschieben aus dem Menü Datei auf das zugehörige Originalteilbild Ihres BIM-Modells. Dort können Sie diese anschließend wie Ihre eigenen Objekte weiter bearbeiten. Achten Sie dabei insbesondere darauf, dass sie den korrekten IfcObjectType erhalten, sofern dieser beim Einlesen verloren gegangen ist, und alle zugehörigen Parameter und Informationen in Form von Attributen und Eigenschaften hinterlegt werden.

Alle für die Modellerstellung zu beachtenden Punkte, die in den vorangegangenen Abschnitten ausführlich erläutert wurden, gelten in gleicher Weise für das Detaillieren, Ergänzen und Überarbeiten. Damit ist sichergestellt, dass die BIM- (IFC-)Konformität Ihres Bauwerksmodells über den gesamten Planungszyklus erhalten bleibt, und Sie es jederzeit als aktualisierte Datenbasis allen Projektbeteiligten zur Verfügung stellen können. Dazu laden Sie es, wie im Abschnitt, Export aus Allplan' (siehe S[. 243\)](#page-249-0) beschrieben, entweder direkt nach Bimplus hoch oder erstellen eine IFC-Datei, die Sie anschließend auf der vereinbarten Kollaborationsplattform (BIM-Server) ablegen und/oder gezielt an einen Planungspartner weitergeben.

Dieser zyklische Workflow aus sich wiederholenden Einzelschritten stellt innerhalb der Planungsphase das eigentliche BIM, also die Bauwerksdatenmodellierung dar. Er begleitet Sie daher fortan über die gesamte Projektlaufzeit.

Erist allerdings nur im Hinblick auf die verwendeten Werkzeuge, die übergeordnete Modellorientierung sowie die geänderte Sichtweise auf die Daten neu und eventuell ungewohnt, entspricht aberim Grunde der "üblichen" Projektarbeit und damit dem ganz normalen Planungsalltag. Die generelle Vorgehensweise ist zudem nicht davon abhängig, welche Software zum Einsatz kommt bzw. um welches Planungsgewerk es sich handelt.

#### Umsetzung der BIM-konformen Projektabwicklung innerhalb der Planungsphase in Einzelschritten:

- **Strukturierung des Projektes und der Daten**
- Erstellung des Gebäude-"Basismodells"
- Parameter- und Attributvergabe, Anheften von Zusatzinformationen
- **Interne Datenkontrolle**
- Export des BIM-Modells
- Externe Kontrolle der Modelldaten und Inhalte
- Übergabe und Bereitstellung für alle Projektbeteiligten
- Gemeinsame Sichtung, Überarbeitung und Ergänzung
- Klärung von Fragen, Verteilung von Aufgaben
- Import externer Daten in das Bestandsprojekt
- Abgleich zwischen den Einzelmodellen und ihren Bestandteilen
- Detailierung, Ergänzung und Übernahme von Änderungen
- Abarbeitung der eigenen Aufgaben
- Erneuter Export des aktualisierten BIM-Modells

...

Haben Sie sich mit BIM, der IFC-Schnittstelle und der zu Grunde liegenden Philosophie und Vorgehensweise etwas intensiver beschäftigt und die Anregungen und Vorgaben des Handbuchs berücksichtigt, so steht einem effizienten und für alle Beteiligten produktiven Datenaustausch eigentlich nichts mehr im Wege.

Dennoch kann es aufgrund der unterschiedlichen Randbedingungen, der Qualität der Daten und der Vielfalt der externen Einflüsse immer wieder einmal zu Ungereimtheiten oder Schwierigkeiten kommen, sowohl beim Imund Export, als auch beim Arbeiten in und mit den Daten. Gerade hierbei sind einige wesentliche Gesichtspunkte zu beachten, ohne die keine korrekten Ergebnisse erzielt werden können.

Für die wichtigsten uns bekannten Funktionsabweichungen und die häufigsten Fragestellungen haben wir Ihnen im Folgenden eine kurze Information bzw. Anleitung zu deren Behebung zusammengestellt. Daneben stehen wir Ihnen für spezifische Anfragen selbstverständlich jederzeit gerne mit Rat und Tat zur Seite.

### Austausch von Planunterlagen

BIM und IFC sind in erster Linie für die Zusammenarbeit am und im Gebäudemodell gedacht, daher dienen die zugehörigen Schnittstellen vorrangig der Übertragung von 3D-Daten. Planunterlagen, die sowohl für die Umsetzung auf der Baustelle wie auch die abschließende Dokumentation nach wie vor erforderlich sind und vielfach vom Auftraggeber gefordert werden, entstehen als Ableitungen aus dem Gebäudemodell, liegen dann allerdings als reine Strichzeichnungen vor.

Diese können Sie, in Kombination mit dem Gebäudemodell, in Form von DWG-, DGN-, oder PDF-Dateien aus Allplan exportieren und zusammen mit diesem an Ihre Planungspartner weitergeben. Da sowohl das Gebäudemodell, als auch die Pläne maßstäblich und koordinatengetreu übertragen werden, lassen sie sich vom Empfänger in dem von ihm verwendeten Programm wieder deckungsgleich übereinander legen. Damit erhält er nicht nur die 3D-Daten mit den darin hinterlegten Parametern, sondern zusätzlich alle Informationen, die Sie nur in 2D eingeben haben, sowie komplette Plansätze mit Zeichnungen und Projektdetails.

# IFC-Datenaustausch ist nicht möglich

Sollten Sie bei dem Versuch, eine IFC-Datei zu erstellen oder eine entsprechende Datei einzulesen, keinerlei Reaktion von Allplan erhalten und auch keine Fehlermeldung erscheinen, so liegt dies zumeist an defekten Dateien innerhalb Ihres Benutzerordners.

Um diese zu reparieren müssen die Dateien neu erzeugt werden. Beenden Sie dazu Allplan und öffnen Sie Allmenu. Über den Menüpunkt Service - Windows Explorer - Eigene CAD Dokumente (USR) gelangen Sie direkt in Ihren Benutzerordner. Alternativ können Sie diesen auch über den Windows Explorer öffnen, die Pfadangabe wird Ihnen im Allmenu-Fenster angezeigt.

In Ihrem Benutzerordner finden Sie den Unterordner EDMDatabase, der die defekten Dateien enthält. Öffnen Sie diesen und löschen Sie alle darin enthaltenen Dateien, so dass der Ordner leer ist. Diesen selbst sollten Sie allerdings nicht löschen, da er vom Programm benötigt wird.

Starten Sie anschließend Allplan erneut: Damit werden die zuvor gelöschten Dateien wieder erzeugt und damit die Fehler behoben. Nun sollte auch der IFC-Datenaustausch wieder möglich sein.

# IFC-Dateien lassen sich nicht öffnen

Falls Sie von Ihrem Planungspartner eine IFC-Datei erhalten haben, die Sie weder in Allplan einlesen noch mit einem IFC-Viewer betrachten können, so kann die Ursache unter anderem daran liegen, dass die Datei keine Beschreibung im Header (Dateikopf) enthält.

Um dies zu überprüfen, können Sie die Datei mit einem Texteditor (NotePad, TextPad ...) öffnen. Die ersten Zeilen enthalten den Dateikopf, der neben Angaben zur Version und dem Dateinamen im Normalfall auch die Dateibeschreibung enthält. Diese finden Sie unter dem Eintrag FILE\_DESCRIPTION((' xxxxxxx '),' xxxx ').

Ist hier kein Wert vorhanden, so ändern Sie diesen Eintrag bitte in FILE\_DESCRIPTION(('IFC2x3 Coordination View'),'2;1') und speichern Sie anschließend die Datei neu ab.

Nun sollte sowohl der Import, als auch das Öffnen in einem Viewer möglich sein.

# Bauteile werden nicht korrekt exportiert

Wenn Sie aus Allplan heraus gemäß der vorangegangenen Beschreibung eine IFC-Datei erstellt haben, die darin enthaltenen Bauteile aber entweder in einem IFC-Viewer oder bei Ihrem Planungspartner nach dem Einlesen nicht korrekt angezeigt werden, so kann dies unter anderem an nicht vollständig korrekt erzeugten Bauteilen in Allplan liegen.

Derartige Ungenauigkeiten und Defekte können beispielsweise durch Punktmodifikation von Architekturelementen, große Koordinatenwerte im Zeichenbereich oder minimale Winkelabweichungen zur Orthogonalen auftreten.

Neben der exakten Messung der Geometriewerte können Sie solche Problempunkte über die Funktion Kunitische Modelldaten markieren überprüfen, die Sie über das Menü Ändern – Zusätzliche Module – Modellieren 3D aufrufen können.

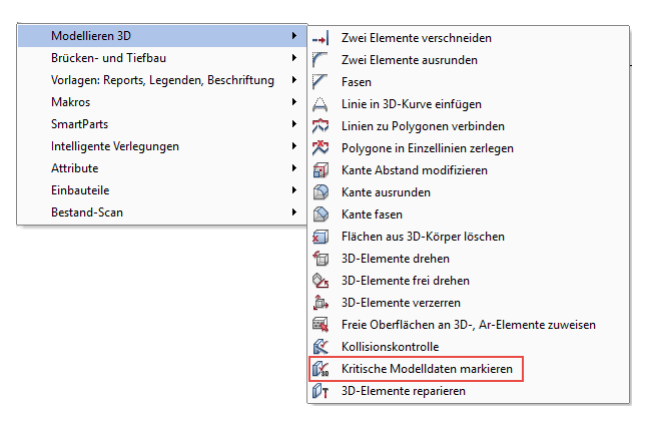

Sind in Ihrem Modell kritische Daten vorhanden, so sollten Sie diese vor dem Export reparieren, damit die Übergabe korrekt erfolgen kann. Verwenden Sie dazu die Funktion 13D aktualisieren, die Sie beispielsweise aus dem Modul Architektur im Bereich Ändern aufrufen können.

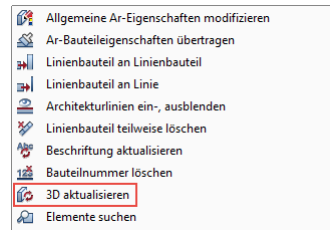

Alle ausgewählten Bauteile werden damit noch einmal neu berechnet und rekonstruiert, wodurch kleinere Ungenauigkeiten korrigiert und bereinigt werden. Je nach verwendeter Allplan Version steht Ihnen zudem die Funktion  $\mathbb{D}$ T 3D-Elemente reparieren zur Verfügung, die Sie ebenfalls über das Menü Ändern – Zusätzliche Module – Modellieren 3D aufrufen können.

Sind große Koordinaten vorhanden, so hängt es davon ab, ob die exakten X- und Y-Werte benötigt werden oder nicht. Falls nicht, dann sollten Sie Ihre Daten vor der Erstellung der IFC-Datei in Richtung Allplan Ursprung verschieben. Dazu können Sie die Funktion

**Verschieben** aus der Symbolleiste Bearbeiten verwenden.

Sind die Werte jedoch relevant, so ist es notwendig, zusätzlich zur eigentlichen Verschiebung einen Koordinatenoffset zu verwenden. Mit diesem wird die von Ihnen vorgenommene Verschiebung programintern wieder zurückgerechnet, so dass beim Export sowie beim Messen in Allplan nach wie vor der Originalwert angezeigt und berücksichtigt wird. Zur Eingabe eines Offsets öffnen Sie über Menü

Datei - PPProjekt neu, öffnen oder den ProjectPilot die Projekteigenschaften, denn beim Koordinatenoffset handelt es sich um eine für das gesamte Projekt gültige Vorgabe. Eingegeben wird hierbei immer der Gegenwert der vorgenommenen Verschiebung, bei einer Verschiebung um 100 in X- und -50 in Y-Richtung beträgt der Offset also beispielsweise -100 für X und 50 für Y.

Wenn Sie Ihr Modell in dieser Weise überarbeitet haben, so sollten die Bauteile anschließend wieder korrekt in die IFC-Datei geschrieben werden.

# Im Projekt existiert nur eine Zeichnungsstruktur

In Allplan gibt es grundsätzlich zwei Möglichkeiten, die Daten zu strukturieren, die aber parallel und unabhängig voneinander verwendet werden können.

Erstmalig mit der Version Allplan 2006 ist zur von Anfang an vorhandenen Zeichnungsstruktur die Bauwerksstruktur (BWS) hinzugekommen, mit der sich die Projektdaten hierarchisch in einzelne Strukturstufen untergliedern und anordnen lassen. Die BWS lehnt sich in ihrem Aufbau und Anordnung an die reale Gebäudetopologie an, an Stelle der Zeichnungen werden die Teilbilder den einzelnen Strukturstufen zugeordnet.

Wenn Sie in Allplan normalerweise ausschließlich mit der Zeichnungsstruktur arbeiten, so erhalten Sie beim Aufrufen der IFC-Schnittstelle zum Exportieren Ihrer Bauwerksdaten über das Menü

Datei - Exportieren - IFC (XXX) Daten exportieren vom Programm eine entsprechende Meldung, dass hierfür eine Bauwerksstruktur erforderlich ist. Sie müssen diese daher zuerst anlegen, bevor der eigentliche Exportvorgang gestartet werden kann.

Haben Sie Ihre Daten bisher nur in Form von Zeichnungen untergliedert, so können Sie diese Aufteilung nachträglich in eine BWS überführen, die auch lediglich für den IFC-Export selbst genutzt werden kann. Weist Ihre Struktur bereits eine geschossmäßige Untergliederung auf, so kann daraus die BWS direkt abgeleitet werden. Alternativ bietet Ihnen Allplan eine Auswahl vorgefertigter Strukturen für unterschiedliche Projektarten, die Sie ebenfalls übernehmen und entsprechend anpassen können.

Zum (nachträglichen) Anlegen der BWS gehen Sie in der Teilbildanwahl über **EB** Projektbezogen öffnen auf die Registerkarte Bauwerksstruktur. Ist noch keine Struktur vorhanden, so erhalten Sie vom Programm eine entsprechende Abfrage, wie diese erstellt werden soll.

### Einzelne Teilbilder werden nicht übergeben

Wenn in dem Projekt, aus dem Sie Bauwerksdaten über die IFC-Schnittstelle exportieren möchten, zwar eine BWS vorliegt und der Exportvorgang damit durchgeführt werden kann, dennoch aber einzelne Teilbildinhalte im erzeugten BIM-Modell nicht vorhanden sind, so liegt dies eventuell daran, dass Ihre BWS einen nicht IFCkonformen Aufbau besitzt. Nicht korrekt zugeordnete Teilbilder bzw. deren Inhalte werden in diesem Fall oftmals nicht übertragen.

Gemäß den Richtlinien für den Aufbau und die Struktur von IFC-Dateien muss die darin enthaltene, zwingend erforderliche BWS eine vorgegebene Gliederung aufweisen. Ist dies der Fall, so wird sie als IFC-konform bezeichnet.

Im Detail bedeutet dies, dass nur bestimmte Strukturstufen in einer vorgegebenen Reihenfolge verwendet werden dürfen. Zudem müssen diese analog zur Gebäudetopologie korrekt angeordnet sein: Ein Bauwerk kann sich hierarchisch also beispielsweise nicht unterhalb eines Geschosses befinden.

Die erlaubten Strukturstufen für eine IFC-konforme Struktur und die Zuordnung von Teilbildern sind LIEGENSCHAFT, GEBÄUDE und GE-SCHOSS, wobei es hier nicht auf die Bezeichnung und das tatsächliche Vorhandensein einer Gebäude- und Geschossteilung im Sinne eines Hochbaus ankommt.

Neben der manuellen Kontrolle können Sie auch über die BWS-Restriktionen überprüfen, ob Ihre BWS die diesbezüglichen Vorgaben erfüllt. Markieren Sie dazu den Projektknoten und gehen Sie im Kontextmenü auf den Eintrag Restriktionen der BWS und hier auf die Schaltfläche IFC-konforme Struktur. Alle im Hinblick auf die Bedingungen auftretenden Konflikte werden mit roten Kreuzen markiert. Durch das Verschieben von fehlerhaft zugeordneten Teilbildern sowie eine Umstrukturierung und Neuzuordnung können Sie Ihre Struktur bereinigen, so dass diese den Vorgaben entspricht. Anschließend sollten alle Teilbildinhalte komplett übertragen werden.

# Funktion, IFC Daten exportieren' ist ausgegraut

Sollte beim Aufrufen des IFC-Exports über das Menü Datei - Exportieren - <sup>3</sup> IFC (XXX) Daten exportieren dieser Eintrag ausgegraut und daher das Erstellen einer IFC-Datei nicht möglich sein, so befinden sie sich momentan nicht im Teilbildbereich, sondern in der Planzusammenstellung.

Da IFC für den Datenaustausch eines Bauwerksmodells aus 3D-Daten definiertist, ein Plan aber immer eine zweidimensionale Strichzeichnung darstellt, ist der IFC-Export an dieser Stelle nicht möglich. Per IFC lassen sich ausschließlich Teilbilder mit 3D-Inhalt, aber keine Pläne übertragen. Gleiches gilt analog für sämtliche 2D-Elemente wie Texte und Bemaßungen.

Wechseln Sie daher für den IFC-Export aus der Planbearbeitung zurück in den Zeichenbereich; hier lässt sich die gewünschte Funktion aufrufen.

Möchten Sie Ihrem Planungspartner zusätzlich zum Modell weitere Informationen oder Pläne als 2D übergeben, so erstellen Sie davon neben derIFC-Datei ergänzende Dokumente, beispielsweise im DWG-Format. Beide Dateien kann das Partnerbüro dann über die entsprechenden Schnittstellen in das dort verwendete CAD-Programm einlesen.

Da in den Dateien die jeweiligen Koordinatenwerte gespeichert sind, werden diese deckungsgleich übereinander abgelegt, so dass sich 2D-Informationen und 3D-Daten einander wieder zweifelsfrei zuordnen lassen.

# Anhang I - Checklisten

Im Anhang I finden Sie eine Reihe von Formularen, Übersichten und Dokumenten, die Sie bei der BIM-konformen Planung und Projektabwicklung in und mit Allplan unterstützen. Sie helfen Ihnen bei der konkreten Einführung und Umsetzung von BIM, sowohl ganz generell, als auch in den einzelnen Projekten.

Alle Dokumente sind lediglich Vorschläge, in der Beschreibung des konkreten Workflows zur Umsetzung der BIM-Methode in der Praxis wird jeweils an der passenden Stelle auf das relevante Formular verwiesen. Sie können alle Dokumente entweder direkt verwenden, indem Sie sie kopieren oder aber als Vorlage für Ihre eigenen Formulare verwenden.

Die Listen finden Sie nicht nur in diesem Buch, sondern darüber hinaus in unserem Kundenportal Allplan Connect zum Download als PDF-Dateien.

#### Checklisten:

- I: Bestandsaufnahme Büro
- II: Datenaustausch und Formate
- III: Bauwerksstruktur(BWS)
- IV: Ebenenmodell und Bauteilhöhen
- V: Layer und Formatvorgaben
- VI: Linienstile, Flächenstile
- VII: Objektattribute, Attributfavoriten
- **VIII: Entscheidungshilfe Exportvarianten**

# Checkliste I: Bestandsaufnahme Büro

### A Vorhandene Softwareausstattung

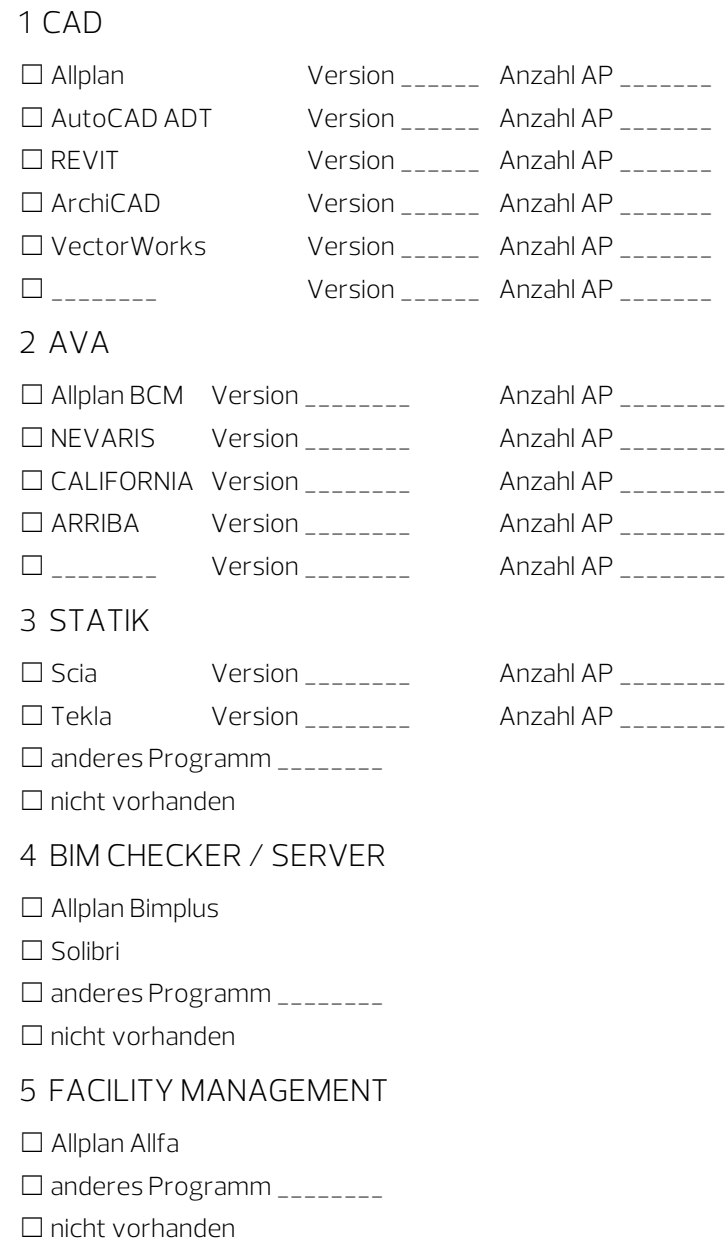

#### B Netzwerkumgebung

1 Datenablage

☐ vorgegebene / bürospezifische Ablagestruktur

☐ Datenmanagementsystem

☐ lokal auf Einzelrechnern

☐ zentral auf Datenserver

☐ online, Cloud basiert

2 Zusammenarbeit

☐ Einzelarbeitsplätze

☐ Workgroup-, Teamwork-Installation

☐ Workgroup, Teamwork online

 $\Box$  Allplan Share

☐ andere Lösung

#### C Eigener Bürostandard

☐ nicht vorhanden

☐ reine 2D-Vorlagen

☐ 2D- und 3D-Vorlagen mit Objekten und Bauteilen

☐ BIM-konforme Musterprojekte

#### D Überwiegende Arbeitsweise

☐ ausschließlich 2D

☐ 2D / 3D kombiniert

☐ Verwendung von Objekten und Attributen

☐ durchgängiges, phasenübergreifendes Bauwerksmodell

☐ direkte Ableitung / Auswertung von Modelldaten

☐ Übernahme in Anschlussprogramme

### E BIM-Kenntnisse Mitarbeiter

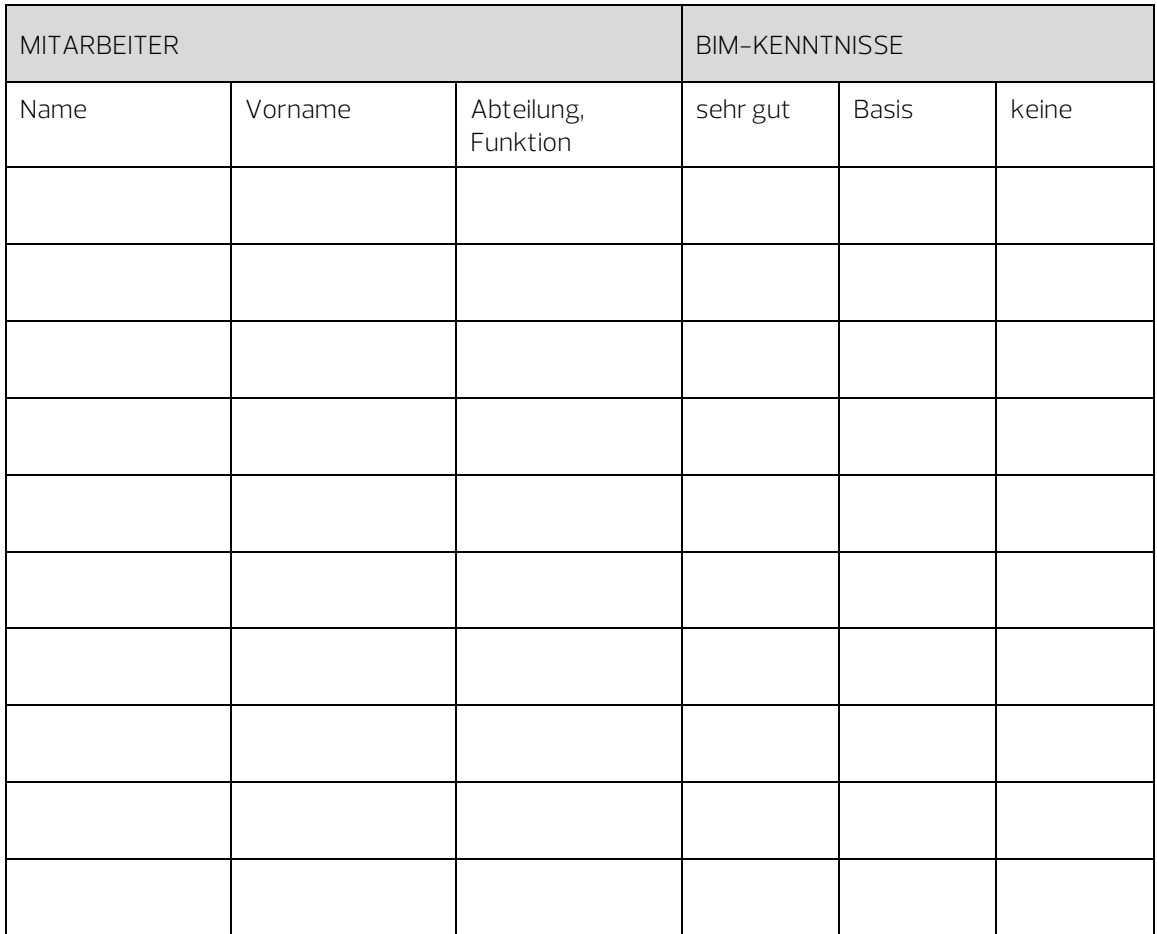

### Checkliste II: Datenaustausch und Formate

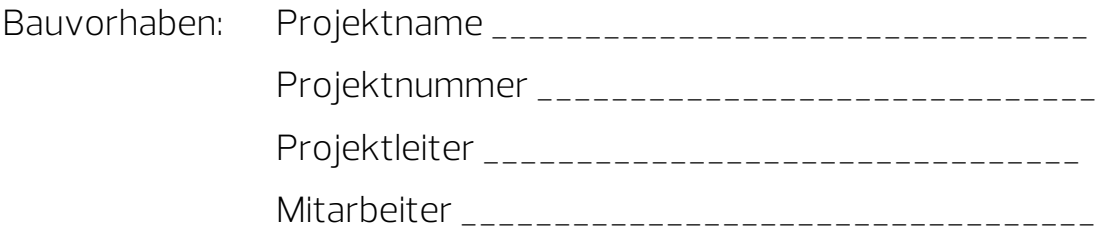

- A BIM-konforme Projektabwicklung
	- ☐ ja, Vorgabe Auftraggeber ☐ ja, interne Vereinbarung ☐ nein
- B BIM-Koordinator, Modellverantwortlicher
	- ☐ Auftraggeber ☐ externen Projektsteuerer ☐ Projektleiter Büro ☐ anderes Planungsbüro
- C Datenaustausch / Modellablage
	- ☐ zentraler Datenserver
	- ☐ online, Cloud basiert
	- ☐ BIM Plattform / Server
	- ☐ Dateiversand

### D Beteiligte Planungsbüros

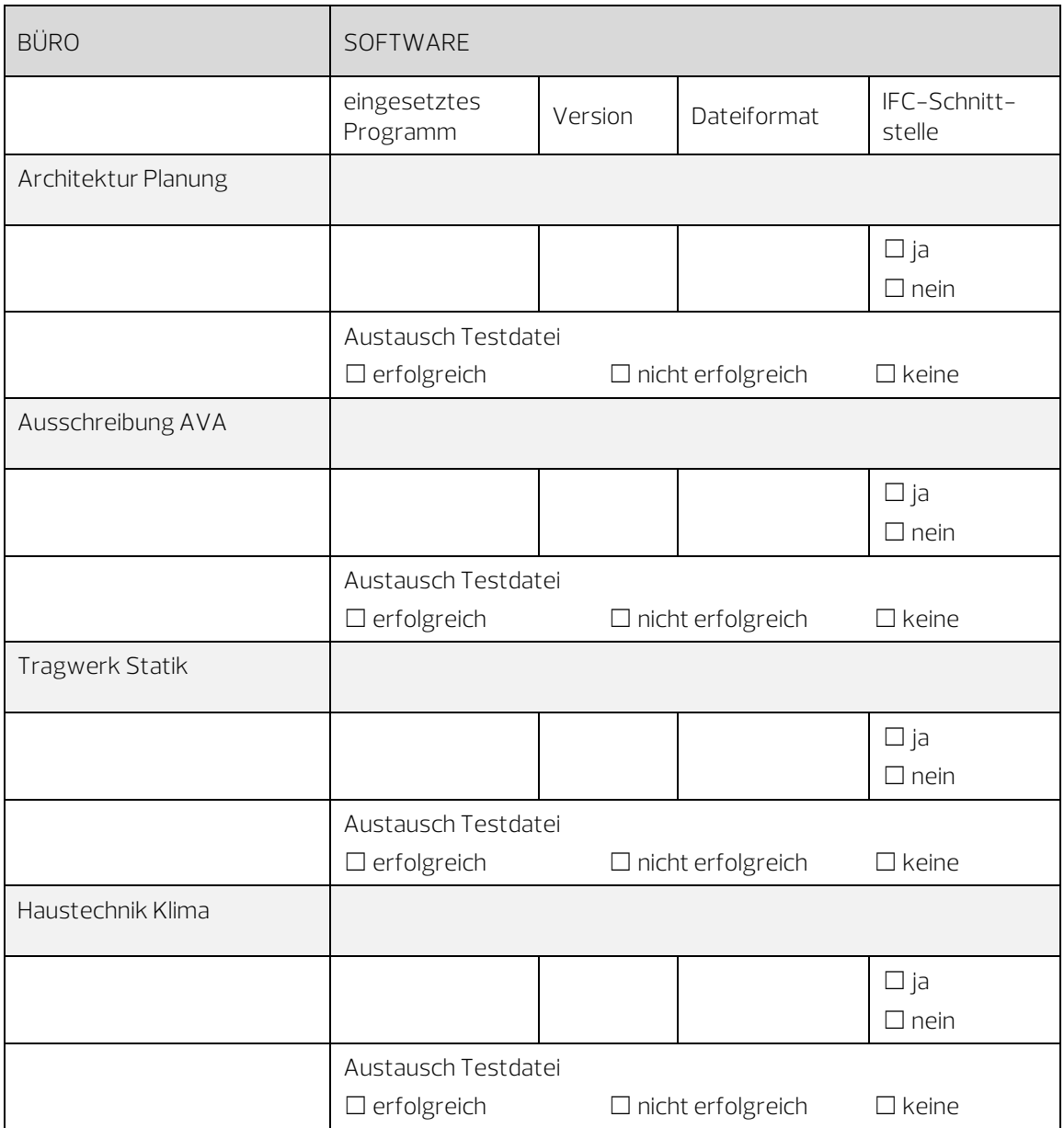

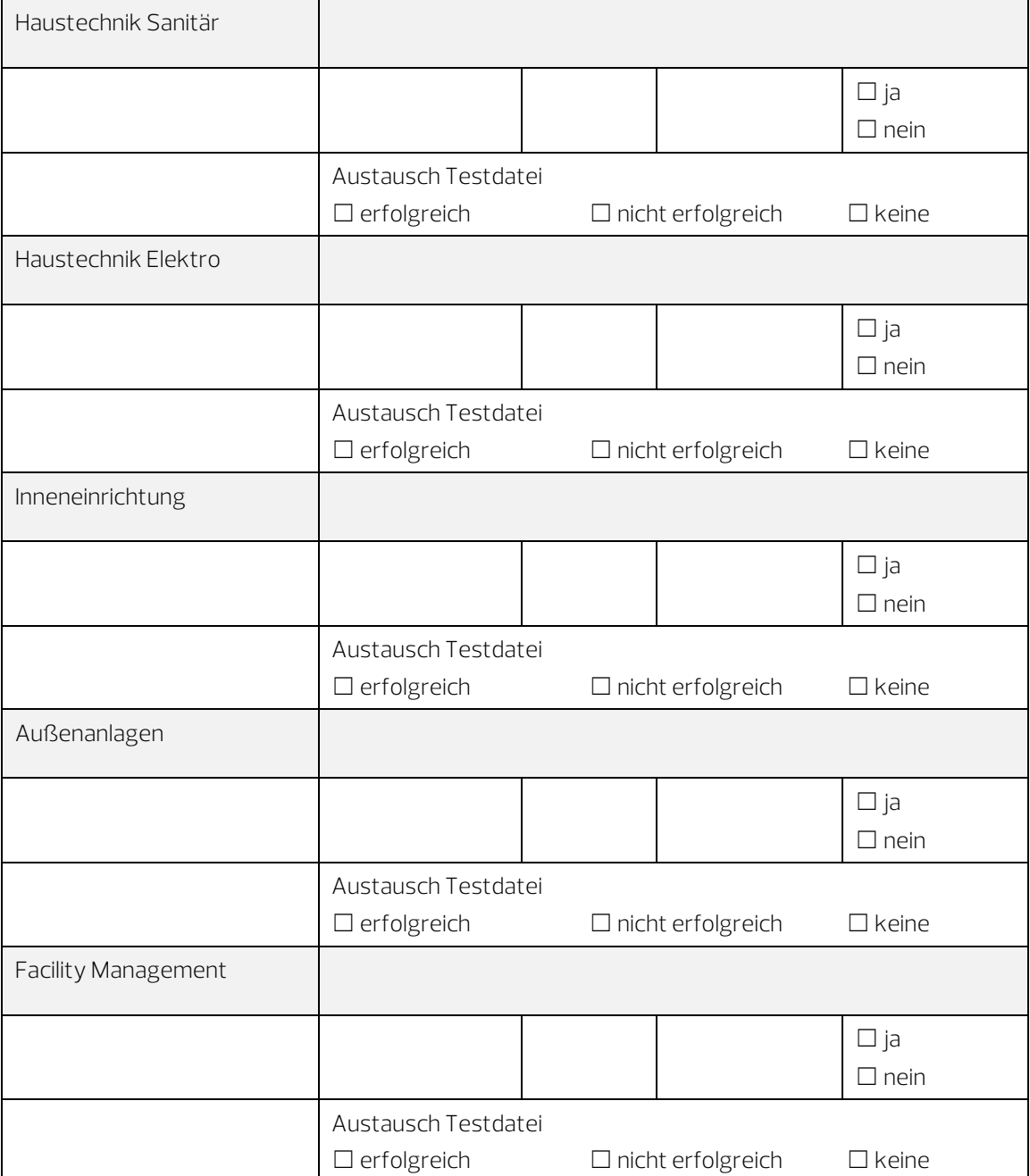

# Checkliste III: Bauwerksstruktur (BWS)

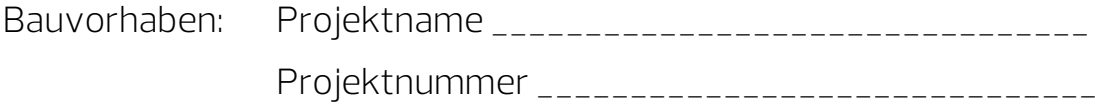

A Datengliederung

☐ nur BWS ☐ BWS und Zeichnungsstruktur ☐ Ebenenmodell

### B Strukturstufen BWS

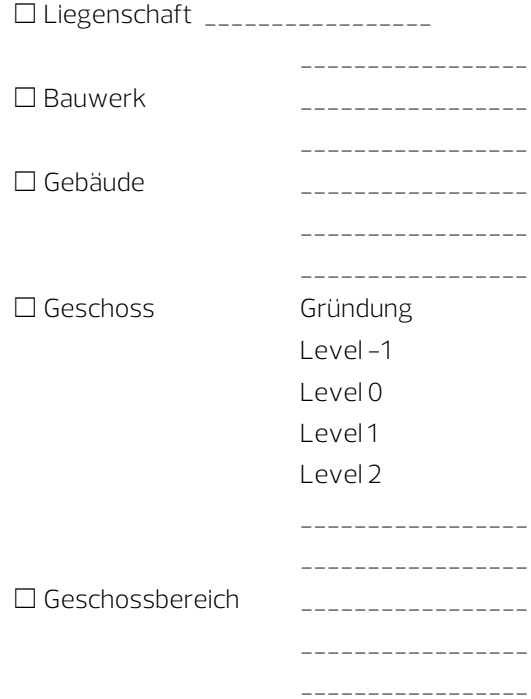

### C Teilbildzuordnung Strukturstufen

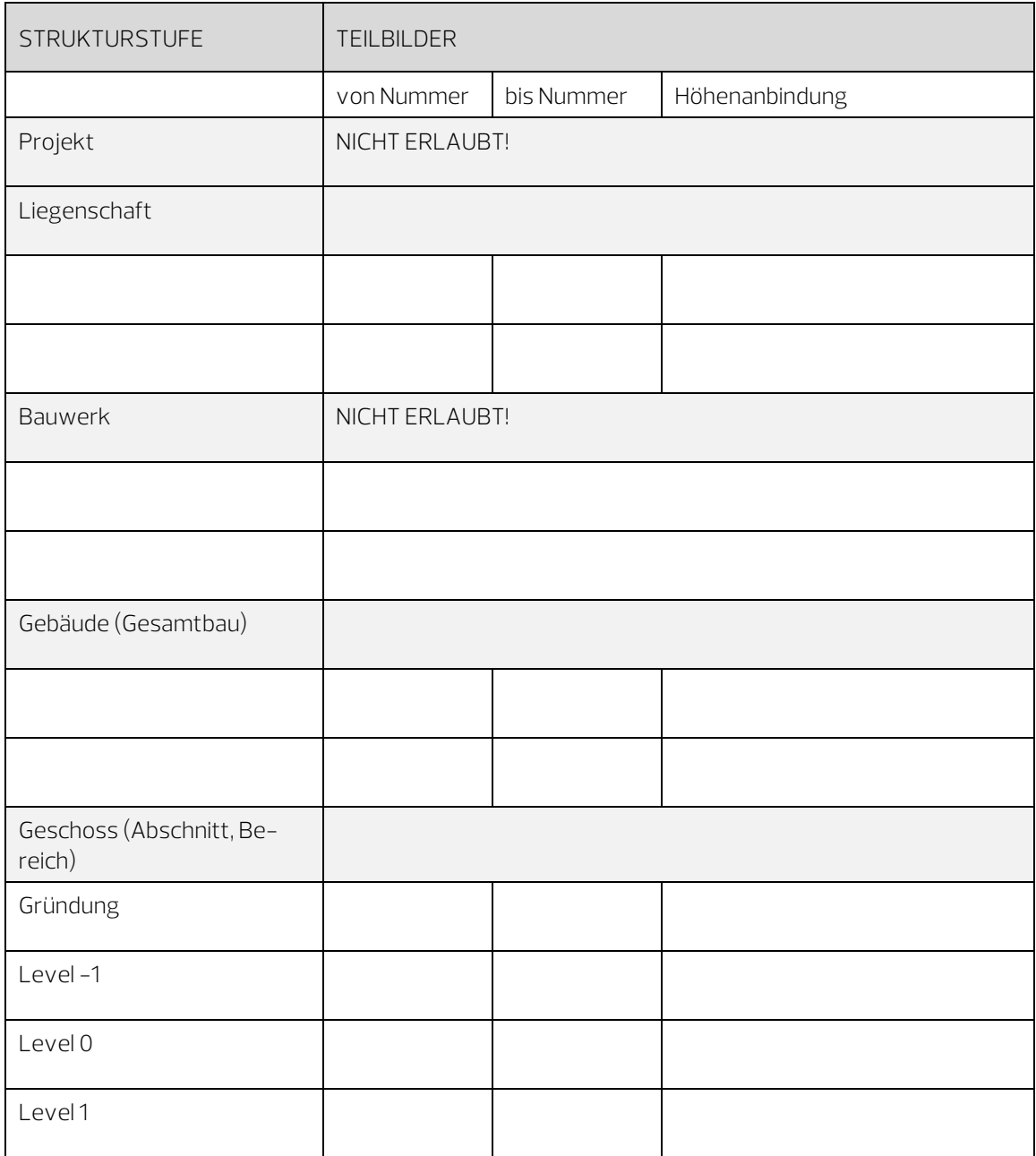

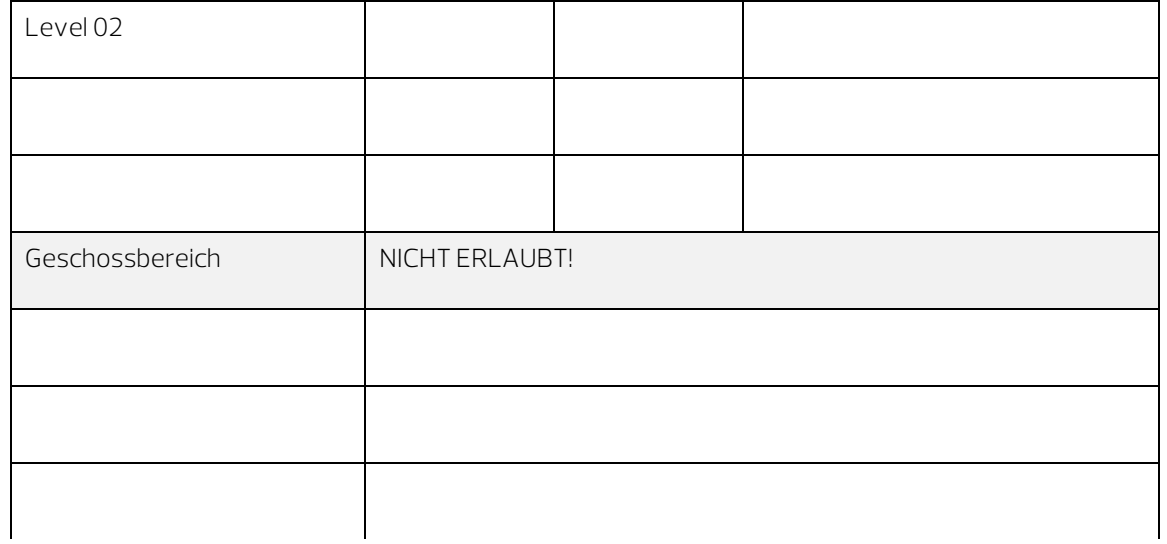

# Checkliste IV: Ebenenmodell und Bauteilhöhen

Bauvorhaben: Projektname \_\_\_\_\_\_\_\_\_\_\_\_\_\_\_\_\_\_\_\_\_\_\_\_\_\_\_\_\_\_\_\_ Projektnummer \_\_\_\_\_\_\_\_\_\_\_\_\_\_\_\_\_\_\_\_\_\_\_\_\_\_\_\_\_\_

#### A Höhenwerte Ebenenmodell

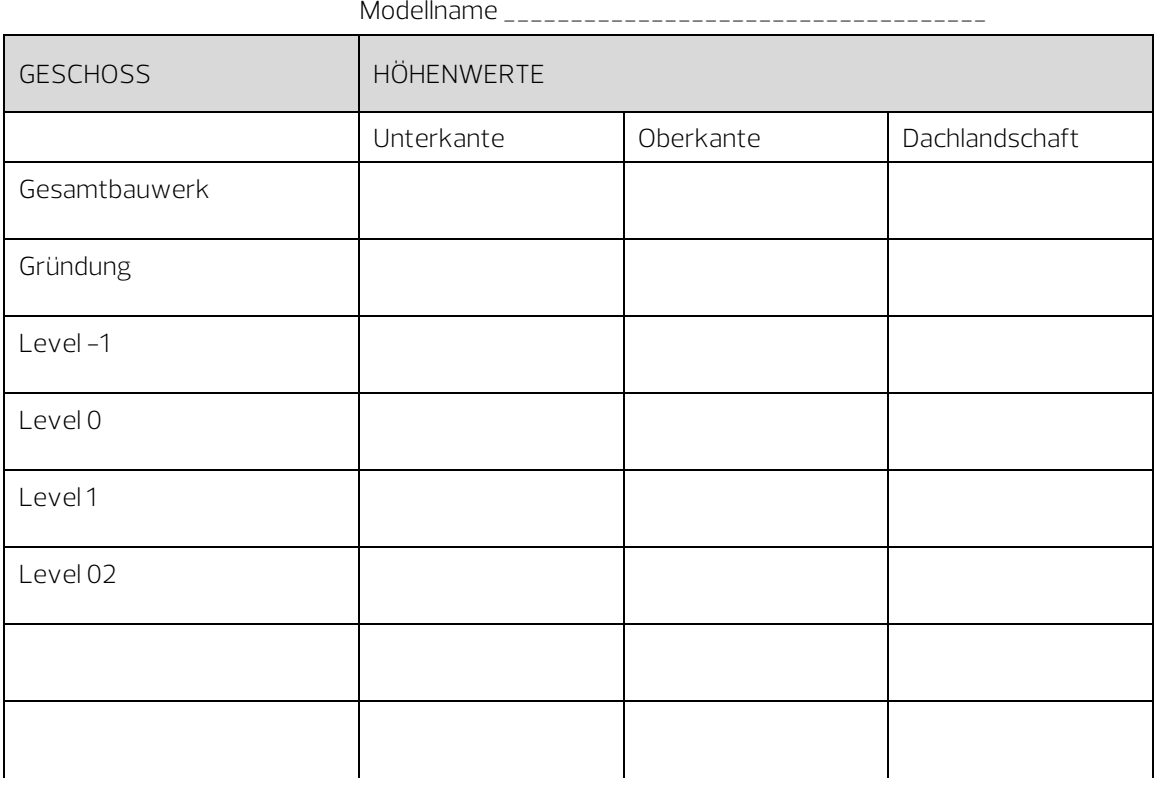

### B Höhenanbindung Bauteile

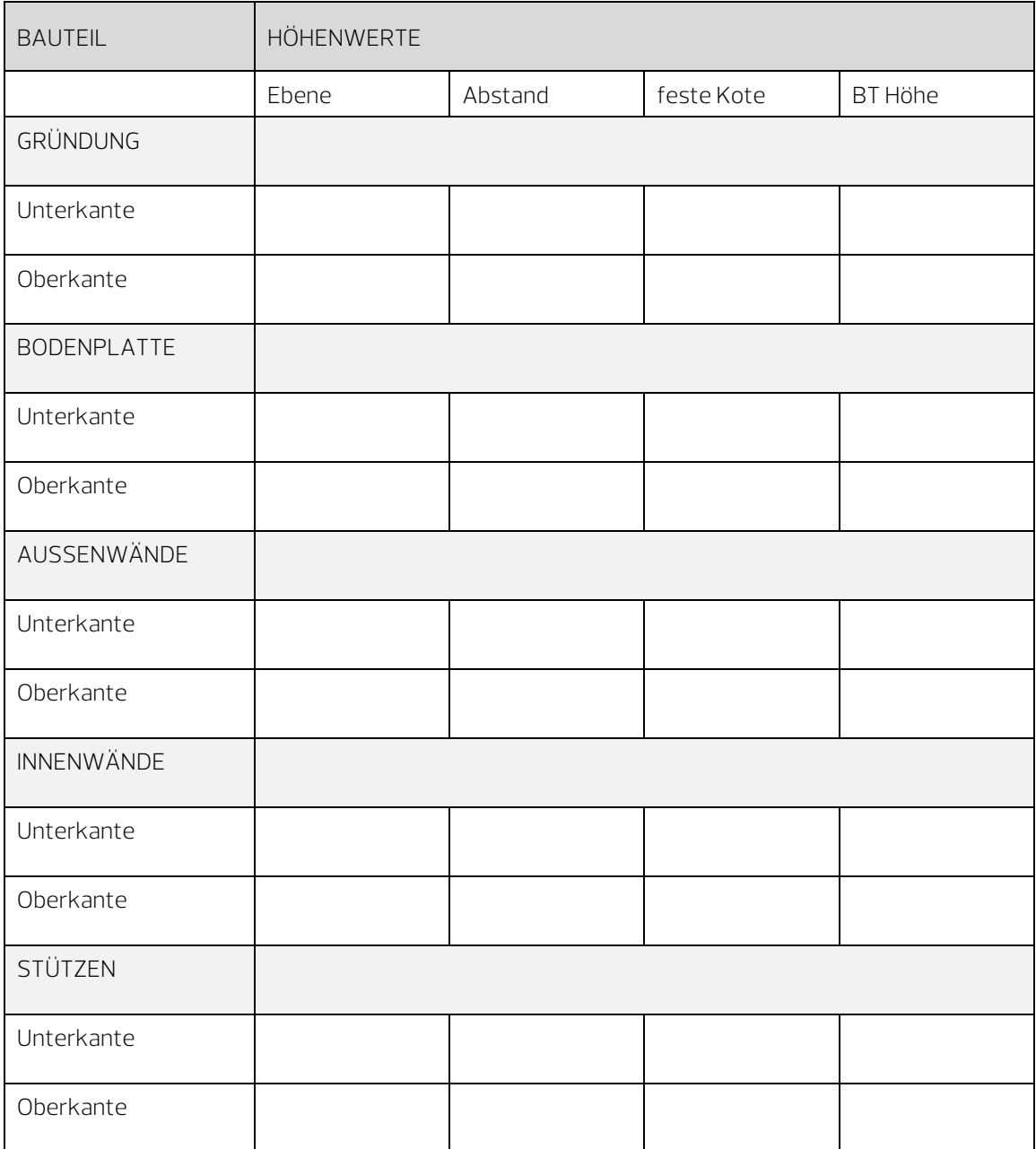

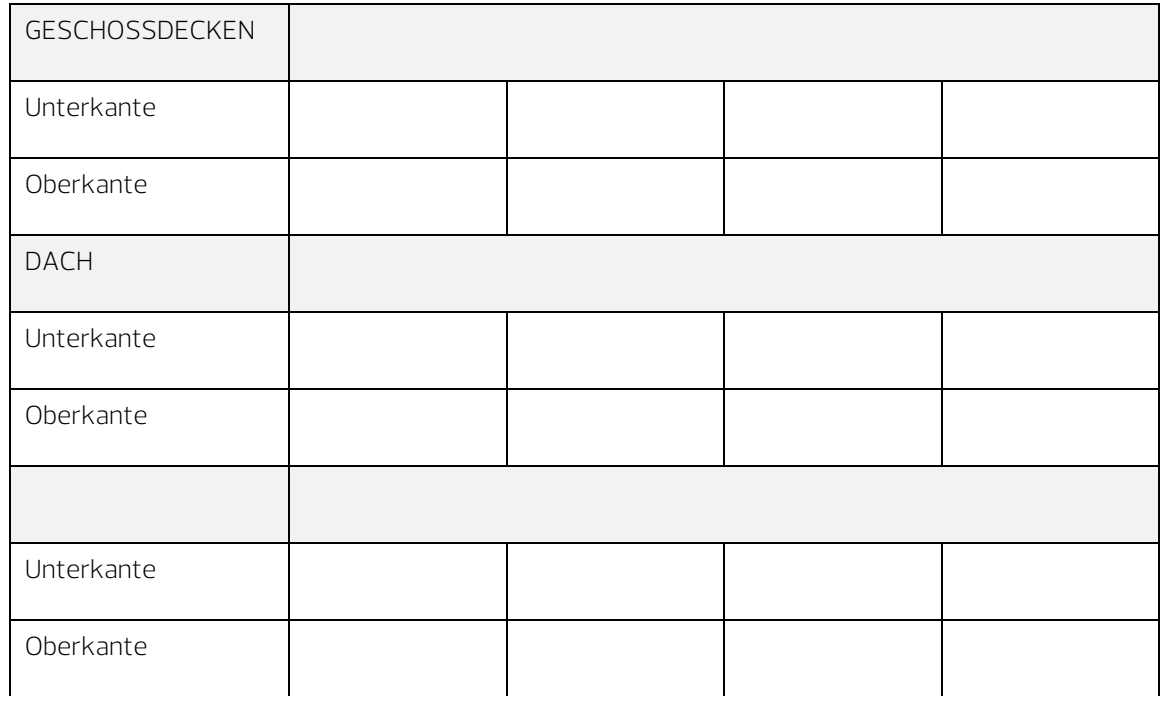

# Checkliste V: Layer und Formatvorgaben

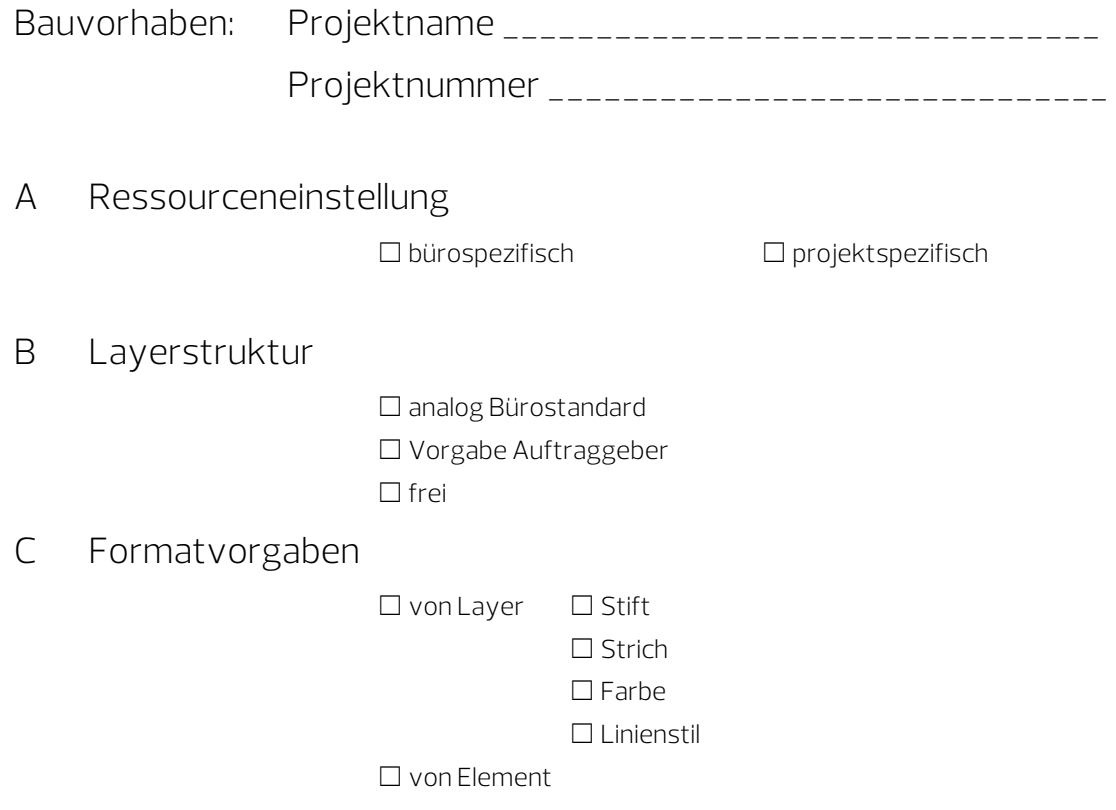

### D Layerliste

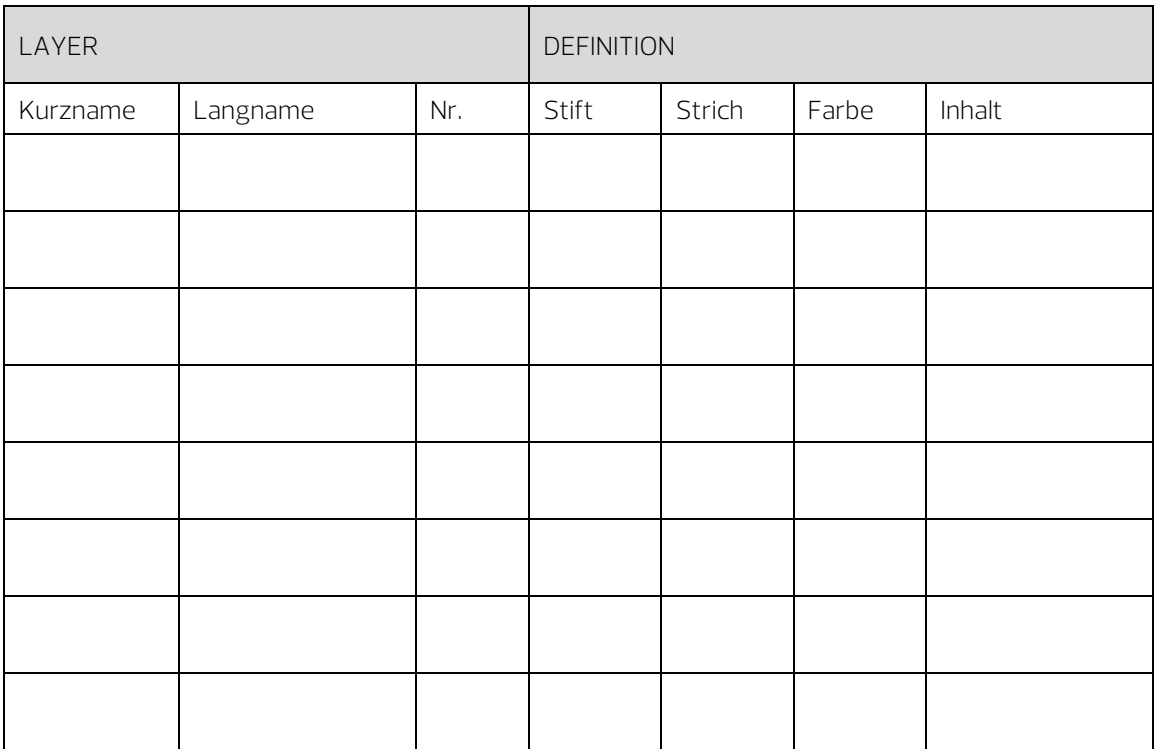

## Checkliste VI: Linienstile, Flächenstile

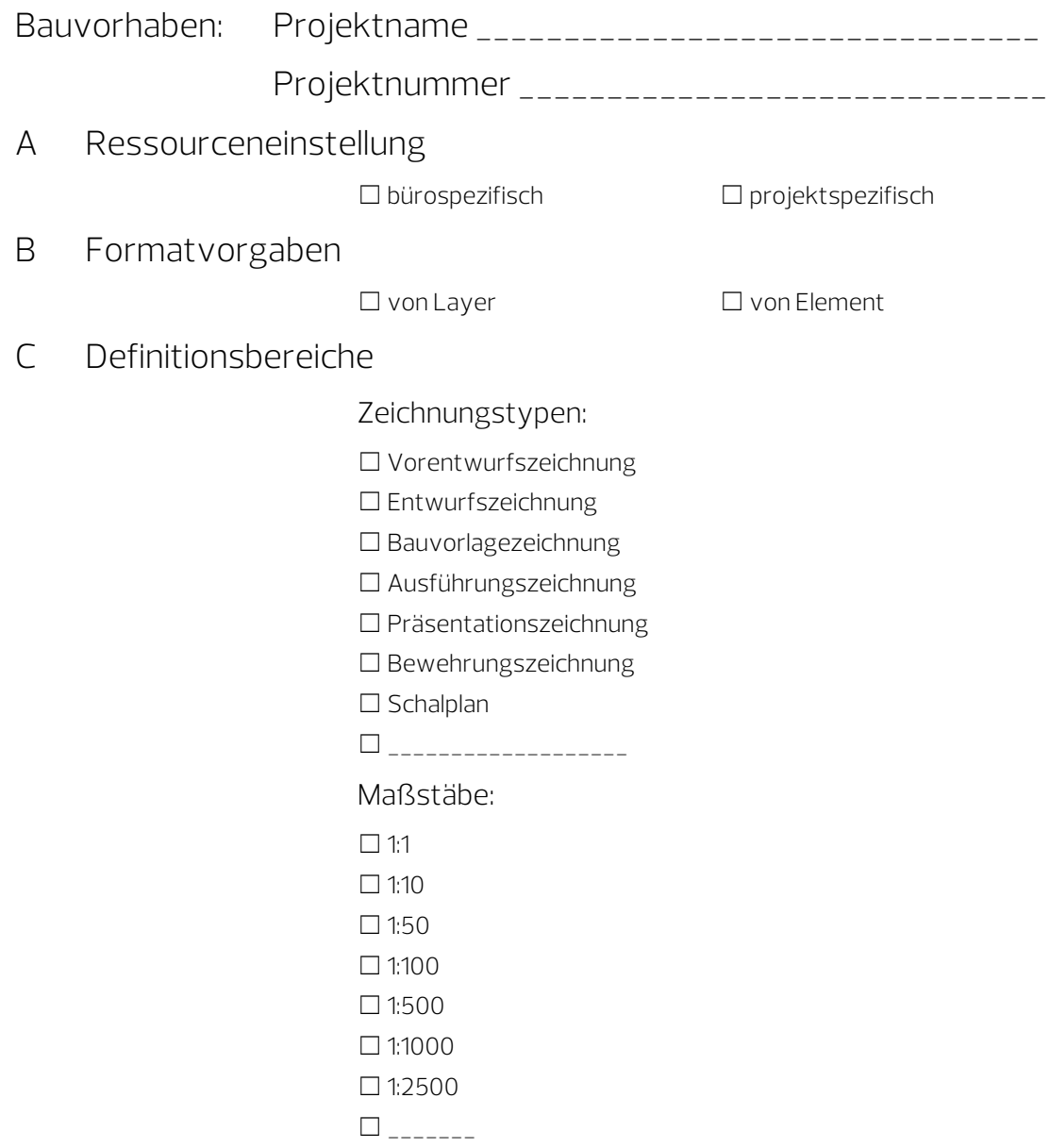

#### D Linienstile

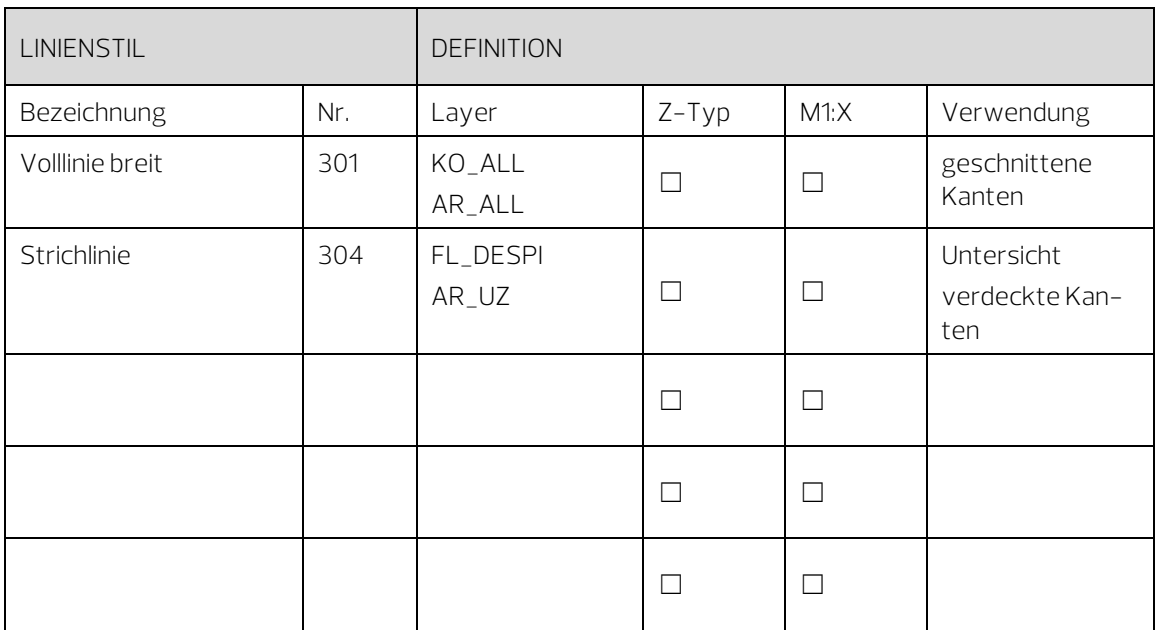

### E Flächenstile

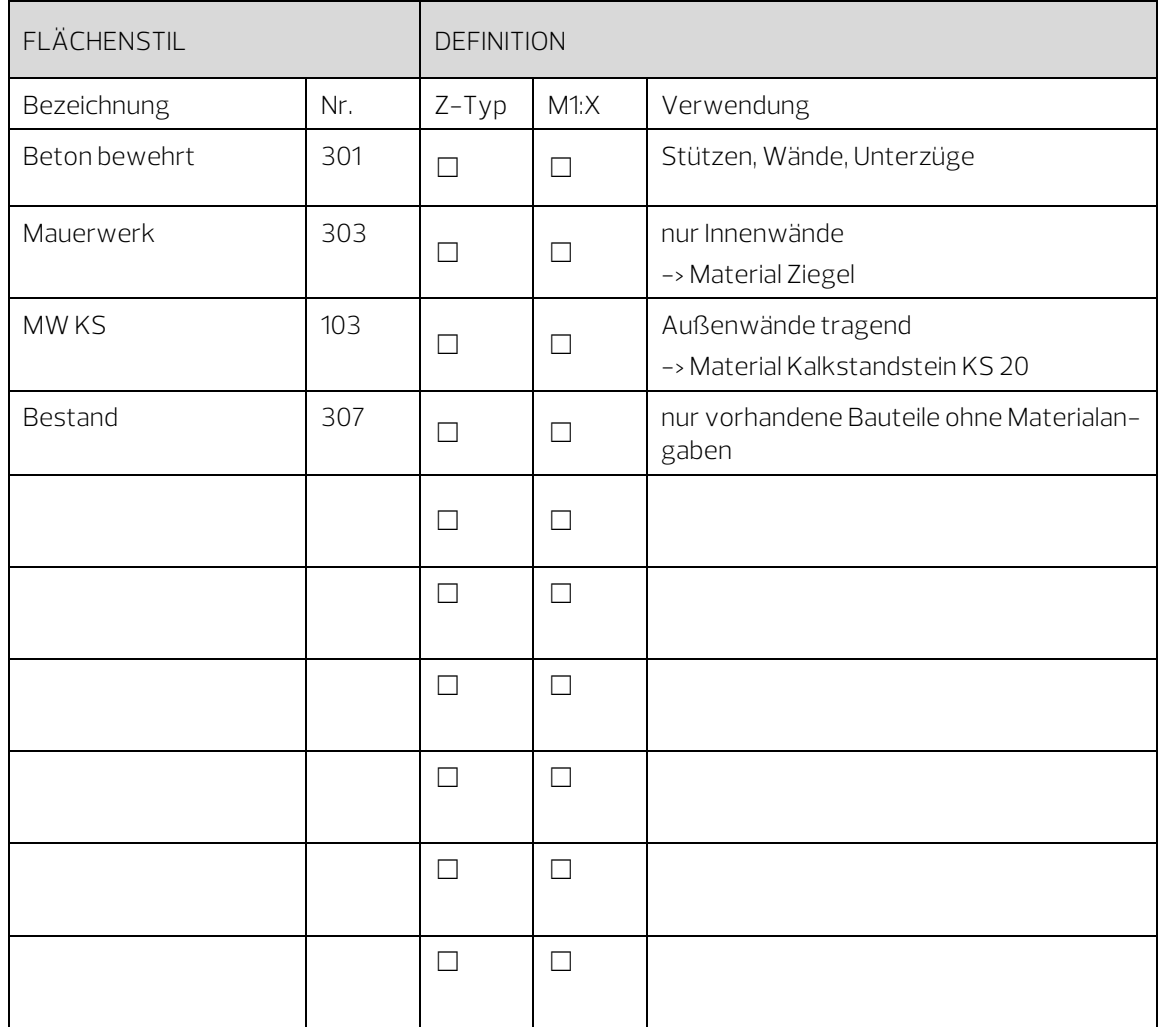

# Checkliste VII: Objektattribute, Attributfavoriten

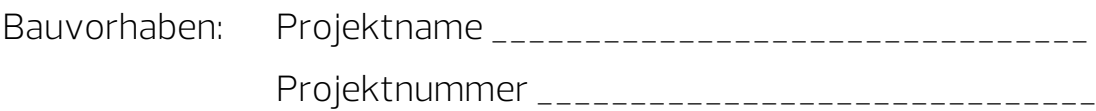

A Attributvorgaben

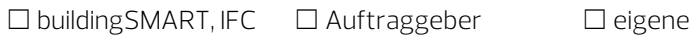

B Ressourceneinstellung

☐ bürospezifisch ☐ projektspezifisch

#### C Benutzerattribute

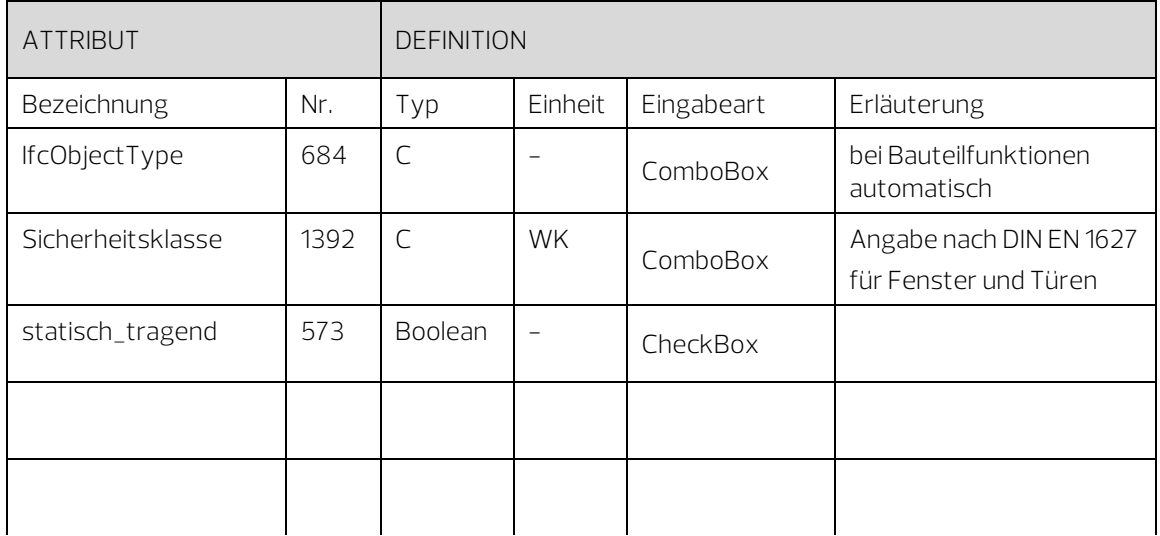
#### D Attributfavoriten

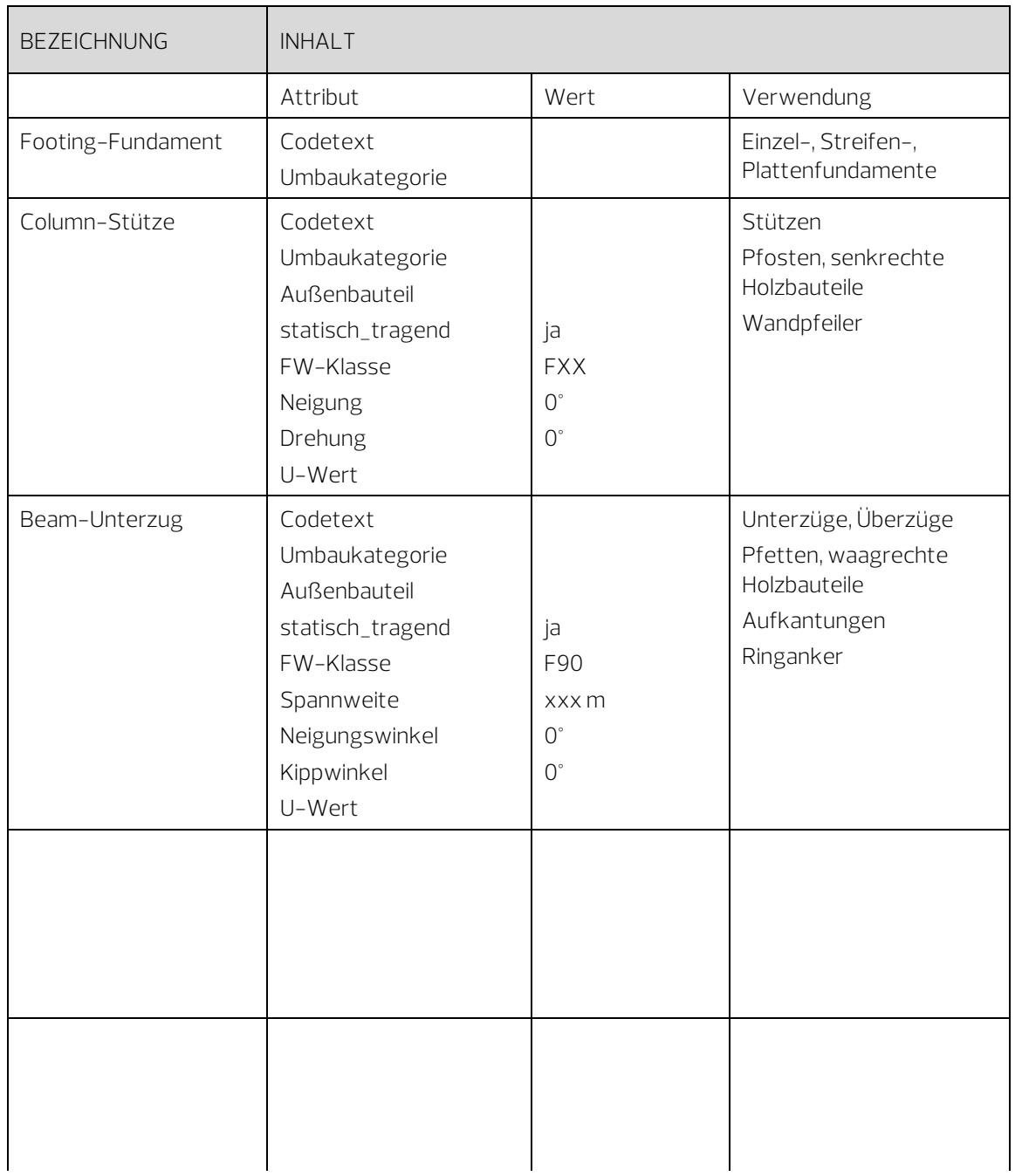

### Checkliste VIII: Entscheidungshilfe Exportvarianten

Die nachfolgenden Punkte sollen Ihnen als Entscheidungshilfe dienen, in Zusammenarbeit und Absprache mit Ihren Planungspartnern die für das konkrete Projekt am besten geeignete Form des Datenaustauschs zu finden. Selbstverständlich lassen sich beide Möglichkeiten auch in Kombination verwenden.

#### 1 Hochladen nach Bimplus

- Das Hochladen erfolgt direkt aus dem Programm im nativen Allplan Format.
- Keine Datenwandlung und Konvertierung der Elemente notwendig.
- Es wird keine eigenständige Datei erzeugt oder zwischengespeichert.
- Zum Upload ist eine Internetverbindung erforderlich.
- Jede Allplan Lizenz beinhaltet einen kostenfreien Account.
- Es ist kein weiteres Zusatzprogramm erforderlich.
- Registrierte Benutzer haben jederzeit online Zugriff auf die Daten.
- Es können IFC- und SKP-Modelle dazu geladen und überlagert werden.
- Objekte können mit Anhängen und Aufgaben versehen werden.
- Änderung und Abgleich von Attributwerten ist möglich.
- Der Reimport von Allplan Daten aus Bimplus ist nicht möglich.

#### 2 Export nach IFC

- Die Daten werden in das software-neutrale IFC-Format konvertiert.
- Das Modell entspricht in Aufbau und Inhalt den Vorgaben von buildingSMART.
- Es wird eine eigenständige Datei erzeugt, die sich frei abspeichern lässt.
- Die Weitergabe kann auf Datenträger, per Mail oder cloud-basiert erfolgen.
- Das Hochladen der Datei auf einen Datenserver oder Bimplus ist ebenfalls möglich.
- Zum Öffnen im nativen Format wird ein kostenloses Viewer-Programm benötigt.
- Je nach Programm sind Anmerkungen und Anhänge in eingeschränkter Form an die enthaltenen Objekte möglich.
- IFC-Dateien können in zahlreiche Anwendungen mit entsprechender Schnittstelle eingelesen werden.
- Der Reimport in Allplan ist problemlos möglich.

Unabhängig davon, für welche Austauschvariante Sie sich entscheiden, ist das Bearbeiten des Modells grundsätzlich NUR in der hierfür geeigneten Software möglich. Weder IFC-Dateien, noch Allplan Modelle auf Bimplus können direkt bearbeitet werden, ein Zurückspielen ist in jedem Fall erforderlich.

# Anhang II - Attribute

Im Anhang II Attribute finden Sie Tabellen mit Übersichten über:

- Objektnummern der Bauteile
- unterstützte IFC-Objekttypen und Subtypen
- mögliche Attributtypen
- Attribute und PSets

Ebenso finden Sie eine Gesamtübersicht über Allplan und IFC-Attribute, sortiert nach folgenden Kategorien:

- Attribute Bauwerkstopologie
- Attribute Rohbau
- **Attribute Ausbau**
- Attribute Ingenieurbau
- Attribute IfcObjectTypes

### Objektnummern der Bauteile

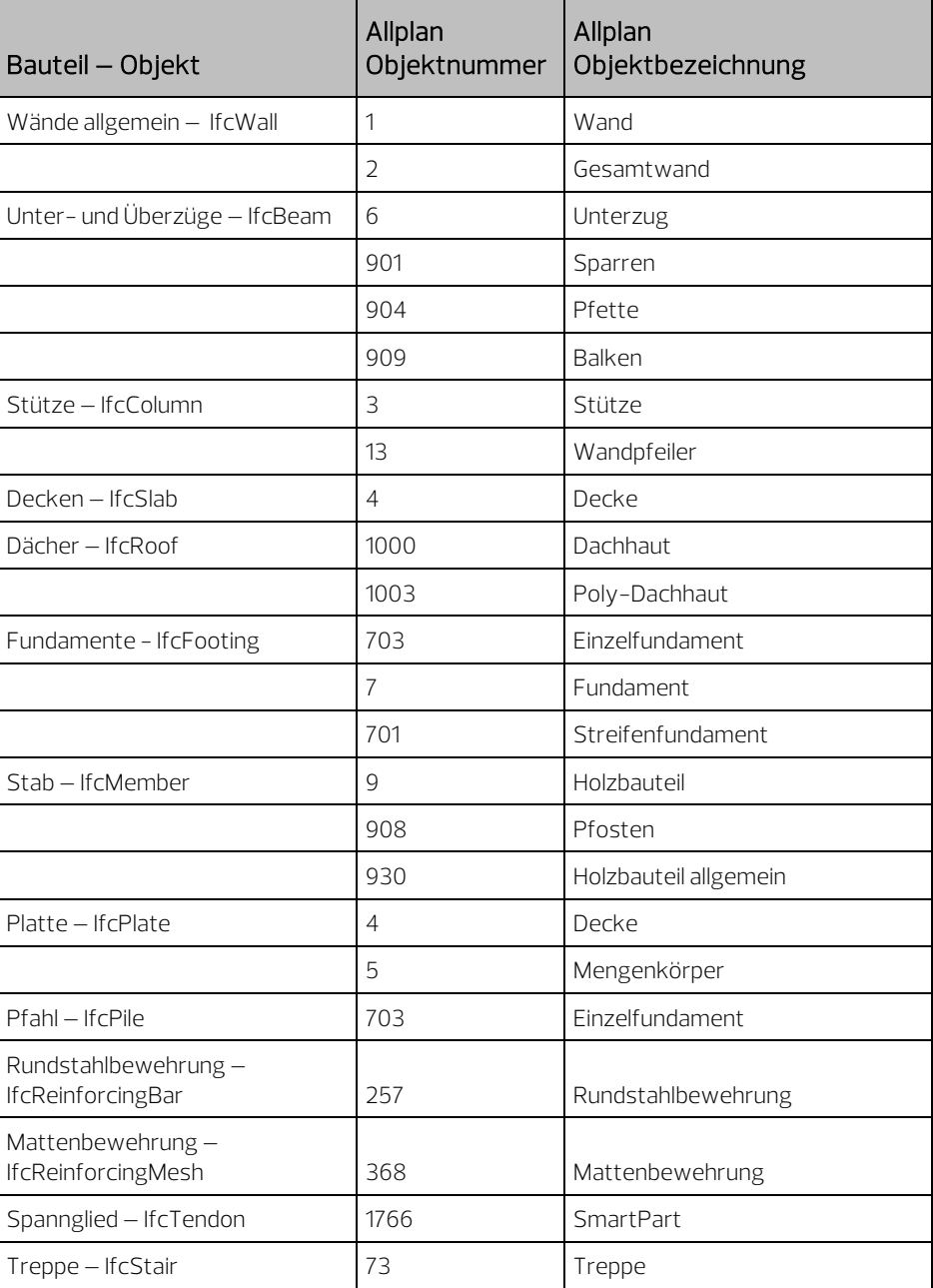

IfcFurniture

Verschattung –

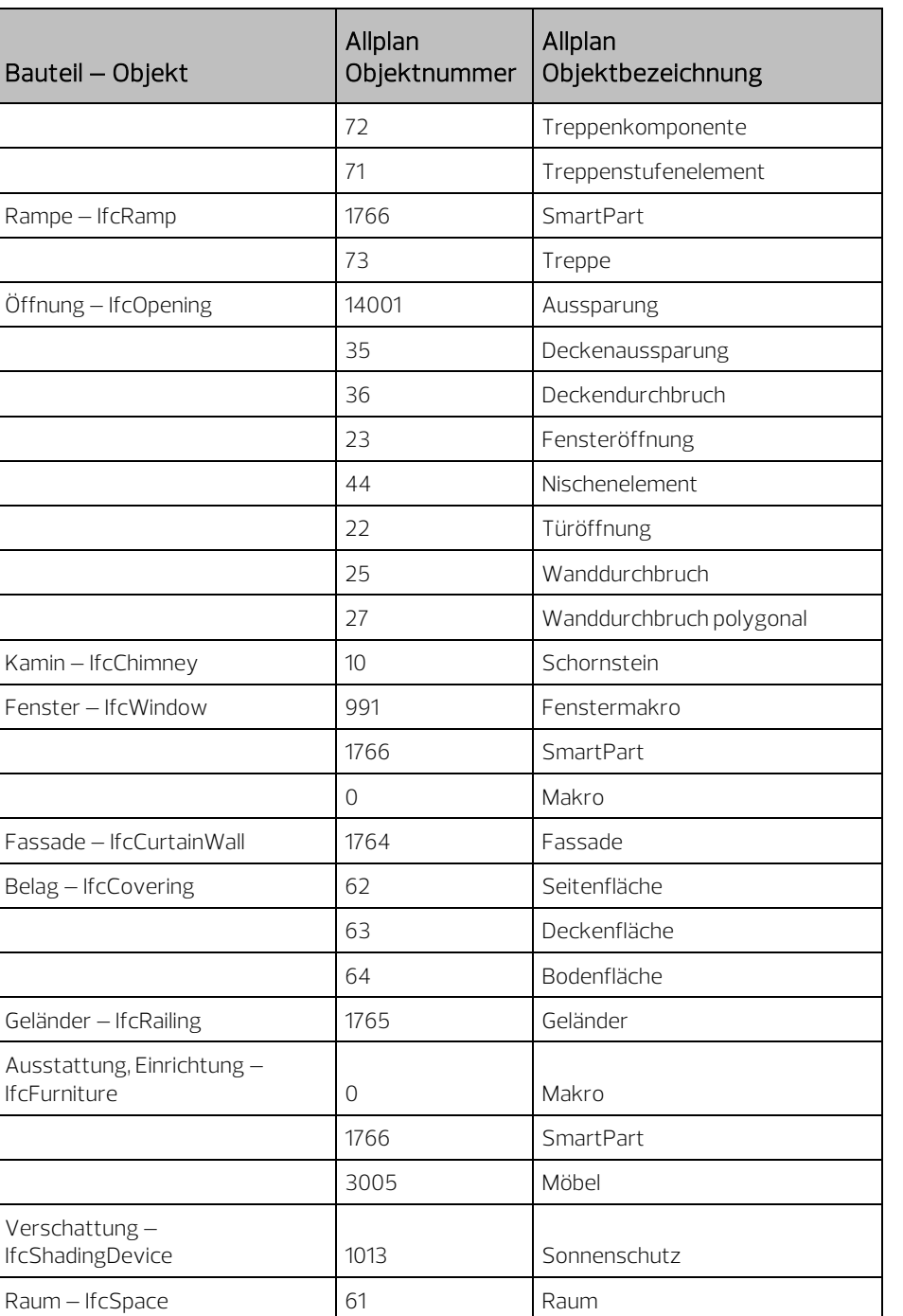

#### IFC-Objekttypen und Subtypen

#### Objekttyp

Alle Standardelemente aus Architektur, Haustechnik, Statik, Facility Management und anderen Fachdisziplinen sind in IFC als IfcObjectTypes definiert und in Klassen zusammengefasst. Jeder Typ entspricht einem IFC-Bibliothekselement, dem beim Datenaustausch ein entsprechend benanntes Objekt zugeordnet wird.

#### Subtyp

Zur genaueren Definition von IfcObjectTypes kann ergänzend ein PredefinedType oder IFC-ObjektSubtyp zugewiesen werden. Diese stellen eine Art Unterklassifizierung dar und beziehen sich immer auf den Objekttyp.

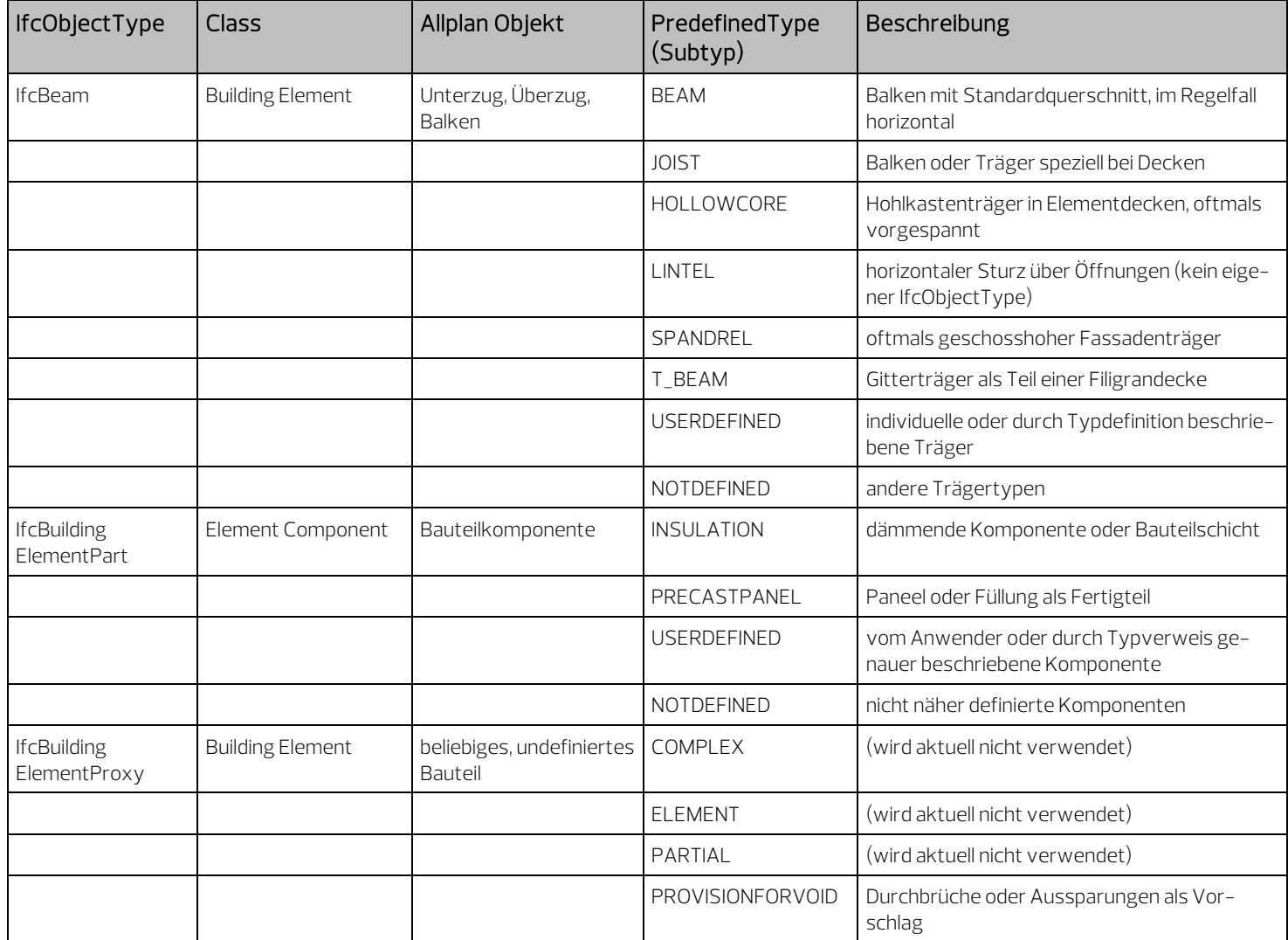

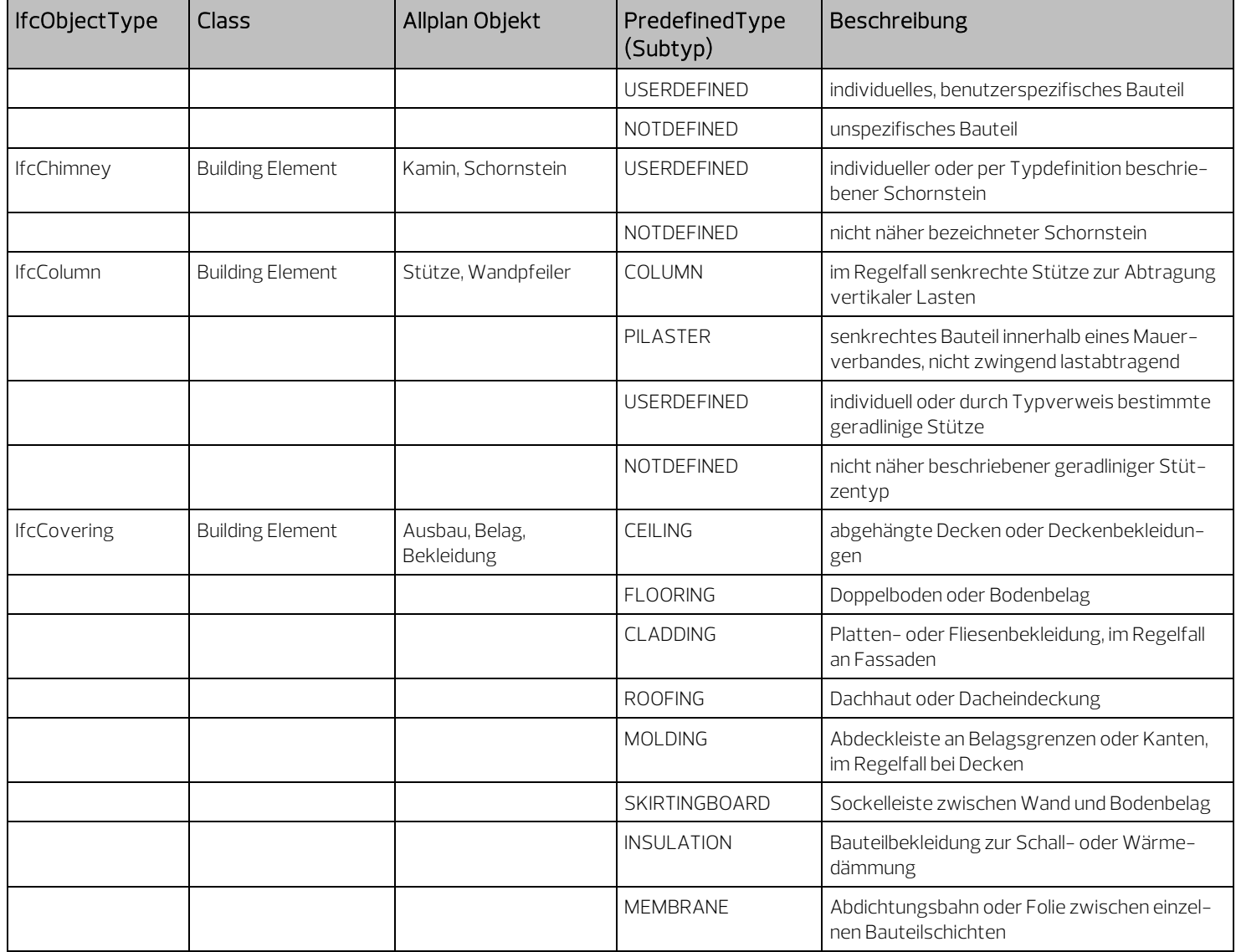

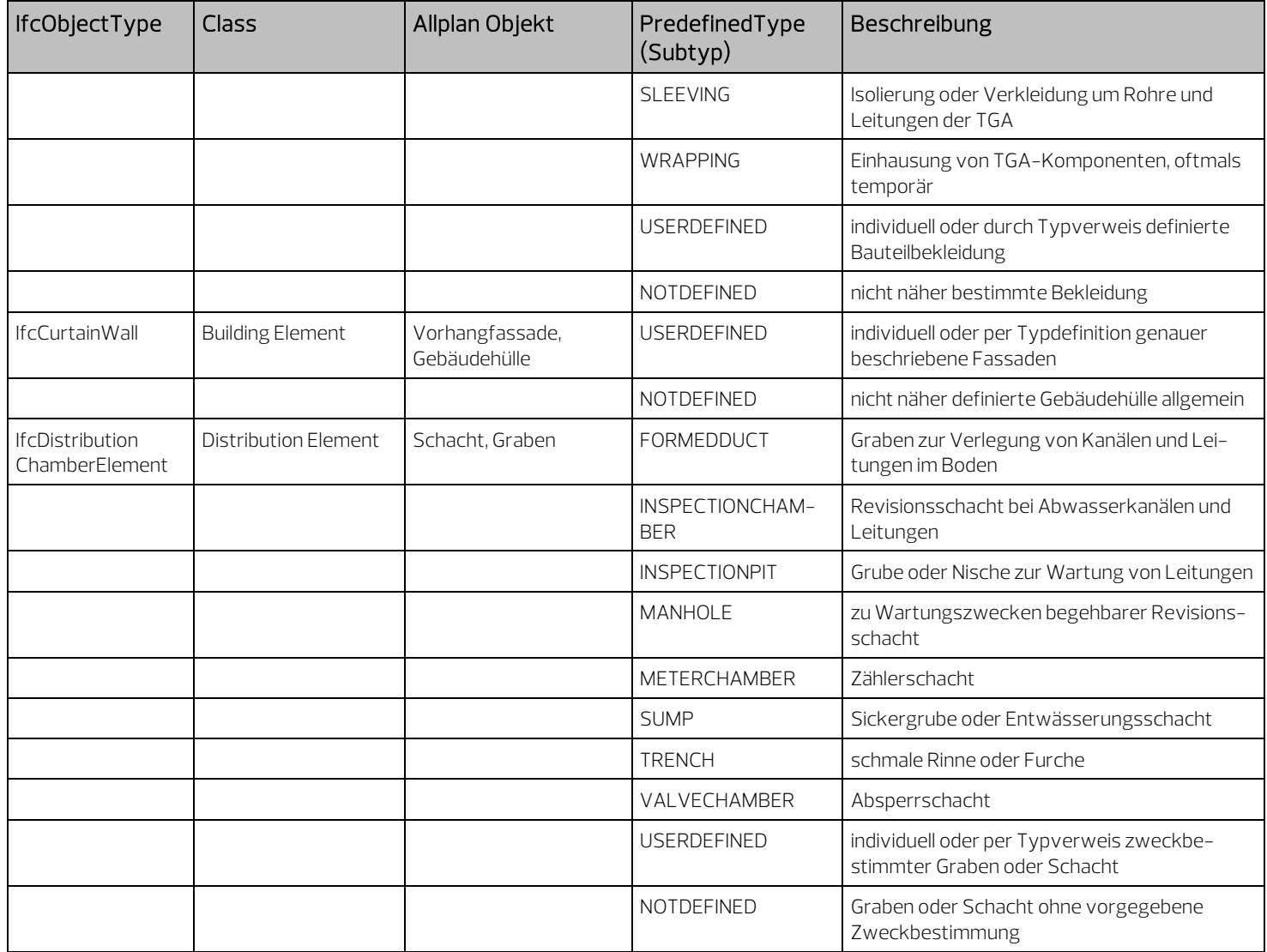

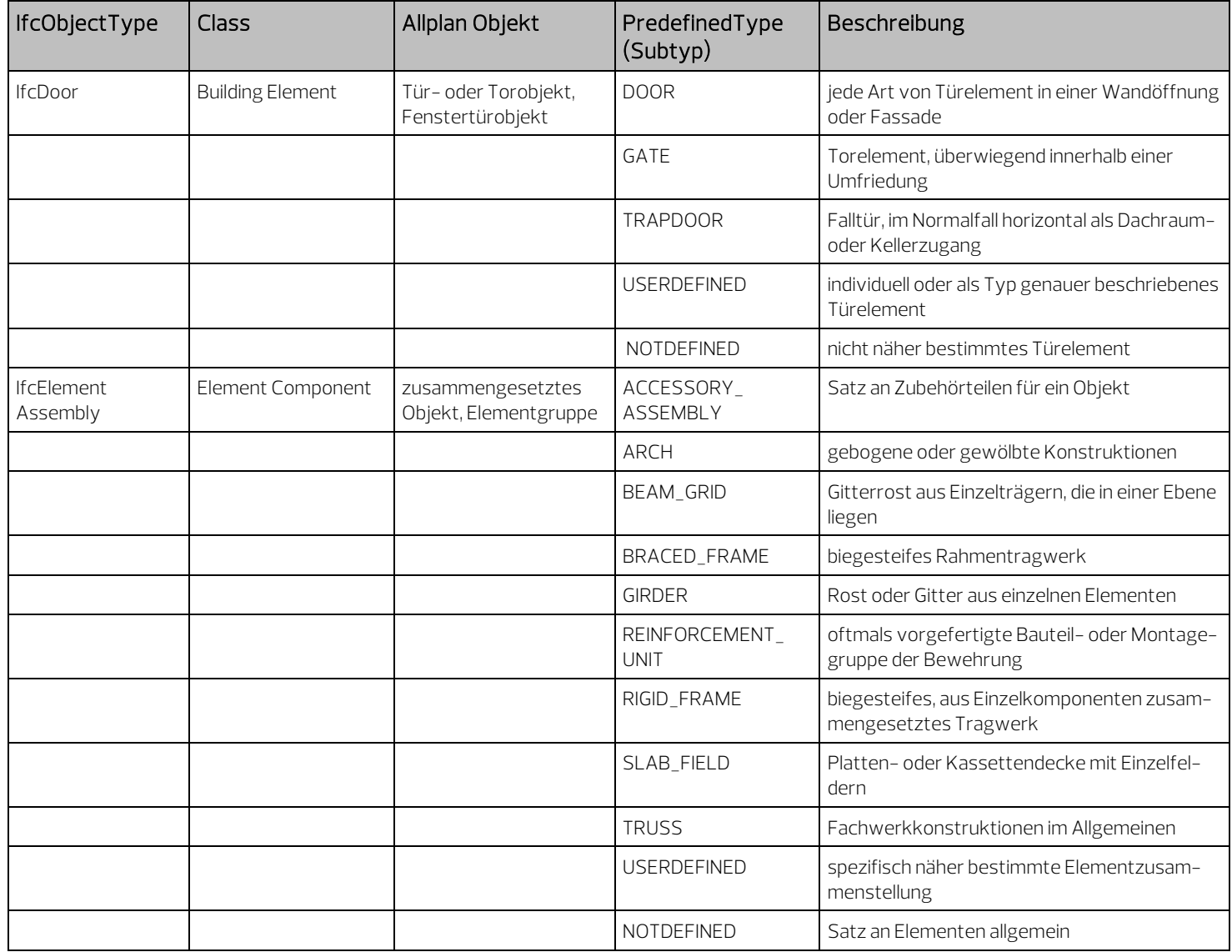

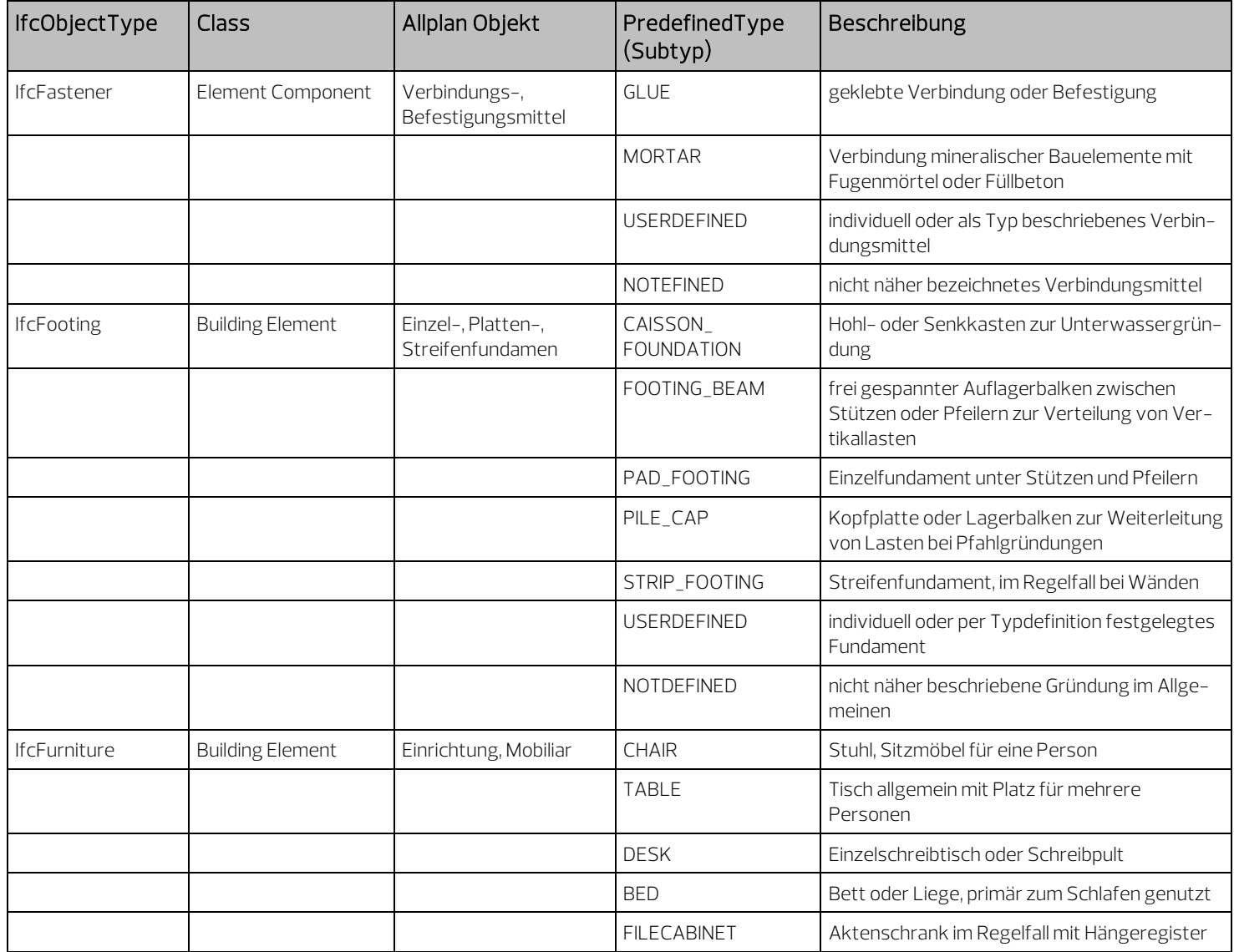

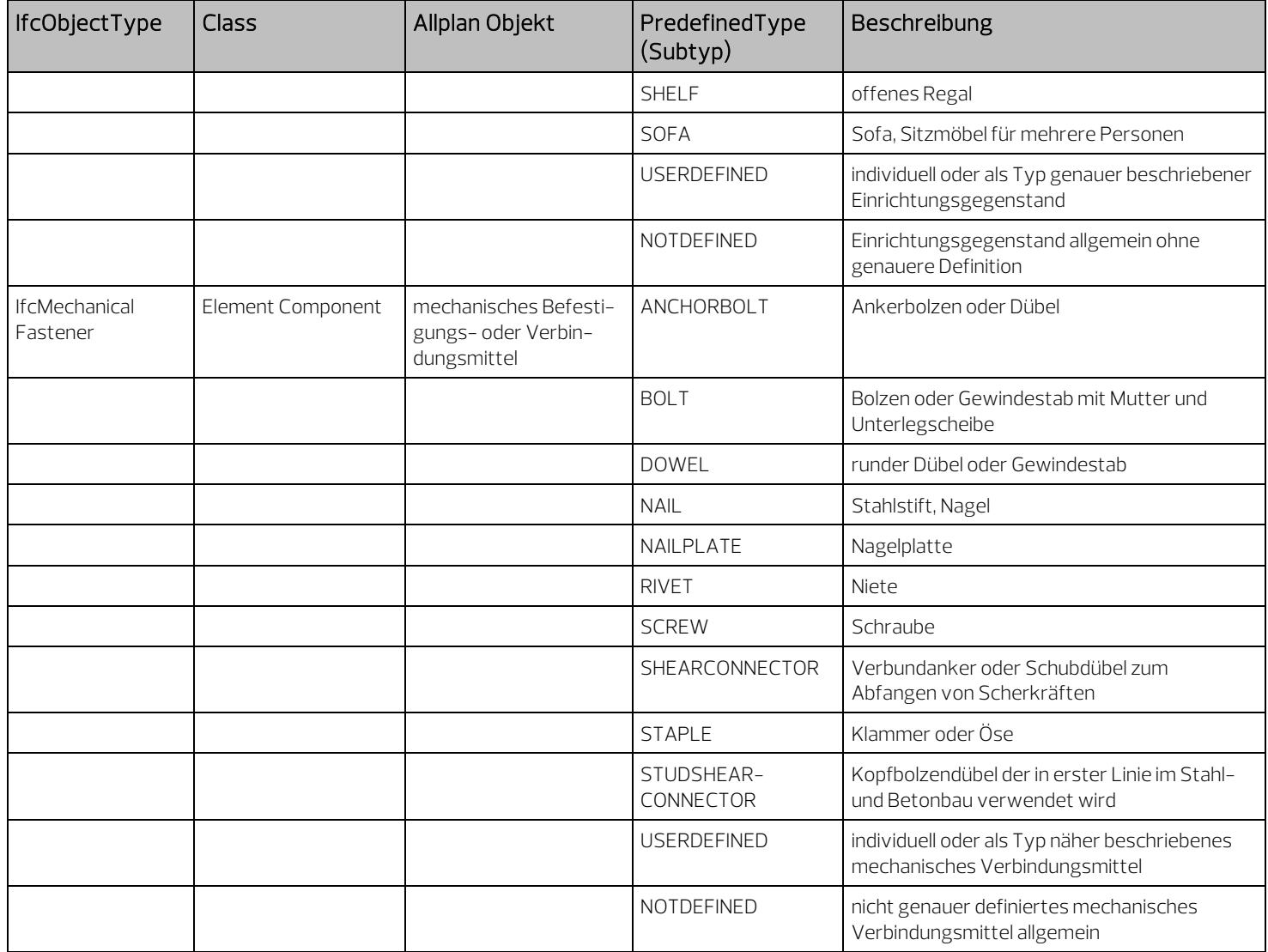

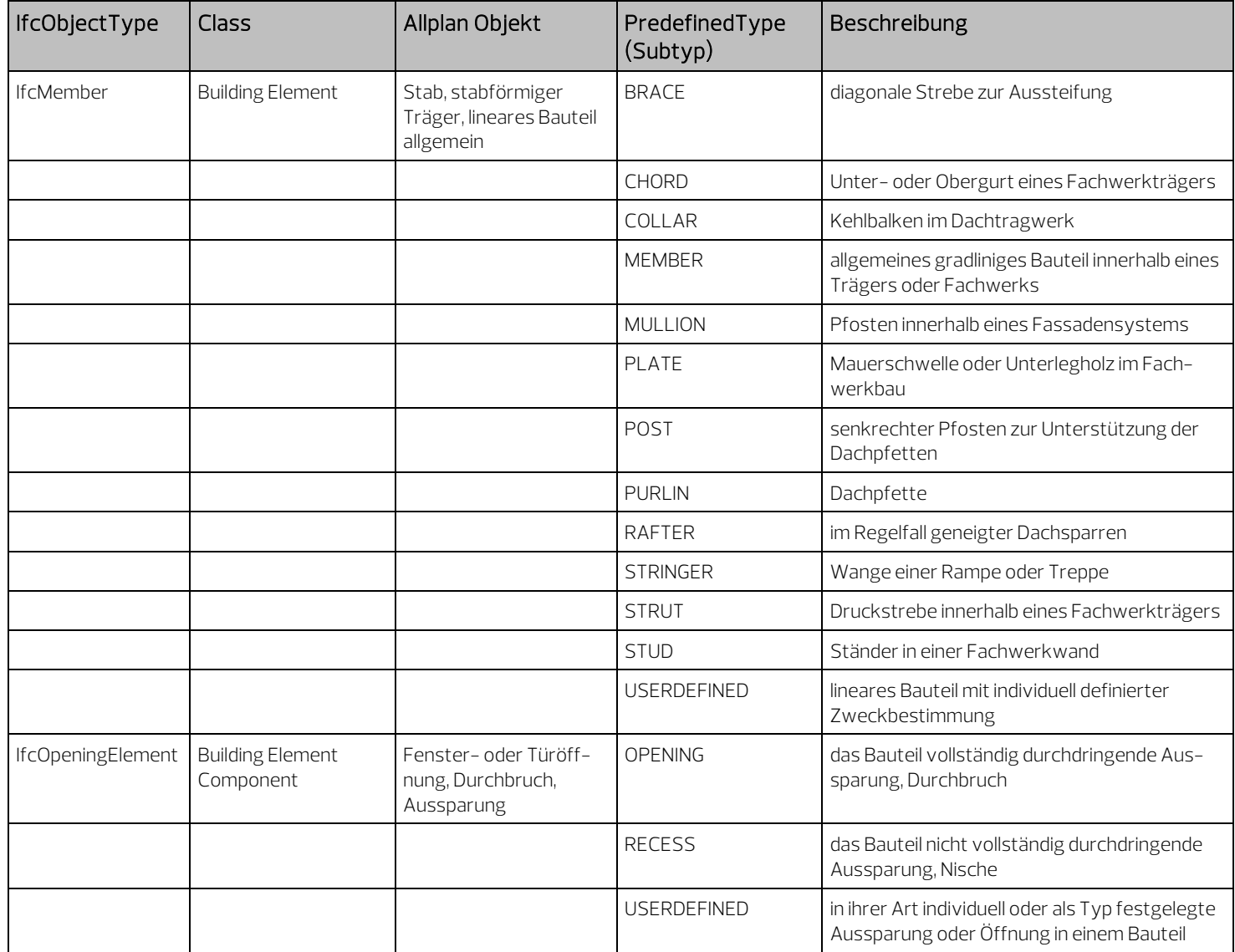

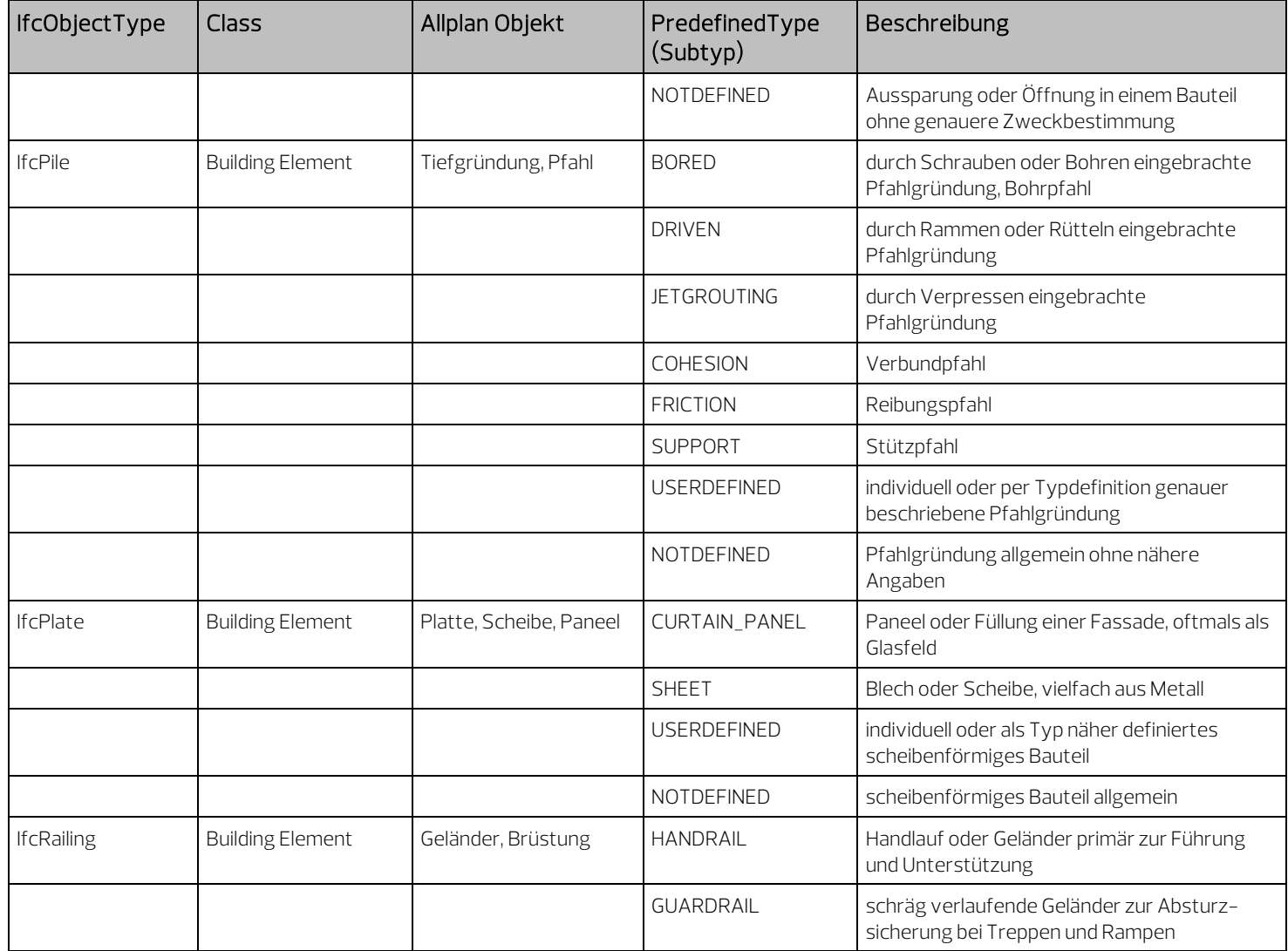

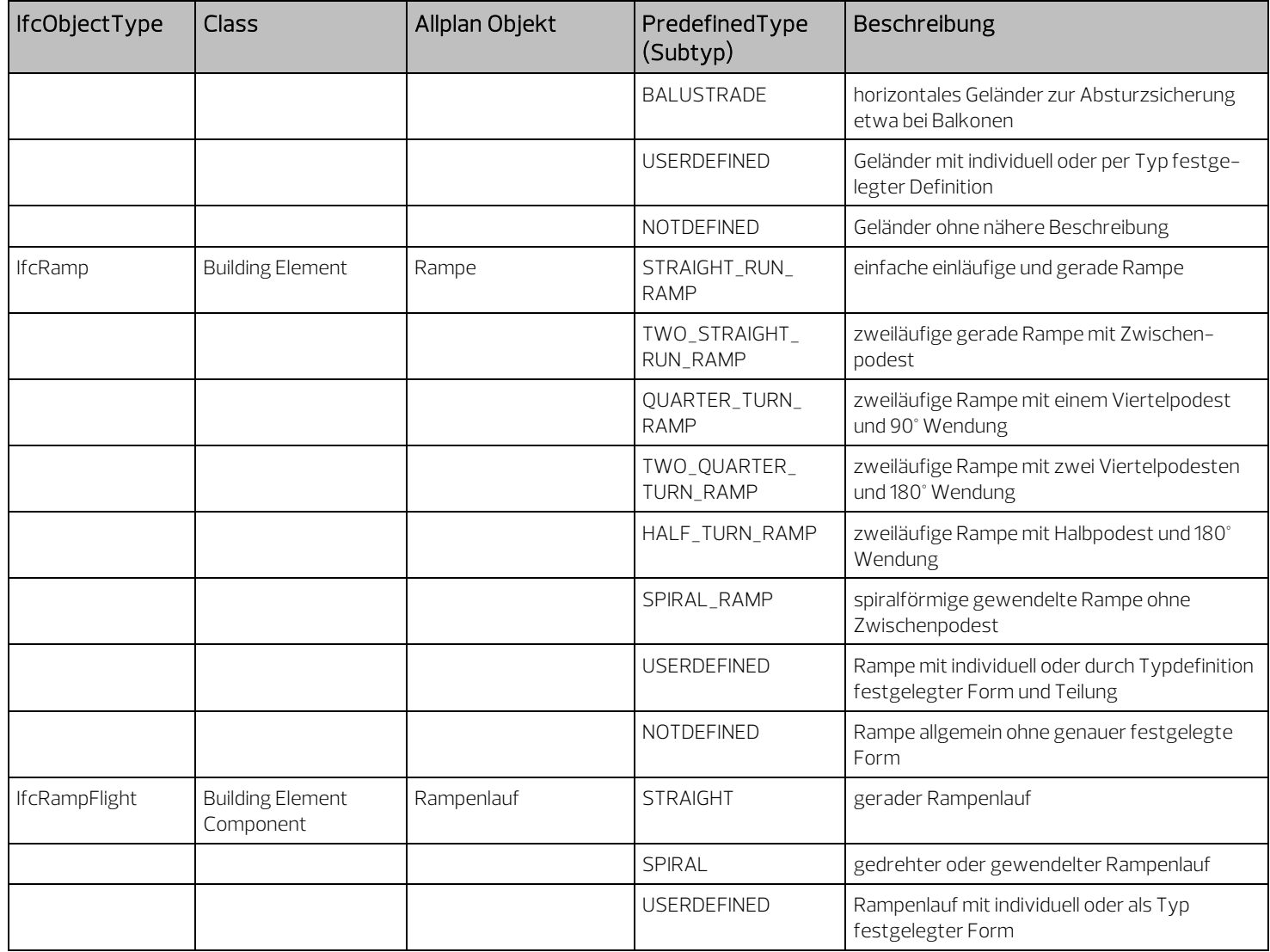

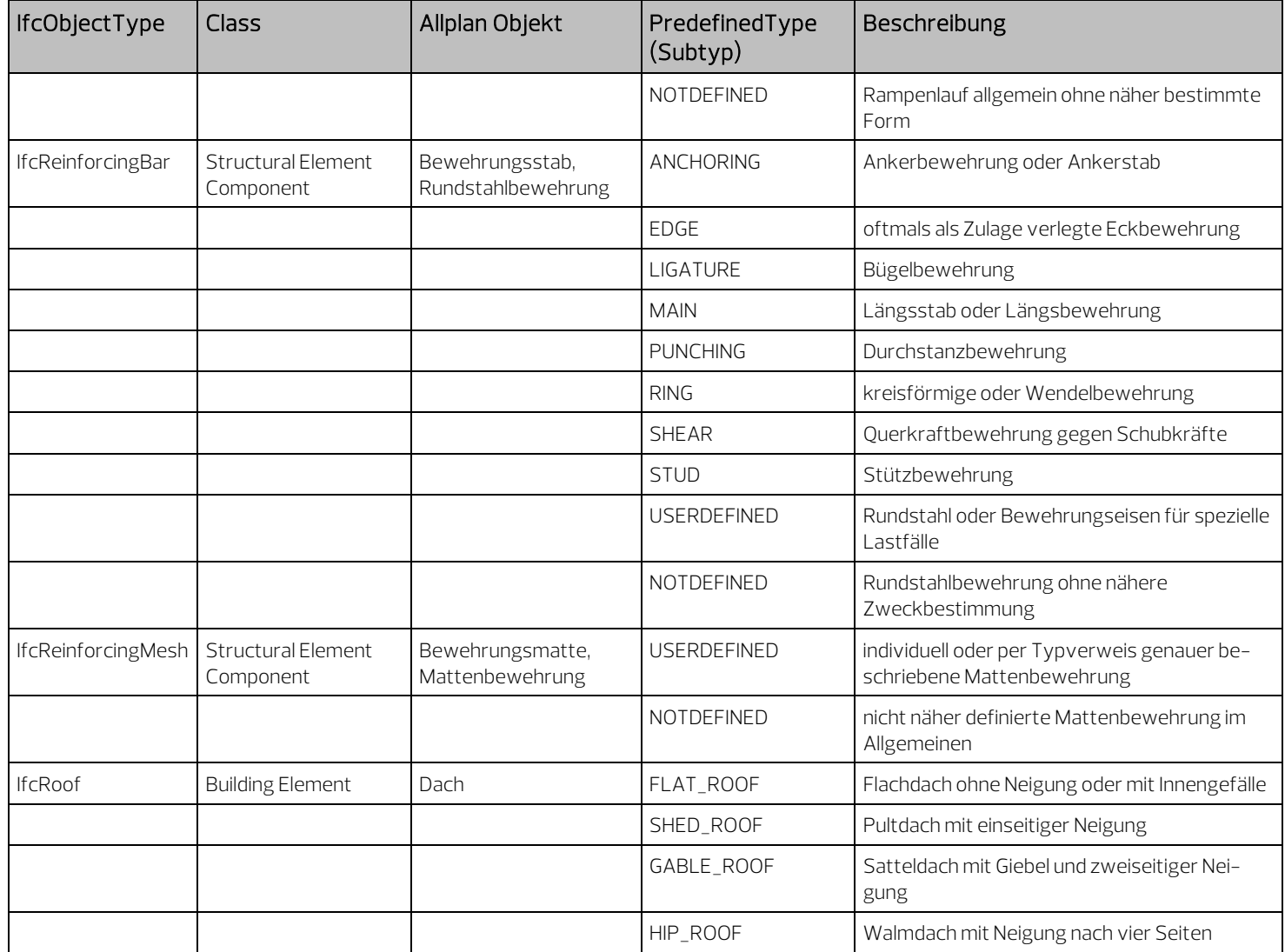

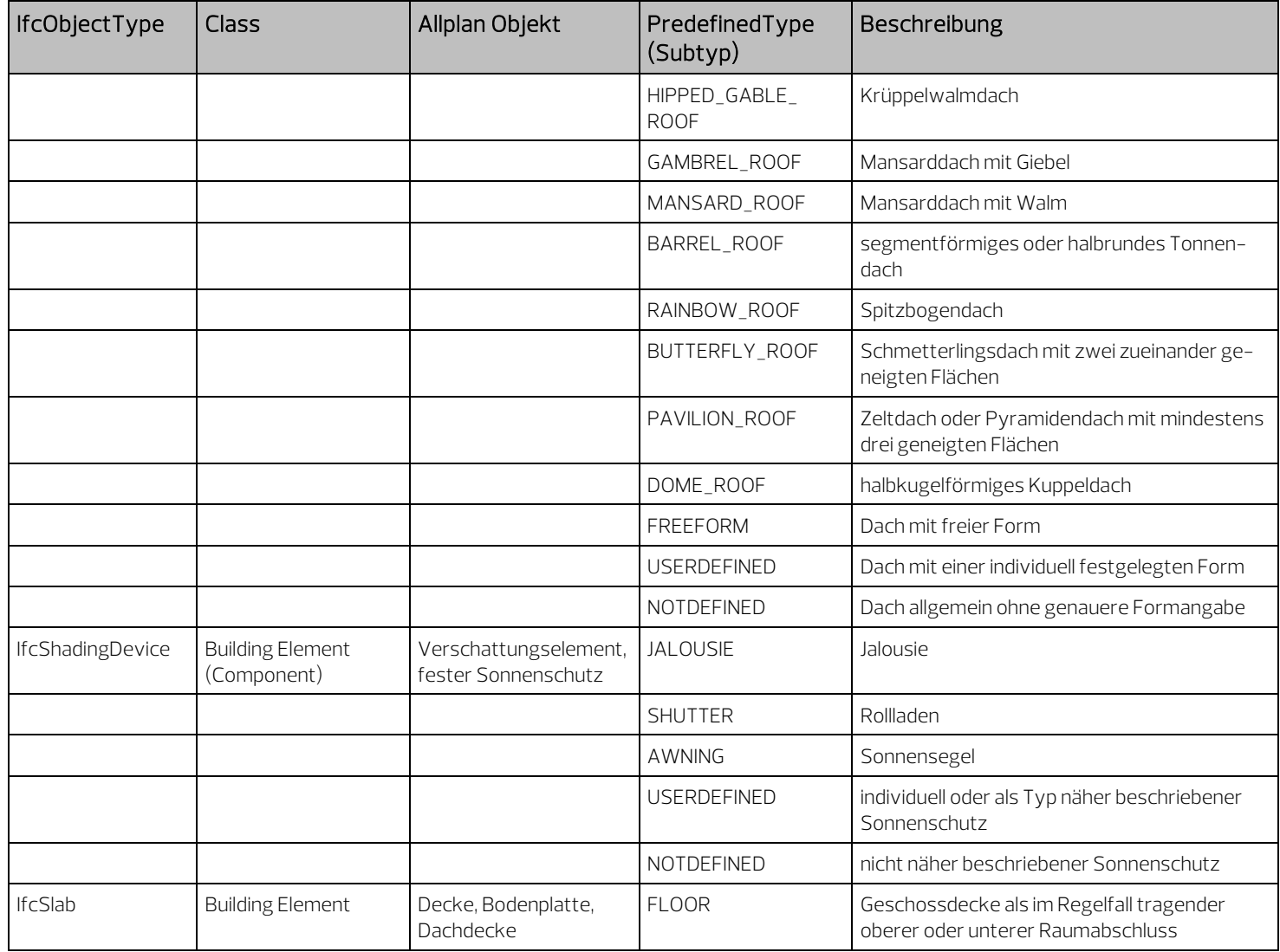

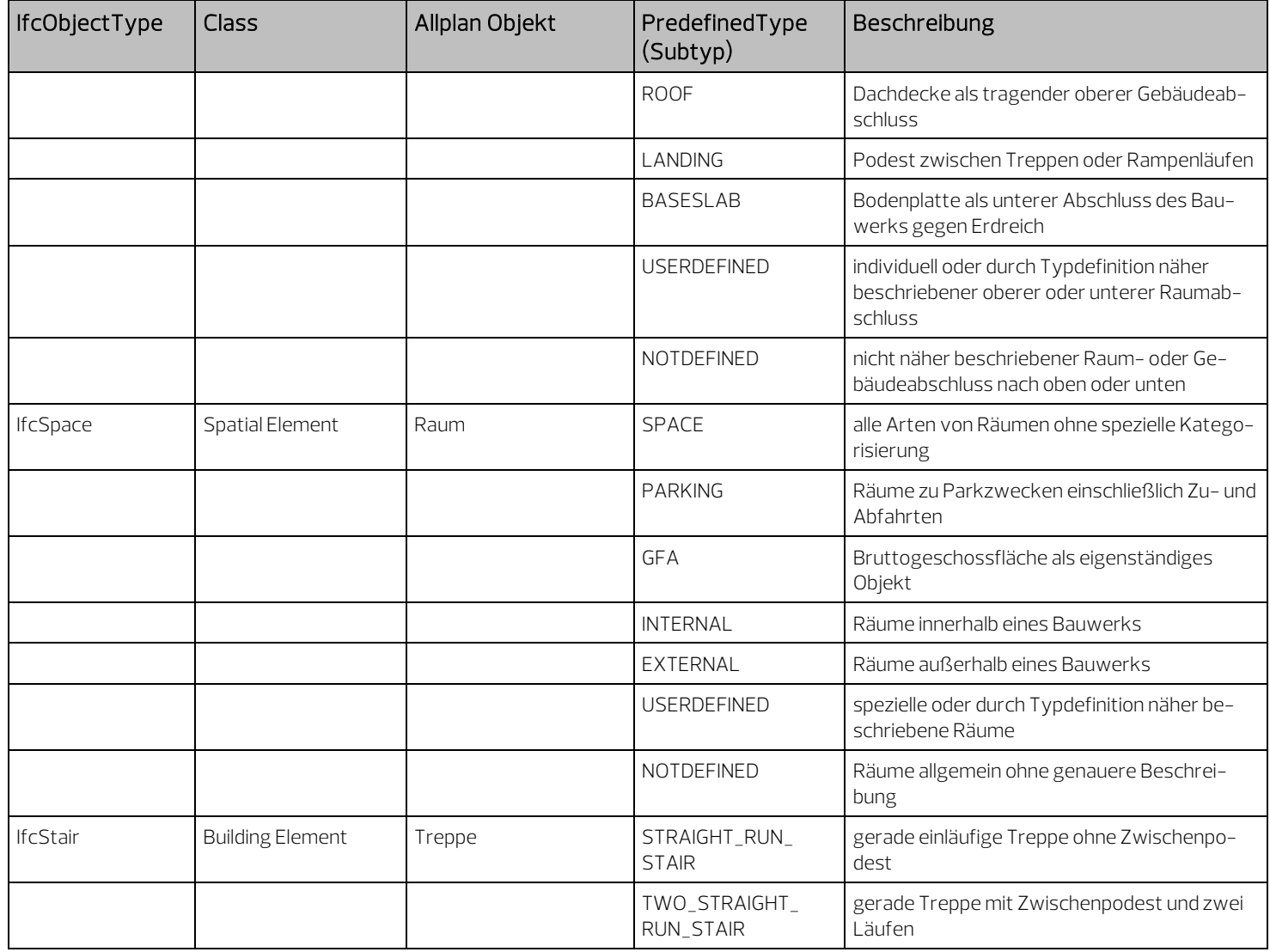

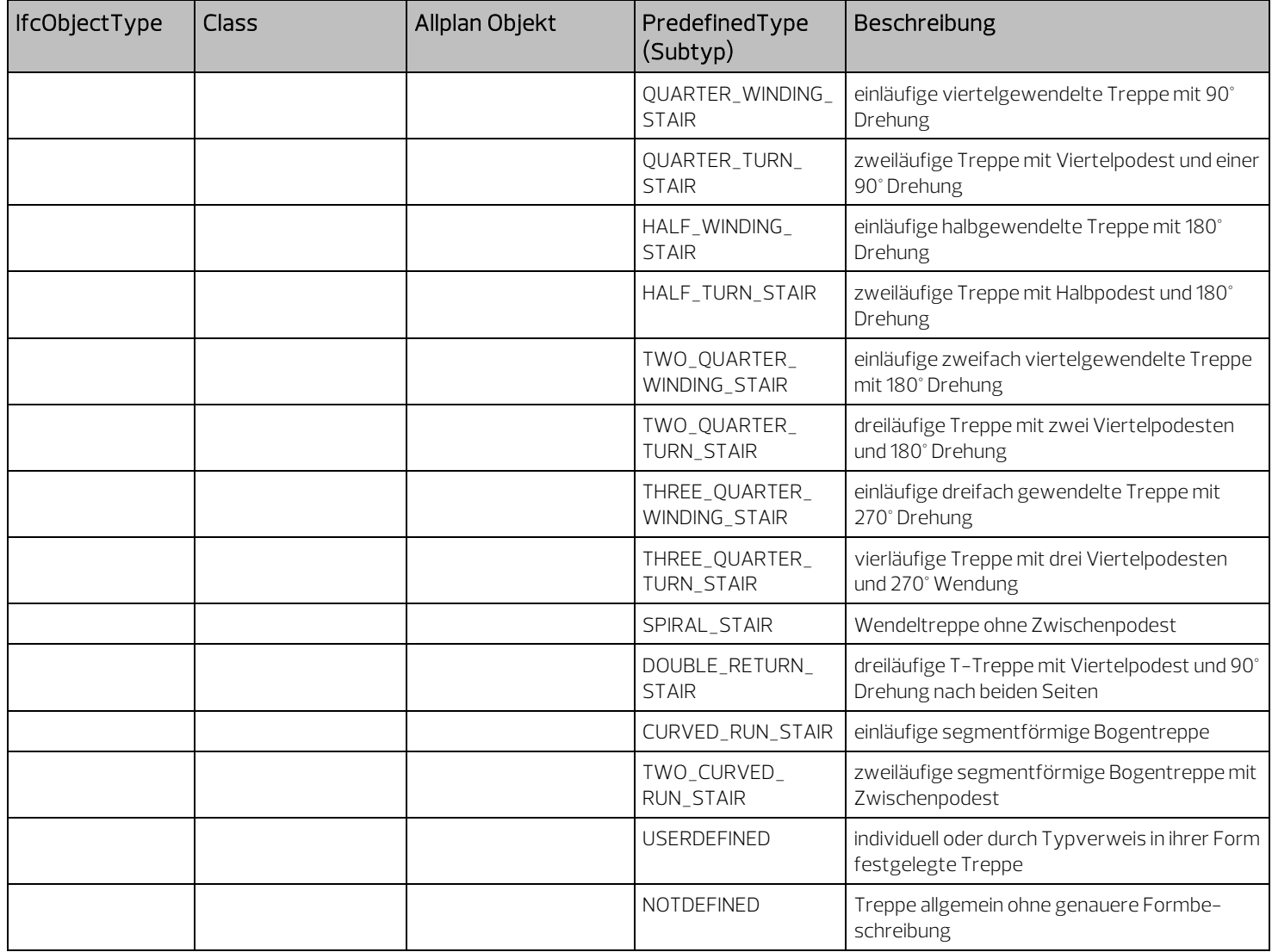

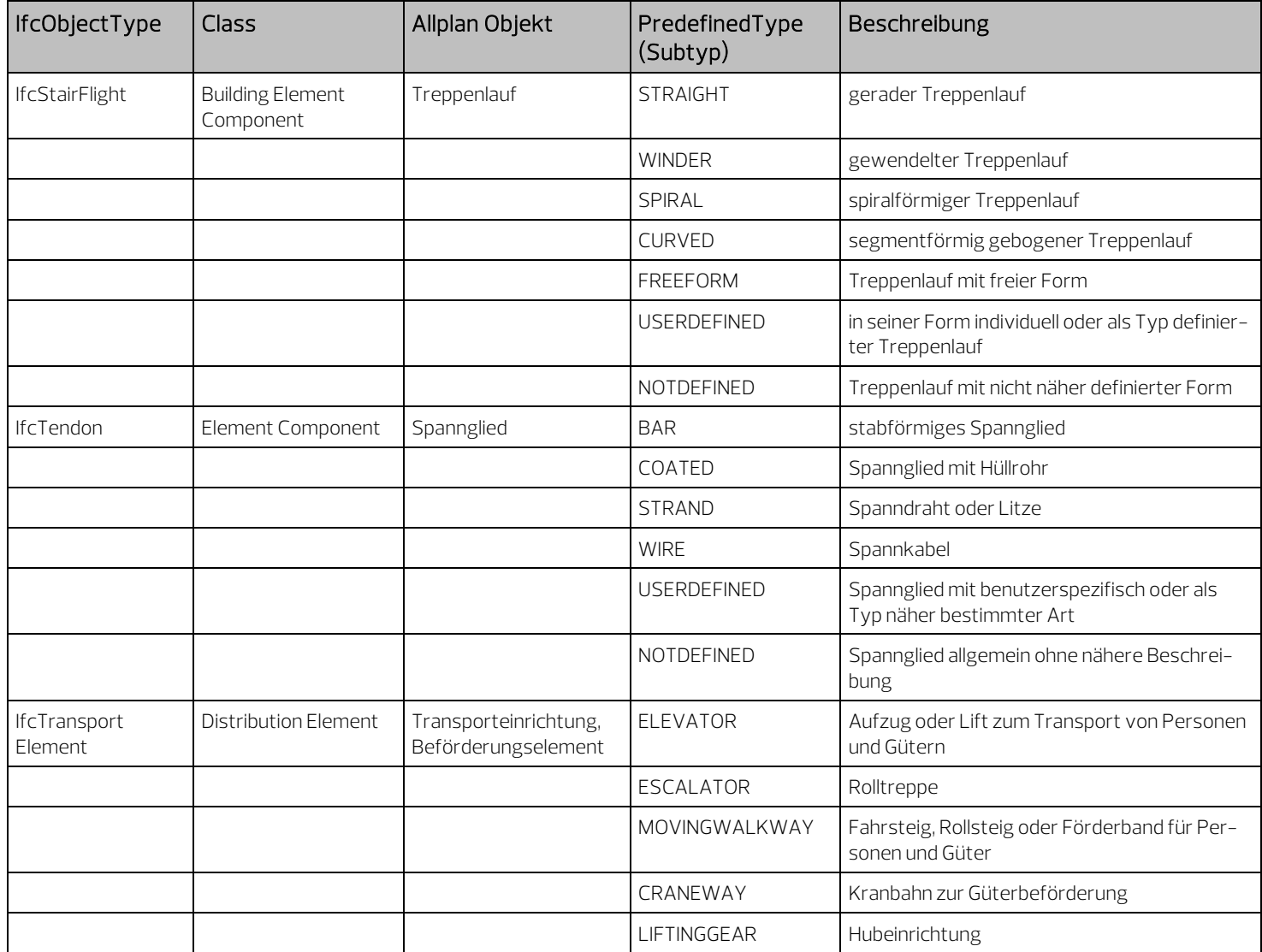

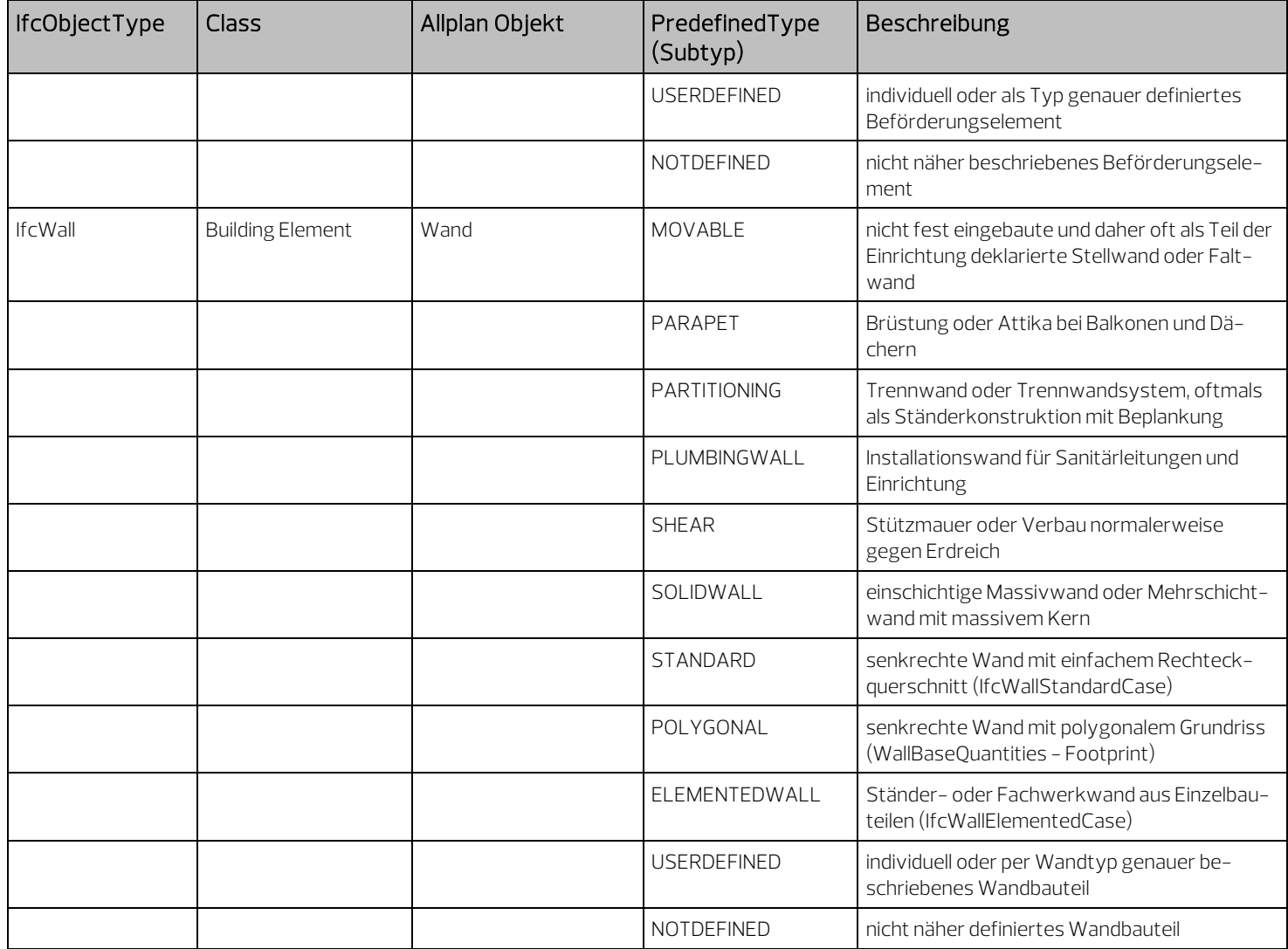

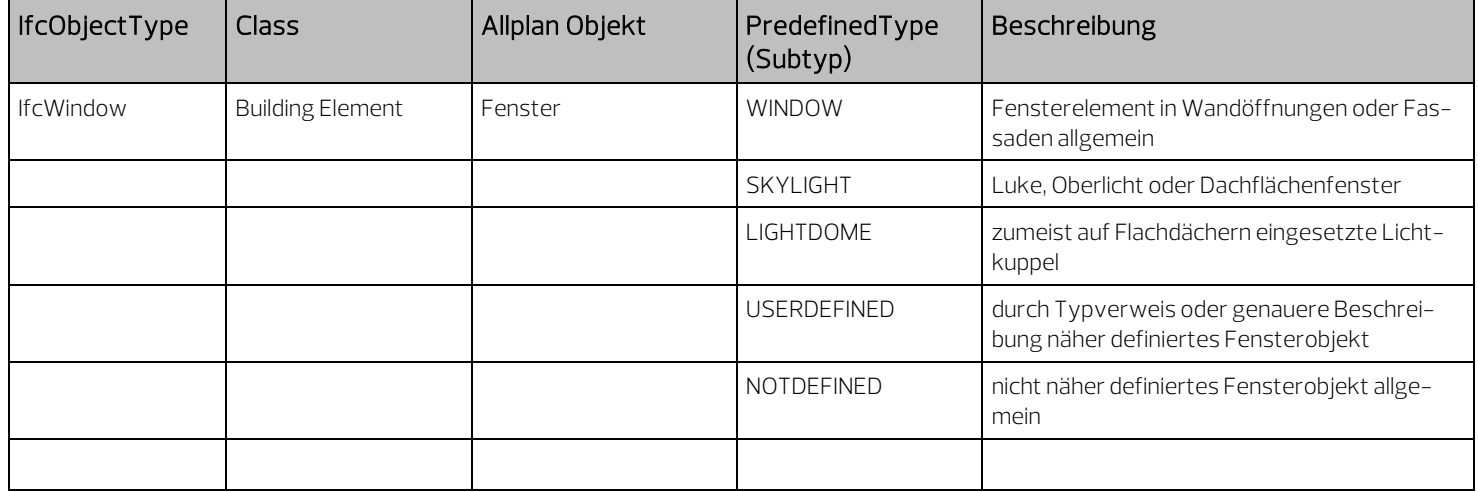

#### IFC-Attributtypen

IFC unterstützt unterschiedliche Attributtypen, die sich aus den im Programm einzustellenden Parameter zusammensetzen. In IFC fließt z.B. auch die Einheit oder die Eingabeart in die Typdefinition mit ein. Der zu einem Attribut gehörende Typ ist dabei bereits fest vorgegeben, beispielsweise IfcLengthMeasure für die Höhe, IfcLabel für die Bezeichnung oder IfcBoolean für die statische Tragfähigkeit (ja/nein).

Beim Export wird der Attributtyp vom Programm automatisch zugewiesen, wenn das verwendete Attribut eine direkte Übersetzung in IFC hat.

Beim Import kann das Attribut automatisch auf ein im Programm vorhandenes Attribut zugewiesen werden. Wenn kein entsprechendes Attribut im Programm vorhanden ist, wird der Attributwert entweder in entsprechende Parameter "übersetzt" (z.B. Typ, Dimension, Eingabeart …), oder es wird die universelle Form Text (Character) ohne Einheit verwendet.

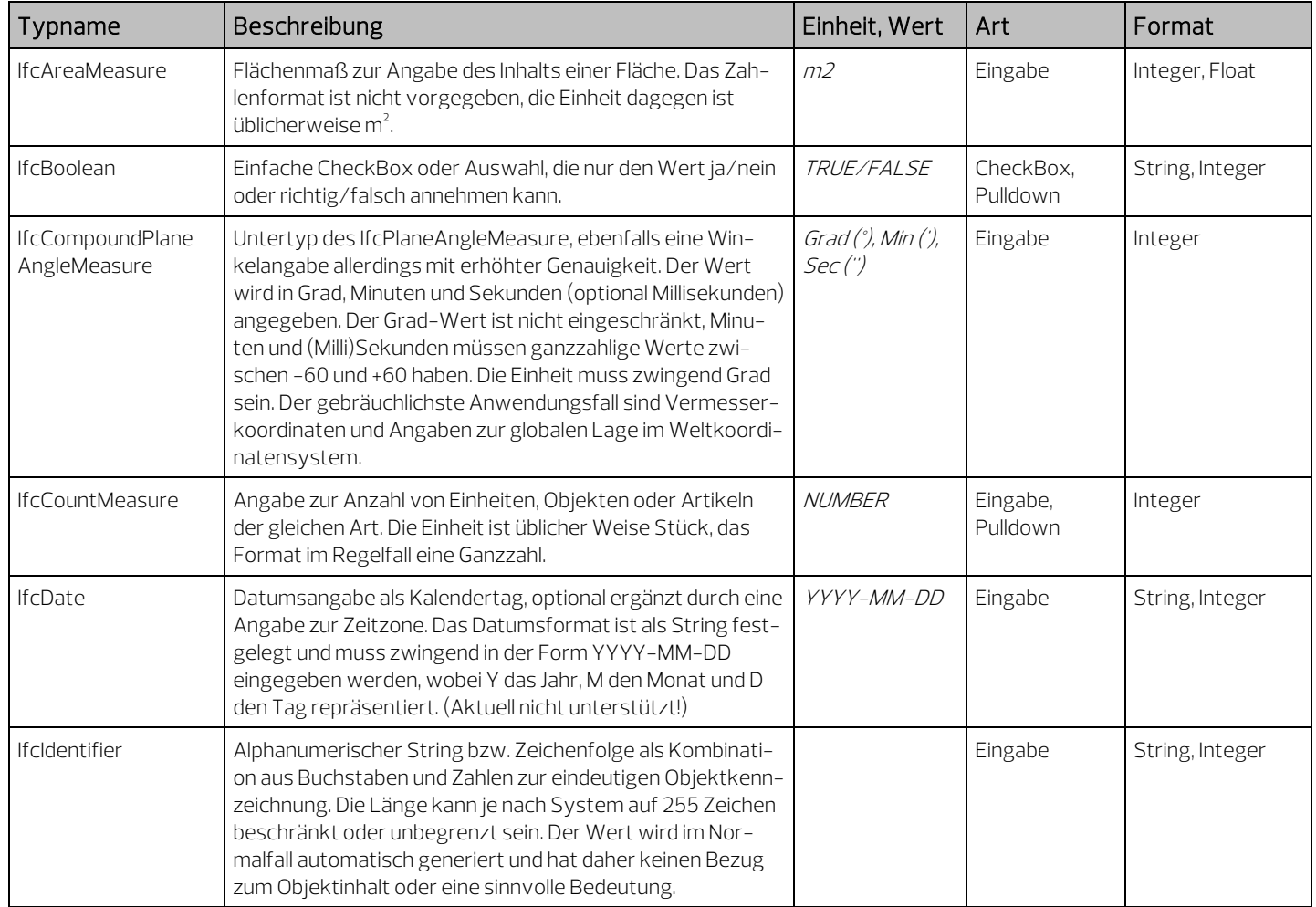

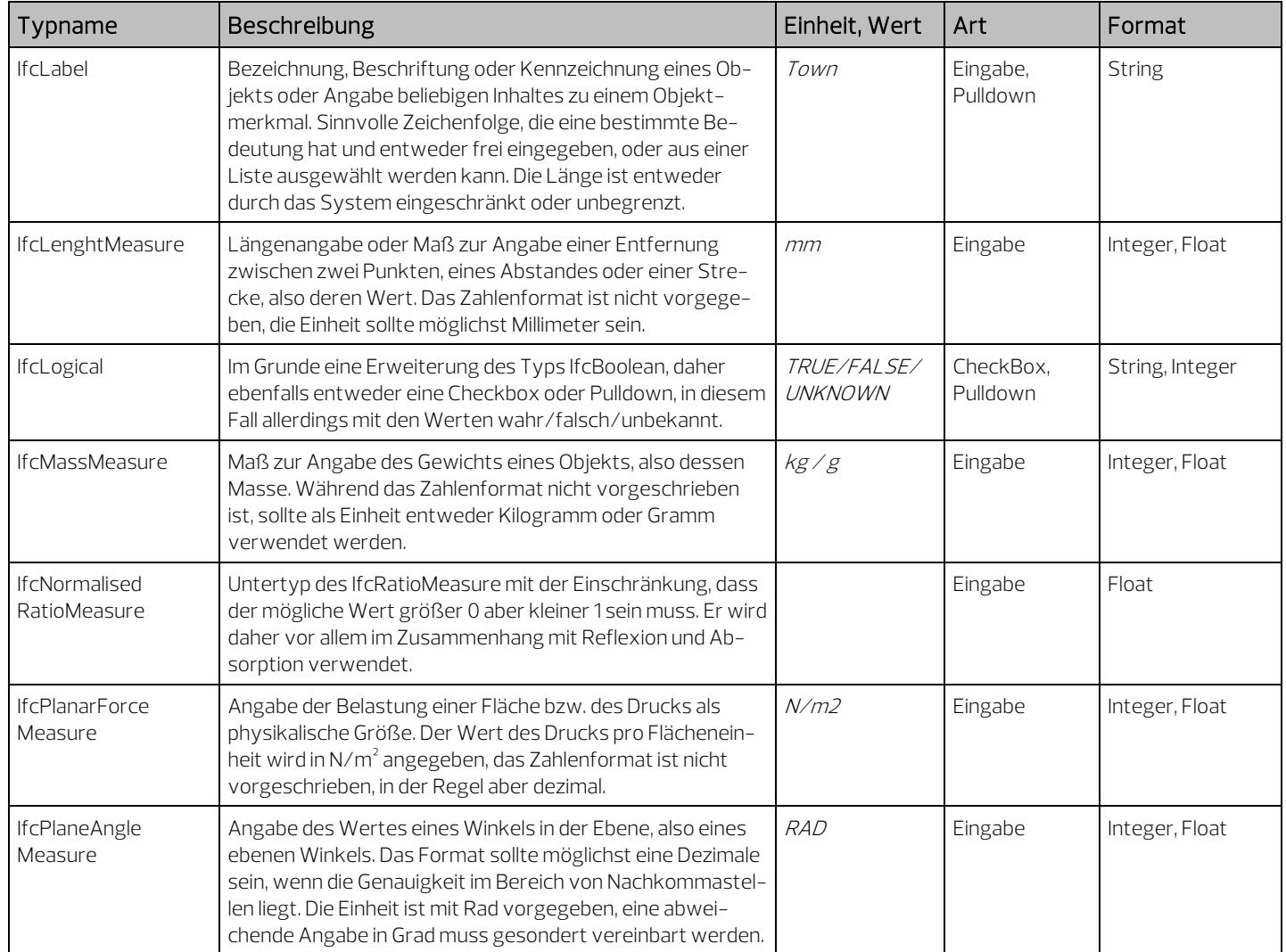

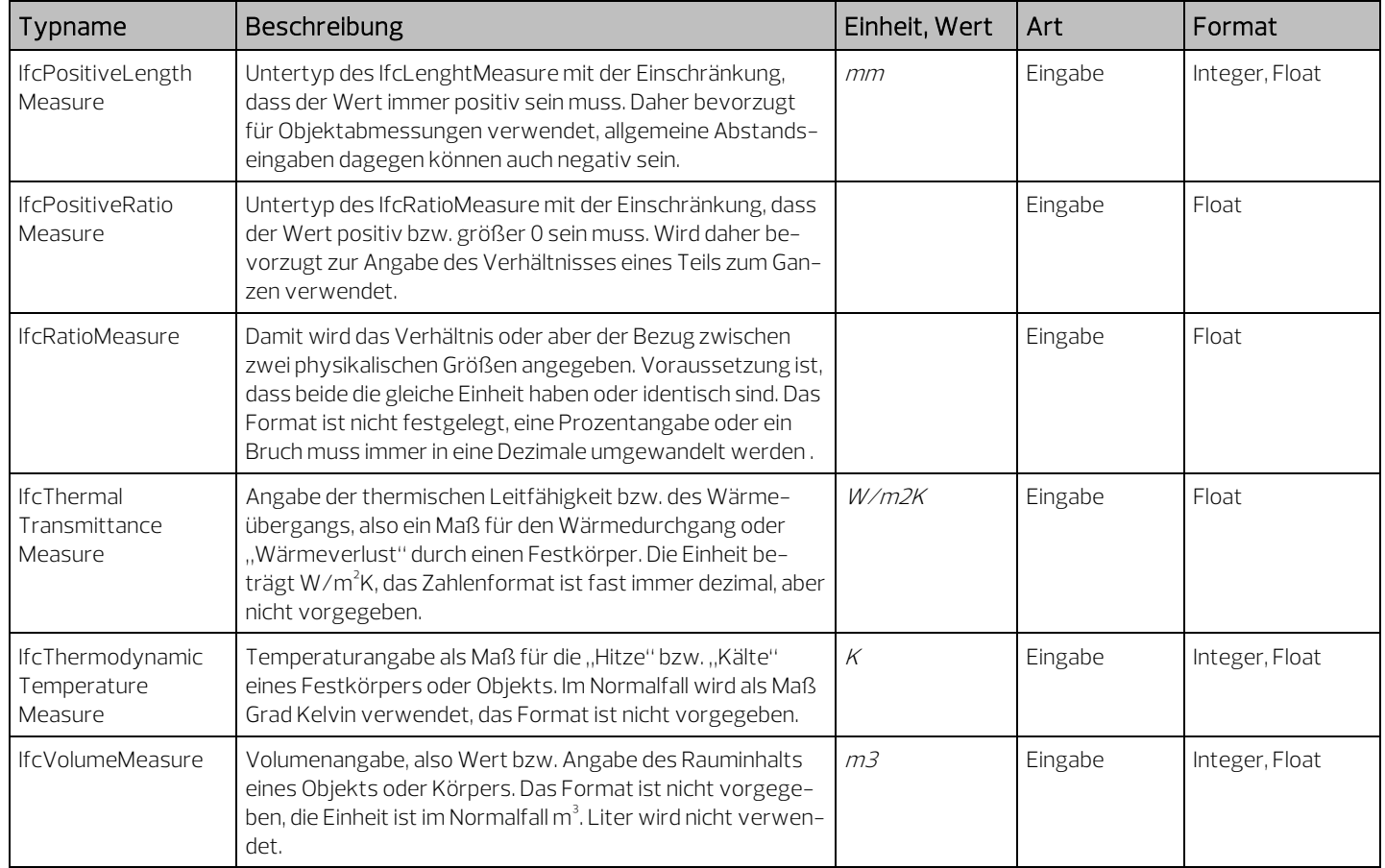

## Attribute und PSets, Überblick

### BaseQuantities (Geometrieattribute)

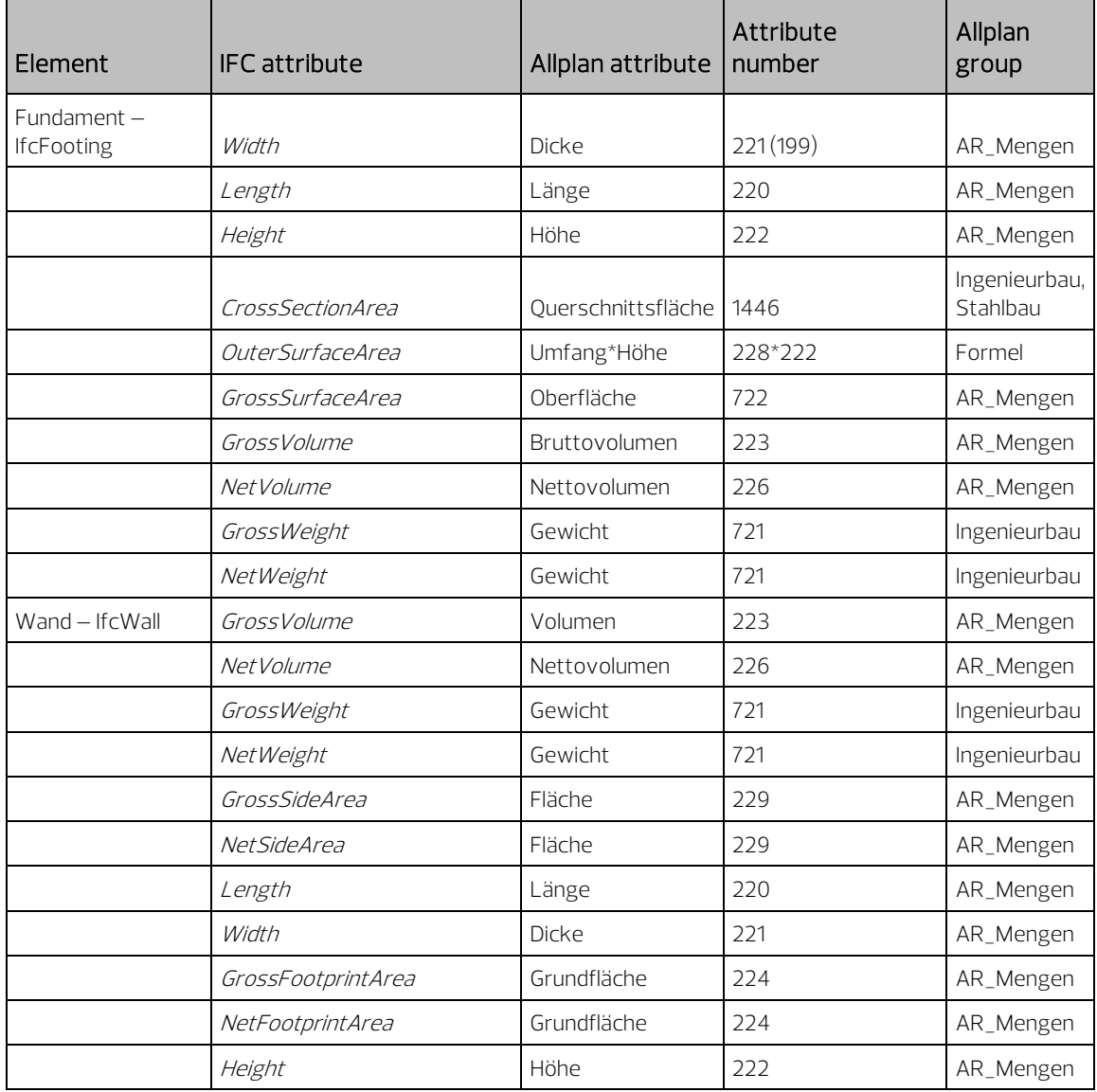

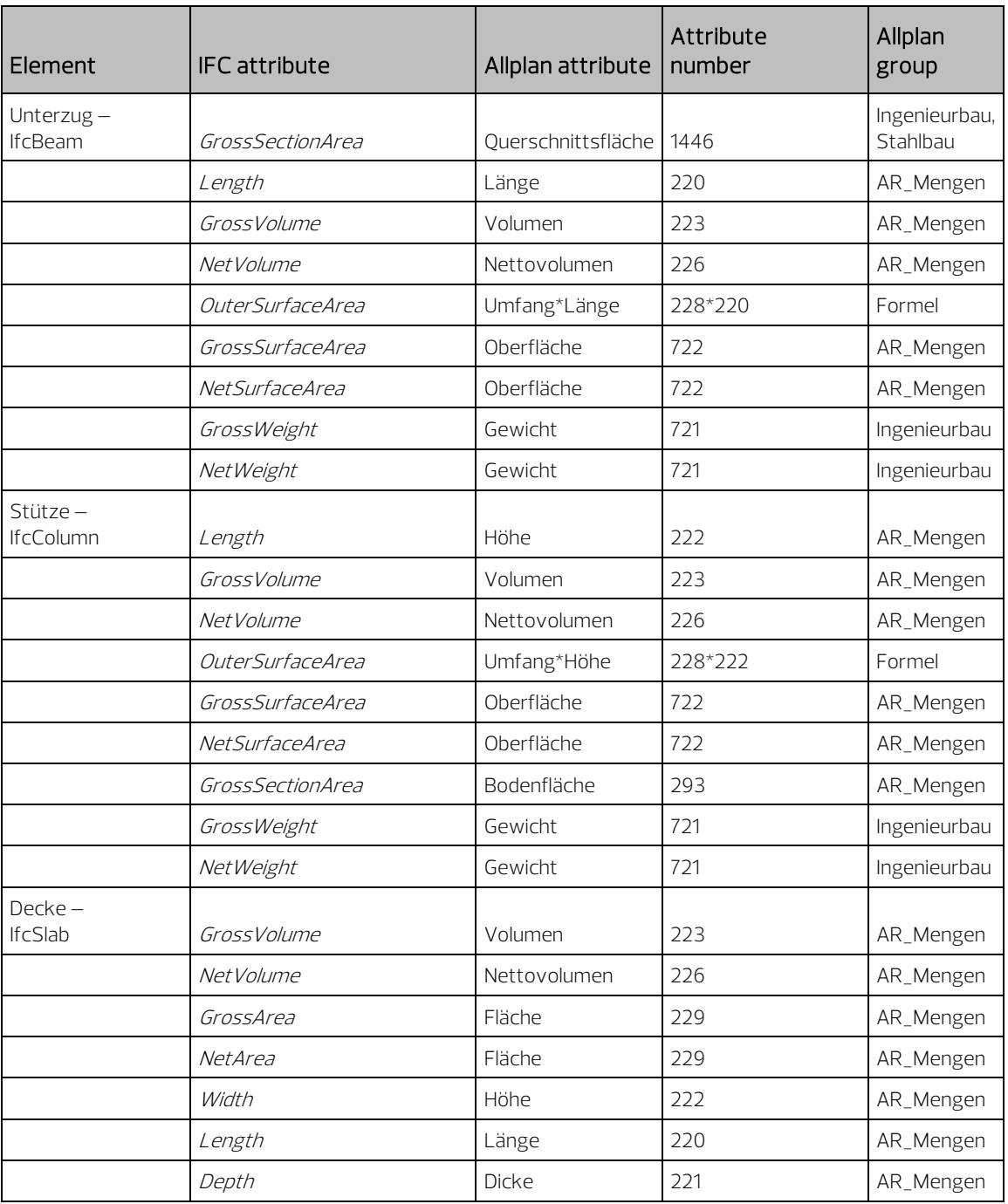

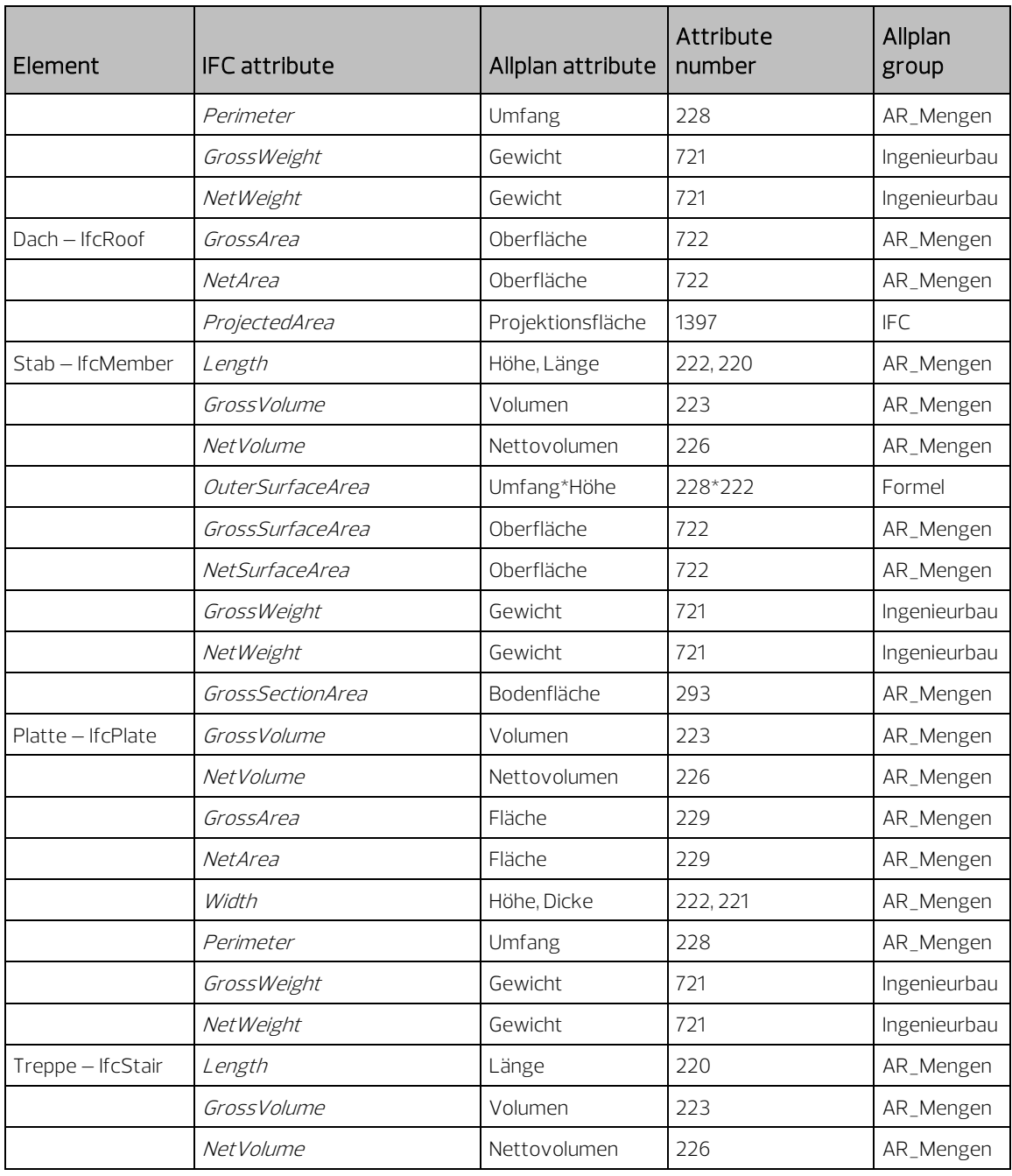

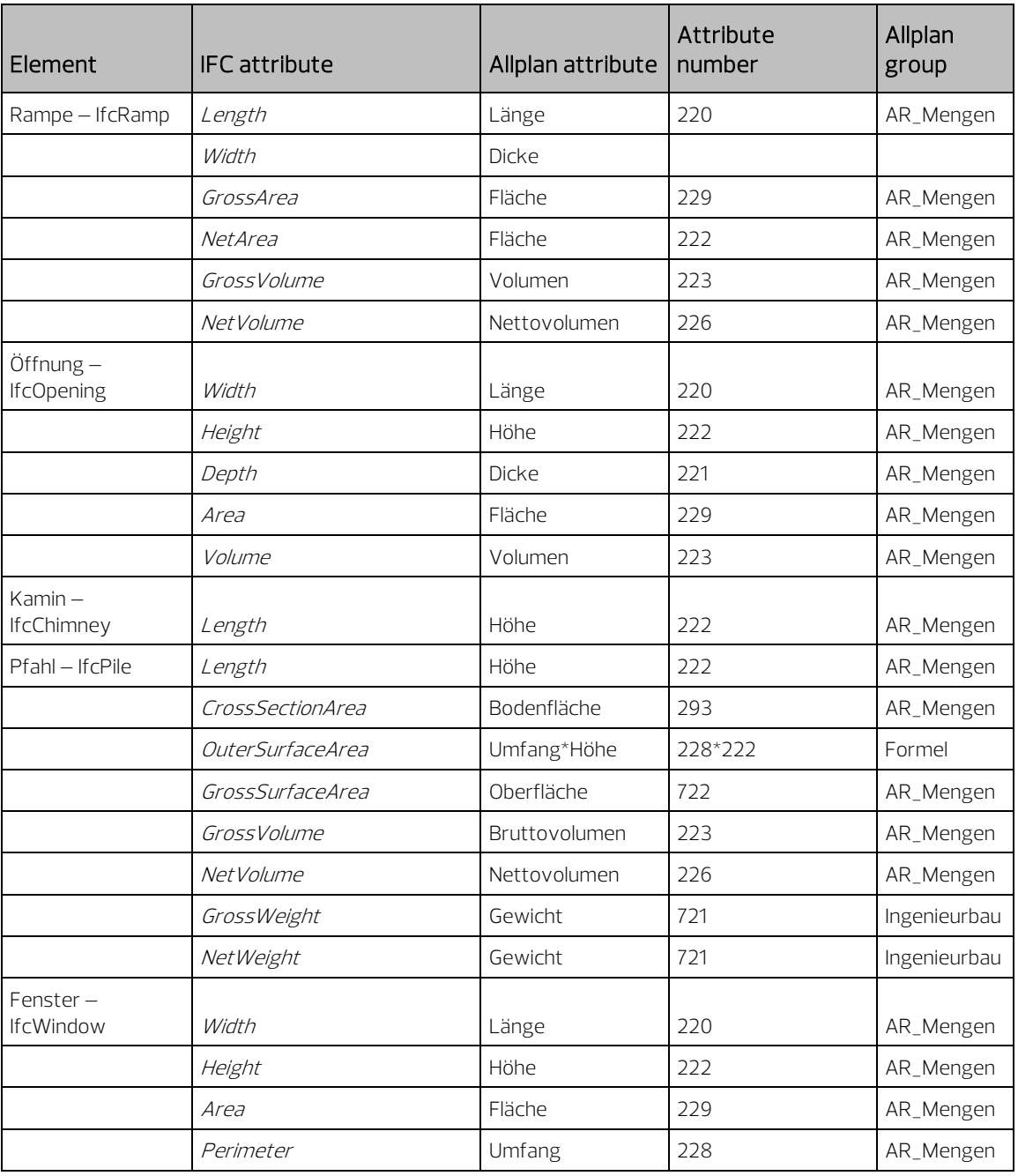

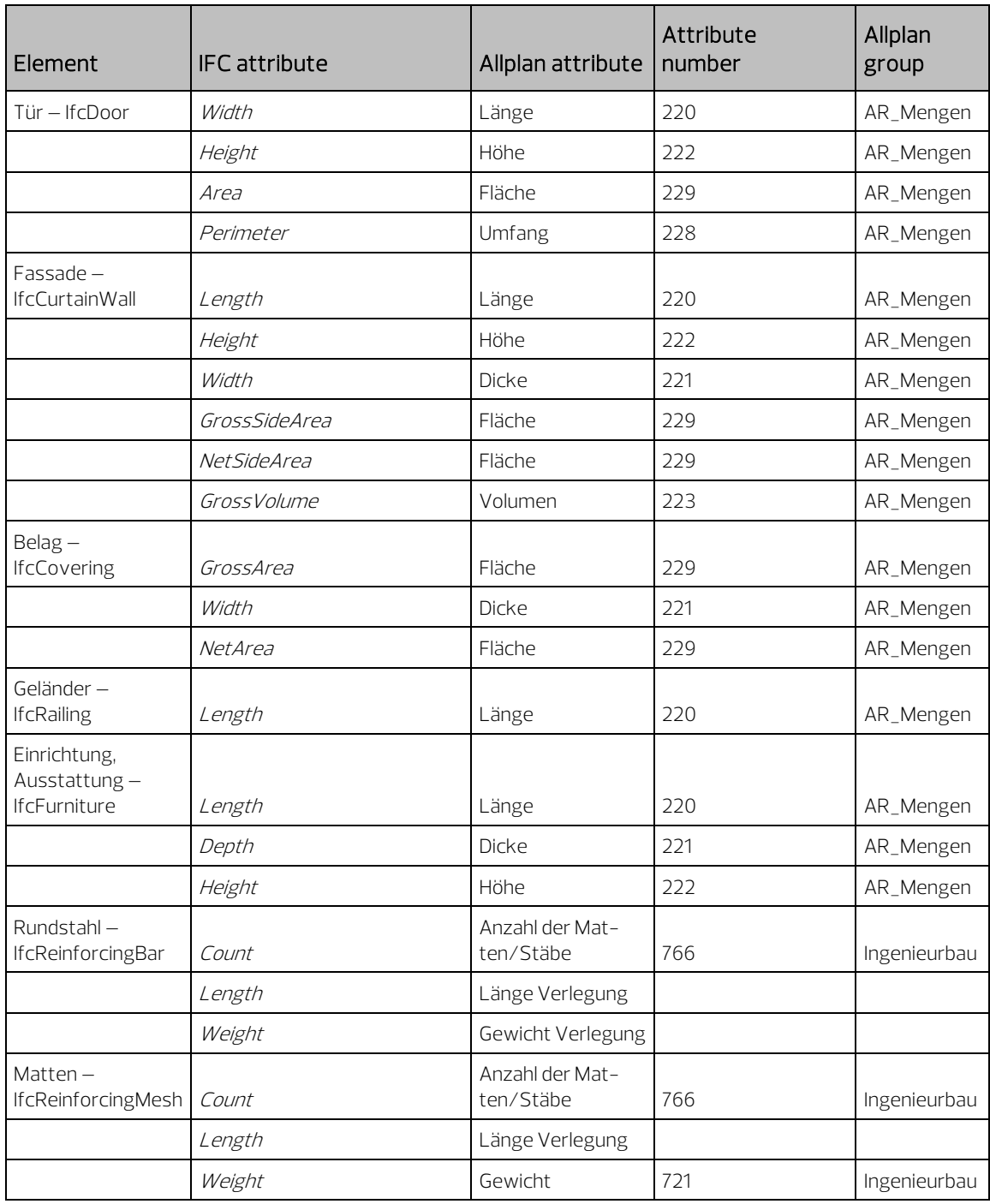

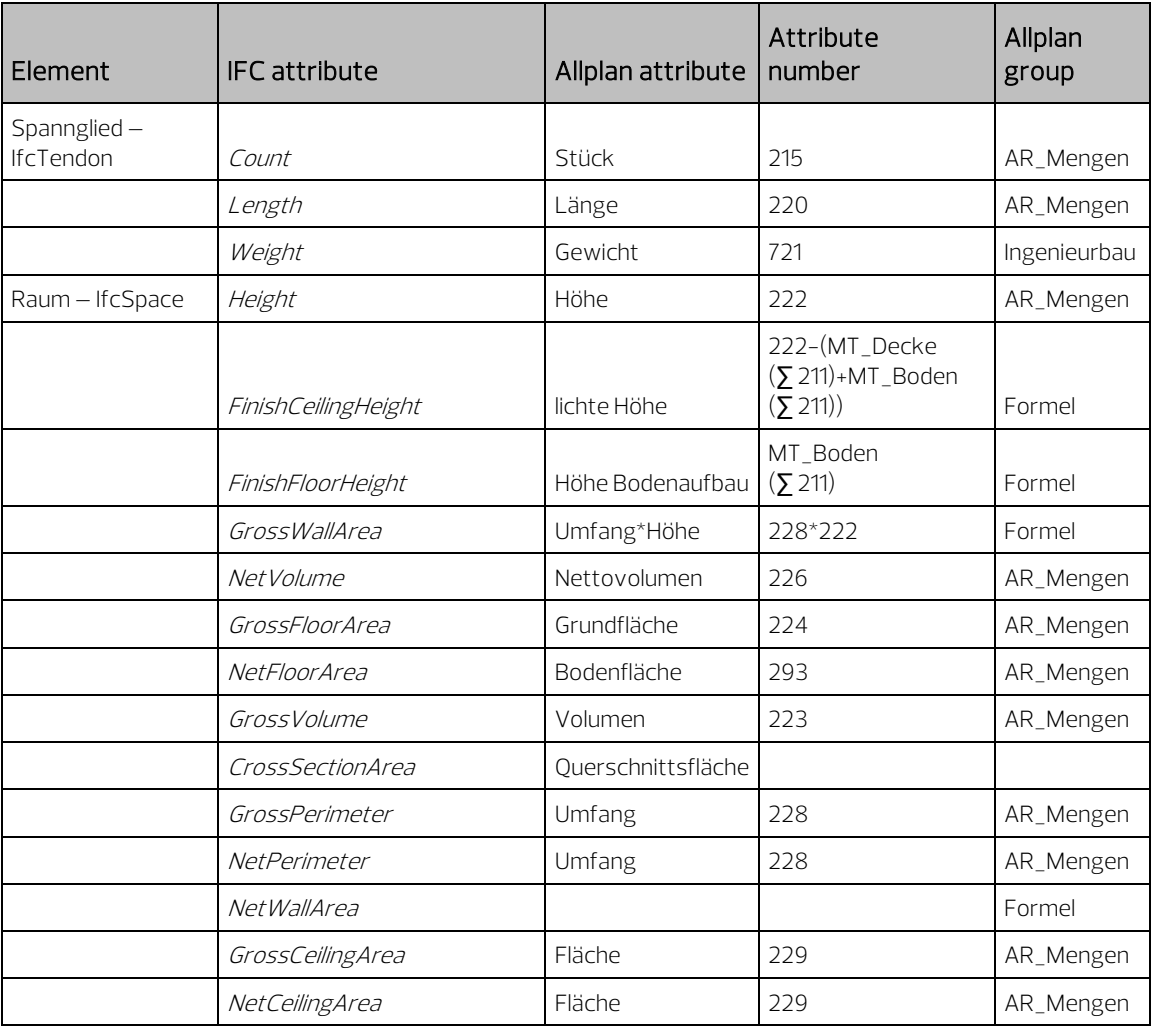

### PSetCommon (Elementeigenschaften Allgemein)

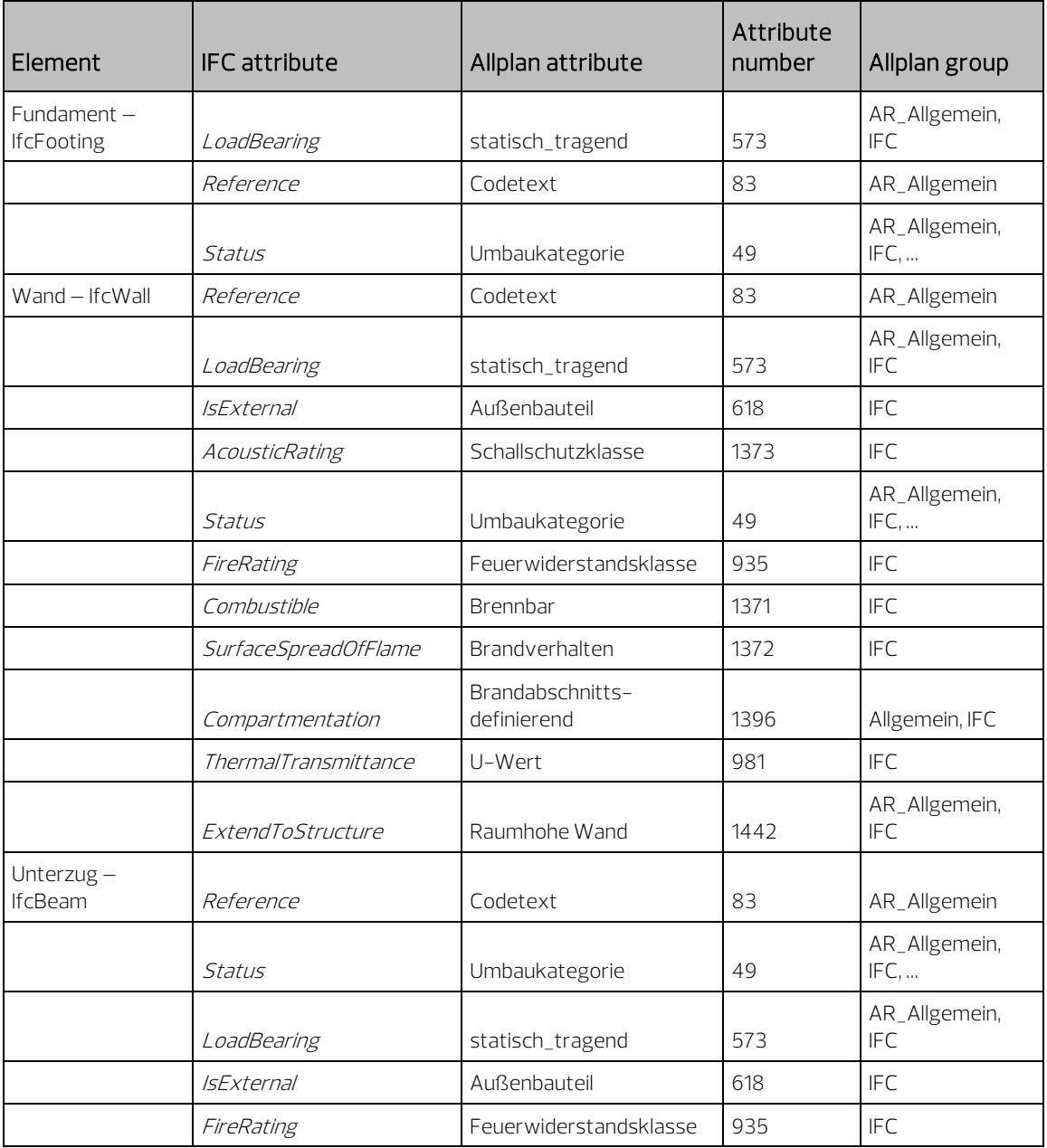

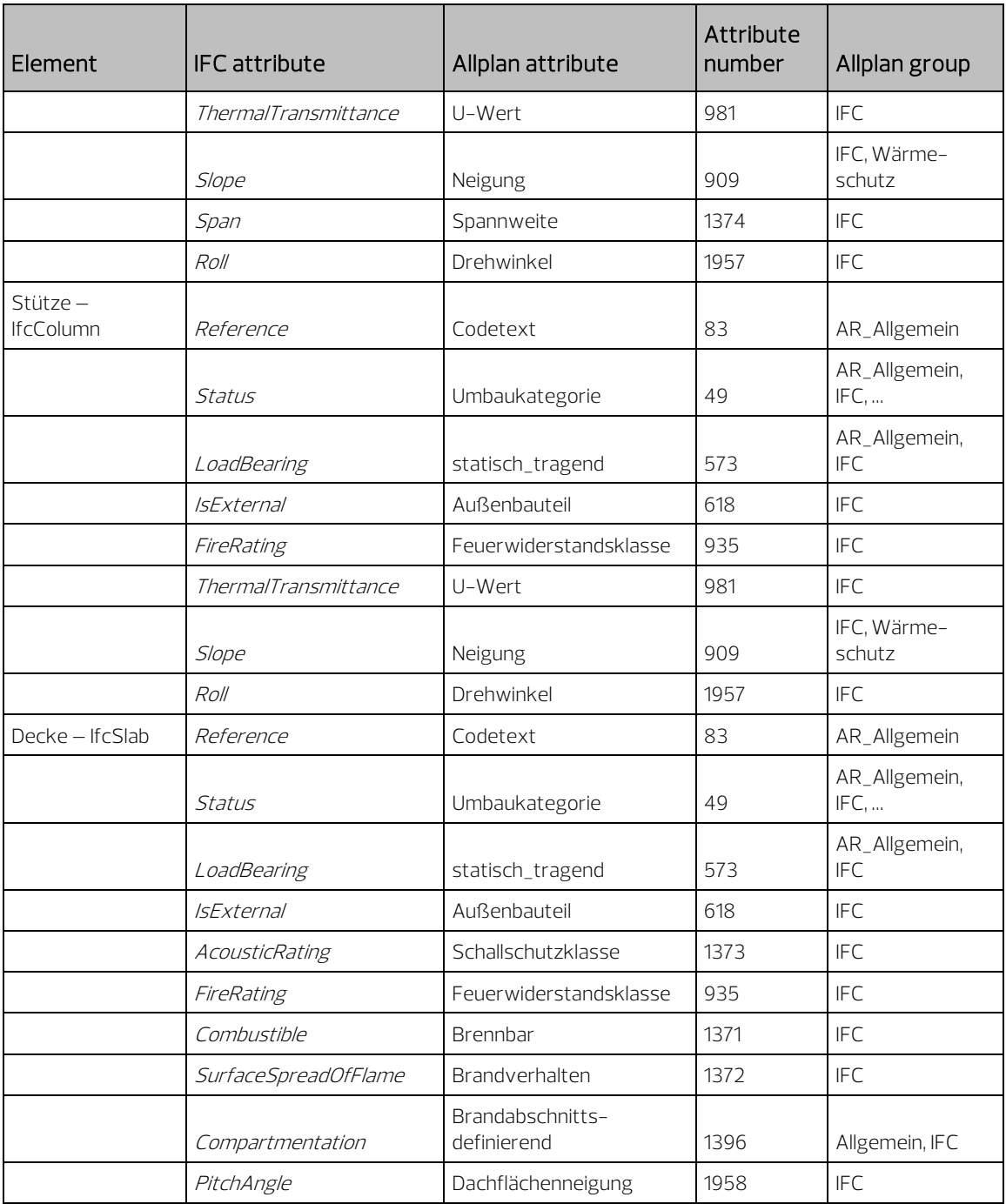

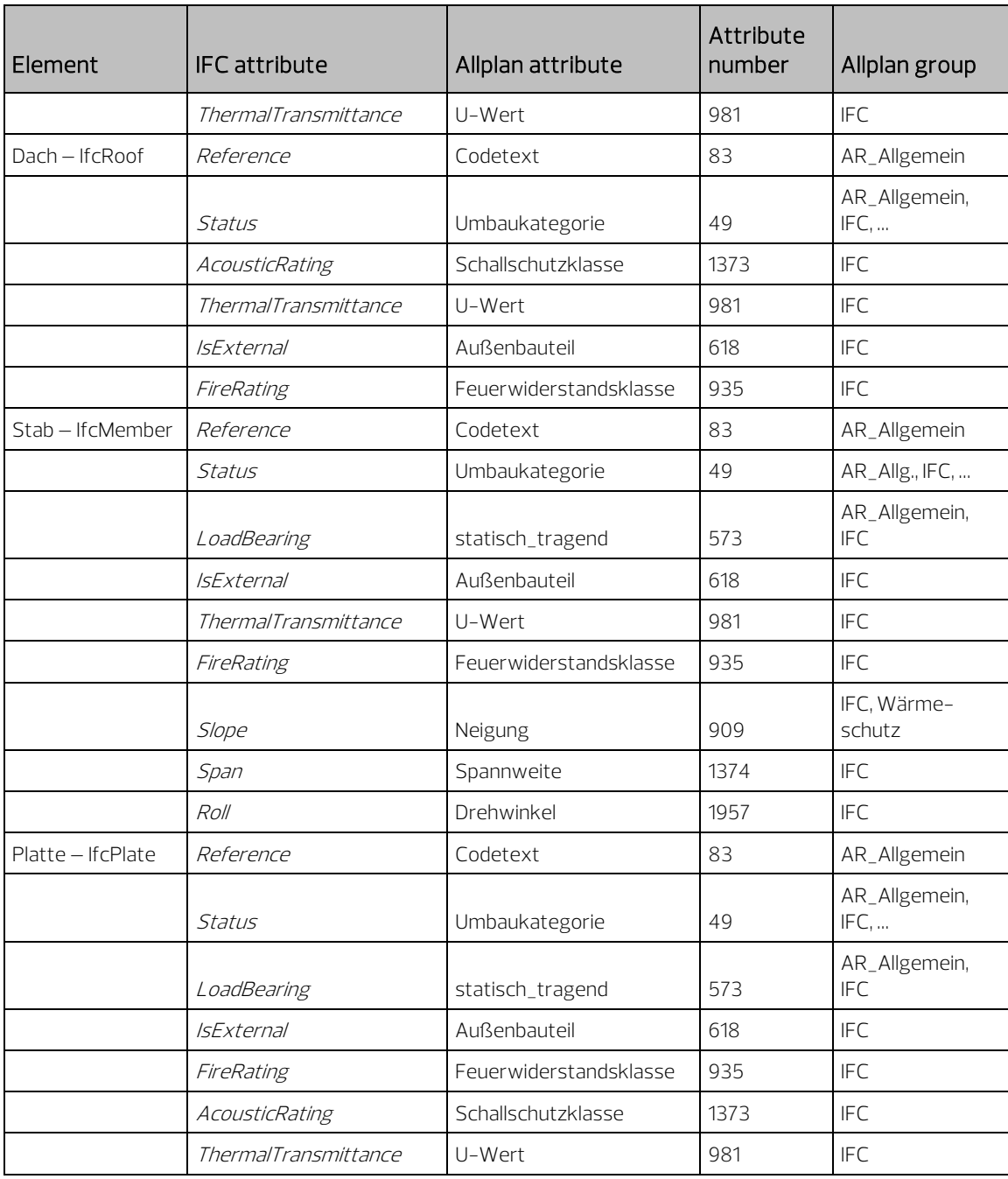
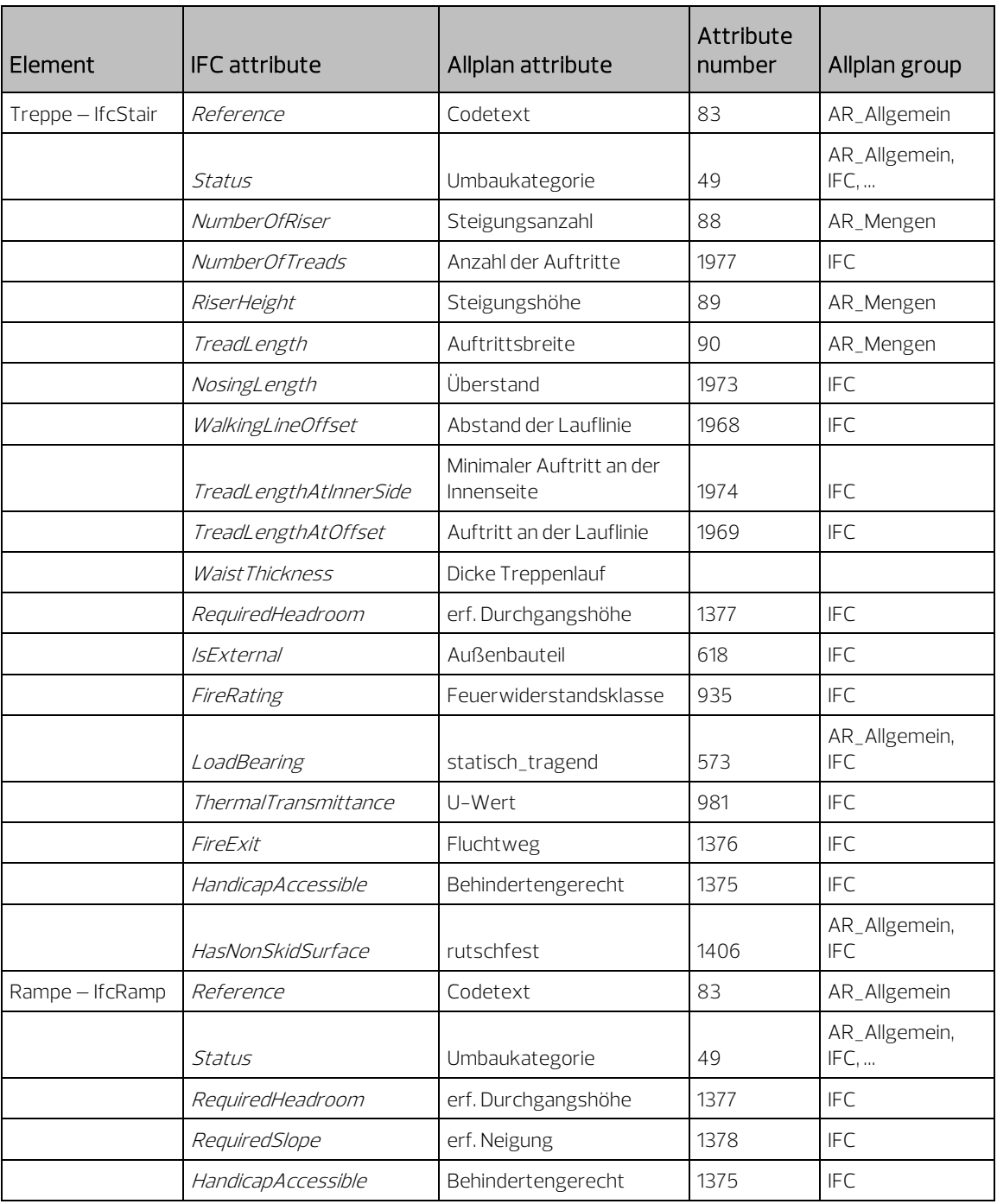

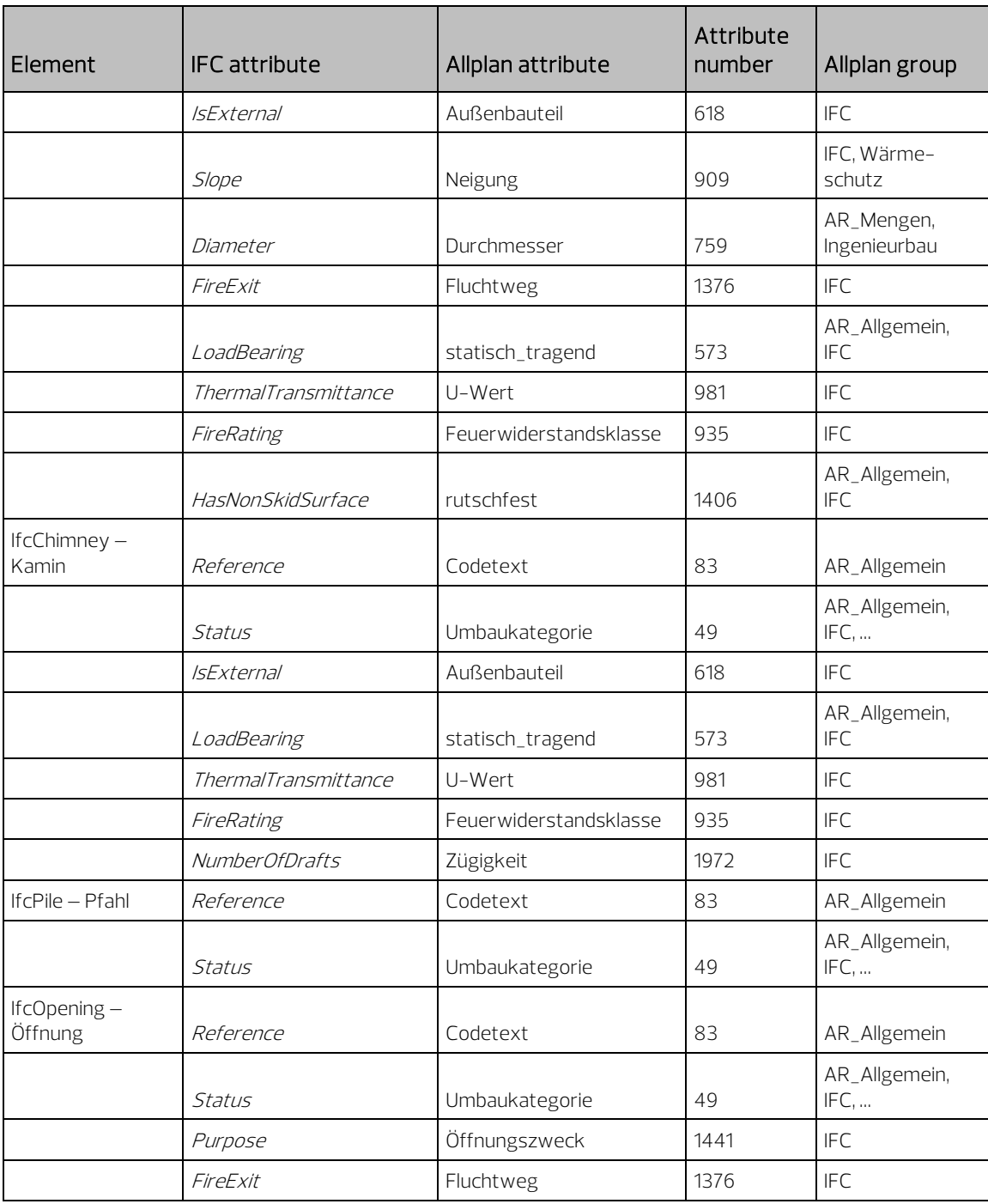

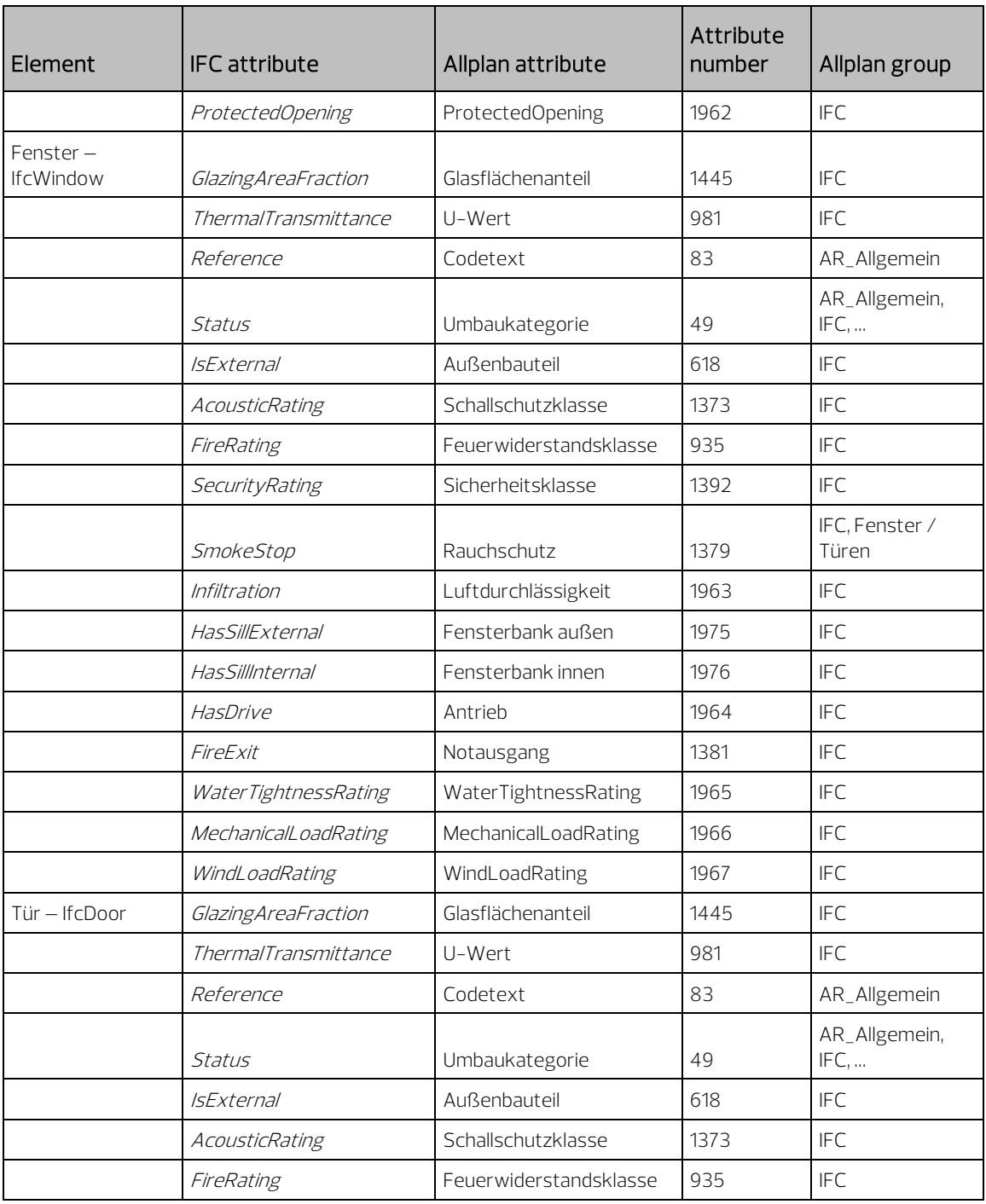

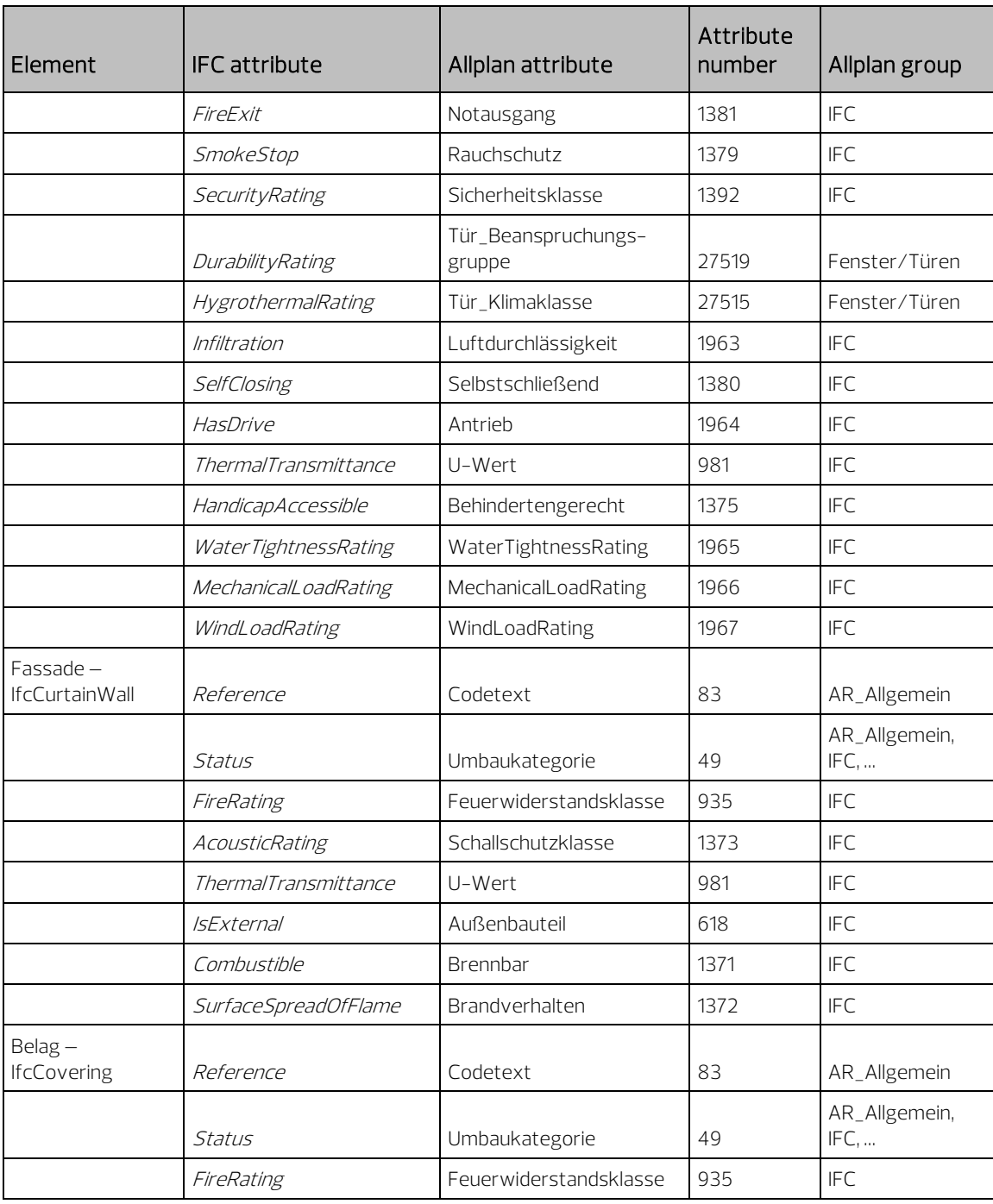

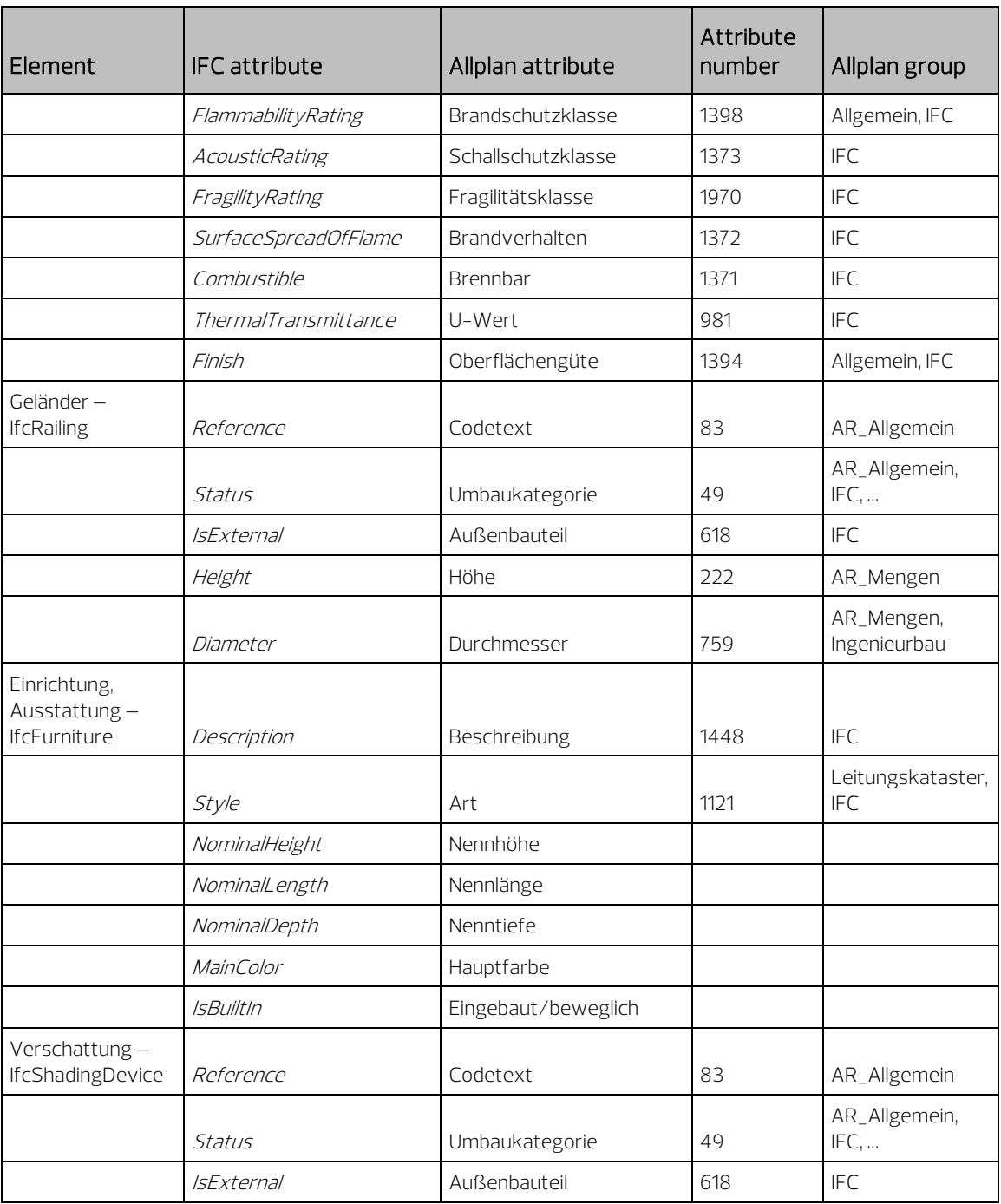

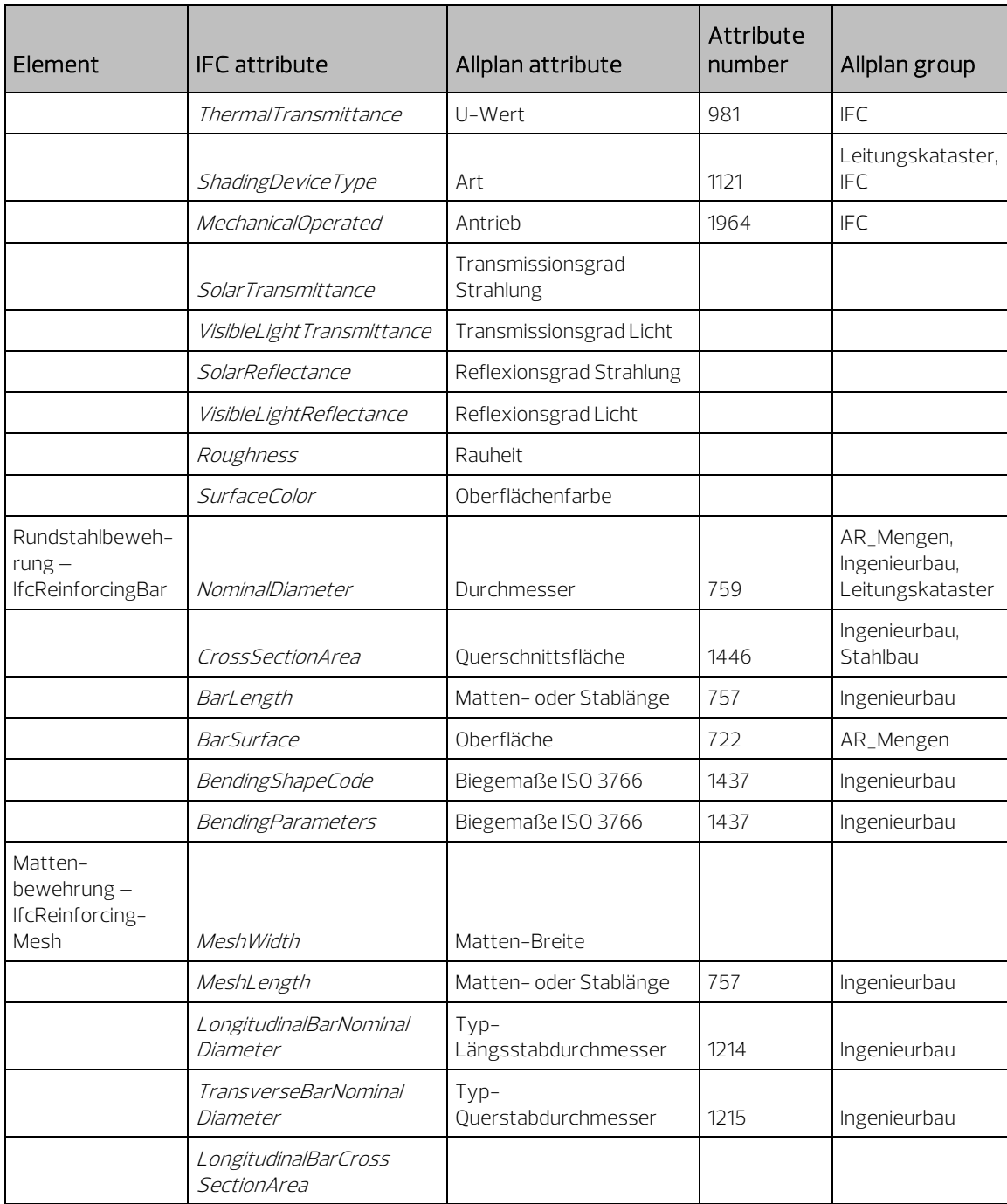

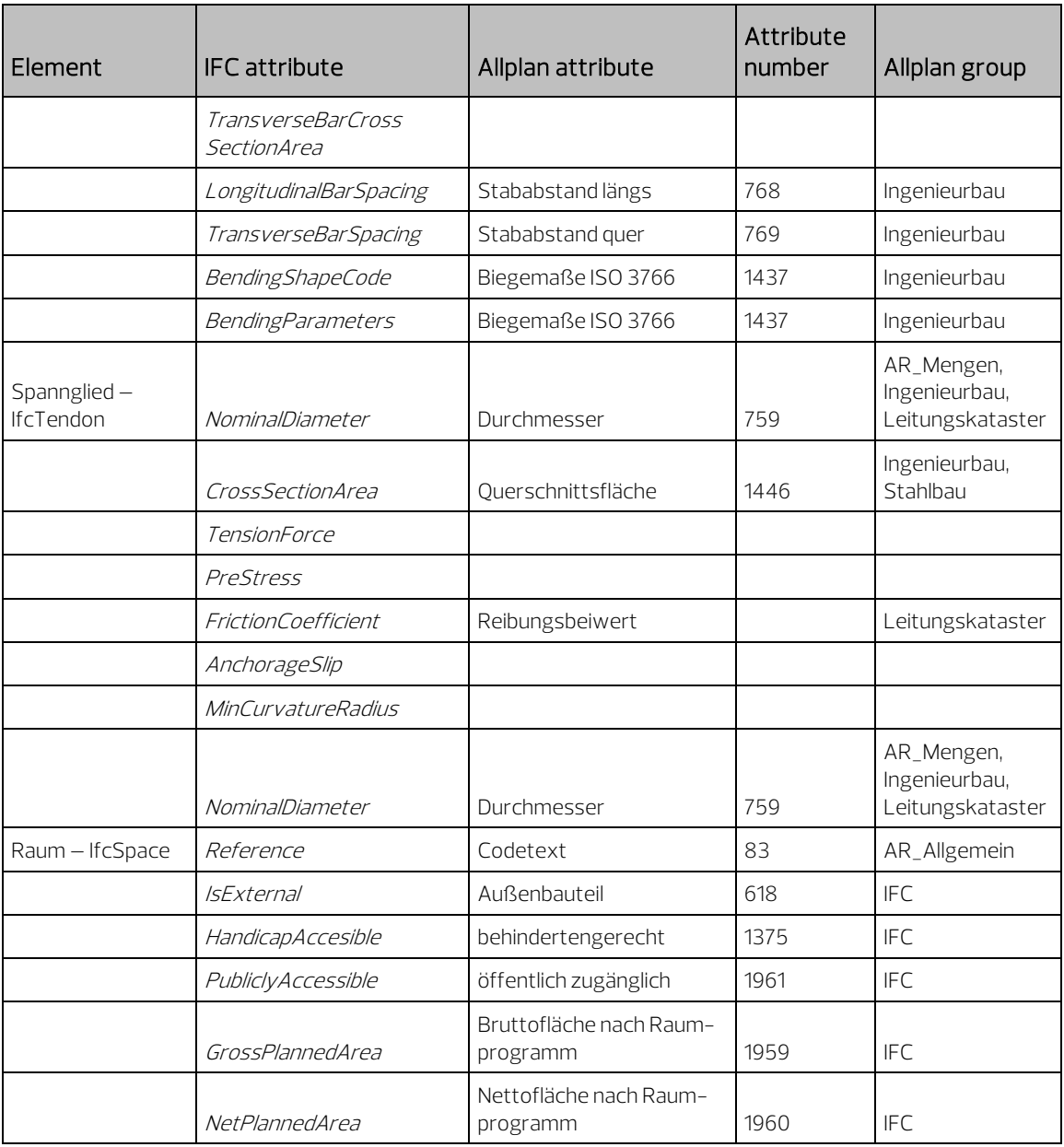

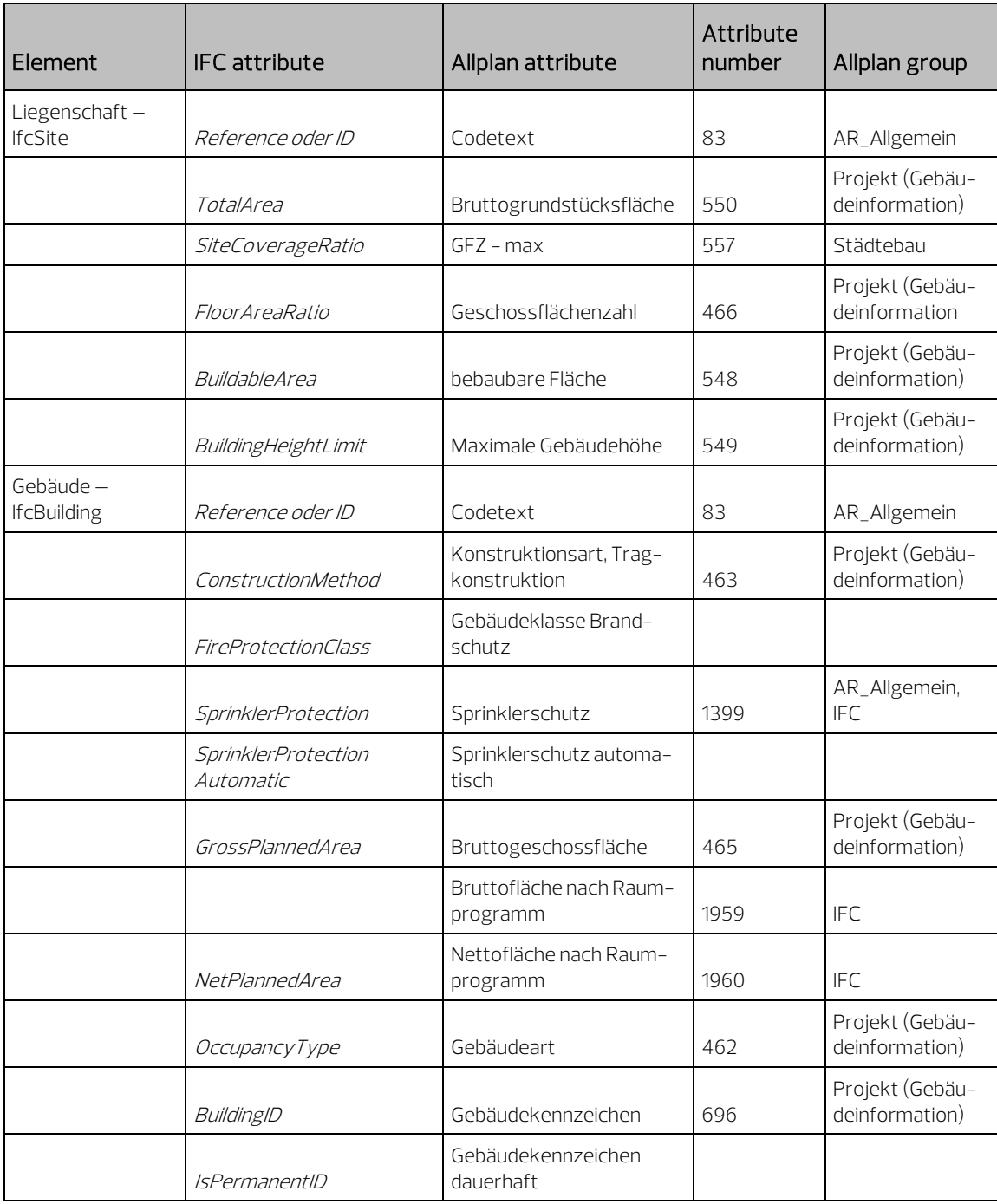

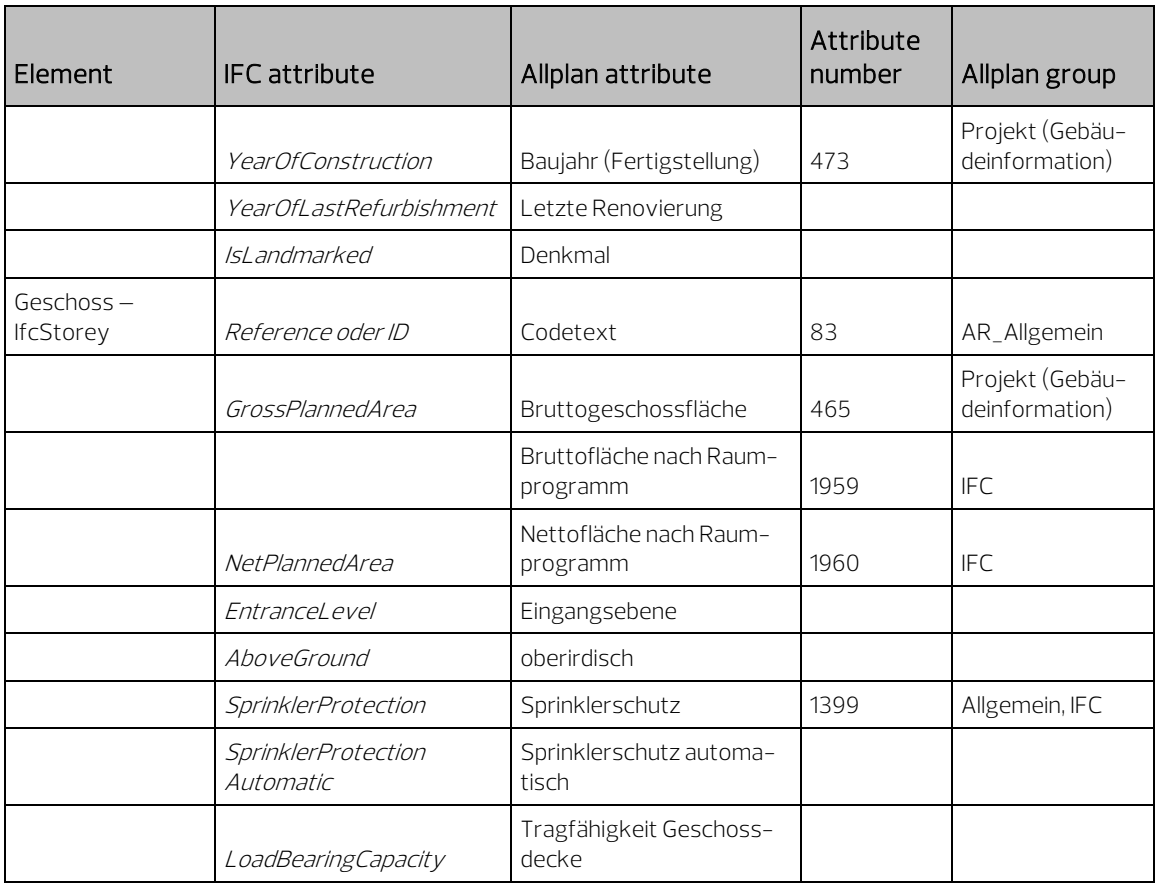

## Additional PSet(Elementeigenschaften besonders)

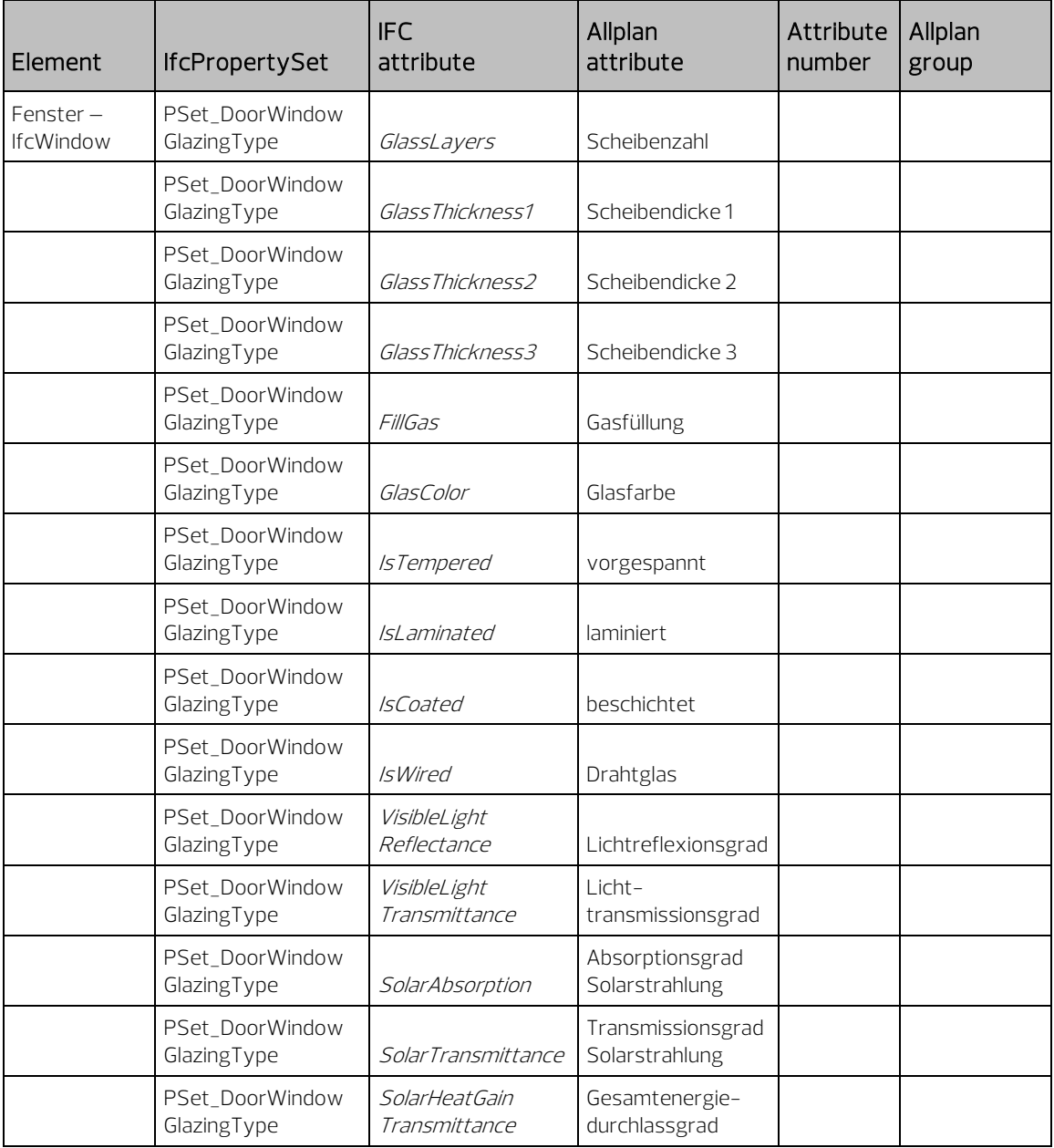

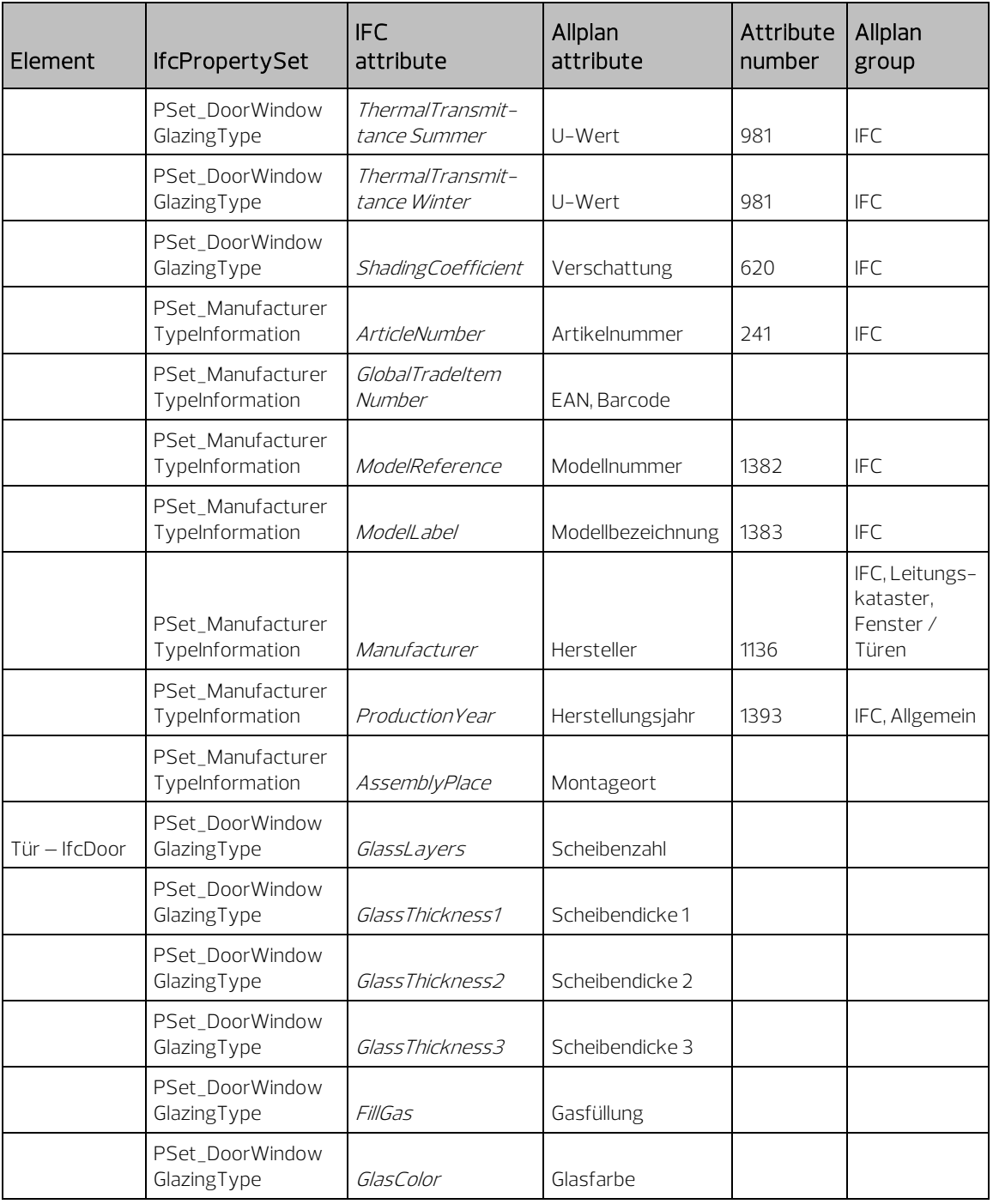

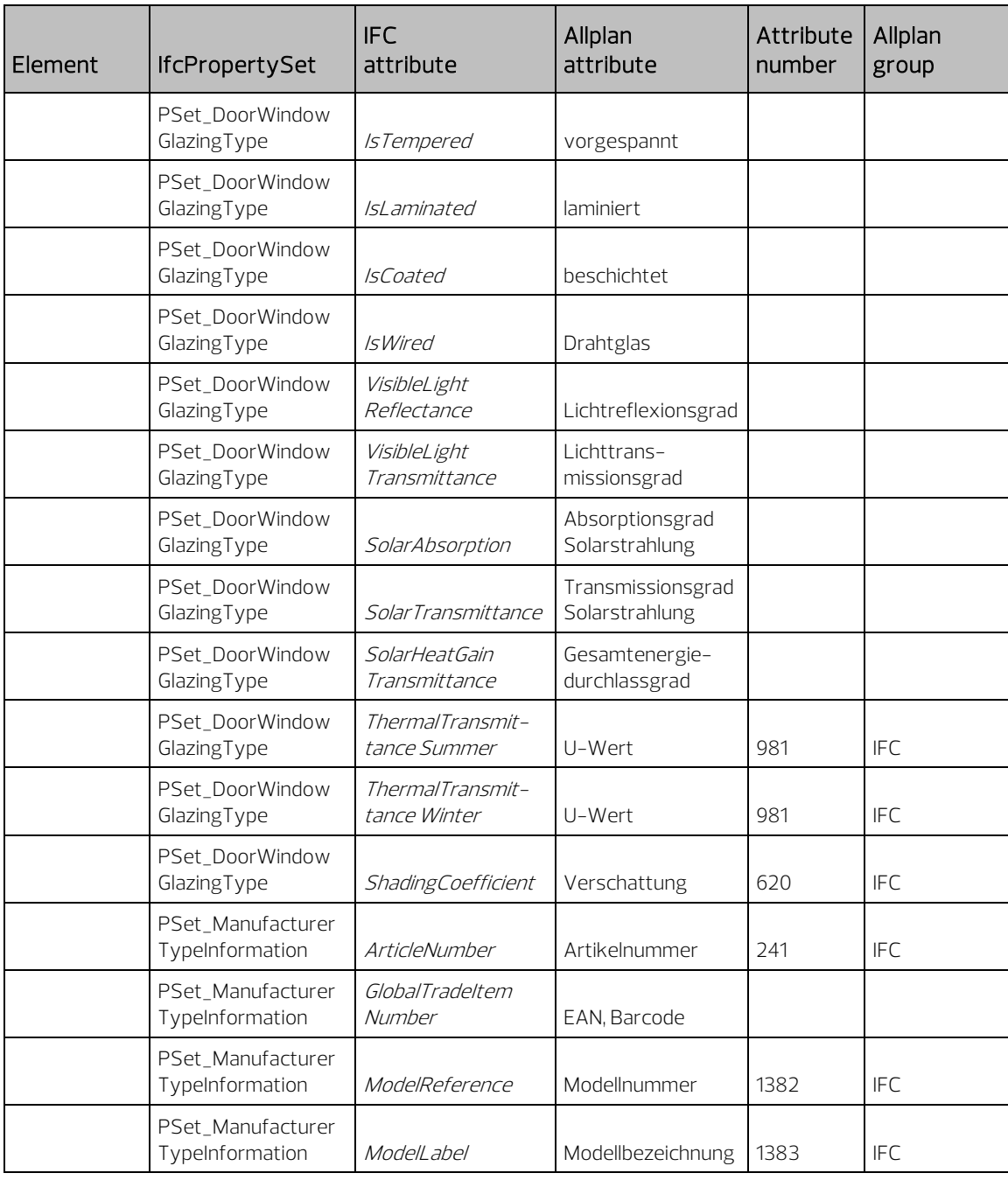

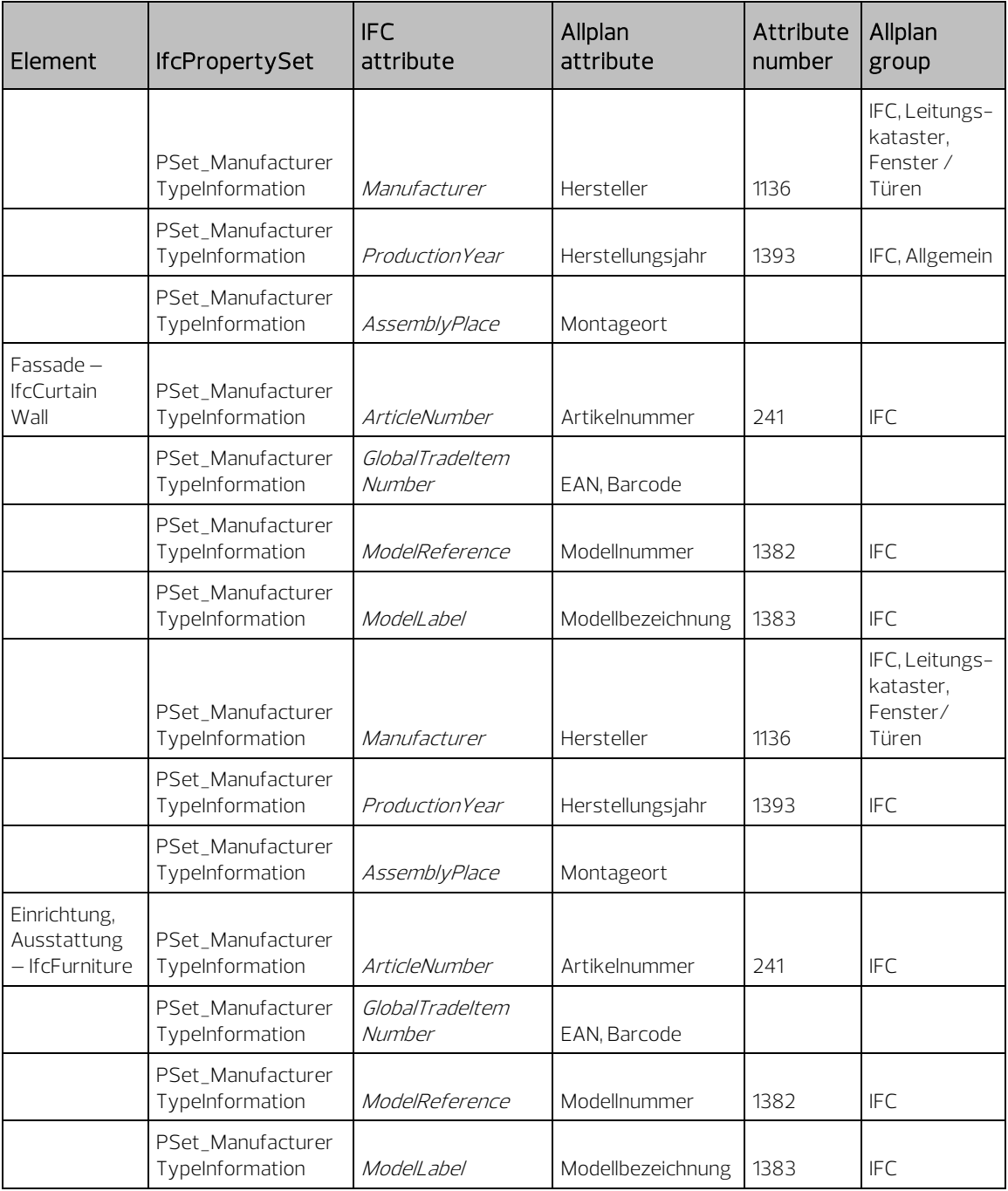

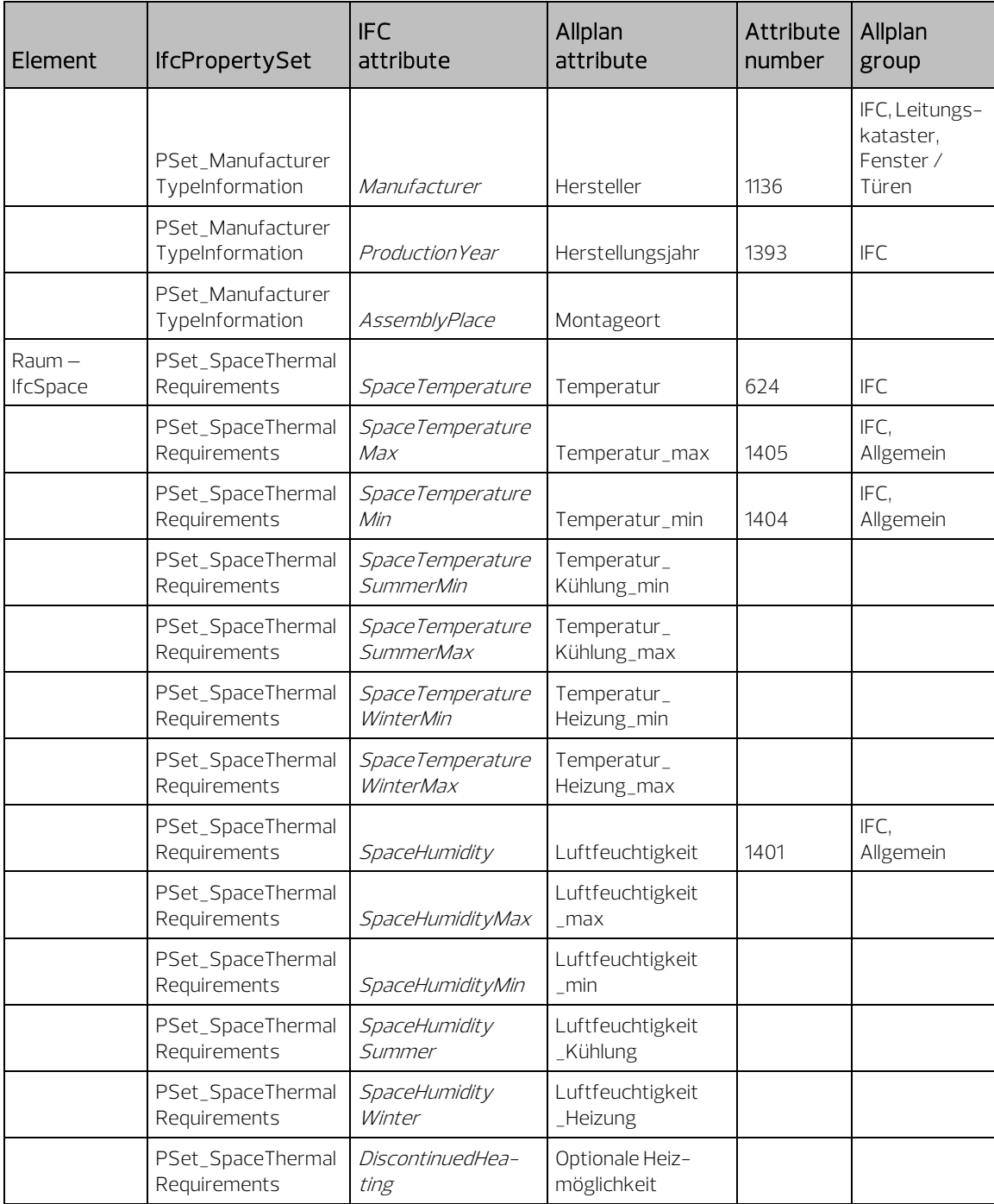

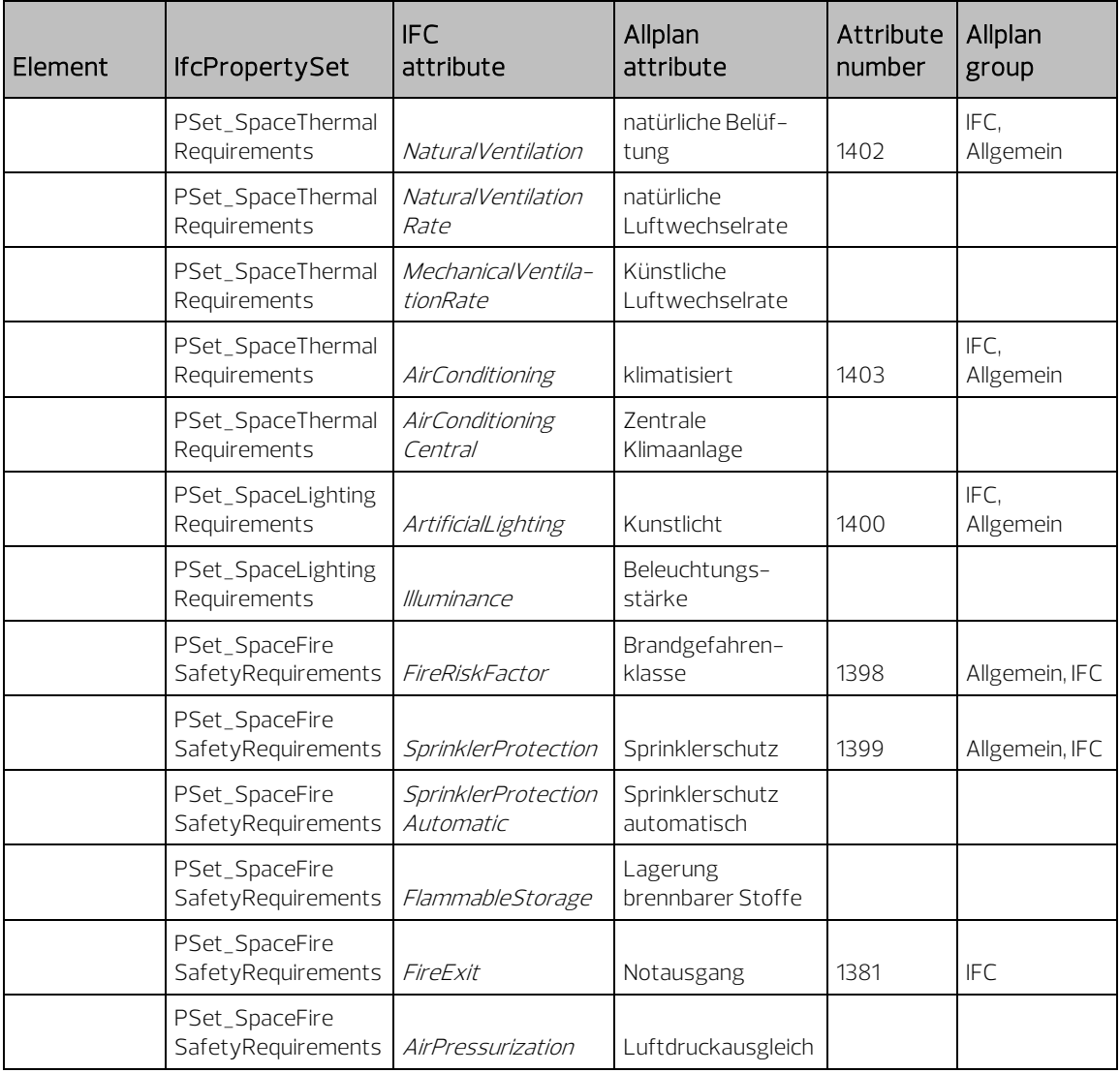

# Allplan und IFC-Attribute, Gesamtübersicht

Auf den folgenden Seiten finden Sie eine Gegenüberstellung aller Allplan und IFC-Attribute sowie die zugehörigen PSets, Attributnamen und Attributnummern.

### Attribute Gebäudetopologie

Die Eingabe der Topologieattribute erfolgt über die Projekteigenschaften, beim Export werden alle derzeit unterstützten Kennwerte automatisch auf die jeweiligen Strukturstufen verteilt. Eine direkte Zuweisung dagegen ist aktuell nicht möglich.

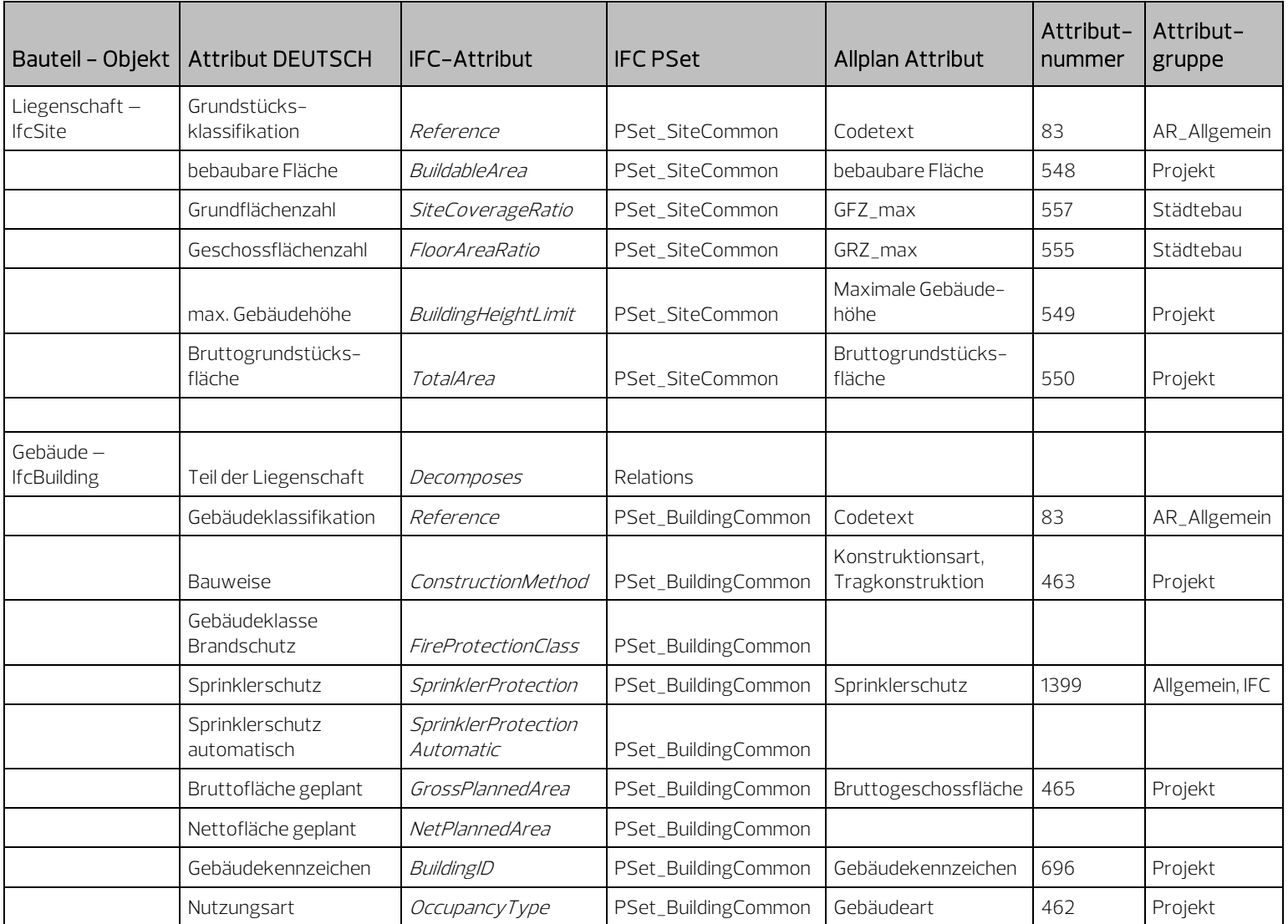

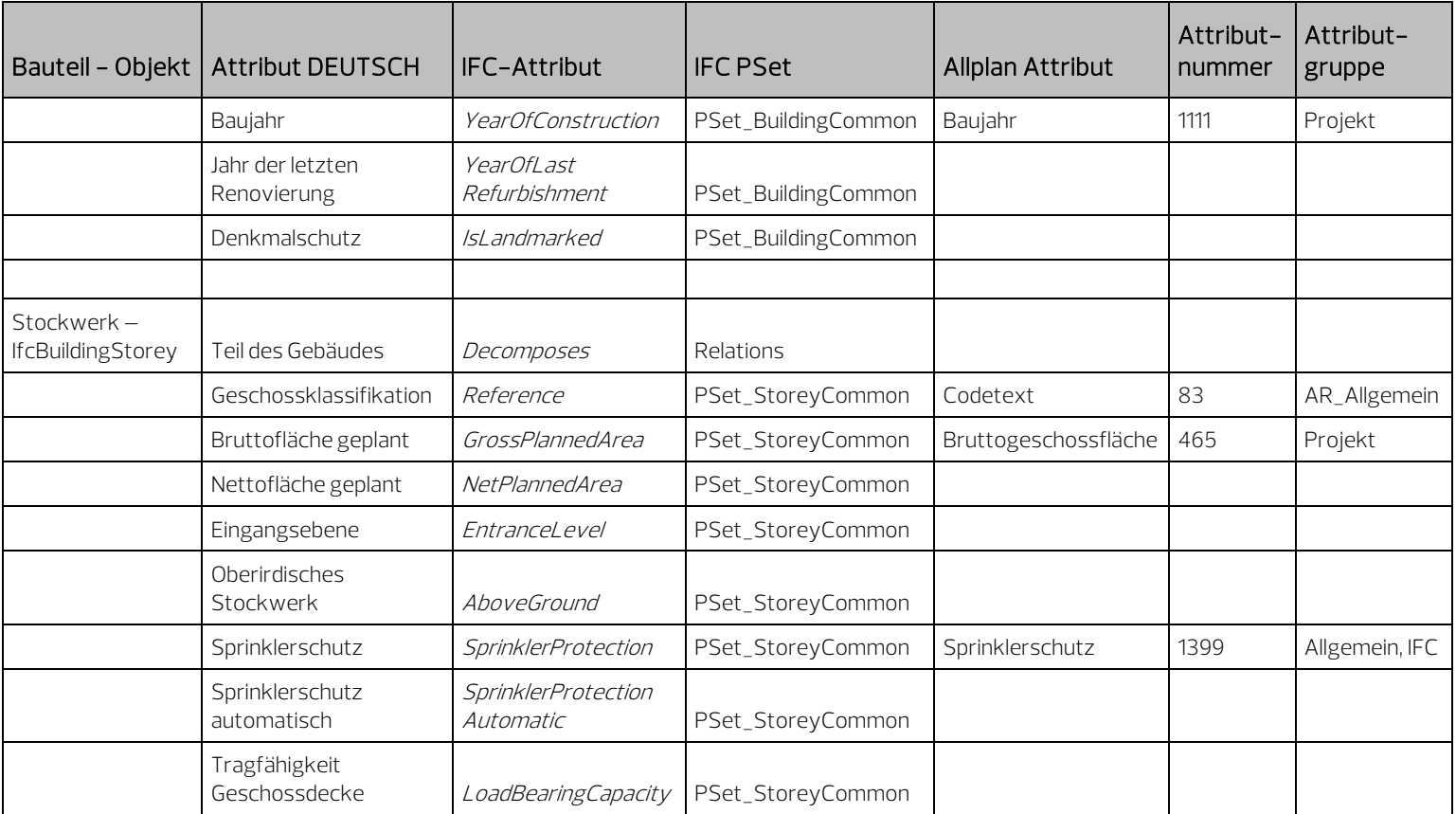

### Attribute Rohbau

Die in den BaseQuantities zusammengefassten Kennwerte beziehen sich überwiegend auf die Abmessungen und Geometrie der Objekte; sie werden daher automatisch ermittelt und darin nur zusätzlich als feste Zahlenangaben übertragen. Relations werden durch die Zuordnung zu einer Strukturstufe oder die PARENT\_CHILD-Beziehung ebenfalls automatisch erstellt, Einfluss kann hier lediglich mit Hilfe von Gruppierungen (IfcElementAssembly) genommen werden.

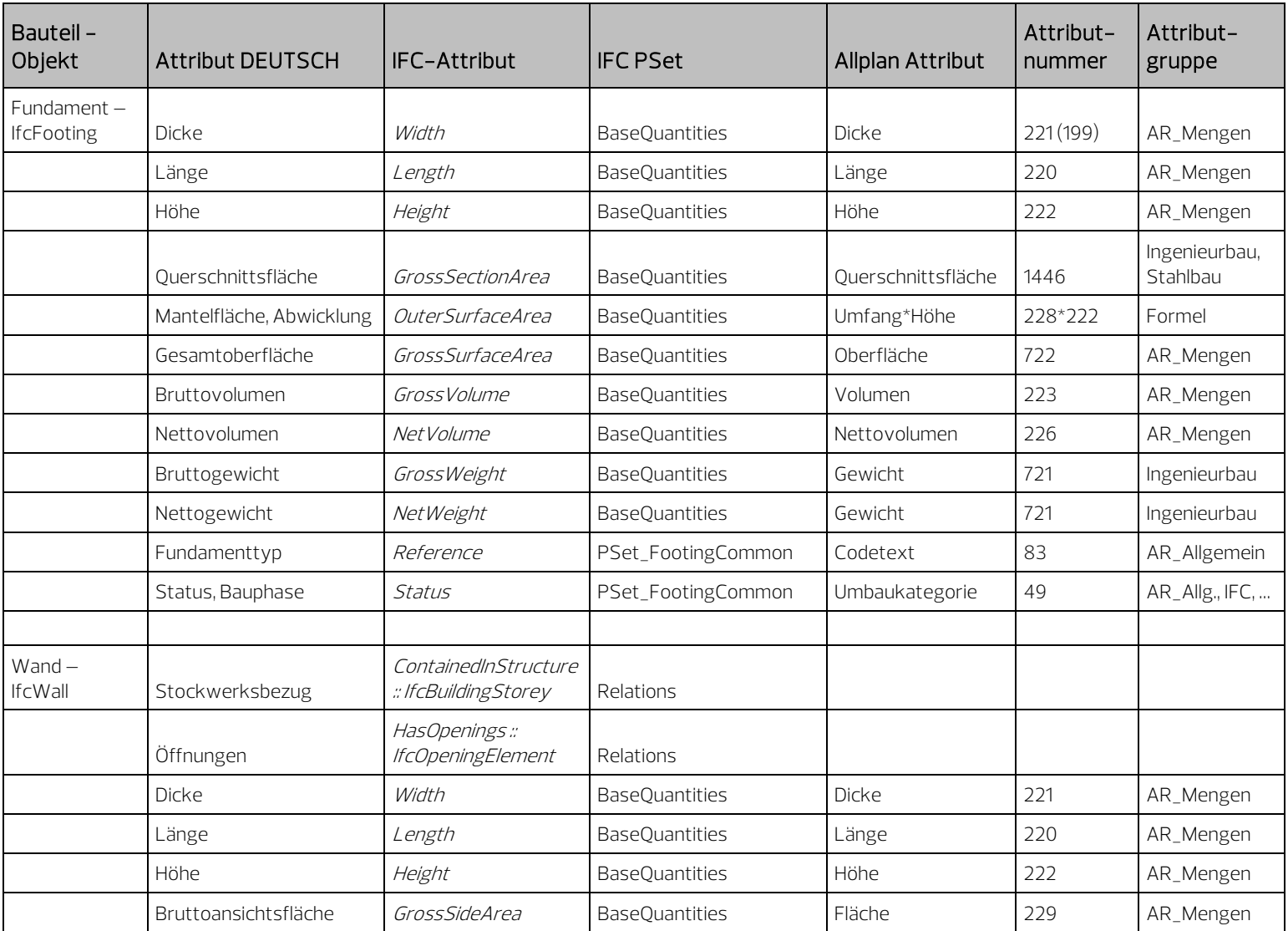

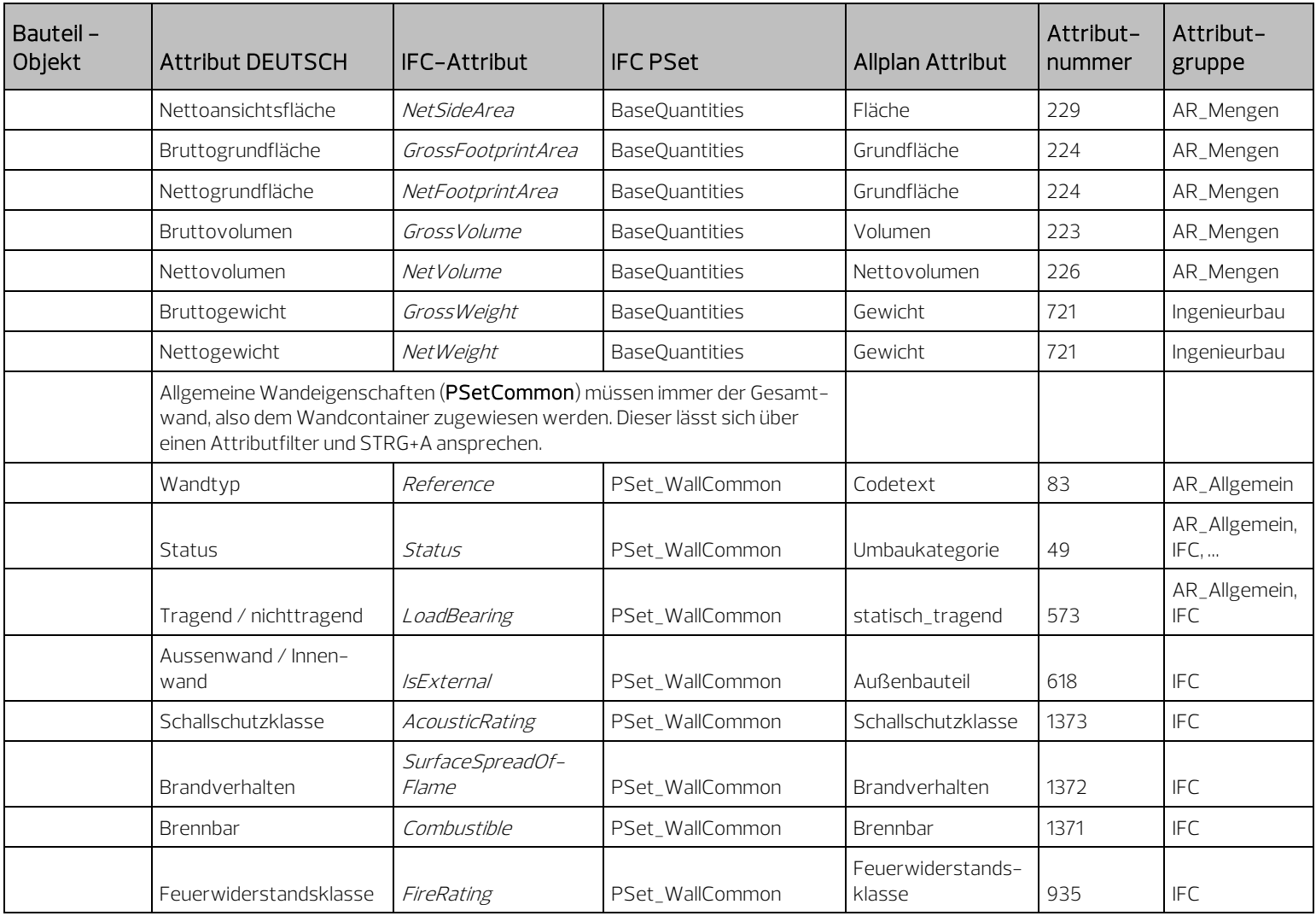

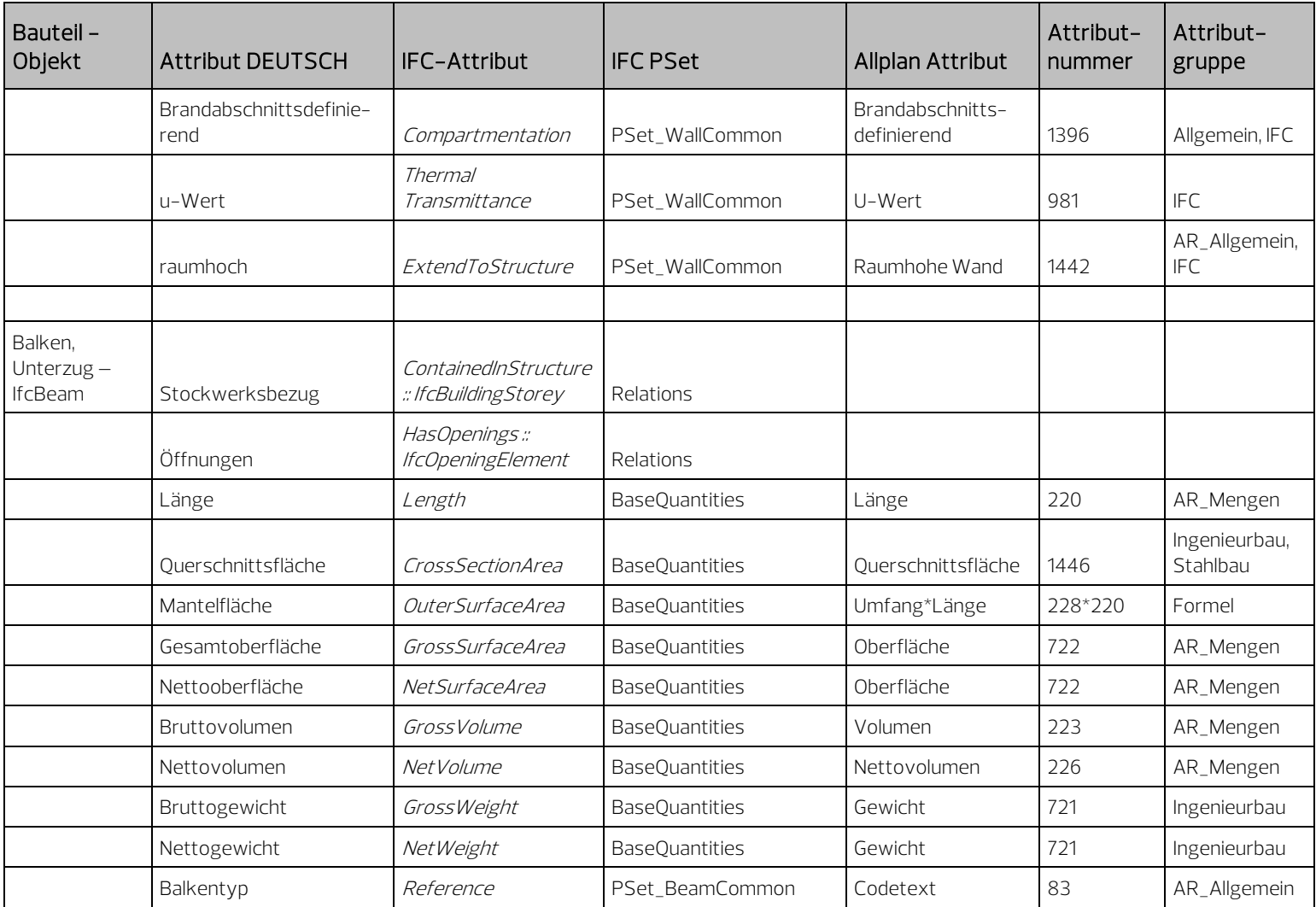

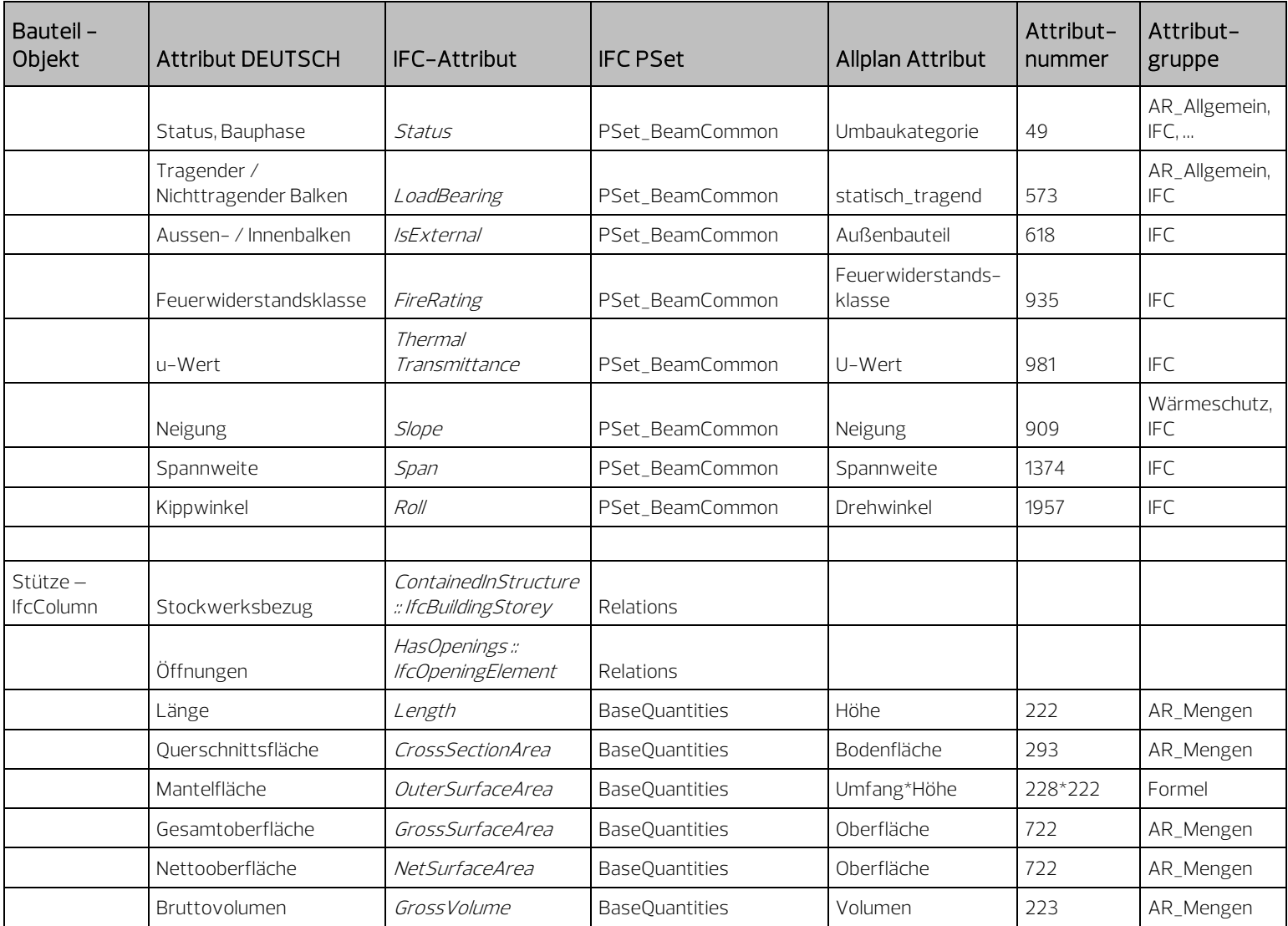

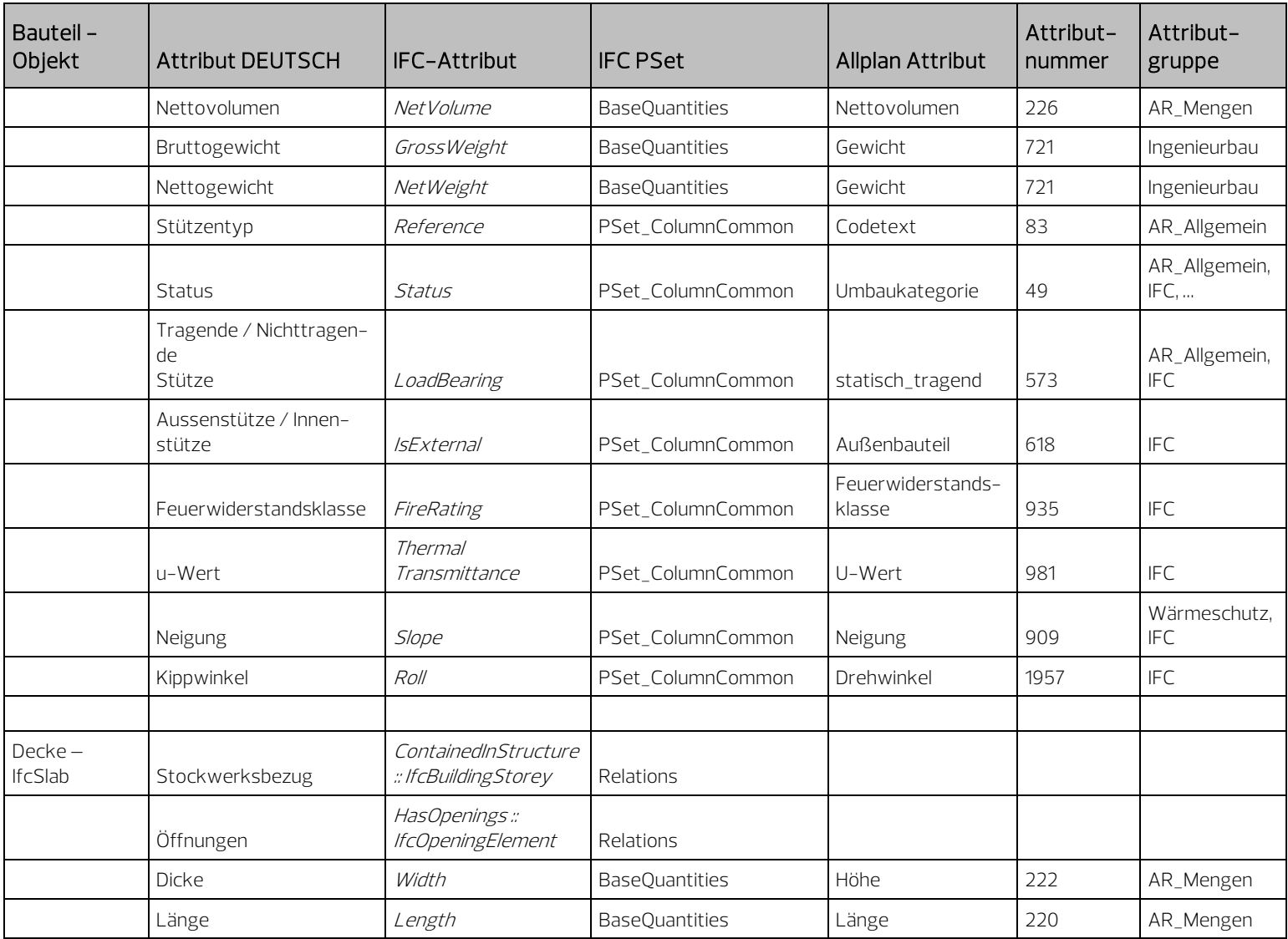

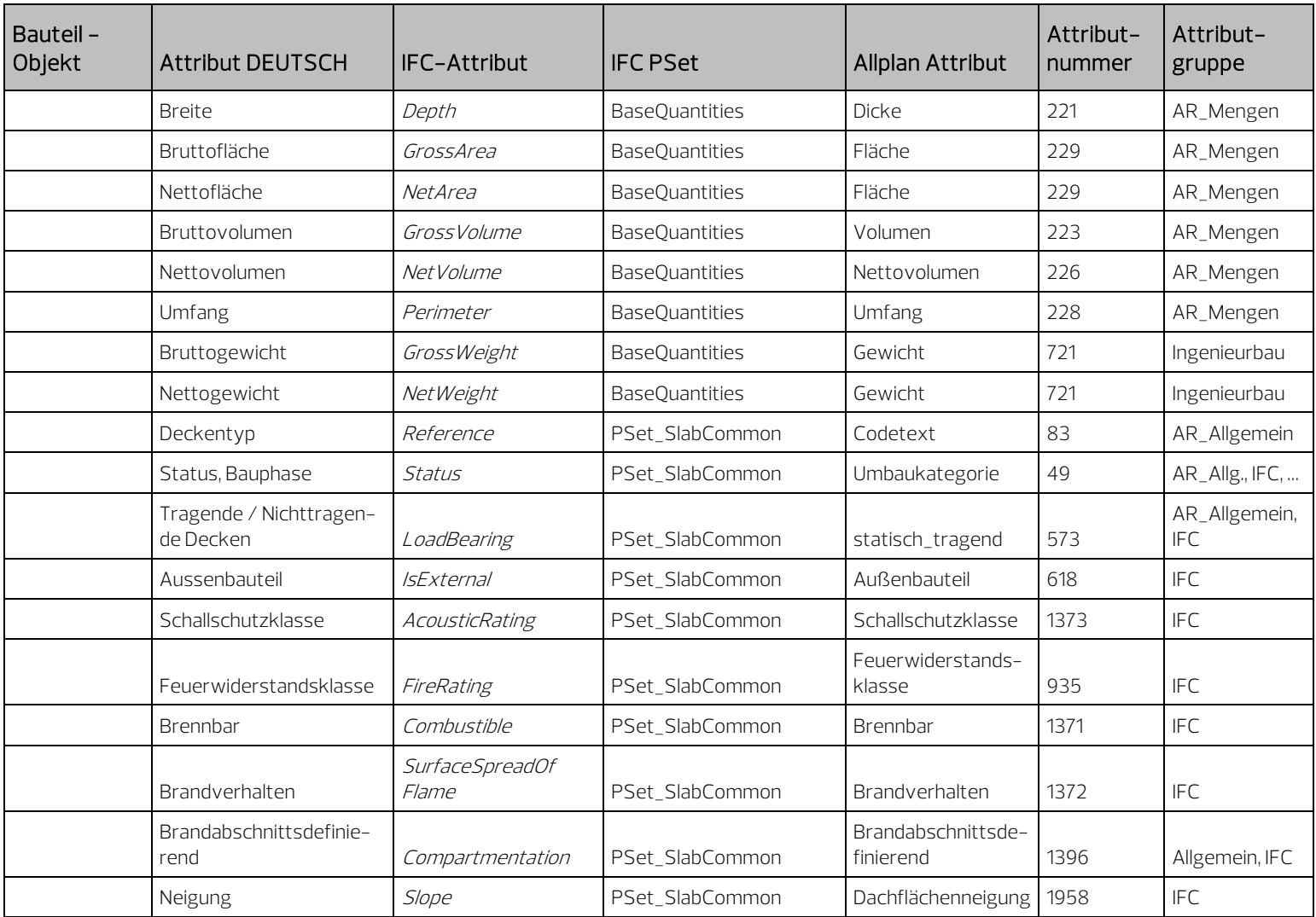

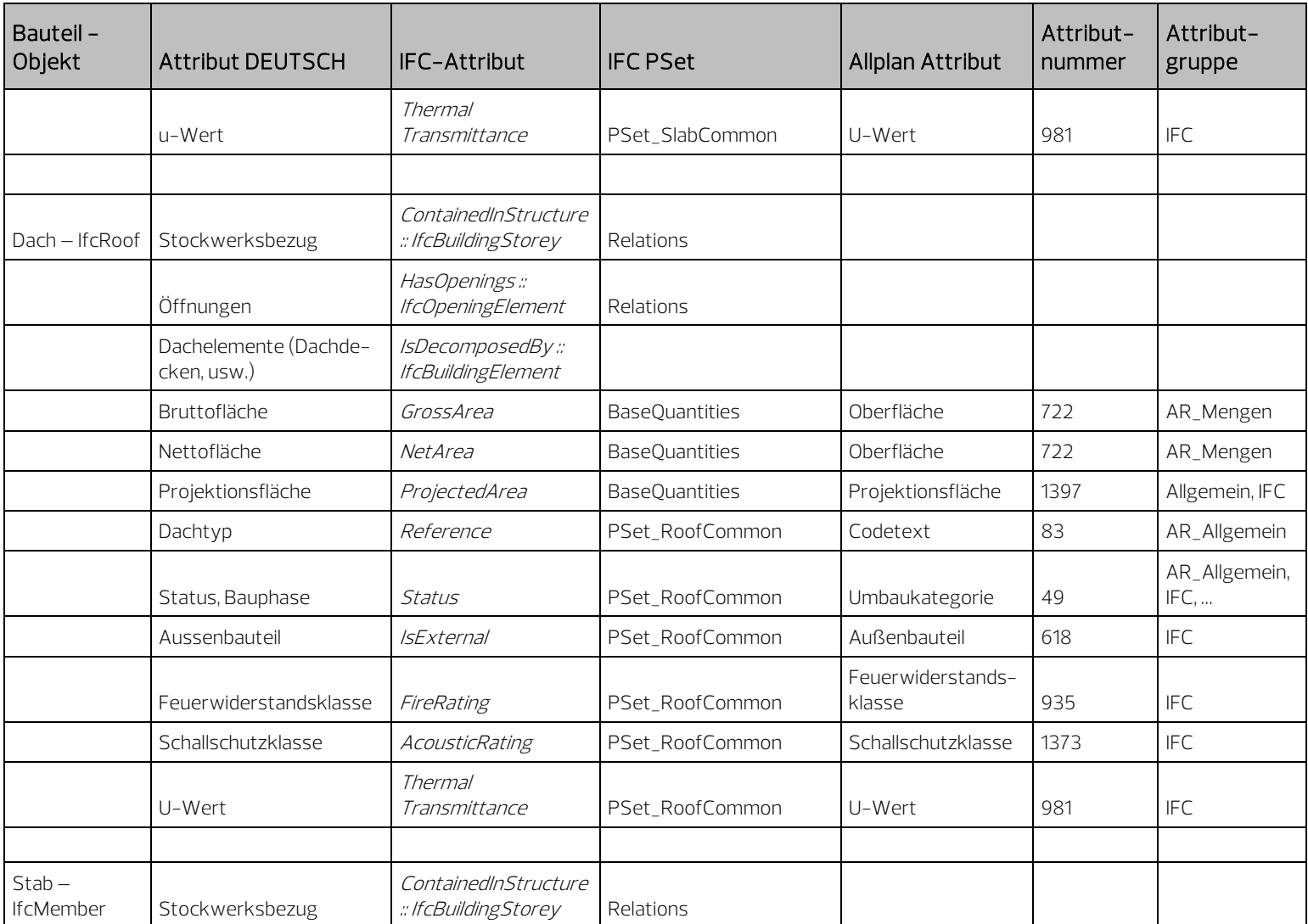

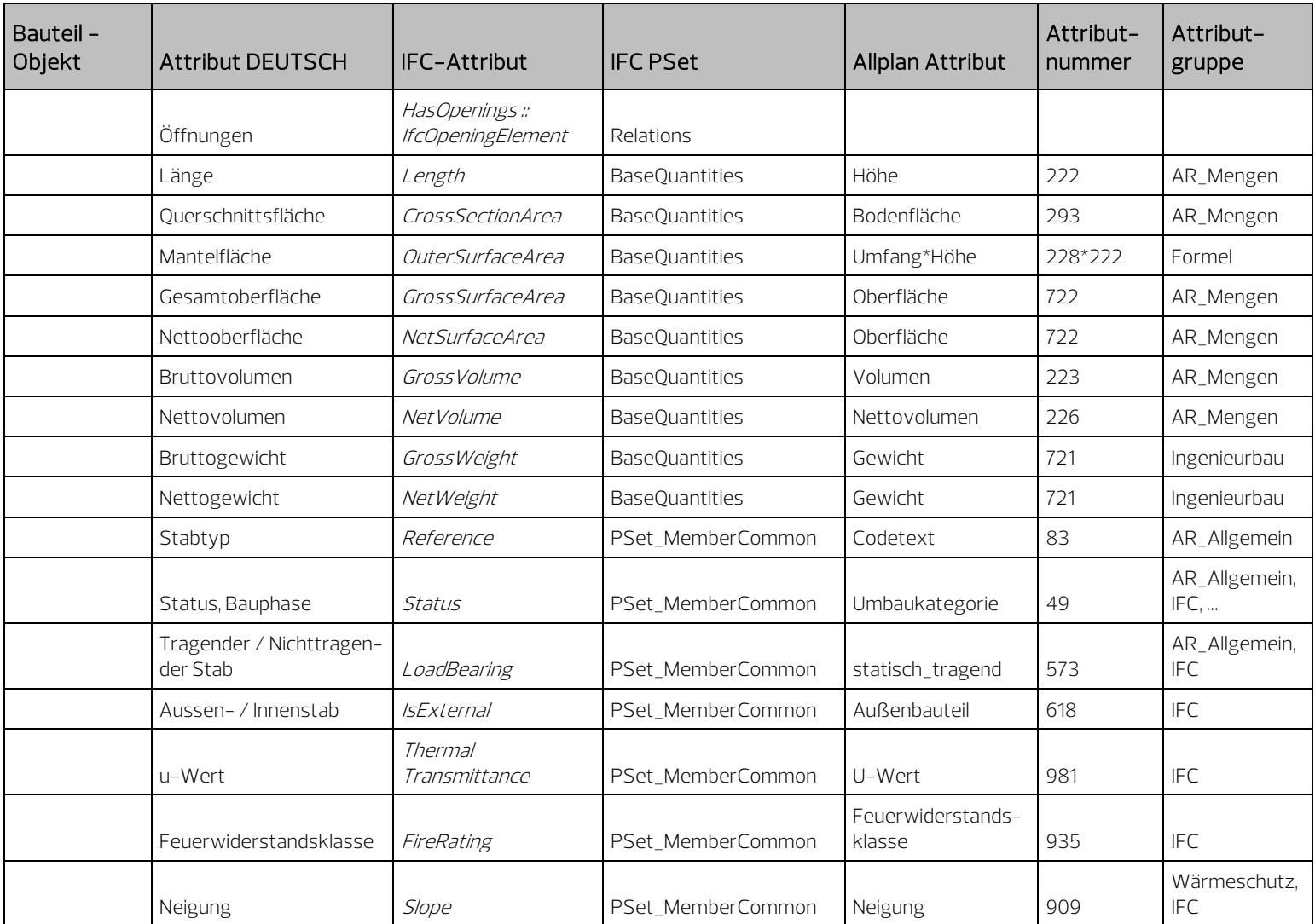

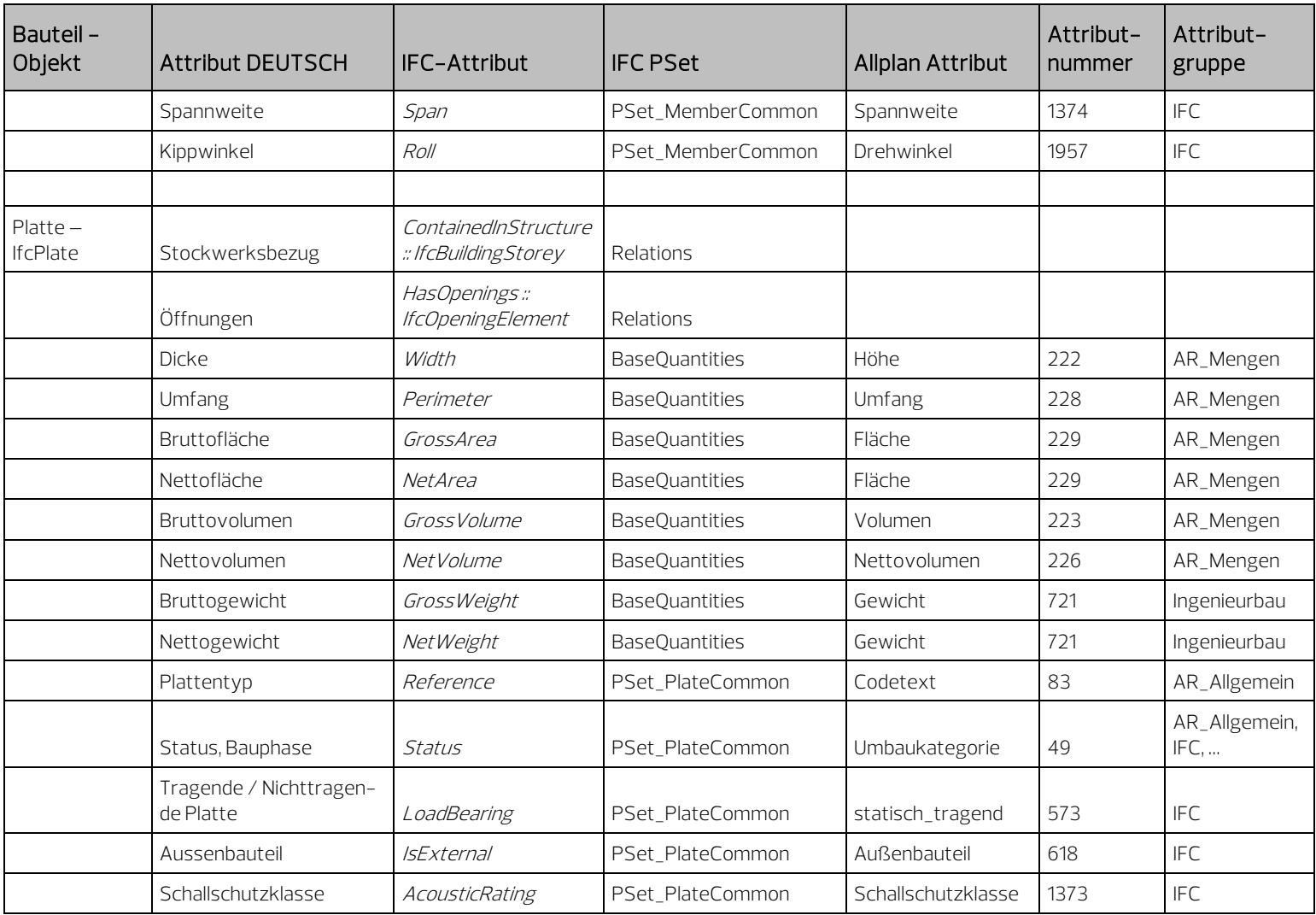

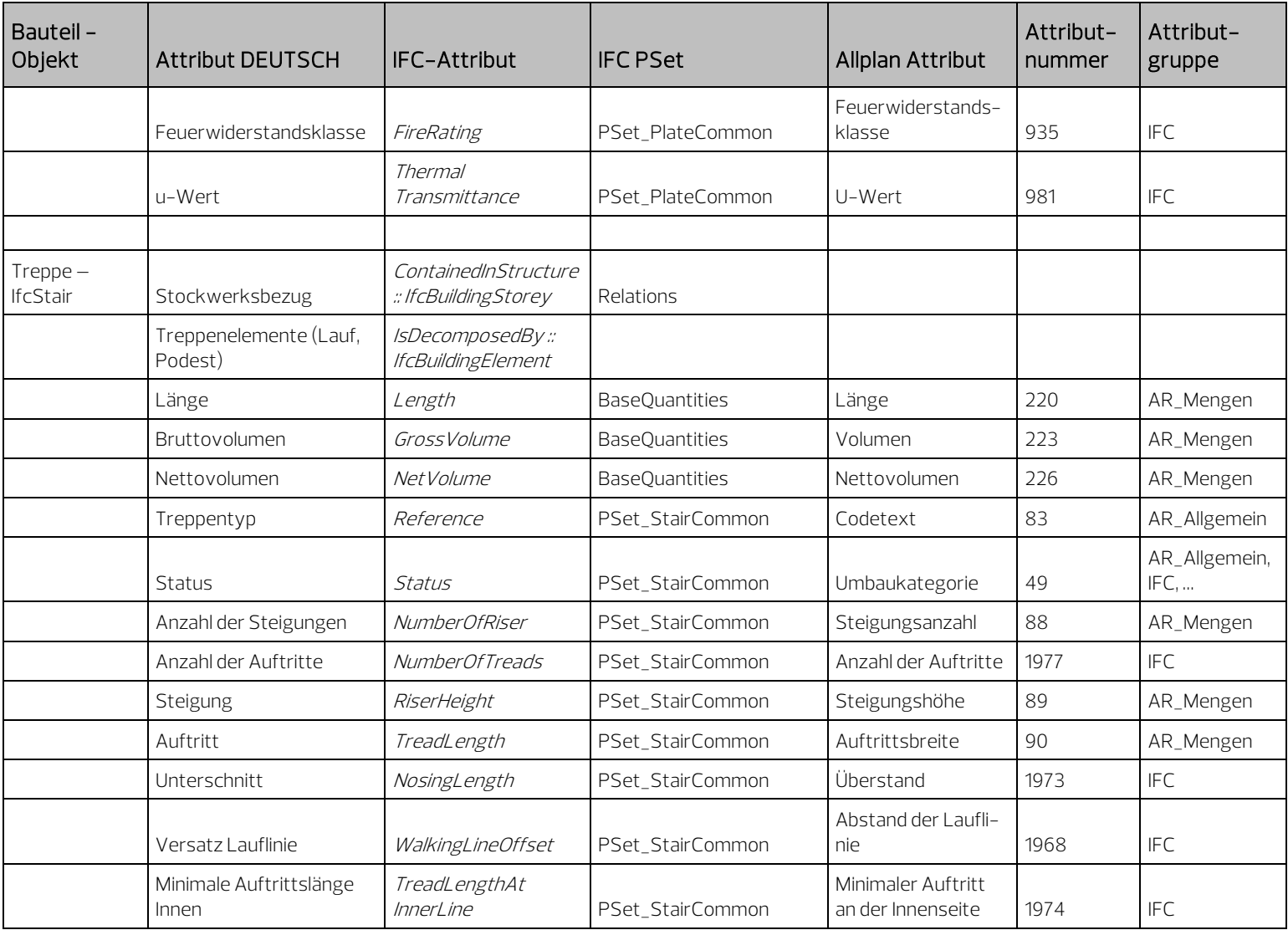

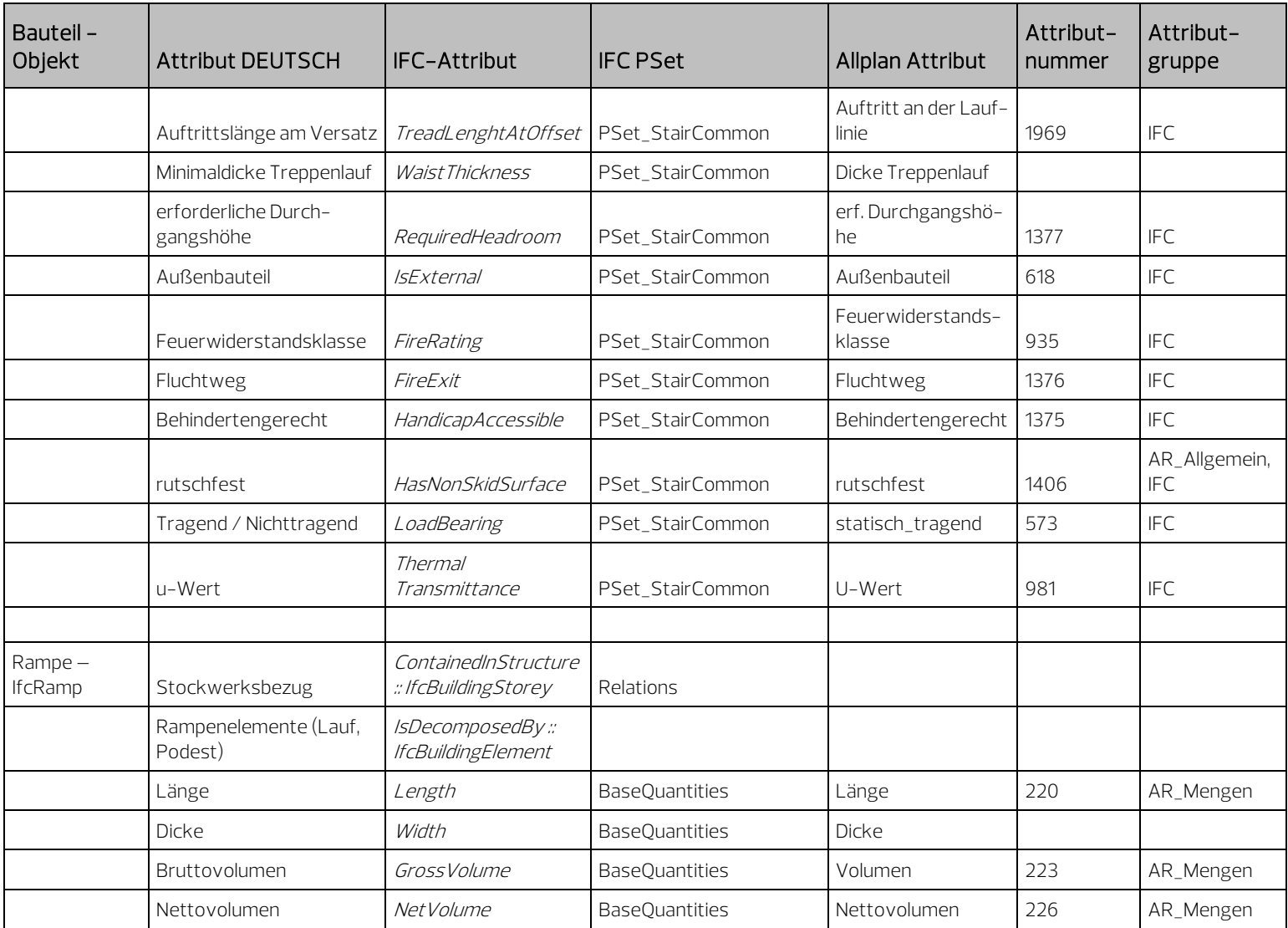

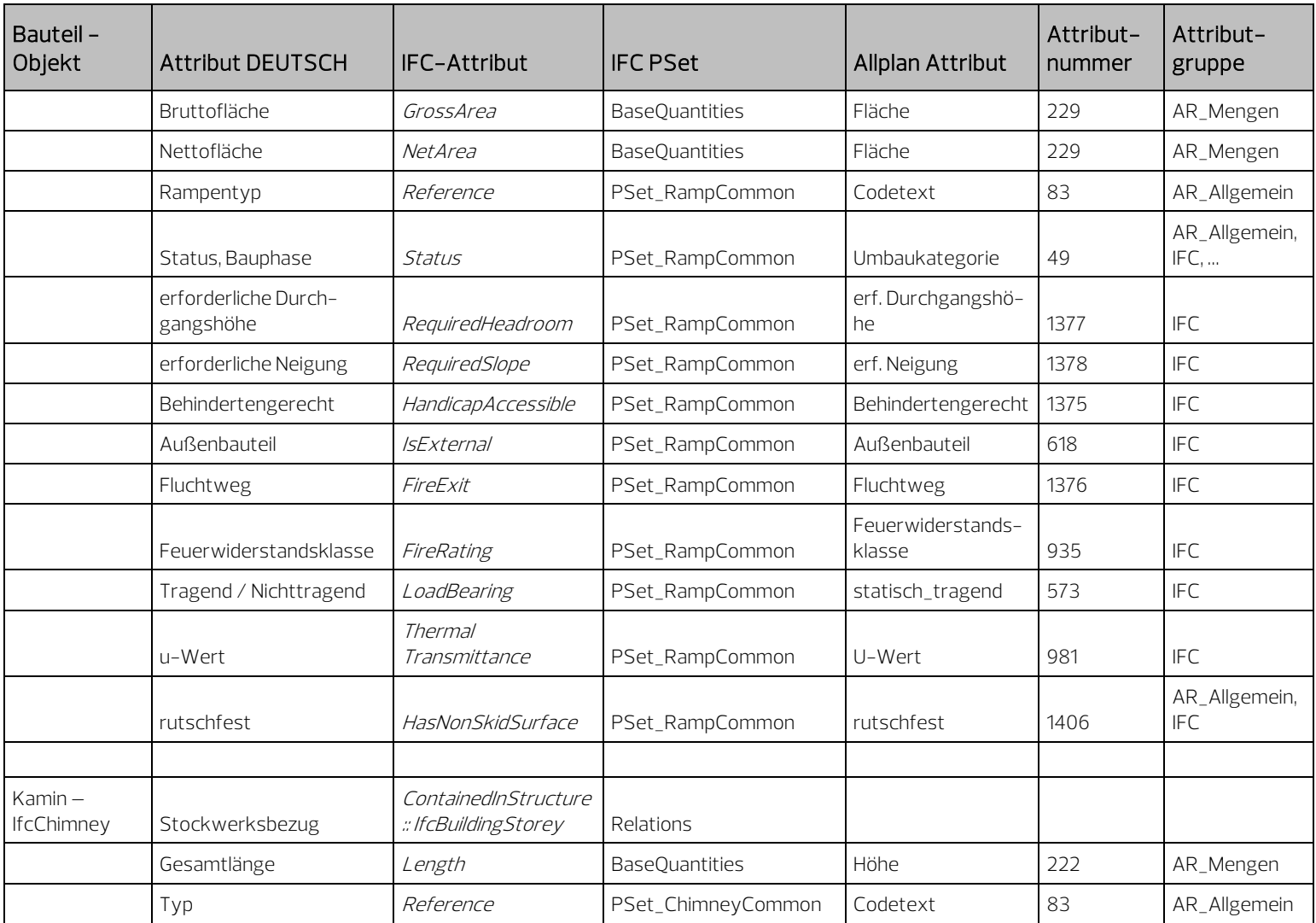

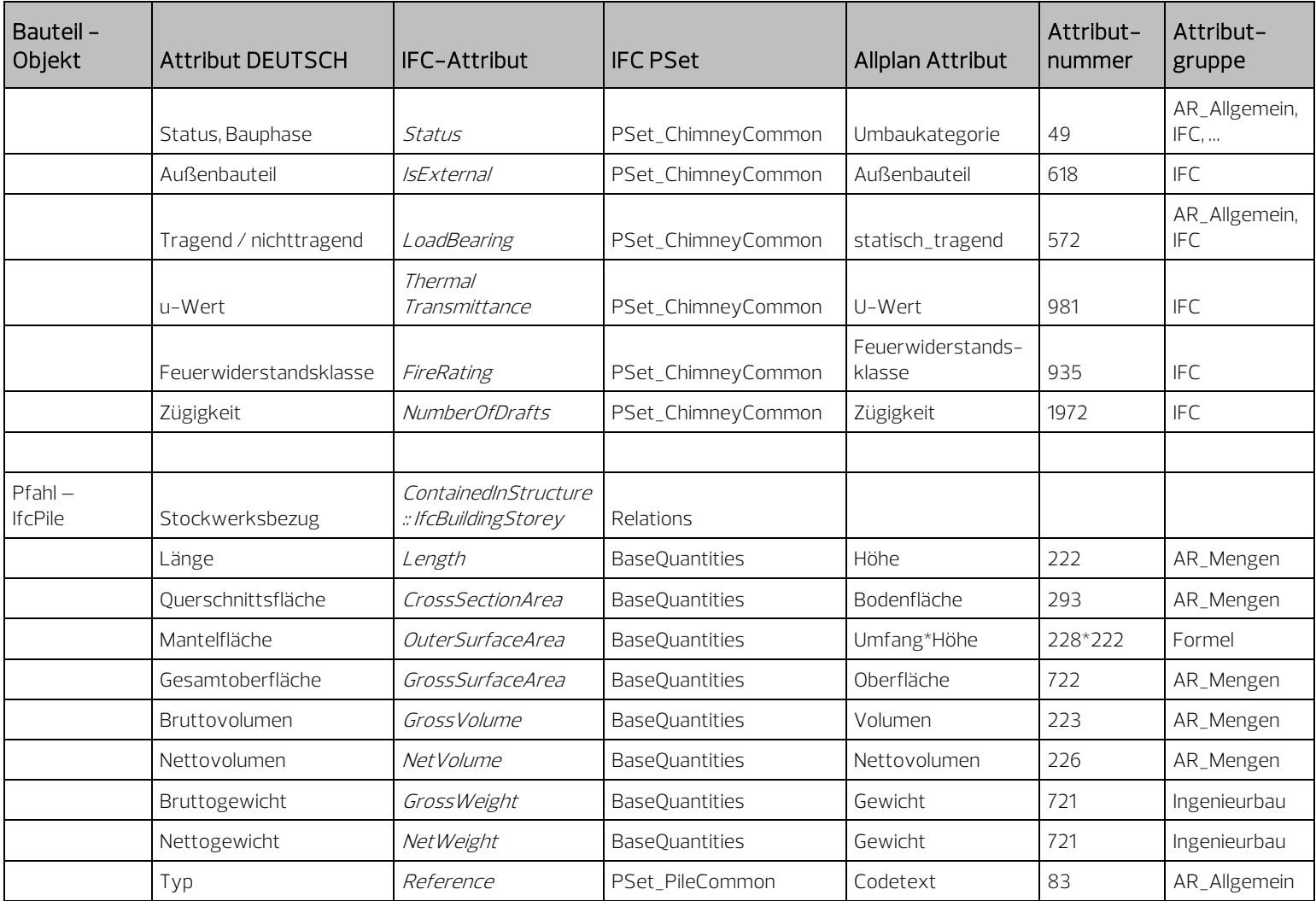

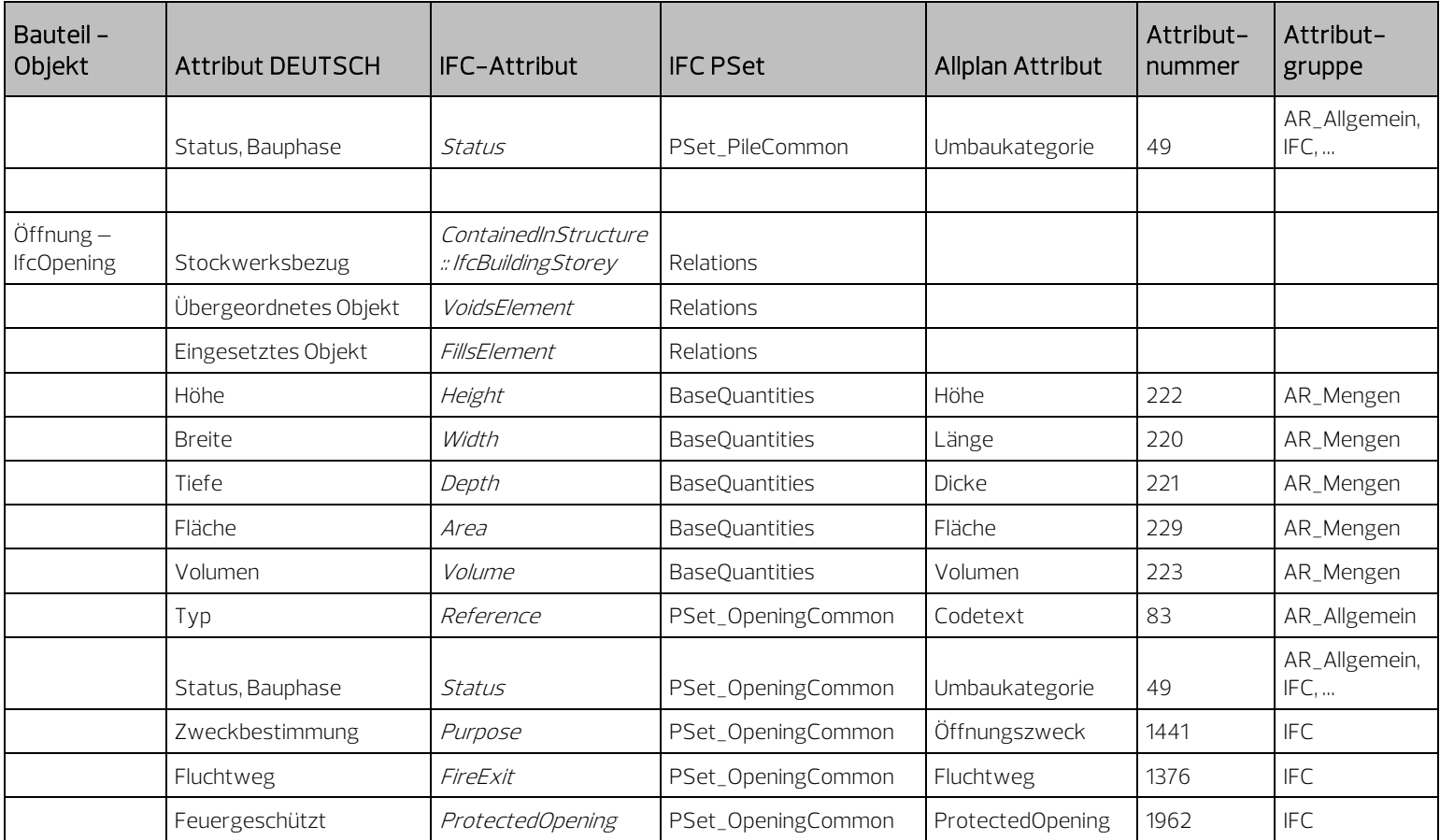

### Attribute Ausbau

BaseQuantities sind die Werte der Abmessung und Geometrie der Objekte, die neben der automatischen Ermittlung zusätzlich als feste Angaben übertragen werden. Sie können auch vom übergeordneten Öffnungselement stammen. Relations werden durch die Zuordnung zu einer Strukturstufe oder die PARENT\_CHILD-Beziehung, teilweise ebenfalls über ein Öffnungselement, erstellt.

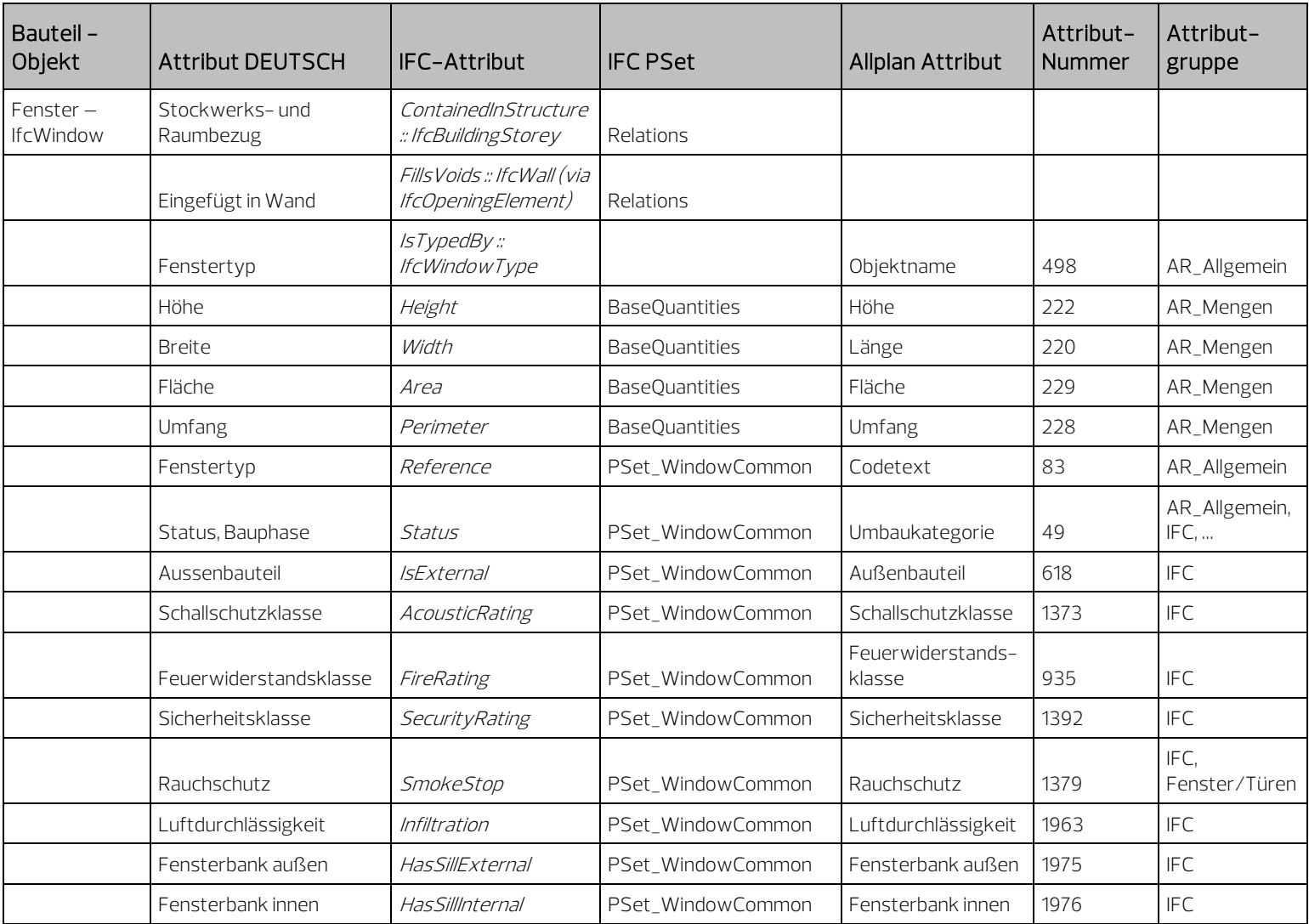

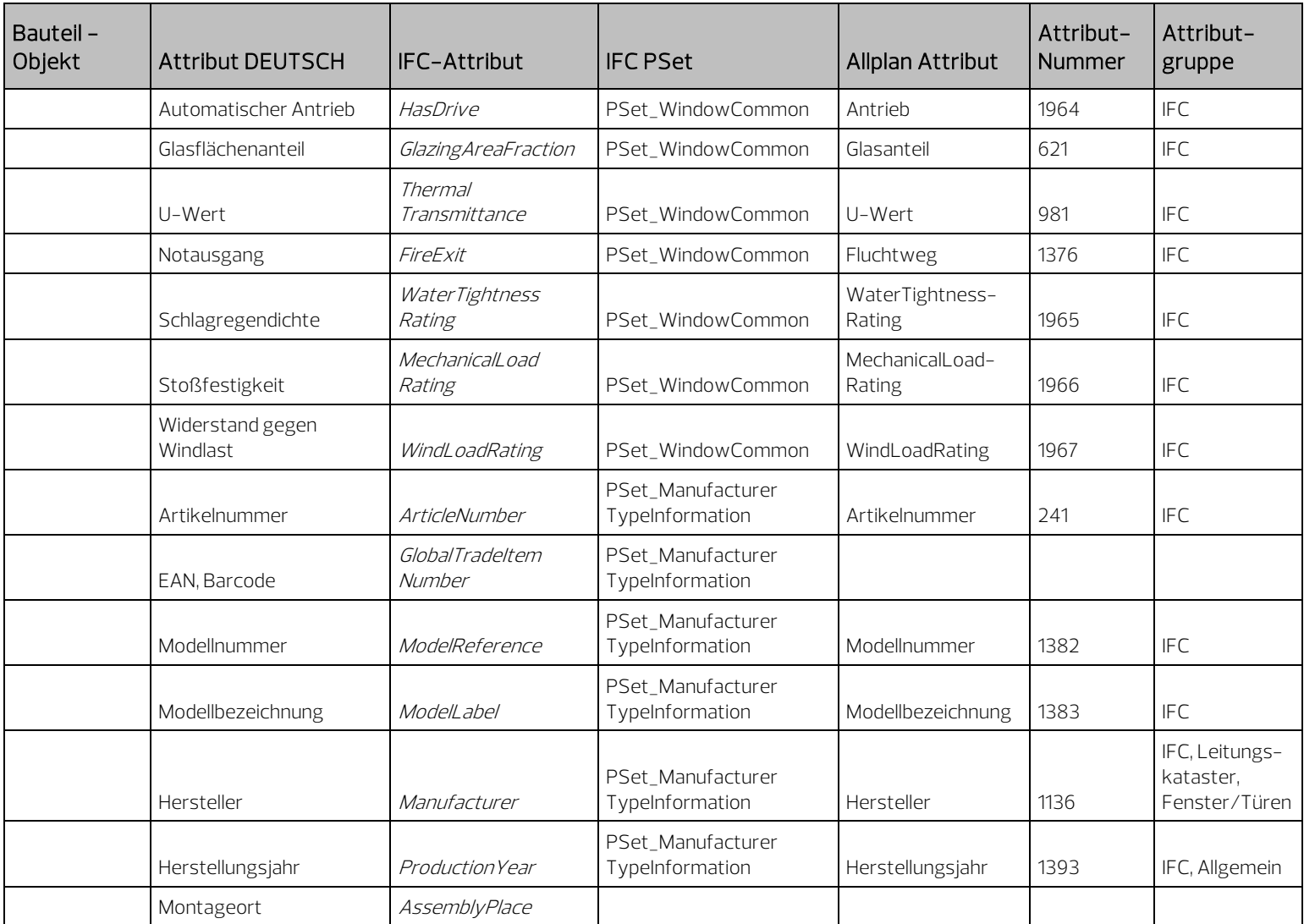
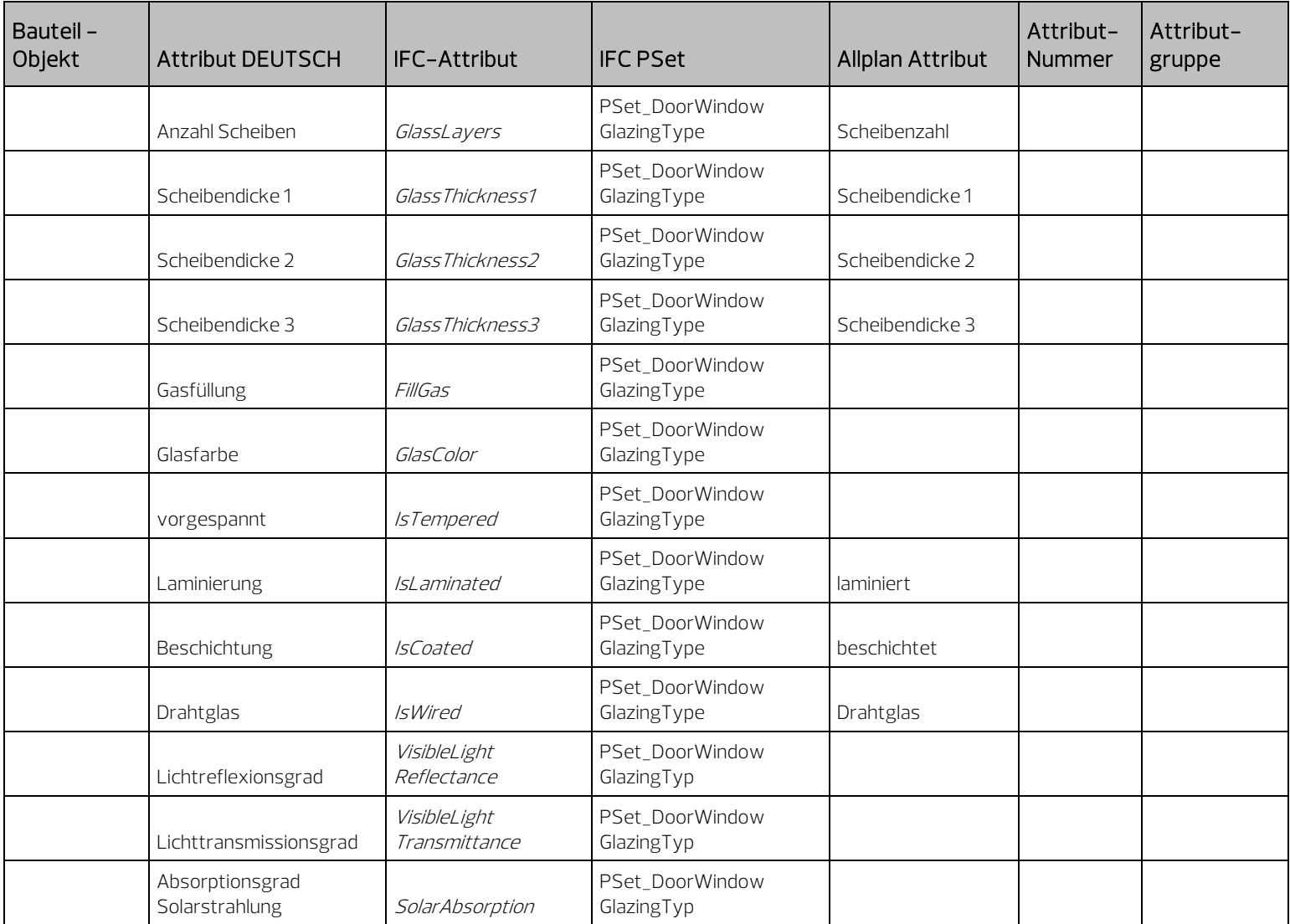

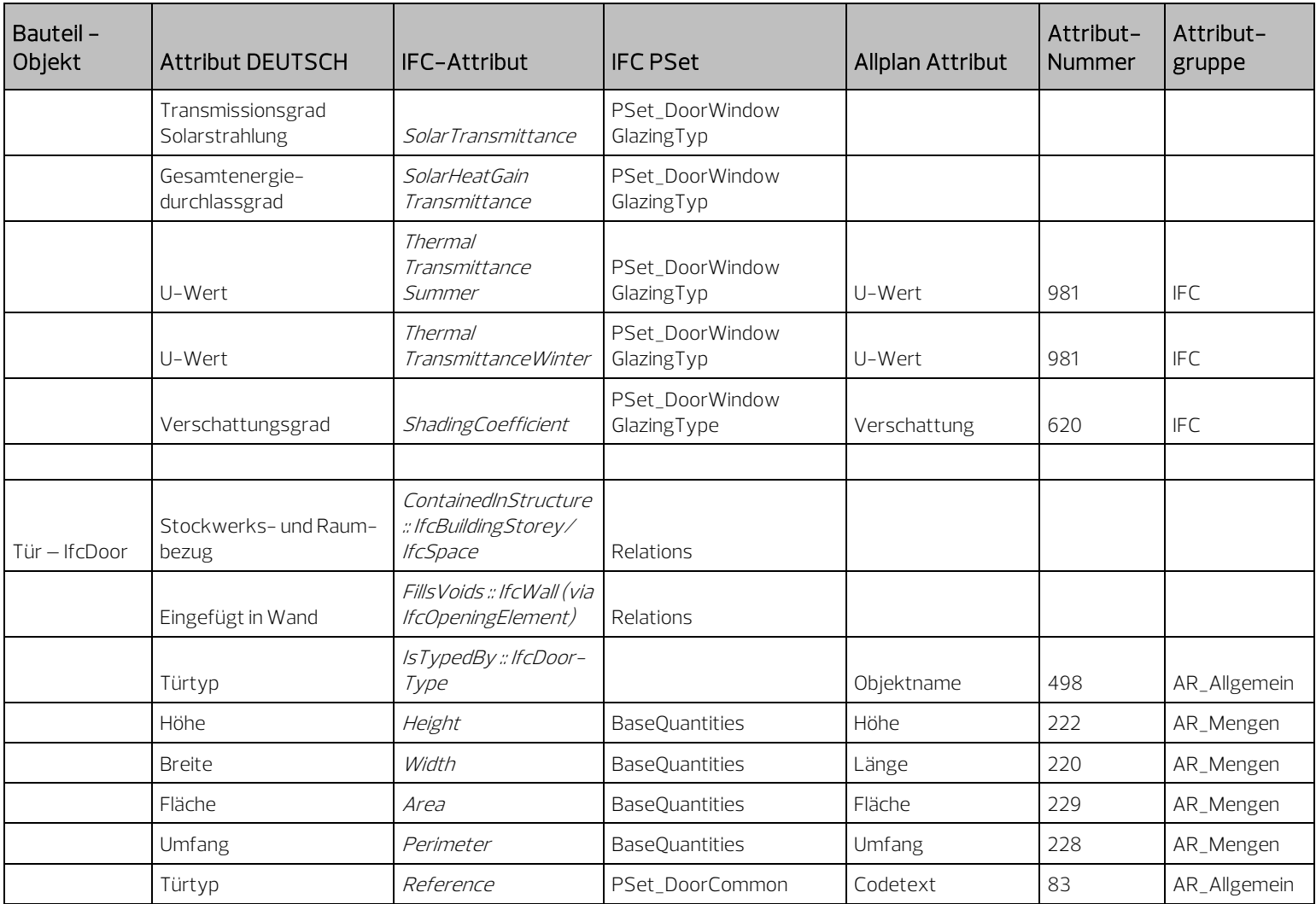

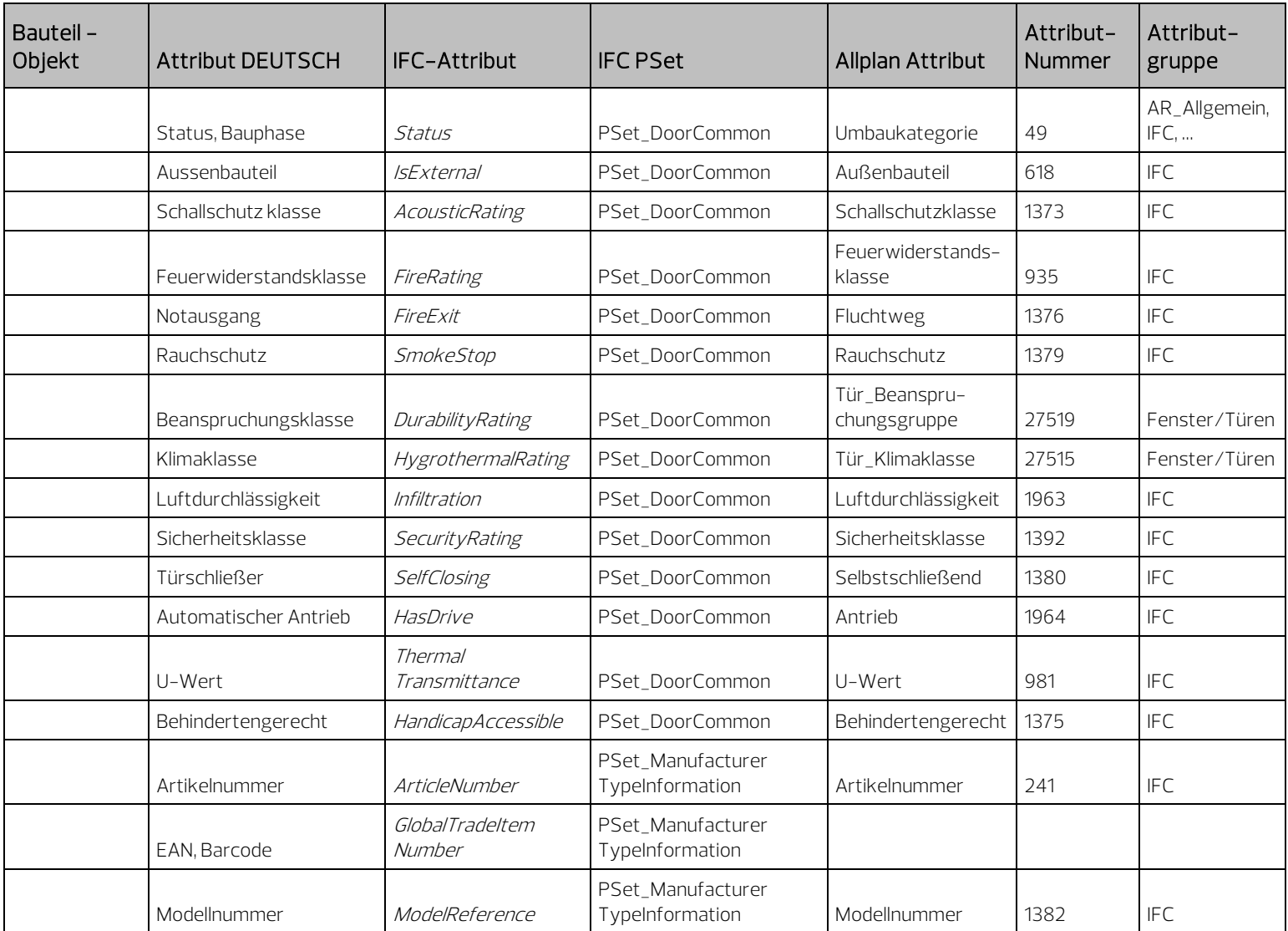

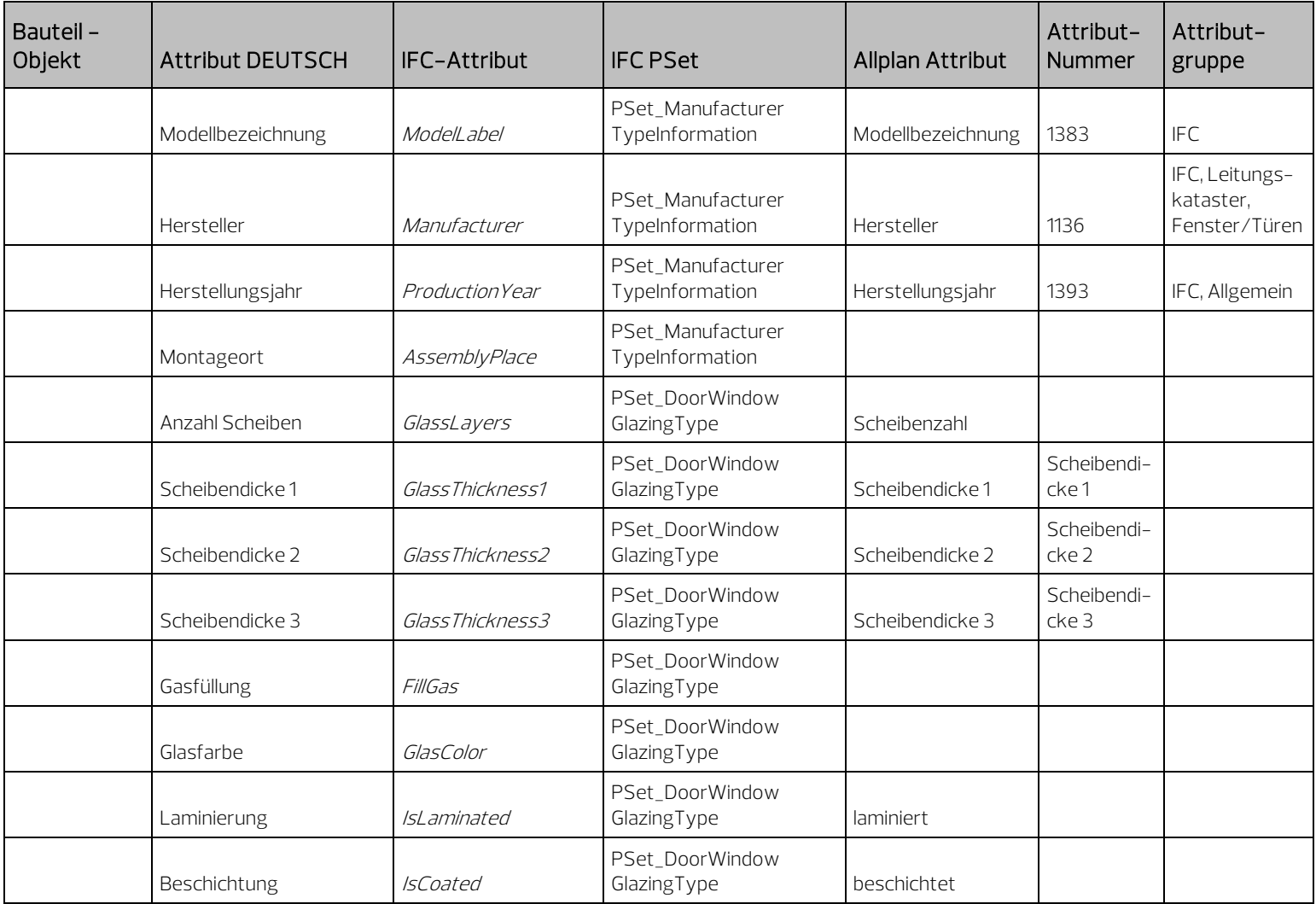

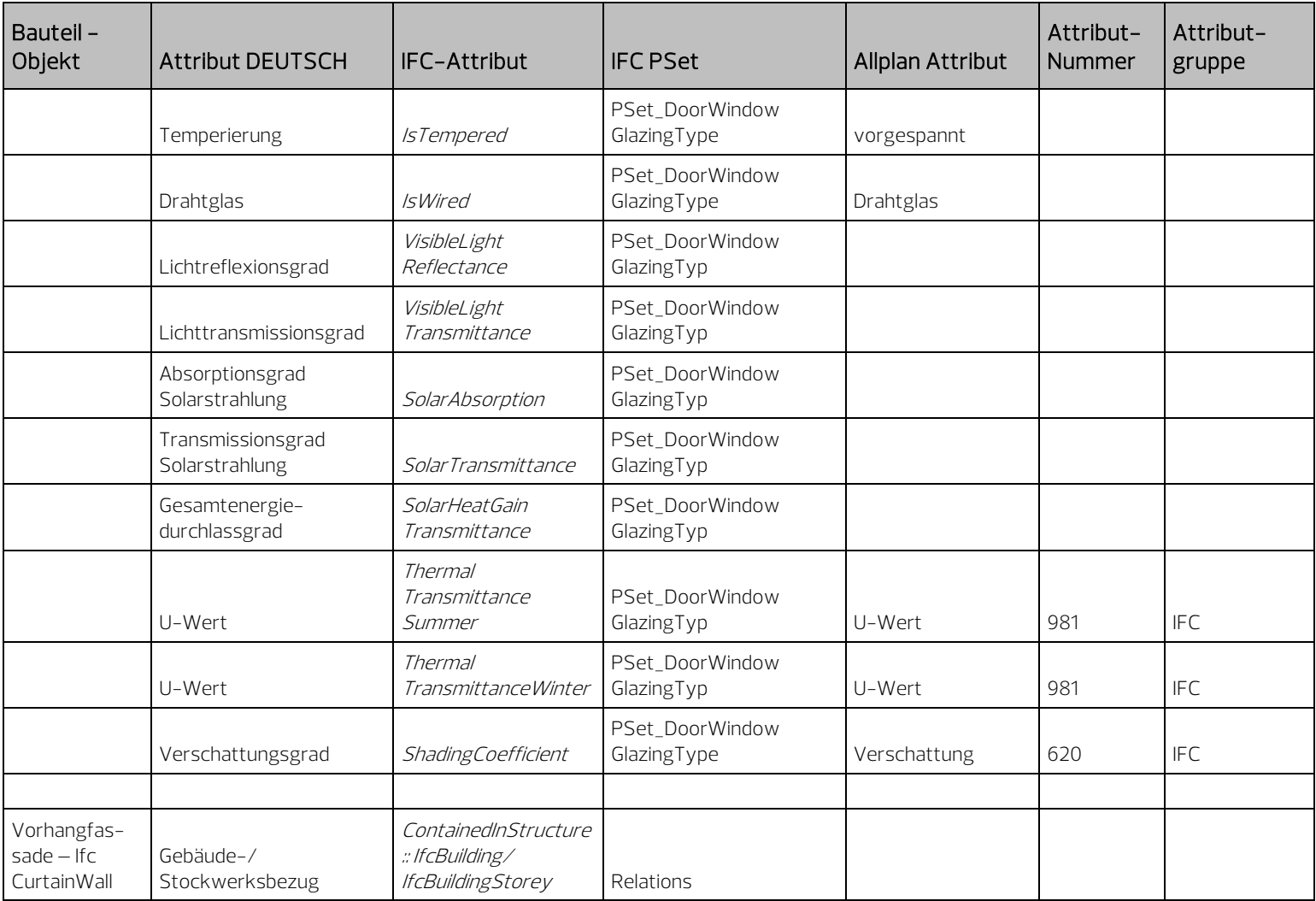

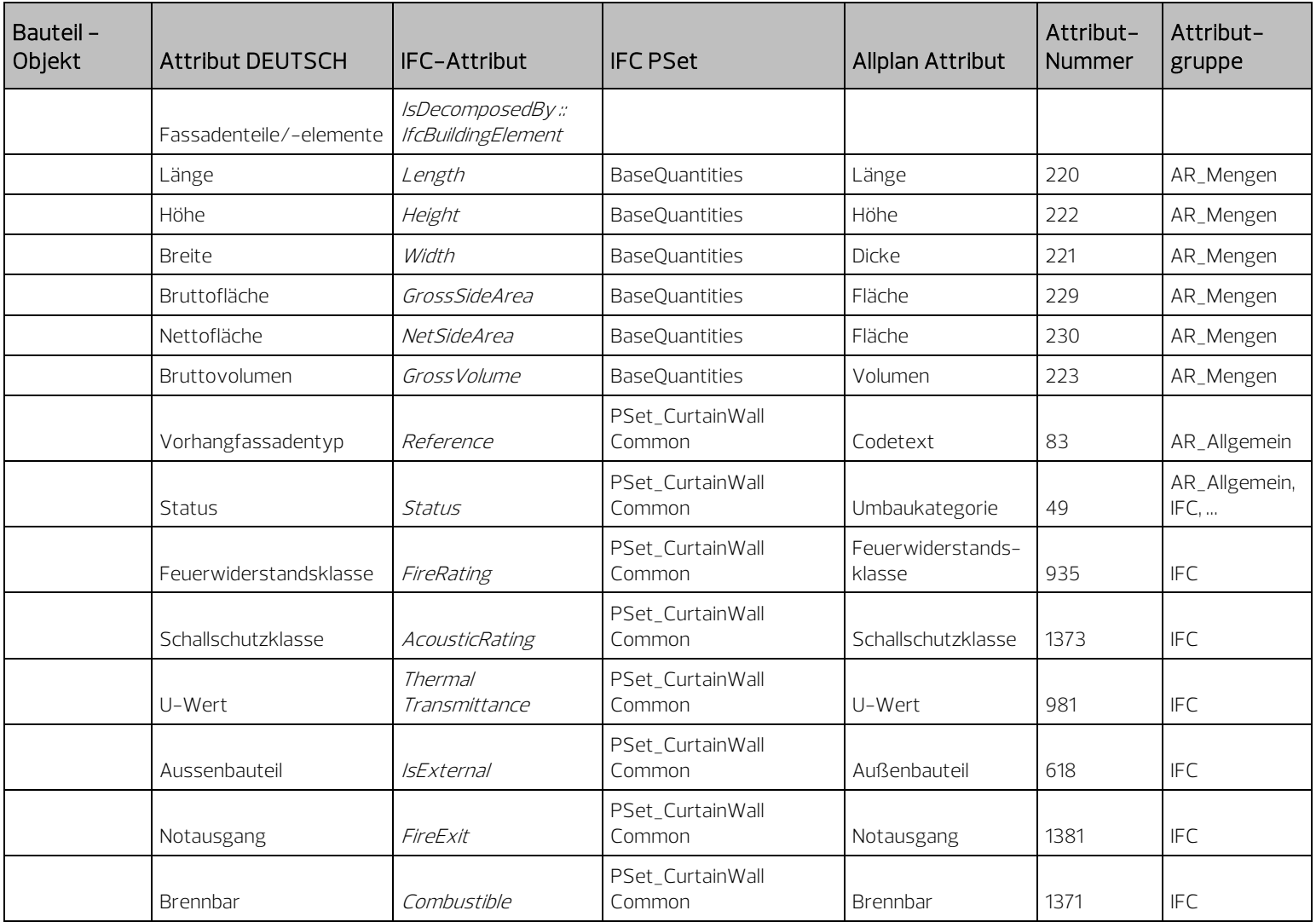

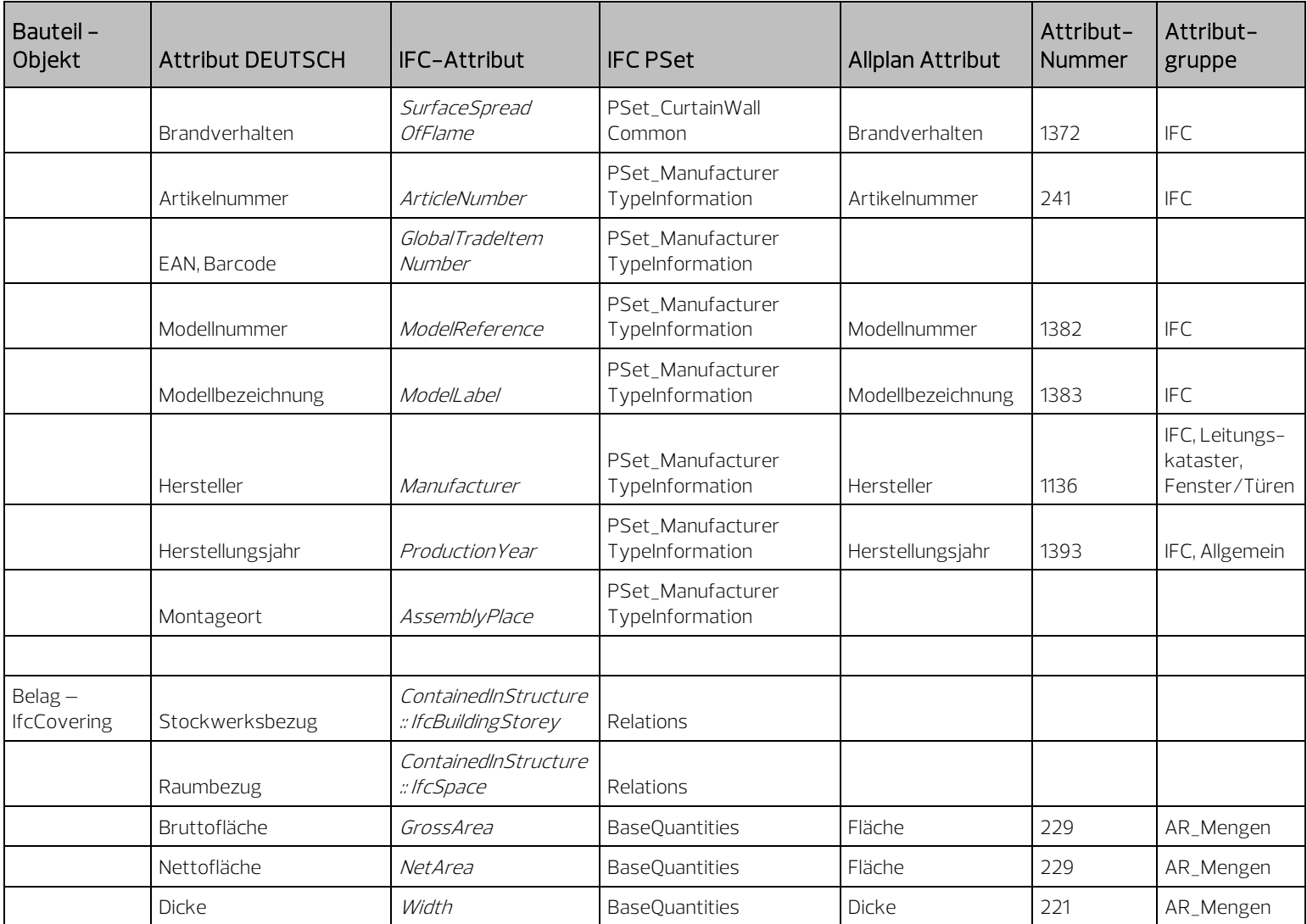

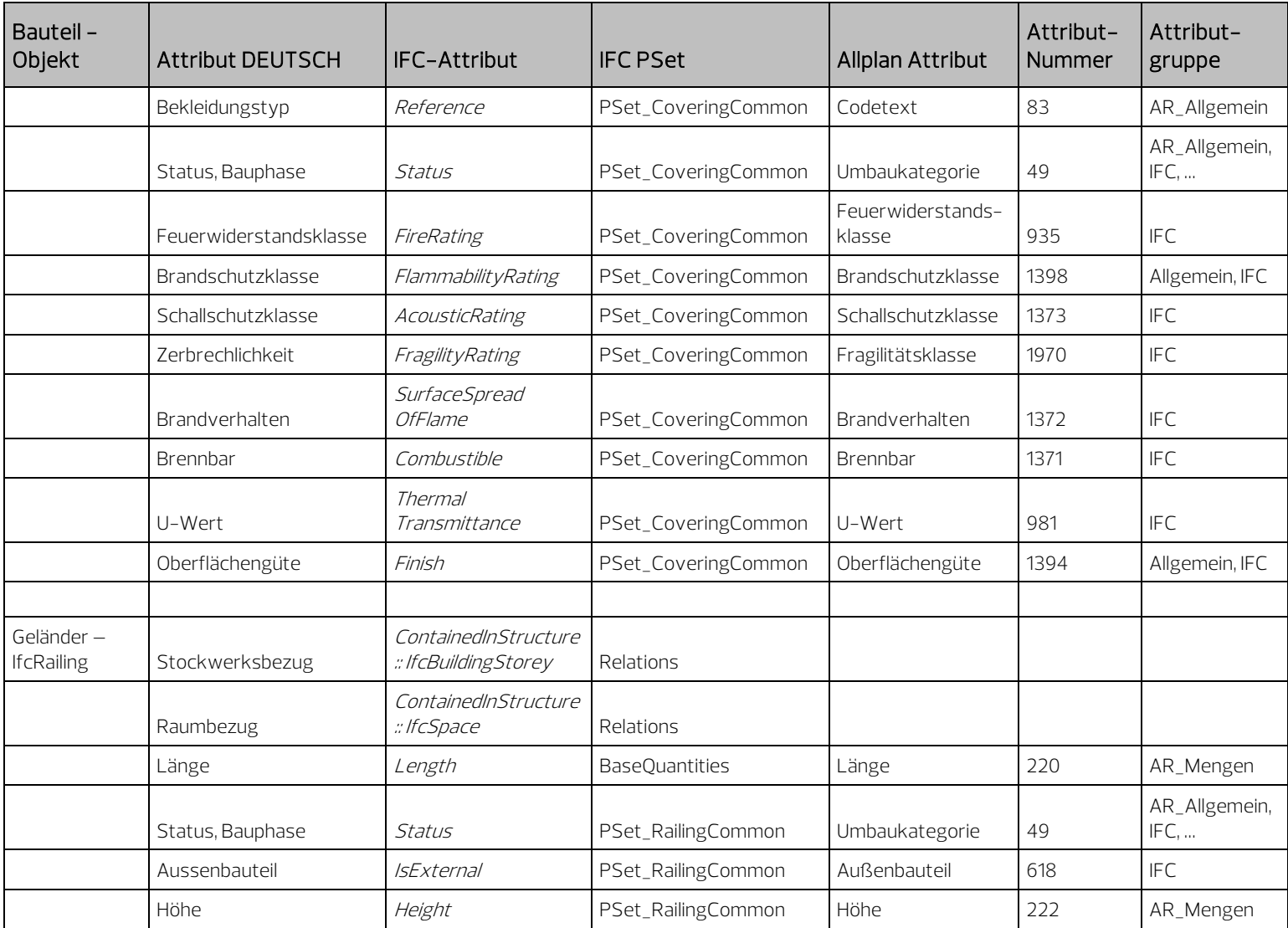

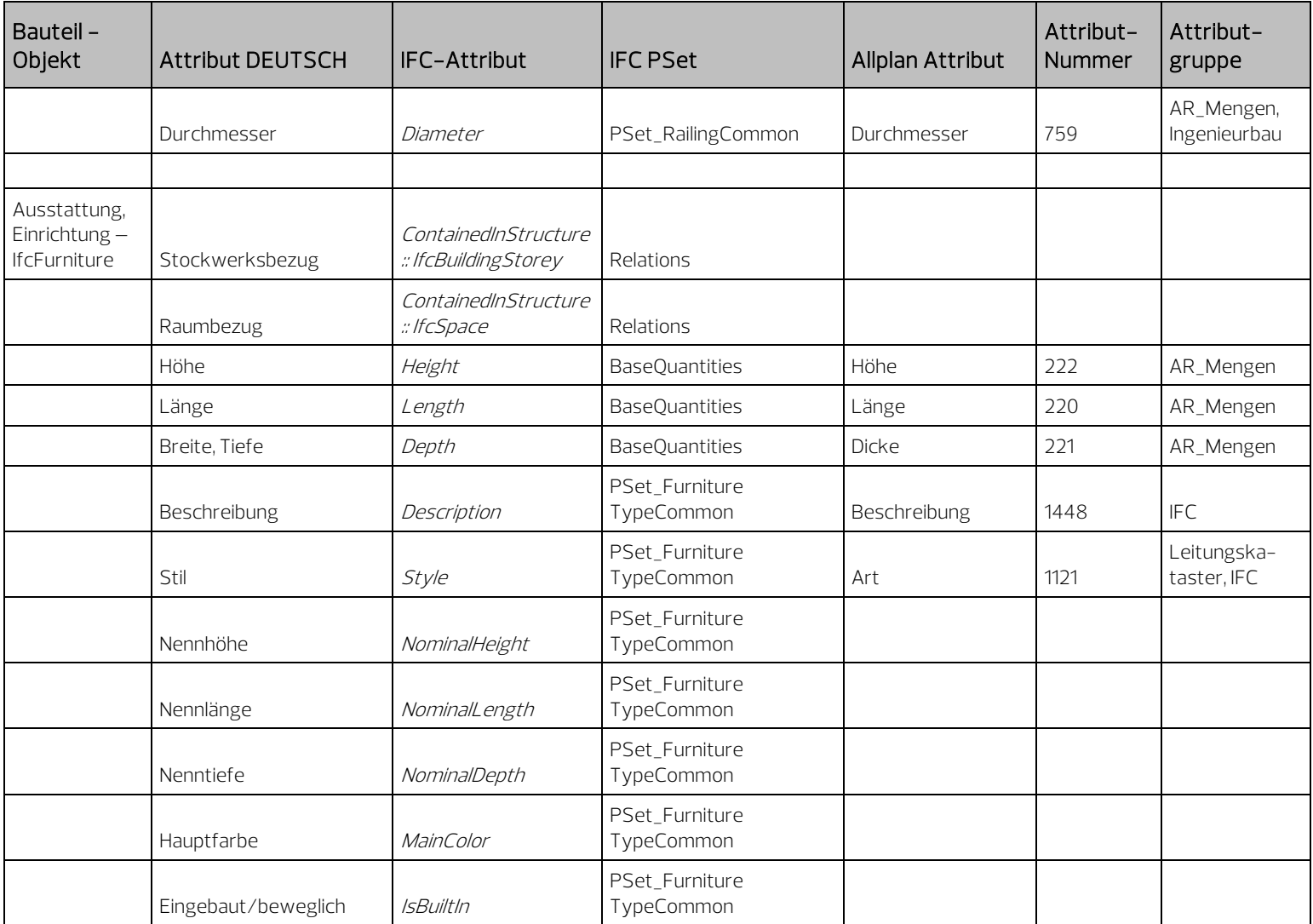

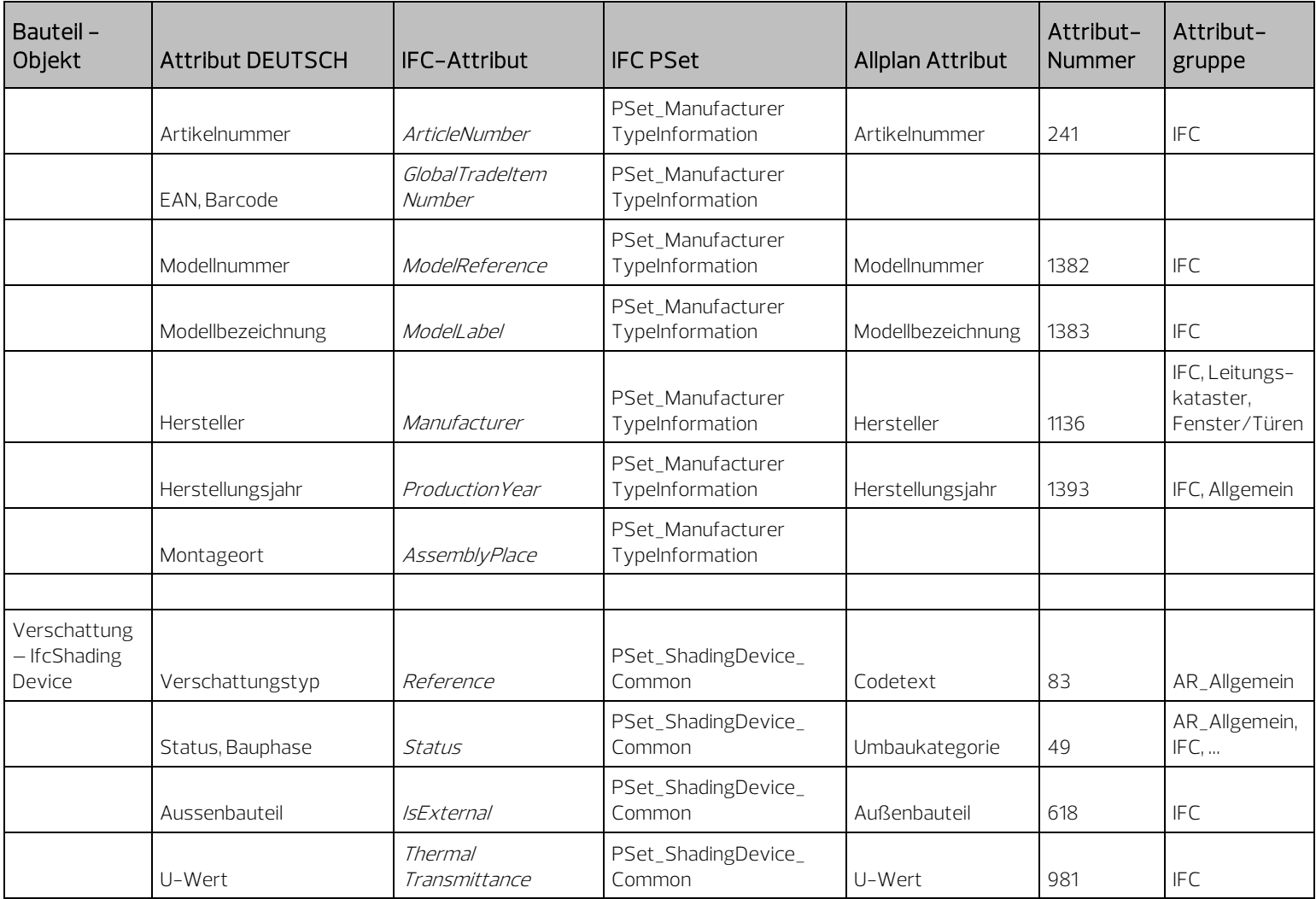

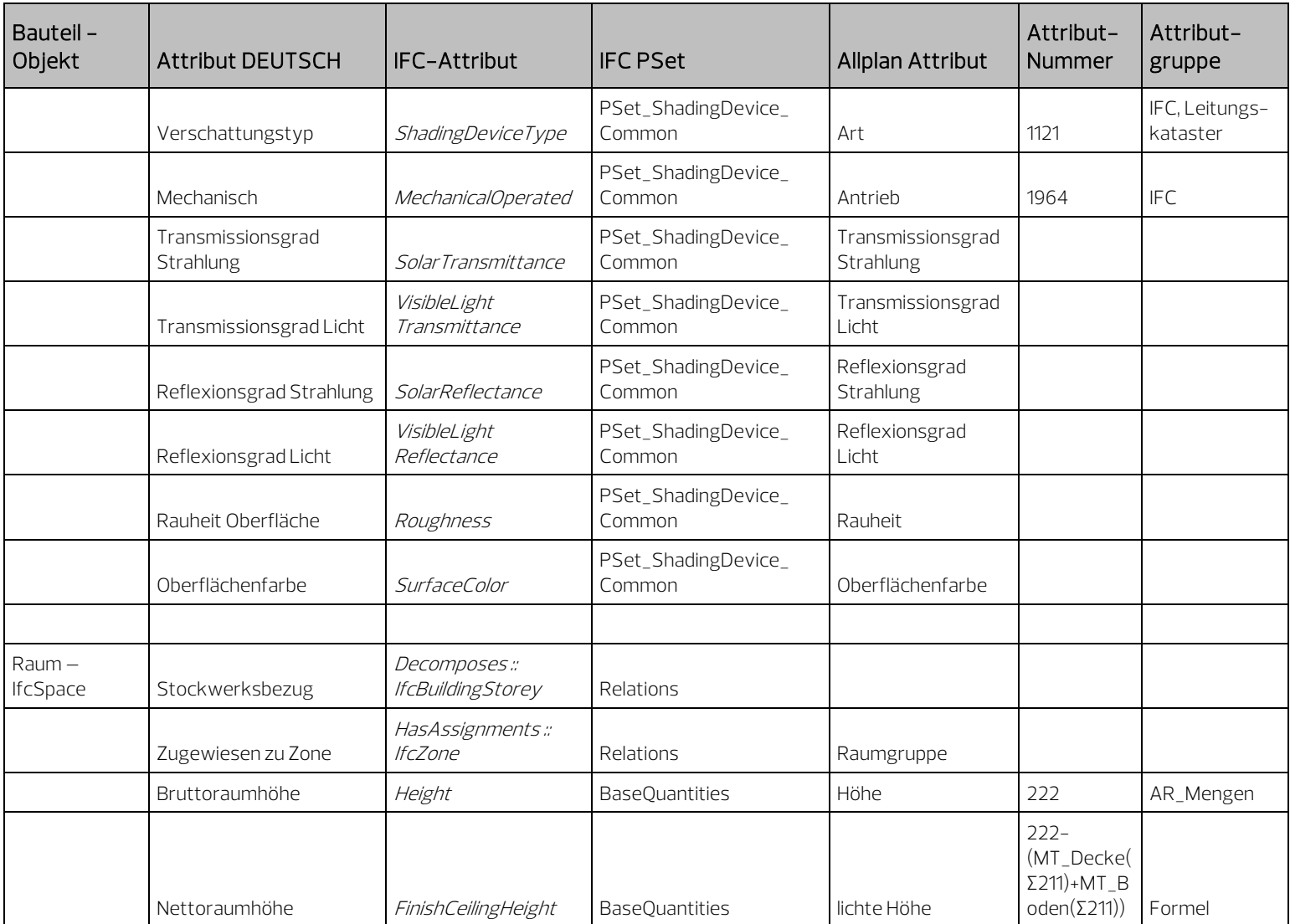

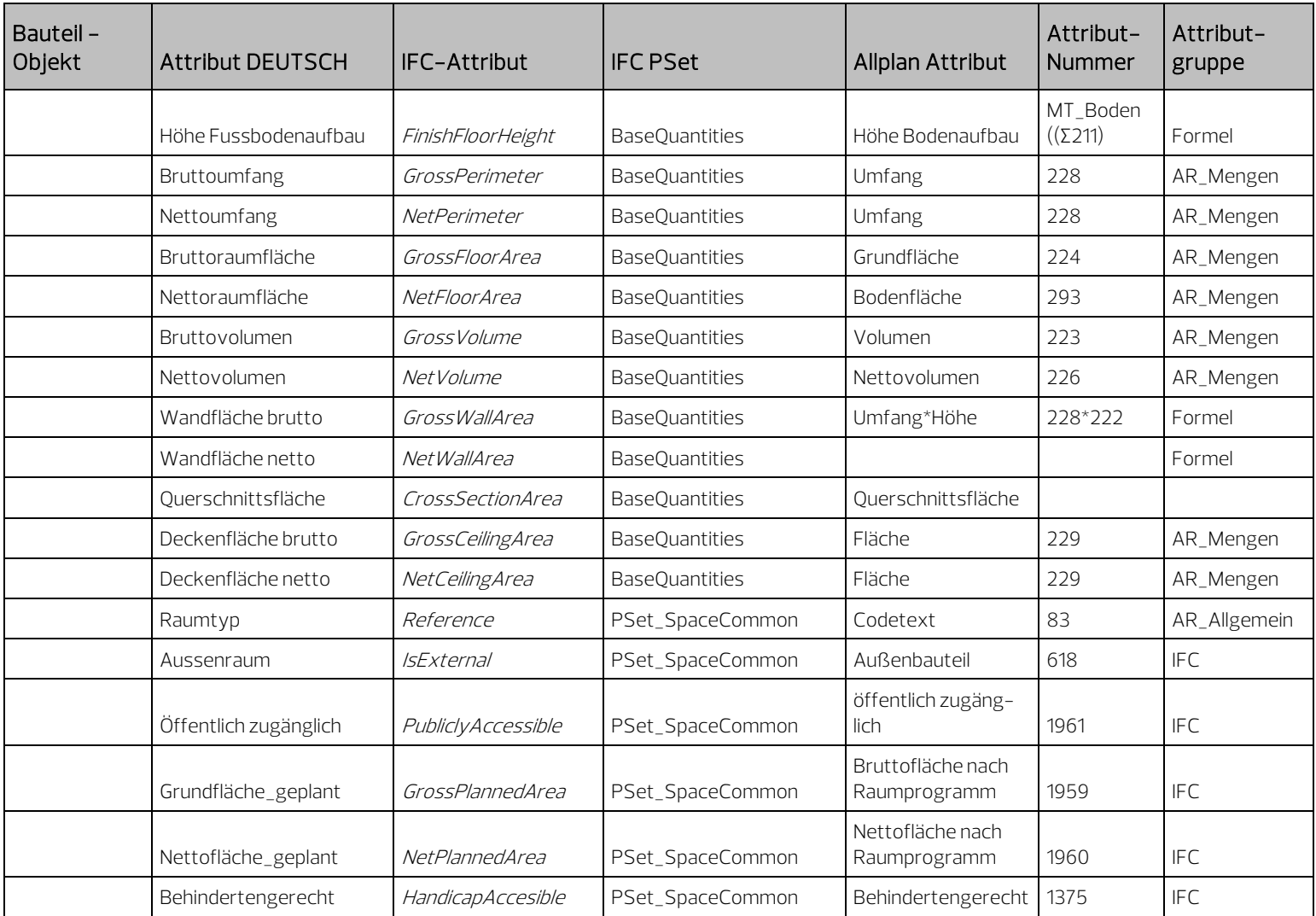

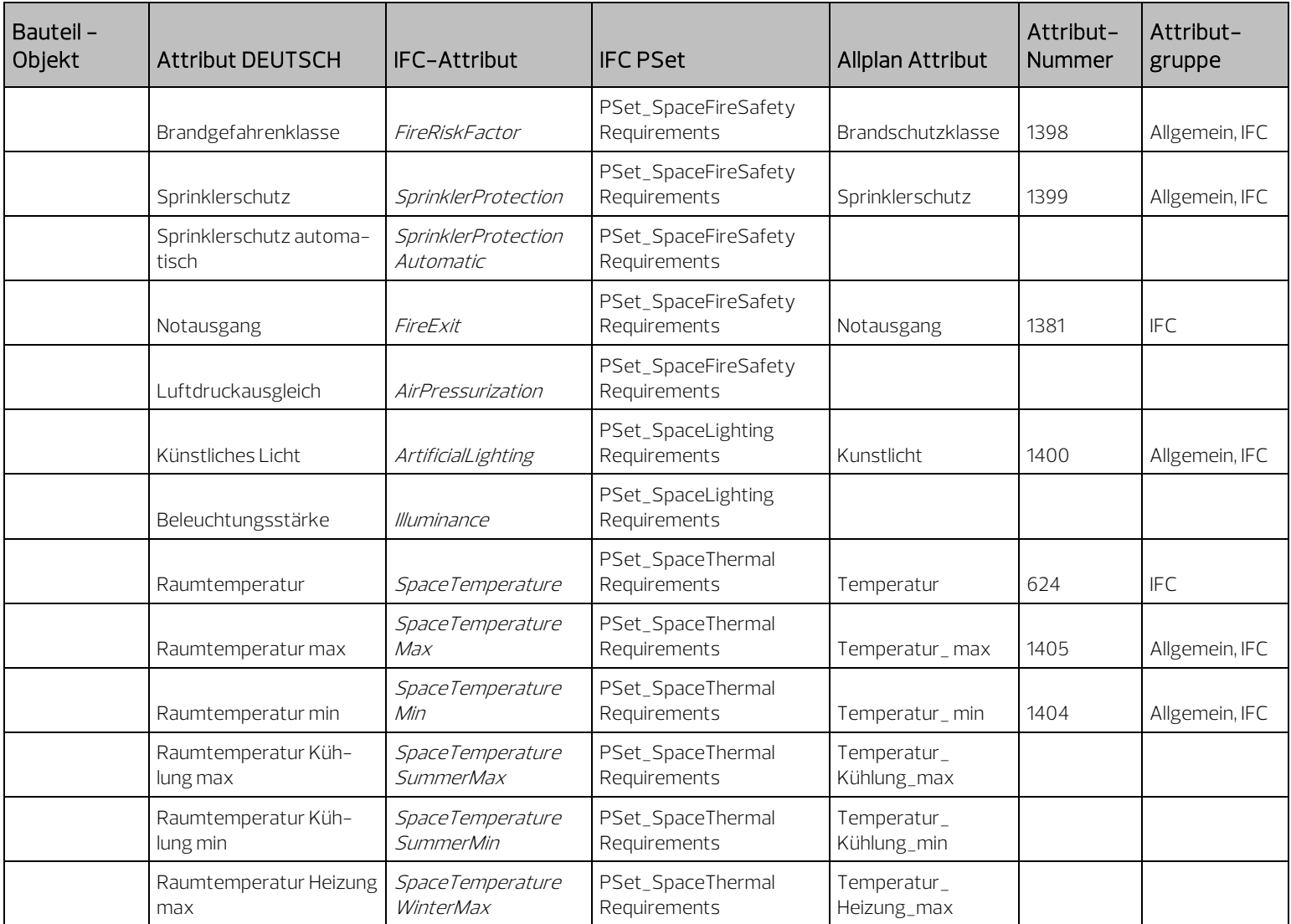

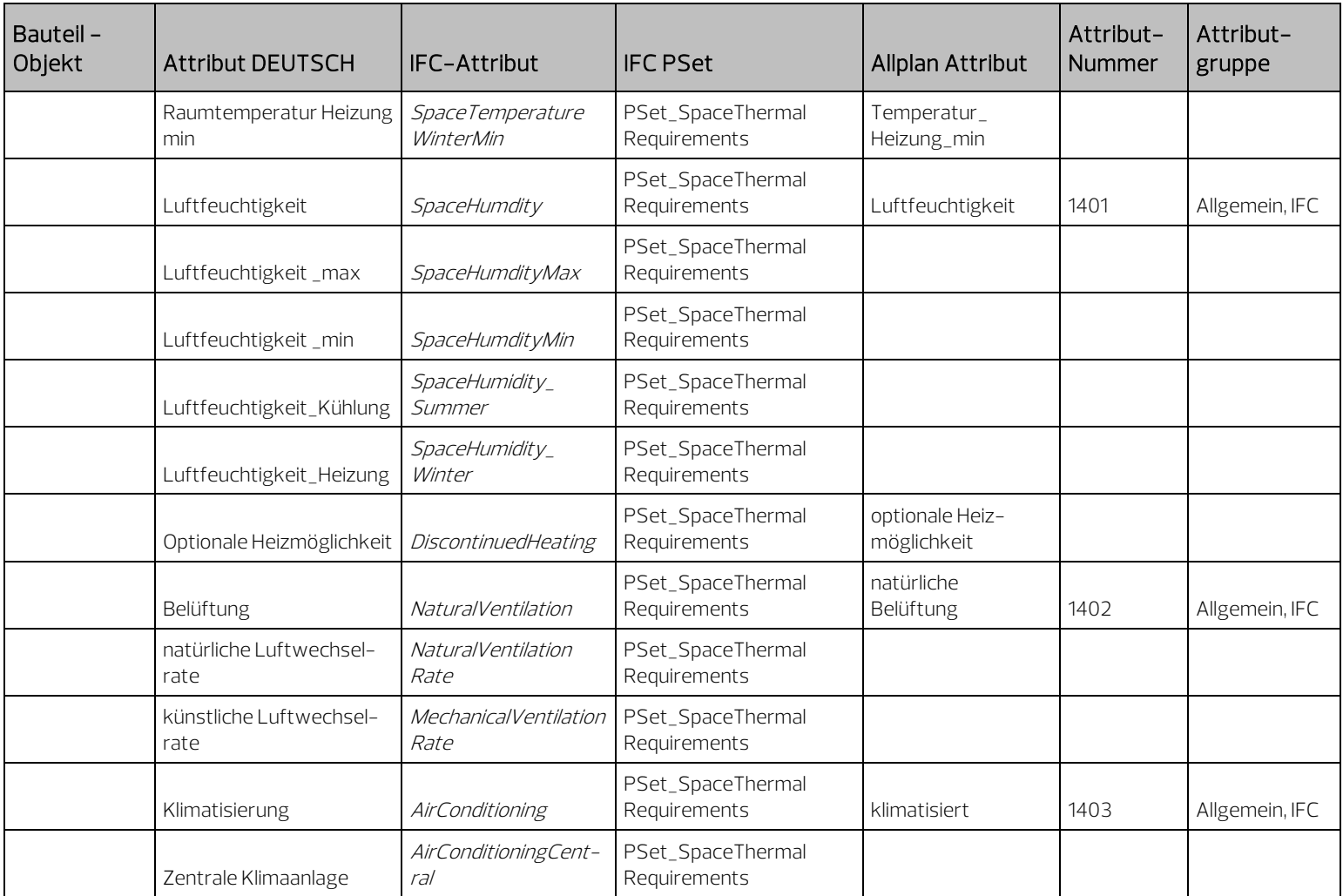

## Attribute Ingenieurbau

BaseQuantities sind alle sich aus der Geometrie und den Abmessungen ergebenden Werte, die zusätzlich als feste Zahlenangaben übertragen werden und die die Objekte überwiegend automatisch erhalten. Relations werden durch die Zuordnung zu einer Strukturstufe oder die PARENT\_CHILD-Beziehung zum über- oder untergeordneten Bauteil / Objekt erstellt. Alle Parameter beziehen sich jeweils auf den verlegten Typ / Querschnittsreihe.

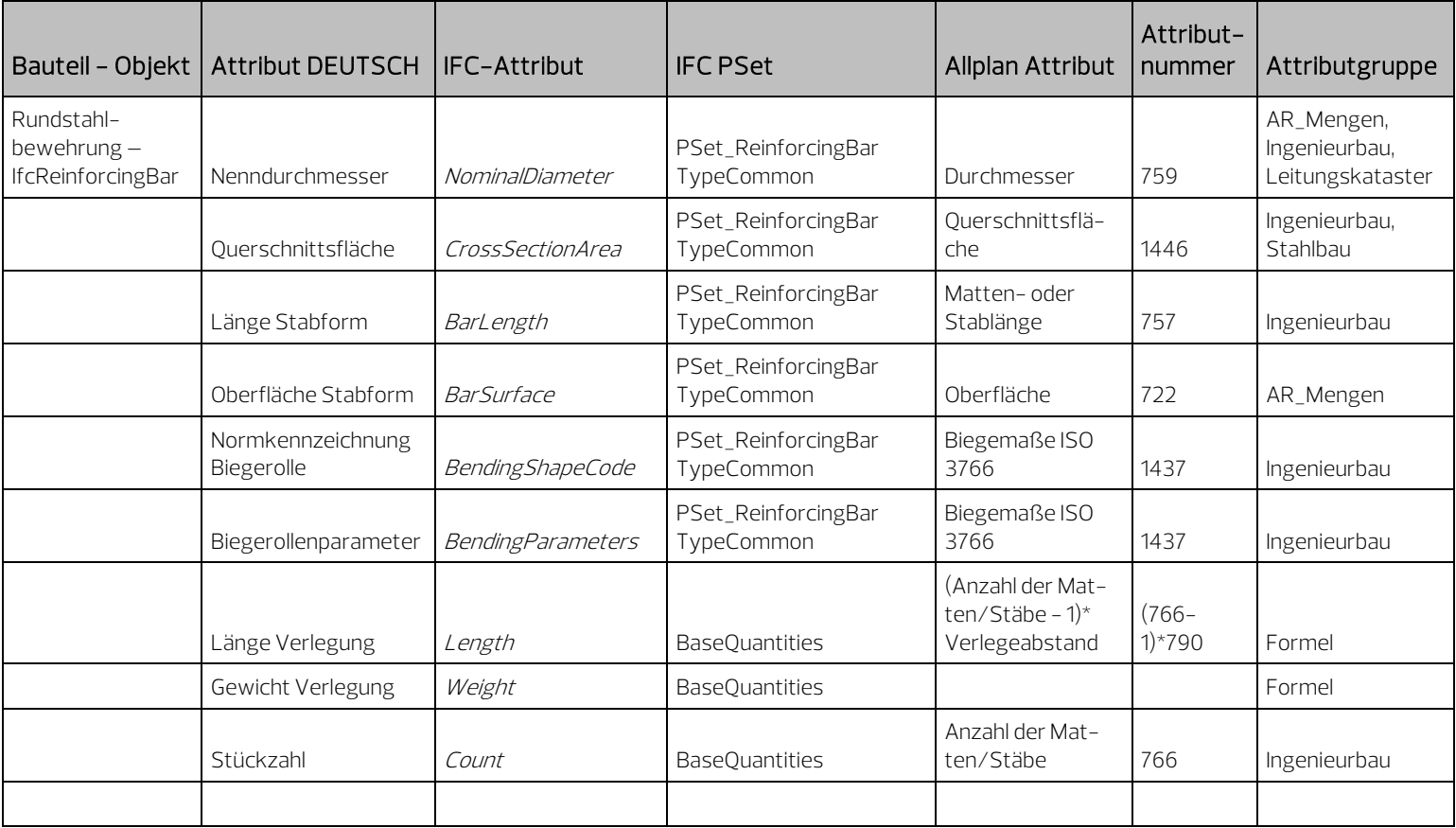

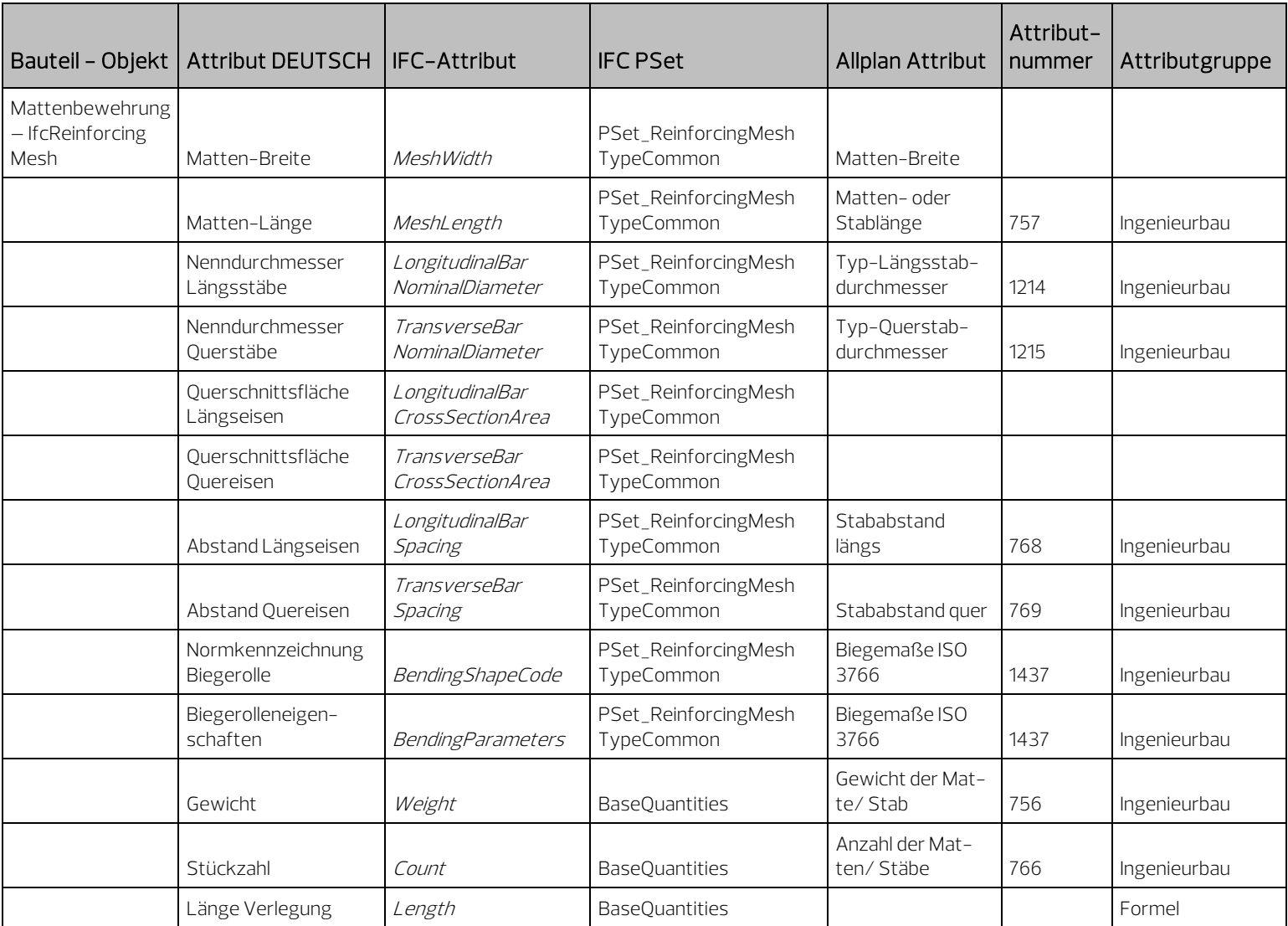

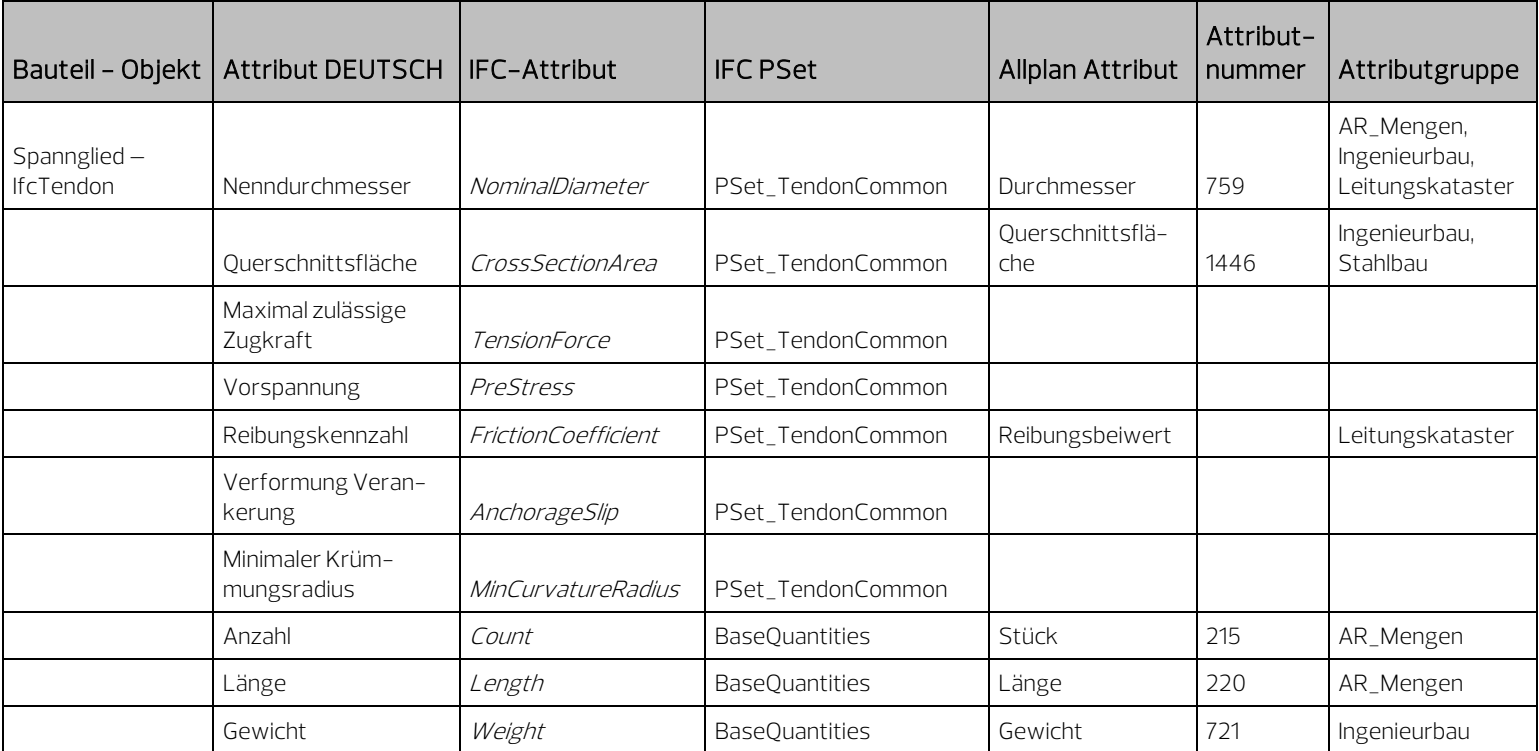

# Index

# A

Additional PSet 363 AEC 12 AECO 12 AIA 34 Aktualisierung 284 Allplan Export 243 Import 277 Task Board 269 Attribut 56, 165, 345 Ausbau 387 Erstellen 169 Favoriten 174 Gebäudetopologie 369 Gesamtübersicht 369 Hierarchiestufen 230 Ingenieurbau 404 Modifizieren 172 Rohbau 372 Typen 172 Zuweisen 167 Attribute 186 Attributmapping 179 Dateiaufbau Export 181 Dateiaufbau Import 184 Inhalt Export 181 Inhalt Import 184 Verwendung 185 Vorgehensweise 179 Ausbau 208, 387 Austausch Pläne 292

#### B

BAP 35 Base Quantities 26 BaseQuantities 345 Bauteil 322 Bauteile 186 Höhenanbindung 124 Bauwerksstruktur (BWS) 97 BCF 23, 262 Aufbau 264 Handling 268 Historie 262 Inhalt 264 Markup file 265 Snapshot file 267 Verwendung 276 Viewpoint file 266 Workflow 268 Begriffsbestimmung 6 BEP 35 Bezugsflächen 116 BigBIM 11 BIM 6 Dimension 9 BIM konkret 89 BIM und Allplan 81 BIM XD 9 BIM -Basiswissen 86 BIM -Gedanke 61 BIM -Kompendium 1 BIM -Koordinator 36 BIM -Manager 36 BIM -Mehrwert 75 BIM -Modeler 37 BIM -Modell 51 Bimplus Modell hochladen 254 Plattform 260 Projekt anlegen 251 BI M -Prozess 57 BRep 28 bSDD 22 buildingSMART 13 BWS 40, 97 Erstellen 99 Modifizieren 102 Überprüfen 106 Zurücksetzen 105

# C

CDE 34 Checklisten 299 CityGML 32 ClosedBIM 11 COBie 39 Collaboration 261

# D

Dachebenen 113 Dateivorschau 53 Datenabgleich 285 Datenaustausch 293 Datenkontrolle 257 Datenmodifikation 288 Druckset 133, 135

# E

Ebenenkonzept 108 Bezugsflächen 116 Dachebenen 113 Freie Ebenen 110 Standardebenen 109 Ebenenmodell 108 Erstellen 117 Höhenanbindung 124 EIR 34 Elemente 186 Elementeigenschaften 351, 363 Export 294, 297, 298 aus Allplan 243 Bimplus 251 Einstellungen IFC 247 IFC -Format 245

### F

FAQs Austausch Pläne 292 BIM 291 Datenaustausch 293 Export 294, 297, 298 IFC 291 IFC -Datei 293 Zeichnungsstruktur im Projekt 296 Flächenstile 141

Erstellen 148 Verwenden 144 Freie Ebenen 110

#### G

gbXML 33 Gebäudetopologie 369 Geometrieattribute 345 Gründe 49 GUID 38

#### H

Hierarchiestufen Attribute 230 Historie 41 Höhenanbindung 124

#### I

IAI 12 IDM 20 IFC 13, 262 Datei 293 IFC Subset 14 IfcAttributType 341 IfcBeam 189 IfcBuilding 233 IfcBuildingStorey 234 IfcChimney 196 IfcClass/ObjectType 20 IfcColumn 190 IfcCoordinationView 16 IfcCovering 216 IfcCurtainWall 214 IfcDesignTransferView 17 IfcDoor 211 IfcFMHandOverView 19 IfcFooting 186 IFC -Format 51 IfcFurniture 219 IfcMember 197 IfcObjectType 154, 324 Bedeutung 159 zuweisen 154 IFC -ObjektSubtyp 164, 324 IfcOpening 193 IfcPile 200 IfcPlate 198

IfcPredefinedType 324 IfcRailing 218 IfcRamp 202 IfcReferenceView 17 IfcReinforcingBar 204 IfcReinforcingMesh 205 IfcRoof 194 IfcShadingDevice 221 IfcSite 232 IfcSlab 192 IfcSpace 226 IfcStair 201 IfcStructuralAnalysisView 18 IfcTendon 207 IFC -Version 22 IFC -Viewer 259 IFC -Vorgaben 52 IfcWall 187 IfcWindow 208 Import 54 in Allplan 277 Vorgang 278 Ingenieurbau 404

#### K

Kommunikation 261 Kompetenznachweis 86

### L

M

Layer 127 Druckset 133 Formateigenschaften 131 Rechteset 133 Zuweisung 138 Layer 55 Layerstruktur Erstellen 128 Linienstile 141 Erstellen 148 Verwenden 144 LittleBIM 11 LoD 29 LOD 31 LoG 32 LoI 31

Markup file 265 Modellerstellung 94 Modellkomponenten 151 MVD 19

#### N

Nutzen 77

#### O

Objekte 186 Objektnummer 322 Objektpalette 235 Aktivieren und Anzeigen 238 Eigenschaften ändern 240 Listenstruktur 236 Status ändern 241 OmniClass 38 OpenBIM 11

#### P

Palette Objekte 235 Aktivieren und Anzeigen 238 Eigenschaften ändern 240 Listenstruktur 236 Status ändern 241 PredefinedType 21, 164 Projektinformationen 231 Projektstart Vorüberlegungen 92 ProvisionForVoids 194 PSet 26, 345 PSetCommon 351

#### R

Räume 226 Rechteset 133, 136 Rohbau 372 Bauteile und Objekte 186

## S

ShapeRepresentation 27 Snapshot file 267 Standardebenen 109 STEP 24 Subtyp 164 Swept Solid 28

#### T

Task Board 269 Task bearbeiten 275 Task erstellen 271 TGA 222

# U

Umfang 80 Umsetzung 63 UniClass 39 Universalelemente 225 Unterstützung 85 UUID 38

#### V

Viewpoint file 266 Vorüberlegungen 92

# X

XML 33

# Z

Zeichnungsstruktur 296 Zusammenarbeit 261